# Guide de l'utilisateur du Système central IBM SPSS Statistics 21

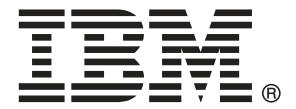

*Remarque* : Avant d'utiliser ces informations et le produit qu'elles concernent, lisez les informations générales sous Remarques sur p. [469](#page-488-0).

Cette version s'applique à IBM® SPSS® Statistics 21 et à toutes les publications et modifications ultérieures jusqu'à mention contraire dans les nouvelles versions.

Les captures d'écran des produits Adobe sont reproduites avec l'autorisation de Adobe Systems Incorporated.

Les captures d'écran des produits Microsoft sont reproduites avec l'autorisation de Microsoft Corporation.

Matériel sous licence - Propriété d'IBM

#### **© Copyright IBM Corporation 1989, 2012.**

Droits limités pour les utilisateurs au sein d'administrations américaines : utilisation, copie ou divulgation soumise au GSA ADP Schedule Contract avec IBM Corp.

# *Préface*

### *IBM SPSS Statistics*

IBM® SPSS® Statistics est un système complet d'analyse de données. SPSS Statistics peut utiliser les données de presque tout type de fichier pour générer des rapports mis en tableau, des diagrammes de distributions et de tendances, des statistiques descriptives et des analyses statistiques complexes.

Ce guide, *Guide de l'utilisateur du Système central IBM SPSS Statistics 21*, documente l'interface utilisateur graphique de SPSS Statistics. Le système d'aide installé avec le logiciel contient des exemples d'utilisation des procédures statistiques du système disponibles dans les options complémentaires.

En outre, sous les menus et les boîtes de dialogue, SPSS Statistics utilise un langage de commande. Certaines fonctions étendues du système sont accessibles uniquement via une syntaxe de commande. (Ces fonctions ne sont pas disponibles dans la version Student.) Un guide de référence détaillé sur la syntaxe des commandes est disponible sous deux formes différentes : guide intégré dans le système d'aide global et comme document distinct au format PDF dans *Command Syntax Reference*, aussi disponible à partir du menu Aide.

### *Options IBM SPSS Statistics*

Les options suivantes sont fournies comme améliorations complémentaires du système central complet IBM® SPSS® Statistics (pas de la version Student) :

**Statistics Base** vous offre une large gamme de procédures statistiques permettant d'effectuer des analyses et des rapports de base, comprenant des effectifs, des tableaux croisés et des statistiques descriptives, les cubes OLAP et des rapports du livre de code. Il fournit aussi une grande variété de techniques de réduction de dimension, classification et segmentation telles que les analyses factorielles, les classifications, les analyses du voisin le plus proche et de fonction discriminante. En outre, SPSS Statistics Base offre une large variété d'algorithmes pour la comparaison des moyennes et des techniques prédictives telles que le test-t, l'analyse de la variance, la régression linéaire et la régression ordinale.

Le module **Statistiques avancées** décrit les techniques souvent utilisées dans la recherche biomédicale et expérimentale avancée. Il inclut des procédures pour les modèles linéaires généraux (GLM), les modèles mixtes linéaires, l'analyse des composantes de variance, l'analyse log-linéaire, la régression ordinale, la durée de vie actuarielle, l'analyse de survie de Kaplan-Meier, et la régression de Cox de base et étendue.

L'**amorce** est une méthode consistant à dériver des estimations robustes des erreurs standard et des intervalles de confiance pour des estimations telles que la moyenne, la médiane, le calcul de la proportion, l'odds ratio, le coefficient de corrélation ou de régression.

Le module **Modalités** exécute des procédures de codage optimal comme l'analyse des correspondances.

Le module **Echantillons complexes** permet aux chercheurs chargés d'effectuer des enquêtes (notamment d'opinion), des études de marché, ou des études dans le domaine de la santé, ainsi qu'aux spécialistes des sciences sociales qui utilisent une méthodologie d'étude fondée sur les

échantillons, d'incorporer leurs propres plans d'échantillonnage complexes dans l'analyse des données.

**Conjoint** offre une manière réaliste de mesurer la façon dont les attributs du produit individuel affectent les préférences des consommateurs et des citoyens. Avec Conjoint, il est possible de mesurer facilement l'effet de compromis de chaque attribut de produits dans le contexte d'un ensemble d'attributs de produits—comme le font certains consommateurs lorsqu'ils décident de ce qu'ils vont acheter.

Le module **Tableaux personnalisés** crée toute une gamme de rapports en tableau de qualité présentation, y compris des tableaux croisés complexes et les affichages de données de réponses multiples.

**Préparation des données** fournit un cliché visuel rapide de vos données. Il permet d'appliquer des règles de validation qui identifient les valeurs de données non valides. Vous pouvez créer des règles qui repèrent les valeurs hors plage, les valeurs manquantes et les valeurs vides. Vous pouvez également enregistrer des variables qui enregistrent les violations de règles individuelles et le nombre total de violations de règles par observation. Un ensemble limité de règles prédéfinies que vous pouvez copier ou modifier vous est fourni.

**Arbre de décision** crée un modèle d'arbre de segmentation. Elle classe les observations en groupes ou estime les valeurs d'une variable (cible) dépendante à partir des valeurs de variables (explicatives) indépendantes. Cette procédure fournit des outils de validation pour les analyses de classification d'exploration et de confirmation.

**Direct Marketing** permet aux organisations de rendre leurs programmes de marketing aussi efficaces que possible, grâce à des techniques conçues spécialement pour le marketing direct.

Le module **Tests exacts (Exact Tests™)** calcule les valeurs *p* exactes pour les tests statistiques lorsque de petits échantillons ou des échantillons distribués de façon très inégale risquent de fausser la précision des tests habituels. Cette option n'est disponible que sous les systèmes d'exploitation Windows.

Le module **Prévision** effectue des prévisions et des analyses de séries chronologiques complètes avec plusieurs modèles d'ajustement aux courbes, des modèles de lissage et des méthodes d'estimation des fonctions autorégressives.

Le module **Valeurs manquantes** décrit les types des données manquantes, évalue les moyennes et d'autres statistiques, et affecte des valeurs aux observations manquantes.

Le module **Réseaux neuronaux (Neural Networks)** permet de prendre des décisions commerciales en prévoyant la demande d'un produit en fonction du prix et d'autres variables, ou en catégorisant les clients en fonction des habitudes d'achat et des caractéristiques démographiques. Les réseaux neuronaux sont des outils de modélisation de données non linéaires. Ils permettent de modéliser les relations complexes entre les entrées et les résultats, ou de rechercher des modèles dans les données.

Le module **Régression** fournit des techniques d'analyse des données non adaptées aux modèles statistiques linéaires classiques. Il contient des procédures pour les modèles de choix binaire, la régression logistique, la pondération estimée, la régression par les doubles moindres carrés et la régression non linéaire générale.

**Amos™** (**a**nalyse de **s**tructures de **mo**ments) utilise la modélisation d'équation structurelle pour confirmer et expliquer des modèles conceptuels qui impliquent l'attitude, les perceptions et d'autres facteurs qui entraînent un comportement.

### *A propos de IBM Business Analytics*

Le logiciel IBM Business Analytics offre des informations complètes, cohérentes et précises permettant aux preneurs de décision d'améliorer leurs performances professionnelles. Un portefeuille complet de solutions de [business intelligence](http://www-01.ibm.com/software/data/businessintelligence/), [d'analyses prédictives](http://www-01.ibm.com/software/analytics/spss/), [de performance](http://www-01.ibm.com/software/data/cognos/financial-performance-management.html) [financière et de gestion de la stratégie,](http://www-01.ibm.com/software/data/cognos/financial-performance-management.html) et [d'applications analytiques](http://www-01.ibm.com/software/data/cognos/products/cognos-analytic-applications/) permet une connaissance claire et immédiate et offre des possibilités d'actions sur les performances actuelles et la capacité de prédire les résultats futurs. En combinant des solutions du secteur, des pratiques prouvées et des services professionnels, les entreprises de toute taille peuvent générer la plus grande productivité, automatiser les décisions en toute confiance et apporter de meilleurs résultats.

Dans le cadre de ce portefeuille, le logiciel IBM SPSS Predictive Analytics aide les entreprises à prédire des événements futurs et à agir de manière proactive en fonction de ces prédictions pour apporter de meilleurs résultats. Des clients dans les domaines commerciaux, gouvernementaux et académiques se servent de la technologie IBM SPSS comme d'un avantage concurrentiel pour attirer ou retenir des clients, tout en réduisant les risques liés à l'incertitude et à la fraude. En intégrant le logiciel IBM SPSS à leurs opérations quotidiennes, les entreprises peuvent effectuer des prévisions, et sont capables de diriger et d'automatiser leurs décisions afin d'atteindre leurs objectifs commerciaux et d'obtenir des avantages concurrentiels mesurables. Pour plus d'informations ou pour contacter un représentant, visitez le site *<http://www.ibm.com/spss>*.

#### *Support technique*

Un support technique est disponible pour les clients du service de maintenance. Les clients peuvent contacter l'assistance technique pour obtenir de l'aide concernant l'utilisation des produits IBM Corp. ou l'installation dans l'un des environnements matériels pris en charge. Pour contacter l'assistance technique, visitez le site IBM Corp. à l'adresse *<http://www.ibm.com/support>*. Votre nom, celui de votre société, ainsi que votre contrat d'assistance vous seront demandés.

#### *Support technique pour les étudiants*

Si vous êtes un étudiant qui utilise la version pour étudiant, personnel de l'éducation ou diplômé d'un produit logiciel IBM SPSS, veuillez consulter les pages [Solutions pour l'éducation](http://www.ibm.com/spss/rd/students/) (*<http://www.ibm.com/spss/rd/students/>*) consacrées aux étudiants. Si vous êtes un étudiant utilisant une copie du logiciel IBM SPSS fournie par votre université, veuillez contacter le coordinateur des produits IBM SPSS de votre université.

### *Service clients*

Si vous avez des questions concernant votre livraison ou votre compte, contactez votre bureau local. Veuillez préparer et conserver votre numéro de série à portée de main pour l'identification.

## *Séminaires de formation*

IBM Corp. propose des séminaires de formation, publics et sur site. Tous les séminaires font appel à des ateliers de travaux pratiques. Ces séminaires seront proposés régulièrement dans les grandes villes. Pour plus d'informations sur ces séminaires, accédez au site *http://www.ibm.com/software/analytics/spss/training*.

# *Contenu*

## *1 Sommaire [1](#page-20-0)*

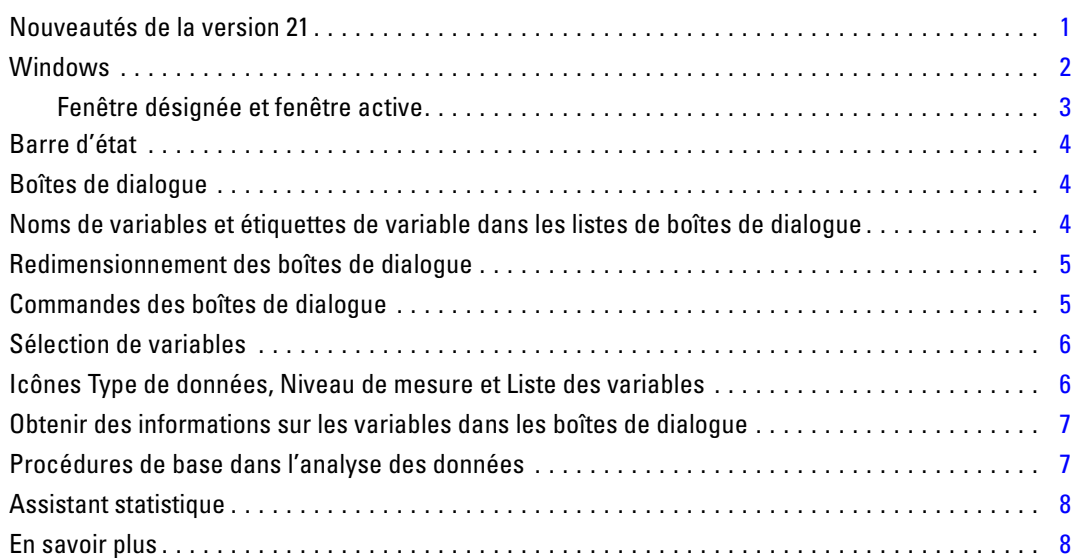

# *2 Obtention d'Aide [9](#page-28-0)*

Aide sur les termes utilisés dans les résultats . . . . . . . . . . . . . . . . . . . . . . . . . . . . . . . . . . . . . . . . [10](#page-29-0)

# *3 Fichiers de données [12](#page-31-0)*

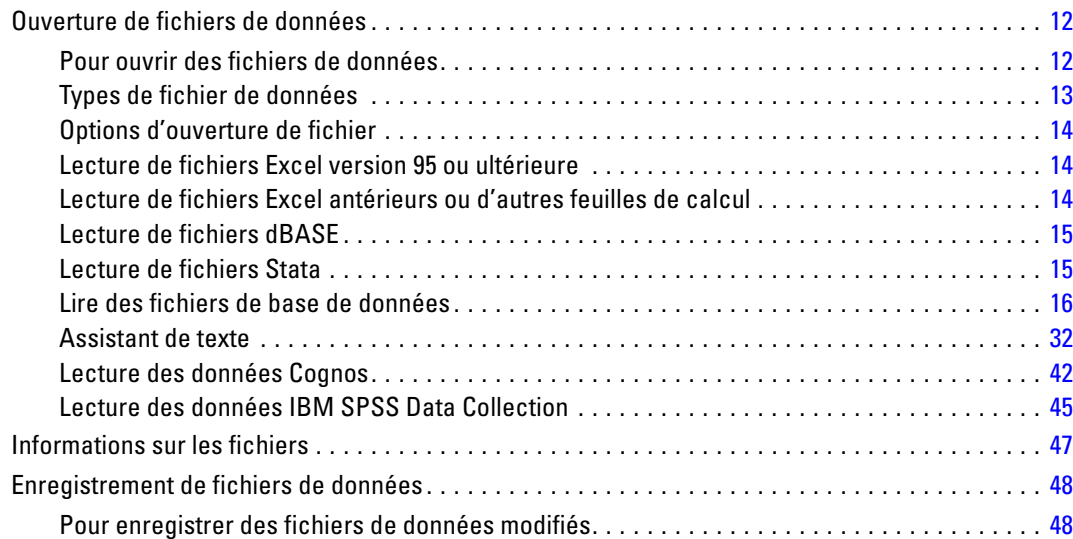

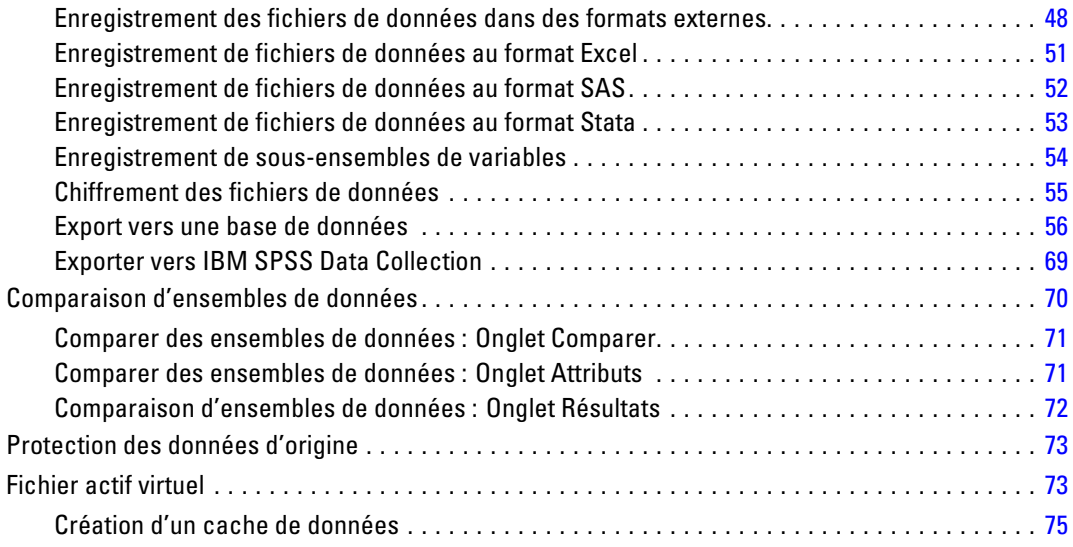

# *4 Mode d'analyse distribuée [77](#page-96-0)*

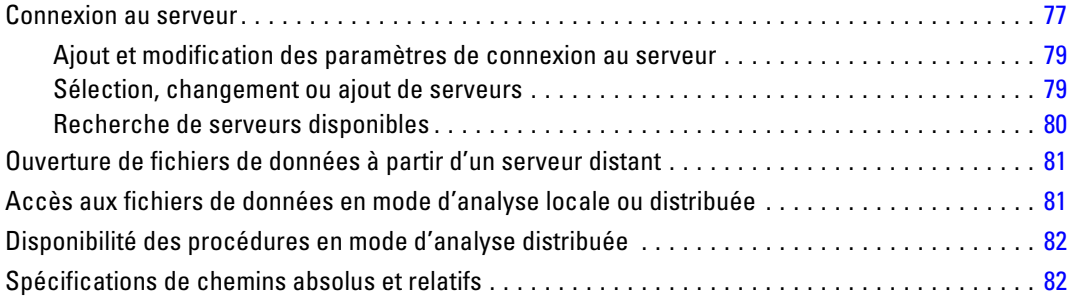

# *5 Éditeur de données [84](#page-103-0)*

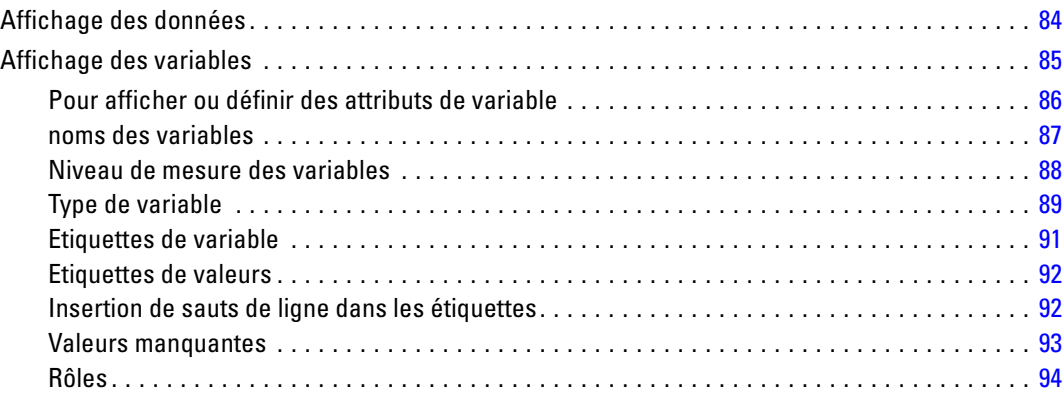

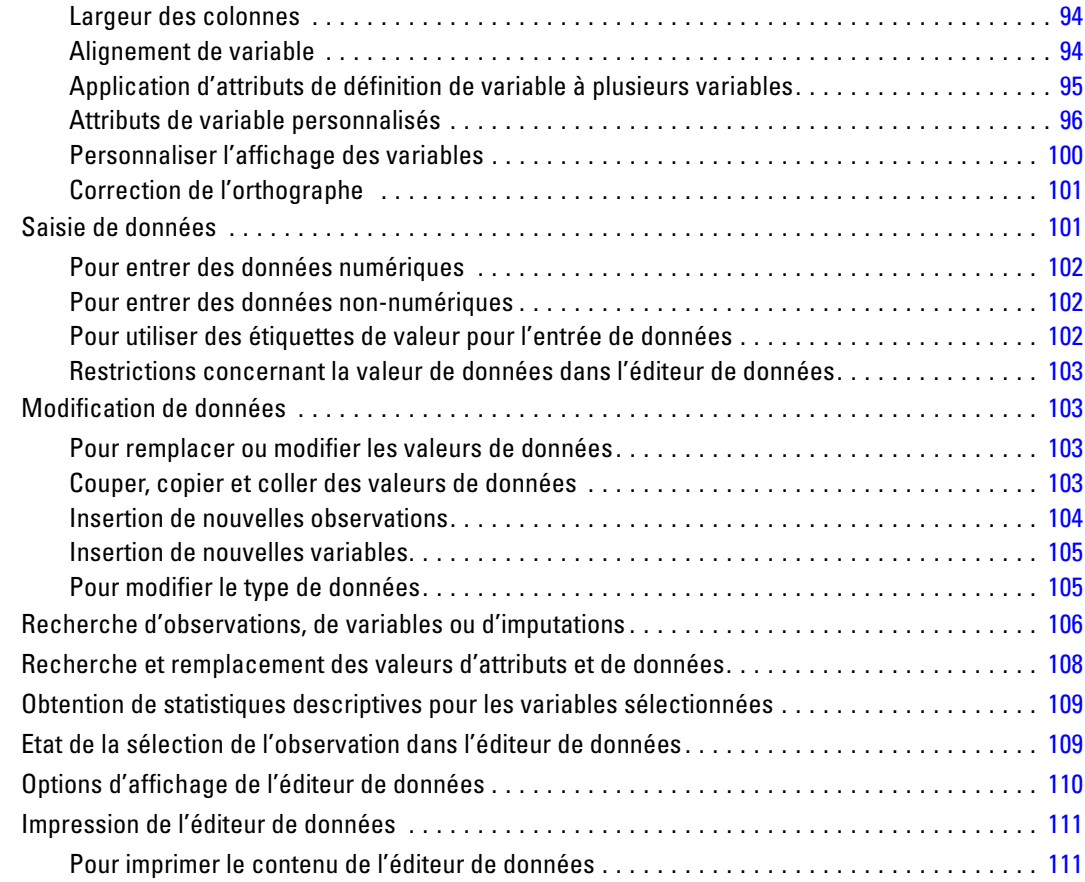

# *6 Utilisation des sources de données multiples [112](#page-131-0)*

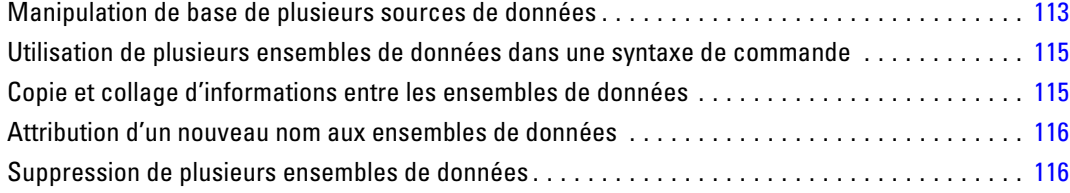

# *7 Préparation des données [117](#page-136-0)*

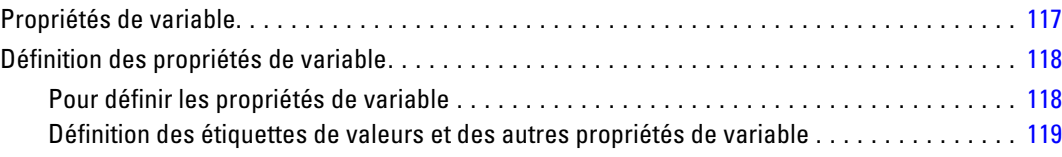

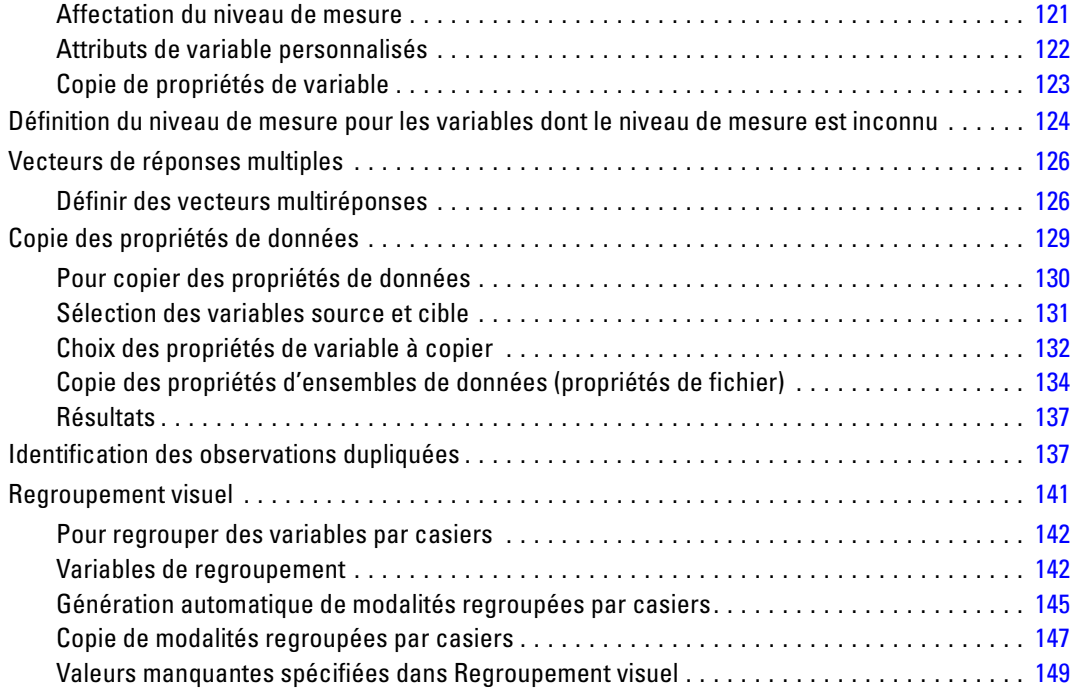

# *8 Transformations de données [150](#page-169-0)*

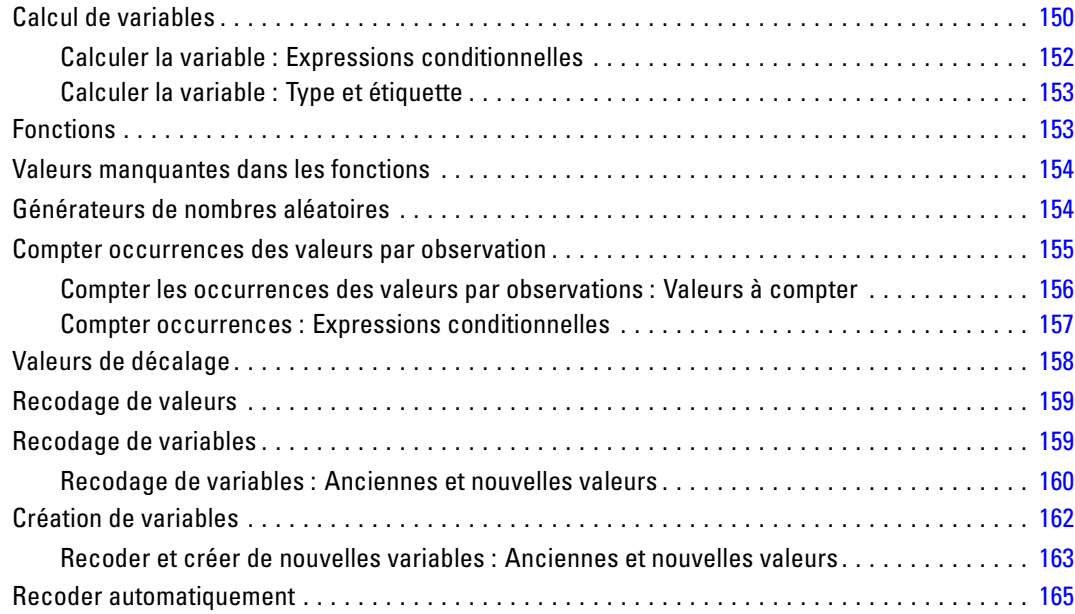

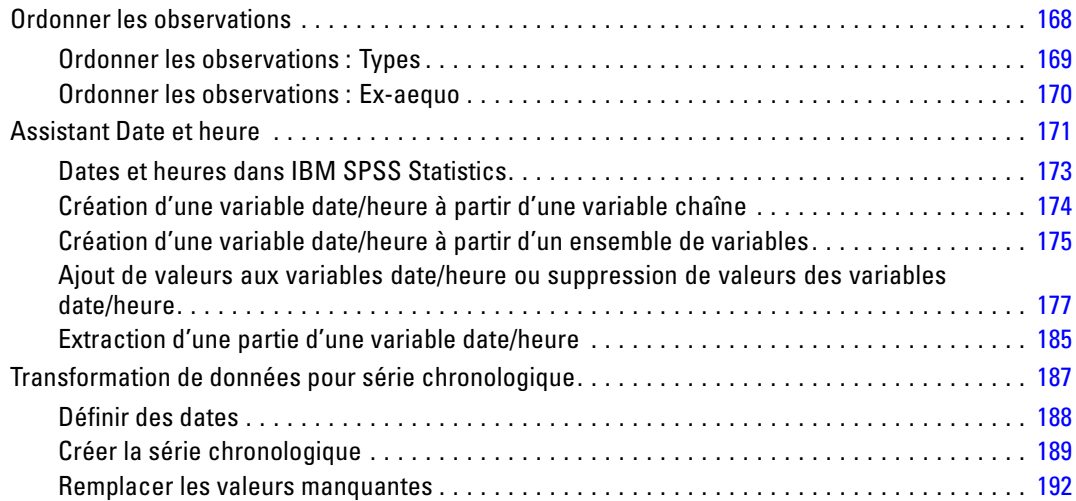

# *9 Gestion et transformations de fichiers [194](#page-213-0)*

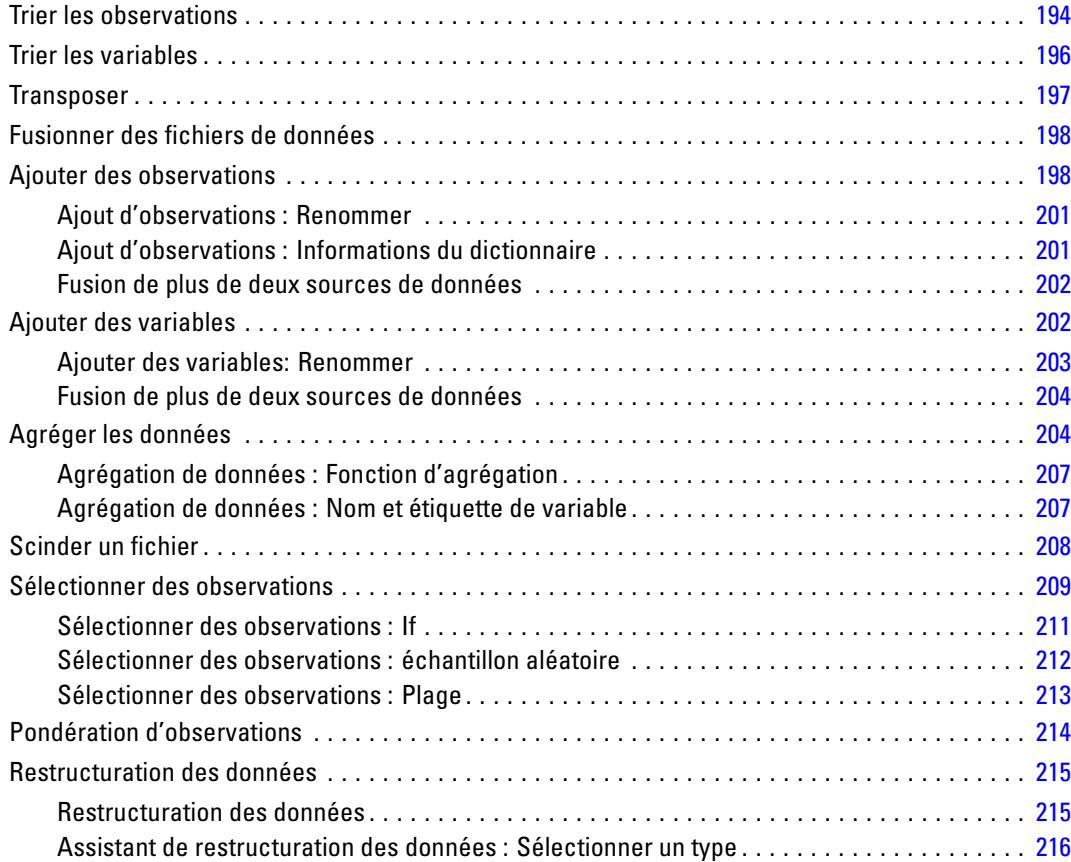

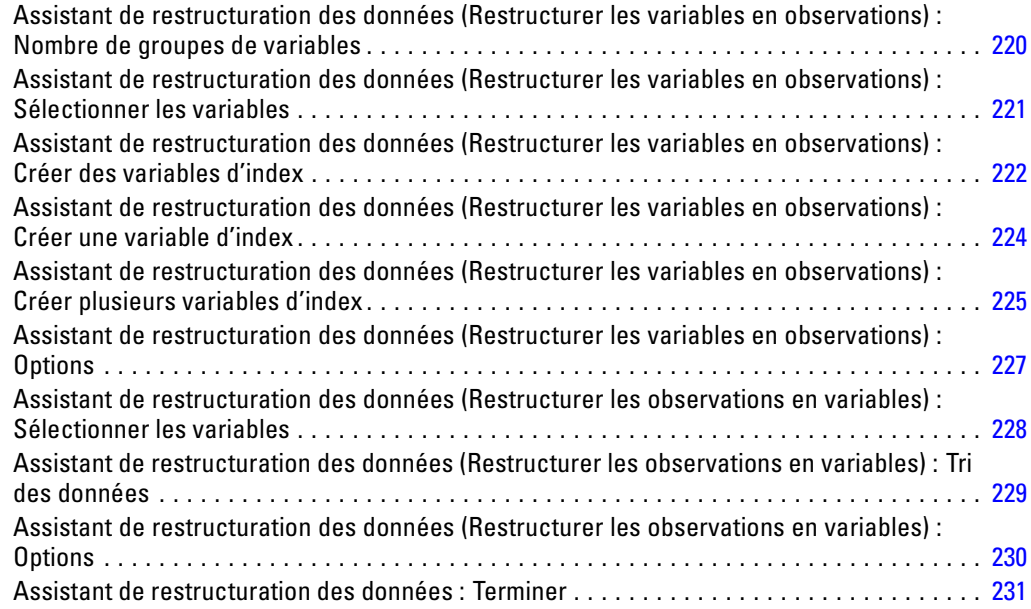

# *10 Utilisation du résultat [233](#page-252-0)*

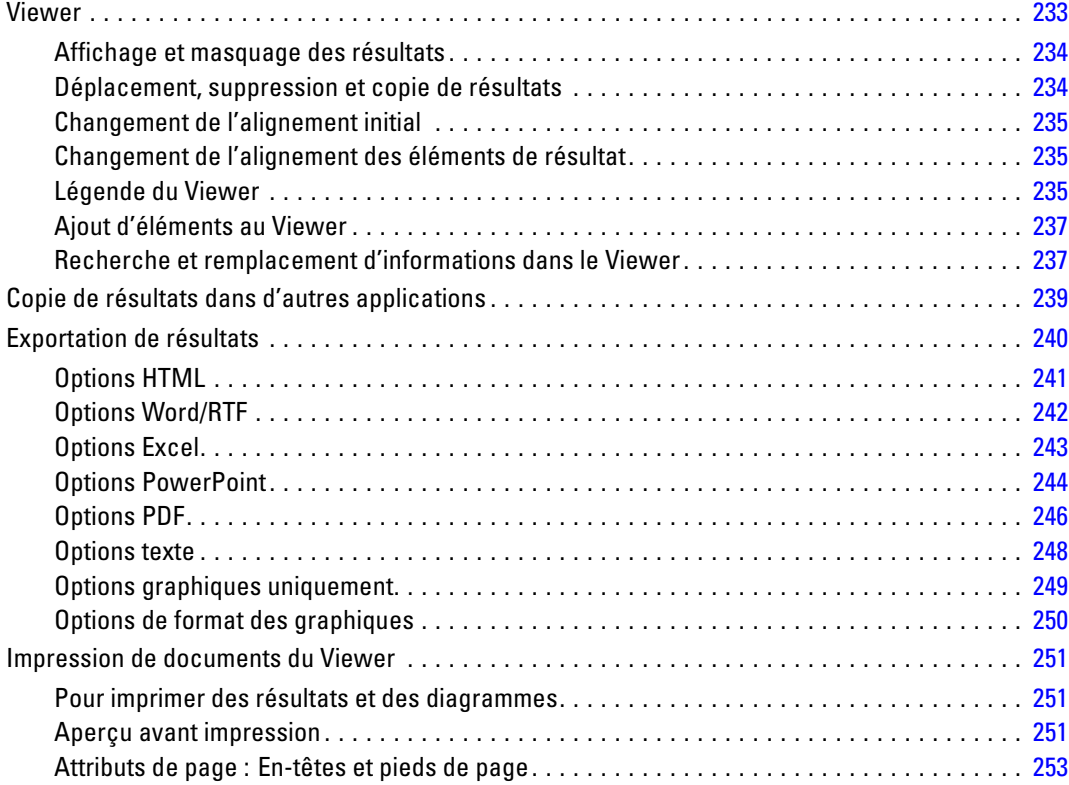

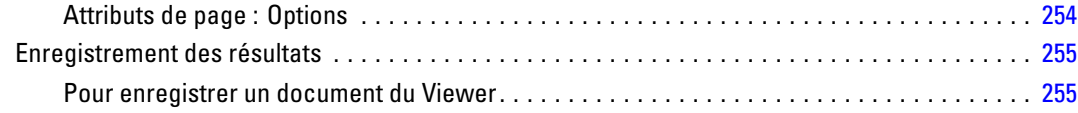

# *11 Tableaux pivotants [258](#page-277-0)*

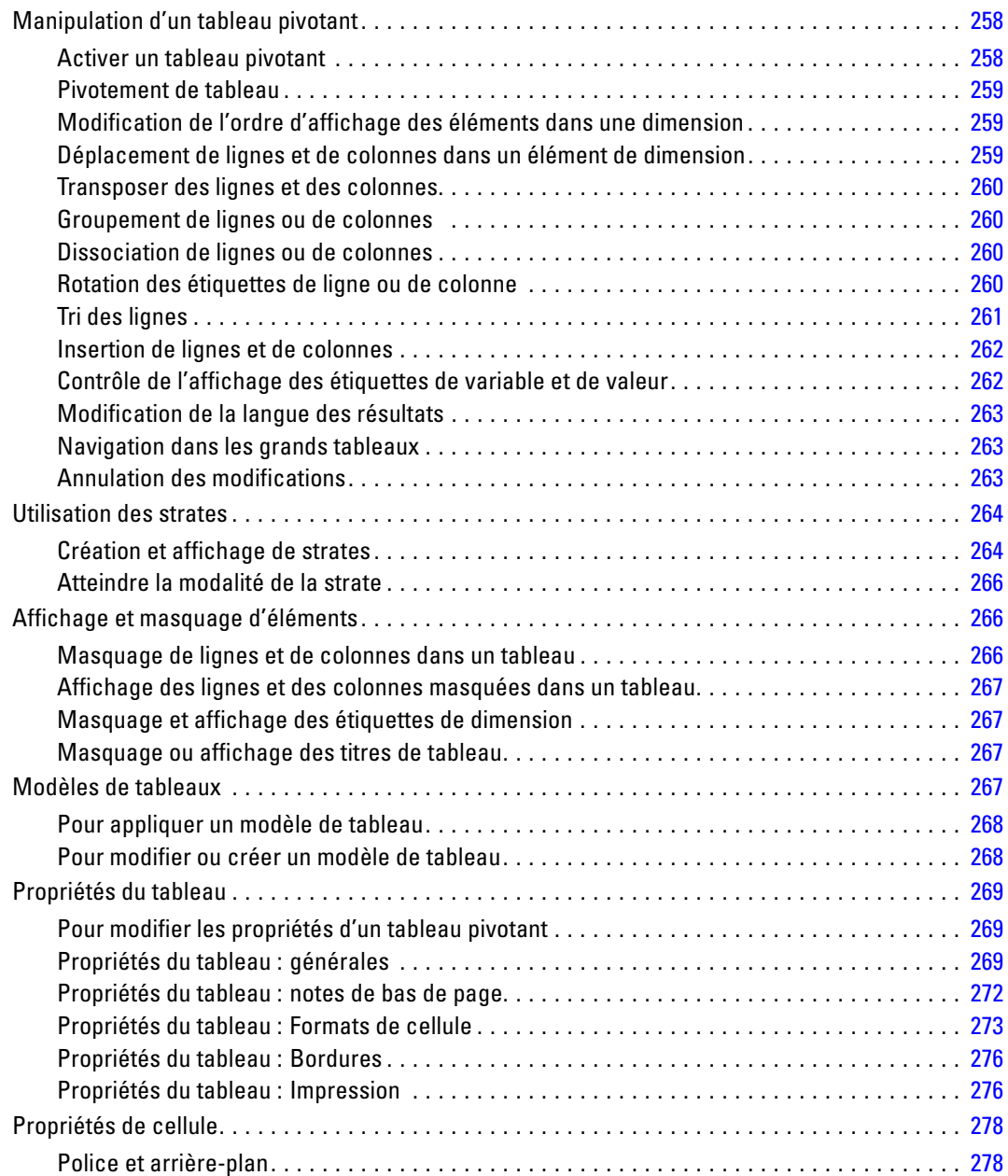

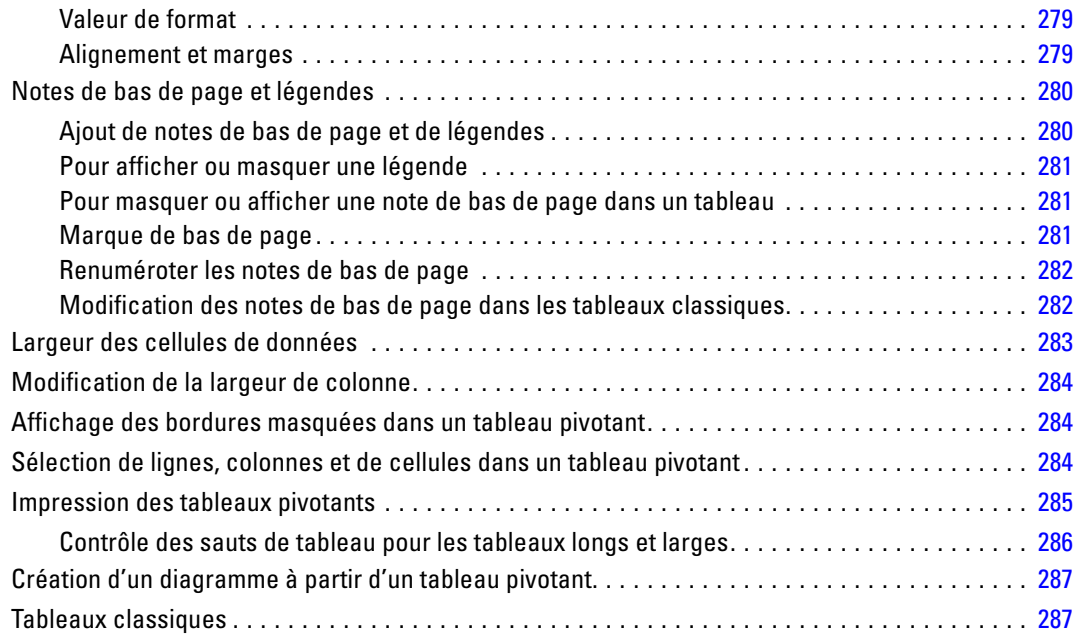

# *12 Modèles [289](#page-308-0)*

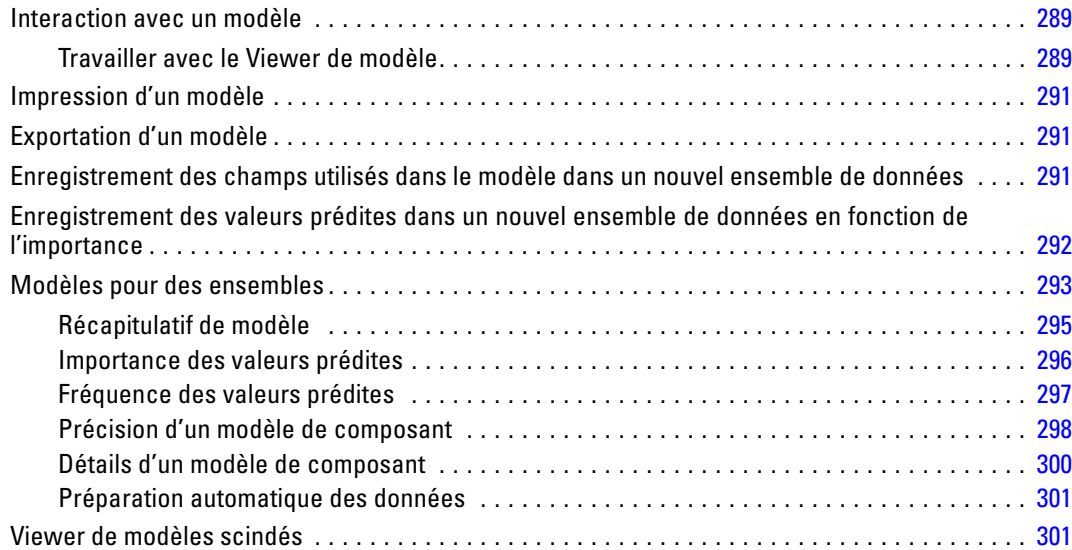

# *13 Utilisation de la syntaxe de commande [303](#page-322-0)*

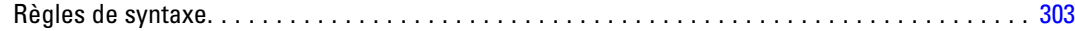

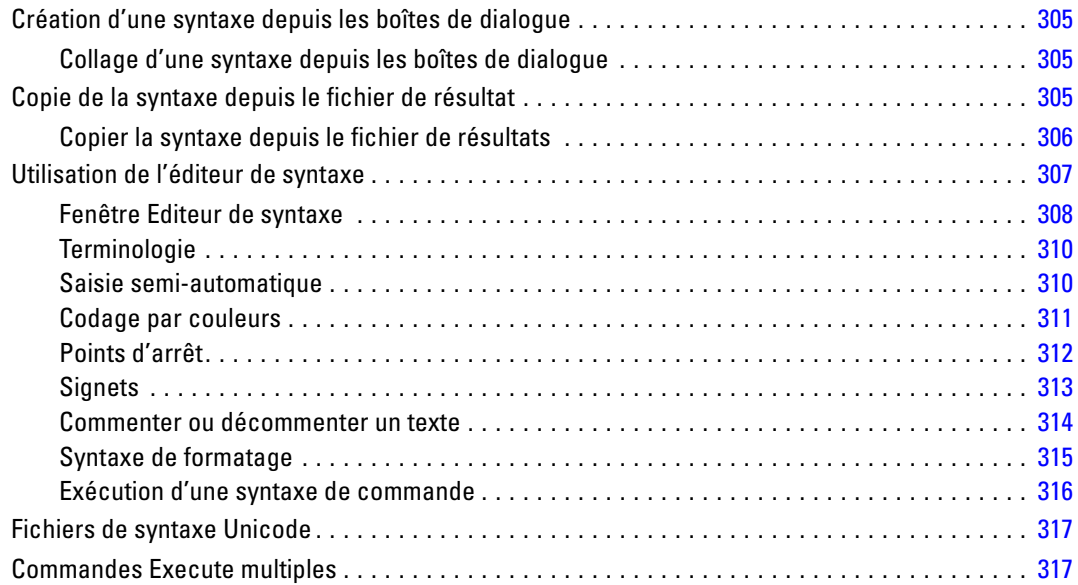

## *14 Présentation de l'utilitaire de diagramme [319](#page-338-0)*

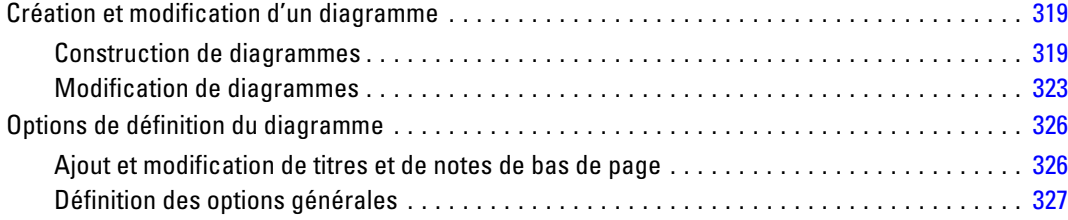

# *15 Evaluation de données avec des modèles de prévision [330](#page-349-0)*

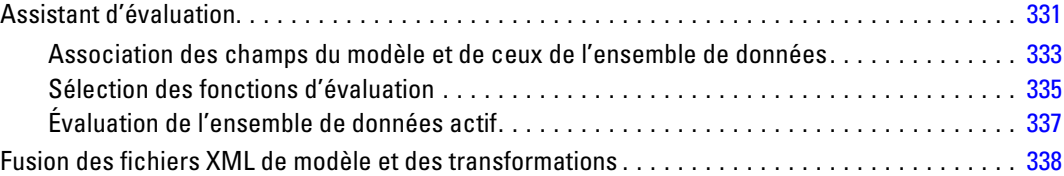

## *16 Utilitaires [340](#page-359-0)*

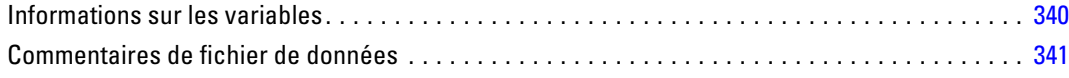

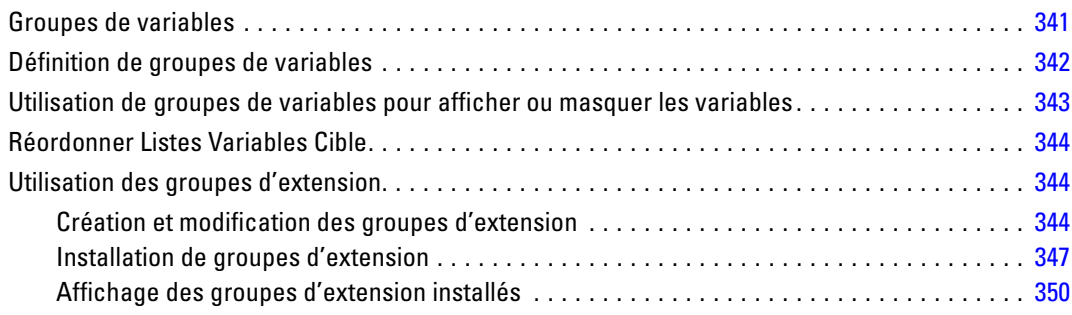

# *17 Options [352](#page-371-0)*

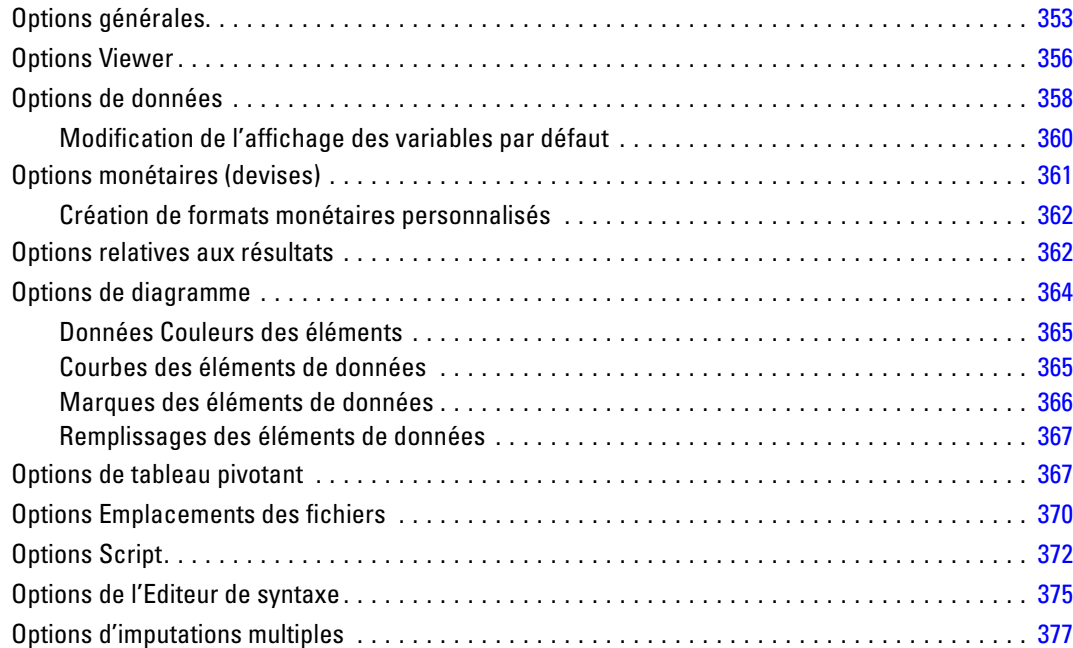

## *18 Personnalisation des menus et des barres d'outils [379](#page-398-0)*

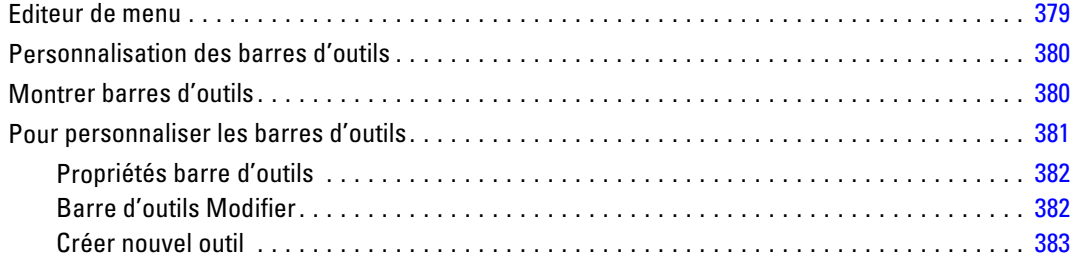

#### xvi

# *19 Création et gestion de boîtes de dialogue personnalisées [385](#page-404-0)*

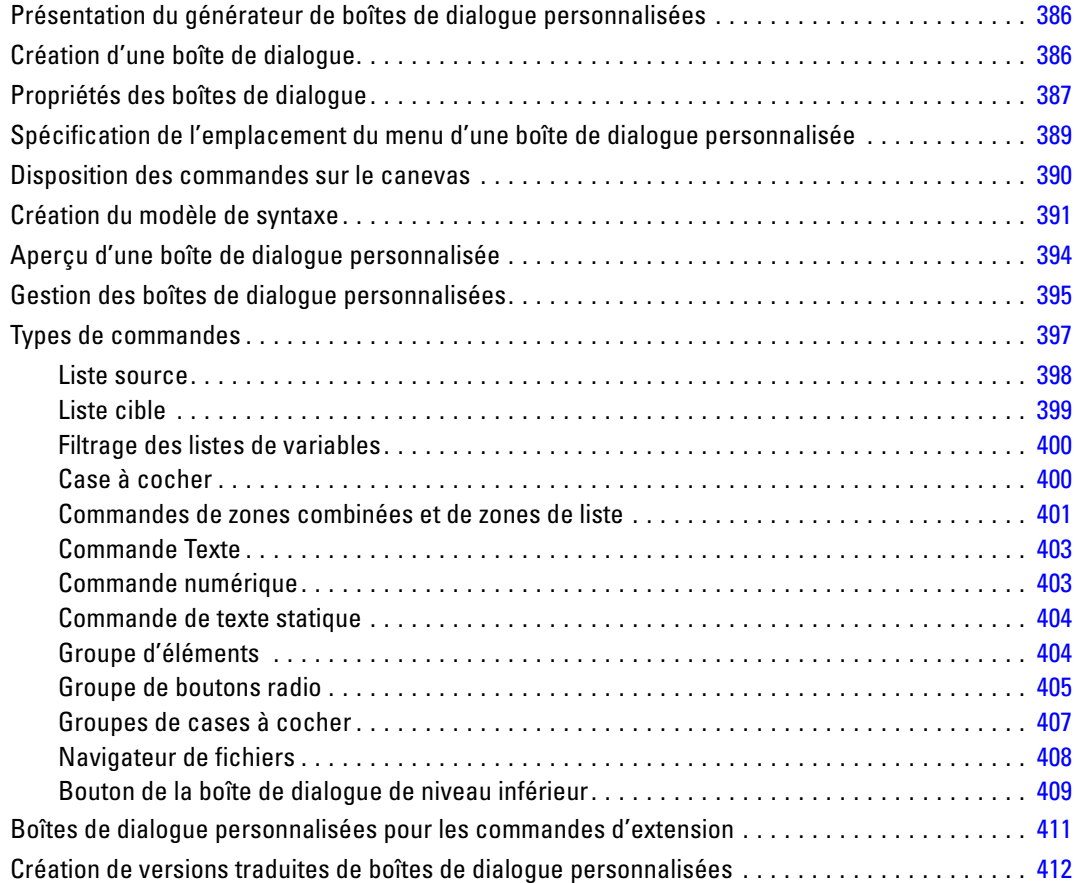

# *20 Tâches de production [415](#page-434-0)*

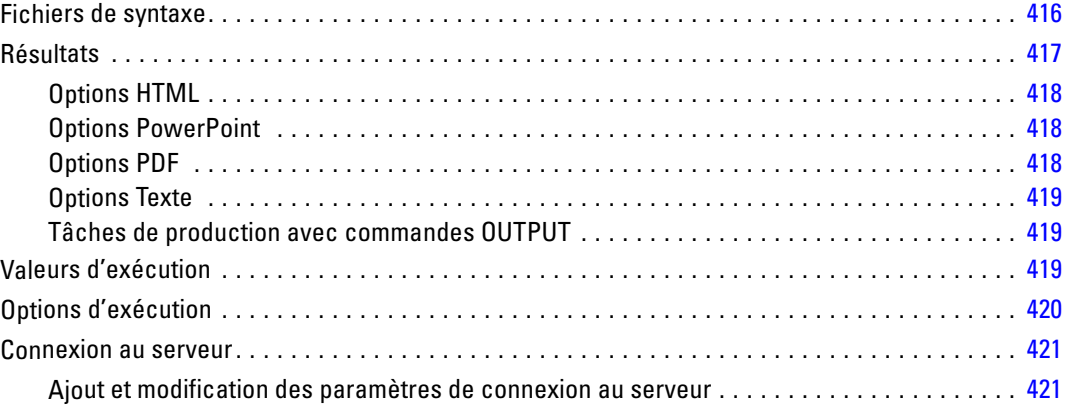

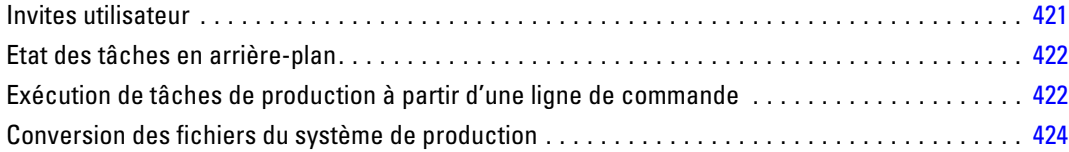

# *21 Système de gestion des résultats [425](#page-444-0)*

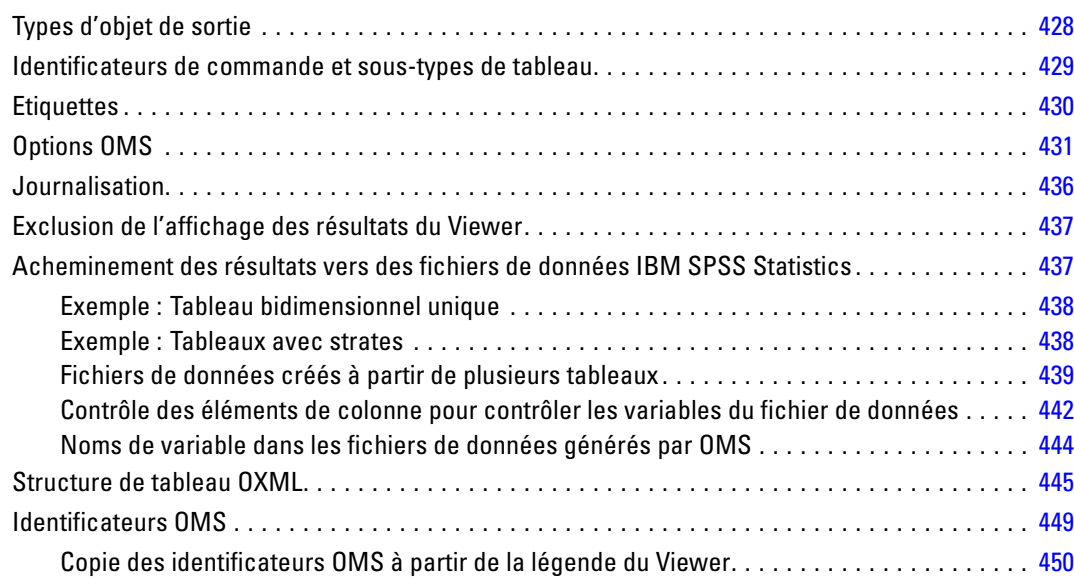

# *22 Utilitaire de script [452](#page-471-0)*

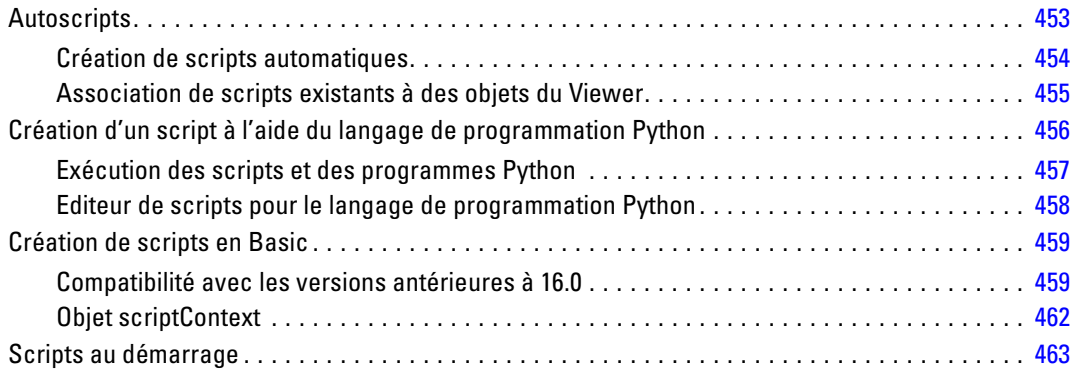

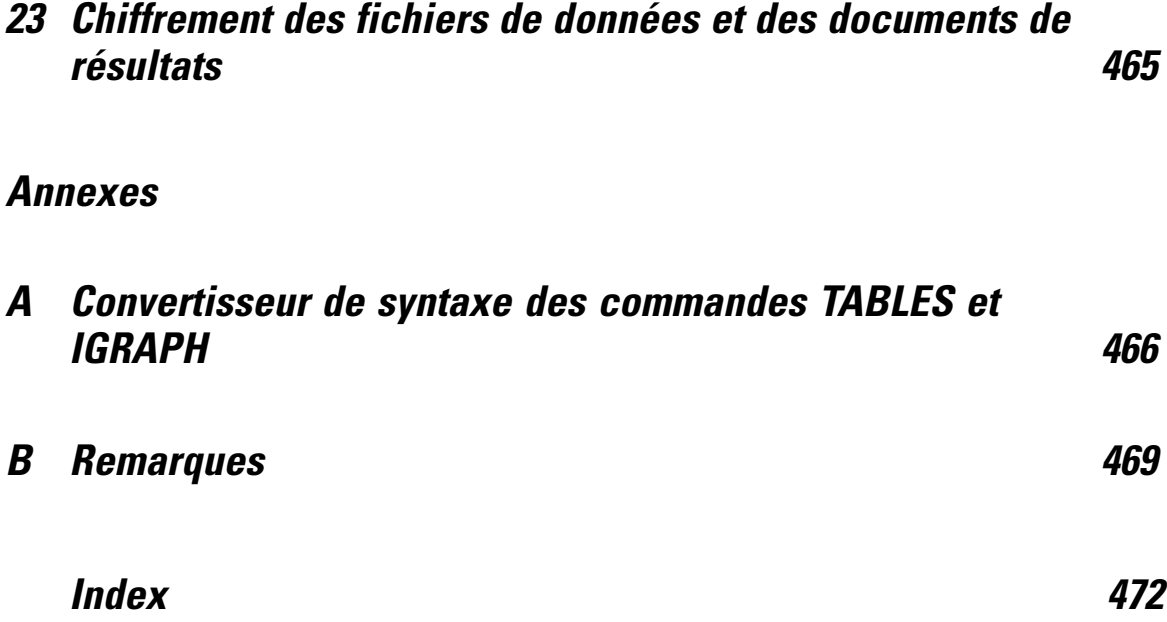

# <span id="page-20-0"></span>*Sommaire*

## *Nouveautés de la version 21*

**Simulation** Les modèles prédictifs, tels que les modèles à régression linéaire, nécessitent un ensemble d'entrées connues afin de prédire un résultat ou une valeur cible. Toutefois, dans de nombreuses applications de la vie réelle, les valeurs des entrées sont incertaines. La simulation vous permet de prendre en compte l'incertitude relative aux entrées des modèles prédictifs et d'évaluer la probabilité de divers résultats en présence de cette incertitude.

**Statistiques descriptives en un clic.** Sélectionnez des variables dans l'Editeur de données et obtenez des statistiques descriptives récapitulatives (par ex. la moyenne, la médiane, les effectifs). Les statistiques appropriées sont déterminées automatiquement en fonction du niveau de mesure. [Pour plus d'informations, reportez-vous à la section Obtention de statistiques descriptives pour les](#page-128-0) [variables sélectionnées dans le chapitre 5 sur p. 109.](#page-128-0)

**Lire des données Cognos Business Intelligence.** Si vous avez accès à un serveur IBM® Cognos® Business Intelligence, vous pouvez lire les packages de données et les rapports de liste dans IBM® SPSS® Statistics. [Pour plus d'informations, reportez-vous à la section Lecture des données](#page-61-0) [Cognos dans le chapitre 3 sur p. 42.](#page-61-0)

**Fusionner des fichiers de données sans tri préalable.** Permet de fusionner des fichiers de données basés sur des clés d'appariement sans trier au préalable les fichiers en fonction des valeurs de ces clés. Il est également possible de fusionner des fichiers de données basés sur des clés chaîne de différentes longueurs pour chaque fichier, et de fusionner un fichier de données d'observations avec plusieurs fichiers de recherche de table possédant chacun une clé différente.

**Comparer des ensembles de données.** Permet de comparer les valeurs de données et les attributs de métadonnées (informations de dictionnaire) de deux ensembles. [Pour plus d'informations,](#page-89-0) [reportez-vous à la section Comparaison d'ensembles de données dans le chapitre 3 sur p. 70.](#page-89-0)

**Protéger par mot de passe et chiffrer les données des fichiers de résultats.** [Pour plus d'informations,](#page-484-0) [reportez-vous à la section Chiffrement des fichiers de données et des documents de résultats dans](#page-484-0) [le chapitre 23 sur p. 465.](#page-484-0)

**Améliorations de l'édition des tableaux pivotants.** Après avoir créé des tableaux pivotants, vous pouvez désormais :

- Modifier l'affichage des noms, valeurs et étiquettes. [Pour plus d'informations, reportez-vous à](#page-281-0) [la section Contrôle de l'affichage des étiquettes de variable et de valeur dans le chapitre 11](#page-281-0) [sur p. 262.](#page-281-0)
- Trier les lignes du tableau. [Pour plus d'informations, reportez-vous à la section Tri des lignes](#page-280-0) [dans le chapitre 11 sur p. 261.](#page-280-0)

© Copyright IBM Corporation 1989, 2012.

<span id="page-21-0"></span>2

- Insérer des lignes et des colonnes. [Pour plus d'informations, reportez-vous à la section](#page-281-0) [Insertion de lignes et de colonnes dans le chapitre 11 sur p. 262.](#page-281-0)
- Modifier la langue des résultats. [Pour plus d'informations, reportez-vous à la section](#page-282-0) [Modification de la langue des résultats dans le chapitre 11 sur p. 263.](#page-282-0)

**Exporter les résultats vers Excel 2007 ou version ultérieure.** [Pour plus d'informations, reportez-vous](#page-259-0) [à la section Exportation de résultats dans le chapitre 10 sur p. 240.](#page-259-0)

**Conserver le style du tableau lors de l'exportation des résultats au format HTML.** Toutes les informations de style des tableaux pivotants (par ex. styles de police, couleurs d'arrière plan, etc.) ainsi que la largeur des colonnes sont désormais conservées. [Pour plus d'informations,](#page-260-0) [reportez-vous à la section Options HTML dans le chapitre 10 sur p. 241.](#page-260-0)

**Unicode par défaut.** SPSS Statistics s'exécute désormais par défaut en mode Unicode et non en mode de page de code.

## *Windows*

Il existe de nombreux types de fenêtre différents dans IBM® SPSS® Statistics :

**Editeur de données :** Data Editor affiche le contenu du fichier de données actif. Vous pouvez créer de nouveaux fichiers de données ou modifier des fichiers de données existants avec Data Editor. Si vous avez plus d'un fichier de données d'ouvert, alors il y a une fenêtre Data Editor distinctes pour chaque fichier de données.

**Viewer :** Tous les résultats, tableaux et diagrammes différents s'affichent dans le Viewer. Vous pouvez modifier les résultats et les enregistrer pour une utilisation ultérieure. Une fenêtre du Viewer s'ouvre automatiquement la première fois que vous exécutez une procédure qui génère des résultats.

**Editeur de tableaux pivotants :** Les résultats affichés dans les tableaux pivotants peuvent être modifiés de diverses manières grâce à l'éditeur de tableaux pivotants. Vous pouvez modifier le texte, permuter les données dans les lignes et colonnes, ajouter de la couleur, créer des tableaux multidimensionnels, et masquer et afficher les résultats de façon sélective.

**Editeur de diagrammes :** Vous pouvez modifier les diagrammes à haute résolution dans les fenêtres de graphique. Vous pouvez changer les couleurs, sélectionner des polices de taille ou de type différent, permuter les axes horizontal et vertical, faire pivoter les diagrammes de dispersion 3D, et même changer le type de diagramme.

**Editeur de résultats texte :** Les résultats texte qui ne sont pas affichés dans les tableaux pivotants peuvent être modifiés grâce à l'éditeur de résultats. Vous pouvez modifier les résultats et changer les caractéristiques des polices (type, style, couleur, taille).

**Editeur de syntaxe :** Vous pouvez coller les choix des boîtes de dialogue dans une fenêtre de syntaxe, lorsque vos choix apparaissent sous forme de syntaxe de commande. Vous pouvez alors modifier la syntaxe de commande pour utiliser les fonctions spéciales qui ne sont pas disponibles dans les boîtes de dialogue. Vous pouvez enregistrer ces commandes dans un fichier pour les utiliser dans des sessions ultérieures.

3

<span id="page-22-0"></span>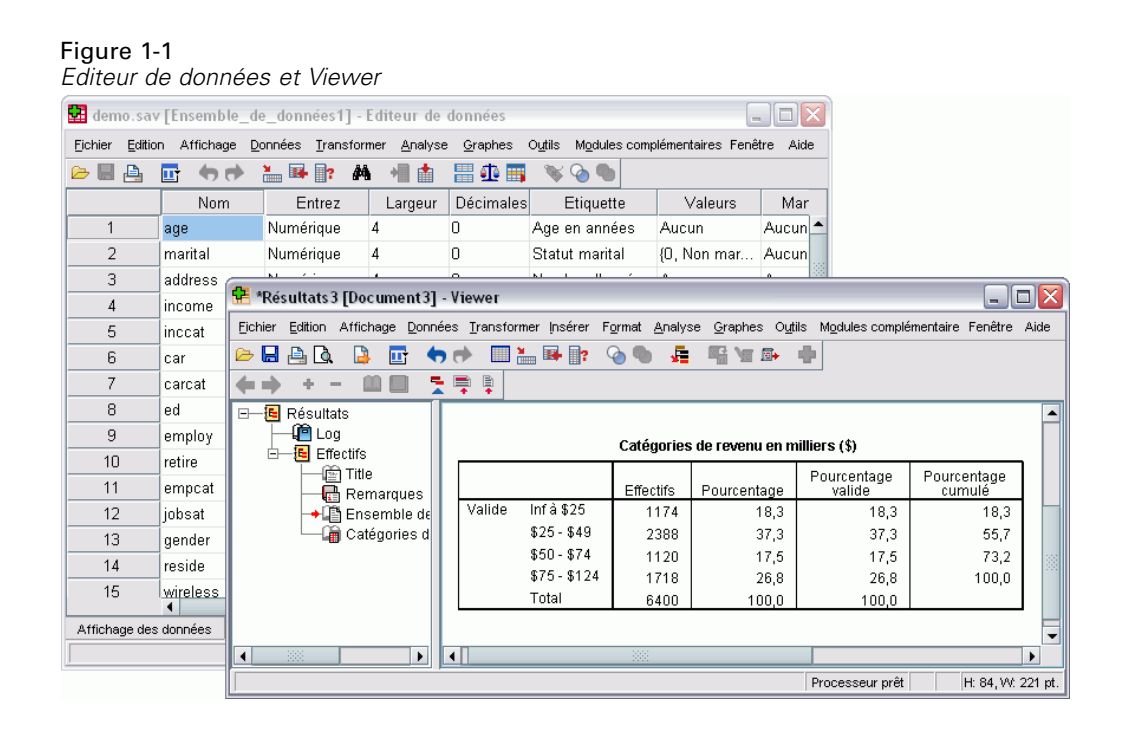

### *Fenêtre désignée et fenêtre active*

Si vous avez plusieurs fenêtres du Viewer ouvertes, le résultat est dirigé vers la fenêtre Viewer **désignée**. Si vous avez plusieurs fenêtres Editeur de syntaxe ouvertes, la syntaxe de commande est collée dans la fenêtre Editeur de syntaxe désignée. Les fenêtres désignées seront indiquées par un signe plus dans l'icône de la barre de titres. Vous pouvez changer les fenêtres désignées à tout moment.

Il ne faut pas confondre fenêtre désignée et fenêtre **active**, qui est la fenêtre sélectionnée. Si plusieurs fenêtres se chevauchent, la fenêtre active apparaît en premier plan. Si vous ouvrez une fenêtre, elle devient automatiquement la fenêtre active et la fenêtre désignée.

#### *Changer la fenêtre désignée*

- E Activez la fenêtre de votre choix (en cliquant n'importe où dans la fenêtre).
- E Cliquez sur l'outil Fenêtre désignée dans la barre d'outils (l'icône du signe plus).

*ou*

A partir des menus, sélectionnez : Utilitaires > Désigner la fenêtre

*Remarque* : A partir des fenêtres de Data Editor, la fenêtre de données active détermine l'ensemble de données qui est utilisé dans les analyses et calculs suivants. Il n'y a pas de fenêtre d'Editeur de données « désignée ». [Pour plus d'informations, reportez-vous à la section Manipulation de base](#page-132-0) [de plusieurs sources de données dans le chapitre 6 sur p. 113.](#page-132-0)

<span id="page-23-0"></span>*Chapitre 1*

## *Barre d'état*

La barre d'état affichée en bas de chaque fenêtre IBM® SPSS® Statistics donne les informations suivantes :

**Etat de commande :** Pour chaque procédure ou commande que vous exécutez, un compteur d'observations indique le nombre d'observations déjà traitées. Pour les procédures statistiques qui demandent un traitement itératif, le nombre d'itérations s'affiche.

**Etat du filtre :** Si vous avez sélectionné un échantillon aléatoire ou un sous-ensemble d'observations à analyser, le message Filtre activé indique qu'un certain type de filtrage d'observations est en vigueur et que l'analyse ne prend pas en compte toutes les observations du fichier de données.

**Etat de la pondération :** Le message Pondération activée indique qu'une variable de pondération est utilisée pour pondérer les observations prises en compte dans l'analyse.

**Etat de Fichier divisé :** Le message Fichier scindé activé indique que le fichier de données a été séparé en groupes distincts pour l'analyse, d'après les valeurs d'une ou de plusieurs variables de regroupement.

## *Boîtes de dialogue*

La plupart des sélections de menu déclenchent l'ouverture de boîtes de dialogue. Les boîtes de dialogue permettent de sélectionner des variables et des options pour effectuer des analyses.

Les boîtes de dialogue des procédures statistiques et des diagrammes comportent deux éléments de base :

**Liste des variables sources :** Une liste de variables dans l'ensemble de données actif. Seuls les types de variables autorisés par la procédure sélectionnée apparaissent dans la liste source. L'utilisation des variables alphanumériques courtes et alphanumériques longues est limitée dans de nombreuses procédures.

**Liste(s) des variables cibles.** Une ou plusieurs listes indiquant les variables que vous avez choisies pour l'analyse, comme par exemple les listes de variables dépendantes et explicatives.

## *Noms de variables et étiquettes de variable dans les listes de boîtes de dialogue*

Vous pouvez afficher soit les noms, soit les étiquettes des variables dans les listes des boîtes de dialogue. Vous pouvez également contrôler l'ordre dans lequel sont triées les variables dans les listes de variables source. Pour contrôler les attributs d'affichage par défaut des variables dans les listes source, choisissez Options dans le menu Edit. [Pour plus d'informations, reportez-vous](#page-372-0) [à la section Options générales dans le chapitre 17 sur p. 353.](#page-372-0)

5

<span id="page-24-0"></span>Vous pouvez également modifier les attributs d'affichage de la liste des variables dans les boîtes de dialogue. La méthode de modification des attributs d'affichage dépend de la boîte de dialogue :

- Si la boîte de dialogue fournit des commandes de tri et d'affichage au-dessus de la liste des variables source, utilisez ces commandes pour modifier les attributs d'affichage.
- Si la boîte de dialogue ne contient pas de commande de tri au-dessus de la liste des variables source, cliquez avec le bouton droit de la souris sur n'importe quelle variable de la liste source et sélectionnez les attributs d'affichage dans le menu contextuel.

Vous pouvez afficher soit les noms, soit les étiquettes des variables (les noms sont affichés pour toutes les variables qui n'ont pas d'étiquette définie) et vous pouvez trier la liste source par ordre des fichiers, ordre alphabétique ou niveau de mesure. (dans les boîtes de dialogue contenant des commandes de tri au-dessus de la liste des variables, la sélection de l'option par défaut **Aucun** trie la liste dans l'ordre du fichier.)

## *Redimensionnement des boîtes de dialogue*

A l'image des fenêtres, vous pouvez redimensionner les boîtes de dialogue en cliquant sur les bords externes ou sur les angles, et en les faisant glisser. Par exemple, si vous élargissez la boîte de dialogue, vous élargissez également les listes de variables.

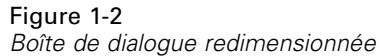

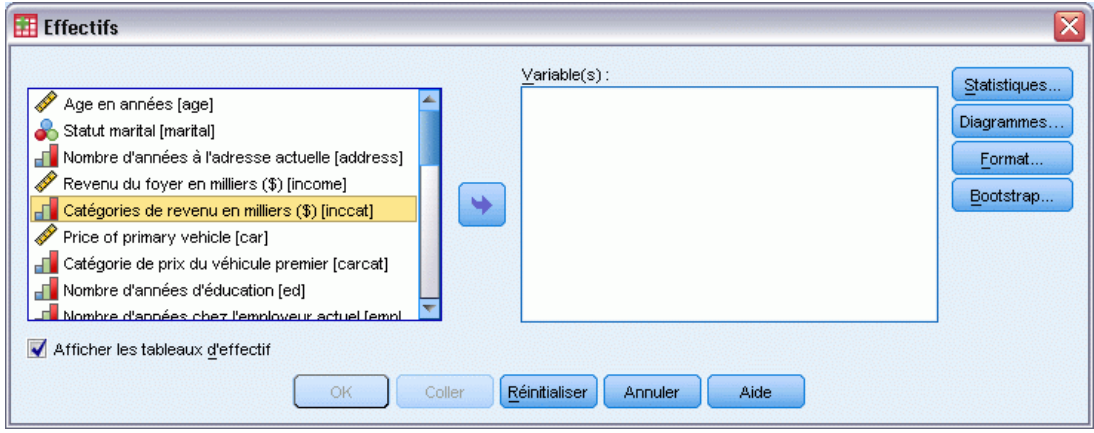

## *Commandes des boîtes de dialogue*

La plupart des boîtes de dialogue comportent cinq commandes standard :

**OK** ou **Exécuter**. Exécute la procédure. Une fois que vous avez sélectionné vos variables et éventuellement choisi des spécifications supplémentaires, cliquez sur OK pour exécuter la procédure et fermer la boîte de dialogue. Certaines boîtes de dialogue possèdent un bouton Exécuter à la place du bouton OK.

**Coller.** Ce bouton génère la syntaxe de commande à partir des sélections de la boîte de dialogue et colle la syntaxe dans une fenêtre de syntaxe. Vous pouvez alors personnaliser les commandes avec d'autres fonctions qui ne sont pas disponibles à partir des boîtes de dialogue.

<span id="page-25-0"></span>**Restaurer :** Désélectionne des variables dans la ou les listes de variables sélectionnées et remet toutes les spécifications de la boîte de dialogue et des sous-boîtes de dialogue éventuelles à l'état par défaut.

**Annuler :** Annule les modifications apportées aux paramètres de la boîte de dialogue depuis sa dernière ouverture et ferme la boîte de dialogue. Au sein d'une session, les paramètres de la boîte de dialogue restent tels quels. Une boîte de dialogue conserve l'ensemble de spécifications le plus récent jusqu'à ce que vous les ayez annulées.

**Aide :** Aide sensible au contexte. Ce bouton vous permet d'accéder à une fenêtre d'aide qui contient des informations sur la boîte de dialogue active.

## *Sélection de variables*

Pour sélectionner une seule variable, sélectionnez-la simplement dans la liste des variables source, et faites-la glisser vers la liste des variables cible. Vous pouvez également utiliser les flèches pour déplacer les variables de la liste source aux listes cible. S'il n'y a qu'une liste de variables cible, vous pouvez double-cliquer sur des variables individuelles pour les faire passer de la liste source vers la liste cible.

Vous pouvez aussi sélectionner plusieurs variables :

- Pour sélectionner plusieurs variables qui sont groupées dans la liste de variables, cliquez sur la première puis, tout en appuyant sur Maj, cliquez sur la dernière du groupe.
- Pour sélectionner plusieurs variables qui ne sont pas regroupées dans la liste de variables, cliquez sur la première puis, tout en appuyant sur Ctrl, cliquez sur la variable suivante et ainsi de suite. (Pour Macintosh : cliquez sur la commande).

## *Icônes Type de données, Niveau de mesure et Liste des variables*

Les icônes affichées à côté des variables dans les listes de la boîte de dialogue fournissent des informations sur le type de variable et le niveau de mesure.

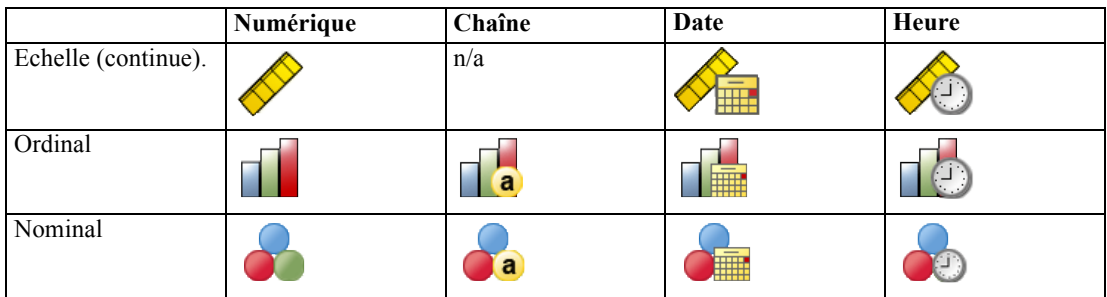

- Pour plus d'informations sur le niveau de mesure, reportez-vous à [Niveau de mesure des](#page-107-0) [variables sur p. 88.](#page-107-0)
- Pour plus d'informations sur les types de données numériques, chaîne, date et heure, reportez-vous à [Type de variable sur p. 89.](#page-108-0)

7

## <span id="page-26-0"></span>*Obtenir des informations sur les variables dans les boîtes de dialogue*

De nombreuses boîtes de dialogue permettent de rechercher des informations sur les variables affichées dans les listes de variables.

- E Cliquez avec le bouton droit de la souris sur une variable dans la liste des variables sources ou cibles.
- $\triangleright$  Sélectionnez Informations sur les variables.

#### Figure 1-3

*Informations sur les variables*

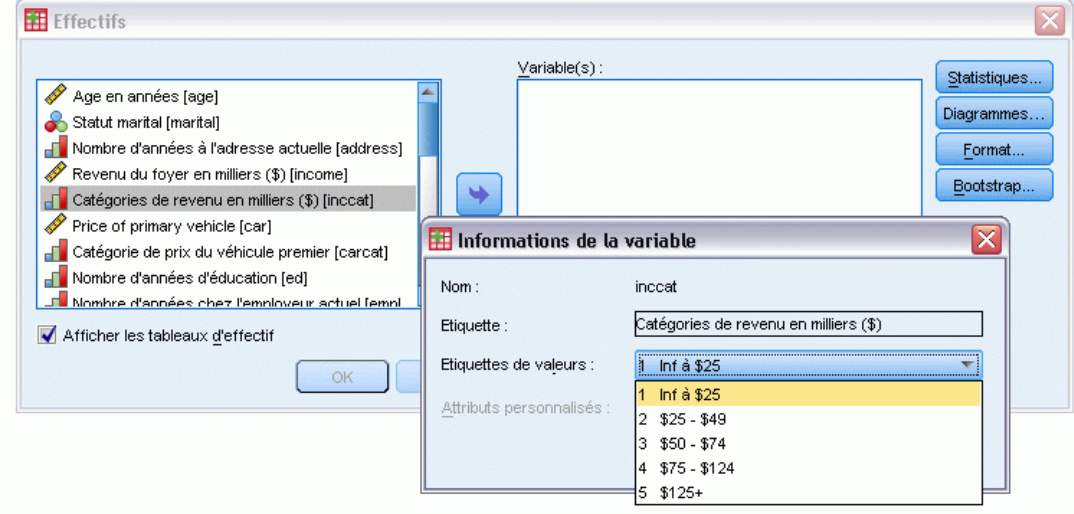

## *Procédures de base dans l'analyse des données*

Avec IBM® SPSS® Statistics, l'analyse de données est une tâche simple. Il suffit de :

**Rentrer les données dans SPSS Statistics :** Vous pouvez ouvrir un fichier de données SPSS Statistics préalablement enregistré, lire une feuille de calcul, un fichier de base de données ou un fichier texte, ou saisir des données directement dans Data Editor.

**Sélectionner une procédure :** Sélectionnez une procédure dans les menus pour calculer des statistiques ou créer un diagramme.

**Sélectionner des variables à analyser :** Les variables du fichier de données apparaissent dans une boîte de dialogue.

**Exécutez la procédure et examinez les résultats :** Les résultats sont affichés dans le Viewer.

<span id="page-27-0"></span>*Chapitre 1*

## *Assistant statistique*

Si vous ne connaissez pas bien IBM® SPSS® Statistics ou les procédures statistiques disponibles, l'Assistant statistique peut vous aider à démarrer en vous posant des questions simples, en langage non technique, et en vous donnant des exemples visuels qui vous aideront à sélectionner les fonctions statistiques et de représentation graphique de base convenant le mieux à vos données.

Pour utiliser l'Assistant statistique, choisissez dans les menus d'une fenêtre SPSS Statistics quelconque :

Aide > Assistant statistique

L'Assistant statistique permet de couvrir uniquement un sous-ensemble sélectionné de procédures. Il a été conçu pour fournir une assistance d'ordre général pour de nombreuses statistiques de base parmi les plus courantes.

## *En savoir plus*

Pour avoir une vue d'ensemble complète des principes de base, consultez le didacticiel en ligne. Dans un menu IBM® SPSS® Statistics quelconque, choisissez : Aide > Didacticiel

# <span id="page-28-0"></span>*Obtention d'Aide*

L'aide apparaît sous plusieurs formes :

**Menu Aide :** Le menu Aide de la plupart des fenêtres permet d'accéder au système d'aide principal, ainsi qu'aux didacticiels et aux informations de référence technique.

- **Rubriques.** Les rubriques permettent d'accéder aux onglets Sommaire, Index et Rechercher, que vous pouvez utiliser pour chercher des rubriques d'aide particulières.
- **Didacticiel :** Instructions illustrées et détaillées étape par étape vous expliquant comment utiliser de nombreuses fonctions de base. Il n'est pas nécessaire de visualiser le didacticiel du début à la fin. Vous pouvez choisir les rubriques à visualiser, ignorer et visualiser des rubriques dans l'ordre de votre choix, et utiliser l'index ou le sommaire pour rechercher des rubriques données.
- **Etudes de cas.** Exemples pratiques indiquant comment créer différents types d'analyse statistique et comment interpréter les résultats. Les fichiers de données d'exemple utilisés dans ces cas pratiques vous sont également fournis afin que vous puissiez voir exactement comment les résultats ont été générés. Vous pouvez choisir à partir du sommaire les procédures sur lesquelles vous souhaitez obtenir des informations ou rechercher des rubriques appropriées dans l'index.
- **Assistant statistique.**Vous aide à rechercher la procédure que vous souhaitez utiliser. Une fois vos sélections effectuées, l'Assistant statistique ouvre la boîte de dialogue de la procédure statistique, de rapport ou de diagramme qui correspond aux critères sélectionnés.
- **Command Syntax Reference.** Un guide de référence détaillé sur la syntaxe des commandes est disponible sous deux formes différentes : guide intégré dans le système d'aide global et comme document distinct au format PDF dans *Command Syntax Reference*, aussi disponible à partir du menu Aide.
- **Algorithmes statistiques.** Les algorithmes utilisés pour la plupart des procédures statistiques sont disponibles sous deux formes : intégrés dans le système d'aide global et comme document distinct au format PDF, disponible sur le CD des manuels. Pour connaître les liens d'accès à des algorithmes spécifiques du système d'aide, sélectionnez Algorithmes dans le menu Aide.

**Aide sensible au contexte.** Plusieurs emplacements de l'interface utilisateur vous permettent d'accéder à l'aide contextuelle.

 **Boutons Aide de boîte de dialogue :** La plupart des boîtes de dialogue disposent d'un bouton Aide qui vous conduit directement à la rubrique d'aide relative à la boîte de dialogue. La rubrique d'aide fournit des informations générales et propose des liens vers les rubriques apparentées.

<span id="page-29-0"></span>*Chapitre 2*

- **Aide du menu contextuel du tableau pivotant :** Cliquez avec le bouton droit de la souris sur les termes du tableau pivotant dans le Viewer et sélectionnez Qu'est-ce que c'est ? dans le menu contextuel afin d'afficher les définitions de ces termes.
- **Syntaxe de commande.** Dans une fenêtre de synatxe de commande, positionnez le curseur n'importe où à l'intérieur du bloc de syntaxe pour une commande et appuyez sur F1 sur le clavier. Un diagramme complet de syntaxe de commande pour cette commande s'affiche. La documentation complète de la syntaxe de commande est disponible à partir des liens des rubriques liées et depusi l'onglet Contenu de l'aide.

#### *Autres ressources*

**Site Web du support technique.** La plupart des problèmes courants peuvent être résolus à l'aide des réponses se trouvant à l'adresse *http://www.ibm.com/support*. (Pour accéder au site Web du support technique, vous devez entrer un ID de connexion et un mot de passe. L'URL ci-dessus vous permettra d'obtenir des informations sur l'obtention d'un ID et d'un mot de passe.)

Si vous êtes un étudiant qui utilise la version pour étudiant, personnel de l'éducation ou diplômé d'un produit logiciel IBM SPSS, veuillez consulter les pages [Solutions pour l'éducation](http://www.ibm.com/spss/rd/students/) (*<http://www.ibm.com/spss/rd/students/>*) consacrées aux étudiants. Si vous êtes un étudiant utilisant une copie du logiciel IBM SPSS fournie par votre université, veuillez contacter le coordinateur des produits IBM SPSS de votre université.

**Communauté SPSS.** La Communauté SPSS possède des ressources pour tous les niveaux d'utilisateurs et de développeurs d'applications. Téléchargez des utilitaires, des exemples graphiques, des nouveaux modules statistiques et des articles. Visitez la Communauté SPSS à l'adresse *http://www.ibm.com/developerworks/spssdevcentral*.

## *Aide sur les termes utilisés dans les résultats*

Pour consulter une définition d'un terme dans les résultats du tableau pivotant du Viewer :

- E Double-cliquez sur le tableau pivotant pour l'activer.
- E Cliquez avec le bouton droit sur le terme dont vous souhaitez obtenir une explication.
- E Sélectionnez A propos de dans le menu contextuel.

La fenêtre qui s'affiche présente une définition du terme.

*Obtention d'Aide*

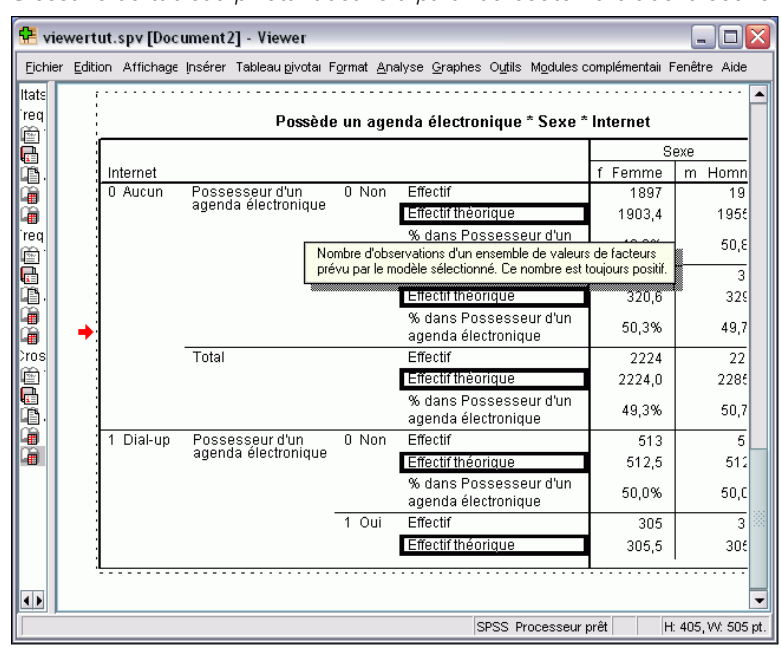

Figure 2-1 *Glossaire du tableau pivotant activé à partir du bouton droit de la souris*

# *Chapitre* 3

# <span id="page-31-0"></span>*Fichiers de données*

Les fichiers de données se présentent sous une grande diversité de formats et ce logiciel a été conçu pour traiter nombre d'entre eux, dont :

- Feuilles de calcul créées sous Excel et Lotus
- Tableaux de bases de données issus de plusieurs sources de bases de données, notamment Oracle, SQLServer, Access, dBASE, etc.
- Fichiers texte délimités par des tabulations et autres types de fichiers texte simples
- les fichiers de données au format IBM® SPSS® Statistics créés avec d'autres systèmes d'exploitation ;
- Fichiers de données SYSTAT
- Fichiers de données SAS
- Fichiers de données Stata
- Rapports de liste et packages de données Business Intelligence IBM® Cognos®

## *Ouverture de fichiers de données*

Outre les fichiers sauvegardés au format IBM® SPSS® Statistics, vous pouvez ouvrir les fichiers Excel, SAS, Stata, ainsi que les fichiers tabulés et autres sans avoir à convertir les fichiers en un format intermédiaire ni à entrer d'informations de définition de données.

- L'ouverture d'un fichier de données le rend actif. Si un ou plusieurs fichiers de données se trouvent déjà ouverts, ils restent ouverts et disponibles pour une utilisation ultérieure dans la session. Pour qu'un fichier de données ouvert devienne l'ensemble de données actif, cliquez à n'importe quel endroit de la fenêtre Data Editor. [Pour plus d'informations, reportez-vous à la](#page-131-0) [section Utilisation des sources de données multiples dans le chapitre 6 sur p. 112.](#page-131-0)
- En mode d'analyse distribuée mettant en œuvre un serveur distant pour le traitement des commandes et l'exécution des procédures, les fichiers de données, dossiers et lecteurs disponibles dépendent des données accessibles sur le serveur. Le nom du serveur utilisé est indiqué dans la zone supérieure de la boîte de dialogue. Vous n'aurez accès aux fichiers de données de votre ordinateur local que si vous définissez le lecteur correspondant comme un lecteur partagé et les dossiers contenant vos fichiers de données comme des dossiers partagés. [Pour plus d'informations, reportez-vous à la section Mode d'analyse distribuée](#page-96-0) [dans le chapitre 4 sur p. 77.](#page-96-0)

### *Pour ouvrir des fichiers de données*

- A partir des menus, sélectionnez : Fichier > Ouvrir > Données
- E Dans la boîte de dialogue Ouvrir données, sélectionnez le fichier à ouvrir.

13

<span id="page-32-0"></span>► Cliquez sur Ouvrir.

Sinon, vous pouvez :

- Définir automatiquement la largeur de chaque variable chaîne à la valeur observée la plus longue pour cette variable, en utilisant Minimize string widths based on observed values. Ceci est très utile lors de la lecture de fichiers de données de page de code en mode Unicode. [Pour plus](#page-372-0) [d'informations, reportez-vous à la section Options générales dans le chapitre 17 sur p. 353.](#page-372-0)
- Lire les noms de variable sur la première ligne des fichiers de feuilles de calcul.
- spécifier une plage de cellules à lire dans le cas de fichiers de feuilles de calcul.
- Spécifier une feuille de calcul à lire dans un fichier Excel (version Excel 95 ou supérieure).

Pour plus d'informations sur la lecture des données à partir des bases de données, reportez-vous à [Lire des fichiers de base de données sur p. 16.](#page-35-0) Pour plus d'informations sur la lecture des données à partir des fichiers de données texte, reportez-vous à [Assistant de texte sur p. 32.](#page-51-0) Pour plus d'informations sur la lecture des données IBM® Cognos®, reportez-vous à [Lecture des](#page-61-0) [données Cognos sur p. 42](#page-61-0).

#### *Types de fichier de données*

**SPSS Statistics.** Ouvre les fichiers de données enregistrés au format IBM® SPSS® Statistics ainsi que le produit DOS SPSS/PC+.

**SPSS Statistics Compressé.** Ouvre les fichiers de données enregistrés au format SPSS Statistics compressé.

**SPSS/PC+ :** Ouvre les fichiers de données SPSS/PC+. Cette option n'est disponible que sous les systèmes d'exploitation Windows.

**SYSTAT.** Ouvre les fichiers de données SYSTAT.

**SPSS Statistics Portable.** Ouvre les fichiers de données sauvegardés en format portable. Sauvegarder un fichier en format portable prend bien plus de temps que de sauvegarder le fichier en format SPSS Statistics.

**Excel :** Ouvre les fichiers Excel.

**Lotus 1-2-3.** Ouvre les fichiers de données enregistrés au format 1-2-3 pour les versions 3.0 et 2.0, ainsi que pour la version 1A de Lotus.

**SYLK :** Ouvre les fichiers de données sauvegardés en format SYLK (lien symbolique), format utilisé par quelques applications de tableurs.

**dBASE :** Ouvre des fichiers de format dBASE pour dBASE IV, dBASE III ou III PLUS, ou pour dBASE II. Chaque observation est un enregistrement. Les étiquettes de variable et de valeurs ainsi que les spécifications de valeurs manquantes sont perdues lorsque vous sauvegardez un fichier dans ce format.

**SAS.** SAS versions 6–9 et fichiers de transfert SAS. A l'aide de la syntaxe de commande, vous pouvez également lire les étiquettes des valeurs depuis un fichier de catalogue au format SAS.

**Stata.** Version Stata 4–8.

<span id="page-33-0"></span>*Chapitre 3*

### *Options d'ouverture de fichier*

**Lire les noms de variables :** Dans le cas des feuilles de calcul, vous pouvez lire le nom des variables à partir de la première ligne du fichier ou de la première ligne de la plage définie. En fonction de vos besoins, vous pouvez convertir les valeurs pour créer des noms de variables valides, en n'oubliant pas de convertir les espaces en traits de soulignement.

**Feuille de calcul.** Les fichiers de la version Excel 95 ou supérieure peuvent contenir plusieurs feuilles de calcul. Par défaut, l'éditeur de données lit la première feuille. Pour lire une autre feuille de calcul, sélectionnez-la dans la liste déroulante.

**Plage.** Pour les fichiers de données sous forme de feuilles de calcul, vous pouvez également lire une plage de cellules. Utilisez la même méthode pour spécifier des intervalles de cellules comme vous le feriez pour des applications tableur.

### *Lecture de fichiers Excel version 95 ou ultérieure*

Les règles suivantes s'appliquent à la lecture de fichiers Excel version 95 ou ultérieure :

**Type de données et largeur :** Chaque colonne représente une variable. Le type et la largeur de données de chaque variable sont déterminés par le type et la largeur de données dans le fichier Excel. Si la colonne contient plusieurs types de données (par exemple, des dates et des valeurs numériques), le type de données est converti en chaîne et toutes les valeurs sont lues comme des valeurs de chaînes valides.

**Cellules blanches :** En ce qui concerne les variables numériques, les cellules vides sont converties en valeurs manquantes par défaut et identifiées par un point. En ce qui concerne les variables chaîne, un blanc est une valeur de caractère valide, et les cellules vides sont traitées comme des valeurs de chaîne valides.

**Noms des variables :** Si vous lisez la première ligne du fichier Excel (ou la première ligne de la plage spécifiée) en tant que noms de variable, les valeurs qui ne sont pas conformes aux règles de dénomination de variable sont converties en noms de variable valides et les noms initiaux sont utilisés comme étiquettes de variable. Si vous ne lisez pas les noms de variables à partir du fichier Excel, des noms de variables par défaut sont affectés.

### *Lecture de fichiers Excel antérieurs ou d'autres feuilles de calcul*

Les règles applicables à la lecture de fichiers Excel antérieurs à Excel 95 et à celle de fichiers d'autres tableurs sont les suivantes :

**Type de données et largeur :** Le type de données et la largeur de chaque variable sont déterminés par la largeur de la colonne et le type de données de la première cellule de données de la colonne. Les valeurs d'autres types sont converties en valeurs manquantes par défaut. Si, dans la colonne, la première cellule de données est vide, le type général de données par défaut pour la feuille de calcul (habituellement numérique) est utilisé.

<span id="page-34-0"></span>**Cellules blanches :** En ce qui concerne les variables numériques, les cellules vides sont converties en valeurs manquantes par défaut et identifiées par un point. En ce qui concerne les variables chaîne, un blanc est une valeur de caractère valide, et les cellules vides sont traitées comme des valeurs de chaîne valides.

**Noms des variables :** Si, à partir de la feuille de calcul, vous ne pouvez pas lire le nom des variables, les lettres des colonnes (*A*, *B*, *C*, etc.) sont utilisées comme noms de variable pour les fichiers Excel et Lotus. En ce qui concerne les fichiers SYLK et Excel enregistrés au format d'affichage R1C1, le programme utilise le numéro de la colonne, précédé par la lettre *C* (*C1*, *C2*, *C3*, etc.).

### *Lecture de fichiers dBASE*

Les fichiers de base de données sont logiquement très semblables aux fichiers de données au format IBM® SPSS® Statistics. Les règles générales suivantes s'appliquent aux fichiers dBASE :

- Les noms de champ sont convertis en noms de variable valides.
- Les signes deux points utilisés dans les noms de champ dBASE sont convertis en traits de soulignement.
- Les enregistrements indiqués comme devant être supprimés, mais qui n'ont pas été purgés, sont inclus. Le logiciel crée une nouvelle variable chaîne, *D\_R*, qui contient un astérisque pour les observations indiquées comme devant être supprimées.

### *Lecture de fichiers Stata*

Les règles générales suivantes s'appliquent aux fichiers de données Stata :

- **Noms des variables :** Les noms des variables Stata sont convertis en noms de variables IBM® SPSS® Statistics dans un format sensible à la casse. Les noms de variable Stata qui sont identiques mais avec une casse différente sont convertis en noms de variable valides par l'ajout d'un trait de soulignement et d'une lettre séquentielle (*\_A*, *\_B*, *\_C*, ..., *\_Z*, *\_AA*, *\_AB*, ..., etc).
- **Etiquettes de variable.** Les étiquettes de variables Stata sont converties en étiquettes de variables SPSS Statistics.
- **Les étiquettes de valeurs.** Les étiquettes de valeurs Stata sont converties en étiquettes de valeurs SPSS Statistics, à l'exception des étiquettes de valeurs Stata assignées aux valeurs manquantes "étendues".
- **Valeurs manquantes :** Les valeurs manquantes « étendues » Stata sont converties en valeurs manquantes par défaut.
- **Conversion des dates.** Les valeurs de format de date Stata sont converties en valeurs de format de DATESPSS Statistics (j-m-a). Les valeurs de format de date de « série chronologique » Stata (semaines, mois, trimestres, etc.) sont converties au simple format numérique (F), en préservant la valeur entière originale interne qui représente le nombre de semaines, mois, trimestres, etc. depuis le début de 1960.

### <span id="page-35-0"></span>*Lire des fichiers de base de données*

Vous pouvez lire des données à partir de n'importe quel format de base de données pour laquelle vous avez un pilote adapté. En mode d'analyse locale, les pilotes nécessaires doivent être installés sur votre ordinateur local. En mode d'analyse distribuée (disponible avec le serveur IBM® SPSS® Statistics), les pilotes doivent être installés sur le serveur distant.[Pour plus d'informations,](#page-96-0) [reportez-vous à la section Mode d'analyse distribuée dans le chapitre 4 sur p. 77.](#page-96-0)

Remarque : Si vous utilisez la version Windows 64 bits de SPSS Statistics, vous ne pouvez pas lire des sources de bases de données Excel, Access ou dBASE, même si elles s'affichent dans la liste des sources de bases de données disponibles. Les pilotes ODBC 32 bits de ces produits ne sont pas compatibles.

#### *Lire des fichiers de base de données*

- A partir des menus, sélectionnez : Fichier > Ouvrir la base de données > Nouvelle requête...
- E Sélectionnez la source des données.
- E Si nécessaire (selon la source de données), sélectionnez le fichier de base de données et/ou entrez un nom de connexion, un mot de passe et d'autres informations.
- $\triangleright$  Sélectionnez la (les) table(s) et les champs. Pour les sources de données OLE DB (disponibles uniquement sous les systèmes d'exploitation Windows), vous ne pouvez sélectionner qu'un tableau.
- $\triangleright$  Spécifiez toute relation existante entre vos tableaux.
- $\blacktriangleright$  Eventuellement :
	- Spécifier les critères éventuels de sélection de vos données.
	- Ajouter une invite pour que l'utilisateur puisse y entrer un paramètre de requête.
	- Enregistrer la requête que vous avez créée avant de l'exécuter.

#### *Pour modifier une requête de base de données enregistrée*

- $\blacktriangleright$  A partir des menus, sélectionnez : Fichier > Ouvrir la base de données > Modifier requête...
- E Sélectionnez le fichier requête (*\*.spq*) à modifier.
- E Suivez les instructions de création d'une nouvelle requête.

#### *Pour lire des fichiers de base de données avec des requêtes enregistrées*

- $\blacktriangleright$  A partir des menus, sélectionnez : Fichier > Ouvrir la base de données > Exécuter requête...
- E Sélectionnez le fichier requête (*\*.spq*) à exécuter.
- E Si nécessaire (en fonction du fichier de base de données), entrez un nom de connexion et un mot de passe.
- E Si la requête a une invite imbriquée, vous pourrez avoir besoin d'entrer d'autres informations (par exemple, le trimestre pour lequel vous voulez récupérer les chiffres de ventes).

## *Sélection d'une source de données*

Dans le premier écran de l'assistant de base de données, sélectionnez le type de source de données à lire.

## *Sources de données ODBC*

Si vous n'avez pas de sources de données ODBC configurées ou si vous voulez ajouter une nouvelle source de données, cliquez sur Ajouter source données ODBC.

- Sur les systèmes d'exploitation Linux, ce bouton n'est pas disponible. Les sources de données ODBC sont spécifiées dans *odbc.ini*, et les variables d'environnement *ODBCINI* doivent être paramétrées sur l'emplacement de ce fichier. Pour plus d'informations, reportez-vous à la documentation relative à vos pilotes de base de données.
- En mode d'analyse distribuée (disponible avec le serveur IBM® SPSS® Statistics), ce bouton n'est pas disponible. Pour ajouter des sources de données en mode d'analyse distribuée, consultez votre administrateur système.

Une source de données ODBC est composée de deux principaux éléments d'informations : Le pilote qui sera utilisé pour accéder aux données et l'emplacement de la base de données à laquelle vous souhaitez accéder. Pour spécifier des sources de données, vous devez installer les pilotes appropriés. Des pilotes fonctionnant avec plusieurs formats de bases de données sont inclus dans le support d'installation.

# Figure 3-1 *Assistant de base de données*  $\overline{\mathsf{x}}$ Assistant de base de données Bienvenue dans l'assistant de base de données ! Cet assistant vous aidera à obtenir des données d'une source non-PASW Statistics. Vous pouvez choisir la source de données, indiquer les observations récupérées, agréger et trier les données avant récupération, et indiquer ici les noms et les propriétés des variables. Certaines fonctions ne sont disponibles que lorsque vous êtes connecté au serveur PASW Statistics. Depuis quelles source de données souhaitez-vous récupérer des données ? Sources de données ODBC **B** dBASE Files **D** Excel Files **B** MS Access Database 玲玲 玲 Ajouter une source de données ODBC. < Précédent Suivant > Terminer Annuler Aide

### *Sources de données OLE DB*

Pour avoir accès aux sources de données OLE DB (disponible uniquement sur les systèmes d'exploitation Microsoft Windows), vous devez avoir les éléments suivants installés :

- .NET framework. Pour obtenir la dernière version de .NET framework; rendez-vous à l'adresse *<http://www.microsoft.com/net>*.
- IBM® SPSS® Data Collection Survey Reporter Developer Kit. Pour plus d'informations concernant l'obtention une version compatible de Survey Reporter Developer Kit, rendez vous sur le site www.ibm.com/support (*<http://www.ibm.com/support>*).

Les restrictions suivantes s'appliquent aux sources de données OLE DB :

■ Les jointures de tables ne sont pas disponibles pour les sources de données OLE DB. Vous ne pouvez lire qu'une table à la fois.

19

- Vous ne pouvez ajouter des sources de données OLE DB qu'en mode d'analyse locale. Pour ajouter des sources de données OLE DB en mode d'analyse distribuée sur un serveur Windows, consultez votre administrateur système.
- En mode d'analyse distribuée (disponible avec SPSS Statistics Server), les sources de données OLE DB ne sont disponibles que sur des serveurs Windows ; .NET ainsi que Survey Reporter Developer Kit doivent être installés sur le serveur.

### Figure 3-2

*Assistant de base de données avec accès aux sources de données OLE DB*

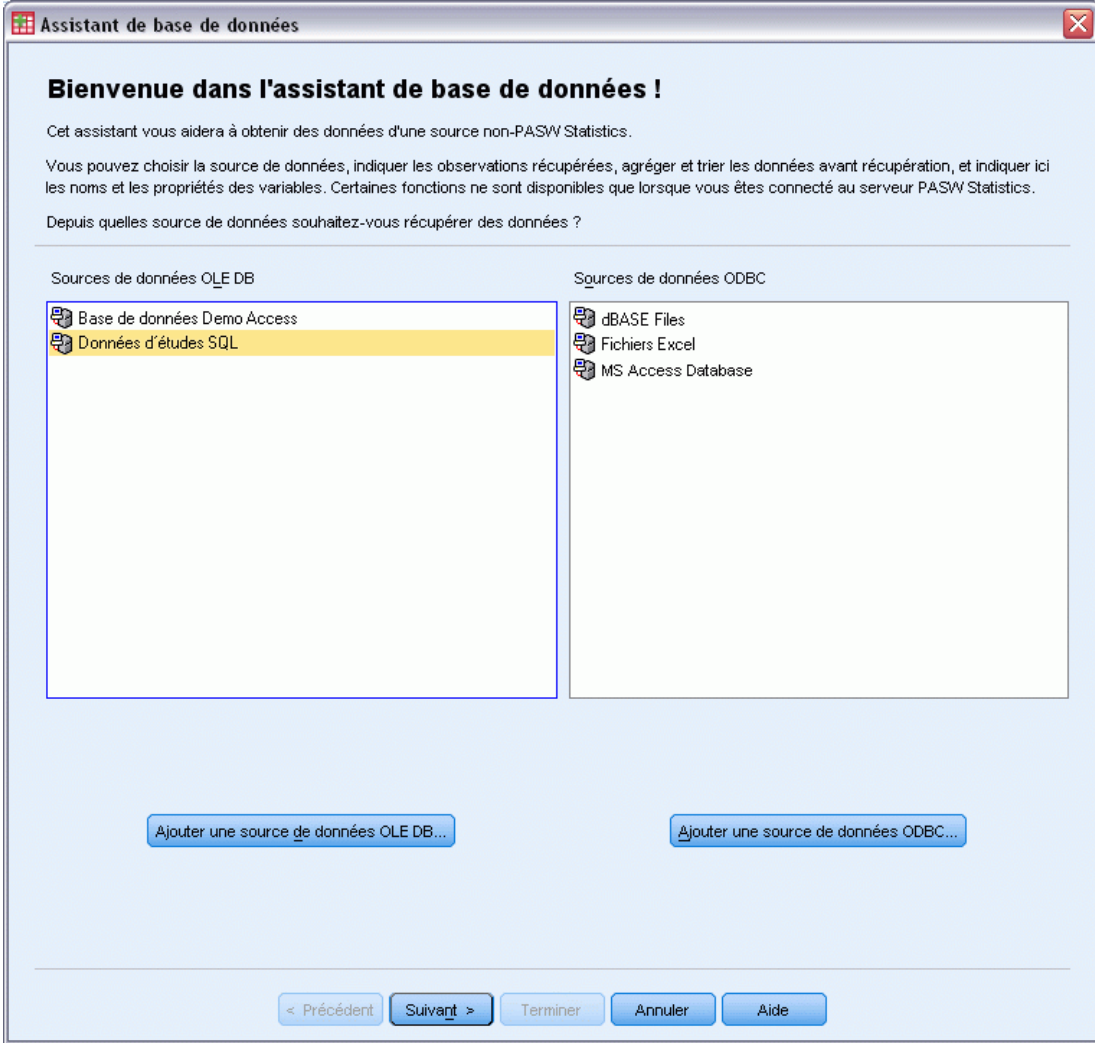

Pour ajouter une source de données OLE DB :

- E Cliquez sur Ajouter source données OLE DB.
- E Dans la boîte de dialogue Propriétés du liens de données, cliquez sur l'onglet Fournisseur et sélectionnez le fournisseur OLE DB.
- E Cliquez sur Suivant ou cliquez sur l'onglet Connexion.

- E Sélectionnez la base de données en entrant l'emplacement du répertoire et le nom de la base de données ou en cliquant sur le bouton pour accéder à la base de données. (Un nom d'utilisateur et un mot de passe peuvent vous être demandés.)
- E Cliquez sur OK après avoir saisi les informations nécessaires. (Vous pouvez vérifier que la base de données indiquée est bien disponible en cliquant sur le bouton Tester la connexion.)
- E Entrez un nom pour les informations de connexion à la base de données. (Ce nom s'affichera dans la liste des sources de données OLE DB disponibles.)

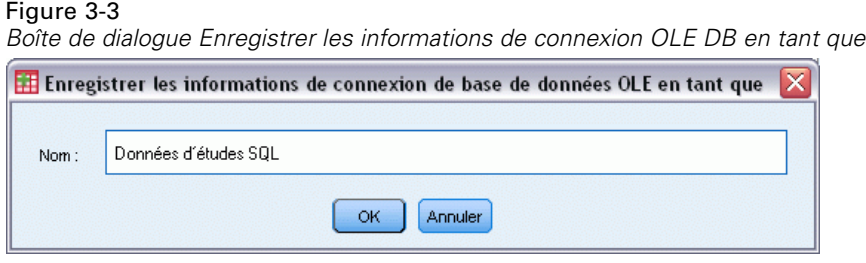

 $\blacktriangleright$  Cliquez sur OK.

Cette opération vous renvoie au premier écran de l'assistant de base de données sur lequel vous pouvez ensuite sélectionner le nom enregistré à partir de la liste des sources de données OLE DB puis passer à l'étape suivante de l'assistant.

### *Suppression des sources de données OLE DB*

Pour supprimer le nom de certaines sources de données de la liste qui répertorie les sources OLE DB, supprimez le fichier UDL comportant le nom de la source de données dans :

*[lecteur]:\Documents and Settings\[nom d'utilisateur]\Local Settings\Application Data\SPSS\UDL*

### *Sélectionner des champs de données*

L'étape Sélectionner des données contrôle les tableaux et les champs lus. Les champs base de données (colonnes) sont lus comme des variables.

Si une table comporte un ou plusieurs champs sélectionnés, tous ses champs seront visibles dans les fenêtres de l'Assistant de base de données suivantes, mais seuls les champs sélectionnés dans cette boîte de dialogue seront importés comme variables. Cela vous permet de créer des jointures de tableaux et de spécifier les critères d'utilisation des champs que vous n'importez pas.

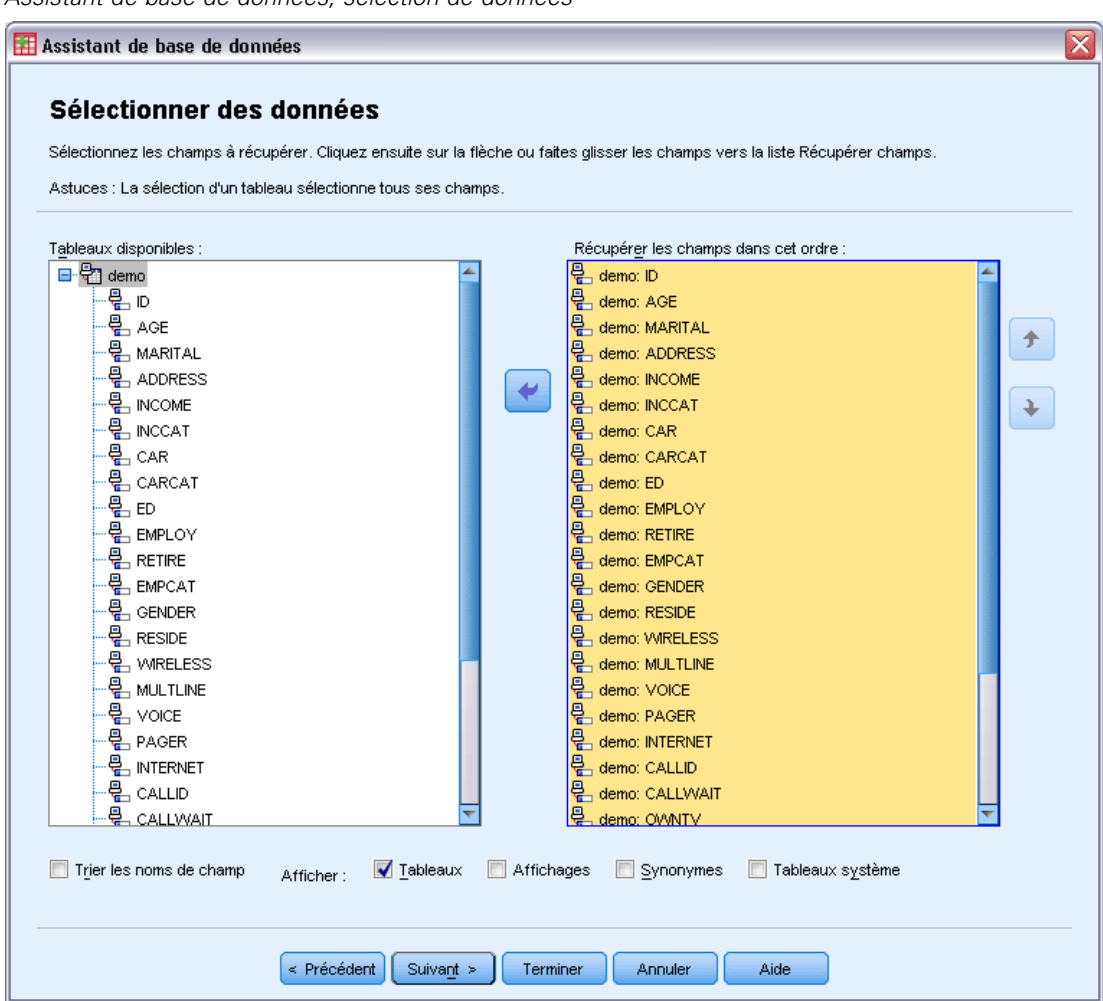

Figure 3-4 *Assistant de base de données, sélection de données*

**Affichage des noms de champs.** Pour lister les champs dans une table, cliquez sur le signe « plus  $\rightarrow$  (+) à gauche du nom d'une table. Pour masquer les champs, cliquez sur le signe moins (-) à gauche du nom d'un tableau.

**Pour ajouter un champ :** Double-cliquez sur un champ de la liste des tableaux disponibles ou faites-le glisser dans les champs Extraction de cette liste de commandes. Les champs peuvent être rangés de nouveau en les glissant et en les laissant dans la liste des champs.

**Pour retirer un champ :** Double-cliquez sur n'importe quel champ Extraction de cette liste de commandes ou faites-le glisser jusqu'à la liste des tableaux disponibles.

**Trier les noms de champs.** Si cette case est cochée, l'assistant de base de données affiche les champs disponibles dans l'ordre alphabétique.

Par défaut, la liste des tableaux disponibles affiche uniquement les tableaux de base de données standard. Vous pouvez contrôler le type d'éléments affichés dans la liste :

■ **Tableaux.** Tableaux de base de données standard.

22

- **Vues.** Les vues sont des « tableaux » virtuels ou dynamiques définis par des requêtes. Il peut s'agir de la jointure de plusieurs tableaux et/ou champs issus de calculs basés sur la valeur d'autres champs.
- **Synonymes.** Un synonyme est l'alias d'un tableau ou d'une vue, généralement défini par une requête.
- **Tableaux système** Les tableaux système définissent les propriétés des bases de données. Dans certains cas, les tableaux de base de données standard peuvent être classés comme tables système et ne sont affichés que si vous sélectionnez cette option. L'accès aux tables système proprement dites est généralement réservé aux administrateurs de base de données.

*Remarque* : Pour les sources de données OLE DB (disponibles uniquement sous les systèmes d'exploitation Windows), vous ne pouvez sélectionner les champs qu'à partir d'un seul tableau. Les jointures de tableaux multiples ne sont pas prises en charge par les sources de données OLE DB.

## *Créer une relation entre des tableaux*

L'étape Spécifier les relations vous permet de définir les relations existant entre les tableaux pour les sources de données ODBC. Si les champs de plus d'un tableau sont sélectionnés, vous devez définir au moins une jointure.

#### *Assistant de base de données, spécification des relations* ⊠ Assistant de base de données Spécifier les relations Afin de récupérer des données à partir de plusieurs tableaux, vous devez indiquer comment les joindre. Pour indiquer une jointure, sélectionnez d'abord le type de jointure voulu. Faites ensuite glisser un champ d'un tableau vers le champ correspondant dans l'autre tableau. Vous pouvez également sélectionner les deux champs et cliquer sur le bouton Joindre. SurveyResponses ● DemographicInformation **DOUBLE** Call Waiting **DOUBLE** Age Car **DOUBLE** CallerID DOUBLE Car Category **DOUBLE** ID. COUNTER Education DOUBLE Internet **INTEGER** DOUBLE **INTEGER** Empcat Multline Employ **DOUBLE** News **DOUBLE** Gender VARCHAR Own CD Player **DOUBLE** lid. COUNTER Own Fax **DOUBLE** Income **DOUBLE** Own PC **DOUBLE** DOUBLE Own PDA **DOUBLE** Income Category Marital Status DOUBLE Own TV DOUBLE **DOUBLE DOUBLE** Reside Own VCR Retire **DOUBLE** Pager **INTEGER** Response **DOUBLE INTEGER**  $\blacksquare$ Voice ™ Wireless **INTEGER**  $\overline{4}$  $\overline{4}$ Type de jointure : Intérieur  $\longleftrightarrow$  $Jointre$ Jointure automatique de tableaux < Précédent  $\frac{1}{2}$  Suivant  $\ge$ Terminer Annuler Aide

**Etablir des relations :** Pour créer une relation, faites glisser un champ de n'importe quel tableau vers le champ auquel vous souhaitez le lier. L'Assistant de base de données tire un **trait de jointure** entre les deux champs pour indiquer leur relation. Ces champs doivent être du même type de données.

**Jointure automatique de tableaux :** Essaie de joindre automatiquement deux tableaux d'après les clés primaire/étrangère, ou de mettre en correspondance le nom des champs et le type de données.

**Type de jointure.** Si votre pilote prend en charge les jointures externes, vous pouvez spécifier soit des jointures internes, soit des jointures externes gauches ou droites.

- **Jointures internes** : Une jointure interne n'inclut que les lignes dont les champs reliés sont égaux. Dans cet exemple, toutes les lignes dont les valeurs ID sont identiques dans les deux tableaux seront inclues.
- **Jointures externes :** En plus des jointures internes dont les lignes correspondent une à une, vous pouvez également fusionner les tables à l'aide du système de correspondance une ligne vers plusieurs en utilisant les jointures externes. Vous pouvez, par exemple, fusionner un

tableau contenant quelques enregistrements seulement et représentant des valeurs de données et des étiquettes descriptives associées avec les valeurs d'un tableau contenant des centaines ou des milliers d'enregistrements représentant des personnes interrogées. Une jointure externe gauche inclut tous les enregistrements du tableau de gauche et seulement les enregistrements du tableau de droite dont les champs reliés sont égaux. Dans une jointure externe droite, la jointure importe tous les enregistrements de la table de droite et seulement les enregistrements de la table de gauche dont les champs reliés sont égaux.

## *Limiter les observations récupérées*

L'étape Limiter les observations récupérées vous permet de spécifier les critères pour sélectionner des sous-groupes d'observations (lignes). Limiter les observations consiste généralement à remplir la grille de critères avec un ou plusieurs critères. Les critères consistent en deux expressions et des relations entre elles. Celles-ci renvoient la valeur *True*, *False* ou *missing* pour chaque observation.

- Si le résultat est *vrai*, l'observation est sélectionnée.
- Si le résultat est *faux* ou *manquant*, l'observation n'est pas sélectionnée.
- La plupart des critères utilisent un ou plusieurs des six opérateurs relationnels (<, >, <=, >=,  $=$  et  $\leq$ ).
- Les expressions conditionnelles peuvent inclure des noms de champs, des constantes, des opérateurs arithmétiques, des fonctions numériques et autres, des variables logiques et des opérateurs relationnels. Vous pouvez utiliser des champs que vous ne prévoyez pas d'importer comme variables.

### Figure 3-6

*Assistant de base de données, limitation du nombre d'observations récupérées*

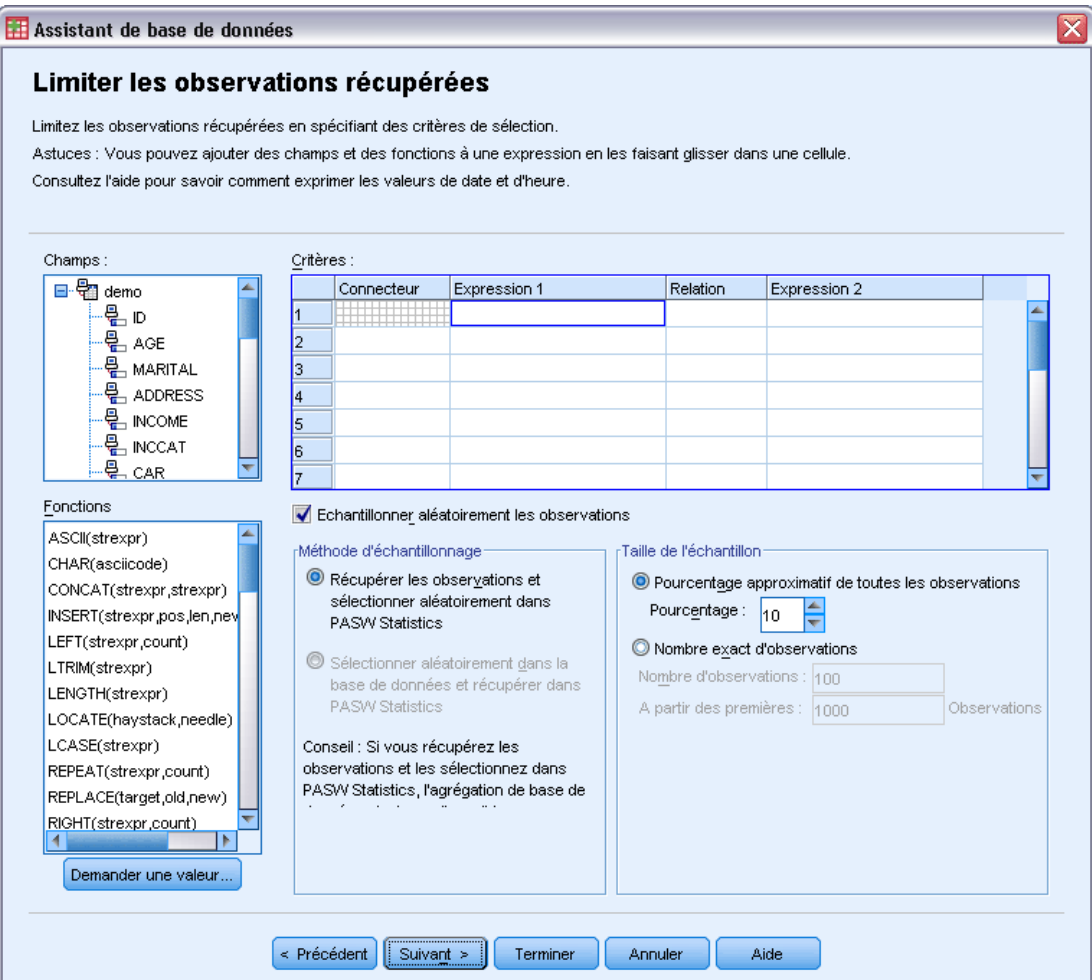

Pour établir vos critères, vous avez besoin d'au moins deux expressions et d'une relation les connectant.

- E Pour construire une expression, choisissez l'une des méthodes suivantes :
	- Dans une cellule Expression, vous pouvez taper les noms de champs, constantes, opérateur arithmétiques, fonctions numériques et autres fonctions ou variables logiques.
	- Double-cliquez sur le champ dans la liste des champs.
	- Faites glisser le champ de la liste jusqu'à une cellule Expression.
	- Sélectionnez un champ dans le menu déroulant de n'importe quelle cellule Expression active.
- Pour choisir l'opérateur relationnel (comme = or >), placez votre curseur dans la cellule Relation et saisissez l'opérateur ou sélectionnez-le dans le menu déroulant.

26

Si le code SQL contient des clauses WHERE avec des expressions concernant la sélection des observations, les dates et les heures employées dans ces expressions doivent être indiquées de manière spécifique (y compris les accolades utilisées dans les exemples) :

- Les littéraux de date doivent être spécifiés dans le format général {d 'aaaa-mm-jj'}.
- Les littéraux d'heure doivent être spécifiés dans le format général {h 'hh:mm:ss'}.
- Les littéraux de date/d'heure (horodatages) doivent être spécifiés dans le format général {hd 'aaaa-mm-jj hh:mm:ss'}.
- La valeur complète de date et/ou d'heure doit être placée entre apostrophes. Les années doivent comporter quatre chiffres, et les dates et heures doivent en comporter deux pour chaque partie de la valeur. Par exemple, le 1er janvier 2005, 1:05 sera exprimé comme suit :

```
{hd '2005-01-01 01:05:00'}
```
**Fonctions :** Une sélection de fonctions SQL intégrées (arithmétique, logique, chaîne, date et heure) est fournie. Vous pouvez glisser une fonction de la liste dans une expression ou entrer n'importe quelle fonction SQL valide. Consultez votre documentation sur les bases de données pour les fonctions SQL valides. Une liste des fonctions standard est disponible dans :

## *<http://msdn2.microsoft.com/en-us/library/ms711813.aspx>*

**Utiliser échantillon aléatoire.** Cette option sélectionne un échantillon aléatoire d'observations dans la source de données. Pour les sources de données volumineuses, vous pouvez limiter le nombre d'observations à un échantillon restreint et représentatif afin de réduire la durée d'exécution des procédures. L'échantillonnage aléatoire natif, s'il est disponible pour la source de données, est plus rapide que l'échantillonnage aléatoire de IBM® SPSS® Statistics ; en effet, SPSS Statistics doit lire la totalité de la source de données pour extraire un échantillon aléatoire.

- **Environ.** Génère un échantillon aléatoire d'observations dont le nombre correspond approximativement au pourcentage d'observations indiqué. Comme cette routine génère une décision indépendante pseudo-aléatoire pour chaque observation, le pourcentage d'observations sélectionnées peut seulement approcher le pourcentage spécifié. Plus il y a d'observations dans le fichier de données, plus le pourcentage des observations sélectionnées sera proche de la valeur indiquée.
- **Exactement.** Sélectionne un échantillon aléatoire du nombre d'observations spécifié dans le nombre total d'observations indiqué. Si le nombre total d'observations spécifié est supérieur au nombre total d'observations dans le fichier de données, l'échantillon contiendra proportionnellement moins d'observations que le nombre demandé.

*Remarque* : Si vous utilisez l'échantillonnage aléatoire, la fonction d'agrégation (disponible en mode distribué avec le serveur SPSS Statistics) n'est pas disponible.

**Demander une valeur.** Vous pouvez imbriquer une invite dans votre requête pour créer une **requête de paramètre**. Lorsque les utilisateurs utilisent la requête, il leur est demandé d'entrer des informations (en fonction de ce qui est précisé ici). Cette méthode peut s'avérer utile lorsque vous avez besoin par exemple de voir différents affichages des mêmes données. Par exemple, vous voulez exécuter la même requête pour voir les chiffres de ventes des différents trimestres fiscaux.

E Placez votre curseur dans une cellule Expression et cliquez sur Demander une valeur pour créer une invite.

## *Créer une requête de paramètre*

Utilisez l'étape Demander une valeur pour créer une boîte de dialogue sollicitant des informations auprès des utilisateurs chaque fois que quelqu'un exécute votre requête. Cette fonctionnalité est utile si vous souhaitez effectuer une requête sur les mêmes sources de données en utilisant des critères différents.

Figure 3-7 *Demander une valeur*

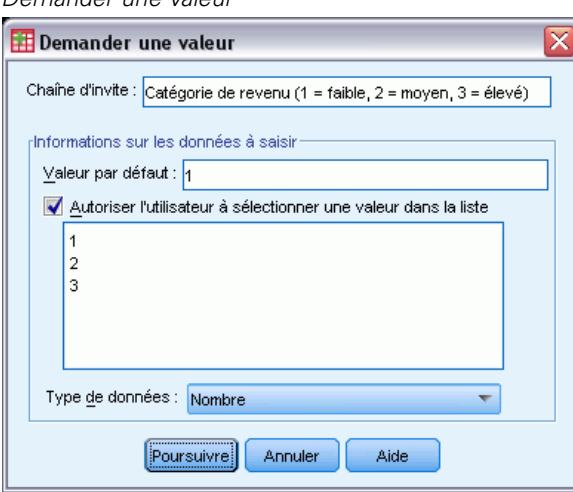

Pour établir une invite, entrez une chaîne d'invite et une valeur par défaut. La chaîne d'invite est affichée chaque fois qu'un utilisateur exécute votre requête. La chaîne doit indiquer le type d'informations à entrer. Si l'utilisateur n'utilise pas de liste pour effectuer sa sélection, la chaîne doit indiquer la syntaxe de la saisie. Voir l'exemple comme suit : Entrez un trimestre (T1, T2, T3, ...).

**Autoriser l'utilisateur à sélectionner une valeur dans la liste.** Si la case est cochée, vous pouvez limiter l'accès de l'utilisateur aux valeurs que vous avez placées dans la liste. Assurez-vous de séparer les valeurs par des retours chariot.

**Type de données :** Choisissez ici le type de données (Nombre, Chaîne ou Date).

Le résultat final ressemble à ceci :

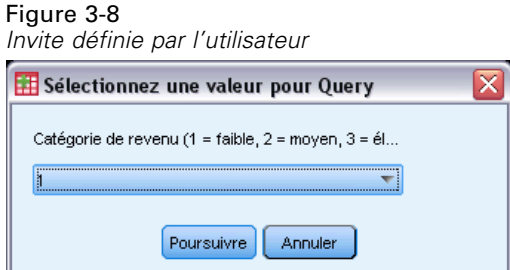

## *Agrégation de données*

Si vous êtes en mode distribué et connecté à un serveur distant (disponible avec IBM® SPSS® Statistics Server), vous pouvez agréger les données avant de les lire dans IBM® SPSS® Statistics.

### Figure 3-9

*Assistant de base de données, agrégation de données*

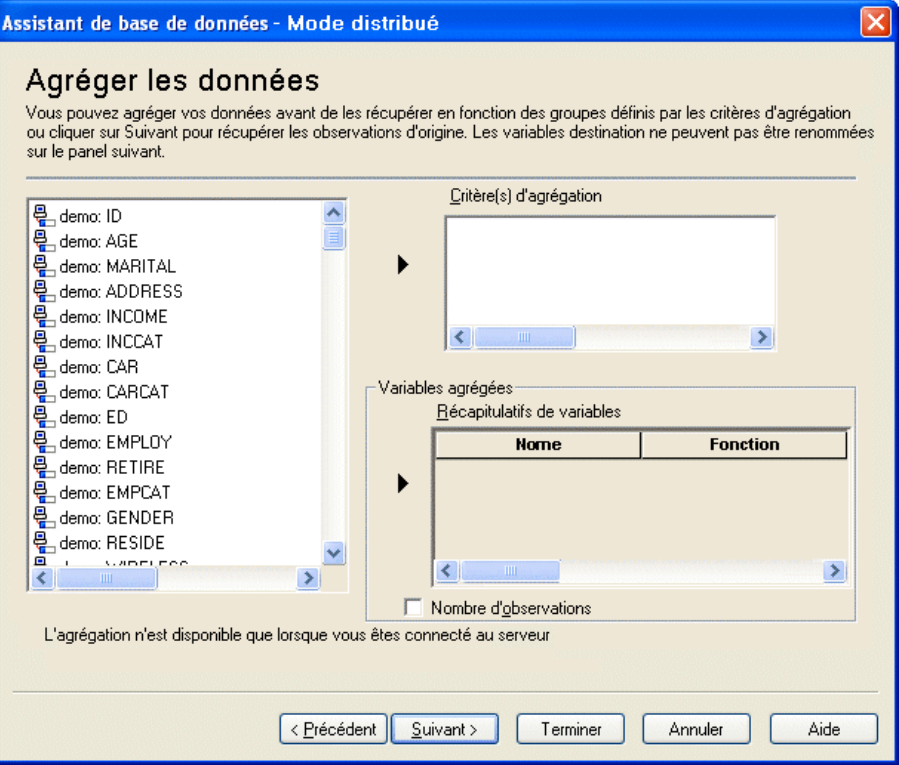

Il est également possible d'ajouter des données après les avoir lues dans SPSS Statistics mais, si l'agrégation a lieu avant la lecture, vous pouvez gagner du temps pour les sources de données volumineuses.

- E Sélectionnez un ou plusieurs critères d'agrégation qui définissent la façon dont les observations sont groupées pour créer des données agrégées.
- E Sélectionnez une ou plusieurs variables agrégées.
- E Sélectionnez une fonction d'agrégation pour chaque variable d'agrégation.
- E Vous pouvez également créer une variable qui contienne le nombre d'observations dans chaque agrégat.

*Remarque* : Si vous utilisez l'échantillonnage aléatoire SPSS Statistics, la fonction d'agrégation n'est pas disponible.

## *Définition de variables*

**Noms de variables et étiquettes :** La totalité du nom de champ de la base de données (colonne) est utilisée en tant qu'étiquette de variable. A moins que vous ne modifiez le nom de variable, l'Assistant de base de données affecte des noms de variables à chaque colonne à partir de la base de données de l'une des manières suivantes :

- Si le nom du champ de la base de données constitue un nom unique et valide de variable, il est utilisé comme nom de variable.
- Si le nom du champ de la base de données ne constitue pas un champ unique et valide de variable, un nom unique est automatiquement créé.

Cliquez sur n'importe quelle cellule pour modifier le nom de variable.

**Conversion des chaînes en valeurs numériques.** Cochez la case Recoder en numérique d'une variable chaîne pour la convertir automatiquement en variable numérique. Les valeurs de chaîne sont converties en valeurs entières consécutives dans l'ordre alphabétique des valeurs d'origine. Les valeurs d'origine sont conservées comme étiquettes de valeurs pour les nouvelles variables.

**Largeur des champs de chaînes à largeur variable.** Détermine la largeur des valeurs chaîne à largeur variable. Par défaut, la largeur est de 255 octets. Seuls les 255 premiers octets (en général, 255 caractères dans les langues sur un octet) sont lus. La largeur peut s'élever jusqu'à 32 767 octets. Bien que vous ne souhaitiez probablement pas tronquer les valeurs chaîne, vous ne voulez pas non plus spécifier une valeur importante superflue, car des valeurs trop élevées rendent le traitement inefficace.

**Réduire les largeurs de chaîne en fonction des valeurs observées.** Cette option définit automatiquement la largeur de chaque variable chaîne en fonction de la valeur observée la plus longue.

### Figure 3-10

*Assistant de base de données, définition de variables*

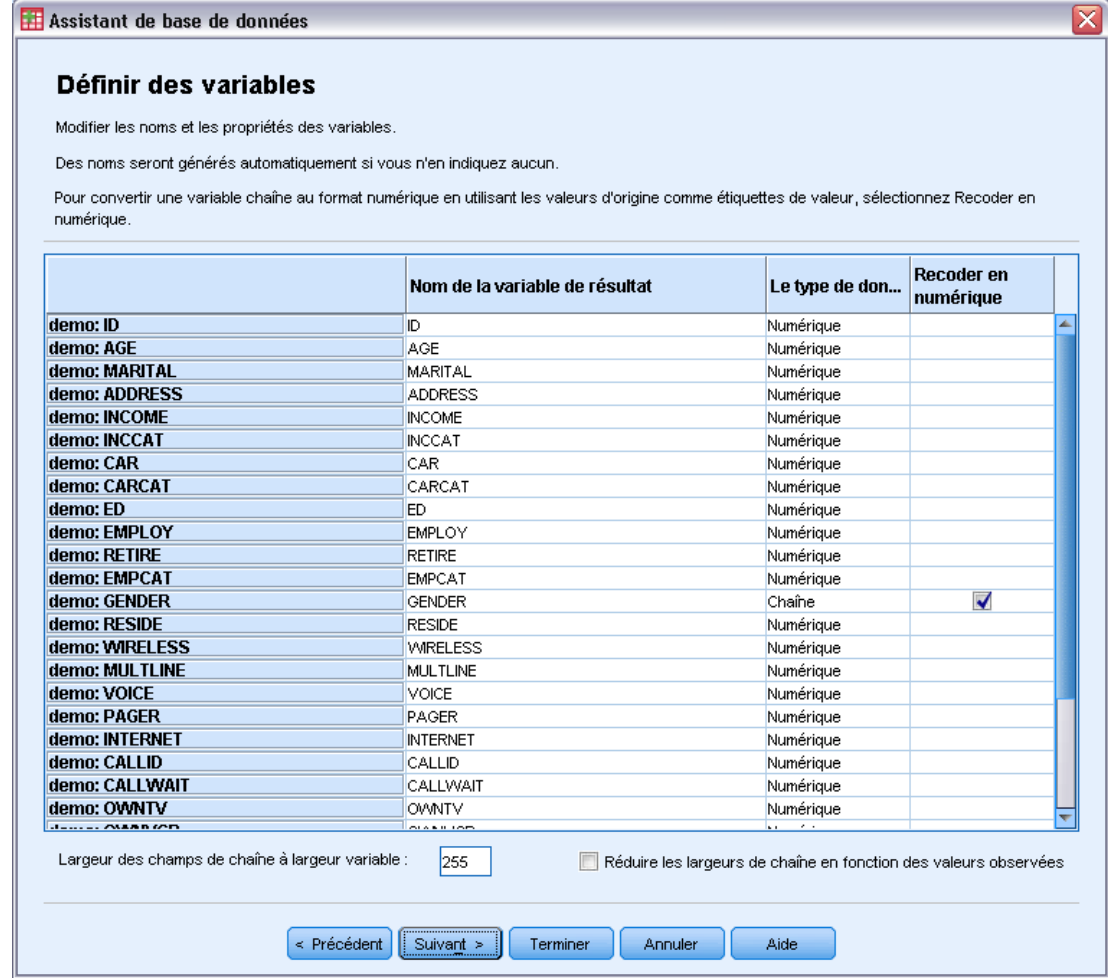

## *Tri des observations*

Si vous êtes en mode distribué et connecté à un serveur distant (disponible avec le serveur IBM® SPSS® Statistics), vous pouvez trier les données avant de les lire dans IBM® SPSS® Statistics.

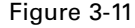

*Assistant de base de données, tri d'observations*

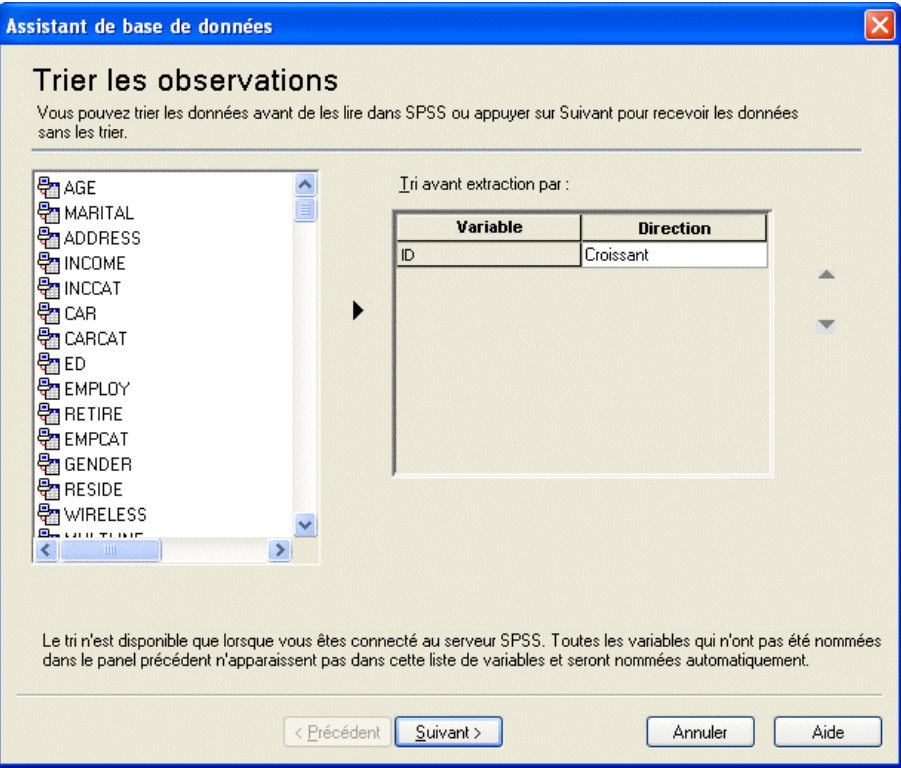

Il est également possible de trier ces données après les avoir lues dans SPSS Statistics mais, si le tri a lieu avant la lecture, vous pouvez gagner du temps pour les sources de données volumineuses.

## *Résultats*

L'étape Résultats affiche l'instruction SQL Select nécessaire à votre requête.

- Si vous modifiez l'instruction SQL Select avant d'exécuter la requête et cliquez sur le bouton Précédent pour apporter des modifications aux étapes précédentes, les dernières modifications de l'instruction Select seront perdues.
- Utilisez la section Enregistrer la requête dans le fichier pour enregistrer la requête pour une future utilisation.
- Sélectionnez Coller dans l'éditeur de syntaxe pour des modifications ultérieures pour coller la syntaxe complète GET DATA dans une fenêtre de syntaxe. Le fait de copier-coller l'instruction Select depuis la fenêtre Résultats ne collera pas la syntaxe de commande nécessaire.

*Remarque* : La syntaxe collée contient un espace avant la parenthèse fermante sur chaque ligne SQL créée par l'assistant. Cet espace n'est pas superflu. Lorsque la commande est traitée, toutes les lignes de l'instruction SQL sont fusionnées de façon très littérale. Si cet espace n'était pas utilisé, il n'y en aurait aucun entre le dernier caractère d'une ligne et le premier caractère de la ligne suivante.

## Figure 3-12

*Assistant de base de données, panel de résultats*

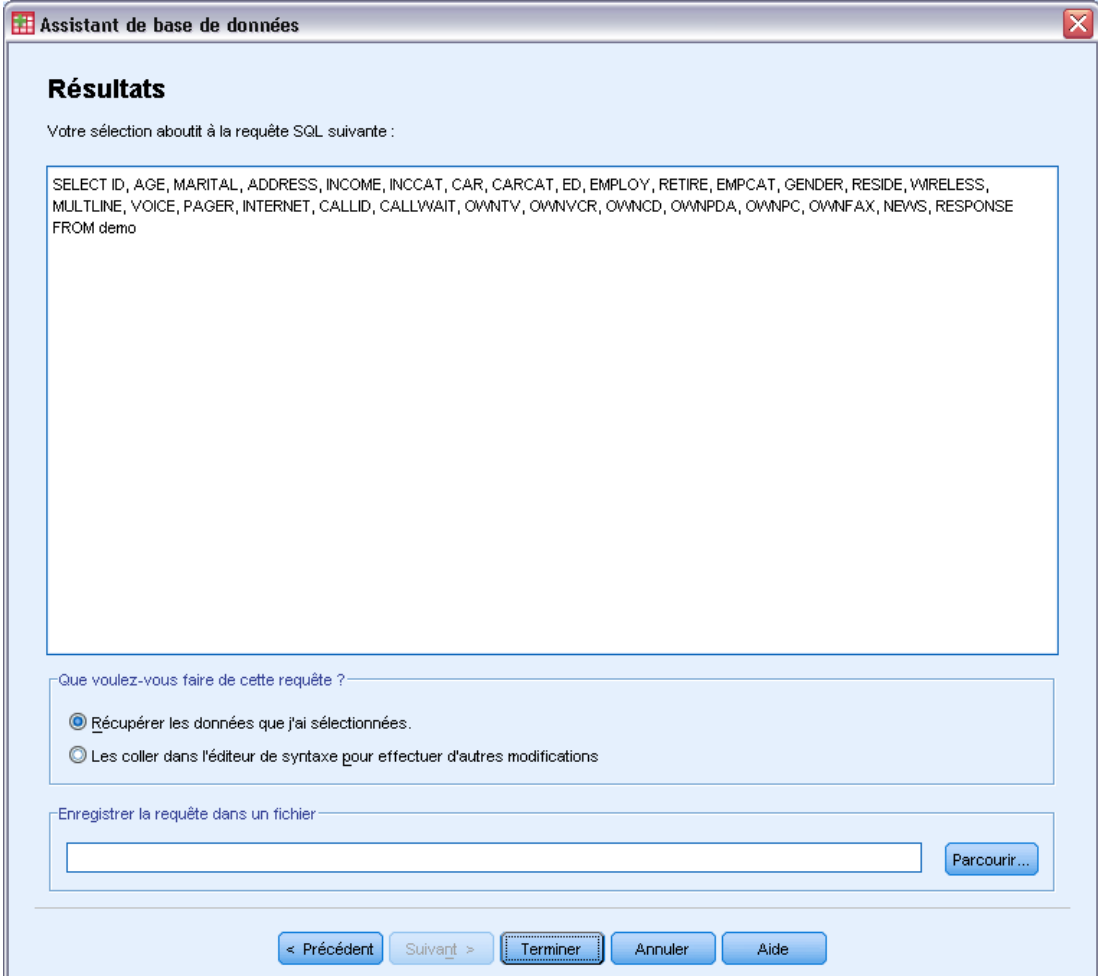

## *Assistant de texte*

L'Assistant de texte permet de lire des fichiers de données texte formatés de différentes façons

- Fichiers délimités par des tabulations
- Fichiers délimités par des espaces
- Fichiers délimités par des virgules
- Fichiers de format fixe

Dans le cas des fichiers délimités, vous pouvez choisir d'autres caractères en guise de séparateurs entre les valeurs et spécifier plusieurs séparateurs.

## *Lire des fichiers de données texte*

- A partir des menus, sélectionnez : Fichier > Lire les données texte...
- E Sélectionnez le fichier texte dans la boîte de dialogue Ouvrir les données.
- E Si nécessaire, sélectionnez le format d'encodage du fichier. Le format d'encodage peut être soit Unicode (UTF-8) soit le codage local, qui est le format d'encodage local de la page de code des paramètres régionaux. Le seul format d'encodage qui peut être lu est Unicode (UTF-8). Si le fichier contient une marque d'ordre des octets, il sera lu en tant qu'Unicode.
- E Suivez les étapes de l'Assistant de texte pour définir le mode de lecture du fichier de données.

## *Assistant de texte : Etape 1*

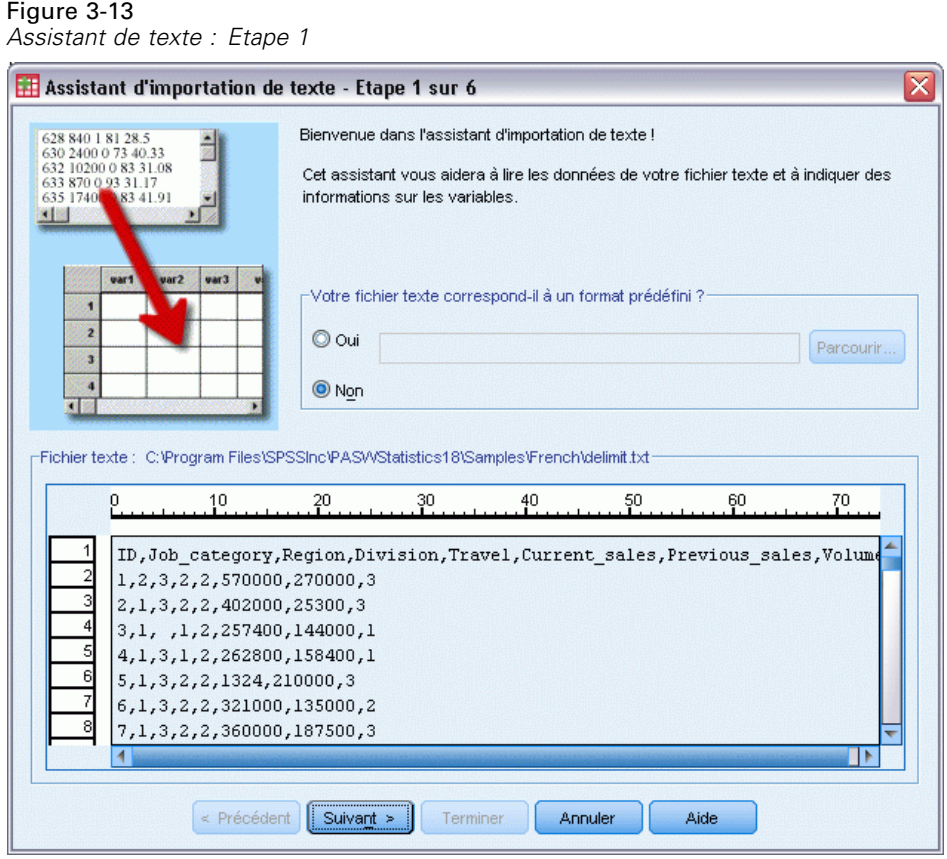

Le fichier texte est affiché dans une fenêtre d'aperçu. Vous pouvez appliquer un format prédéfini (précédemment enregistré dans l'Assistant de texte) ou suivre les étapes de l'Assistant de texte pour spécifier la façon dont les données doivent être lues.

### *Assistant de texte : Etape 2*

### Figure 3-14

*Assistant de texte : Etape 2*

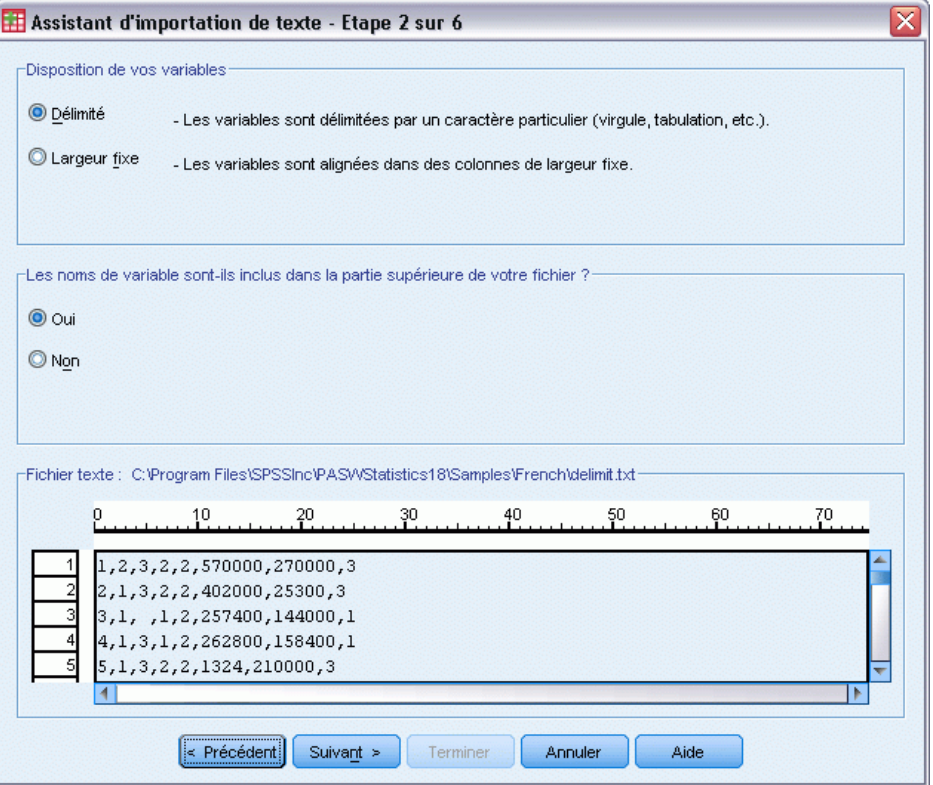

Cette étape offre des informations sur les variables. Dans une base de données, une variable est similaire à un champ. Par exemple, chaque élément d'un questionnaire est une variable.

**Disposition de vos variables** Pour lire correctement vos données, l'assistant de texte doit déterminer où finit la valeur d'une variable et où commence la valeur de la variable suivante. La disposition des variables définit la méthode utilisée pour différencier les variables entre elles.

- **Délimité.** Les variables sont séparées à l'aide d'espaces, de virgules, de tabulations ou d'autres caractères. Les variables sont enregistrées dans le même ordre pour chacune des observations, mais pas nécessairement dans les mêmes positions de colonnes.
- **Largeur fixe.** Pour chaque observation dans le fichier de données, chaque variable est enregistrée dans la même position de la colonne, sur le même enregistrement (ligne). Aucun séparateur n'est requis entre les variables. En fait, dans la plupart des fichiers de données texte générés par des programmes informatiques, les valeurs de données peuvent sembler se chevaucher sans même être séparées par des espaces. C'est la position des colonnes qui détermine la variable lue par l'Assistant.

Remarque : L'Assistant de texte ne permet pas de lire des fichiers texte au format Unicode de largeur fixe. Utilisez la commande DATA LIST pour lire les fichiers Unicode de largeur fixe.

**Les noms de variable sont-ils inclus dans la partie supérieure de votre fichier ?** Si la première ligne du fichier de données contient des étiquettes descriptives pour chaque variable, vous pouvez utiliser ces étiquettes comme noms de variable. Les valeurs qui ne sont pas conformes aux règles de dénomination de variable sont converties en noms de variable valides.

## *Assistant de texte : Etape 3 (Fichiers délimités)*

### Figure 3-15

*Assistant de texte : Etape 3 (pour les fichiers délimités)*

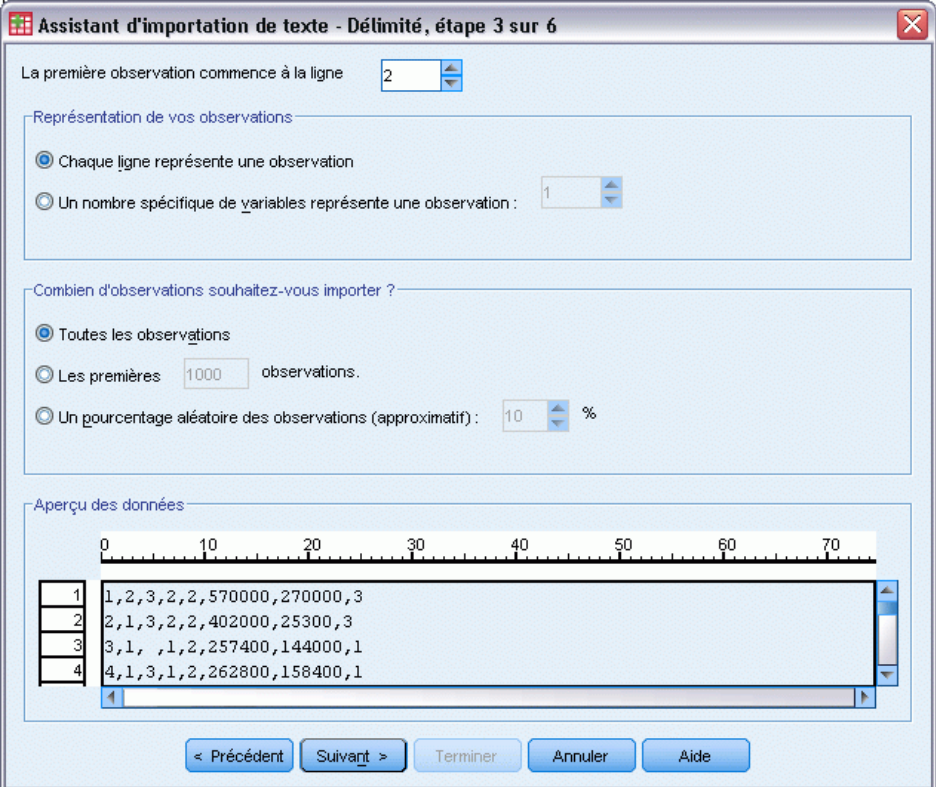

Cette étape offre des informations sur les observations. Dans une base de données, une observation est similaire à un enregistrement. Par exemple, chaque répondant pour un questionnaire est un enregistrement.

**La première observation commence à la ligne** Indique la première ligne du fichier de données contenant des valeurs de données. Si les lignes supérieures du fichier de données contiennent des étiquettes descriptives ou tout autre type de texte ne correspondant pas à des valeurs de données, elles ne seront *pas* considérées comme la première ligne du fichier.

**Représentation de vos observations** Contrôle la façon dont l'assistant de texte détermine où finit chaque observation et où commence la suivante.

 **Chaque ligne représente une observation.** Chaque ligne ne contient qu'une observation. Il est assez courant que chaque observation soit contenue sur une seule ligne, même s'il peut s'agir d'une très longue ligne dans le cas de fichiers de données comportant un grand nombre de variables. Si les lignes ne contiennent pas toutes le même nombre de valeurs, le nombre

de variables pour chaque observation est déterminé par la ligne comportant le plus grand nombre de valeurs. Les observations contenant moins de valeurs recevront alors des valeurs manquantes pour les variables supplémentaires.

 **Un nombre spécifique de variables représente une observation.** Le nombre spécifié de variables pour chaque observation indique à l'Assistant de texte où terminer la lecture d'une observation et où commencer la lecture de la suivante. La même ligne peut contenir plusieurs observations ; en outre, les observations peuvent commencer au milieu d'une ligne et se poursuivre sur la ligne suivante. L'Assistant de texte détermine la fin de chaque observation en fonction du nombre de valeurs lues, quel que soit le nombre de lignes. Chaque observation doit contenir des valeurs de données (ou des valeurs manquantes indiquées par des séparateurs) pour toutes les variables ; dans le cas contraire, le fichier de données ne sera pas lu correctement.

**Combien d'observations souhaitez-vous importer ?** Vous pouvez importer toutes les observations du fichier de données, les *n* premières observations (*n* étant un nombre que vous avez défini) ou encore un échantillon aléatoire d'un pourcentage spécifié. Cette routine générant une décision indépendante pseudo-aléatoire pour chaque observation, le pourcentage d'observations sélectionnées ne peut qu'approcher le pourcentage spécifié. Plus il y a d'observations dans le fichier de données, plus le pourcentage des observations sélectionnées sera proche de la valeur indiquée.

37

## *Assistant de texte : Etape 3 (Fichiers de largeur fixe)*

### Figure 3-16

*Assistant de texte : Etape 3 (pour les fichiers de largeur fixe)*

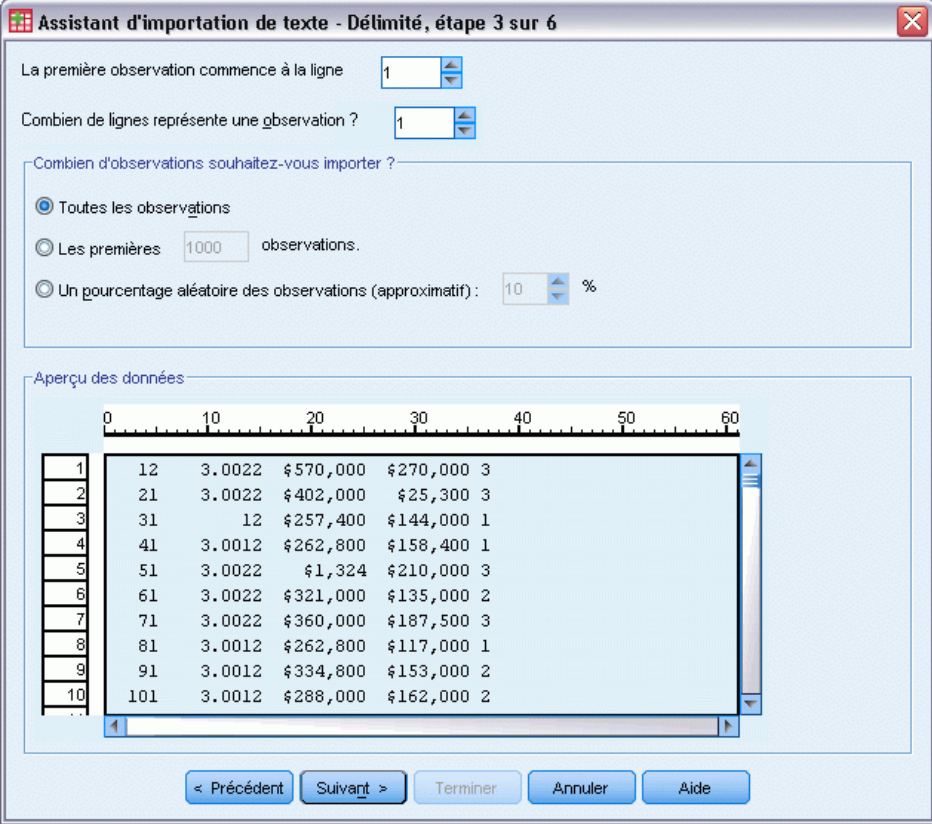

Cette étape offre des informations sur les observations. Dans une base de données, une observation est similaire à un enregistrement. Par exemple, chaque répondant pour un questionnaire est un enregistrement.

**La première observation commence à la ligne** Indique la première ligne du fichier de données contenant des valeurs de données. Si les lignes supérieures du fichier de données contiennent des étiquettes descriptives ou tout autre type de texte ne correspondant pas à des valeurs de données, elles ne seront *pas* considérées comme la première ligne du fichier.

**Combien de lignes représente une observation ?** Contrôle la façon dont l'assistant de texte détermine où finit chaque observation et où commence la suivante. Chaque variable est définie par son numéro de ligne dans l'observation et par sa position de colonne. Vous devez spécifier le nombre de lignes de chaque observation pour que vos données soient lues correctement.

**Combien d'observations souhaitez-vous importer ?** Vous pouvez importer toutes les observations du fichier de données, les *n* premières observations (*n* étant un nombre que vous avez défini) ou encore un échantillon aléatoire d'un pourcentage spécifié. Cette routine générant une décision indépendante pseudo-aléatoire pour chaque observation, le pourcentage d'observations sélectionnées ne peut qu'approcher le pourcentage spécifié. Plus il y a d'observations dans le

fichier de données, plus le pourcentage des observations sélectionnées sera proche de la valeur indiquée.

## *Assistant de texte : Etape 4 (Fichiers délimités)*

 $F(m)$   $\geq 3-17$ 

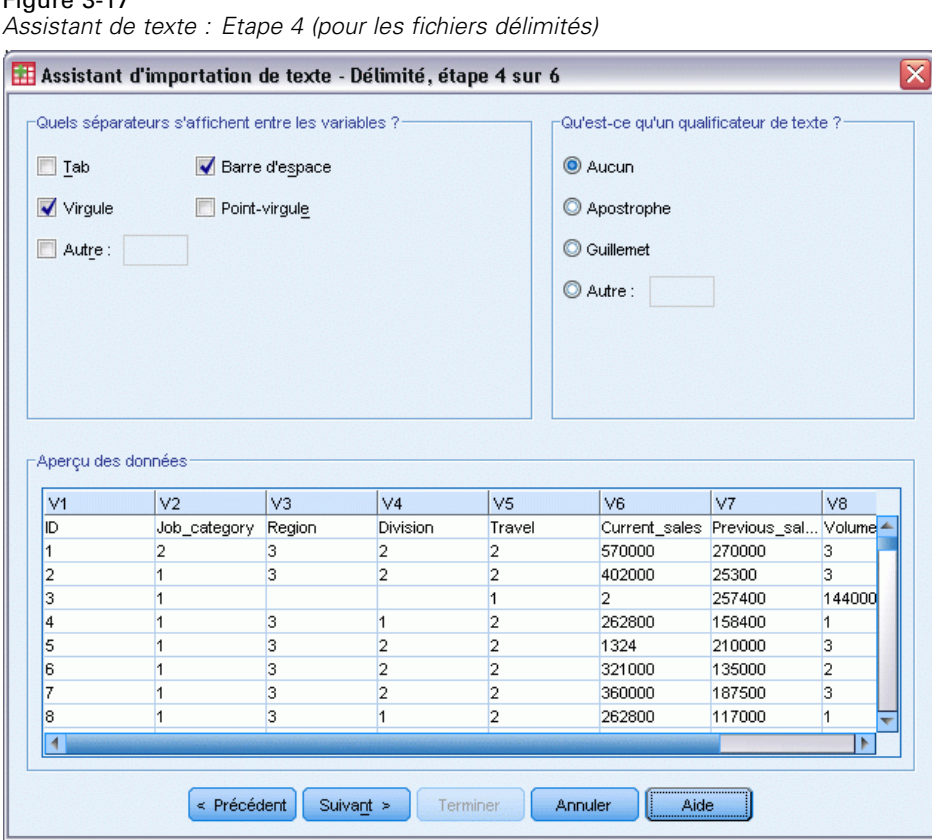

Cette étape présente la meilleure méthode déterminée par l'Assistant de texte sur la façon de lire le fichier de données et vous permet de modifier cette méthode.

**Quels séparateurs s'affichent entre les variables ?** Indique les caractères ou les symboles utilisés pour séparer les valeurs de données. Vous pouvez sélectionner n'importe quelle combinaison d'espaces, de virgules, de points-virgules, de tabulations ou d'autres caractères. Plusieurs séparateurs consécutifs non séparés par des valeurs de données sont considérés comme des valeurs manquantes.

**Qu'est-ce qu'un qualificateur de texte ?** Il s'agit de caractères utilisés pour délimiter les valeurs contenant des caractères séparateur. Par exemple, si la virgule est un séparateur, les valeurs contenant des virgules ne seront lues correctement que si un qualificateur de texte délimite la valeur ; ainsi, les virgules de la valeur ne sont pas considérées comme des séparateurs de valeurs. Les fichiers de données au format CSV exportés à partir d'Excel utilisent le guillemet (") comme qualificateur de texte. Le qualificateur de texte apparaît au début et à la fin de la valeur, et délimite ainsi la valeur entière.

## *Assistant de texte : Etape 4 (Fichiers de largeur fixe)*

### Figure 3-18

*Assistant de texte : Etape 4 (pour les fichiers de largeur fixe)*

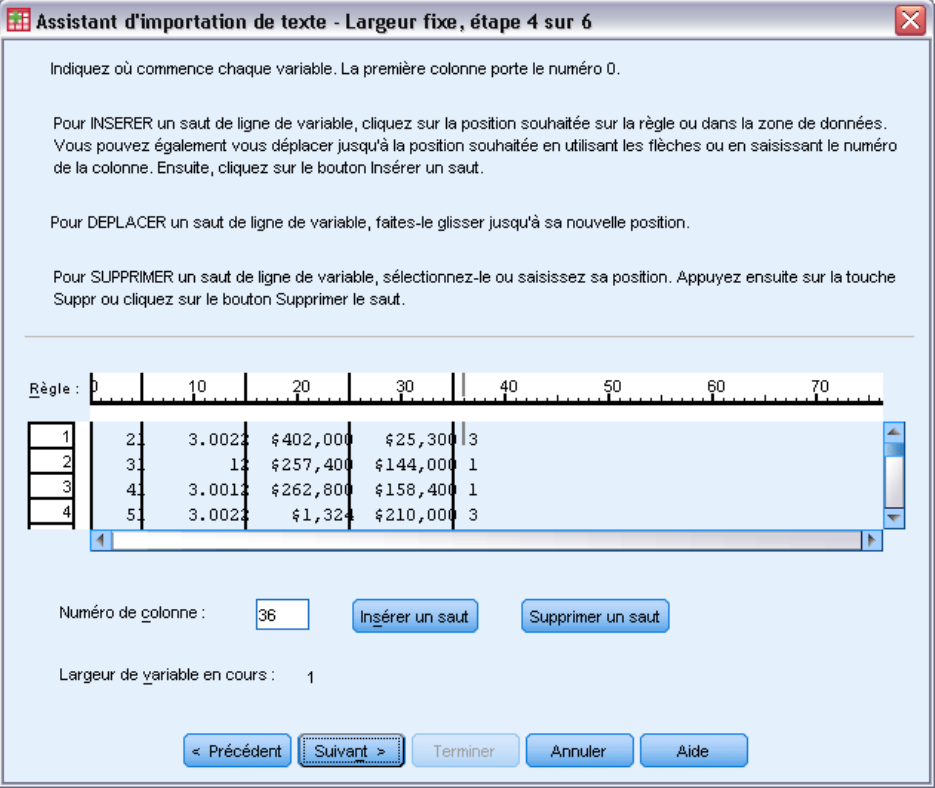

Cette étape présente la meilleure méthode déterminée par l'Assistant de texte sur la façon de lire le fichier de données et vous permet de modifier cette méthode. Les lignes verticales présentées dans la fenêtre d'aperçu indiquent les positions que l'Assistant de texte estime correspondre au début de chaque variable dans le fichier.

Insérez, déplacez et supprimez les lignes de délimitation des variables à votre convenance pour séparer les variables. Si plusieurs lignes sont utilisées pour chaque observation, les données seront affichées sur une ligne pour chaque observation, les lignes suivantes étant ajoutées en fin de ligne.

### *Remarques* :

Dans le cas de fichiers de données générés par ordinateur et présentant un flux continu de valeurs de données non séparées par des espaces ni par d'autres caractéristiques distinctives, il peut s'avérer difficile de déterminer l'endroit où commence chaque variable. De tels fichiers de données sont généralement associés à un fichier de définitions de données ou à toute autre description écrite définissant la position de ligne et de colonne de chaque variable.

### *Assistant de texte : Etape 5*

Figure 3-19 *Assistant de texte : Etape 5*

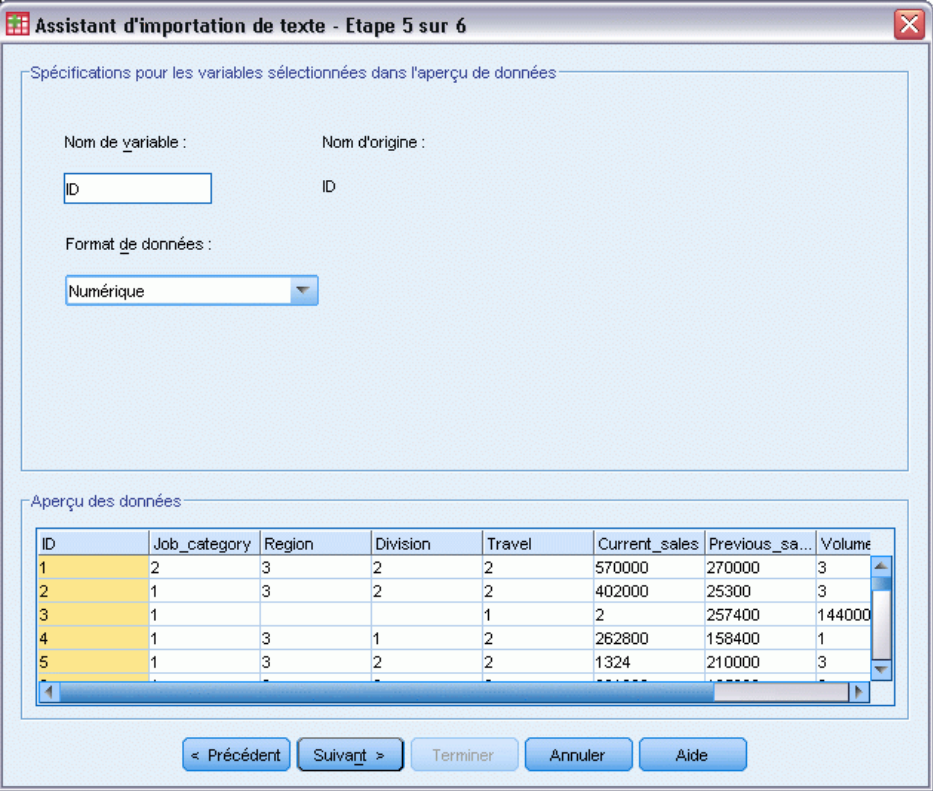

Cette étape définit le nom de variable et le format de données utilisés par l'Assistant de texte pour lire chaque variable et détermine les variables qui seront incluses dans le fichier de données final.

**Nom de la variable.** Vous pouvez remplacer les noms de variables par défaut par vos propres noms de variable. Si vous choisissez des noms de variable provenant du fichier de données, l'assistant de texte modifiera automatiquement les noms de variable qui ne sont pas conformes aux règles de dénomination de variable. Sélectionnez une variable dans la fenêtre d'aperçu, puis entrez un nom de variable.

**Format des données.** Sélectionnez une variable dans la fenêtre d'aperçu, puis sélectionnez un format dans la liste déroulante. Pour sélectionner plusieurs variables contiguës, appuyez sur le bouton de la souris tout en maintenant la touche Maj enfoncée ; pour sélectionner plusieurs variables non contiguës, appuyez sur le bouton de la souris tout en maintenant la touche Ctrl enfoncée.

Le format par défaut est déterminé à partir des valeurs des données des 250 premières lignes. Si plusieurs formats existent (par ex., numérique, date, chaîne) dans les 250 premières lignes, le format par défaut est chaîne.

### 40

## *Assistant de texte : options de formatage*

Les options de formatage pour la lecture des variables au moyen de l'Assistant de texte sont les suivantes :

**Ne pas importer.** Cette option permet d'omettre la ou les variables sélectionnées dans le fichier de données importé.

**Numérique.** Les valeurs valides incluent les nombres, un signe plus ou moins en début, et un indicateur de décimale.

**Chaîne.** Les valeurs valides incluent pratiquement tous les caractères du clavier avec des blancs imbriqués. Dans le cas des fichiers délimités, vous pouvez spécifier le nombre de caractères de la valeur (le nombre maximal étant de 32 767). Par défaut, l'Assistant de texte détermine que ce nombre de caractères correspond à celui de la valeur de chaîne la plus longue pour la ou les variables sélectionnées dans les 250 premières lignes du fichier. Dans le cas des fichiers de largeur fixe, le nombre de caractères des valeurs de chaîne est défini par le positionnement des lignes de délimitation des variables effectué à l'étape 4.

**Date/Heure.** Les valeurs valides correspondent aux dates exprimées dans les formats traditionnels *jj-mm-aaaa*, *mm/jj/aaaa*, *jj.mm.aaaa*, *aaaa/mm/jj*, *hh:mm:ss*, et dans divers autres formats de date et d'heure. Les mois peuvent être représentés par des chiffres, des chiffres romains, des abréviations à trois lettres, ou bien ils peuvent être énoncés en entier. Sélectionnez un format de date dans la liste.

**Dollar.** Les valeurs valides sont des nombres précédés, en option, par un signe dollar et, également en option, des virgules comme séparateurs de milliers.

**Virgule.** Les valeurs valides correspondent aux nombres utilisant un point comme indicateur décimal et des virgules comme séparateurs de milliers.

**Point.** Les valeurs valides correspondent aux nombres utilisant une virgule comme indicateur décimal et des points comme séparateurs de milliers.

*Remarque* : les valeurs comportant des caractères incorrects pour le format sélectionné seront traitées comme des valeurs manquantes. Les valeurs contenant l'un des séparateurs spécifiés seront considérées comme des valeurs multiples.

## *Assistant de texte : Etape 6*

Figure 3-20

*Assistant de texte : Etape 6*

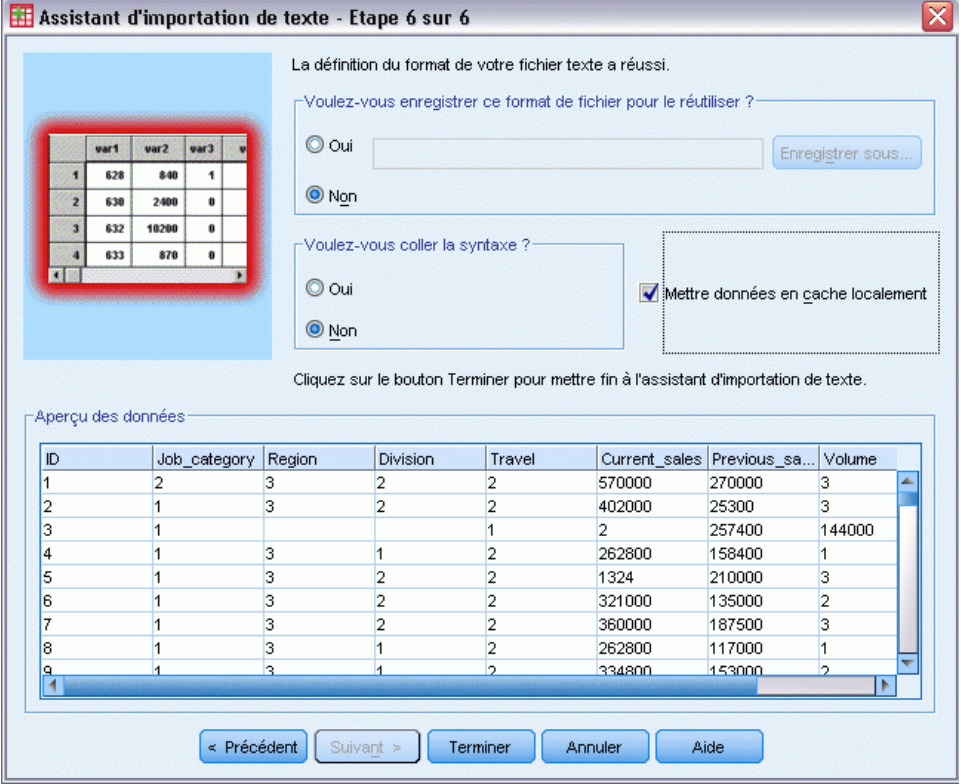

Il s'agit de la dernière étape de l'Assistant de texte. Vous pouvez enregistrer vos sélections dans un fichier pour les appliquer lors de l'importation de fichiers de données texte similaires. Il vous est également possible de coller la syntaxe générée par l'Assistant de texte dans une fenêtre de syntaxe. Vous pouvez alors personnaliser et/ou enregistrer cette syntaxe afin de l'utiliser dans d'autres sessions ou d'autres tâches de production.

**Mettre données en cache localement.** Un cache de données est une copie complète du fichier de données, stockée dans un espace disque temporaire. La création d'un cache du fichier de données peut améliorer les performances.

## *Lecture des données Cognos*

Si vous avez accès à un serveur IBM® Cognos® Business Intelligence, vous pouvez lire les packages de données et les rapports de liste Cognos Business Intelligence dans IBM® SPSS® Statistics.

Pour lire les données Cognos Business Intelligence :

A partir des menus, sélectionnez : Fichier > Lire des données Cognos

43

- E Indiquez l'URL de connexion du serveur Cognos Business Intelligence.
- E Indiquez l'emplacement du package de données ou du rapport.
- E Sélectionnez les champs de données ou rapports à lire.

Sinon, vous pouvez :

- Sélectionnez des filtres pour les packages de données.
- Importer des données agrégées à la place de données brutes.
- Spécifier des valeurs de paramètres.

**Mode.** Spécifie le type d'informations que vous souhaitez lire : Données ou Rapport. Le seul type de rapport pouvant être lu est le rapport de liste.

**Connexion.** L'URL du serveur Cognos Business Intelligence. Cliquez sur le bouton Modifier pour définir les informations relatives à une nouvelle connexion Cognos à partir de laquelle importer les données ou les rapports. Pour plus d'informations, reportez-vous à la section Connexions Cognos sur p. 43.

**Emplacement.** Emplacement du package ou du rapport que vous souhaitez lire. Cliquez sur le bouton Modifier pour afficher une liste des sources disponibles à partir desquelles importer le contenu. [Pour plus d'informations, reportez-vous à la section Emplacement Cognos sur p. 44.](#page-63-0)

**Contenu.** Pour les données, affiche les filtres et packages de données disponibles. Pour les rapports, affiche les rapports disponibles.

**Champs à importer.** Pour les packages de données, sélectionnez les champs que vous souhaitez inclure et déplacez-les vers cette liste.

**Rapport à importer.** Pour les rapports, sélectionnez le rapport de liste que vous souhaitez importer. Le rapport doit être un rapport de liste.

**Filtres à appliquer.** Pour les packages de données, sélectionnez les filtres que vous souhaitez appliquer et déplacez-les vers cette liste.

Paramètres. Si ce bouton est activé, l'objet sélectionné a des paramètres définis. Vous pouvez utiliser des paramètres afin de procéder à des ajustements (par exemple, effectuer un calcul paramétré) avant l'importation des données. Si des paramètres sont définis mais qu'aucune valeur par défaut n'existe, le bouton affiche un triangle d'avertissement.

**Agréger les données avant de procéder à l'importation.** Pour les packages de données, si l'agrégation est définie dans le package, vous pouvez importer les données agrégées à la place des données brutes.

## *Connexions Cognos*

La boîte de dialogue Connexions Cognos spécifie l'URL du serveur IBM® Cognos® Business Intelligence et toute information d'identification supplémentaire requise.

<span id="page-63-0"></span>**URL du server Cognos.** L'URL du serveur Cognos Business Intelligence. Ceci est la valeur de la propriété d'environnement ''external dispatcher URI'' de la configuration IBM Cognos sur le serveur. Contactez votre administrateur système pour obtenir des informations supplémentaires

**Mode.** Sélectionnez Définir les informations d'identification si vous devez vous connectez en utilisant un espace de nom, nom d'utilisateur et mot de passe spécifiques (par exemple, en tant qu'administrateur). Sélectionnez Utilisez une connexion anonyme pour vous connecter sans identifiant. Dans ce cas, vous n'avez pas besoin de remplir les autres champs.

**Espace de nom.** Le fournisseur d'authentification sécurisée utilisé pour la connexion au serveur. Le fournisseur d'authentification sert à définir et à gérer les utilisateurs, groupes et rôles et à contrôler le processus d'authentification.

**Nom d'utilisateur.** Entrez le nom d'utilisateur servant à la connexion au serveur.

**Mot de passe.** Entrez le mot de passe associé au nom d'utilisateur spécifié.

**Enregistrer par défaut.** Enregistre les paramètres comme paramètres par défaut, ce qui évite d'avoir à ré-entrer ces informations à chaque connexion.

### *Emplacement Cognos*

La boîte de dialogue Spécifier l'emplacement vous permet de sélectionner un package à partir duquel importer des données, ou un package ou dossier à partir duquel importer des rapports. Elle affiche les dossiers publics qui vous sont accessibles. Si vous sélectionnez Données dans la boîte de dialogue principale, la liste répertorie les dossiers contenant les packages de données. Si vous sélectionnez Rapport dans la boîte de dialogue principale, la liste répertorie les dossiers contenant les rapports de liste. Sélectionner l'emplacement désiré en y accédant dans la structure des dossiers.

## *Spécification des paramètres pour les données ou les rapports*

Si des paramètres ont été définis pour un objet de données ou un rapport, vous pouvez attribuer des valeurs à ces paramètres avant d'importer les données ou le rapport. Par exemple, les paramètres d'un rapport peuvent être les dates de début et de fin relatives au contenu du rapport.

**Nom.** Le nom du paramètre tel qu'indiqué dans la base de données IBM® Cognos® Business Intelligence.

**Type.** Description du paramètre.

**Valeur.** La valeur à affecter au paramètre. Pour entrer ou modifier une valeur, double-cliquez sur la cellule correspondante dans le tableau. Les valeurs ne sont pas validées ici. Toute valeur non valide est détectée au moment de l'exécution.

**Supprimer automatiquement les paramètres non valides de la table.** Cette option est sélectionnée par défaut et supprime tout paramètre non valide détecté dans l'objet de données ou le rapport.

45

## *Modification des noms de variables*

Pour les packages de données IBM® Cognos® Business Intelligence, les noms de champ de package sont automatiquement convertis en noms de variables valides. Vous pouvez utiliser l'onglet Champs de la boîte de dialogue Lire les données Cognos pour supprimer et remplacer les noms par défaut. Les noms doivent être uniques et conformes aux règles de dénomination de variables. [Pour plus d'informations, reportez-vous à la section noms des variables dans le](#page-106-0) [chapitre 5 sur p. 87.](#page-106-0)

## *Lecture des données IBM SPSS Data Collection*

Sur les systèmes d'exploitation Windows, vous pouvez lire les données des produits IBM® SPSS® Data Collection. (*Remarque* : Cette option est disponible uniquement avec IBM® SPSS® Statistics installé sur les systèmes d'exploitation Microsoft Windows).

Pour lire les sources de données Data Collection, les éléments suivants doivent être installés sur votre ordinateur :

- .NET framework. Pour obtenir la dernière version de .NET framework; rendez-vous à l'adresse *<http://www.microsoft.com/net>*.
- IBM® SPSS® Data Collection Survey Reporter Developer Kit. Pour plus d'informations concernant l'obtention une version compatible de Survey Reporter Developer Kit, rendez vous sur le site www.ibm.com/support (*<http://www.ibm.com/support>*).

Il n'est possible de lire les sources de données Data Collection qu'en mode d'analyse locale. Cette fonction n'est pas disponible dans le mode d'analyse distribuée utilisant le serveur SPSS Statistics.

Pour lire les données à partir d'une source de données Data Collection :

- E A partir du menu de n'importe quelle fenêtre SPSS Statistics ouverte, sélectionnez : Fichier > Ouvrir les données Data Collection
- E Dans l'onglet Connexions des Propriétés du lien de données, spécifiez le fichier de métadonnées, le type de données d'observation et le fichier de données d'observation.
- $\blacktriangleright$  Cliquez sur OK.
- E Dans la boîte de dialogue Importation des données Data Collection, sélectionnez les variables à inclure et tout critère de sélection des observations.
- ► Cliquez sur OK pour lire les données.

### *Onglet Connexions des propriétés du lien de données*

Pour lire les sources de données IBM® SPSS® Data Collection, vous devez spécifier :

**L'emplacement des métadonnées.** Le fichier de document des métadonnées (*.mdd*) qui contient les informations de définition du questionnaire.

**Le type des données d'observation.** Le format du fichier de données d'observation. Les formats disponibles sont les suivants :

- Fichier de données Quancept (DRS). Données d'observation dans un fichier Quancept *.drs*, *.drz* ou *.dru*.
- Base de données Quanvert. Données d'observation dans une base de données Quanvert.
- Base de données de Data Collection (Serveur MS SQL). Les données d'observation dans une base de données relationnelle dans SQL Server.
- Fichier de données de Data Collection XML. Données d'observation dans un fichier XML.

**Emplacement des données d'observation.** Le fichier contenant les données d'observation. Le format de ce fichier doit être cohérent avec le type de données d'observation sélectionné.

*Remarque* : Il est impossible de savoir si les autres paramètres de l'onglet Connexions ou les paramètres des autres onglets Propriétés du lien de données affecteront ou non la lecture des données Data Collection dans IBM® SPSS® Statistics ; il est donc recommandé de ne pas les modifier.

### *Sélectionner l'onglet Variables*

Vous pouvez sélectionner un sous-ensemble de variables à lire. Par défaut, toutes les variables standard de la source de données sont affichées et sélectionnées.

- **Afficher les variables système.** Affiche toutes les variables "système", y compris celles affichant un état d'entrevue (*en cours*, *terminé*, *date de fin*, etc.). Vous pouvez alors sélectionner toutes les variables système à inclure. Par défaut, toutes les variables système sont exclues.
- **Afficher les variables de code.** Affiche toutes les variables qui représentent des codes utilisés pour des réponses ouvertes "Autre" pour les variables qualitatives. Vous pouvez alors sélectionner toutes les variables de code à inclure. Par défaut, toutes les variables de code sont exclues.
- **Afficher les variables SourceFile.** Affiche toutes les variables contenant des noms de fichiers d'images de réponses analysées. Vous pouvez alors sélectionner toutes les variables SourceFile à inclure. Par défaut, toutes les variables SourceFile sont exclues.

### *Onglet Sélection des observations*

Pour les sources de données IBM® SPSS® Data Collection qui contiennent des variables système, vous pouvez sélectionner des observations se basant sur un nombre de critères de variables système. Vous n'avez pas besoin d'inclure les variables système correspondantes dans la liste des variables à lire, mais les variables système nécessaires doivent exister dans la source de données pour appliquer les critères de sélection. Si les variables nécessaires n'existent pas dans les données source, les critères de sélection correspondants seront ignorés.

**Etat de la collecte des données.** Vous pouvez sélectionner des données du répondant, des données de test ou les deux. Vous pouvez également sélectionner des observations se basant sur une combinaison des paramètres de l'état d'entrevue suivants :

- Terminé avec succès
- $\blacksquare$  Actif/en cours
- $\blacksquare$  Expiré
- Arrêté par le script
- Arrêté par le répondant
- Arrêt du système d'entrevue
- Signal (terminé par un énoncé de signal dans le script)

**Date de fin de la collecte des données.** Vous pouvez sélectionner des observations en se basant sur la date de fin de la collecte des données.

- **Date de début.** Les observations pour lesquelles la collecte des données s'est terminée à la date spécifiée ou après celle-ci sont incluses.
- **Date de fin.** Les observations pour lesquelles la collecte des données s'est terminée avant la date spécifiée sont incluses. Cela ne comprend *pas* les observations pour lesquelles la collecte des données s'est terminée à la date de fin.
- Si vous spécifiez à la fois une date de début et une date de fin, cela définit une plage de dates de fin à partir de la date de début jusqu'à la date de fin (à l'exclusion de celle-ci).

# *Informations sur les fichiers*

Un fichier de données contient bien plus que des données brutes. Il contient également toutes les informations sur la définition des variables, dont :

- noms des variables
- $\blacksquare$  Le format des variables
- Les étiquettes descriptives de variables et de valeurs.

Ces informations sont enregistrées dans la partie dictionnaire du fichier de données. L'éditeur de données permet de voir les informations de la définition des variables. Vous pouvez également afficher des informations de dictionnaire complètes pour l'ensemble de données actif, ou tout autre fichier de données.

### *Pour afficher des informations sur un fichier de données*

- E A partir des menus de la fenêtre de l'éditeur de données, sélectionnez : Fichier > Afficher des informations sur un fichier de données
- E Pour le fichier de données en cours d'utilisation, choisissez Fichier de travail.
- E Pour d'autres fichiers de données, sélectionnez Fichier externe puis le fichier de données.

Les informations sur le fichier de données sont affichées dans le Viewer.

# *Enregistrement de fichiers de données*

En plus d'enregistrer les fichiers de données au format IBM® SPSS® Statistics, vous pouvez enregistrer les données dans divers formats externes, notamment :

- Excel et autres formats de feuille de calcul
- Fichiers délimités par des tabulations et fichiers texte CSV
- $\blacksquare$  SAS
- Stata
- Tableaux de base de données

## *Pour enregistrer des fichiers de données modifiés*

- E Faites en sorte que l'éditeur de données devienne la fenêtre active (cliquez n'importe où dans la fenêtre pour la rendre active).
- A partir des menus, sélectionnez : Fichier > Enregistrer

Le fichier de données modifié est enregistré, et écrase les versions précédentes du fichier.

Remarque : Un fichier de données enregistré au format d'encodage Unicode ne peut pas être lu par des versions de IBM® SPSS® Statistics antérieures à la version 16.0.

## *Enregistrement des fichiers de données dans des formats externes*

- E Faites en sorte que l'éditeur de données devienne la fenêtre active (cliquez n'importe où dans la fenêtre pour la rendre active).
- $\blacktriangleright$  A partir des menus, sélectionnez : Fichier > Enregistrer sous...
- E Sélectionnez un type de fichier de la liste proposée.
- $\triangleright$  Entrez un nom de fichier pour le nouveau fichier de données.

## *Pour écrire des noms de variable sur la première ligne d'un fichier de données de format feuille de calcul ou délimité par des tabulations :*

E Cliquez sur Ecrire nom de var. dans tableur dans la boîte de dialogue Enregistrer Données sous.

### *Pour enregistrer les étiquettes de valeurs à la place des valeurs de données au format Excel :*

E Dans la boîte de dialogue Enregistrer les données sous, cliquez sur Enregistrer les étiquettes de valeurs lorsqu'elles sont définies à la place des valeurs de données.

*Pour enregistrer les étiquettes de valeurs dans un fichier de syntaxe SAS (cette option n'est active que si un type de fichier SAS est sélectionné) :*

E Dans la boîte de dialogue Enregistrer les données sous, cliquez sur Enregistrer les étiquettes de valeurs dans un fichier .sas.

Pour plus d'informations sur l'export des données vers des tableaux de base de données, reportez-vous à [Export vers une base de données sur p. 56](#page-75-0).

Pour plus d'informations sur l'exportation des données à utiliser dans les applications IBM® SPSS® Data Collection, reportez-vous à [Exporter vers IBM SPSS Data Collection sur p. 69](#page-88-0).

### *Enregistrement de données : Types de fichier de données*

Vous pouvez enregistrer des données sous les formats suivants :

**SPSS Statistics (\*.sav).** format IBM® SPSS® Statistics. Vous pouvez enregistrer des fichiers au format d'encodage Unicode (UTF-8) ou au format d'encodage local de la page de code. Si vous vous trouvez en mode de page de code, l'enregistrement d'un fichier au format d'encodage Unicode va multiplier par trois la largeur définie pour les variables chaînes.

- Les fichiers de données enregistrés dans le format SPSS Statistics ne peuvent être lus avec les versions du logiciel antérieures à la version 7.5. Les fichiers de données enregistrés au format d'encodage Unicode ne peuvent pas être lus par des versions de SPSS Statistics antérieures à la version 16.0 [Pour plus d'informations, reportez-vous à la section Options générales dans](#page-372-0) [le chapitre 17 sur p. 353.](#page-372-0)
- **Lorsque vous utilisez des fichiers de données ayant des noms de plus de huit octets sous 10.x** ou 11.x, des versions uniques de noms de variable à huit octets sont utilisées—. Toutefois, les noms de variables originaux sont conservés pour la version 12.0 ou supérieure. Dans les versions antérieures à la version 10.0, les noms longs originaux des variables sont perdus si vous enregistrez le fichier de données.
- **Lorsque vous utilisez des fichiers de données avec des variables chaîne de plus de 255 octets** dans les versions antérieures à 13.0, ces variables chaîne sont segmentées en plusieurs variables chaîne de 255 octets.

**SPSS Statistics Compressé (\*.zsav).** Format SPSS Statistics compressé.

- Les fichiers ZSAV possèdent les mêmes caractéristiques que les fichiers SAV, mais ils prennent moins d'espace disque.
- Les fichiers ZSAV peuvent être plus longs à ouvrir et à enregistrer, selon la taille du fichier et la configuration système. En outre, un délai supplémentaire est nécessaire pour la compression et la décompression des fichiers ZSAV. Toutefois, du fait qu'ils sont moins volumineux sur le disque, le temps de lecture et d'écriture requis est moins long. Plus les fichiers sont volumineux, plus ce gain de temps dépasse le délai supplémentaire nécessaire à la compression et à la décompression des fichiers.
- Seule la version 21 de SPSS Statistics ou une version ultérieure peut ouvrir les fichiers ZSAV.
- Il n'est pas possible d'enregistrer les fichiers de données ZSAV au format d'encodage local de la page de code. Ces fichiers sont toujours enregistrés au format d'encodage UTF-8.

**Version 7.0 (\*.sav).** Format version 7.0. Les fichiers de données enregistrés au format 7.0 peuvent être lus par la version 7.0 et par les versions antérieures, mais n'incluent pas les vecteurs multiréponses définis ni les entrées de données pour l'information de Windows.

**SPSS/PC+ (\*:sys) :** Format SPSS/PC+. Si le fichier de données contient plus de 500 variables, seules les 500 premières seront sauvegardées. En ce qui concerne les variables ayant plus d'une valeur manquante par défaut définie, les valeurs manquantes par défaut supplémentaires seront réalignées sur la première valeur manquante par défaut. Ce format n'est disponible que sous les systèmes d'exploitation Windows.

**SPSS Statistics Portable (\*:por).** Format portable qui peut être lu par d'autres versions de SPSS Statistics et d'autres systèmes d'exploitation. Les noms de variable sont limités à huit octets et sont automatiquement convertis en noms à huit octets uniques si nécessaire. Dans la plupart des cas, il devient inutile d'enregistrer les données dans un format portable car les fichiers de données au format SPSS Statistics doivent être indépendants des plateformes et des systèmes d'exploitation. Il est impossible d'enregistrer les fichiers de données dans un format portable en mode Unicode. [Pour plus d'informations, reportez-vous à la section Options générales dans](#page-372-0) [le chapitre 17 sur p. 353.](#page-372-0)

**Tabulé (\*:dat) :** Fichiers texte avec valeurs séparées par des tabulations. (*Remarque* : Les caractères de tabulation intégrés dans des valeurs de chaîne sont conservés en tant que tels dans le fichier délimité par des tabulations. Rien ne distingue les caractères de tabulation intégrés dans des valeurs de ceux qui séparent ces valeurs). Vous pouvez enregistrer des fichiers au format d'encodage Unicode (UTF-8) ou au format d'encodage local de la page de code.

**Délimiteur virgule (\*.csv).** Fichiers texte contenant des valeurs séparées par des virgules ou des points-virgules. Si l'indicateur décimal SPSS Statistics courant est le point, les valeurs sont séparées par des virgules. Si l'indicateur décimal courant est la virgule, les valeurs sont séparées par des points-virgules. Vous pouvez enregistrer des fichiers au format d'encodage Unicode (UTF-8) ou au format d'encodage local de la page de code.

**ASCII fixe (\*:dat) :** Fichier texte au format fixe, qui utilise le format d'écriture par défaut pour toutes les variables. Il n'y a pas de tabulations ni d'espaces entre les champs de variables. Vous pouvez enregistrer des fichiers au format d'encodage Unicode (UTF-8) ou au format d'encodage local de la page de code.

**Excel 2007 (\*.xlsx)** Classeur au format XLSX de Microsoft Excel 2007 Le nombre maximum de variables est de 16 000. Toutes les variables au-delà des 16 000 premières sont ignorées. Si l'ensemble de données contient plus d'un million d'observations, plusieurs feuilles sont créées dans le tableur.

**Excel 97 à 2003 (\*.xls).** Tableur Microsoft Excel 97. Le nombre maximum de variables est de 256. Toutes les variables au-delà des 256 premières sont ignorées. Si l'ensemble de données contient plus de 65 356 observations, plusieurs feuilles sont créées dans le tableur.

**Excel 2.1 (\*:xls) :** Fichier de type tableur Microsoft Excel 2.1. Le nombre maximum de variables est de 256 et le nombre maximum de lignes est de 16 384.

**1-2-3 Version 3.0 (\*:wk3) :** Fichier tableur Lotus 1-2-3, version 3.0. Vous pouvez enregistrer un nombre maximum de 256 variables.

**1-2-3 Version 2.0 (\*:wk1) :** Fichier tableur Lotus 1-2-3, version 2.0. Vous pouvez enregistrer un nombre maximum de 256 variables.

**1-2-3 Version 1.0 (\*:wks) :** Fichier tableur Lotus 1-2-3, version 1A. Vous pouvez enregistrer un nombre maximum de 256 variables.

**SYLK (\*:slk) :** Format de lien symbolique pour fichiers de type tableur Microsoft Excel et Multiplan. Vous pouvez enregistrer un nombre maximum de 256 variables.

**dBASE IV (\*:dbf) :** Format dBASE IV.

**dBASE III (\*:dbf) :** Format dBASE III.

**dBASE II (\*:dbf) :** Format dBASE II.

**SAS v9+ Windows (\*.sas7bdat).** Version 9 de SAS pour Windows. Vous pouvez enregistrer des fichiers au format d'encodage Unicode (UTF-8) ou au format d'encodage local de la page de code.

**SAS v9+ UNIX (\*.sas7bdat).** Version 9 de SAS pour UNIX. Vous pouvez enregistrer des fichiers au format d'encodage Unicode (UTF-8) ou au format d'encodage local de la page de code.

**SAS v7-8 extension courte Windows (\*.sd7)** SAS version 7–8 pour Windows, format de nom de fichier court.

**SAS v7-8 extension longue Windows (\*.sas7bdat)** SAS version 7–8 pour Windows, format de nom de fichier long.

**SAS v7-8 pour UNIX (\*.sas7bdat).** SAS v8 pour UNIX.

**SAS v6 pour Windows (\*.sd2).** Format de fichier SAS v6 pour Windows/OS2.

**SAS v6 pour UNIX (\*.ssd01).** Format de fichier SAS v6 pour UNIX (Sun, HP, IBM).

**SAS v6 pour Alpha/OSF (\*.ssd04).** Format de fichier SAS v6 pour Alpha/OSF (DEC UNIX).

**SAS transfert (\*.xpt).** Fichier de transfert SAS.

**Stata Version 8 Intercooled (\*.dta).**

**Stata Version 8 SE (\*.dta).**

**Stata Version 7 Intercooled (\*.dta).**

**Stata Version 7 SE (\*.dta).**

**Stata Version 6 (\*.dta).**

**Stata Version 4–5 (\*.dta).**

## *Options d'enregistrement de fichier*

Vous pouvez écrire des noms de variables dans la première ligne des fichiers de type tableur et des fichiers séparés par des tabulations et des virgules.

## *Enregistrement de fichiers de données au format Excel*

Vous pouvez enregistrer vos données dans un des trois formats Microsoft Excel. Excel 2.1, Excel 97, et Excel 2007.

- Excel 2.1 et Excel 97 sont limités à 256 colonnes, donc seules les 256 premières variables sont incluses.
- Excel 2007 est limité à 16 000 colonnes, donc seules les 16 000 premières variables sont incluses.
- Excel 2.1 est limité à 16 384 lignes, donc seules les 16 384 premières observations sont incluses.
- Excel 97 et Excel 2007 sont également limités en lignes par feuille, mais les classeurs peuvent contenir plusieurs feuilles, et plusieurs feuilles sont créées si l'on dépasse le nombre maximum de feuilles individuelles.

## *Types de variable*

Le tableau suivant indique la concordance des types de variable entre les données IBM® SPSS® Statistics d'origine et les données exportées dans Excel.

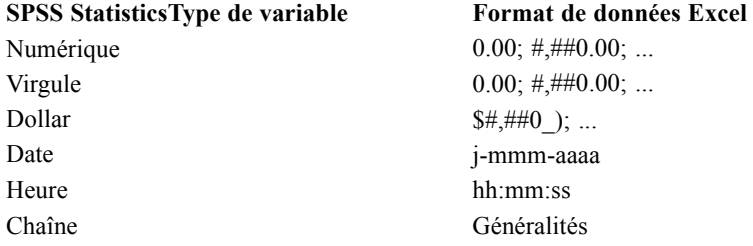

## *Enregistrement de fichiers de données au format SAS*

Vos données reçoivent divers traitements spéciaux quand elles sont enregistrées en tant que fichier SAS. Ces traitements sont les suivants :

- Certains caractères autorisés dans les noms de variable IBM® SPSS® Statistics ne sont pas valides dans SAS, comme @, # et \$. Lors de l'exportation des données, ces caractères interdits sont remplacés par un trait de soulignement.
- Les noms de variables SPSS Statistics qui contiennent des caractères sur plusieurs octets (par exemple, caractères japonais ou chinois) sont convertis en noms de variables au format traditionnel *Vnnn*, *nnn* correspondant à une valeur entière.
- Les étiquettes de variable SPSS Statistics contenant plus de 40 caractères sont tronquées quand elles sont exportées vers un fichier SAS v6.
- Quand elles existent, les étiquettes de variable SPSS Statistics sont associées aux étiquettes de variable SAS. S'il n'existe aucune étiquette de variable dans les données SPSS Statistics, le nom de variable est associé à l'étiquette de variable SAS.
- SAS n'autorise qu'une seule valeur système manquante, alors que SPSS Statistics autorise un grand nombre de valeurs utilisateurs manquantes en plus de la valeur système manquante par défaut. Par conséquent, toutes les valeurs utilisateurs manquantes dans SPSS Statistics sont mappées à une seule valeur système manquante dans le fichier SAS.
- Les fichiers de données SAS 6-8 sont enregistrés dans le codage local actuel de SPSS Statistics, indépendamment du mode actuel (Unicode ou page de code). En mode Unicode, les fichiers SAS 9 sont enregistrés au format UTF-8. En mode de page de code, les fichiers SAS 9 sont enregistrés au format du codage local.
- Un maximum de32 767 variables peuvent être enregistrées dans SAS 6-8.

#### *Enregistrement des étiquettes de valeurs*

Vous pouvez choisir d'enregistrer les valeurs et les étiquettes de valeurs associées à votre fichier de données dans un fichier de syntaxe SAS. Ce fichier de syntaxe contient les commandes proc format et proc datasets qui peuvent être exécutées dans SAS pour créer un fichier de catalogue au format SAS.

Cette fonctionnalité n'est pas prise en charge par le fichier de transfert SAS.

#### *Types de variable*

Le tableau suivant indique la concordance des types de variable entre les données SPSS Statistics d'origine et les données exportées dans SAS.

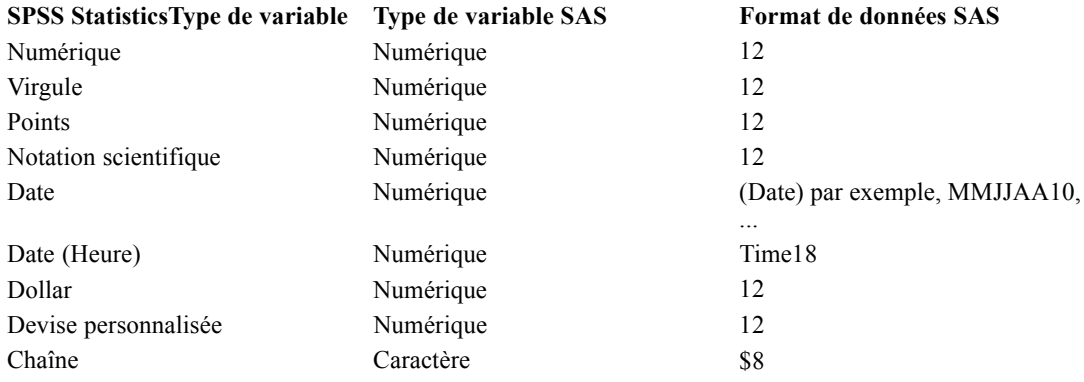

### *Enregistrement de fichiers de données au format Stata*

- Les données peuvent être écrites au format Stata versions 5– 8 et à la fois aux formats Intercooled et SE (versions 7 et 8 uniquement).
- Les fichiers de données enregistrés au format Stata version 5 peuvent être lues par un format Stata version 4.
- Les premiers 80 octets d'étiquettes de variable sont enregistrés comme étiquettes de variable Stata.
- Pour les variables numériques, les premiers 80 octets d'étiquettes de valeurs sont enregistrés comme étiquettes de valeurs Stata. Les étiquettes des valeurs dont supprimées pour les variables chaînes, les valeurs numériques non entières et les valeurs numériques supérieures à une valeur absolue de 2 147 483 647.
- Pour les versions 7 et 8, les premiers 32 octets de noms de variables sensibles à la casse sont enregistrés comme noms de variables Stata. Pour les versions antérieures, les premiers huit octets de noms de variables sont enregistrés comme noms de variables Stata. Tout caractère

autre que des lettres, des chiffres ou des traits de soulignement sont convertis en traits de soulignement.

- Les noms de variables IBM® SPSS® Statistics qui contiennent des caractères sur plusieurs octets (par exemple, caractères japonais ou chinois) sont convertis en noms de variables au format traditionnel *Vnnn*, *nnn* correspondant à une valeur entière.
- Pour les versions 5–6 et les versions Intercooled 7–8, les premiers 80 octets de valeurs chaînes sont enregistrés. Pour Stata SE versions 7–8, les premiers 244 octets de valeurs chaîne sont enregistrés.
- Pour les versions 5–6 et les versions Intercooled 7–8, seuls les premiers 2 047 octets de variables sont enregistrés. Pour Stata SE versions 7–8, seuls les premiers 32 767 octets de variables sont enregistrés.

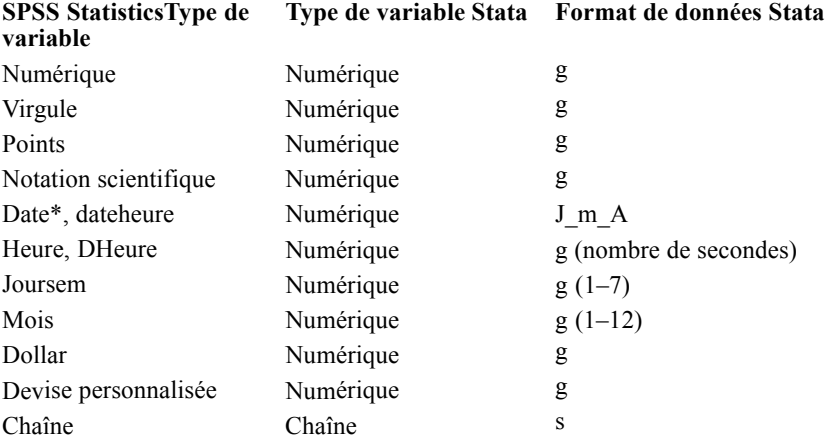

\*Date, Adate, Edate, SDate, Jdate, Qyr, Moyr, Wkyr

## *Enregistrement de sous-ensembles de variables*

#### Figure 3-21

*Boîte de dialogue Enregistrer les données en tant que variables*

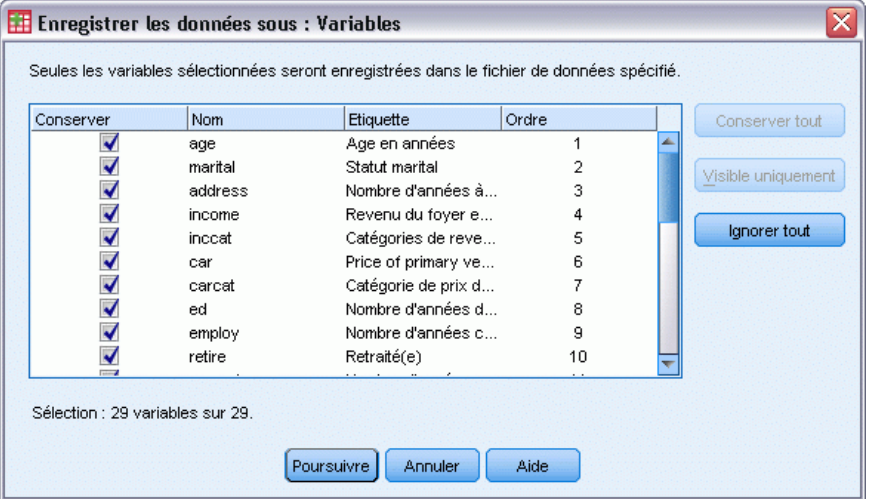

La boîte de dialogue Enregistrer les données en tant que variables vous permet de sélectionner les variables que vous souhaitez enregistrer dans le nouveau fichier de données. Par défaut, toutes les variables sont enregistrées. Désélectionnez les variables à ne pas enregistrer, ou cliquez sur Supprimer tout puis sélectionnez les variables à enregistrer.

**Visible uniquement.** Sélectionne uniquement les variables dans les groupes de variables en cours d'utilisation. [Pour plus d'informations, reportez-vous à la section Utilisation de groupes de](#page-362-0) [variables pour afficher ou masquer les variables dans le chapitre 16 sur p. 343.](#page-362-0)

#### *Pour enregistrer un sous-groupe de variables*

- E Faites en sorte que l'éditeur de données devienne la fenêtre active (cliquez n'importe où dans la fenêtre pour la rendre active).
- A partir des menus, sélectionnez : Fichier > Enregistrer sous
- $\blacktriangleright$  Cliquez sur Variables.
- E Sélectionnez les variables à enregistrer.

## *Chiffrement des fichiers de données*

Vous pouvez protéger les informations confidentielles stockées dans un fichier de données en chiffrant le fichier à l'aide d'un mot de passe. Une fois chiffré, le fichier ne peut être ouvert qu'en indiquant le mot de passe.

- E Faites en sorte que l'éditeur de données devienne la fenêtre active (cliquez n'importe où dans la fenêtre pour la rendre active).
- A partir des menus, sélectionnez : Fichier > Enregistrer sous...
- E Sélectionnez Chiffrer le fichier avec un mot de passe dans la boîte de dialogue Enregistrer les données en tant que.
- $\blacktriangleright$  Cliquez sur Enregistrer.
- E Dans la boîte de dialogue Chiffrer le fichier, indiquez un mot de passe de votre choix puis entrez-le à nouveau dans le champ Confirmer le mot de passe. Les mots de passe ne peuvent contenir plus de 10 caractères et sont sensibles à la casse.

*Avertissement* : les mots de passe ne peuvent pas être récupérés s'ils sont perdus. Le fichier ne peut pas être ouvert si le mot de passe associé est perdu.

#### *Création de mots de passe fiables*

- Utilisez huit caractères ou plus.
- Utilisez des chiffres, des symboles et même des signes de ponctuation dans votre mot de passe.
- Evitez les nombres ou caractères qui se suivent, comme "123" et "abc", et évitez les répétitions de telles séquences, comme "111aaa".

- <span id="page-75-0"></span> Ne créez pas de mots de passe qui utilisent des informations personnelles telles que des dates d'anniversaire ou des surnoms.
- Modifiez régulièrement votre mot de passe.

*Remarque* : le stockage de fichiers chiffrés dans un IBM® SPSS® Collaboration and Deployment Services Repository n'est pas pris en charge.

#### *Modification des fichiers chiffrés*

- Si vous ouvrez un fichier chiffré, effectuez des modifications dans celui-ci, puis sélectionnez Fichier > Enregistrer, le fichier modifié sera enregistré avec le même mot de passe.
- Vous pouvez changer le mot de passe d'un fichier chiffré en l'ouvrant, puis en répétant les étapes de chiffrement ci-dessous, et en indiquant un mot de passe différent dans la boîte de dialogue Chiffrer le fichier.
- Vous pouvez enregistrer une version non chiffrée d'un fichier chiffré en ouvrant le fichier, puis en sélectionnant Fichier > Enregistrer sous, puis en décochant l'option Chiffrer le fichier avec un mot de passe dans la boîte de dialogue Enregistrer les données en tant que.

*Remarque* : les fichiers chiffrés ne peuvent être ouverts dans les versions antérieures à la version 21 de IBM® SPSS® Statistics.

## *Export vers une base de données*

Vous pouvez utiliser l'assistant d'export vers la base de données pour :

- Remplacer des valeurs dans les champs d'un tableau de base de données existants (colonnes) ou ajouter de nouveaux champs à un tableau.
- Ajouter de nouveaux enregistrements (lignes) au tableau d'une base de données.
- Remplacer complètement le tableau d'une base de données ou en créer un nouveau.

Pour exporter des données vers une base de données :

**E** Dans les menus de la fenêtre Editeur de données du fichier de données contenant les données à exporter, sélectionnez :

Fichier > Exporter vers la base de données

- E Sélectionnez la source de la base de données.
- E Suivez les instructions de l'assistant d'export pour exporter les données.

#### *Création de champs de base de données à partir de variables IBM SPSS Statistics*

Lorsque vous créez des champs (ajout de champs à un tableau de base de données existant, création ou remplacement d'un tableau), vous pouvez spécifier le nom des champs, le type de données et la largeur (le cas échéant).

**Nom de champ.** Les noms de champ par défaut sont identiques aux noms de variable IBM® SPSS® Statistics. Vous pouvez modifier le nom des champs pour adopter n'importe quel nom autorisé par le format de base de données. Par exemple, de nombreuses bases de données

autorisent, dans les noms de champ, des caractères interdits dans les noms de variable, notamment les espaces. C'est pourquoi un nom de variable, tel que *AppelEnAttente*, peut être transformé en nom de champ *Appel en attente*.

**Type :** L'assistant d'exportation commence par attribuer des types de données en fonction des types de données ODBC standard ou des types de données autorisés par le format de base de données sélectionné le mieux adapté au format de données SPSS Statistics défini. Cependant, les bases de données peuvent distinguer les types qui n'ont pas d'équivalents directs dans SPSS Statistics, et inversement. Par exemple, la plupart des valeurs numériques dans SPSS Statistics sont stockées sous forme de valeurs à virgule flottante double précision, alors que les types de données numériques de base de données incluent les valeurs flottantes (doubles), les entiers, les réels, etc. En outre, de nombreuses bases de données n'ont pas d'équivalents aux formats d'heure SPSS Statistics. Vous pouvez opter pour n'importe quel type de données disponible dans la liste déroulante.

En règle générale, le type de données de base (chaîne ou numérique) de la variable doit correspondre à celui du champ de la base de données. En cas de non-concordance des types de données que la base de données ne peut pas résoudre, une erreur est générée et aucune donnée n'est exportée dans la base de données. Par exemple, si vous exportez une variable chaîne vers un champ de base de données ayant un type de données numérique, une erreur est générée si l'une des valeurs de la variable chaîne contient des caractères non numériques.

**Largeur :** Vous pouvez modifier la largeur des types de champ chaîne (car, carvar). La largeur des champs numériques est définie par le type de données.

Par défaut, les formats des variables SPSS Statistics sont mappés aux types des champs de base de données en fonction du schéma général suivant. Les types de champ réels peuvent varier selon la base de données.

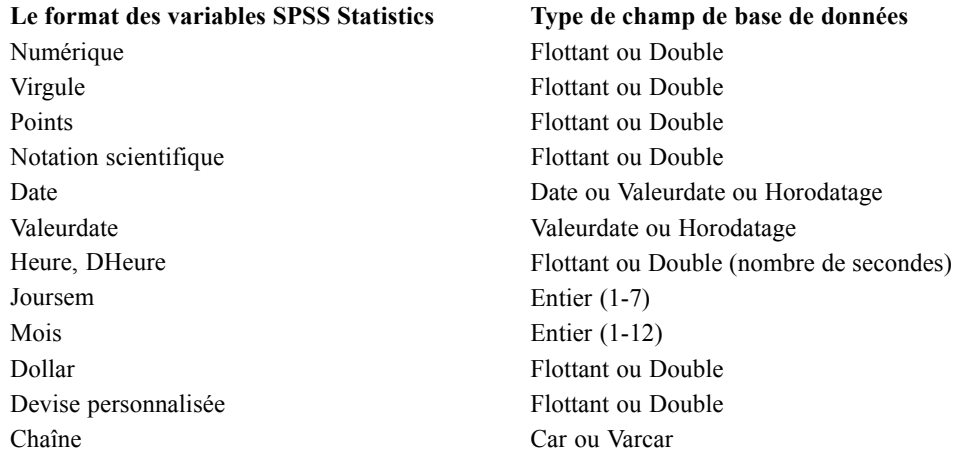

#### *Valeurs manquantes spécifiées :*

Il existe deux options de traitement des valeurs manquantes spécifiées lorsque des données issues de variables sont exportées vers des champs de base de données :

- **Exporter comme valeurs valides.** Les valeurs manquantes spécifiées sont traitées comme des valeurs régulières, valides et non manquantes.
- **Exporter les valeurs manquantes spécifiées numériques comme valeurs nulles et exporter les valeurs manquantes spécifiées de chaîne comme espaces.** Les valeurs manquantes spécifiées numériques sont traitées comme les valeurs manquantes par défaut. Les valeurs manquantes spécifiées de chaîne sont converties en espaces (les chaînes ne peuvent pas être des valeurs manquantes par défaut).

#### *Sélection d'une source de données*

Dans le premier panel de l'assistant d'export vers la base de données, vous sélectionnez la source de données vers laquelle vous souhaitez exporter des données.

```
Figure 3-22
```
*Assistant d'export vers la base de données, sélection d'une source de données*

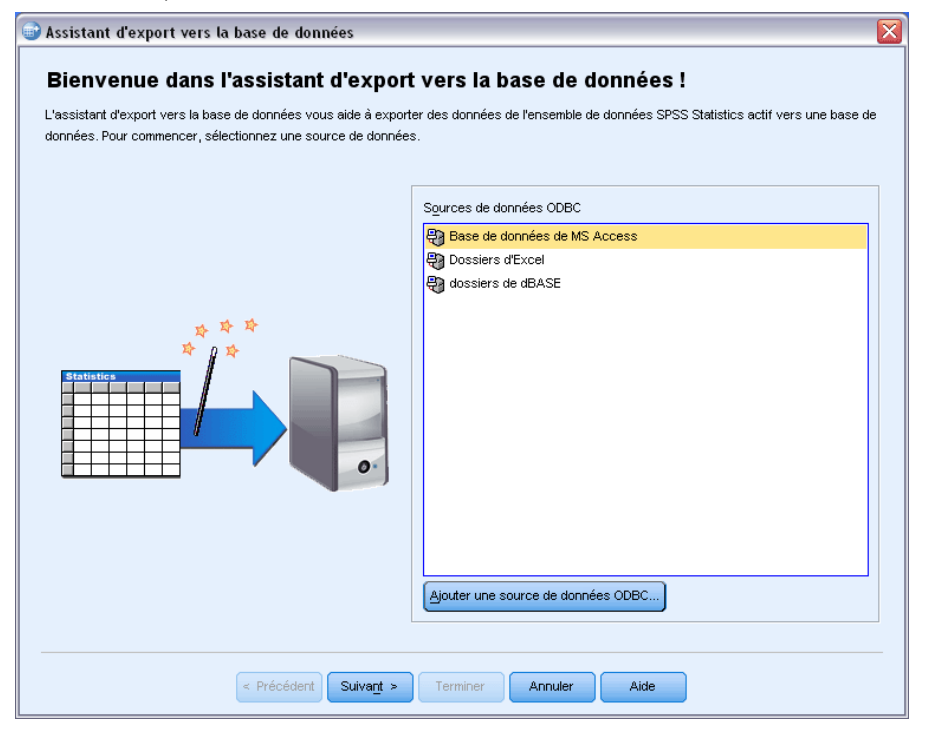

Vous pouvez exporter des données vers toutes les sources de base de données pour lesquelles vous possédez le pilote ODBC approprié (*Remarque* : l'exportation de données vers des sources de données OLE DB n'est pas pris en charge).

Si vous n'avez pas de sources de données ODBC configurées ou si vous voulez ajouter une nouvelle source de données, cliquez sur Ajouter source données ODBC.

- Sur les systèmes d'exploitation Linux, ce bouton n'est pas disponible. Les sources de données ODBC sont spécifiées dans *odbc.ini*, et les variables d'environnement *ODBCINI* doivent être paramétrées sur l'emplacement de ce fichier. Pour plus d'informations, reportez-vous à la documentation relative à vos pilotes de base de données.
- En mode d'analyse distribuée (disponible avec le serveur IBM® SPSS® Statistics), ce bouton n'est pas disponible. Pour ajouter des sources de données en mode d'analyse distribuée, consultez votre administrateur système.

Une source de données ODBC est composée de deux principaux éléments d'informations : Le pilote qui sera utilisé pour accéder aux données et l'emplacement de la base de données à laquelle vous souhaitez accéder. Pour spécifier des sources de données, vous devez installer les pilotes appropriés. Des pilotes fonctionnant avec plusieurs formats de bases de données sont inclus dans le support d'installation.

Certaines sources de données exigent que vous entriez un ID de connexion et un mot de passe pour pouvoir passer à l'étape suivante.

#### *Sélection du mode d'export des données*

Après avoir sélectionné la source de données, vous indiquez la manière dont vous souhaitez exporter les données.

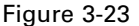

*Assistant d'export vers la base de données, sélection du mode d'export*

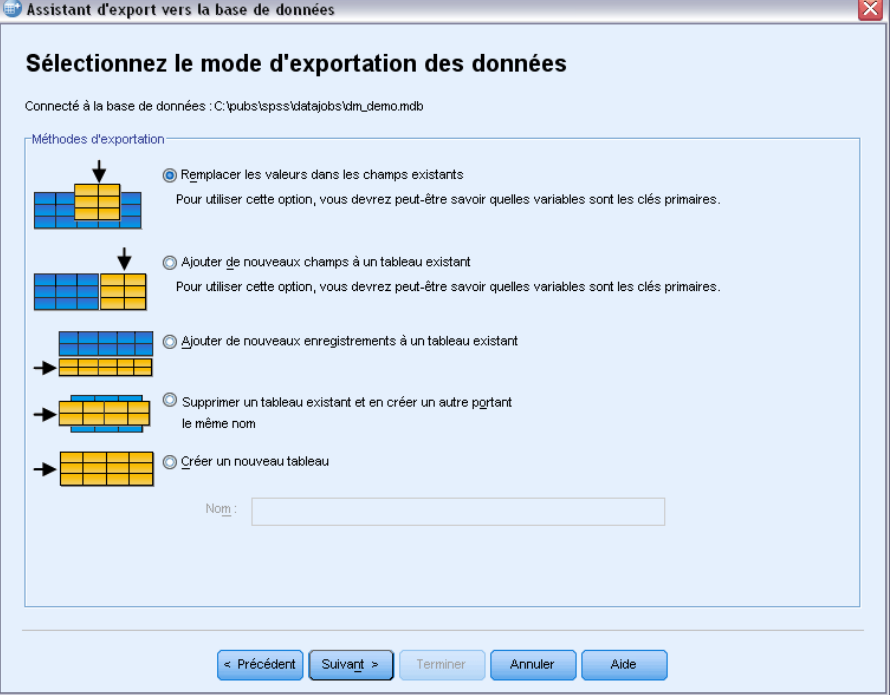

Les options suivantes sont disponibles pour l'export de données vers une base de données :

- **Remplacer les valeurs dans les champs existants.** Remplace les valeurs de champs sélectionnés dans un tableau existant par les variables sélectionnées dans le fichier de travail. [Pour](#page-83-0) [plus d'informations, reportez-vous à la section Remplacement de valeurs dans des champs](#page-83-0) [existants sur p. 64.](#page-83-0)
- **Ajouter de nouveaux champs à un tableau existant.** Crée des champs dans un tableau existant contenant les valeurs des variables sélectionnées dans le fichier de travail. [Pour plus](#page-84-0) [d'informations, reportez-vous à la section Ajout de nouveaux champs sur p. 65.](#page-84-0) Cette option n'est pas disponible pour les fichiers Excel.
- **Ajouter de nouveaux enregistrements à un tableau existant.** Ajoute de nouveaux enregistrements (lignes) à un tableau existant contenant les valeurs des observations du fichier de travail. [Pour plus d'informations, reportez-vous à la section Ajout de nouveaux enregistrements](#page-85-0) [\(observations\) sur p. 66.](#page-85-0)
- **Supprimer un tableau existant et créer un tableau portant le même nom.** Supprime le tableau spécifié et en crée un qui porte le même nom et contient les variables sélectionnées à partir du fichier de travail. Toutes les informations du tableau d'origine, y compris les définitions des propriétés des champs (par exemple, les clés primaires, les types de données) sont perdues. [Pour plus d'informations, reportez-vous à la section Création ou remplacement d'un tableau](#page-86-0) [sur p. 67.](#page-86-0)
- **Créer un tableau.** Crée un tableau dans la base de données contenant les données des variables sélectionnées dans le fichier de travail. Le nom peut être toute valeur autorisée comme nom de tableau par la source de données. Le nom ne peut pas reproduire celui d'une vue ou d'un tableau existant dans la base de données. [Pour plus d'informations, reportez-vous à la section](#page-86-0) [Création ou remplacement d'un tableau sur p. 67.](#page-86-0)

#### *Sélection d'un tableau*

Pour modifier ou remplacer un tableau dans la base de données, vous devez le sélectionner. Ce panel de l'assistant d'export vers la base de données affiche la liste de tableaux et des vues de la base de données sélectionnée.

*Fichiers de données*

#### <span id="page-80-0"></span>Figure 3-24

*Assistant d'export vers la base de données, sélection d'un tableau ou d'une vue*

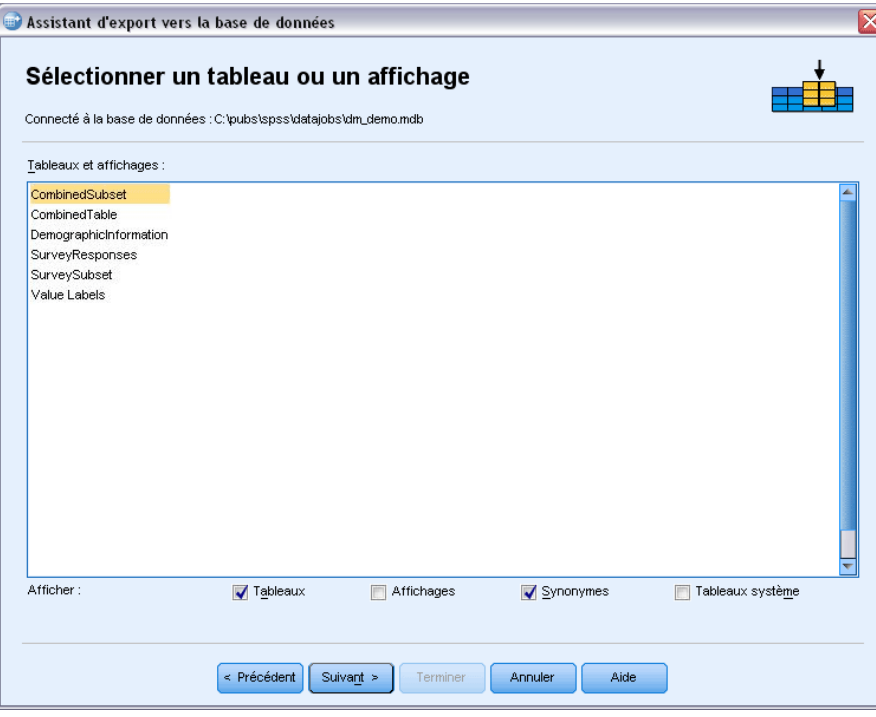

Par défaut, la liste n'affiche que les tableaux de base de données standard. Vous pouvez contrôler le type d'éléments affichés dans la liste :

- **Tableaux.** Tableaux de base de données standard.
- **Vues.** Les vues sont des « tableaux » virtuels ou dynamiques définis par des requêtes. Il peut s'agir de la jointure de plusieurs tableaux et/ou champs issus de calculs basés sur la valeur d'autres champs. Vous pouvez ajouter des enregistrements ou remplacer des valeurs de champs existants dans des vues, mais ces champs sont limités, en fonction de la structure de la vue. Par exemple, vous ne pouvez pas modifier un champ calculé, ajouter des champs à une vue ni remplacer une vue.
- **Synonymes.** Un synonyme est l'alias d'un tableau ou d'une vue, généralement défini par une requête.
- **Tableaux système** Les tableaux système définissent les propriétés des bases de données. Dans certains cas, les tableaux de base de données standard peuvent être classés comme tables système et ne sont affichés que si vous sélectionnez cette option. L'accès aux tables système proprement dites est généralement réservé aux administrateurs de base de données.

#### *Sélection des observations à exporter*

La sélection des observations dans l'assistant d'export vers la base de données concerne toutes les observations, ou les observations sélectionnées via une condition de filtre définie au préalable. Si aucun filtrage d'observations n'est activé, ce panel n'apparaît pas et toutes les observations du fichier de travail sont exportées.

#### Figure 3-25

*Assistant d'export vers la base de données, sélection des observations à exporter*

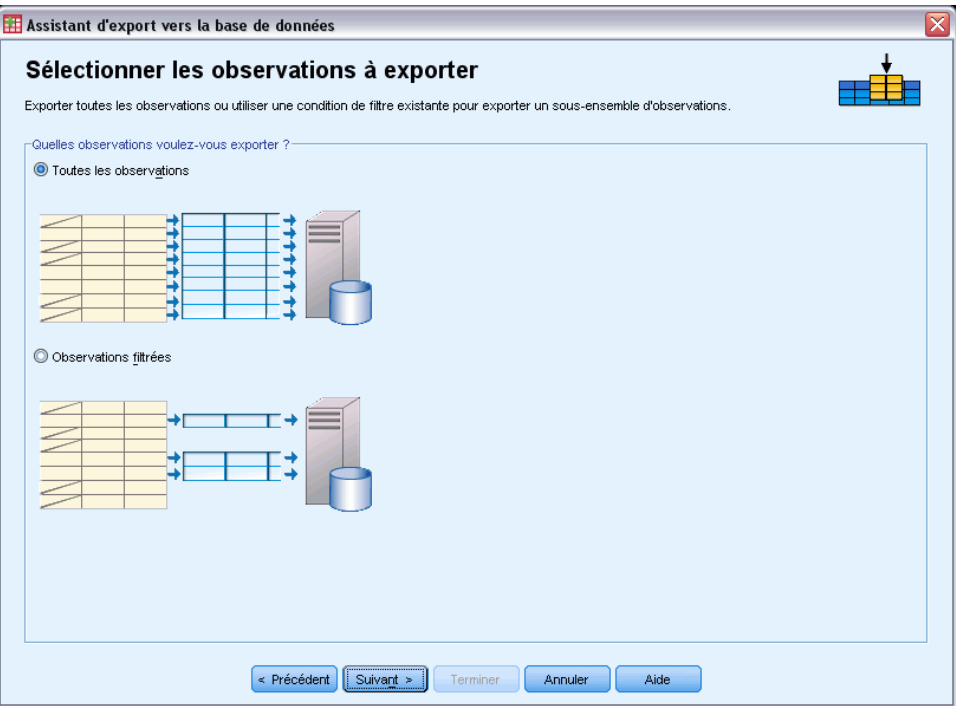

Pour plus d'informations sur la définition d'une condition de filtre pour la sélection d'observations, reportez-vous à [Sélectionner des observations sur p. 209](#page-228-0).

#### *Mise en concordance des observations et des enregistrements*

Lors de l'ajout de champs (colonnes) à un tableau existant ou lors du remplacement des valeurs de champs existants, vous devez veiller à ce que chaque observation (ligne) du fichier de travail soit mise en concordance avec l'enregistrement de base de données qui convient.

- Dans la base de données, le champ ou l'ensemble de champs identifiant de manière unique chaque enregistrement est souvent désigné comme la **clé primaire**.
- Vous devez identifier les variables correspondant aux champs de clé primaire ou aux autres champs qui identifient chaque enregistrement de manière unique.
- Les champs ne doivent pas nécessairement être la clé primaire de la base de données, mais la valeur des champs ou la combinaison de ces valeurs doit être unique pour chaque observation.

Pour mettre en concordance des variables avec des champs de la base de données qui identifient chaque enregistrement de manière unique :

 $\triangleright$  Faites glisser les variables sur les champs de base de données correspondants.

*ou*

E Sélectionnez une variable dans la liste des variables , puis le champ correspondant dans le tableau de la base de données et cliquez sur Connecter.

Pour supprimer une ligne de liaison :

E Sélectionnez la ligne de liaison et appuyez sur la touche Suppr.

#### Figure 3-26

*Assistant d'export vers la base de données, mise en concordance des observations et des enregistrements*

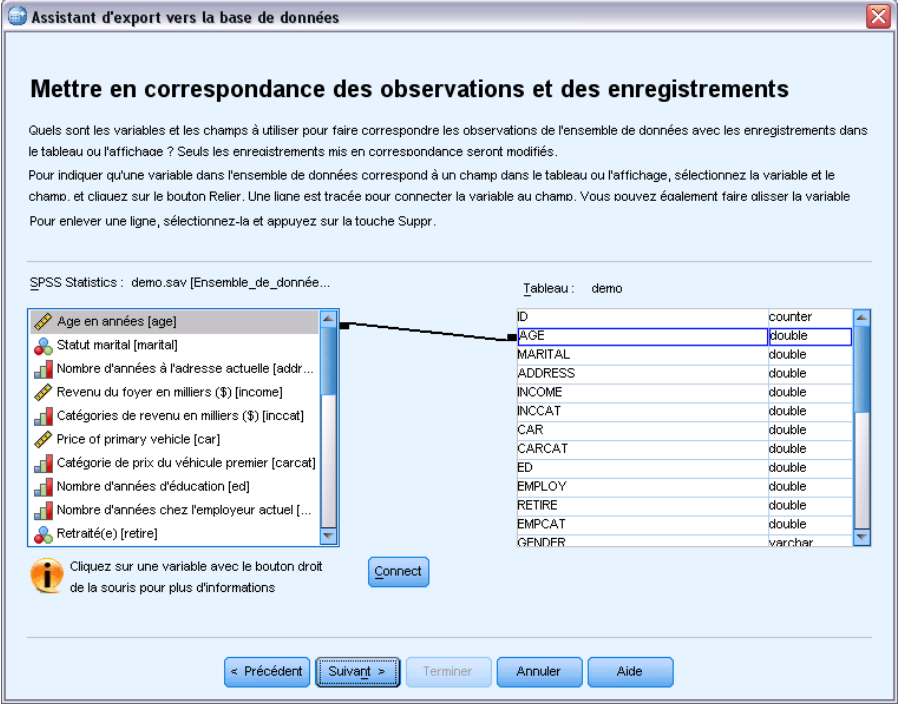

*Remarque* : Les noms de variables et de champs de base de données ne sont pas nécessairement identiques, puisque les noms de champs de base de données peuvent contenir des caractères non autorisés dans les noms de variables IBM® SPSS® Statistics. Toutefois, si le fichier de travail a été créé à partir du tableau de base de données que vous modifiez, les noms ou les étiquettes de variables sont généralement semblables, voire identiques aux noms des champs de la base de données.

#### <span id="page-83-0"></span>*Remplacement de valeurs dans des champs existants*

Pour remplacer des valeurs de champs existants dans une base de données :

- E Dans le panel Choisissez le mode d'export des données de l'assistant d'export vers la base de données, sélectionnez Remplacer les valeurs dans les champs existants.
- E Dans le panel Sélectionnez un tableau ou une vue, sélectionnez le tableau de la base de données.
- E Dans le panel Associer les observations aux enregistrements, faites correspondre les variables qui identifient chaque observation de manière unique et les noms des champs de la base de données correspondants.
- E Pour chaque champ dont vous souhaitez remplacer des valeurs, faites glisser la variable contenant les nouvelles valeurs vers la colonne Source de valeurs, en regard du nom de champ de base de données correspondant.

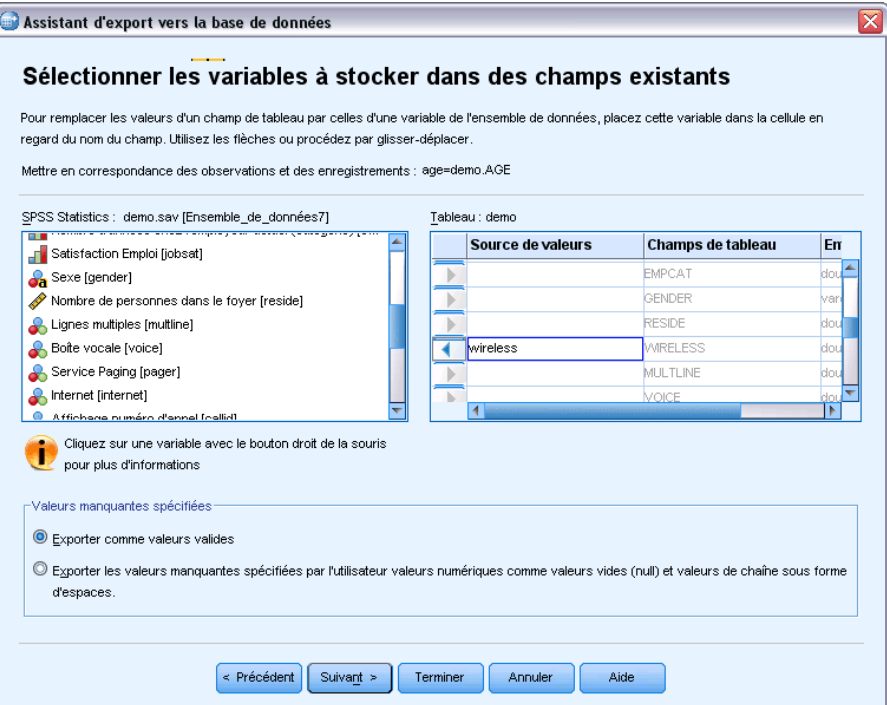

- En règle générale, le type de données de base (chaîne ou numérique) de la variable doit correspondre à celui du champ de la base de données. En cas de non-concordance des types de données que la base de données ne peut pas résoudre, une erreur est générée et aucune donnée n'est exportée dans la base de données. Par exemple, si vous exportez une variable chaîne vers un champ de base de données ayant le type de données numérique (double, réel, entier), une erreur est générée si l'une des valeurs de la variable chaîne contient des caractères non numériques. La lettre *a* dans l'icône en regard d'une variable désigne une variable chaîne.
- Vous ne pouvez pas modifier le nom, le type ou la largeur du champ. Les attributs du champ de base de données d'origine sont conservés ; seules les valeurs sont remplacées.

Figure 3-27

*Assistant d'export vers la base de données, remplacement des valeurs de champs existants*

#### <span id="page-84-0"></span>*Ajout de nouveaux champs*

Pour ajouter de nouveaux champs à un tableau de base de données existant :

- E Dans le panel Choisissez le mode d'export des données de l'assistant d'export vers la base de données, sélectionnez Ajouter de nouveaux champs à un tableau existant.
- E Dans le panel Sélectionnez un tableau ou une vue, sélectionnez le tableau de la base de données.
- E Dans le panel Associer les observations aux enregistrements, faites correspondre les variables qui identifient chaque observation de manière unique et les noms des champs de la base de données correspondants.
- $\triangleright$  Faites glisser les variables que vous souhaitez ajouter comme nouveaux champs vers la colonne Source de valeurs.

*Assistant d'export vers la base de données, ajout de nouveaux champs à un tableau existant*

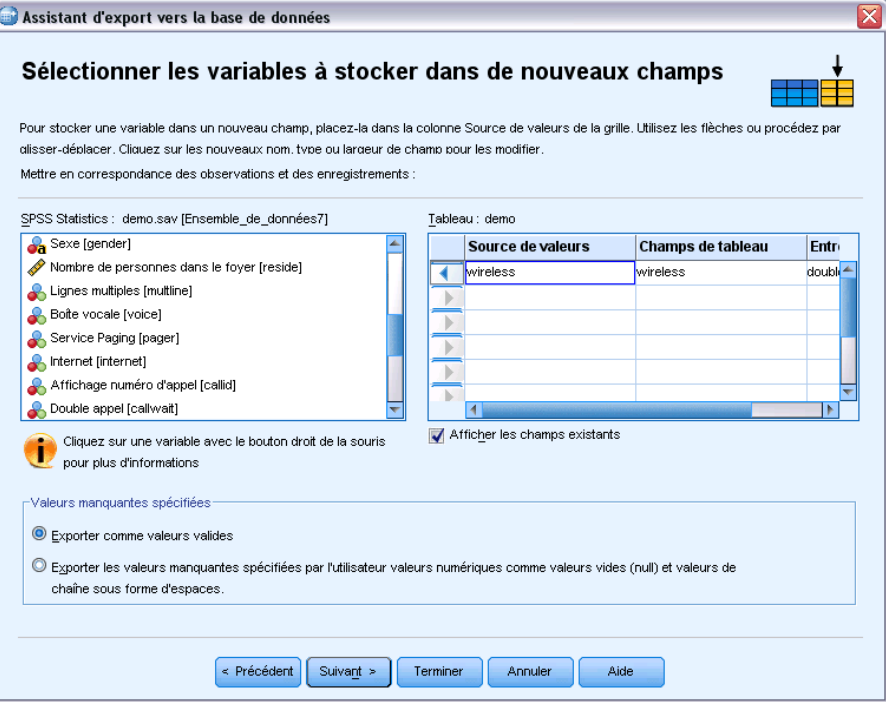

Pour plus d'informations sur les noms de champs et les types de données, reportez-vous à la section consacrée à la création de champs de base de données à partir de variables IBM® SPSS® Statisticsdans [Export vers une base de données sur p. 56](#page-75-0).

**Afficher les champs existants.** Sélectionnez cette option pour afficher la liste des champs existants. Vous ne pouvez pas utiliser ce panel dans l'assistant d'export vers la base de données pour remplacer des champs existants, mais il peut s'avérer utile de savoir quels champs sont déjà présents dans le tableau. Si vous souhaitez remplacer les valeurs de champs existants, reportez-vous à [Remplacement de valeurs dans des champs existants sur p. 64.](#page-83-0)

Figure 3-28

#### <span id="page-85-0"></span>*Ajout de nouveaux enregistrements (observations)*

Pour ajouter de nouveaux enregistrements (observations) à un tableau de base de données :

- E Dans le panel Choisissez le mode d'export des données de l'assistant d'export vers la base de données, sélectionnez Ajouter de nouveaux enregistrements à un tableau existant.
- $\triangleright$  Dans le panel Sélectionnez un tableau ou une vue, sélectionnez le tableau de la base de données.
- $\triangleright$  Faites correspondre des variables du fichier de travail et des champs du tableau en faisant glisser des variables vers la colonne Source de valeurs.

*Assistant d'export vers la base de données, ajout d'enregistrements (observations) à un tableau*

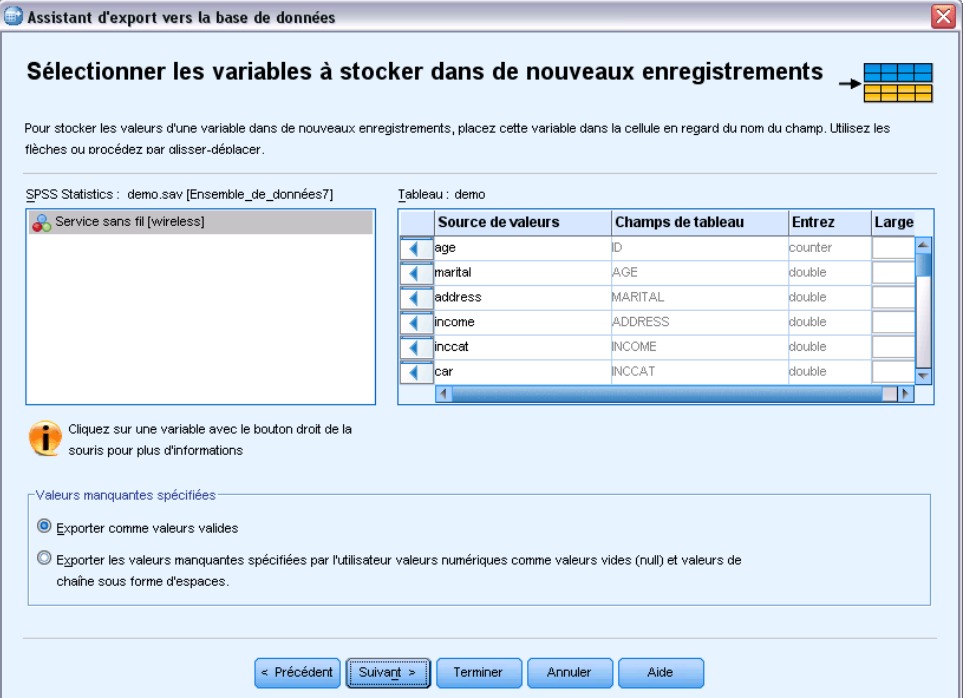

L'assistant d'export vers la base de données sélectionne automatiquement toutes les variables qui correspondent à des champs existants, en fonction des informations concernant le tableau de base de données d'origine stocké dans le fichier de travail (s'il est disponible) et/ou des noms de variables (noms de champs). Cette mise en correspondance automatique initiale sert seulement de guide ; vous pouvez parfaitement modifier l'association des variables aux champs de base de données.

Lors de l'ajout de nouveaux enregistrements à un tableau existant, respectez les règles/limitations de base suivantes :

■ Toutes les observations (ou toutes les observations sélectionnées) du fichier de travail sont ajoutées au tableau. Si l'une de ces observations duplique des enregistrements existants de la base de données, une erreur peut se produire si une valeur de clé dupliquée est rencontrée.

Figure 3-29

<span id="page-86-0"></span>Pour obtenir des informations sur l'export des observations sélectionnées uniquement, reportez-vous à [Sélection des observations à exporter sur p. 61](#page-80-0).

- Vous pouvez utiliser les valeurs de variables créées au cours de la session comme valeurs des champs existants, mais vous ne pouvez pas ajouter de nouveaux champs ni changer le nom des champs existants. Pour ajouter de nouveaux champs à un tableau de base de données, reportez-vous à [Ajout de nouveaux champs sur p. 65](#page-84-0).
- Les champs de base de données exclus ou non appariés à une variable n'ont pas de valeur pour les enregistrements ajoutés dans le tableau de base de données. (Si la cellule Source de valeurs est vide, aucune variable n'est mise en correspondance avec le champ.)

#### *Création ou remplacement d'un tableau*

Pour créer un tableau ou remplacer un tableau de base de données existant :

- E Dans le panel Choisissez le mode d'export des données de l'assistant d'export, sélectionnez Supprimer un tableau existant et créer un tableau portant le même nom ou Créer un tableau et entrez le nom du nouveau tableau. Si le nom du tableau contient des caractères autres que des lettres, des chiffres ou un trait de soulignement , il doit être entre guillemets doubles.
- E Si vous remplacez un tableau existant, dans le panel Sélectionnez un tableau ou une vue, sélectionnez le tableau de base de données.
- E Faites glisser les variables vers la colonne Variables à enregistrer.
- E Vous pouvez également désigner les variables/champs qui définissent la clé primaire, modifier le nom des champs, ainsi que le type des données.

*Assistant d'export vers la base de données, sélection de variables pour un nouveau tableau*

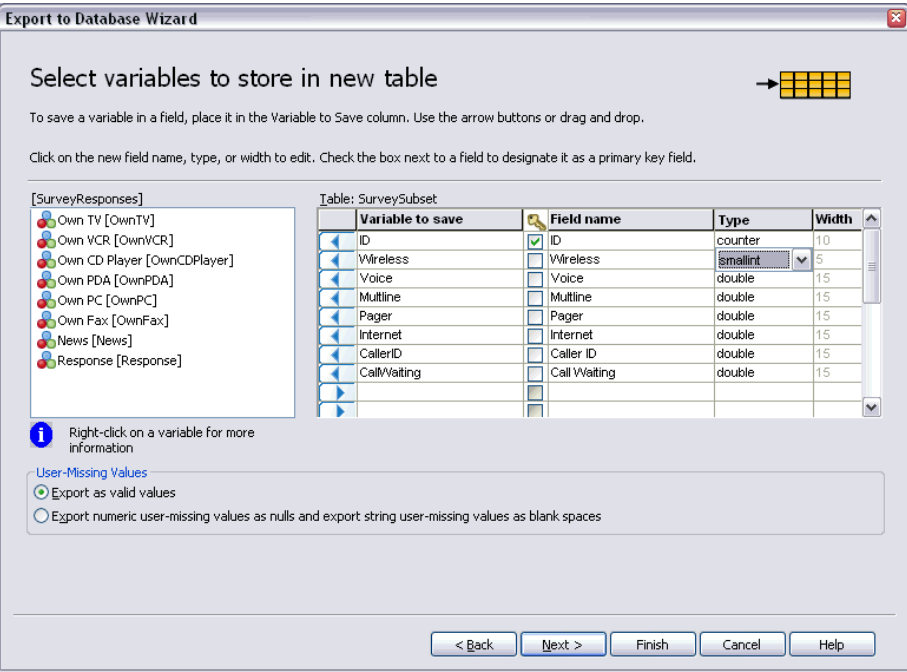

Figure 3-30

**Clé primaire.** Pour désigner des variables comme clés primaires dans le tableau d'une base de données, cochez la case dans la colonne identifiée par l'icône de clé.

- Toutes les valeurs de la clé primaire doivent être uniques, sans quoi une erreur se produit.
- Si vous sélectionnez une seule variable comme clé primaire, tout enregistrement (observation) doit avoir une valeur unique pour cette variable.
- Si vous sélectionnez plusieurs variables comme clé primaire, une clé primaire composite est créée et la *combinaison* des valeurs des variables sélectionnées doit être unique pour chaque observation.

Pour plus d'informations sur les noms de champs et les types de données, reportez-vous à la section consacrée à la création de champs de base de données à partir de variables IBM® SPSS® Statisticsdans [Export vers une base de données sur p. 56](#page-75-0).

#### *Dernière étape de l'assistant d'export vers la base de données*

Le dernier panel de l'assistant d'export vers la base de données fournit un récapitulatif des données exportées et indique le mode d'export. Il offre également la possibilité d'exporter les données ou de coller la syntaxe de commande sous-jacente dans une fenêtre de syntaxe.

```
Figure 3-31
```
*Assistant d'exportation vers la base de données, panel Finalisation*

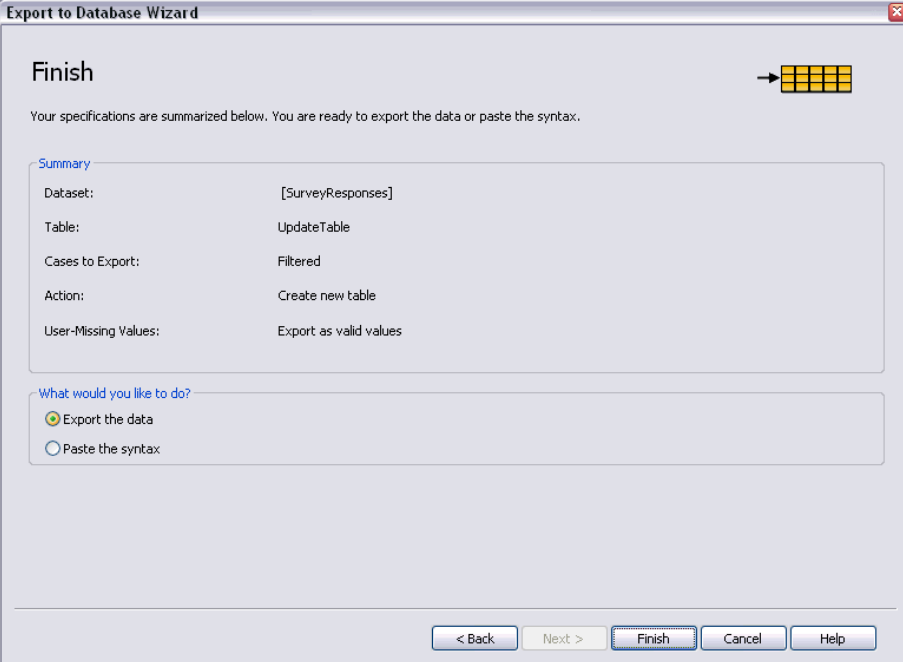

#### *Informations récapitulatives*

■ Fichier de données. Nom de la session IBM® SPSS® Statistics du fichier de données qui sera utilisé pour exporter les données. Ces informations sont utiles notamment si plusieurs sources de données sont ouvertes. Les sources de données ouvertes à l'aide de l'interface utilisateur graphique (par exemple, l'assistant de base de données) se voient automatiquement

attribuer un nom, comme *fichierdedonnées1*, *fichierdedonnées2*, etc. En revanche, vous devez explicitement attribuer un nom aux sources de données ouvertes à l'aide d'une syntaxe de commande.

- **Tableau.** Nom du tableau à modifier ou à créer.
- **Observations à exporter.** L'export concerne toutes les observations ou les observations sélectionnées par une condition de filtre définie au préalable. [Pour plus d'informations,](#page-80-0) [reportez-vous à la section Sélection des](#page-80-0) observations à exporter sur p. [61.](#page-80-0)
- **Action.** Indique comment la base de données sera modifiée (par exemple, création d'un tableau, ajout de champs ou d'enregistrements à un tableau existant).
- **Valeurs manquantes spécifiées.** Les valeurs manquantes spécifiées peuvent être exportées comme valeurs valides, ou traitées comme des valeurs manquantes par défaut pour les variables numériques et converties en espaces vides pour les variables chaîne. Ce paramètre est contrôlé dans le panel où vous sélectionnez les variables à exporter.

## *Exporter vers IBM SPSS Data Collection*

La boîte de dialogue Exporter vers IBM® SPSS® Data Collection crée des fichiers de données IBM® SPSS® Statistics et de métadonnées Data Collection que vous pouvez utiliser pour lire les données dans les applications Data Collection. Ceci s'avère particulièrement utile en cas de « va-et-vient » des données entre SPSS Statistics et Data Collection.

Pour exporter les données à utiliser dans les applications Data Collection :

- E Dans les menus de la fenêtre Editeur de données contenant les données à exporter, sélectionnez : Fichier > Exporter vers Data Collection
- E Cliquez sur Fichier de données pour spécifier le nom et l'emplacement du fichier de données SPSS Statistics.
- E Cliquez sur Fichier de métadonnées pour indiquer le nom et l'emplacement du fichier de métadonnées Data Collection.

En ce qui concerne les variables et les fichiers de données qui ne sont pas créés à partir des sources de données de Data Collection, les attributs de variable SPSS Statistics sont mappés aux attributs de métadonnées de Data Collection dans le fichier de métadonnées, conformément aux méthodes décrites dans la documentation SAV DSC de IBM® SPSS® Data Collection Developer Library.

Si le fichier de données actif a été créé à partir d'une source de données de Data Collection :

- Le nouveau fichier de métadonnées est créé en fusionnant les attributs de métadonnées d'origine avec ceux de toutes les nouvelles variables, ainsi que toute modification des variables d'origine susceptible d'affecter les attributs de métadonnées (par exemple, l'ajout ou la modification d'étiquettes de valeurs).
- Pour les variables d'origine lues à partir de la source de données de Data Collection, tout attribut de métadonnées non reconnu par SPSS Statistics est conservé dans son état d'origine. Par exemple, SPSS Statistics convertit les variables de grille en variables SPSS Statistics

régulières, mais les métadonnées qui définissent ces variables de grille sont conservées lorsque vous enregistrez le nouveau fichier de métadonnées.

Si une variable de Data Collection est automatiquement renommée pour être conforme aux règles de dénomination de variable SPSS Statistics, le fichier de métadonnées mappe à nouveau les noms convertis aux noms de variable de Data Collection d'origine.

La présence ou l'absence d'étiquettes de valeurs peut affecter les attributs de métadonnées de variables et donc la lecture de ces variables par les applications de Data Collection. Si des étiquettes de valeurs ont été définies pour des valeurs non manquantes d'une variable, elles doivent être définies pour toutes les valeurs non manquantes de cette variable. Sinon, les valeurs sans étiquette sont ignorées lorsque le fichier de données est lu par l'application de Data Collection.

Cette fonctionnalité n'est disponible que si SPSS Statistics est installé sur les systèmes d'exploitation Microsoft Windows ; cette fonctionnalité n'est disponible qu'en mode d'analyse locale. Cette fonction n'est pas disponible dans le mode d'analyse distribuée utilisant le serveur SPSS Statistics.

Pour écrire les fichiers de métadonnées Data Collection, les éléments suivants doivent être installés sur votre ordinateur :

- .NET framework. Pour obtenir la dernière version de .NET framework; rendez-vous à l'adresse *<http://www.microsoft.com/net>*.
- IBM® SPSS® Data Collection Survey Reporter Developer Kit. Pour plus d'informations concernant l'obtention une version compatible de Survey Reporter Developer Kit, rendez vous sur le site www.ibm.com/support (*<http://www.ibm.com/support>*).

# *Comparaison d'ensembles de données*

La comparaison d'ensembles de données permet de comparer l'ensemble de données actif à un autre ensemble de données dans la session en cours, ou à un fichier externe au format IBM® SPSS® Statistics.

#### *Pour comparer des ensembles de données*

- E Ouvrez un fichier de données et vérifiez qu'il s'agit de l'ensemble de donnés actif (vous pouvez rendre un ensemble de données actif en cliquant dans la fenêtre de l'Editeur de données qui lui est associé).
- A partir des menus, sélectionnez : Données > Comparer des ensembles de données
- E Sélectionnez l'ensemble de données ouvert ou le fichier de données SPSS Statistics que vous souhaitez comparer à l'ensemble de données actif.
- E Sélectionnez un ou plusieurs champs (variables) à comparer.

Sinon, vous pouvez :

 Faire correspondre les observations (enregistrements) basées sur une ou plusieurs valeurs d'ID d'observation.

- Comparer les propriétés de dictionnaire de données (étiquettes de champ et de valeur, valeurs utilisateur manquantes, niveau de mesure, etc.)
- Créer un champ booléen dans l'ensemble de données actif qui identifie les observations non concordantes.
- Créer de nouveaux ensembles de données qui contiennent uniquement les observations concordantes ou uniquement les observations non concordantes.

## *Comparer des ensembles de données : Onglet Comparer*

La liste des champs mis en concordance affiche les champs qui portent le même nom et possèdent le même type de base (chaîne ou numérique) dans les deux ensembles de données.

- E Sélectionnez un ou plusieurs champs (variables) à comparer. La comparaison des deux ensembles de données est basée uniquement sur les champs sélectionnés.
- E Pour afficher une liste des champs qui ne portent pas le même nom ou ne sont pas du même type de base dans les deux ensembles de données, cliquez sur Champs sans correspondance. Les champs qui n'ont pas de correspondance sont exclus de la comparaison.
- E Vous pouvez également sélectionner un ou plusieurs champs d'ID d'observation (enregistrement) qui identifient chaque observation.
	- Si vous indiquez plusieurs champs d'ID d'observation, chaque combinaison unique de valeurs permet d'identifier une observation.
	- Les deux fichiers doivent être triés dans l'ordre croissant des champs d'ID d'observation. Si les ensembles de données ne sont pas déjà triés, sélectionnez (cochez) Trier les observations afin de trier les deux ensembles de données dans l'ordre des ID d'observations.
	- Si vous n'incluez pas de champ d'ID d'observation, les observations sont comparées selon leur ordre dans le fichier. C'est à dire, que la première observation (premier enregistrement) de l'ensemble de données actif est comparée à la première observation du deuxième ensemble de données, et ainsi de suite.

#### *Comparer des ensembles de données : Champs sans correspondance.*

La boîte de dialogue Champs sans correspondance affiche une liste des champs (variables) qui sont considérés ne pas avoir de correspondance dans les deux ensembles de données. Un champ **sans correspondance** est un champ qui est soit manquant de l'un des deux ensembles de données soit ne possède pas le même type de base (chaîne ou numérique) dans les deux fichiers. Les champs qui n'ont pas de correspondance sont exclus de la comparaison.

## *Comparer des ensembles de données : Onglet Attributs*

Par défaut, seules les valeurs des données sont comparées et les attributs de champs (propriétés de dictionnaire de données) tels que les étiquettes de valeur, valeurs utilisateur manquantes et niveau de mesure ne sont pas comparés. Pour comparer des attributs de champ :

E Dans la boîte de dialogue Comparer les ensembles de données, cliquez sur l'onglet Attributs.

- E Cliquez sur Comparer les dictionnaires de données.
- E Sélectionnez les attributs à comparer.
	- **Largeur :** Pour les champs numériques, le nombre maximum de caractères affichés (chiffres plus caractères de mise en forme, tels que les symboles de devise, de regroupement ou l'indicateur des décimales). Pour les champs de chaîne, le nombre maximum d'octets alloués.
	- **Etiquette.** Etiquette de description du champ.
	- **Etiquette de valeur.** Etiquettes de description de la valeur.
	- **Manquant.** Valeurs manquantes définies par l'utilisateur.
	- **Colonnes.** Largeur de colonne dans la vue de données de l'Editeur de données.
	- **Alignement.** Alignement dans la vue de données de l'Editeur de données.
	- **Mesure.**Niveau de mesure.
	- **Rôle.** Rôle du champ.
	- **Attributs.** Attributs de champ personnalisés définis par l'utilisateur.

# *Comparaison d'ensembles de données : Onglet Résultats*

Par défaut, l'option de comparaison des ensembles de données crée un nouveau champ dans l'ensemble de données actif qui identifie les non-concordances et génère un tableau comportant des informations sur les 100 premières non concordances. Vous pouvez utiliser l'onglet Résultats pour modifier les options relatives aux résultats.

**Indiquer les non concordances à l'aide d'un nouveau champ.** Un nouveau champ qui identifie les non concordances est créé dans l'ensemble de données actif.

- La valeur du nouveau champ est 1 s'il existe des différences et 0 si toutes les valeurs sont identiques. S'il existe des observations (enregistrements) dans l'ensemble de données actif qui ne sont pas présentes dans le deuxième ensemble de données, la valeur est -1.
- Le nom par défaut du nouveau champ est *CasesCompare*. Vous pouvez lui donner un nom différent. Le nom doit être conforme aux règles de dénomination de champ (de variable). [Pour](#page-106-0) [plus d'informations, reportez-vous à la section noms des variables dans le chapitre 5 sur p. 87.](#page-106-0)

**Copier les observations mises en correspondance dans un nouvel ensemble de données.** Crée un nouvel ensemble de données qui contient uniquement les observations (enregistrements) de l'ensemble de données actif qui présentent des valeurs correspondantes dans le deuxième ensemble de données. Le nom de l'ensemble de données doit être conforme aux règles de dénomination de champ (de variable). Si un ensemble de données portant le même nom existe, il sera écrasé.

**Copier les observations non mises en correspondance dans un nouvel ensemble de données.** Crée un nouvel ensemble de données qui contient uniquement les observations de l'ensemble de données actif qui présentent des valeurs différentes dans le deuxième ensemble de données. Le nom de l'ensemble de données doit être conforme aux règles de dénomination de champ (de variable). Si un ensemble de données portant le même nom existe, il sera écrasé.

**Limiter le tableau observation par observation.** Pour les observations (enregistrements) de l'ensemble de données actif qui existent également dans le deuxième ensemble de données et possèdent le même type de base (numérique ou chaîne) dans les deux ensembles, le tableau observation par observation fournit des informations sur les valeurs non concordantes de chaque observation. Par défaut, le tableau ne présente que les 100 premières non concordances. Vous pouvez modifier cette valeur ou désélectionner (décocher) cette option pour inclure toutes les non concordances.

# *Protection des données d'origine*

Pour éviter de modifier ou de supprimer vos données d'origine par accident, vous pouvez paramétrer les fichiers en lecture seule.

E A partir des menus de l'éditeur de données, sélectionnez : Fichier > Marquer le fichier comme étant en lecture seule

Si vous apportez d'importantes modifications aux données, puis que vous essayez d'enregistrer le fichier de données, vous pouvez uniquement l'enregistrer sous un autre nom ; les données d'origine sont ainsi protégées.

Vous pouvez redonner au fichier l'attribut de lecture/écriture en sélectionnant Marquer le fichier comme étant en lecture/écriture dans le menu Fichier.

# *Fichier actif virtuel*

Le fichier actif virtuel vous permet de travailler avec des fichiers de données volumineux sans nécessiter d'importants volumes d'espace disque temporaire. Dans le cas de la plupart des procédures d'analyse et de création de diagrammes, la source de données d'origine est lue chaque fois que vous exécutez une procédure différente. Les procédures qui modifient les données nécessitent un certain volume d'espace disque temporaire afin de conserver une trace de ces modifications, et certaines opérations requièrent toujours un espace disque suffisant pour pouvoir effectuer au moins une copie intégrale du fichier de données.

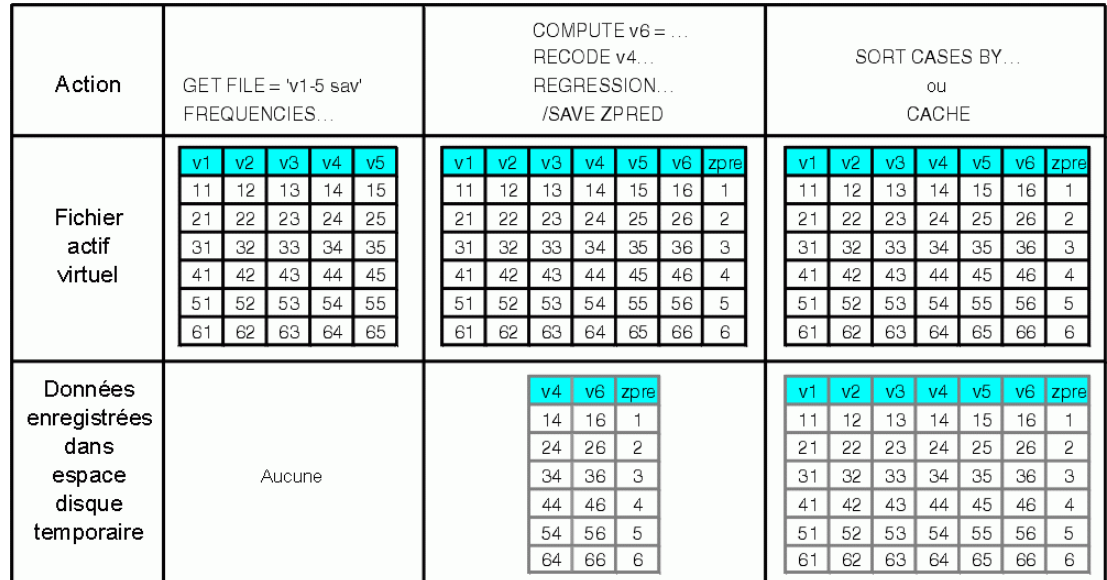

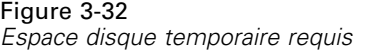

#### *Les opérations ne nécessitant pas d'espace disque temporaire sont les suivantes :*

- Lecture de fichiers de données IBM® SPSS® Statistics
- Fusion de deux fichiers de données SPSS Statistics ou plus
- lecture de tableaux de base de données avec l'assistant de base de données ;
- Fusion de fichiers de données SPSS Statistics avec des tableaux de base de données
- exécution de procédures lisant les données (par exemple, Fréquences, Tableaux croisés, Explorer).

#### *Les opérations créant une ou plusieurs colonnes de données dans un espace disque temporaire sont les suivantes :*

- calcul de nouvelles variables ;
- $\blacksquare$  recodage de variables existantes ;
- exécution de procédures créant ou modifiant des variables (par exemple, enregistrement de prévisions dans la Régression linéaire).

#### *Les opérations créant une copie intégrale du fichier de données dans un espace disque temporaire sont les suivantes :*

- $\blacksquare$  lecture de fichiers Excel ;
- exécution de procédures triant les données (par exemple, Trier les observations, Scinder fichier) ;
- Lecture des données avec la commande GET TRANSLATE ou DATA LIST
- Utilisation de la fonctionnalité Données de mémoire cache ou de la commande CACHE
- Ouverture depuis SPSS Statistics d'autres applications lisant le fichier de données (par exemple, AnswerTree, DecisionTime).

*Remarque* : La commande GET DATA assure des fonctionnalités comparables à celles de la commande DATA LIST mais sans créer de copie intégrale du fichier de données dans un espace disque temporaire. Dans sa syntaxe, la commande SPLIT FILE ne trie pas le fichier de données et n'en crée donc pas de copie. Toutefois, pour pouvoir fonctionner correctement, cette commande nécessitent des données triées ; l'interface de boîtes de dialogue de ces procédures triera donc automatiquement le fichier de données, aboutissant ainsi à la création d'une copie complète de ce fichier. (La syntaxe de commande n'est pas disponible dans la version Student.)

#### *Actions that create an entire copy of the data file by default:*

- Lecture de bases de données avec l'Assistant de base de données
- Lecture de fichiers texte avec l'Assistant de texte

L'Assistant de texte offre un paramètre optionnel qui crée automatiquement un cache des données. Par défaut, cette option est sélectionnée. Pour désactiver cette option, désélectionnez la case Mettre données en cache localement. Pour l'Assistant de base de données, vous pouvez coller la syntaxe de commande générée et supprimer la commande CACHE.

## *Création d'un cache de données*

Bien que le fichier actif virtuel contribue à réduire considérablement le volume d'espace disque temporaire requis, l'absence d'une copie temporaire du fichier « actif » signifie que la source de données d'origine doit être lue de nouveau pour chaque procédure. Dans le cas de fichiers de données volumineux provenant d'une source externe, la création d'une copie temporaire des données peut améliorer les performances de lecture. Dans le cas de tableaux de données lus dans une base de données, la requête SQL qui consulte les informations de la base doit être réexécutée pour toute commande ou procédure nécessitant la lecture des données. Du fait que quasiment toutes les procédures d'analyse statistique et de création de diagrammes doivent lire les données, la requête SQL est réexécutée pour chaque nouvelle procédure que vous lancez, ce qui risque d'entraîner un allongement considérable des temps de traitement si vous devez exécuter un grand nombre de procédures.

Si l'ordinateur sur lequel vous effectuez l'analyse (qu'il s'agisse de votre ordinateur local ou d'un serveur distant) dispose d'un volume d'espace disque suffisant, vous pouvez éliminer de nombreuses requêtes SQL et réduire ainsi les temps de traitement en créant un cache de données du fichier actif. Le cache de données est une copie temporaire de la totalité des données.

*Remarque* : Par défaut, l'Assistant de base de données crée automatiquement un cache de données. Toutefois, si vous utilisez la commande GET DATA dans une syntaxe afin de lire une base de données, le cache de données n'est pas créé automatiquement. (La syntaxe de commande n'est pas disponible dans la version Student.)

#### *Pour créer un cache de données*

- A partir des menus, sélectionnez : Fichier > Données de mémoire cache...
- ► Cliquez sur OK ou sur Cacher maintenant.

L'option OK créera un cache de données à la prochaine lecture des données (par exemple, lorsque vous exécuterez une procédure statistique). C'est l'option que vous choisirez le plus souvent puisque cette opération ne nécessite pas de passage de données supplémentaire. L'option Cacher maintenant crée un cache de données immédiatement, ce qui généralement ne devrait pas s'avérer nécessaire. L'option Cacher maintenant est surtout utile pour deux raisons :

- Une source de données est "verrouillée" et ne peut être mise à jour tant que vous n'avez pas fermé la session, ouvert une autre source de données ou créé un cache des données.
- Pour les sources de données volumineuses, la consultation du contenu de l'onglet Affichage des données dans Data Editor s'avérera bien plus rapide si vous placez les données dans un cache.

#### *Pour mettre automatiquement des données en mémoire cache*

Vous pouvez paramétrer la commande SET pour qu'elle crée automatiquement un cache de données dès que vous avez apporté un certain nombre de modifications dans le fichier de données actif. Par défaut, le fichier de données actif est automatiquement mis en mémoire cache après 20 modifications.

- A partir des menus, sélectionnez : Fichier > Nouveau > Syntaxe
- ► Dans la fenêtre de syntaxe, tapez SET CACHE n (*n* correspond au nombre de modifications apportées au fichier de données actif avant sa mise en mémoire cache).
- E Dans le menu de la fenêtre de syntaxe, sélectionnez : Exécuter > Tous

*Remarque* : Vous devez définir le paramètre de cache pour chaque session. A chaque nouvelle session, la valeur est paramétrée par défaut sur 20.

# *Mode d'analyse distribuée*

Le mode d'analyse distribuée vous permet d'utiliser un autre ordinateur local que le vôtre (ou de bureau) pour les tâches sollicitant la mémoire de façon intensive. Les serveurs distants utilisés pour l'analyse distribuée se révélant généralement plus puissants et plus rapides que votre ordinateur local, le mode d'analyse distribuée permet de réduire considérablement les temps de traitement. L'analyse distribuée effectuée à l'aide d'un serveur distant peut s'avérer utile si votre travail met en œuvre :

- des fichiers de données volumineux, contenant notamment des données provenant de bases de données ;
- des tâches sollicitant la mémoire de façon intensive. Toute tâche longue à effectuer en mode d'analyse locale serait ainsi mieux adaptée à une analyse distribuée.

L'analyse distribuée n'affecte que les tâches impliquant des données, telles que la lecture et la transformation de données ainsi que le calcul de nouvelles variables et de statistiques. L'analyse distribuée n'a aucun effet sur les tâches associées à la modification de résultats, telles que la manipulation de tableaux pivotants ou la modification de diagrammes.

*Remarque :* L'analyse distribuée n'est disponible que si vous disposez à la fois d'une version locale du programme et d'un accès à une version serveur du même logiciel installé sur un serveur distant.

# *Connexion au serveur*

La boîte de dialogue Connexion au serveur vous permet de sélectionner l'ordinateur qui traite les commandes et exécute les procédures. Vous pouvez sélectionner votre ordinateur local ou un serveur distant.

#### Figure 4-1

*Boîte de dialogue Connexion au serveur*

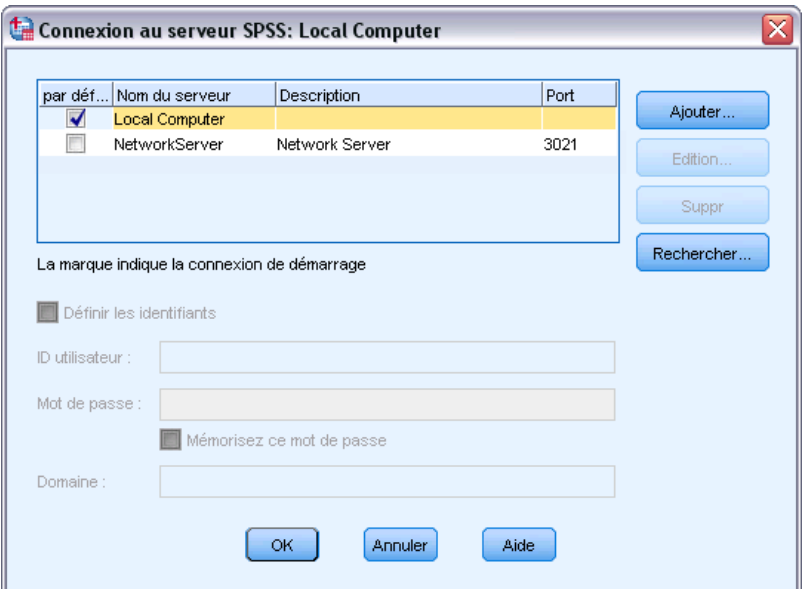

Vous pouvez ajouter et modifier des serveurs distants de la liste, ou en supprimer. Les serveurs distants nécessitent généralement un ID utilisateur ainsi qu'un mot de passe, et parfois même un nom de domaine. Si vous possédez une licence d'utilisation pour Statistics Adapter et que votre site utilise IBM® SPSS® Collaboration and Deployment Services, vous pouvez vous connecter à un serveur distant à l'aide d'une connexion à authentification unique. L'authentification unique permet aux utilisateurs de se connecter à un serveur distant sans avoir à fournir explicitement un ID utilisateur et un mot de passe. L'authentification nécessaire est réalisée à l'aide des informations de connexion existantes de l'utilisateur sur la machine actuelle, qui sont obtenues par exemple depuis Windows Active Directory. Pour plus d'informations sur les serveurs disponibles, les ID utilisateur, les mots de passe et noms de domaine, ainsi que sur la connexion, notamment savoir si l'authentification unique est prise en charge sur votre site, contactez votre administrateur système. *Remarque* : l'authentification unique n'est pas prise en charge par les serveurs exécutant UNIX.

Vous pouvez sélectionner un serveur par défaut et enregistrer l'ID utilisateur, le nom de domaine et le mot de passe associés à un serveur. Lorsque vous démarrez une session, vous êtes automatiquement connecté au serveur par défaut.

*Important :* vous pouvez vous connecter à un serveur qui n'est pas de la même version que le client. Le serveur peut être plus récent ou plus ancien d'une ou deux versions par rapport au client. Toutefois, il n'est pas recommandé de conserver cette configuration de manière prolongée. Si le serveur est plus récent que le client, il peut créer des résultats qui seront illisibles pour le client. Si le client est plus récent que le serveur, il se peut que la syntaxe soumise par le client ne soit pas reconnue par le serveur. Par conséquent, vous devriez contacter votre administrateur afin d'avoir accès à un serveur qui est de la même version que le client.

Si vous possédez une licence d'utilisation pour Statistics Adapter et que votre site utilise IBM SPSS Collaboration and Deployment Services 3.5 ou une version ultérieure, vous pouvez cliquer sur Rechercher... pour afficher une liste des serveurs disponibles sur votre réseau. Si vous n'êtes

pas connecté à un IBM® SPSS® Collaboration and Deployment Services Repository, vous serez invité à entrer des informations de connexion pour pouvoir afficher la liste des serveurs.

## *Ajout et modification des paramètres de connexion au serveur*

Utilisez la boîte de dialogue Paramètres de connexion au serveur pour ajouter ou modifier des informations de connexion pour les serveurs distants à utiliser en mode d'analyse distribuée.

Contactez l'administrateur système pour obtenir la liste des serveurs disponibles et des numéros de port associés aux serveurs, ainsi que des informations de connexion supplémentaires. N'utilisez le protocole SSL que si l'administrateur vous le demande.

**Nom du serveur.** Un « nom » de serveur peut être un nom alphanumérique affecté à un ordinateur (par exemple, NetworkServer) ou une adresse IP unique attribuée à un ordinateur (par exemple, 202.123.456.78).

**Numéro de port :** Le numéro du port est le port que le logiciel du serveur utilise pour les communications.

**Description :** Vous pouvez entrer une description facultative devant apparaître dans la liste des serveurs.

**Connecter avec le protocole SSL :** Le protocole SSL (Secure Sockets Layer) code les demandes d'analyse distribuée envoyées au serveur distant. Avant d'utiliser le protocole SSL, consultez l'administrateur. Pour qu'il soit activé, le protocole SSL doit être configuré sur votre ordinateur et sur le serveur.

## *Sélection, changement ou ajout de serveurs*

A partir des menus, sélectionnez : Fichier > Changer serveur

#### **Pour sélectionner un serveur par défaut :**

- E Dans la liste des serveurs, cochez la case située en regard du serveur à utiliser.
- E Si le serveur est configuré pour prendre en charge l'authentification unique, assurez-vous simplement que l'option Définir les informations d'identification est décochée. Sinon, cochez Définir les informations d'identification et entrez l'ID utilisateur, le nom de domaine et le mot de passe fournis par votre administrateur.

*Remarque* : lorsque vous démarrez une session, vous êtes automatiquement connecté au serveur par défaut.

#### **Pour utiliser un autre serveur :**

- E Sélectionnez un serveur dans la liste.
- E Si le serveur est configuré pour prendre en charge l'authentification unique, assurez-vous simplement que l'option Définir les informations d'identification est décochée. Sinon, cochez Définir les informations d'identification et entrez l'ID utilisateur, le nom de domaine et le mot de passe (le cas échéant).

*Remarque* : lorsque vous changez de serveur au cours d'une session, toutes les fenêtres ouvertes sont automatiquement fermées. Le système vous demande d'enregistrer vos modifications avant la fermeture des fenêtres.

#### **Pour ajouter un serveur :**

- E Demandez les informations de connexion du serveur à l'administrateur.
- E Cliquez sur Ajouter pour ouvrir la boîte de dialogue Paramètres de connexion au serveur.
- ► Entrez les informations de connexion et les paramètres facultatifs, puis cliquez sur OK.

#### **Pour modifier un serveur :**

- E Demandez les informations de connexion révisées à l'administrateur.
- E Cliquez sur Edition pour ouvrir la boîte de dialogue Paramètres de connexion au serveur.
- $\triangleright$  Entrez les modifications et cliquez sur OK.

#### **Pour rechercher des serveurs disponibles :**

*Remarque* : Vous ne pouvez rechercher des serveurs disponibles que si vous possédez une licence d'utilisation pour Statistics Adapter et que votre site utilise IBM® SPSS® Collaboration and Deployment Services 3.5 ou une version ultérieure.

- E Cliquez sur Search... pour ouvrir la boîte de dialogue Search for Servers. Si vous n'êtes pas déjà connecté à un IBM® SPSS® Collaboration and Deployment Services Repository, vous serez invité à fournir des informations de connexion.
- E Sélectionnez les serveurs disponibles et cliquez sur OK. Les serveurs apparaîtront maintenant dans la boîte de dialogue Connexion au serveur.
- ► Pour vous connecter à l'un des serveurs, suivez les instructions « Pour utiliser un autre serveur ».

# *Recherche de serveurs disponibles*

Utilisez la boîte de dialogue Rechercher des serveurs pour sélectionner les serveurs disponibles sur votre réseau. Cette boîte de dialogue apparaît quand vous cliquez sur Search... dans la boîte de dialogue Server Login.

#### Figure 4-2

*Boîte de dialogue Rechercher des serveurs*

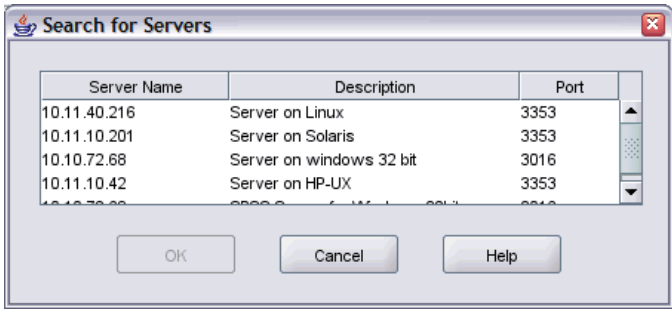

Sélectionnez les serveurs et cliquez sur OK pour les ajouter à la boîte de dialogue Server Login. Bien que vous puissiez ajouter des serveurs manuellement dans la boîte de dialogue Connexion au serveur, la recherche de serveurs disponibles vous permet de vous connecter à des serveurs sans qu'il soit nécessaire de connaître le nom du serveur et le numéro de port exacts. Ces informations sont fournies automatiquement. Toutefois, vous devez tout de même posséder les informations de connexion exactes, comme le nom d'utilisateur, le domaine et le mot de passe.

# *Ouverture de fichiers de données à partir d'un serveur distant*

En mode d'analyse distribuée, la boîte de dialogue Ouvrir fichier distant remplace la boîte de dialogue Ouvrir fichier.

- Le contenu de la liste des fichiers, dossiers et lecteurs disponibles dépend des données accessibles sur le serveur distant. Le nom du serveur utilisé est indiqué dans la zone supérieure de la boîte de dialogue.
- En mode d'analyse distribuée, vous n'aurez accès aux fichiers de données de votre ordinateur local que si vous définissez le lecteur correspondant comme un lecteur partagé ou les dossiers contenant vos fichiers de données comme des dossiers partagés. Consultez la documentation relative à votre système d'exploitation pour savoir comment « partager » les dossiers de votre ordinateur local avec le réseau serveur.
- Si le système d'exploitation du serveur est différent du vôtre (Windows et UNIX par exemple), vous n'aurez probablement pas accès aux fichiers de données locaux en mode d'analyse distribuée, même s'ils se trouvent dans des dossiers partagés.

# *Accès aux fichiers de données en mode d'analyse locale ou distribuée*

L'affichage des dossiers (répertoires) et lecteurs de votre ordinateur local et du réseau dépend de l'ordinateur que vous utilisez pour traiter les commandes et exécuter les procédures (qui ne correspond pas obligatoirement à l'ordinateur que vous avez en face de vous).

**Mode d'analyse locale.** Lorsque vous utilisez votre ordinateur local comme votre « serveur », l'affichage des fichiers de données, dossiers et lecteurs que vous obtenez dans la boîte de dialogue d'accès aux fichiers (permettant d'ouvrir les fichiers de données) est le même que celui fourni dans d'autres applications ou dans l'Explorateur Windows. Vous pouvez afficher tous les fichiers de données et dossiers de votre ordinateur, ainsi que tous les fichiers et dossiers stockés sur les lecteurs réseau.

**Mode d'analyse distribu e.** Lorsque vous utilisez un autre ordinateur comme « serveur distant » pour exécuter les commandes et procédures, l'affichage des fichiers de données, dossiers et lecteurs correspond à celui obtenu du serveur distant. Bien que vous puissiez obtenir des noms de dossiers familiers tels que *Program Files* et des lecteurs portant la lettre *C*, il ne s'agit *pas* des dossiers et lecteurs de votre ordinateur, mais des dossiers et lecteurs du serveur distant.

En mode d'analyse distribuée, vous n'aurez accès aux fichiers de données de votre ordinateur local que si vous définissez le lecteur correspondant comme un lecteur partagé et spécifiez les dossiers contenant vos fichiers de données comme des dossiers partagés. Si le système d'exploitation du serveur est différent du vôtre (vous utilisez Windows et le serveur est sous UNIX par exemple), vous n'aurez probablement pas accès aux fichiers de données locaux en mode d'analyse distribuée, même s'ils se trouvent dans des dossiers partagés.

L'utilisation du mode d'analyse distribuée n'équivaut pas à accéder aux fichiers de données stockés sur un autre ordinateur de votre réseau. Vous pouvez accéder aux fichiers de données situés sur d'autres disques réseau en mode d'analyse locale ou en mode d'analyse distribuée. En mode local, vous accédez à d'autres disques à partir de votre ordinateur local. En mode distribué, vous accédez à d'autres disques réseau depuis le serveur distant.

Pour savoir si vous utilisez le mode local ou le mode distribué, examinez la barre de titre de la boîte de dialogue permettant d'accéder aux fichiers de données. Si le titre de la boîte de dialogue contient le terme *Distant* (comme dans Ouvrir fichier distant) ou que le libellé Serveur distant : [nom de serveur] apparaît dans la zone supérieure de la boîte de dialogue, vous utilisez le mode d'analyse distribuée.

*Remarque* : Ceci ne concerne que les boîtes de dialogue permettant d'accéder aux fichiers de données (telles que Ouvrir les données, Enregistrer les données, Ouvrir la base de données et Appliquer le dictionnaire des données). Pour tous les autres types de fichier (tels que les fichiers Viewer, les fichiers de syntaxe et les fichiers scripts), l'affichage local est toujours utilisé.

# *Disponibilité des procédures en mode d'analyse distribuée*

En mode d'analyse distribuée, uniquement les procédures installées à la fois sur votre version locale et sur la version du serveur distant sont disponibles.

Si vous avez des composants optionnels installés localement qui ne sont pas disponibles sur le serveur distant et si vous basculez de l'ordinateur local au serveur distant, les procédures affectées seront supprimées des menus et des erreurs se produiront dans la syntaxe de commande correspondante. Vous devrez rétablir le mode local pour restaurer toutes les procédures affectées.

# *Spécifications de chemins absolus et relatifs*

En mode d'analyse distribuée, les spécifications de chemins relatifs pour les fichiers de données et les fichiers de syntaxe de commande sont relatives au serveur utilisé et non à votre ordinateur local. Une spécification de chemin telle que */mydocs/mydata.sav* ne désigne pas un répertoire et un fichier de votre disque local, mais un répertoire et un fichier du disque dur du serveur distant.

#### *Spécifications de chemins UNC Windows*

Avec la version serveur Windows, vous pouvez utiliser des noms de chemin UNC (Universal Naming Convention = convention de dénomination universelle) pour accéder aux fichiers de données et de syntaxe avec la syntaxe de commande. Une spécification de chemin UNC prend généralement la forme suivante :

\\nom\_serveur\nom\_partage\chemin\nom\_fichier

- L'élément *nom\_serveur* est le nom de l'ordinateur contenant le fichier de données.
- L'élément *nom partage* désigne le dossier (répertoire) de l'ordinateur défini comme dossier de partage.
- L'élément *chemin* correspond aux sous-dossiers (sous-répertoires) du dossier partagé.
- L'élément *nom fichier* est le nom du fichier de données.

Voir l'exemple comme suit :

GET FILE='\\hqdev001\public\juillet\ventes.sav'.

Si aucun nom n'a été attribué à l'ordinateur, vous pouvez utiliser son adresse IP, comme dans l'exemple suivant :

GET FILE='\\204.125.125.53\public\juillet\ventes.sav'.

Même si vous utilisez des spécifications de chemins UNC, vous ne pouvez accéder qu'aux fichiers de données et de syntaxe installés sur des lecteurs et des dossiers partagés. Lorsque vous utilisez le mode d'analyse distribuée, les fichiers de données et de syntaxe de votre ordinateur local sont inclus dans le traitement.

#### *Spécifications de chemins absolus UNIX*

Sur les versions serveur UNIX, il n'existe aucun équivalent à la dénomination UNC. Pour tous les répertoires, vous devez indiquer un chemin d'accès absolu, commençant à la racine du serveur. Les chemins relatifs ne sont pas admis. Par exemple, si le fichier de données se trouve dans le répertoire */bin/data* et que le répertoire actif est également */bin/data*, la commande GET FILE='ventes.sav' n'est pas valide. Vous devez indiquer l'intégralité du chemin d'accès, à savoir :

GET FILE='/bin/sales.sav'. INSERT FILE='/bin/salesjob.sps'.

# *Éditeur de données*

L'éditeur de données fournit une méthode pratique, semblable à celle d'un tableur, permettant de créer et de modifier des fichiers de données. La fenêtre de l'éditeur de données s'ouvre automatiquement lorsque vous lancez une session.

L'éditeur de données permet d'afficher les données de deux façons :

- **Affichage des données.** Affiche les valeurs réelles des données ou les étiquettes de valeurs définies.
- **Affichage des variables.** Affiche les informations de définition des variables, à savoir les étiquettes de valeurs et de variables définies, le type des données (par exemple, chaîne, date ou valeur numérique), le niveau de mesure (nominale, ordinale ou échelle) et les valeurs utilisateur manquantes.

Dans les deux affichages, vous pouvez ajouter, modifier et supprimer les informations contenues dans le fichier de données.

# *Affichage des données*

Figure 5-1

*Affichage des données*

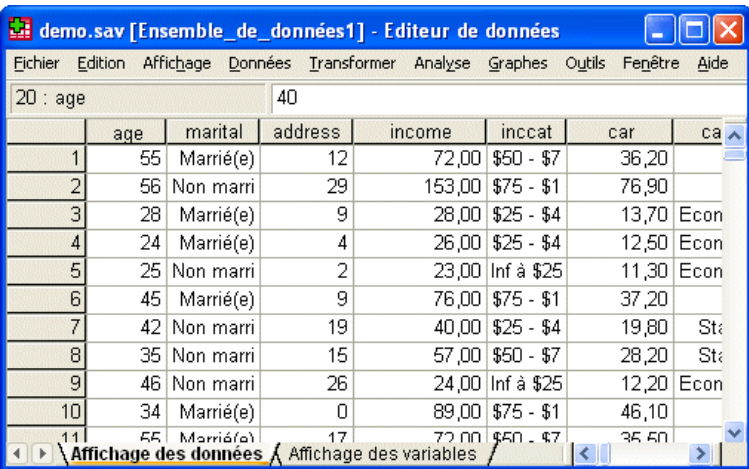

Un grand nombre des fonctions de l'affichage des données sont similaires à celles que proposent les tableurs. Il y a toutefois des différences importantes :

- Les lignes sont des observations. Chaque ligne représente une observation. Par exemple, chaque répondant d'un questionnaire est considéré comme étant une observation.
- Les colonnes sont des variables. Chaque colonne représente une variable ou une caractéristique étant mesurée. Par exemple, chaque élément ou élément d'un questionnaire est une variable.

© Copyright IBM Corporation 1989, 2012. 84

- Les cellules contiennent des valeurs. Chaque cellule contient une seule valeur pour une variable et pour une observation. La cellule correspond au point d'intersection de l'observation et de la variable. Les cellules ne contiennent que des valeurs de données. A la différence des tableurs, les cellules de l'éditeur de données ne peuvent pas contenir de formules.
- Le fichier de données est rectangulaire. La taille du fichier de données est déterminée par le nombre d'observations et de variables. Vous pouvez entrer des données dans n'importe quelle cellule. Si vous entrez des données dans une cellule en dehors des limites du fichier de données défini, le rectangle de données est agrandi pour inclure toutes les lignes et/ou colonnes nécessaires entre cette cellule et les limites du fichier. Il n'y a pas de cellule « vide » à l'intérieur des limites du fichier de données. En ce qui concerne les variables numériques, les cellules à blanc sont converties en valeurs manquantes par défaut. En ce qui concerne les variables chaîne, un blanc est considéré comme une valeur valide.

# *Affichage des variables*

#### Figure 5-2

*Affichage des variables*

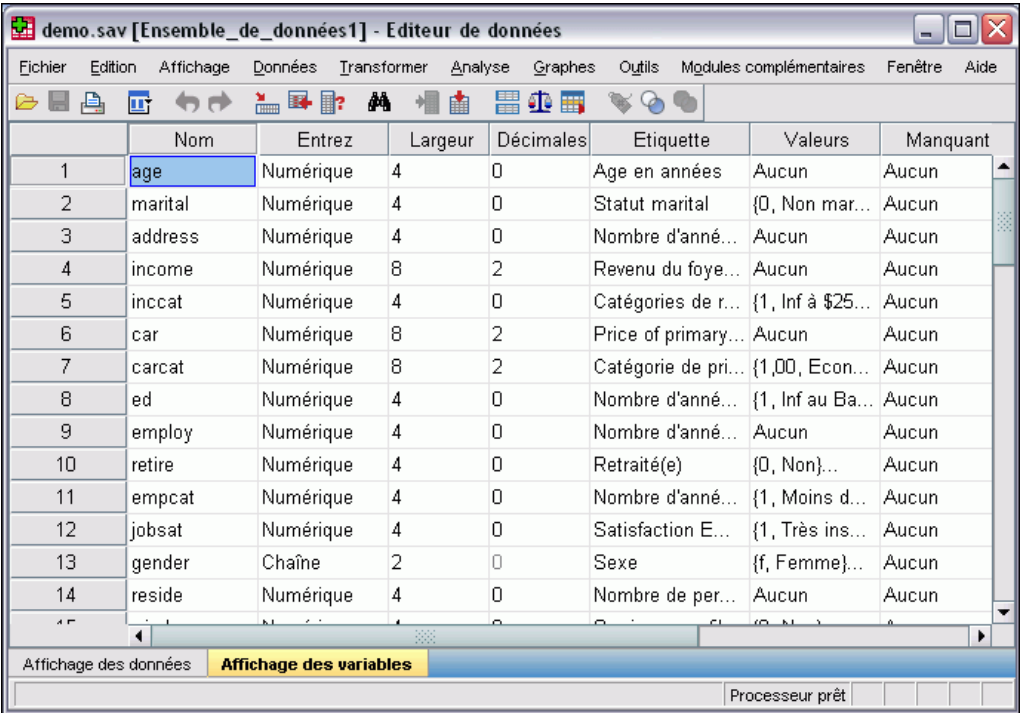

L'affichage des variables présente les descriptions des attributs de chaque variable du fichier de données. Dans l'Affichage des variables :

- Les lignes sont des variables.
- Les colonnes sont des attributs de variable.

Vous pouvez ajouter ou supprimer des variables et modifier les attributs de ces dernières, y compris les attributs suivants :

- $\blacksquare$  Nom de variable
- Le type de données
- Le nombre de chiffres ou de caractères
- $\blacksquare$  Le nombre de décimales
- Les étiquettes descriptives de variables et de valeurs.
- Les valeurs manquantes définies par l'utilisateur
- Largeur des colonnes
- Le niveau de mesure

Tous ces attributs sont enregistrés lorsque vous sauvegardez le fichier de données.

Vous pouvez définir les propriétés des variables dans Affichage des variables, mais vous disposez également de deux autres méthodes pour ce faire :

- L'assistant Copier des propriétés de données permet d'utiliser un fichier de données IBM® SPSS® Statistics externe ou un autre ensemble de données disponible dans la session en cours comme modèle pour définir les propriétés de fichier et de variable dans l'ensemble de données actif. Vous pouvez également utiliser des variables de l'ensemble de données actif comme modèle pour d'autres variables de l'ensemble de données actif. L'option Copier des propriétés de données est disponible dans le menu Données de la fenêtre de l'éditeur de données.
- L'option Définir les propriétés de variable (également disponible dans le menu Données de la fenêtre de l'éditeur de données) permet d'analyser vos données et de répertorier toutes les valeurs de données uniques pour les variables sélectionnées et d'identifier les valeurs non étiquetées, et fournit une fonction d'étiquetage automatique. Cette méthode est particulièrement utile pour les variables qualitatives qui utilisent des codes numériques pour représenter les modalités. Par exemple, 0 = *Masculin*,1= *Féminin*.

# *Pour afficher ou définir des attributs de variable*

- E Activez la fenêtre de l'éditeur de données.
- E Double-cliquez sur un nom de variable dans la zone supérieure de la colonne dans Affichage des données ou cliquez sur l'onglet Affichage des variables.
- E Pour définir de nouvelles variables, entrez un nom de variable dans une ligne vierge.
- $\triangleright$  Sélectionnez les attributs à définir ou modifier.

# <span id="page-106-0"></span>*noms des variables*

Les règles suivantes s'appliquent pour les noms des variables :

- Chaque nom de variable doit être unique ; aucune duplication n'est admise.
- Les noms de variable peuvent contenir jusqu'à 64 octets, le premier caractère étant une lettre ou l'un des caractères suivants : @, # ou \$. Les caractères suivants peuvent être une combinaison de lettres, de chiffres, un point (.) et des caractères autres que ceux de ponctuation. En mode page de code, soixante-quatre octets correspondent à 64 caractères dans les langues sur un octet (anglais, français, allemand, espagnol, italien, hébreu, russe, grec, arabe et thaï par exemple) et à 32 caractères dans les langues sur deux octets (japonais, chinois et coréen par exemple). De nombreux caractères qui n'occupent qu'un seul octet en mode page de code en occupent au moins deux en mode Unicode. Par exemple, é ne représente qu'un seul octet en mode page de code, mais en occupe deux au format Unicode. Ainsi, *résumé* est égal à six octets dans un fichier page de code et à huit en mode Unicode.

*Remarque :* Les lettres incluent tout caractère autre que ceux de ponctuation utilisé dans l'écriture de mots courants dans les langues prises en charge dans le jeu de caractères de la plateforme.

- Les noms de variable ne doivent pas contenir d'espaces.
- $\blacksquare$  Le caractère # au début du nom de la variable désigne une variable temporaire. Vous ne pouvez créer des variables temporaires qu'avec une syntaxe de commande. Vous ne pouvez pas entrer le signe # comme premier caractère d'une variable dans une boîte de dialogue de création de variables.
- Le symbole \$ en début de nom indique que la variable est une variable système. Vous ne pouvez pas utiliser le symbole \$ comme premier caractère d'une variable définie par l'utilisateur.
- Le point, le trait de soulignement et les caractères  $\frac{1}{2}$ ,  $\#$  et  $\mathcal{Q}$  peuvent être utilisés dans les noms de variable. Par exemple, *A.\_\$@#1* est un nom de variable valide.
- Evitez les noms de variable se terminant par un point car celui-ci peut être interprété comme un caractère de fin de commande. Vous ne pouvez créer des variables se terminant par un point que dans une syntaxe de commande. Vous ne pouvez pas créer de variables se terminant par un point dans une boîte de dialogue de création de variables.
- Evitez d'utiliser des noms de variable se terminant par des traits de soulignement, étant donné que ceux-ci peuvent entrer en conflit avec des noms de variable automatiquement créés par les commandes et les procédures.
- Les mots-clés réservés ne peuvent pas être utilisés pour les noms de variables : Les mots-clés réservés sont ALL, AND, BY, EQ, GE, GT, LE, LT, NE, NOT, OR, TO et WITH.
- **Example 1** Les noms de variables peuvent être définis par n'importe quelle combinaison de majuscules et de minuscules. La casse est respectée pour des raisons d'affichage.
- **Lorsque des noms longs de variable occupent plusieurs lignes au niveau du résultat, les sauts** de ligne sont segmentés au niveau des traits de soulignement, des virgules et des passages de minuscule à majuscule.

# *Niveau de mesure des variables*

Vous pouvez spécifier un niveau de mesure d'échelle (données numériques sur un intervalle ou une échelle de rapport), ordinal ou nominal Les données nominales et ordinales peuvent être des chaînes de caractères (alphanumériques) ou numériques.

- **Nominal.** Une variable peut être traitée comme étant nominale si ses valeurs représentent des modalités sans classement intrinsèque (par exemple, le service de la société dans lequel travaille un employé). La région, le code postal ou l'appartenance religieuse sont des exemples de variables nominales.
- **Ordinal.** Une variable peut être traitée comme étant ordinale si ses valeurs représentent des modalités associées à un classement intrinsèque (par exemple, des niveaux de satisfaction allant de Très mécontent à Très satisfait). Exemples de variable ordinale : des scores d'attitude représentant le degré de satisfaction ou de confiance, et des scores de classement des préférences.
- **Echelle.** Une variable peut être traitée comme une variable d'échelle (continue) si ses valeurs représentent des modalités ordonnées avec une mesure significative, de sorte que les comparaisons de distance entre les valeurs soient adéquates. L'âge en années et le revenu en milliers de dollars sont des exemples de variable d'échelle.

*Remarque* : Pour les variables chaîne ordinales, l'ordre alphabétique des valeurs chaîne est supposé refléter l'ordre des modalités. Par exemple, pour une variable chaîne comportant des valeurs *Faible*, *Moyen*, *Elevé*, l'ordre des modalités est interprété comme *Elevé*, *Faible* ou *Moyen*, ce qui ne correspond pas à l'ordre correct. En règle générale, il est recommandé d'utiliser les codes numériques pour représenter les données ordinales.

Pour les nouvelles variables numériques créées avec des transformations, des données provenant de sources extérieures, et des fichiers de données IBM® SPSS® Statistics créés avant la version 8, le niveau de mesure par défaut est déterminé par les conditions du tableau suivant. Les conditions sont évaluées dans l'ordre répertorié dans le tableau. Le niveau de mesure pour la première condition qui correspond aux données est appliqué.

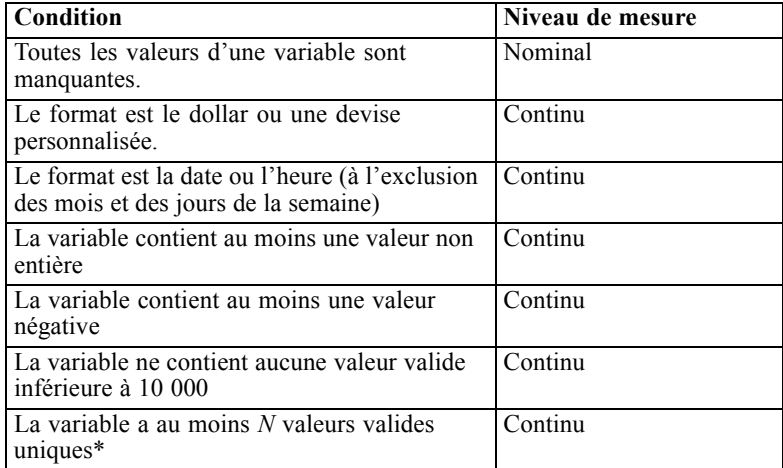
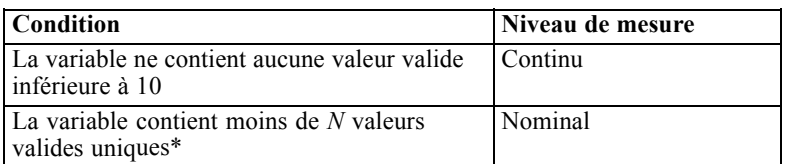

\* *N* est une valeur de césure définie par l'utilisateur. La valeur par défaut est 24.

- Vous pouvez modifier la valeur de césure dans la boîte de dialogue Options. [Pour plus](#page-377-0) [d'informations, reportez-vous à la section Options de données dans le chapitre 17 sur p. 358.](#page-377-0)
- La boîte de dialogue Définir les propriétés de la variable, disponible à partir du menu Données, peut vous aider à attribuer le niveau de mesure adéquat. [Pour plus d'informations,](#page-140-0) [reportez-vous à la section Affectation du niveau de mesure dans le chapitre 7 sur p. 121.](#page-140-0)

# *Type de variable*

L'option Type de variable permet de définir le type de données pour chaque variable. Par défaut, toute nouvelle variable est numérique. Vous pouvez utiliser l'option Type de variable pour changer le type des données. Le contenu de la boîte de dialogue Type de variable dépend du type de données sélectionné. Pour certains types de données, il y a des zones de texte où sont indiqués la longueur et le nombre de décimales. Pour d'autres types de données, il vous suffit de sélectionner un format dans une liste déroulante contenant des exemples.

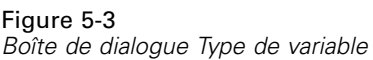

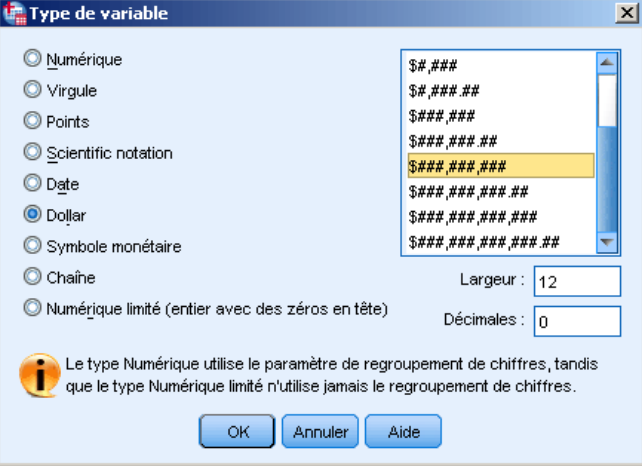

Les types de données disponibles sont les suivants :

**Numérique.** Variable dont les valeurs sont des nombres. Les valeurs sont affichées en format numérique standard. L'éditeur de données accepte les valeurs numériques au format standard ou sous forme de notation scientifique.

**Virgule.** Variable numérique dont les valeurs sont affichées avec des virgules toutes les trois positions, le point servant de séparateur décimal. L'outil Data Editor accepte les valeurs numériques pour les variables de virgule avec ou sans virgule ou sous forme de notation scientifique. Les valeurs ne peuvent pas contenir de virgule à droite de l'indicateur décimal.

**Point.** Variable numérique dont les valeurs sont affichées avec des points toutes les trois positions, la virgule servant de séparateur décimal. L'outil Data Editor accepte les valeurs numériques pour les variables de point avec ou sans point ou sous forme de notation scientifique. Les valeurs ne peuvent pas contenir de point à droite de l'indicateur décimal.

**Notation scientifique.** Variable numérique dont les valeurs sont affichées avec un E intégré et un exposant de puissance dix avec signe. L'éditeur de données accepte des valeurs numériques pour les variables de notation scientifique avec ou sans exposant. L'exposant peut être précédé d'un E ou d'un D avec ou sans signe, ou seulement d'un signe. Par exemple, 123, 1.23E2, 1.23D2, 1.23E+2 et même 1.23+2.

**Date.** Variable numérique dont les valeurs sont affichées dans l'un des formats de date ou d'heure possibles. Sélectionnez un format dans la liste. Vous pouvez entrer des dates avec, comme séparateur, des barres obliques, des traits d'union, des points, des virgules ou des espaces. La valeur du siècle pour les années à 2 chiffres est déterminée par les paramètres Options (accessibles depuis le menu Edition, sélectionnez Options, puis cliquez sur l'onglet Données).

**Dollar.** Variable numérique affichée avec le signe dollar  $(\$)$ , avec des virgules toutes les trois positions, le point servant de séparateur décimal. Vous pouvez entrer des valeurs de données avec ou sans le signe dollar.

**Symbole monétaire :** Variable numérique dont les valeurs sont affichées dans l'un des formats monétaires personnalisés que vous avez définis dans l'onglet Devise de la boîte de dialogue Options. Les caractères de symbole monétaire définis ne sont pas utilisables lors de la saisie de données mais sont affichés dans l'éditeur de données.

**Chaîne.** Variable dont les valeurs ne sont pas numériques et ne sont donc pas utilisées pour les calculs. Ces valeurs peuvent contenir n'importe quel caractère, dans la limite de la longueur définie. Les majuscules et les minuscules sont différenciées. Ce type de variable est aussi connu sous le nom de variable alphanumérique.

**Format numérique restreint.** Variable dont les valeurs sont limitées à des entiers non négatifs. Les valeurs sont affichées avec des signes zéro complétant la largeur maximale de la variable. Les valeurs peuvent être saisies en notation scientifique.

#### *Pour définir le type de variable*

- E Cliquez sur le bouton de la cellule *Type* de la variable à définir.
- E Sélectionnez le type de données dans la boîte de dialogue Type de variable.
- $\blacktriangleright$  Cliquez sur OK.

91

#### *Formats d'entrée/d'affichage*

Selon le format, les valeurs affichées dans l'affichage Données peuvent différer de celles entrées et enregistrées en interne. Voici quelques règles générales :

- Pour les formats Numérique, Virgule et Point, vous pouvez entrer des valeurs avec n'importe quel nombre de positions décimales (maximum 16), et la valeur entière est enregistrée. L'Affichage des données n'affiche que le nombre de décimales défini et arrondit les valeurs comportant plus de décimales. Toutefois, la valeur complète est utilisée dans tous les calculs.
- Pour les variables chaîne, toutes les valeurs sont cadrées à droite au maximum de la longueur. Pour une variable chaîne dont la largeur maximum est de trois, une valeur *Non* est enregistrée comme 'Non ' et n'est pas équivalente à ' Non'.
- Pour les formats de dates, vous pouvez utiliser des barres obliques, des tirets, des espaces, des virgules ou des points comme séparateurs entre les jours, les mois et les années. Pour les mois, vous pouvez entrer des nombres, des abréviations à trois lettres ou le nom des mois en clair. Les dates de format général sous la forme *jj-mmm-aa* sont affichées avec des tirets servant de séparateurs et des abréviations à trois lettres pour le mois. Les dates de format général sous la forme *jj/mm/aa* et *mm/jj/aa* sont affichées avec des barres obliques comme séparateurs et des nombres pour le mois. De manière interne, les dates sont enregistrées sous la forme d'un nombre de secondes à partir du 14 octobre 1582. La plage de siècles pour les dates avec des années à deux chiffres est déterminée à partir des paramètres Options (dans le menu Edition, sélectionnez Options, puis cliquez sur l'onglet Données).
- Pour les formats de temps, vous pouvez utiliser les deux points, des points ou des espaces comme séparateurs entre les heures, les minutes et les secondes. Les temps sont affichés avec des deux points comme séparateurs. En interne, les temps sont enregistrés comme étant le nombre de secondes qui représente un intervalle de temps. Par exemple, 10:00:00 est stocké de manière interne comme étant 36 000, soit 60 (secondes par minute) x 60 (minutes par heure) x 10 (heures).

## *Etiquettes de variable*

Vous pouvez attribuer des étiquettes de variables descriptives dont le nombre de caractères ne dépasse pas 256 (128 caractères pour les langages sur deux octets). Les étiquettes de variable peuvent contenir des espaces et des caractères réservés qui ne sont pas autorisés dans les noms de variable.

#### *Pour spécifier des étiquettes de variable*

- E Activez la fenêtre de l'éditeur de données.
- E Double-cliquez sur un nom de variable dans la zone supérieure de la colonne dans Affichage des données ou cliquez sur l'onglet Affichage des variables.
- ► Entrez l'étiquette de variable descriptive dans la cellule *Etiquette* de la variable.

# *Etiquettes de valeurs*

Vous pouvez affecter des étiquettes descriptives de valeur pour chaque valeur d'une variable. Ce processus se révèle particulièrement utile si votre fichier de données utilise des codes numériques pour représenter des modalités non numériques (par exemple, les codes 1 et 2 pour *homme* et *femme*).

■ Les étiquettes de valeurs peuvent s'élever jusqu'à 120 octets.

#### Figure 5-4 *Boîte de dialogue Etiquettes de valeurs*

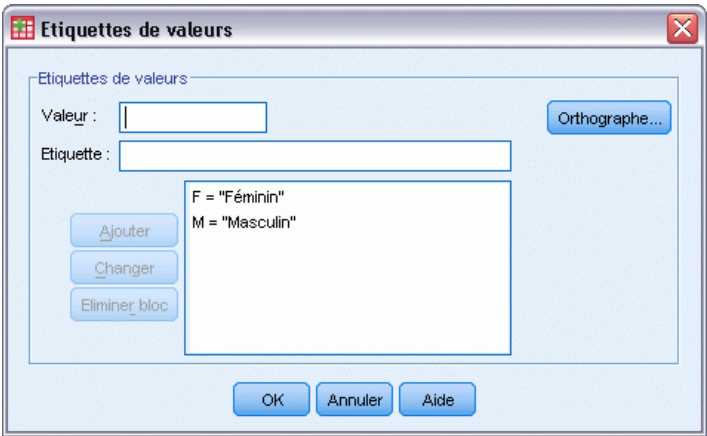

#### *Pour spécifier des étiquettes de valeur*

- E Cliquez sur le bouton de la cellule *Valeurs* de la variable à définir.
- E Pour chaque valeur, entrez la valeur et une étiquette.
- E Cliquez sur Ajouter pour entrer l'étiquette de valeur.
- $\blacktriangleright$  Cliquez sur OK.

## *Insertion de sauts de ligne dans les étiquettes*

Les étiquettes de variables ou de valeurs ont un retour à la ligne automatique dans les tableaux pivotants et les diagrammes si la cellule ou la zone n'est pas assez large pour afficher l'étiquette sur une seule ligne ; vous pouvez également modifier les résultats pour insérer des sauts de ligne manuellement si vous voulez que le saut de ligne se fasse ailleurs. Vous pouvez aussi créer des étiquettes de variable ou de valeur qui effectueront *toujours* un retour à la ligne en des points définis et qui comporteront plusieurs lignes.

- ► Pour les étiquettes de variable, sélectionnez la cellule *Etiquette* de la variable dans la zone Affichage des variables de l'éditeur de diagrammes.
- E Pour les étiquettes de valeur, sélectionnez la cellule *Valeurs* de la variable dans la zone Affichage des variables de l'éditeur de données, cliquez sur le bouton qui apparaît dans la cellule, puis sélectionnez l'étiquette que vous souhaitez modifier dans la boîte de dialogue Etiquettes de valeurs.

92

<span id="page-112-0"></span> $\triangleright$  Dans l'étiquette, saisissez \n à l'endroit où vous voulez insérer un retour à la ligne.

Le  $\ln$  ne s'affiche pas dans les tableaux pivotants ou les diagrammes ; il est reconnu comme un caractère de saut de ligne.

## *Valeurs manquantes*

L'option Valeurs manquantes permet de définir les valeurs de données spécifiées comme **valeurs manquantes spécifiées par l'utilisateur**. Par exemple, vous pouvez faire la distinction entre les données manquantes parce qu'une personne interrogée a refusé de répondre et les données manquantes parce que la question ne s'appliquait pas au répondant. Les valeurs des données définies comme valeurs utilisateur manquantes sont repérées par un indicateur en vue d'un traitement spécial et sont exclues de la plupart des calculs.

#### Figure 5-5 *Boîte de dialogue Valeurs manquantes*

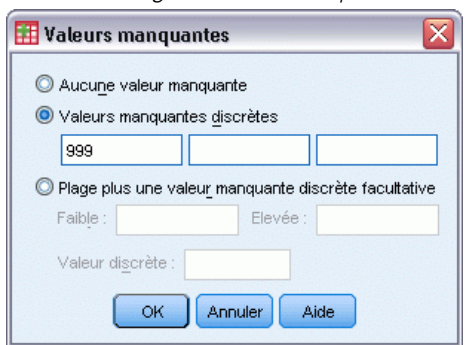

- Vous pouvez entrer jusqu'à trois valeurs manquantes de votre choix, un intervalle de valeurs manquantes ou un intervalle plus une valeur de votre choix.
- Les intervalles ne peuvent être spécifiés que pour des valeurs numériques.
- Toutes les valeurs de chaîne, y compris les valeurs nulles ou vides, sont considérées comme des valeurs valides à moins que vous ne les définissiez comme manquantes.
- Les valeurs manquantes pour les variables chaîne ne peuvent pas dépasser huit octets. (Il n'y a pas de limite pour la largeur définie de la variable chaîne, mais les valeurs manquantes définies ne peuvent pas dépasser huit octets)
- Pour définir des valeurs nulles ou vides comme manquantes pour une variable chaîne, entrez un seul espace dans l'un des champs sous la sélection Valeurs manquantes discrètes.

#### *Pour définir les valeurs manquantes*

- E Cliquez sur le bouton de la cellule *Manquante* de la variable à définir.
- E Entrez les valeurs ou l'intervalle de valeurs représentant les valeurs manquantes.

## <span id="page-113-0"></span>*Rôles*

Certaines boîtes de dialogue prennent en charge des rôles prédéfinis pouvant être utilisés pour présélectionner les variables pour l'analyse. Lorsque vous ouvrez l'une de ces boîtes de dialogue, les variables qui correspondent aux critères des rôles seront automatiquement affichées dans les listes de destination. Les rôles disponibles sont :

**Entrée.** La variable sera utilisée comme une valeur d'entrée (valeur prédite ou variable indépendante).

**Cible.** La variable sera utilisée comme une variable de destination ou variable cible (variable dépendante).

**Les deux.** La variable sera utilisée aussi bien comme variable d'entrée que variable de destination.

**Aucune :** Aucun rôle n'a été affecté à la variable.

**Partition.** La variable sera utilisée pour partitionner les données en échantillons d'apprentissage, de test et de validation.

**Scission.** Inclus pour la compatibilité (va et vient des donnés) avec IBM® SPSS® Modeler. Les variables avec ce rôle ne sont *pas* utilisées comme variables de fichier scindé dans IBM® SPSS® Statistics.

- Par défaut, toutes les variables sont attribuées au rôle *Entrée*. Ceci comprend les données provenant de fichiers extérieurs et les fichiers de données provenant de versions SPSS Statistics antérieures à la version 18.
- L'attribution d'un rôle affecte uniquement les boîtes de dialogue qui prennent en charge cette option. Elle n'a aucun effet sur la syntaxe de la commande.

#### *Pour attribuer des rôles*

E Sélectionnez le rôle pour la variable depuis la liste de la cellule *Rôle*.

## *Largeur des colonnes*

Vous pouvez spécifier le nombre de caractères définissant la largeur des colonnes. Vous pouvez également modifier la largeur des colonnes dans Affichage des données en cliquant et en tirant les bords des colonnes.

- La largeur des colonnes des polices proportionnelles est basée sur la largeur moyenne des caractères. En fonction des caractères utilisés dans la valeur, un nombre plus ou moins important de caractères peut être affiché dans la largeur spécifiée.
- La largeur des colonnes affecte seulement l'affichage des valeurs dans l'éditeur de données. Modifier la largeur de la colonne ne change pas la largeur définie d'une variable.

## *Alignement de variable*

L'alignement contrôle l'affichage des valeurs des données et/ou des étiquettes de valeur dans Affichage des données. L'alignement par défaut est à droite pour les variables numériques et à gauche pour les variables chaînes. Ce paramètre n'affecte que l'affichage d'Affichage des données.

# *Application d'attributs de définition de variable à plusieurs variables*

Lorsque vous avez défini les attributs de définition d'une variable, vous pouvez copier des attributs et les appliquer à une ou à plusieurs variables.

L'application d'attributs de définition de variable s'effectue au moyen des opérations Copier et Coller de base. Vous pouvez :

- Copier un seul attribut (par exemple, les étiquettes de valeurs) et le coller dans la ou les mêmes cellules d'attribut d'une ou de plusieurs variables.
- Copier tous les attributs d'une variable et les coller dans d'autres variables.
- Créer plusieurs variables avec tous les attributs de la copie d'une variable.

#### *Application d'attributs de définition de variable à d'autres variables*

#### *Pour appliquer certains attributs d'une variable définie, procédez comme suit :*

- E Dans l'affichage des variables, sélectionnez la cellule d'attribut que vous souhaitez appliquer à d'autres variables.
- A partir des menus, sélectionnez : Edition > Copier
- E Sélectionnez la ou les cellules d'attribut auxquelles vous souhaitez appliquer l'attribut. (Vous pouvez sélectionner plusieurs variables cible.)
- A partir des menus, sélectionnez : Edition > Coller

Si vous collez l'attribut dans des lignes vides, de nouvelles variables sont créées avec des valeurs d'attributs par défaut pour tous les attributs, à l'exception de celui que vous avez sélectionné.

#### *Pour appliquer tous les attributs d'une variable définie, procédez comme suit*

- E Dans l'affichage des variables, sélectionnez le numéro de ligne de la variable présentant les attributs que vous souhaitez utiliser. (La totalité de la ligne est mise en surbrillance.)
- A partir des menus, sélectionnez : Edition > Copier
- E Sélectionnez le ou les numéros de ligne de la ou des variables auxquelles vous souhaitez appliquer les attributs. (Vous pouvez sélectionner plusieurs variables cible.)
- A partir des menus, sélectionnez : Edition > Coller

#### *Création de plusieurs nouvelles variables avec les mêmes attributs*

E Dans Affichage des variables, cliquez sur le numéro de ligne de la variable présentant les attributs à utiliser pour la nouvelle variable. (La totalité de la ligne est mise en surbrillance.)

- <span id="page-115-0"></span>A partir des menus, sélectionnez : Edition > Copier
- E Cliquez sur le numéro de la ligne vide qui se trouve sous la dernière variable définie dans le fichier de données.
- A partir des menus, sélectionnez : Edition > Coller les variables...
- E Dans la boîte de dialogue Coller les variables, entrez le nombre de variables à créer.
- Entrez un préfixe et un numéro de départ pour les nouvelles variables.
- $\blacktriangleright$  Cliquez sur OK.

Les noms des nouvelles variables seront composés du préfixe spécifié et d'un numéro séquentiel commençant par le numéro spécifié.

## *Attributs de variable personnalisés*

Outre les attributs de variable standard (par exemple, étiquettes de valeur, valeurs manquantes, niveau de mesure), vous pouvez créer des attributs de variable personnalisés. Tout comme les attributs de variable standard, ces attributs personnalisés sont enregistrés avec les fichiers de données IBM® SPSS® Statistics. Par conséquent, vous pouvez créer un attribut de variable qui identifie le type de réponse pour les questions de l'enquête (par exemple, sélection simple, sélection multiple, à compléter) ou les formules utilisées pour les variables calculées.

#### *Création d'attributs de variable personnalisés*

Pour créer des attributs personnalisés :

- E Dans l'Affichage des variables, à partir des menus, sélectionnez : Données > Nouvel attribut personnalisé
- $\triangleright$  Faites glisser vers la liste Variables sélectionnées les variables auxquelles vous souhaitez affecter le nouvel attribut.
- ► Entrez un nom pour l'attribut. Les noms d'attribut doivent suivre les mêmes règles que les noms de variable. [Pour plus d'informations, reportez-vous à la section noms des variables sur p. 87.](#page-106-0)
- ► Entrez une valeur facultative pour l'attribut. Si vous sélectionnez plusieurs variables, la même valeur leur est attribuée. Vous pouvez laisser ce champ vide et entrer des valeurs pour chaque variable dans la vue des variables.

#### Figure 5-6

*Boîte de dialogue Nouvel attribut personnalisé*

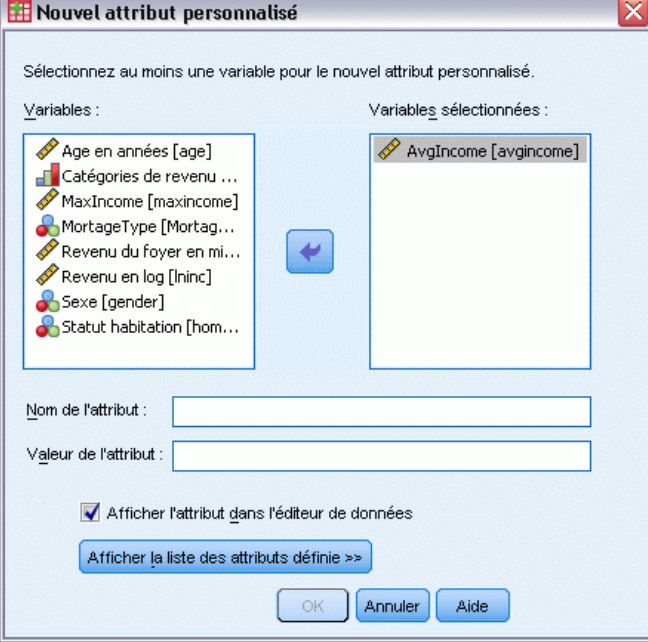

**Afficher l'attribut dans l'éditeur de données.** Affiche l'attribut dans la vue des variables de l'éditeur de données. Pour obtenir des informations sur le contrôle de l'affichage des attributs personnalisés, voir Affichage et modification des attributs de variable personnalisés ci-dessous.

**Afficher la liste d'attributs définie.** Affiche la liste des attributs personnalisés déjà définis pour le fichier de données. Les noms d'attribut commençant par le signe dollar (\$) sont des attributs réservés qui ne peuvent pas être modifiés.

#### *Affichage et modification des attributs de variable personnalisés*

Les attributs de variable personnalisés peuvent être affichés et modifiés dans la vue des variables de l'éditeur de données.

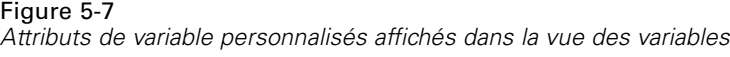

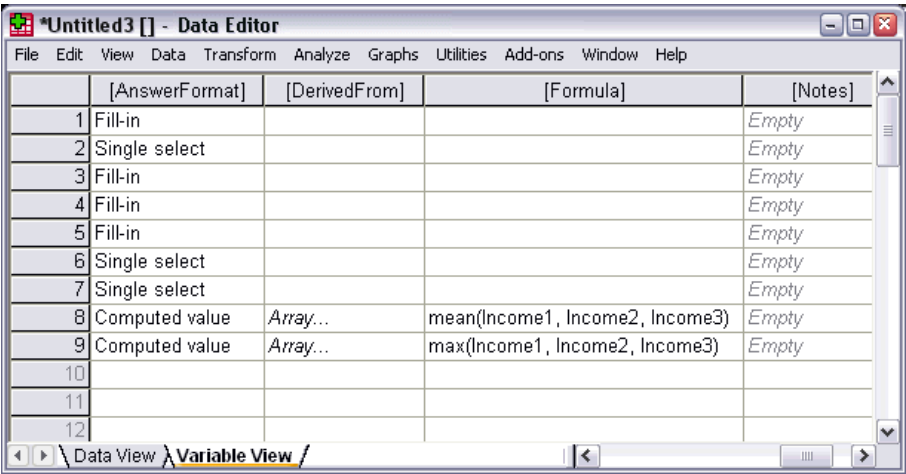

- Les noms des attributs de variable personnalisés apparaissent entre crochets.
- Les noms d'attribut commençant par le signe dollar sont des attributs réservés qui ne peuvent pas être modifiés.
- Une cellule vide indique que l'attribut n'existe pas pour cette variable ; la présence du mot *Vide* dans une cellule indique que l'attribut existe pour cette variable, mais qu'aucune valeur ne lui a été affectée. Une fois que vous entrez du texte dans la cellule, l'attribut de cette variable est associé à ce texte.
- Le texte *Tableau...* affiché dans une cellule indique que c'est un tableau d'attributs, c'est à dire, qui contient plusieurs valeurs. Cliquez sur le bouton figurant dans la cellule pour afficher la liste des valeurs.

#### *Pour afficher et modifier des attributs de variable personnalisés*

- E Dans l'Affichage des variables, à partir des menus, sélectionnez : Affichage > Personnaliser l'affichage des variables...
- E Cochez les attributs de variable personnalisés à afficher. (Les attributs de variables personnalisés sont ceux mis entre crochets).

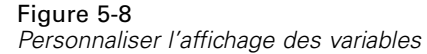

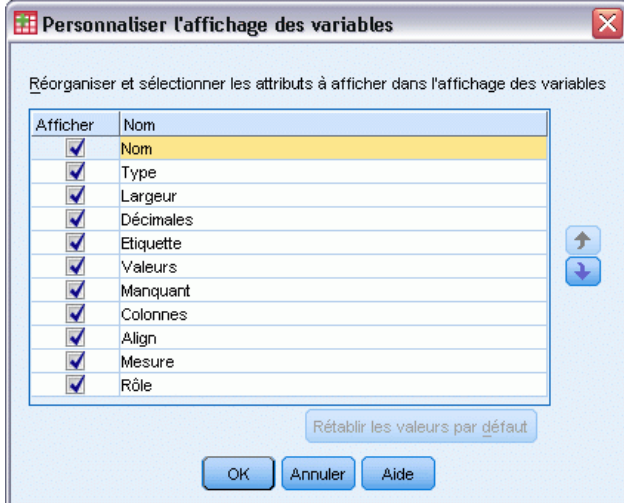

Une fois les attributs visibles dans Affichage des variables, vous pouvez les modifier directement dans l'Editeur de données.

## *Tableaux des attributs de variable*

Le texte *Tableau...* dans une cellule pour un attribut de variable personnalisé dans la vue des variables ou dans la boîte de dialogue Propriétés des variables personnalisées de définition des propriétés des variables indique qu'il s'agit d'un **tableau d'attributs**, à savoir un attribut contenant plusieurs valeurs. Par exemple, un tableau d'attributs peut identifier toutes les variables sources utilisées pour le calcul d'une variable dérivée. Cliquez sur le bouton figurant dans la cellule pour afficher et modifier la liste des valeurs.

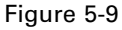

*Boîte de dialogue Tableau des attributs personnalisés*

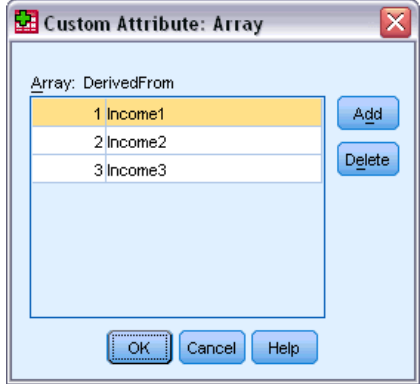

# *Personnaliser l'affichage des variables*

Vous pouvez utiliser Personnaliser l'affichage des variables pour contrôler les attributs qui s'affichent dans Affichage des variables (par exemple, nom, type, étiquette) et l'ordre dans lequel ils s'affichent.

- Tous les attributs de variable personnalisés associés à l'ensemble de données apparaissent entre crochets. [Pour plus d'informations, reportez-vous à la section Création d'attributs de](#page-115-0) [variable personnalisés sur p. 96.](#page-115-0)
- Les paramètres d'affichage personnalisés sont enregistrés avec les fichiers de données IBM® SPSS® Statistics.
- Vous pouvez également contrôler l'affichage et l'ordre par défaut des attributs dans Affichage des variables. [Pour plus d'informations, reportez-vous à la section Modification de l'affichage](#page-379-0) [des variables par défaut dans le chapitre 17 sur p. 360.](#page-379-0)

## *Pour personnaliser l'affichage des variables*

- E Dans l'Affichage des variables, à partir des menus, sélectionnez : Affichage > Personnaliser l'affichage des variables...
- E Cochez les attributs de variable à afficher.

Figure 5-10

E Utilisez les flèches de défilement Haut et Bas pour modifier l'ordre d'affichage des attributs.

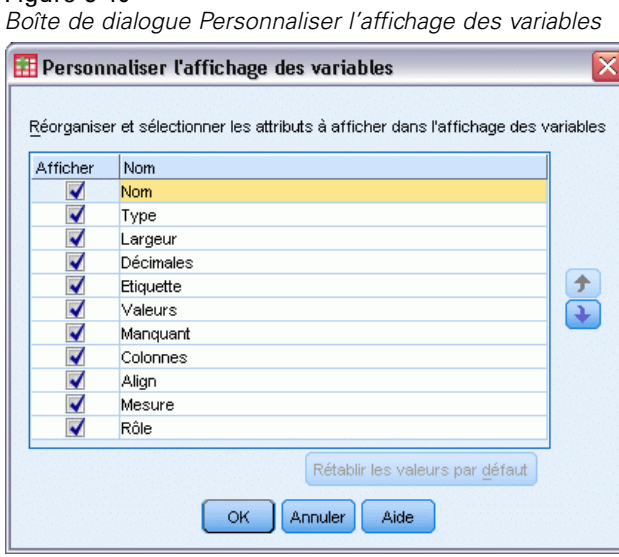

**Rétablir les valeurs par défaut.** Appliquer les paramètres d'affichage et d'ordre par défaut.

## 100

# *Correction de l'orthographe*

#### *étiquettes de variable et de valeur*

Pour vérifier l'orthographe des étiquettes de variables et de valeurs :

- E Sélectionnez l'onglet Affichage des variables de la fenêtre Editeur de données.
- E Cliquez avec le bouton droit de la souris sur la colonne *Etiquettes* ou *Valeurs* puis, dans le menu contextuel, choisissez : **Orthographe**

*ou*

E Dans l'Affichage des variables, à partir des menus, sélectionnez : Utilitaires > Orthographe

*ou*

E Dans la boîte de dialogue Value Labels, cliquez sur Spelling. (Cela limite la correction orthographique aux étiquettes de valeurs pour une variable particulière.)

La correction orthographique est limitée aux étiquettes de variables et de valeurs dans Affichage des variables de l'éditeur de données.

#### *Valeurs de données de chaîne*

Pour vérifier l'orthographe des valeurs de données chaîne :

- E Sélectionnez l'onglet Affichage des données dans l'éditeur de données.
- $\triangleright$  En option, sélectionnez une ou plusieurs variables (colonnes) à vérifier. Pour sélectionner une variable, cliquez sur le nom de cette variable en haut de la colonne.
- A partir des menus, sélectionnez : Utilitaires > Orthographe
	- Si aucune variable n'est sélectionnée dans l'Affichage des données, toutes les variables de chaîne seront vérifiées.
	- Si l'ensemble de données ne contient pas de variables de chaîne ou qu'aucune des variables sélectionnées n'est une variable de chaîne, l'option Vérification orthographique du menu Outils est désactivée.

# *Saisie de données*

Dans Affichage des données, vous pouvez entrer les données directement dans l'éditeur de données. Vous pouvez entrer des données dans n'importe quel ordre. Vous pouvez entrer des données par observation ou par variable, pour des zones sélectionnées ou des cellules individuelles.

- La cellule active est mise en surbrillance.
- Le nom de variable et le numéro de ligne de la cellule active sont affichés dans le coin supérieur gauche de l'éditeur de données.

- **Lorsque vous sélectionnez une cellule et lorsque vous entrez une valeur de données, la valeur** est affichée dans l'éditeur de cellules en haut de l'éditeur de données.
- Les valeurs de données ne sont pas enregistrées tant que vous n'avez pas appuyé sur Entrée ou que vous n'avez pas sélectionné une autre cellule.
- Pour entrer autre chose que des données numériques simples, vous devez d'abord définir le type de variable.

Si vous entrez une valeur dans une colonne vide, l'éditeur de données crée automatiquement une nouvelle variable et affecte un nom de variable.

## *Pour entrer des données numériques*

- E Sélectionnez une cellule dans Affichage des données.
- ► Entrez la valeur des données. (La valeur est affichée dans l'éditeur de cellules dans la partie supérieure de Data Editor.)
- E Appuyez sur Entrée ou sélectionnez une autre cellule pour enregistrer la valeur.

# *Pour entrer des données non-numériques*

- E Double-cliquez sur un nom de variable dans la zone supérieure de la colonne dans Affichage des données ou cliquez sur l'onglet Affichage des variables.
- E Cliquez sur le bouton de la cellule *Type* de la variable.
- E Sélectionnez le type de données dans la boîte de dialogue Type de variable.
- $\blacktriangleright$  Cliquez sur OK.
- E Double-cliquez sur le numéro de ligne ou cliquez sur l'onglet Affichage des données.
- E Pour la variable que vous venez de définir, entrez les données dans la colonne.

# *Pour utiliser des étiquettes de valeur pour l'entrée de données*

- E Si les étiquettes de valeurs n'apparaissent pas dans l'Affichage des données, choisissez dans les menus : Affichage > Etiquettes de valeurs
- E Cliquez sur la cellule dans laquelle vous souhaitez entrer la valeur.
- E Sélectionnez une étiquette de valeur dans la liste déroulante.

La valeur est saisie et l'étiquette de valeur est affichée dans la cellule.

*Remarque* : Ce processus ne fonctionne que si vous avez défini des étiquettes de valeurs pour la variable.

# *Restrictions concernant la valeur de données dans l'éditeur de données*

Le type et la largeur définis de la variable déterminent le type de valeur que vous pouvez entrer dans la cellule d'Affichage des données.

- Si vous tapez un caractère qui n'est pas autorisé par le type de variable défini, le caractère n'est pas saisi.
- Pour les variables chaîne, les caractères dépassant la largeur définie ne sont pas autorisés.
- Pour les variables numériques, il est possible de saisir des nombres entiers dépassant la valeur définie mais l'éditeur de données affichera dans la cellule une notation scientifique ou une partie de la valeur suivie de points de suspension (…) pour indiquer que la valeur dépasse la largeur définie. Pour afficher la valeur dans la cellule, changez la largeur définie de la variable.

*Remarque* : Changer la largeur de la colonne n'affecte pas la largeur de la variable.

# *Modification de données*

Avec l'éditeur de données, vous pouvez modifier les valeurs des données dans Affichage des données de plusieurs manières. Vous pouvez :

- Modifier les valeurs de données
- Couper, copier et coller des valeurs de données
- Ajouter et supprimer des observations
- Ajouter et supprimer des variables
- Changer l'ordre des variables

# *Pour remplacer ou modifier les valeurs de données*

#### *Pour supprimer l'ancienne valeur et pour entrer une nouvelle valeur*

- E Dans Affichage des données, double-cliquez sur la cellule. (La valeur de la cellule est affichée dans l'éditeur de cellules.)
- E Modifiez la valeur directement dans la cellule ou dans l'éditeur de cellules.
- E Appuyez sur Entrée ou sélectionnez une autre cellule pour enregistrer la valeur.

# *Couper, copier et coller des valeurs de données*

Vous pouvez couper, copier et coller des valeurs individuelles de cellules ou des groupes de valeurs dans l'éditeur de données. Vous pouvez :

- Déplacer ou copier la valeur d'une seule cellule dans une autre cellule.
- Déplacer ou copier la valeur d'une seule cellule dans un groupe de cellules
- Déplacer ou copier les valeurs d'une seule observation (ligne) dans plusieurs observations.
- Déplacer ou copier les valeurs d'une seule variable (colonne) dans plusieurs variables
- Déplacer ou copier un groupe de valeurs de cellule dans un autre groupe de cellules

## *Conversion de données de valeurs collées dans l'éditeur de données*

Si les types définis de variables des cellules source et cible ne sont pas les mêmes, l'éditeur de données essaye de convertir la valeur. Si aucune conversion n'est possible, la valeur manquante par défaut est insérée dans la cellule cible.

**Conversion des formats numérique ou date en chaînes de caractères.** Les formats numériques (par exemple, Numérique, Dollar, Point ou Virgule) et les formats de date sont convertis en caractères s'ils sont collés dans une cellule de variables chaîne. La valeur d'une chaîne est la valeur numérique telle qu'elle est affichée dans la cellule. Par exemple, pour une variable dont le format est exprimé en dollars, le signe Dollar qui est affiché devient partie intégrante de la valeur de caractères. Les valeurs qui excèdent la largeur définie de la variable chaîne sont tronquées.

**Conversion de chaînes de caractères en formats numérique ou date.** Les valeurs de chaînes qui contiennent des caractères acceptables pour le format numérique ou de date de la cellule cible sont converties dans la valeur équivalente numérique ou de date. Par exemple, une valeur de caractères de 25/12/91 est convertie en date valide si le type de format de la cellule cible est un des formats jour-mois-année, mais elle est convertie en valeur manquante par défaut si le type de format de la cellule cible est de type mois-jour-année.

**Conversion du format date en format numérique.** Les valeurs de dates et de temps sont converties en un nombre de secondes si la cellule cible est d'un format numérique (par exemple, Numérique, Dollar, Point ou Virgule). Étant donné que les dates sont enregistrées en interne comme le nombre de secondes depuis le 14 octobre 1582, le fait de convertir des dates en valeurs numériques peut résulter en des nombres très importants. Par exemple, la date du 10/29/91 a une valeur de conversion numérique de 12.908.073.600.

**Conversion du format numérique en formats date ou heure.** Les valeurs numériques sont converties en dates ou temps si la valeur représente un nombre de secondes pouvant produire une date ou un temps valides. En ce qui concerne les dates, les valeurs numériques inférieures à 86 400 sont converties dans la valeur manquante par défaut.

## *Insertion de nouvelles observations*

Le fait d'entrer des données dans une cellule sur une ligne blanche crée automatiquement une nouvelle observation. Data Editor insère la valeur manquante par défaut pour toutes les autres variables de cette observation. S'il y a quelques lignes blanches entre la nouvelle observation et les observations existantes, les lignes blanches deviennent également des nouvelles observations avec des valeurs manquantes par défaut pour toutes les variables. Vous pouvez également insérer de nouvelles observations entre des observations existantes

#### *Pour insérer de nouvelles observations entre des observations existantes*

- E Dans Affichage des données, sélectionnez n'importe quelle cellule pour l'observation (ligne) située sous la position où vous souhaitez insérer la nouvelle observation.
- $\blacktriangleright$  A partir des menus, sélectionnez : Edition > Insérer les observations

Une nouvelle ligne est insérée pour cette observation et toutes les variables reçoivent la valeur manquante par défaut.

## *Insertion de nouvelles variables*

La saisie de données dans une colonne vide de l'affichage des données ou dans une ligne vide de l'affichage des variables crée automatiquement une nouvelle variable portant un nom par défaut (préfixe *var* et numéro séquentiel) et un type de format de données par défaut (numérique). L'éditeur de données insère la valeur manquante par défaut pour toutes les observations concernées par la nouvelle variable. S'il existe des colonnes vides dans Affichage des données ou des lignes vides dans Affichage des variables entre la nouvelle variable et les variables existantes, ces colonnes ou lignes deviennent également de nouvelles variables avec une valeur manquante par défaut pour toutes les observations. Vous pouvez également insérer des nouvelles variables entre les variables existantes.

#### *Pour insérer de nouvelles variables entre des variables existantes*

- E Sélectionnez n'importe quelle cellule de la variable située à droite de (pour l'Affichage des données) ou au-dessous (pour l'Affichage des variables) de l'endroit où vous souhaitez insérer la nouvelle variable.
- A partir des menus, sélectionnez : Edition > Insérer une variable

Une nouvelle variable est insérée avec la valeur manquante par défaut pour toutes les observations.

#### *Pour déplacer des variables*

- E Pour sélectionner la variable, cliquez sur son nom dans Affichage des données ou sur son numéro de ligne dans Affichage des variables.
- **Example 5 Faites glisser la variable jusqu'à son nouvel emplacement.**
- E Pour positionner la variable entre deux variables existantes : Dans Affichage des données, déplacez la variable sur la colonne de la variable à droite de laquelle vous souhaitez la positionner ou déplacez la variable sur la ligne de la variable sous laquelle vous souhaitez la positionner dans Affichage des variables.

## *Pour modifier le type de données*

Vous pouvez changer le type de données d'une variable à tout moment en utilisant la boîte de dialogue Type de variable dans Affichage des variables. L'outil Data Editor essaiera de convertir les valeurs existantes dans le nouveau type. Si aucune conversion n'est possible, la valeur manquante par défaut est affectée. Les règles de conversion sont les mêmes que celles pour coller des valeurs de données à une variable de type de format différent. Si le changement du format des données peut avoir pour conséquence la perte des spécifications de la valeur manquante par défaut ou d'étiquettes de valeurs, l'outil Data Editor affiche une boîte d'alerte et vous demande si vous voulez poursuivre le changement ou si vous désirez l'annuler.

# *Recherche d'observations, de variables ou d'imputations*

La boîte de dialogue Aller à trouve le numéro (ligne) de l'observation ou le nom de variable spécifié dans l'éditeur de données.

#### *Observations*

- E Pour les observations, à partir des menus, sélectionnez : Edition > Aller à l'observation...
- E Saisissez une valeur entière qui représente le numéro de ligne actuel dans Affichage des données.

*Remarque* : Le numéro de ligne actuel pour une observation particulière peut changer à cause du tri et d'autres actions.

#### *Variables*

- E Pour les variables, sélectionnez les options suivantes : Edition > Aller à la variable...
- E Saisissez le nom de la variable ou sélectionnez la variable dans la liste déroulante.

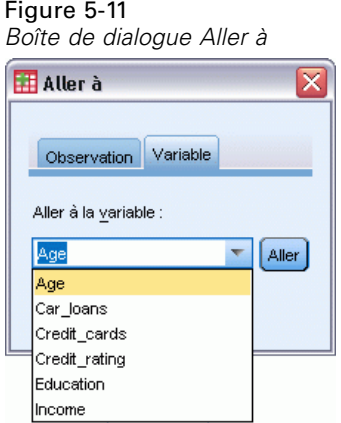

#### *Imputations*

- A partir des menus, sélectionnez : Edition > Aller à l'imputation...
- E Sélectionnez l'imputation (ou données d'origine) dans la liste déroulante proposée.

*Éditeur de données*

#### Figure 5-12 *Boîte de dialogue Aller à*

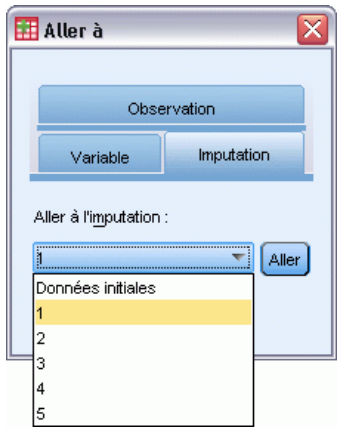

Vous pouvez également sélectionner l'imputation dans la liste déroulante de la barre d'édition dans l'Affichage des données de l'Éditeur de données.

#### Figure 5-13

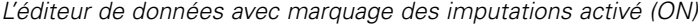

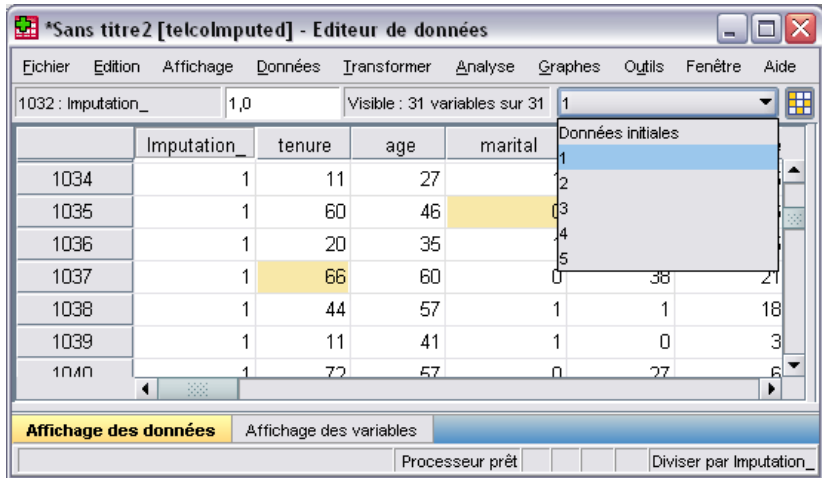

La position relative des observations est conservée lors de la sélection des imputations. Par exemple, si l'ensemble de données initial contient 1000 observations, l'observation 1034, la 34ème observation de la première imputation, apparaît en haut de la grille. Si vous sélectionnez l'imputation 2 dans la liste déroulante, l'observation 2034, 34ème observation de l'imputation 2, apparaît en haut de la grille. Si vous sélectionnez Données d'origine dans la liste déroulante, l'observation 34 apparaît en haut de la grille. La position des colonnes est également conservée lorsque vous naviguez entre les imputations, pour une comparaison facile des valeurs entre les imputations.

# *Recherche et remplacement des valeurs d'attributs et de données*

Pour trouver et/ou remplacer des valeurs de données dans Affichage des données ou des valeurs d'attributs dans Affichage des variables :

- E Cliquez sur une cellule dans la colonne que vous voulez rechercher. (La recherche et le remplacement de valeurs sont limités à une seule colonne.)
- A partir des menus, sélectionnez : Edition > Chercher

*ou* Edition > Remplacer

#### *Affichage des données*

- Vous ne pouvez pas effectuer de recherche vers le haut dans Affichage des données. La direction de recherche est toujours vers le bas.
- Pour ce qui est des dates et des heures, les valeurs formatées telles qu'elles apparaissent dans Affichage des données sont recherchées. Par exemple, une date qui s'affiche sous la forme 10/28/2007 n'apparaîtra pas dans les résultats d'une recherche pour une date au format 10-28-2007.
- Pour d'autres variables numériques, les options Contient, Commence par et Se termine par recherchent les valeurs formatées. Par exemple, avec l'option Commence par, une valeur de recherche de 123 dollars pour une variable au format Dollar permettra de trouver 123,00 dollars et 123,40 dollars mais pas 1 234. Avec l'option Cellule entière, la valeur de recherche peut être formatée ou non (simple format numérique F), mais seules les valeurs numériques exactes (à la précision affichée dans l'éditeur de données) correspondent.
- Les valeurs système manquantes numériques sont représentées par un point (.) Pour rechercher les valeurs système manquantes, entrez un point en tant que valeur de recherche et sélectionnez Cellule entière.
- Si des étiquettes de valeurs apparaissent pour la colonne de variables sélectionnée, le texte des étiquettes est recherché, pas la valeur de données sous-jacente, et vous ne pouvez pas remplacer le texte des étiquettes.

#### *Affichage des variables*

- La fonction Rechercher est uniquement disponible pour les colonnes *Name*, *Label*, *Values*, *Missing*, et d'attributs de variable personnalisés.
- La fonction Remplacer est uniquement disponible pour les colonnes *Label*, *Values*, et les colonnes d'attributs personnalisés.
- Dans la colonne *Values* (étiquettes de valeurs), la chaîne de recherche peut concorder avec la valeur de données ou une étiquette de valeur.

*Remarque* : Le remplacement de la valeur de données supprime toutes les étiquettes de valeur précédentes associées à cette valeur.

109

# *Obtention de statistiques descriptives pour les variables sélectionnées*

Pour obtenir des statistiques descriptives pour les variables sélectionnées :

- E Cliquez avec le bouton droit sur les variables sélectionnées dans l'affichage des données ou dans l'affichage des variables.
- E Dans le menu contextuel, sélectionnez Statistiques descriptives.

Par défaut, les tableaux d'effectifs sont affichés pour toutes les variables possédant au maximum 24 valeurs uniques. Les statistiques récapitulatives sont déterminées par le niveau de mesure des variables et le type des données (numériques ou chaînes) :

- **Chaîne.** Aucune statistique récapitulative n'est calculée pour les variables chaînes.
- **Niveau de mesure numérique, nominal ou inconnu.** Plage, minimum, maximum, mode.
- **Niveau de mesure numérique, ordinal.** Plage, minimum, maximum, mode, moyenne, médiane.
- **Niveau de mesure numérique, continu (échelle).** Plage, minimum, maximum, mode, moyenne, médiane, écart-type.

Vous pouvez également obtenir des diagrammes en bâtons pour les variables nominales et ordinales, des histogrammes pour les variables continues (échelle), et modifier la valeur de césure qui détermine quand afficher des tableaux d'effectifs. [Pour plus d'informations, reportez-vous à la](#page-381-0) [section Options relatives aux résultats dans le chapitre 17 sur p. 362.](#page-381-0)

# *Etat de la sélection de l'observation dans l'éditeur de données*

Si vous avez sélectionné un sous-ensemble d'observations mais n'avez pas écarté les observations non sélectionnées, celles-ci sont identifiées dans Data Editor par une barre oblique dans le numéro de ligne.

| Observations nitrees dans reditedrue donnees                                                                 |     |                  |         |        |                     |                               |            |  |
|----------------------------------------------------------------------------------------------------|-----|------------------|---------|--------|---------------------|-------------------------------|------------|--|
| *demo.sav [Ensemble_de_données2] - Editeur de données<br>o<br>÷.                                             |     |                  |         |        |                     |                               |            |  |
| Affichage Données Transformer Analyse Graphes Outils Modules complémentaires Fenêtre Aide<br>Fichier Edition |     |                  |         |        |                     |                               |            |  |
| 55<br>1:age                                                                                                  |     |                  |         |        |                     | Visible : 30 variables sur 30 |            |  |
|                                                                                                    | age | marital          | address | income | inccat              | car.                          | carcat     |  |
| 1                                                                                                    |     | 55<br>Marrié(e)  | 12      | 72,00  | $$50 - $74$         | 36,20                         | Luxe       |  |
|                                                                                                    |     | 56 Non marri     | 29      |        | $153,00$ \$75 - \$1 | 76,90                         | Luxe       |  |
| 3                                                                                                    |     | 28.<br>Marrié(e) | 9       | 28,00  | $$25 - $49$         | 13,70                         | Economique |  |
| 4                                                                                                    |     | 24<br>Marrié(e)  | 4       | 26,00  | $$25 - $49$         | 12,50                         | Economique |  |
|                                                                                                    |     | 25 Non marri     | 2       | 23,00  | Inf $a$ \$25        | 11,30                         | Economique |  |
| 6                                                                                                    |     | 45<br>Marrié(e)  | 9       |        | 76,00 \$75 - \$1    | 37,20                         | Luxe       |  |
|                                                                                                    |     | 42 Non marri     | 19      | 40,00  | $$25 - $49$         | 19,80                         | Standard   |  |
|                                                                                                    |     | 35 Non marri     | 15      | 57,00  | \$50 - \$74         | 28,20                         | Standard   |  |
|                                                                                                    |     | 46 Non marri     | 26      | 24,00  | Inf à \$25          | 12,20                         | Economique |  |
| 10                                                                                                    |     | 34<br>Marrié(e)  | 0       |        | $89,00$ \$75 - \$1  | 46,10                         | Luxe       |  |
| 11                                                                                                    |     | 55<br>Marrié(e)  | 17      | 72,00  | $$50 - $74$         | 35,50                         | Luxe       |  |
| 12                                                                                                    |     | 28 Non marri     | 3       | 24,00  | Infå $$25$          | 11,80                         | Economique |  |
| 13                                                                                                    |     | 31<br>Marrié(e)  | 9       |        | 40,00 \$25 - \$49   | 21,30                         | Standard   |  |
| 33                                                                                                    |     |                  |         |        |                     |                               |            |  |
| Affichage des données<br>Affichage des variables                                                             |     |                  |         |        |                     |                               |            |  |
| Filtre actif<br>Processeur prêt                                                                              |     |                  |         |        |                     |                               |            |  |

Figure 5-14 *Observations filtrées dans l'éditeur de données*

# *Options d'affichage de l'éditeur de données*

Le menu Affichage propose plusieurs options d'affichage pour l'éditeur de données :

Polices : Contrôle les caractéristiques de la police pour l'affichage des données.

**Quadrillage.** Permet de basculer l'affichage du quadrillage.

**Etiquette de valeur :** Permet de basculer entre l'affichage des valeurs de données actuelles et l'affichage des étiquettes de valeurs descriptives définies par l'utilisateur. Cette option n'est disponible que dans Affichage des données.

#### *Utilisation des affichages multiples*

Dans l'Affichage des données, vous pouvez créer plusieurs affichages (panneaux) en utilisant les séparations situées au-dessous de la barre de défilement horizontale et à droite de la barre de défilement verticale.

Vous pouvez également utiliser le menu de la fenêtre pour insérer et supprimer des séparations de panneaux. Pour insérer des séparations :

E Dans l'Affichage de données, à partir des menus, sélectionnez : Fenêtre > Séparée

Les séparations sont insérées au-dessus et à gauche de la cellule sélectionnée.

- Si la cellule supérieure gauche est sélectionnée, les séparations sont insérées pour diviser l'affichage actuel en deux parties, verticalement et horizontalement.
- Si une cellule autre que la cellule supérieure de la première colonne est sélectionnée, une séparation horizontale du panneau est insérée au-dessus de la cellule sélectionnée.
- Si une cellule autre que la première cellule de la ligne supérieure est sélectionnée, une séparation verticale du panneau est insérée à gauche de la cellule sélectionnée.

# *Impression de l'éditeur de données*

Un fichier de données s'imprime tel qu'il apparaît à l'écran.

- Les informations de l'affichage en cours sont imprimées. Dans Affichage des données, les données sont imprimées. Dans Affichage des variables, ce sont les informations de définition des données qui sont imprimées.
- Le quadrillage n'est imprimé que s'il apparaît dans l'affichage sélectionné.
- Les étiquettes de valeurs sont imprimées si elles apparaissent dans Affichage des données. Dans le cas contraire, ce sont les valeurs de données réelles qui sont imprimées.

Utilisez le menu Affichage dans la fenêtre de l'éditeur de données pour afficher ou masquer le quadrillage et pour activer/désactiver l'affichage des valeurs de données et des étiquettes de valeurs.

## *Pour imprimer le contenu de l'éditeur de données*

- E Activez la fenêtre de l'éditeur de données.
- E Cliquez sur l'onglet correspondant à l'affichage que vous souhaitez imprimer.
- A partir des menus, sélectionnez : Fichier > Imprimer

# *Utilisation des sources de données multiples*

Avec la version 14.0, plusieurs sources de données peuvent être ouvertes en même temps, ce qui permet de facilement :

- Basculer entre les sources de données.
- Comparer les contenus des différentes sources de données.
- Copier et coller les données entre les sources de données.
- Créer de multiples sous-ensembles d'observations et/ou de variables pour analyse.
- **Exercise Exercise** Fusionner plusieurs sources de données à partir de différents formats de données (par exemple des feuilles de calcul, des bases de données ou des données texte) sans avoir à enregistrer préalablement chaque source de données.

# *Manipulation de base de plusieurs sources de données*

#### Figure 6-1

*Deux sources de données s'ouvrent en même temps*

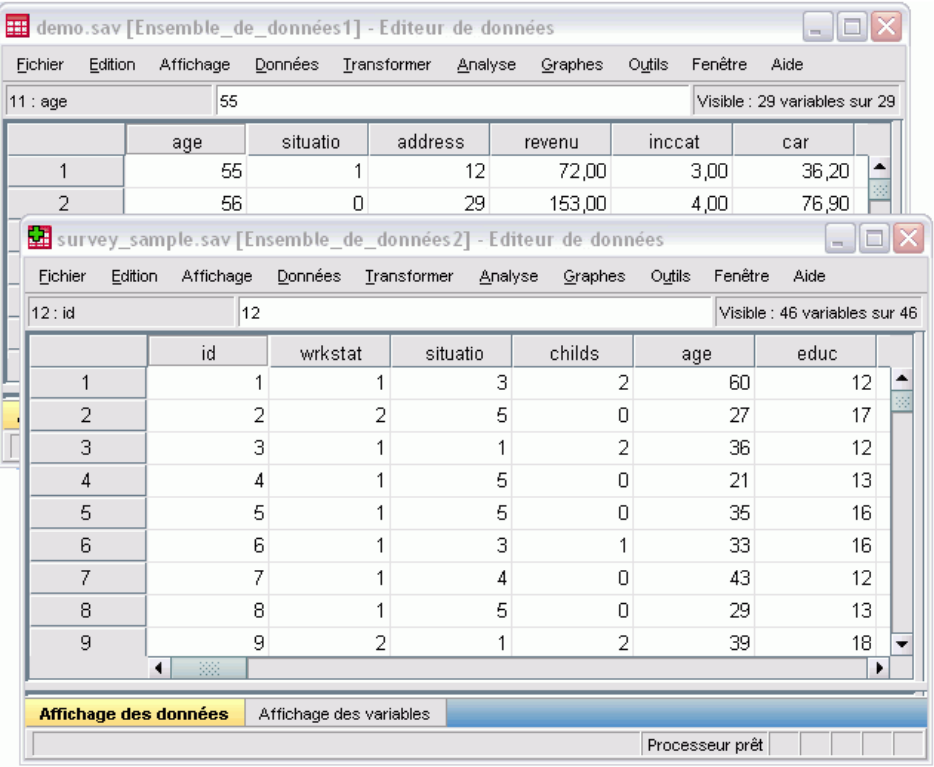

Par défaut, chaque source de données que vous ouvrez est affichée dans une nouvelle fenêtre de l'éditeur de données. (Consultez [Options générales](#page-372-0) pour plus d'informations sur la modification du comportement par défaut de manière à n'afficher qu'un ensemble de données à la fois, dans une seule fenêtre de l'éditeur de données.)

- Toute source de données ouverte au préalable le reste pour utilisation ultérieure.
- **Lorsque vous ouvrez d'abord une source de données, elle devient automatiquement** l'**ensemble de données actif**.
- Vous pouvez modifier l'ensemble de données actif en cliquant simplement n'importe où dans la fenêtre Data Editor de la source de données que vous souhaitez utiliser ou en sélectionnant la fenêtre Data Editor pour cette source de données à partir du menu Fenêtre.

Seules les variables de l'ensemble de données actif sont disponibles pour analyse.

#### Figure 6-2

*Liste de variables contenant les variables dans l'ensemble de données actif*

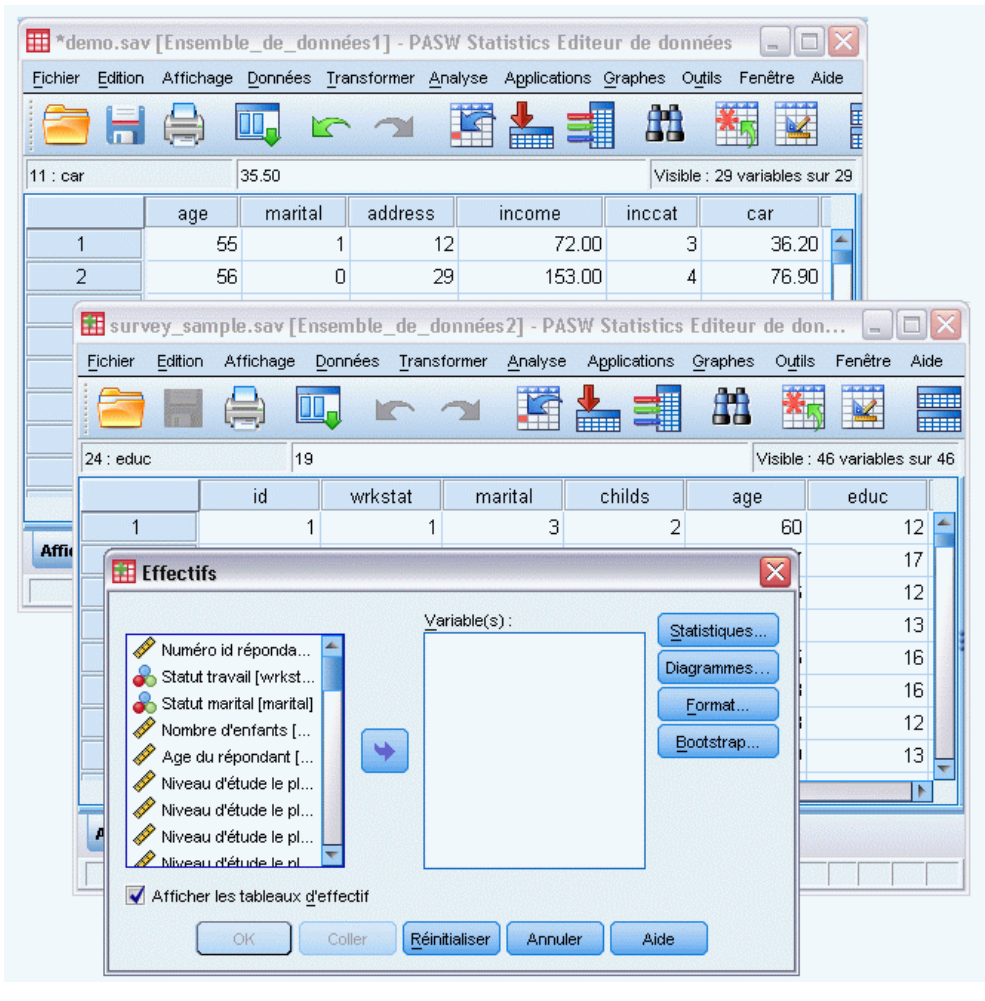

- Vous ne pouvez pas modifier l'ensemble de données actif lorsque une boîte de dialogue ayant accès aux données est ouverte (y compris toutes les boîtes de dialogue qui affichent des listes de variables).
- Au moins une fenêtre Data Editor doit être ouverte lors d'une session. Lorsque vous fermez la dernière fenêtre de l'éditeur de données, IBM® SPSS® Statistics se ferme automatiquement, vous invitant au préalable à enregistrer vos modifications.

# *Utilisation de plusieurs ensembles de données dans une syntaxe de commande*

Si vous utilisez la syntaxe de commande pour ouvrir les sources de données (par exemple GET FILE ou GET DATA), vous devez utiliser la commande DATASET NAME pour nommer de façon explicite chaque ensemble de données afin d'avoir plusieurs sources de données ouvertes simultanément.

Lorsque vous utilisez une syntaxe de commande, le nom de l'ensemble de données actif apparaît dans la barre d'outils de la fenêtre de syntaxe. Toutes les actions suivantes permettent d'activer un autre ensemble de données :

- Utiliser la commande DATASET ACTIVATE.
- Cliquer n'importe où dans la fenêtre de l'éditeur de données d'un ensemble de données.
- Sélectionner le nom d'un ensemble de données dans la barre d'outils de la fenêtre de syntaxe.

Figure 6-3

*Ensembles de données ouverts affichés dans la barre d'outils de la fenêtre de syntaxe*

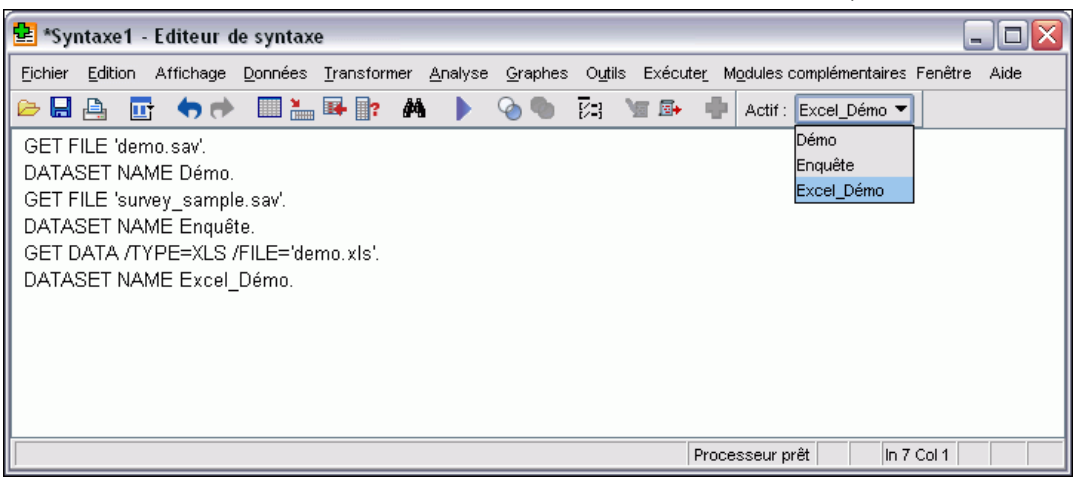

# *Copie et collage d'informations entre les ensembles de données*

Vous pouvez copier à la fois des données et des attributs de définition de variable d'un ensemble de données à un autre de la même façon que vous copiez et collez des informations au sein d'un fichier de données unique.

- Le fait de copier et coller des cellules de données sélectionnées dans Affichage des données ne colle que les valeurs des données, sans les attributs de définition de variable.
- Le fait de copier et coller une variable entière dans Affichage des données en sélectionnant le nom de la variable en haut de la colonne colle toutes les données et tous les attributs de définition de variable pour cette variable.
- Le fait de copier et coller des attributs de définition de variable ou des variables entières dans Affichage des variables colle les attributs sélectionnés (ou la définition de la variable entière) mais ne colle pas les valeurs des données.

# *Attribution d'un nouveau nom aux ensembles de données*

Lorsque vous ouvrez une source de données via les menus et les boîtes de dialogue, un nom d'ensemble de données *DataSetn* est automatiquement attribuer à chaque source de données ; *n* est une valeur entière séquentielle . Lorsque vous ouvrez une source de données via la syntaxe de commande, aucun nom d'ensemble de données n'est attribué à moins que vous en spécifiez un avec DATASET NAME. Pour fournir des noms d'ensembles de données plus descriptifs :

- E Depuis les menus de la fenêtre Data Editor pour l'ensemble de données dont vous souhaitez modifier le nom, choisissez : Fichier > Renommer l'ensemble de données...
- E Entrez un nouveau nom conforme aux règles de dénomination des variables pour l'ensemble de données. [Pour plus d'informations, reportez-vous à la section noms des variables dans le](#page-106-0) [chapitre 5 sur p. 87.](#page-106-0)

# *Suppression de plusieurs ensembles de données*

Si vous préférez qu'un seul ensemble de données soit disponible à un moment donné et souhaitez supprimer la fonctionnalité d'ouverture de plusieurs ensembles de données :

- A partir des menus, sélectionnez : Edition > Options...
- ► Cliquez sur l'onglet Général.

Sélectionnez (cochez) la case Ouvrir un seul ensemble de données à la fois.

[Pour plus d'informations, reportez-vous à la section Options générales dans le chapitre 17 sur](#page-372-0) [p. 353.](#page-372-0)

# *Préparation des données*

Une fois que vous avez ouvert le fichier de données ou saisi les données dans l'éditeur de données, vous pouvez créer des tableaux, des diagrammes et des analyses sans effectuer aucune autre tâche préliminaire. Cependant, il existe des fonctions de préparation des données supplémentaires qui peuvent vous être utiles, y compris la possibilité de :

- Affecter des propriétés de variable qui décrivent les données et déterminent le traitement devant être appliqué à certaines valeurs.
- Identifier les observations pouvant contenir des informations redondantes, et les exclure des analyses ou les supprimer du fichier de données.
- Créer des variables avec différentes modalités qui représentent des intervalles de valeurs provenant de variables comportant un grand nombre de valeurs possibles.

# *Propriétés de variable*

Les données saisies dans l'Editeur de données dans l'affichage des données ou lues à partir d'un format de fichier externe (une feuille de calcul Excel ou un fichier texte par exemple) ne sont pas dotées de certaines propriétés de variable que vous pourriez trouver très utiles, notamment :

- Définition d'étiquettes de valeurs descriptives pour les codes numériques (par exemple, 0  $=$  *homme* et  $1 =$  *femme*).
- Identification des codes de valeurs manquantes (par exemple, 99 = *Sans objet*).
- Attribution de niveaux de mesure (nominal, ordinal ou échelle).

Toutes ces propriétés de variable (et d'autres) peuvent être attribuées dans l'Affichage des variables, dans l'éditeur de données. Plusieurs utilitaires peuvent également vous aider dans ce processus :

- L'option **Définir les propriétés de variable** peut vous aider à définir les étiquettes de valeurs descriptives et les valeurs manquantes. Ceci est particulièrement utile pour les données qualitatives dotées de codes numériques utilisés pour les valeurs de modalités. [Pour plus](#page-137-0) [d'informations, reportez-vous à la section Définition des propriétés de variable sur p. 118.](#page-137-0)
- **Définir le niveau de mesure des niveaux inconnus** identifie les (champs de) variables qui n'ont pas de niveau de mesure défini et permet de définir le niveau de mesure de ces variables. Cette étape est importante pour les procédures contenant des niveaux de mesure pouvant avoir un effet sur les résultats ou qui déterminent les fonctionnalités disponibles. [Pour plus](#page-143-0) [d'informations, reportez-vous à la section Définition du niveau de mesure pour les variables](#page-143-0) [dont le niveau de mesure est inconnu sur p. 124.](#page-143-0)
- L'option **Copier des propriétés de données** permet d'utiliser un fichier de données IBM® SPSS® Statistics existant comme modèle pour les propriétés de fichier et de variable dans le fichier de données en cours. Ceci est particulièrement utile si vous utilisez fréquemment des fichiers de données au format externe ayant un contenu similaire (comme des rapports

mensuels au format Excel). [Pour plus d'informations, reportez-vous à la section Copie des](#page-148-0) [propriétés de données sur p. 129.](#page-148-0)

# <span id="page-137-0"></span>*Définition des propriétés de variable*

L'option Définir les propriétés de variable vous aide dans le processus d'affectation d'attributs aux variables, notamment la création d'étiquettes de valeurs descriptives pour les variables qualitatives (nominales ou ordinales). Définir les propriétés de variable :

- Analyse les valeurs réelles des données et répertorie toutes les valeurs de données uniques pour chaque variable sélectionnée.
- Identifie les valeurs non étiquetées et possède une fonction d'" étiquetage automatique ".
- Permet de copier des étiquettes de valeurs définies et d'autres attributs d'une autre variable vers la variable sélectionnée, ou de la variable sélectionnée vers plusieurs autres variables.

*Remarque* : Pour utiliser l'option Définir les propriétés de variable sans analyse préalable des observations, saisissez 0 dans le nombre d'observations à analyser.

# *Pour définir les propriétés de variable*

A partir des menus, sélectionnez : Données > Définir les propriétés de variables

*Boîte de dialogue initiale permettant de sélectionner les variables à définir*

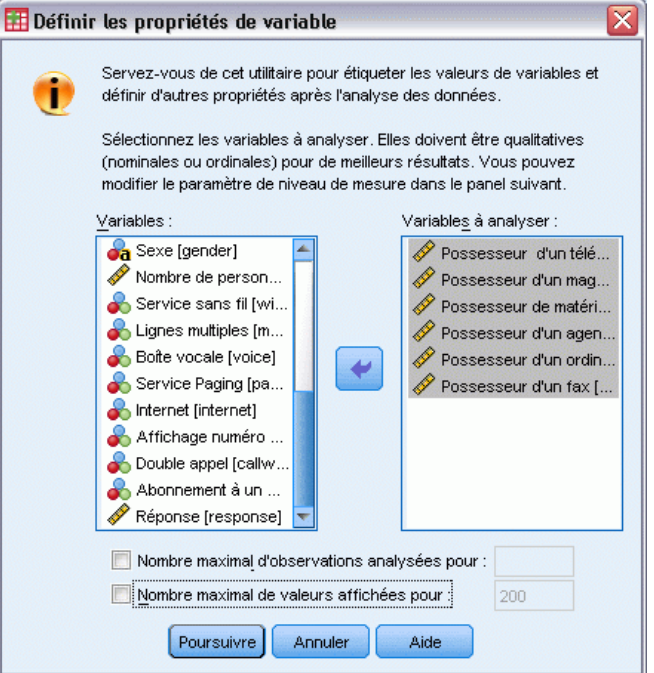

Figure 7-1

- E Sélectionnez les variables numériques ou les variables chaîne pour lesquelles vous voulez créer des étiquettes de valeurs, ou définir ou modifier d'autres propriétés de variables, telles que les valeurs manquantes ou les étiquettes de variable descriptives.
- E Spécifier le nombre d'observations à analyser afin de générer la liste de valeurs uniques. Ceci est particulièrement utile pour les fichiers de données comportant un grand nombre d'observations, pour lesquelles une analyse complète du fichier de données prendrait beaucoup de temps.
- E Spécifier une limite supérieure pour le nombre de valeurs uniques à afficher. Cette opération est particulièrement utile pour éviter de répertorier des centaines, des milliers, voire des millions de valeurs pour les variables d'échelle (intervalle continu, rapport).
- E Cliquez sur Poursuivre pour ouvrir la boîte de dialogue principale de la fonction Définir les propriétés de variable.
- E Sélectionnez une variable pour laquelle vous voulez créer des étiquettes de valeurs, ou définir ou modifier d'autres propriétés de variable.
- E Saisissez le texte de l'étiquette pour toutes les valeurs non étiquetées affichées dans la grille Etiquette de valeur.
- E Si vous souhaitez créer des étiquettes de valeurs pour des valeurs qui ne sont pas affichées, vous pouvez saisir les valeurs dans la colonne *Valeur*, sous la dernière valeur analysée.
- E Répétez l'opération pour chaque variable répertoriée pour laquelle vous voulez créer des étiquettes de valeurs.
- E Cliquez sur OK pour appliquer les étiquettes de valeurs et les autres propriétés de variable.

# *Définition des étiquettes de valeurs et des autres propriétés de variable*

#### Figure 7-2

*Définir les propriétés de variable, boîte de dialogue principale*

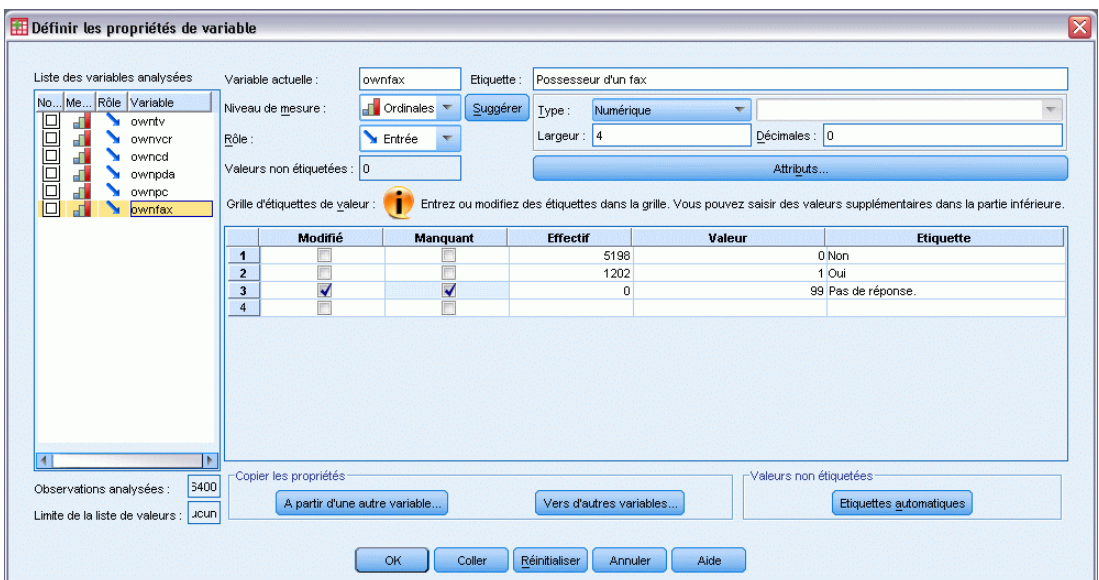

La boîte de dialogue principale de la fonction Définir les propriétés de variable donne l'information suivante concernant les variables analysées :

**Liste des variables analysées :** Pour chaque variable analysée, une coche dans la colonne *Sans étiquette* (*U.*) indique que la variable contient des valeurs qui ne possèdent pas d'étiquette de valeur.

Pour trier la liste de variables dans le but d'afficher en tête de liste toutes les variables non étiquetées :

E Cliquez sur le titre de colonne *Sans étiquette* sous la liste des variables analysées.

Vous pouvez également faire un tri par nom de variable ou par niveau de mesure en cliquant sur le titre de colonne correspondant dans la liste des variables analysées.

#### *Grille d'étiquettes de valeurs*

- **Etiquette.** Affiche toute étiquette de valeur définie. Dans cette colonne, vous pouvez ajouter ou modifier des étiquettes.
- **Valeur.** Valeurs uniques pour chaque variable sélectionnée. Cette liste de valeurs uniques se fonde sur le nombre d'observations analysées. Par exemple, si vous analysez seulement les 100 premières observations du fichier de données, la liste reflétera uniquement les valeurs uniques présentes dans ces observations. Si le fichier de données a déjà été trié par la variable à laquelle vous voulez affecter des étiquettes de valeurs, la liste pourrait afficher beaucoup moins de valeurs uniques qu'il n'en existe dans les données.
- **Effectifs.** Nombre d'occurrences de chaque valeur dans les observations analysées.
- **Manquant :** Valeurs représentant les données manquantes. Vous pouvez modifier la désignation des valeurs manquantes de la modalité en cochant la case. Si la case est cochée, la modalité est définie en tant que modalité manquante spécifiée par l'utilisateur. Si une variable possède déjà une plage de valeurs définies comme manquantes par l'utilisateur (par exemple, 90-99), vous ne pouvez ni ajouter ni supprimer des modalités de valeurs manquantes pour cette variable avec la fonction Définir les propriétés de variable. Dans l'éditeur de données, vous pouvez utiliser l'option Affichage des variables pour modifier les catégories de valeurs manquantes des variables possédant des plages de valeurs manquantes. [Pour plus](#page-112-0) [d'informations, reportez-vous à la section Valeurs manquantes dans le chapitre 5 sur p. 93.](#page-112-0)
- **Modifié :** Indique que vous avez ajouté ou modifié une étiquette de valeur.

*Remarque* : Dans la boîte de dialogue initiale, si vous indiquez 0 comme nombre d'observations à analyser, la grille Etiquette de valeur est d'abord vide, sauf pour les étiquettes de valeurs et/ou les modalités de valeurs manquantes définies pour la variable sélectionnée. En outre, le bouton Suggérer du niveau de mesure est désactivé.

**Niveau de mesure.** Comme les étiquettes de valeurs sont particulièrement utiles pour les variables qualitatives (nominales et ordinales), et comme certaines procédures traitent les variables qualitatives et d'échelle différemment, il peut être important d'attribuer le niveau de mesure correct. Toutefois, par défaut, le niveau de mesure d'échelle est affecté à toutes les nouvelles variables numériques. Par conséquent, de nombreuses variables normalement qualitatives peuvent être initialement affichées en tant que variables d'échelle.

En cas de doute sur le niveau de mesure à affecter à une variable, cliquez sur Suggérer.

<span id="page-140-0"></span>**Rôle.** Certaines boîtes de dialogue prennent en charge la fonction de présélection de variables pour une analyse basée sur des rôles définis. [Pour plus d'informations, reportez-vous à la section](#page-113-0) [Rôles dans le chapitre 5 sur p. 94.](#page-113-0)

**Copier les propriétés :** Vous pouvez copier les étiquettes de variable ou les autres propriétés de variable à partir d'une autre variable vers la variable sélectionnée, ou à partir de la variable sélectionnée vers une ou plusieurs autres variables.

**Valeurs non étiquetées :** Pour créer automatiquement des étiquettes pour les valeurs non étiquetées, cliquez sur Etiquettes automatiques.

#### *Etiquette de variable et Format d'affichage*

Vous pouvez modifier l'étiquette de variable descriptive et le format d'affichage.

- Vous ne pouvez pas modifier le type fondamental de la variable (chaîne ou numérique).
- Pour les variables chaîne, vous ne pouvez modifier que l'étiquette de variable, mais pas le format d'affichage.
- Concernant les variables numériques, vous pouvez changer le type numérique (nombres, dates, dollars ou autre devise), la largeur (nombre maximal de chiffres, dont les décimales et/ou les indicateurs de regroupement) et le nombre de décimales.
- Pour ce qui est du format numérique de date, vous pouvez sélectionner un format de date spécifique (tel que jj-mm-aaaa, mm/jj/aa et aaaajjj)
- Pour un format numérique personnalisé, vous pouvez sélectionner un des cinq formats de devise personnalisés (de CCA à CCE). [Pour plus d'informations, reportez-vous à la section](#page-380-0) [Options monétaires \(devises\) dans le chapitre 17 sur p. 361.](#page-380-0)
- Un astérisque est affiché dans la colonne *Valeur* si la largeur indiquée est inférieure soit à celle des valeurs analysées, soit à celle des valeurs affichées, dans le cas des étiquettes de valeurs définies déjà existantes ou des modalités de valeurs manquantes.
- Un point (.) est affiché si les valeurs analysées ou les valeurs affichées (pour les étiquettes de valeurs définies déjà existantes ou pour les modalités de valeurs manquantes) ne sont pas valides pour le type de format d'affichage sélectionné. Par exemple, une valeur numérique interne de moins de 86 400 n'est pas valide pour une variable format de date.

# *Affectation du niveau de mesure*

Quand vous cliquez sur Suggérer pour le niveau de mesure dans la boîte de dialogue principale Définir les propriétés de variable, la variable en cours est évaluée en fonction des observations analysées et des étiquettes de valeurs définies, et un niveau de mesure est suggéré dans la boîte de dialogue de suggestion d'un niveau de mesure qui apparaît. La zone Explication propose une brève description des critères utilisés pour déterminer le niveau de mesure suggéré.

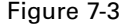

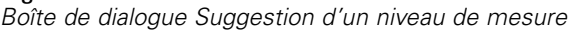

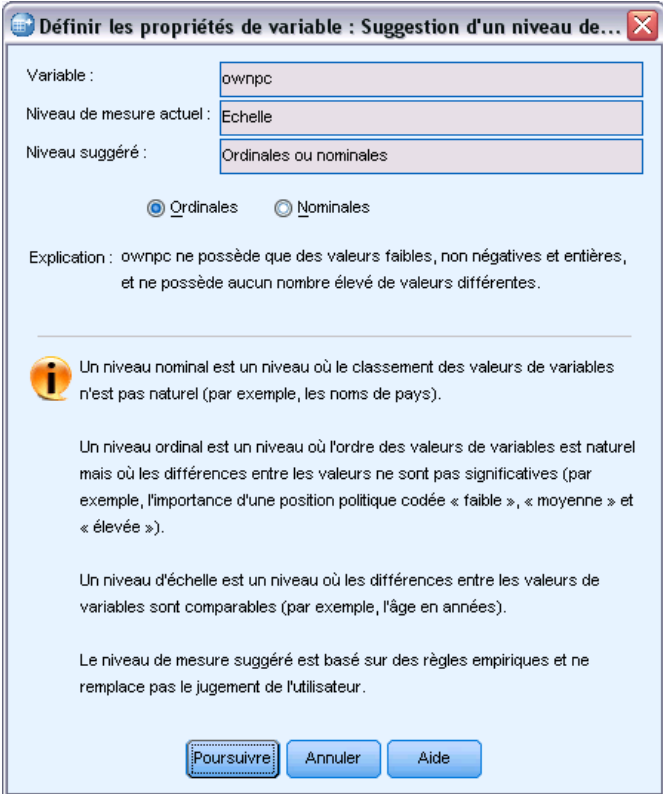

*Remarque* : Les valeurs définies comme étant manquantes ne sont pas comprises dans l'évaluation pour le niveau de mesure. Par exemple, l'explication du niveau de mesure suggéré peut indiquer que la suggestion est due, en partie, au fait que la variable ne contient pas de valeurs négatives, alors qu'en réalité, elle peut en contenir, mais elles sont déjà définies comme manquantes.

E Cliquez sur Poursuivre pour accepter le niveau de mesure suggéré ou sur Annuler pour ne pas modifier le niveau de mesure.

# *Attributs de variable personnalisés*

Le bouton Attributs de la boîte de dialogue Définir les propriétés des variables permet d'ouvrir la boîte de dialogue Attributs de variable personnalisés. Outre les attributs de variable standard (par exemple, étiquettes de valeur, valeurs manquantes, niveau de mesure), vous pouvez créer des attributs de variable personnalisés. Tout comme les attributs de variable standard, ces attributs personnalisés sont enregistrés avec les fichiers de données IBM® SPSS® Statistics.

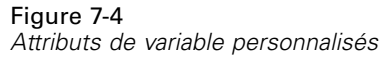

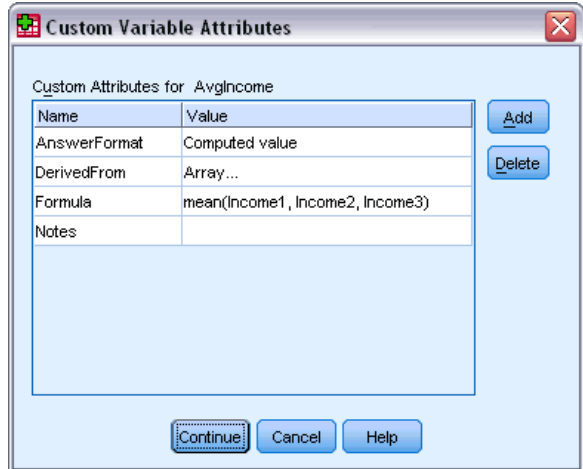

**Nom.** Les noms d'attribut doivent suivre les mêmes règles que les noms de variable. [Pour plus](#page-106-0) [d'informations, reportez-vous à la section noms des variables dans le chapitre 5 sur p. 87.](#page-106-0)

**Valeur.** Valeur affectée à l'attribut de la variable sélectionnée.

- Les noms d'attribut commençant par le signe dollar sont des attributs réservés qui ne peuvent pas être modifiés. Vous pouvez visualiser le contenu d'un attribut réservé en cliquant sur le bouton dans la cellule souhaitée.
- La présence du mot *Tableau* dans une cellule Valeur indique qu'il s'agit d'un **tableau d'attributs**, à savoir un attribut contenant plusieurs valeurs. Cliquez sur le bouton figurant dans la cellule pour afficher la liste des valeurs.

## *Copie de propriétés de variable*

La boîte de dialogue Appliquer des étiquettes et un niveau apparaissent lorsque vous cliquez sur A partir d'une autre variable ou sur Vers d'autres variables dans la boîte de dialogue principale Définir les propriétés de variable. Toutes les variables analysées correspondant au type de la variable courante (numérique ou chaîne) sont alors affichées. Dans le cas des variables chaîne, la largeur définie doit également correspondre.

<span id="page-143-0"></span>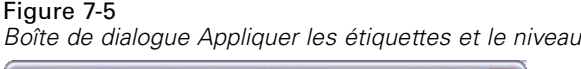

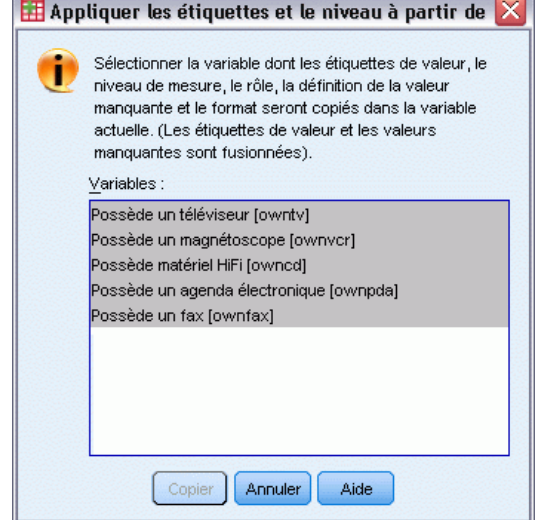

E Sélectionnez une seule variable dont vous allez copier les étiquettes de valeurs et les autres propriétés de variable (sauf l'étiquette de variable).

*ou*

- E Sélectionnez une ou plusieurs variables qui doivent recevoir les étiquettes de valeurs et les autres propriétés de variable.
- E Cliquez sur Copier pour copier les étiquettes de valeurs et le niveau de mesure.
	- Les étiquettes de valeurs existantes et les catégories de valeurs manquantes des variables cible ne sont pas remplacées.
	- Les étiquettes de valeurs et les catégories de valeurs manquantes des valeurs qui ne sont pas encore définies pour les variables cible sont ajoutées au groupe d'étiquettes de valeurs et de catégories de valeurs manquantes des variables cible.
	- Le niveau de mesure de la variable cible est toujours remplacé.
	- Le rôle de la variable cible est toujours remplacé.
	- Si la variable source ou cible possède un intervalle défini de valeurs manquantes, les définitions de valeurs manquantes ne sont pas copiées.

# *Définition du niveau de mesure pour les variables dont le niveau de mesure est inconnu*

Pour certaines procédures, le niveau de mesure peut avoir une influence sur les résultats ou déterminer les fonctions disponibles, vous ne pouvez alors pas accéder aux boîtes de dialogue pour ces procédures tant que toutes les variables n'ont pas un niveau de mesure défini. La boîte de dialogue Définir le niveau de mesure des niveaux inconnus vous permet de définir un niveau de mesure pour toutes les variables ayant un niveau de mesure inconnu sans avoir à réaliser un passage de données (qui peut être long pour des fichiers de données volumineux).
Dans certaines conditions, le niveau de mesure de certaines ou de l'ensemble, des variables numériques (champs) d'un fichier peut être inconnu. Parmi ces conditions, notons :

- Les variables numériques d'Excel 95 ou de fichiers postérieurs, les fichiers de données de texte, ou les sources de bases de données antérieures au premier passage de données.
- De nouvelles variables numériques créées avec des commandes de transformation antérieures au premier passage de données après la création de ces variables.

Ces conditions s'appliquent essentiellement à la lecture des données ou à la création de nouvelles variables via une syntaxe de commande. Les boîtes de dialogue pour la lecture de données et la création de nouvelles variables transformées réalisent automatiquement un passage de données qui définit le niveau de mesure en fonction des règles du niveau de mesure par défaut.

#### *Pour définir le niveau de mesure de variables dont le niveau de mesure est inconnu*

E Dans la boîte de dialogue d'alerte qui s'affiche pour cette procédure, cliquez sur Attribuer manuellement.

ou

E A partir du menu, sélectionnez :

Données > Définir le niveau de mesure des niveaux inconnus

```
Figure 7-6
```
*Boîte de dialogue Définir le niveau de mesure des niveaux inconnus*

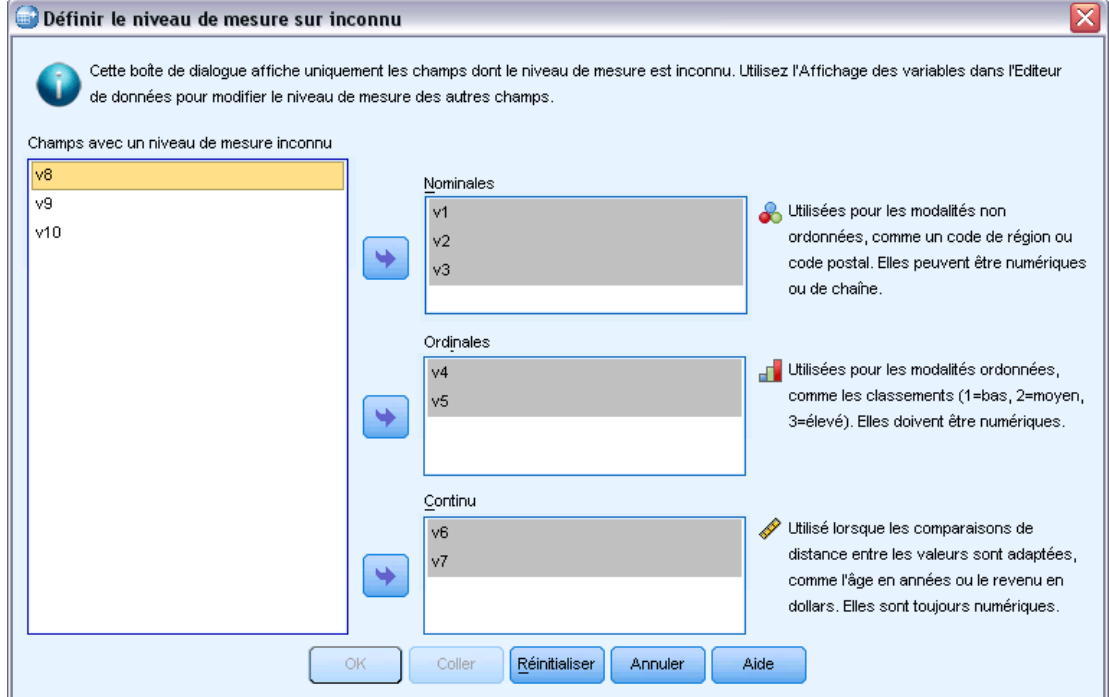

E Déplacez des variables (champs) de la liste de sources à la liste de destination appropriée de niveau de mesure.

- **Nominal.** Une variable peut être traitée comme étant nominale si ses valeurs représentent des modalités sans classement intrinsèque (par exemple, le service de la société dans lequel travaille un employé). La région, le code postal ou l'appartenance religieuse sont des exemples de variables nominales.
- **Ordinal.** Une variable peut être traitée comme étant ordinale si ses valeurs représentent des modalités associées à un classement intrinsèque (par exemple, des niveaux de satisfaction allant de Très mécontent à Très satisfait). Exemples de variable ordinale : des scores d'attitude représentant le degré de satisfaction ou de confiance, et des scores de classement des préférences.
- **Continu.** Une variable peut être traitée comme une variable d'échelle (continue) si ses valeurs représentent des modalités ordonnées avec une mesure significative, de sorte que les comparaisons de distance entre les valeurs soient adéquates. L'âge en années et le revenu en milliers de dollars sont des exemples de variable d'échelle.

# *Vecteurs de réponses multiples*

Les options Tableaux personnalisés et le Générateur de diagrammes prennent également en charge un type spécifique de variable nommé **vecteur de réponses multiples**. Les vecteurs multiréponses ne sont pas réellement des " variables " au sens habituel du terme. En effet, vous ne pouvez pas les voir dans l'éditeur de données et les autres procédures ne les reconnaissent pas. Les vecteurs multiréponses utilisent plusieurs variables pour enregistrer les réponses à des questions auxquelles le répondant peut donner plusieurs réponses. Les vecteurs multiréponses sont traités comme des variables qualitatives, et la plupart des actions appliquées à ces dernières peuvent également l'être aux vecteurs multiréponses.

Les vecteurs multiréponses sont construits à partir de plusieurs variables dans le fichier de données. Un vecteur multiréponses est une structure spéciale dans un fichier de données. Vous pouvez définir et enregistrer les vecteurs multiréponses dans un fichier de données IBM® SPSS® Statistics, mais vous ne pouvez ni importer ni exporter des vecteurs multiréponses à partir/vers d'autres formats de fichiers. (Vous pouvez copier les vecteurs multiréponses d'autres fichiers de données SPSS Statistics via l'option Copier des propriétés de données accessibles à partir du menu Données dans la fenêtre de l'Editeur de données. [Pour plus d'informations, reportez-vous à la](#page-148-0) [section Copie des propriétés de données sur p. 129.](#page-148-0)

#### *Définir des vecteurs multiréponses*

Pour définir des vecteurs multiréponses :

► A partir du menu, sélectionnez : Données > Définir des vecteurs multiréponses...

#### Figure 7-7

*Boîte de dialogue Définition des vecteurs multiréponses*

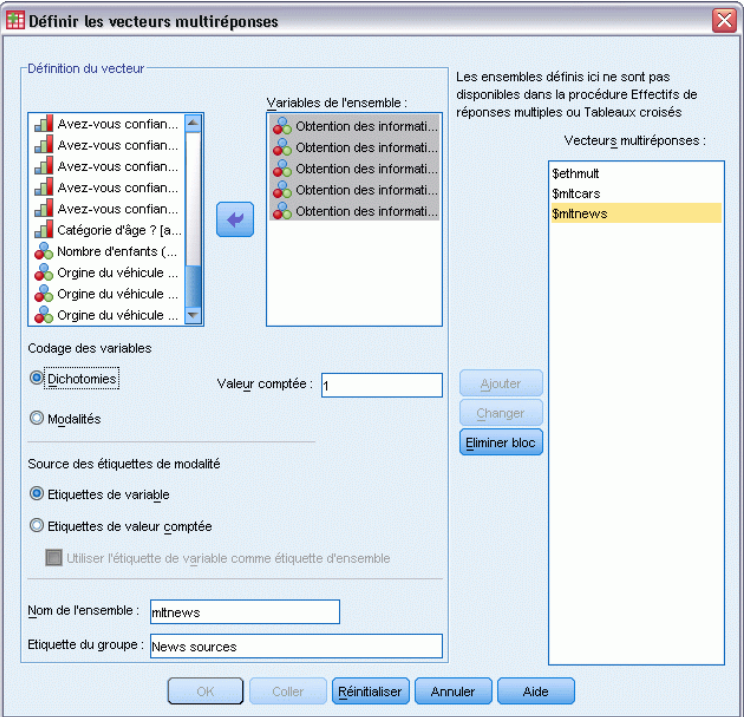

- E Sélectionnez deux ou plusieurs variables. Si vos variables sont codées comme dichotomies, indiquez la valeur que vous souhaitez calculer.
- ► Entrez un nom unique pour chaque vecteur multiréponses. Le nom peut s'élever jusqu'à 63 octets. Un signe dollar est automatiquement ajouté devant le nom du vecteur.
- E Indiquez une étiquette décrivant le vecteur. (Cette opération est facultative.)
- E Cliquez sur Ajouter pour ajouter les vecteurs multiréponses à la liste des vecteurs définis.

#### *Dichotomies*

Un vecteur de dichotomies multiples est composé de plusieurs variables dichotomiques : il s'agit de variables qui n'ont que deux valeurs possibles du type oui/non, présent/absent ou sélectionné/non sélectionné. Bien que les variables peuvent ne pas être strictement dichotomiques, toutes les variables du vecteur sont codées de la même manière et la valeur comptée représente la condition oui/présent/sélectionné.

Par exemple, une enquête pose la question " Parmi les sources suivantes, quelles sont les plus fiables dans le domaine de l'information ? " et propose cinq réponses possibles. Le répondant peut indiquer plusieurs choix en cochant la case située en regard de chaque proposition. Les cinq réponses deviennent cinq variables dans le fichier de données, codées par 0 pour *Non* (non sélectionné) et 1 pour *Oui* (sélectionné). Dans le vecteur de dichotomies multiples, la valeur comptée est 1.

Dans le fichier de données exemple *survey* sample sav, trois vecteurs multiréponses ont été définis. *\$mltnews* est un vecteur de dichotomies multiples.

E Dans la liste Vecteurs de réponses multiples, sélectionnez *\$mltnews* en cliquant dessus.

Les variables et paramètres utilisés pour définir ce vecteur multiréponses apparaissent.

- La liste Variables à inclure comporte les cinq variables utilisées pour construire le vecteur multiréponses.
- Le groupe Codage des variables indique que les variables sont dichotomiques.
- La valeur comptée est 1.
- E Sélectionnez une des variables de la liste Variables à inclure en cliquant dessus.
- E Cliquez avec le bouton droit de la souris sur la variable et sélectionnez Informations sur les variables dans le menu contextuel.
- E Dans la fenêtre Informations sur les variables, cliquez sur la flèche de la liste déroulante Etiquettes de valeur pour afficher la liste complète des étiquettes de valeurs définies.

#### Figure 7-8 *Informations sur la variable source à dichotomies multiples*

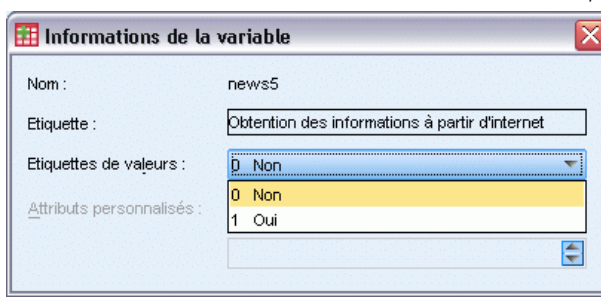

L'étiquette de valeur indique que la variable est une dichotomie avec les valeurs 0 et 1, représentant respectivement *Non* et *Oui*. Les cinq variables de la liste sont codées de la même façon et la valeur 1 (code correspondant à *Oui*) est la valeur comptée pour le vecteur de dichotomies multiples.

#### *Modalités*

Un vecteur de modalités multiples comporte plusieurs variables, toutes codées de la même façon, souvent avec un grand nombre de modalités de réponses possibles. Par exemple, une enquête comporte la question " Nommez jusqu'à trois nationalités décrivant le mieux votre héritage ethnique ". Des centaines de réponses sont possibles, mais pour des questions de codage, la liste est limitée aux 40 nationalités les plus courantes, le reste étant relégué dans une modalité " Autre ". Dans le fichier de données, les trois choix deviennent trois variables, chacune comportant 41 modalités (40 nationalités codées et une modalité " Autre ").

Dans le fichier de données exemple, *\$ethmult* et *\$mltcars* sont des vecteurs de modalités multiples.

#### <span id="page-148-0"></span>*Source de l'étiquette de modalité*

Pour les dichotomies multiples, vous pouvez contrôler la manière dont les ensembles sont étiquetés.

- **Etiquettes de variable.** Utilise les étiquettes de variables définies (ou les noms de variables pour les variables sans étiquette de variable définie) en tant qu'étiquettes de modalité d'ensemble. Par exemple, si toutes les variables de l'ensemble ont la même étiquette de valeur (ou pas d'étiquette de valeur définie) pour la valeur comptée (par exemple, *Oui*), alors vous devez utiliser les étiquettes de variables comme étiquettes de modalité d'ensemble.
- **Etiquettes des valeurs comptées.** Utilise les étiquettes de valeur définies des valeurs comptées comme étiquettes de modalité d'ensemble. Sélectionnez cette option uniquement si toutes les variables ont une étiquette de valeur définie pour la valeur comptée et si l'étiquette de la valeur comptée est différente pour chaque variable.
- **Utilisez l'étiquette de variable comme étiquette d'ensemble.** Si vous sélectionnez Etiquette des valeurs comptées, vous pouvez également utiliser l'étiquette de variable pour la première variable de l'ensemble avec une étiquette de variable défine comme étiquette d'ensemble. Si aucune des variables de l'ensemble ne comporte d'étiquettes de variables définies, le nom de la première variable est utilisé comme étiquette d'ensemble.

# *Copie des propriétés de données*

L'assistant Copier des propriétés de données permet d'utiliser un fichier de données IBM® SPSS® Statistics externe comme modèle pour définir les propriétés de fichier et de variable dans l'ensemble de données actif. Vous pouvez également utiliser des variables de l'ensemble de données actif comme modèle pour d'autres variables de l'ensemble de données actif. Vous pouvez :

- Copier des propriétés de fichier sélectionnées à partir d'un fichier de données externe ou ouvrir un ensemble de données vers l'ensemble de données actif. Les propriétés de fichier comprennent les documents, les étiquettes de fichier, les vecteurs multiréponses, les groupes de variables et la pondération.
- Copier des propriétés de variable sélectionnées à partir d'un fichier de données externe ou ouvrir un ensemble de données vers des variables correspondantes de l'ensemble de données actif. Les propriétés de variable comprennent les étiquettes de valeurs, les valeurs manquantes, le niveau de mesure, les étiquettes de variable, le format d'impression et d'écriture, l'alignement et la largeur des colonnes (dans l'éditeur de données).
- Copier des propriétés de variable sélectionnées à partir d'une variable d'un fichier de données externe, ouvrir un ensemble de données ou l'ensemble de données actif vers plusieurs variables de l'ensemble de données actif.
- Créer de nouvelles variables dans l'ensemble de données actif à partir de variables sélectionnées dans un fichier de données externe ou ouvrir un ensemble de données.

Lors de la copie de propriétés de données, les règles générales suivantes sont appliquées :

 Si vous utilisez un fichier de données externe en tant que fichier source, celui-ci doit être au format SPSS Statistics.

130

- Si vous utilisez l'ensemble de données actif comme fichier de données source, celui-ci doit contenir au moins une variable. Vous ne pouvez pas utiliser un ensemble de données actif entièrement vide comme le fichier de données source.
- Les propriétés non définies (vides) de l'ensemble de données source ne remplacent pas les propriétés définies dans l'ensemble de données actif.
- Les propriétés de variable ne sont copiées à partir de la variable source que sur des variables d'un type correspondant : chaîne (alphanumérique) ou numérique (nombres, dates et devises).

*Remarque* : L'option Copier des propriétés de données remplace l'option d'application du dictionnaire de données, auparavant disponible dans le menu Fichier.

### *Pour copier des propriétés de données*

E A partir des menus de la fenêtre de l'éditeur de données, sélectionnez : Données > Copie des propriétés de données...

```
Figure 7-9
```

```
Assistant Copier des propriétés de données : Etape 1
```
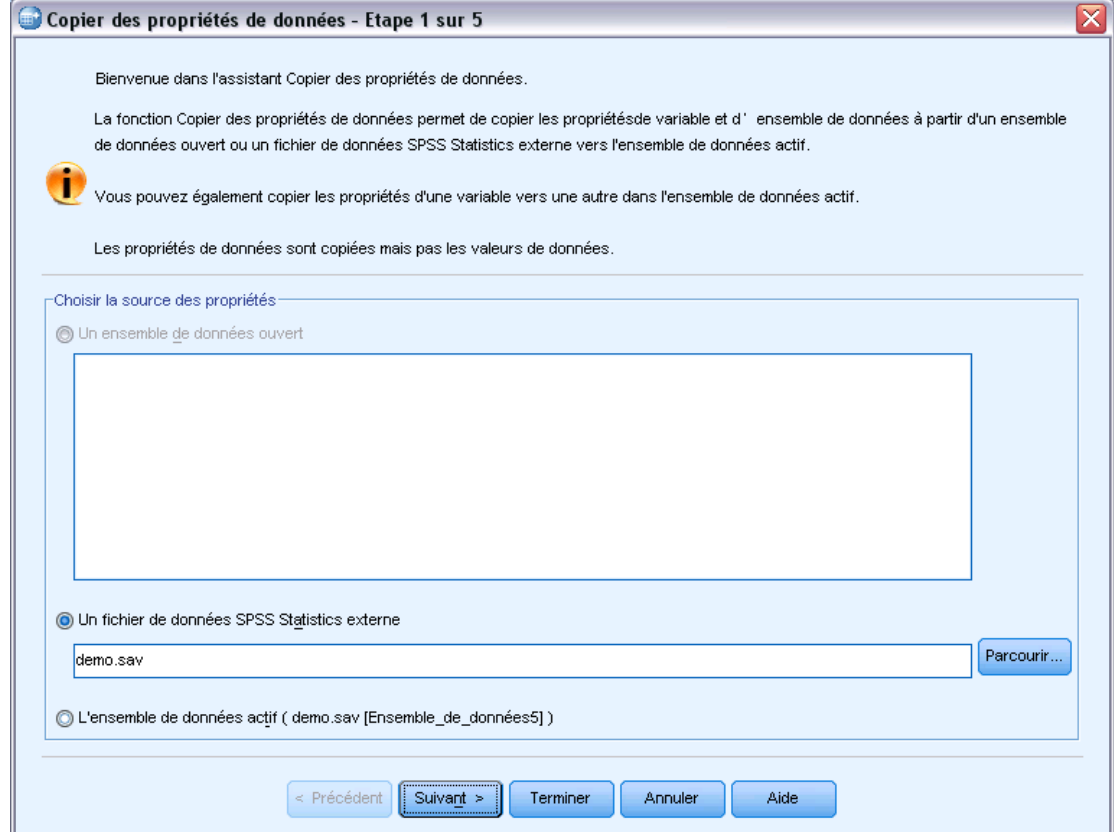

E Sélectionnez le fichier de données possédant les propriétés de fichier et/ou de variable à copier. Il peut s'agir d'un ensemble de données en cours d'utilisation, d'un fichier de données externe IBM® SPSS® Statistics ou de l'ensemble de données actif.

E Suivez les instructions de l'assistant Copier des propriétés de données étape par étape.

# *Sélection des variables source et cible*

Dans cette étape, vous pouvez spécifier les variables source contenant les propriétés de variable à copier et les variables cible qui doivent recevoir ces propriétés.

Figure 7-10 *Assistant Copier des propriétés de données : Etape 2*

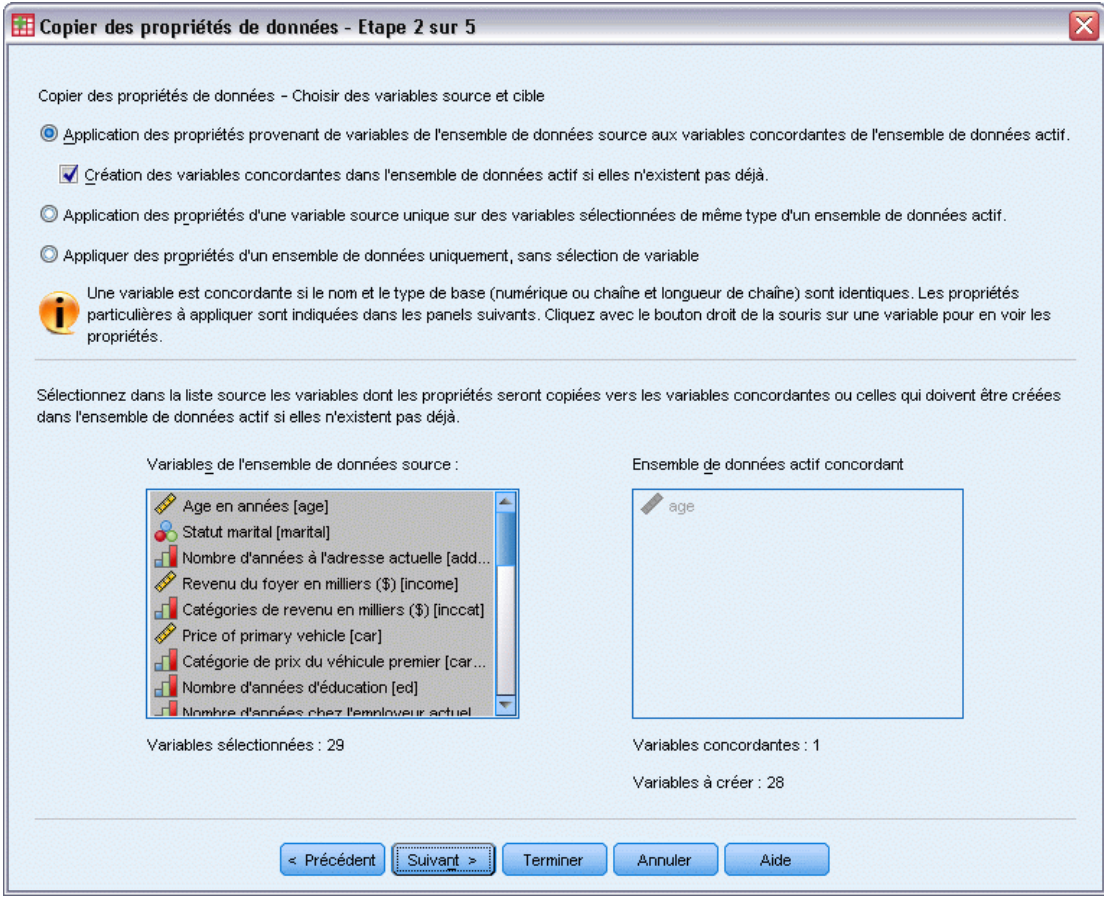

**Application des propriétés provenant de variables de l'ensemble de données source aux variables concordantes de l'ensemble de données actif.** Les propriétés de variable sont copiées à partir d'une ou de plusieurs variables source sélectionnées vers les variables concordantes dans l'ensemble de données actif. Les variables sont concordantes si le type (chaîne ou numérique) et le nom de la variable sont les mêmes. En ce qui concerne les variables chaîne, la longueur définie doit également être la même. Par défaut, seules les variables concordantes sont affichées dans les deux listes de variables.

 **Création des variables concordantes dans l'ensemble de données actif si elles n'existent pas déjà.** Permet de mettre à jour la liste source afin d'afficher toutes les variables dans le fichier de données source. Si vous sélectionnez des variables source qui n'existent pas dans l'ensemble de données actif (d'après le nom de variable), les nouvelles variables sont

créées dans l'ensemble de données actif avec les noms et propriétés de variable du fichier de données source.

Si l'ensemble de données actif ne contient pas de variables (dans le cas d'un nouvel ensemble de données vide), toutes les variables du fichier de données source sont affichées et les nouvelles variables fondées sur les variables source concernées sont créées automatiquement dans l'ensemble de données actif.

**Application des propriétés d'une variable source unique sur des variables sélectionnées de même type d'un ensemble de données actif.** Les propriétés d'une variable unique sélectionnée dans la liste source peuvent être appliquées à une ou à plusieurs variables sélectionnées de la liste de l'ensemble de données actif. Seules des variables du même type (numérique ou chaîne) que la variable choisie dans la liste source sont affichées dans la liste de l'ensemble de données actif. Dans le cas des variables de chaîne, seules les chaînes de même longueur que la variable source sont affichées. Cette option n'est disponible que si l'ensemble de données actif ne contient aucune variable.

*Remarque* : Cette option ne vous permet pas de créer de nouvelles variables dans l'ensemble de données actif.

**Application des propriétés d'un ensemble de données uniquement, sans sélection de variable.** Seules les propriétés du fichier (par exemple, les documents, les étiquettes de fichier et la pondération) sont appliquées à l'ensemble de données actif. Aucune propriété de variable n'est appliquée. Cette option n'est pas disponible si l'ensemble de données actif est également le fichier de données source.

### *Choix des propriétés de variable à copier*

Vous pouvez copier des propriétés de variable à partir des variables source vers les variables cible. Les propriétés non définies (vides) des variables source ne remplacent pas les propriétés définies des variables cible.

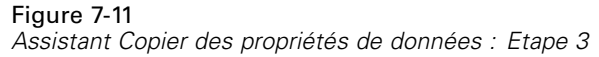

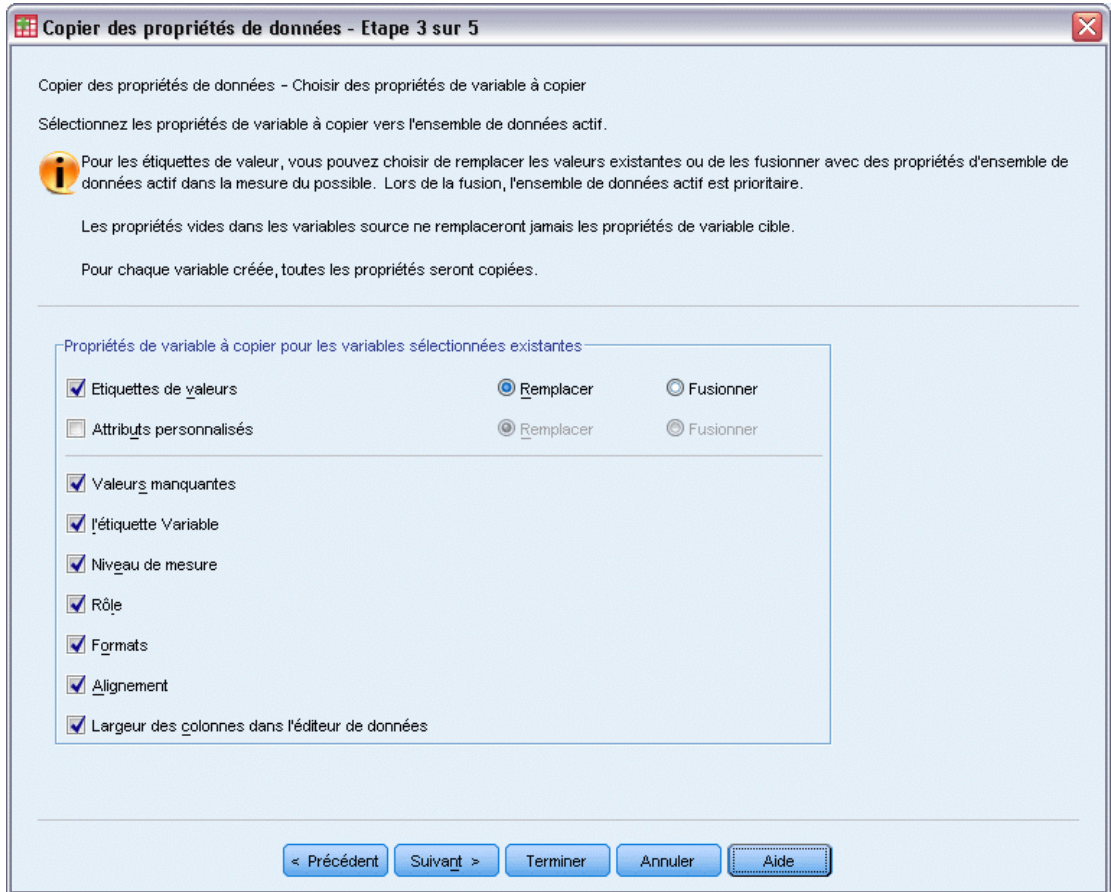

**Etiquette de valeur :** Les étiquettes de valeurs sont des étiquettes descriptives associées à des valeurs de données. Les étiquettes de valeurs sont souvent utilisées quand des valeurs de données numériques représentent des modalités non numériques (par exemple, les codes 1 et 2 pour *Homme* et *Femme*). Vous pouvez remplacer ou fusionner les étiquettes de valeurs dans les variables cible.

- L'option Remplacer supprime les étiquettes de valeurs définies dans la variable cible et les remplace par les étiquettes de valeurs définies de la variable source.
- **L** L'option Fusionner fusionne les étiquettes de valeurs définies de la variable source avec toute étiquette de valeur définie existante de la variable cible. Si la même valeur possède une étiquette définie dans les deux variables source et cible, l'étiquette de valeur de la variable cible reste inchangée.

**Attributs Personnalisés.** Attributs de variable personnalisés. [Pour plus d'informations,](#page-115-0) [reportez-vous à la section Attributs de variable personnalisés dans le chapitre 5 sur p. 96.](#page-115-0)

- **L**'option Remplacer supprime les attributs personnalisés dans la variable cible et les remplace par les attributs définis de la variable source.
- L'option Fusionner fusionne les attributs définis de la variable source avec tout attribut personnalisé défini existant de la variable cible.

**Valeurs manquantes :** Les valeurs manquantes représentent des données manquantes (par exemple, 98 pour *Ne se prononce pas* et 99 pour *Sans objet*). Ces valeurs possèdent également des étiquettes de valeurs définies qui décrivent ce que représentent les codes de la valeur manquante. Les valeurs manquantes définies existant dans la variable cible sont supprimées et remplacées par les valeurs manquantes définies dans la variable source.

**Etiquette de variable :** Les étiquettes de variable descriptive peuvent contenir des espaces et des caractères réservés qui ne sont pas autorisés dans les noms de variable. Avant de copier des propriétés d'une seule variable source sur plusieurs variables cible, plusieurs éléments sont à prendre en compte.

**Niveau de mesure.** Le niveau de mesure peut être nominal, ordinal ou d'échelle.

**Rôle.** Certaines boîtes de dialogue prennent en charge la fonction de présélection de variables pour une analyse basée sur des rôles définis. [Pour plus d'informations, reportez-vous à la section](#page-113-0) [Rôles dans le chapitre 5 sur p. 94.](#page-113-0)

**Formats :** Concernant les variables numériques, cette option contrôle le type numérique (nombres, dates ou devises), la largeur (nombre total de caractères affichés, dont les caractères de début et de fin, et l'indicateur décimal) et le nombre de décimales affichées. Cette option est ignorée pour les variables chaîne.

**Alignement :** Cette option n'affecte que l'alignement (gauche, droite, centré) de l'affichage des données de l'éditeur de données.

**Largeur des colonnes dans l'éditeur de données :** Cette option n'affecte que la largeur des colonnes de l'affichage des données dans l'éditeur de données.

### *Copie des propriétés d'ensembles de données (propriétés de fichier)*

Vous pouvez appliquer des propriétés choisies d'un ensemble de données global à partir du fichier de données source vers l'ensemble de données actif. (Cette option n'est pas disponible si l'ensemble de données actif est le fichier de données source.)

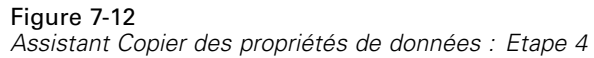

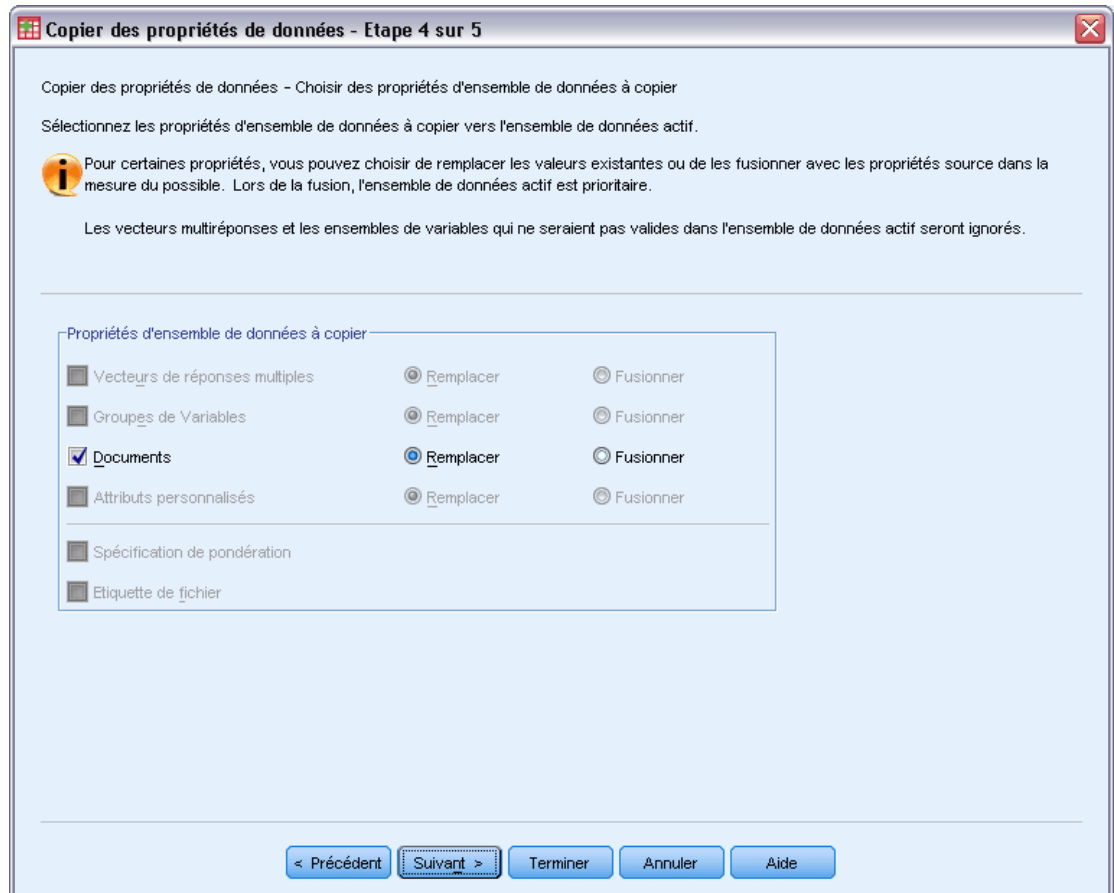

**Vecteurs multiréponses :** Applique les définitions de vecteurs multiréponses du fichier de données source vers l'ensemble de données actif.

- Les vecteurs multiréponses qui ne contiennent aucune variable dans l'ensemble de données actif sont ignorés, à moins que ces variables ne soient créées selon les spécifications de l'étape 2 (sélection des variables source et cible) avec l'assistant Copier des propriétés de données.
- L'option Remplacer supprime tous les vecteurs multiréponses de l'ensemble de données actif et les remplace par les vecteurs multiréponses du fichier de données source.
- L'option Fusionner ajoute les vecteurs multiréponses du fichier de données source à l'ensemble de vecteurs multiréponses de l'ensemble de données actif. S'il existe dans les deux fichiers un vecteur portant le même nom, le vecteur existant dans l'ensemble de données actif reste inchangé.

**Groupes de variables.** Les groupes de variables permettent de contrôler la liste des variables affichées dans les boîtes de dialogue. Les groupes de variables sont définis à l'aide de l'option Définir des groupes de variables du menu Utilitaires.

- Les groupes du fichier de données source contenant des variables qui n'existent pas dans l'ensemble de données actif sont ignorés à moins que ces variables ne soient créées selon les spécifications de l'étape 2 (sélection des variables source et cible) avec l'assistant Copier des propriétés de données.
- L'option Remplacer supprime tous les groupes de variables existants dans l'ensemble de données actif et les remplace par les groupes de variables du fichier de données source.
- L'option Fusionner ajoute les groupes de variables du fichier de données source à l'ensemble des groupes de variables de l'ensemble de données actif. S'il existe dans les deux fichiers un vecteur portant le même nom, le vecteur existant dans l'ensemble de données actif reste inchangé.

**Documents.** Remarques ajoutées au fichier de données via la commande DOCUMENT.

- L'option Remplacer supprime tous les documents existants dans l'ensemble de données actif et les remplace par les documents du fichier de données source.
- L'option Fusionner combine les documents de l'ensemble de données actif et source. Les documents uniques dans le fichier source et qui n'existent pas dans l'ensemble de données actif sont ajoutés à l'ensemble de données actif. Tous les documents sont ensuite triés par date.

**Attributs Personnalisés.** Les attributs de fichier de données personnalisés, créés en général par la commande DATAFILE ATTRIBUTE dans la syntaxe de commande.

- L'option Remplacer supprime tous les attributs du fichier de données personnalisés existants dans l'ensemble de données actif et les remplace par les attributs du fichier de données à partir du fichier de données source.
- L'option Fusionner combine les attributs du fichier de données de l'ensemble de données actif et source. Les noms d'attributs uniques dans le fichier source et qui n'existent pas dans l'ensemble de données actif sont ajoutés à l'ensemble de données actif. Si un nom d'attribut identique existe dans les deux fichiers de données, l'attribut nommé dans l'ensemble de données actif reste inchangé.

**Spécification de pondération.** Pondère les observations à l'aide de la variable de pondération actuelle du fichier de données source s'il existe une variable concordante dans l'ensemble de données actif. Cette opération remplace toute pondération en cours dans l'ensemble de données actif.

**Etiquette de fichier.** Etiquette descriptive appliquée à un fichier de données via la commande FILE LABEL.

*Préparation des données*

# *Résultats*

### Figure 7-13

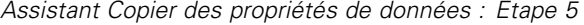

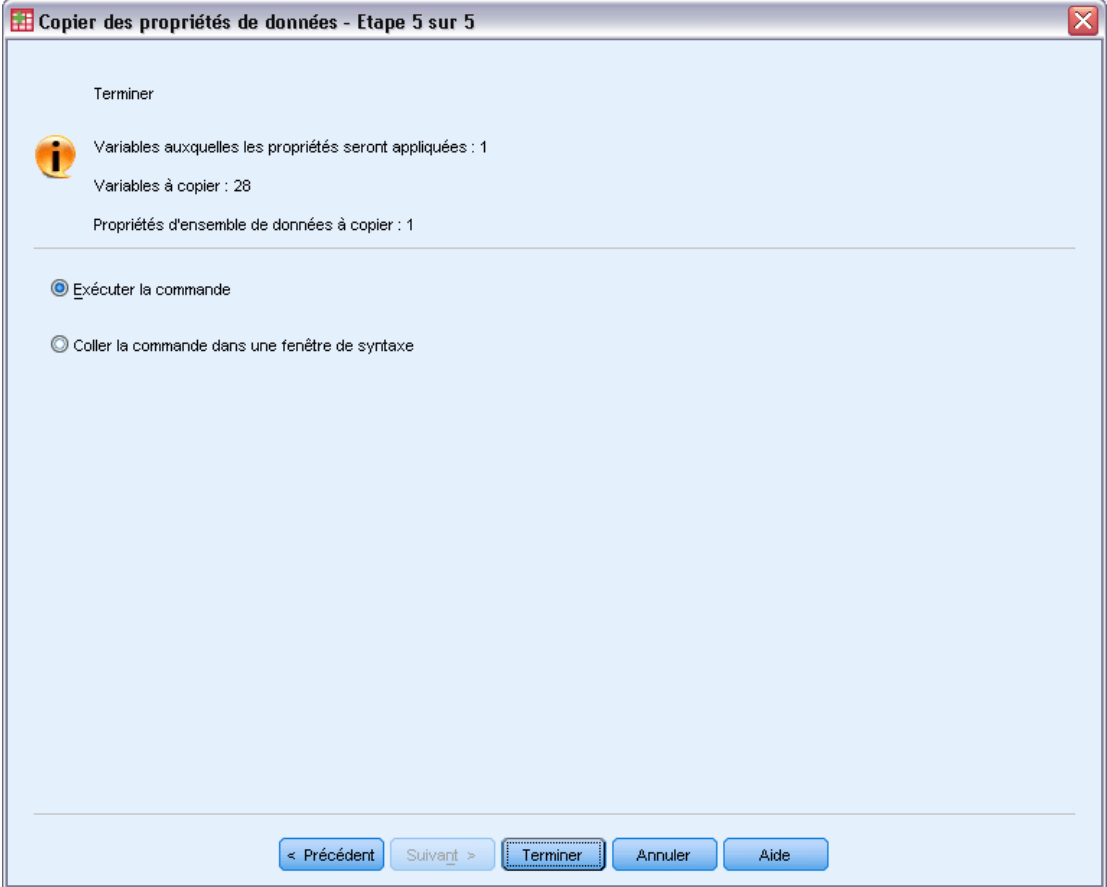

La dernière étape de l'assistant Copier des propriétés de données fournit des informations sur le nombre de variables dont les propriétés seront copiées à partir du fichier de données source, le nombre de nouvelles variables qui seront créées et le nombre de propriétés d'ensembles de données (propriétés de fichier) qui seront copiées.

Vous pouvez également choisir de coller la syntaxe de commande générée dans une fenêtre de syntaxe et de l'enregistrer pour un usage ultérieur.

# *Identification des observations dupliquées*

Vos données peuvent comprendre des observations « dupliquées » pour les raisons suivantes :

■ La même observation est saisie plusieurs fois par erreur.

- Plusieurs observations partagent la même valeur d'ID principal, mais ont des valeurs d'ID secondaire différentes (par exemple, les membres d'une famille qui vivent tous dans la même maison).
- Plusieurs observations représentent la même observation, mais les valeurs des variables autres que celles qui identifient l'observation sont différentes (par exemple, plusieurs achats effectués par la même personne ou la même société pour des produits différents ou à des heures différentes).

L'identification des observations dupliquées vous permet de définir la variable *duplicate* suivant vos besoins et de contrôler la détermination automatique des observations principales par rapport aux observations dupliquées.

#### *Pour identifier et repérer les observations dupliquées*

- A partir des menus, sélectionnez : Données > Identifier les observations dupliquées...
- E Sélectionnez les variables qui identifient les observations concordantes.
- E Sélectionnez des options dans la zone Variables à créer.

Sinon, vous pouvez :

- E Sélectionner des variables pour trier les observations dans des groupes définis par les variables des observations concordantes sélectionnées. L'ordre de tri défini par ces variables détermine la " première " et la " dernière " observation de chaque groupe. Sinon, l'ordre utilisé est celui d'origine du fichier.
- E Filtrer automatiquement les observations dupliquées afin qu'elles ne soient pas incluses dans les rapports, les graphiques ou les calculs des statistiques.

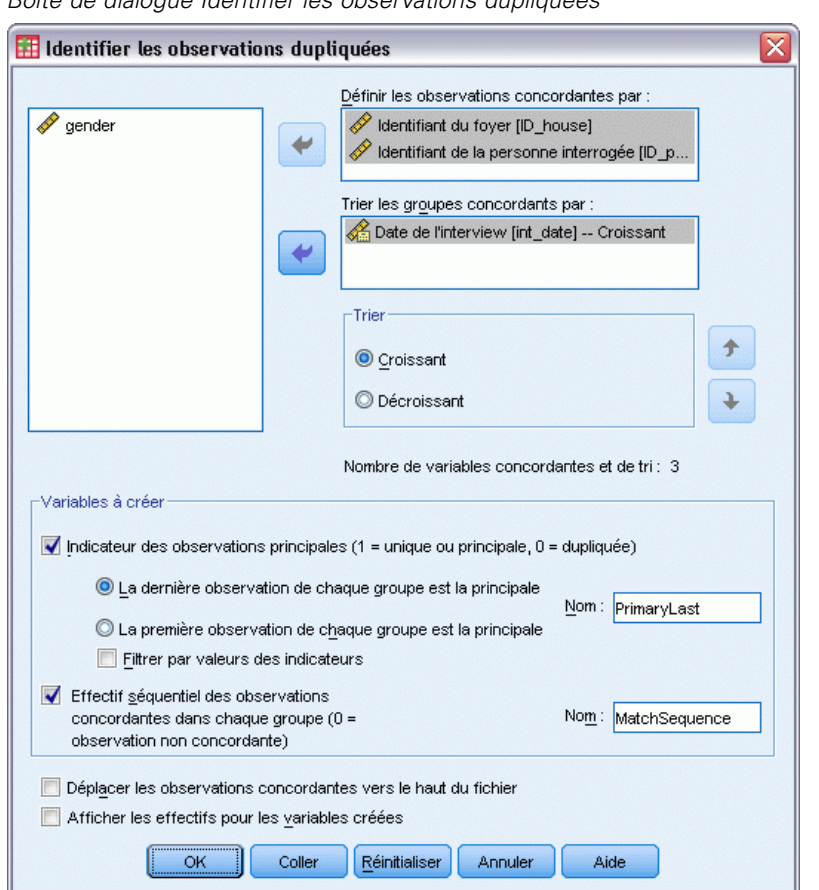

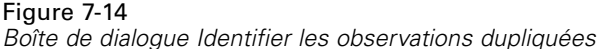

**Définir les observations concordantes par.** Les observations sont considérées comme étant dupliquées lorsque leurs valeurs concordent avec *toutes* les variables sélectionnées. Pour identifier uniquement les observations dont la concordance est égale à 100 %, sélectionnez toutes les variables.

**Trier les groupes concordants par.** Les observations sont automatiquement triées par les variables qui définissent les observations concordantes. Vous pouvez sélectionner d'autres variables de tri qui détermineront l'ordre des observations dans chaque groupe concordant.

- Pour chaque variable de tri, vous pouvez effectuer le tri dans l'ordre croissant ou décroissant.
- Si vous sélectionnez plusieurs variables de tri, les observations sont triées pour chaque variable au sein des modalités de la variable précédente dans la liste. Par exemple, si la première variable de tri sélectionnée est *date* et que la deuxième est *quantité*, les observations sont triées en fonction de la quantité correspondant à chaque date.

- Pour modifier l'ordre de tri des variables, utilisez les boutons fléchés Haut et Bas situés à droite de la liste.
- L'ordre de tri détermine la " première " et la " dernière " observation de chaque groupe concordant, qui détermine la valeur de la variable indicatrice principale facultative. Par exemple, pour filtrer toutes les observations, à l'exception de la plus récente, dans chaque groupe concordant, vous pouvez trier les observations du groupe dans l'ordre croissant à partir d'une variable de date. De cette façon, la date la plus récente devient la dernière date du groupe.

**Indicateur d'observations principales.** Crée une variable dont la valeur est 1 pour toutes les observations uniques et pour l'observation identifiée comme étant l'observation principale de chaque groupe d'observations concordantes, et 0 pour les observations dupliquées non principales de chaque groupe.

- En fonction de l'ordre de tri déterminé dans le groupe concordant, l'observation principale peut être la dernière ou la première observation de ce groupe. Si vous n'indiquez aucune variable de tri, l'ordre d'origine du fichier détermine celui des observations dans chaque groupe.
- Vous pouvez utiliser la variable indicatrice en tant que **variable de filtre** pour exclure les observations dupliquées non principales des rapports et des analyses sans les supprimer du fichier de données.

**Effectif séquentiel des observations concordantes de chaque groupe.** Crée une variable dont la valeur séquentielle est comprise entre 1 et *n* pour les observations de chaque groupe concordant. La séquence est basée sur l'ordre en cours des observations dans chaque groupe, c'est-à-dire l'ordre d'origine du fichier ou celui déterminé par les variables de tri indiquées.

**Déplacer les observations concordantes vers le haut.** Trie le fichier de données afin que tous les groupes d'observations concordantes se trouvent au début de ce fichier. Le contrôle visuel des observations concordantes est ainsi facilité dans l'éditeur de données.

**Afficher les fréquences pour les variables créées.** Tableaux de fréquences indiquant le nombre d'observations pour chaque valeur des variables créées. Par exemple, pour la variable indicatrice principale, le tableau indique le nombre d'observations dont la valeur est 0 pour cette variable (ce qui indique le nombre d'observations dupliquées) et le nombre d'observations dont la valeur est 1 pour cette variable (c'est-à-dire le nombre d'observations uniques et principales).

**Valeurs manquantes :** Pour les variables numériques, la valeur manquante par défaut est traitée comme toute autre valeur—. Les observations disposant de la valeur manquante par défaut pour une variable d'identificateur sont traitées comme si elles disposaient de valeurs concordantes pour cette variable. Pour les variables chaîne, les observations ne disposant d'aucune valeur pour une variable d'identificateur sont traitées comme si elles disposaient de valeurs concordantes pour cette variable.

# *Regroupement visuel*

Le regroupement visuel est concu pour vous aider lors de la création de variables basées sur le regroupement des valeurs contiguës de variables dans un nombre distinct de modalités. Vous pouvez utiliser l'option Regroupement visuel pour :

- Créer des variables qualitatives à partir de variables d'échelle continues. Par exemple, vous pouvez utiliser la variable d'échelle Revenu pour créer une variable qualitative contenant les tranches de revenus.
- Fusionner un grand nombre de modalités ordinales en un jeu de modalités plus petit. Par exemple, vous pouvez fusionner une échelle d'évaluation allant jusqu'à neuf pour obtenir trois modalités qui représenteraient les niveaux faible, moyen et élevé.

A la première étape :

E Sélectionnez l'échelle numérique et/ou les variables ordinales pour lesquelles créer des variables catégorielles (regroupées par casiers).

#### Figure 7-15

*Première boîte de dialogue permettant de sélectionner les variables à regrouper par casiers*

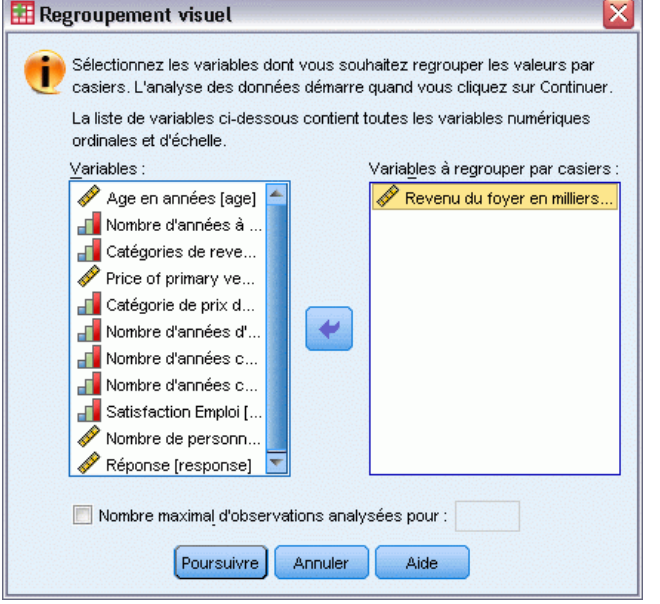

Vous pouvez également limiter le nombre d'observations à analyser. Pour les fichiers de données contenant un grand nombre d'observations, même si la limitation du nombre d'observations analysées peut permettre de gagner du temps, évitez si possible de procéder à cette opération car elle risque d'avoir une incidence sur la distribution des valeurs utilisées dans les calculs effectués ultérieurement dans Regroupement visuel.

*Remarque :* Les variables chaîne et les variables numériques nominales ne sont pas affichées dans la liste des variables source. Le regroupement visuel requiert l'utilisation de variables numériques qui sont mesurées sur une échelle ou au niveau ordinal. En effet, l'outil considère que les valeurs de données représentent un ordre logique qui peut servir à regrouper les valeurs

de manière significative. Vous pouvez modifier le niveau de mesure défini d'une variable dans la vue Variable de Data Editor. [Pour plus d'informations, reportez-vous à la section Niveau de](#page-107-0) [mesure des variables dans le chapitre 5 sur p. 88.](#page-107-0)

### *Pour regrouper des variables par casiers*

- E A partir des menus de la fenêtre de l'éditeur de données, sélectionnez : Transformer > Regroupement visuel...
- E Sélectionnez l'échelle numérique et/ou les variables ordinales pour lesquelles créer des variables catégorielles (regroupées par casiers).
- E Sélectionnez une variable dans la zone Liste des variables analysées.
- ► Entrez le nom de la nouvelle variable regroupée par casiers. Les noms de variable doivent être uniques et conformes aux règles de dénomination des variables. [Pour plus d'informations,](#page-106-0) [reportez-vous à la section noms des variables dans le chapitre 5 sur p. 87.](#page-106-0)
- E Définissez les critères de regroupement par casiers de la nouvelle variable. Pour plus d'informations, reportez-vous à la section Variables de regroupement sur p. 142.
- $\blacktriangleright$  Cliquez sur OK.

# *Variables de regroupement*

#### Figure 7-16

*Boîte de dialogue principale du regroupement visuel*

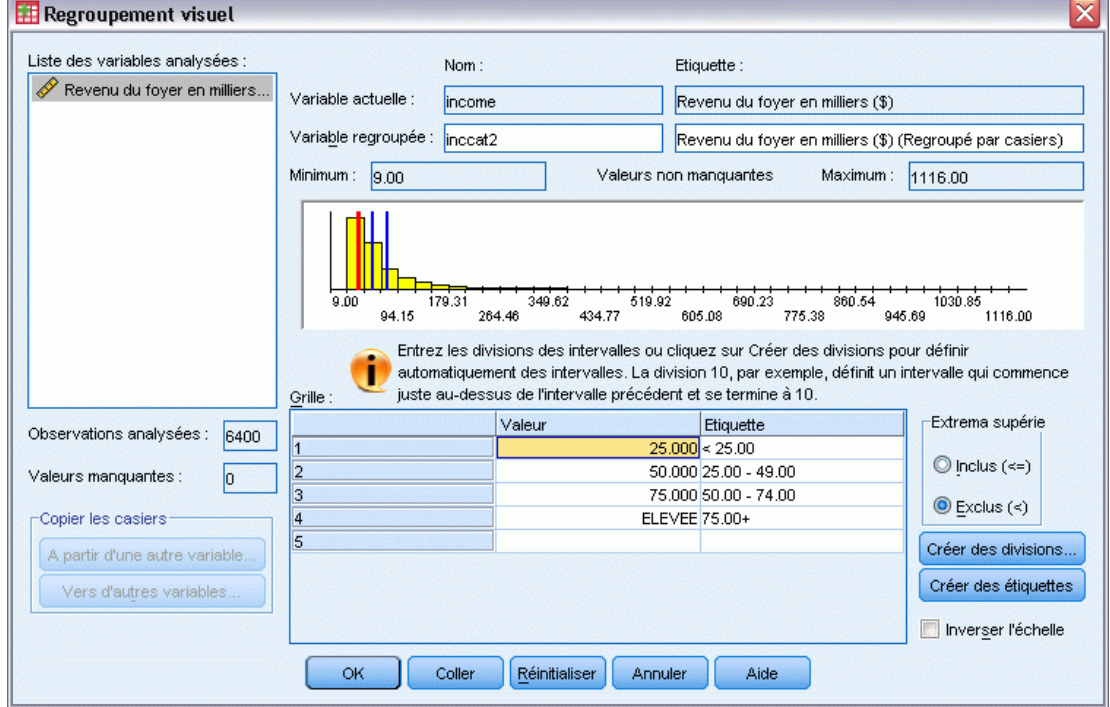

La boîte de dialogue principale du regroupement visuel fournit les informations suivantes concernant les variables analysées :

**Liste des variables analysées :** Affiche les variables sélectionnées dans la première boîte de dialogue. Vous pouvez trier la liste par niveau de mesure (échelle ou ordinal), par étiquette de variable ou par nom. Pour ce faire, cliquez sur les titres de colonne.

**Observations analysées :** Indique le nombre d'observations analysées. Toutes les observations analysées dont la variable sélectionnée ne présente aucune valeur manquante, spécifiée ou par défaut, sont utilisées pour générer la distribution des valeurs servant aux calculs effectués dans Regroupement visuel, y compris l'histogramme affiché dans la boîte de dialogue principale et les divisions basées sur les centiles ou les écarts-types.

**Valeurs manquantes :** Indique le nombre d'observations analysées contenant des valeurs manquantes par défaut et spécifiées par l'utilisateur. Les valeurs manquantes ne sont incluses dans aucune modalité regroupée par casiers. [Pour plus d'informations, reportez-vous à la section](#page-168-0) [Valeurs manquantes spécifiées dans](#page-168-0) Regroupement visuel sur p. [149.](#page-168-0)

**Variable actuelle :** Nom et étiquette (si disponible) de la variable sélectionnée, qui seront utilisés comme base pour les nouvelles variables regroupées par casiers.

**Variable regroupée.** Nom et étiquette facultative de la nouvelle variable regroupée par casiers.

- **Nom.** Vous devez entrer le nom de la nouvelle variable. Les noms de variable doivent être uniques et conformes aux règles de dénomination des variables. [Pour plus d'informations,](#page-106-0) [reportez-vous à la section noms des variables dans le chapitre 5 sur p. 87.](#page-106-0)
- **Etiquette.** Vous pouvez saisir une étiquette descriptive à la variable jusqu'à 255 caractères. L'étiquette de variable par défaut est l'étiquette de variable (le cas échéant) ou le nom de variable de la variable source avec *(Regroupé par casiers)* ajouté à la fin de l'étiquette.

**Minimum et Maximum :** Valeurs minimales et maximales de la variable sélectionnée, basées sur les observations analysées et n'incluant pas de valeurs définies en tant que valeurs manquantes spécifiées par l'utilisateur.

**Valeurs non manquantes :** L'histogramme affiche la distribution des valeurs non manquantes pour la variable sélectionnée, basée sur les observations analysées.

- Une fois que vous avez défini les casiers de la nouvelle variable, les lignes verticales de l'histogramme apparaissent afin d'indiquer les divisions définissant ces casiers.
- Vous pouvez cliquer sur les lignes de division, puis les déplacer vers différents emplacements de l'histogramme, sans changer les intervalles de casiers.
- Vous pouvez supprimer les casiers en faisant glisser les lignes de division hors de l'histogramme.

*Remarque :* L'histogramme (affichant les valeurs non manquantes), et les valeurs minimales et maximales sont basés sur les valeurs analysées. Si vous n'incluez pas toutes les observations dans l'analyse, vous risquez de ne pas obtenir une distribution précise et représentative, surtout si le fichier de données a été trié par la variable sélectionnée. Si vous n'analysez pas d'observations, aucune information sur la distribution des valeurs n'est disponible.

**Grille :** Affiche les valeurs qui définissent les extrema supérieurs de chaque casier et les étiquettes de valeur facultatives de chaque casier.

- **Valeur :** Valeurs qui définissent les extrema supérieurs de chaque casier. Vous pouvez entrer des valeurs ou utiliser l'option Créer des divisions pour créer automatiquement des casiers en fonction des critères sélectionnés. Par défaut, une division dont la valeur est *ELEVE* est automatiquement incluse. Ce casier contient alors toutes les valeurs non manquantes situées au-dessus des autres divisions. Le casier défini par la division la moins élevée inclut toutes les valeurs non manquantes inférieures ou égales à cette valeur (ou simplement inférieures à cette valeur, en fonction de la définition des extrema supérieurs).
- **Etiquette.** Etiquettes descriptives facultatives pour les valeurs de la nouvelle variable regroupée par casiers. Etant donné que les valeurs de la nouvelle variable sont des valeurs entières séquentielles comprises entre 1 et *n*, les étiquettes décrivant les valeurs peuvent se révéler très utiles. Vous pouvez entrer les étiquettes de valeur ou utiliser l'option Créer des étiquettes pour les créer automatiquement.

#### *Pour supprimer un casier de la grille*

- E Cliquez avec le bouton droit de la souris sur la cellule *Valeur* ou *Etiquette* du casier.
- E Dans le menu contextuel, sélectionnez Supprimer la ligne.

*Remarque :* Si vous supprimez le casier *ELEVE*, la valeur par défaut manquante de la nouvelle variable est attribuée à toutes les observations dont les valeurs sont supérieures à celle de la dernière division spécifiée.

#### *Pour supprimer toutes les étiquettes ou tous les casiers définis*

- E Cliquez avec le bouton droit n'importe où dans la grille.
- E Dans le menu contextuel, sélectionnez Supprimer toutes les étiquettes ou Supprimer toutes les divisions.

**Extrema supérieurs :** Contrôle le traitement des valeurs des extrema supérieurs saisies dans la colonne *Valeur* de la grille.

- **Inclus** (<=). Les observations contenant la valeur spécifiée dans la cellule *Valeur* sont incluses dans la modalité regroupée par casiers. Par exemple, si vous spécifiez les valeurs 25, 50 et 75, les observations dont la valeur est 25 seront placées dans le premier casier. En effet, ce casier inclut les observations dont les valeurs sont inférieures ou égales à 25.
- **Exclu (<).** Les observations contenant la valeur spécifiée dans la cellule *Valeur* ne sont pas incluses dans la modalité regroupée par casiers. Elles sont incluses dans le casier suivant. Par exemple, si vous spécifiez les valeurs 25, 50 et 75, les observations dont la valeur est 25 seront placées dans le second casier. En effet, le premier casier inclut uniquement les observations dont les valeurs sont inférieures à 25.

**Créer des divisions :** Génère automatiquement des modalités regroupées par casiers pour les intervalles de longueur identique, les intervalles avec le même nombre d'observations ou les intervalles basés sur les écarts-types. Cette option n'est disponible que si vous analysez au moins

145

une observation. Pour plus d'informations, reportez-vous à la section Génération automatique de modalités regroupées par casiers sur p. 145.

**Créer des étiquettes :** Génère des étiquettes descriptives pour les valeurs entières séquentielles de la nouvelle variable regroupée par casiers, basées sur les valeurs se trouvant dans la grille et le traitement des extrema supérieurs (inclus ou exclus).

**Inverser l'échelle :** Par défaut, les valeurs de la nouvelle variable regroupée par casiers sont des valeurs entières séquentielles croissantes comprise entre 1 et *n*. Inversez l'échelle pour que ces valeurs deviennent des entiers séquentiels décroissants compris entre *n* et 1.

**Copier les casiers.** Vous pouvez copier les spécifications de regroupement par casiers à partir d'une variable vers la variable sélectionnée ou à partir de la variable sélectionnée vers d'autres variables. [Pour plus d'informations, reportez-vous à la section Copie de modalités regroupées](#page-166-0) [par casiers sur p. 147.](#page-166-0)

### *Génération automatique de modalités regroupées par casiers*

La boîte de dialogue Créer des divisions vous permet de générer automatiquement les modalités regroupées par casiers en fonction des critères sélectionnés.

#### *Pour utiliser la boîte de dialogue Créer des divisions*

- E Dans la zone Liste des variables analysées, sélectionnez une variable en cliquant dessus.
- **EXECUTE:** Cliquez sur Créer des divisions.
- E Sélectionnez les critères de génération des divisions, qui définiront les modalités regroupées par casiers.
- **EXECUTE:** Cliquez sur Appliquer.

#### Figure 7-17

*Boîte de dialogue Créer des divisions*

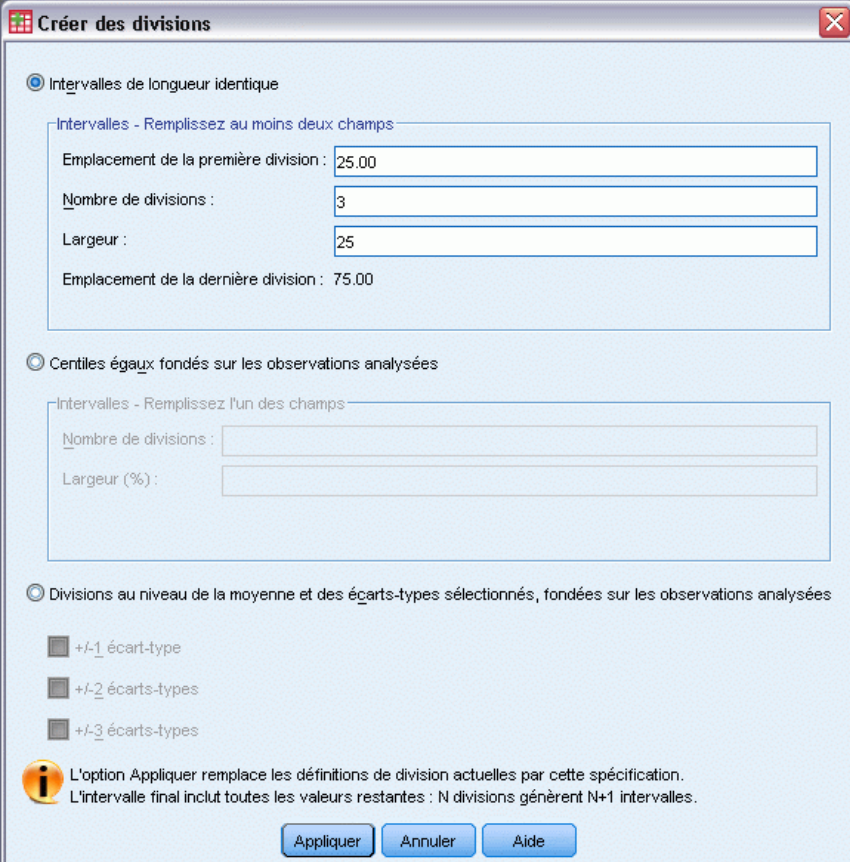

*Remarque :* La boîte de dialogue Créer des divisions n'est disponible que si vous avez analysé des observations.

**Intervalles de longueur identique :** Génère des modalités regroupées par casiers de longueur identique (par exemple, 1–10, 11–20, 21–30) en fonction de deux des trois critères suivants :

- **Emplacement de la première division.** Valeur qui définit la limite supérieure de la modalité regroupée par casiers la moins élevée (par exemple, la valeur 10 indique un intervalle comprenant toutes les valeurs jusqu'à 10).
- **Nombre de divisions :** Le nombre de modalités regroupées par casiers correspond au nombre de divisions, *plus 1*. Par exemple, 9 divisions génèrent 10 modalités regroupées par casiers.
- **Largeur :** Longueur de chaque intervalle. Par exemple, la valeur 10 regroupe les données d'*âge en années* par casiers, par intervalles de 10 ans.

<span id="page-166-0"></span>**Centiles égaux fondés sur les observations analysées :** Génère des modalités regroupées par casiers avec un nombre d'observations identique dans chaque casier (à l'aide de l'**algorithme empirique** pour les centiles), en fonction de l'un des critères suivants :

- **Nombre de divisions :** Le nombre de modalités regroupées par casiers correspond au nombre de divisions, *plus 1*. Par exemple, trois divisions génèrent quatre casiers de centiles (quartiles), chacun contenant 25 % des observations.
- **Largeur (%)** : Longueur de chaque intervalle, exprimée en pourcentage du nombre total des observations. Par exemple, la valeur 33,3 générerait trois modalités regroupées par casiers (deux divisions), chacune contenant 33,3 % des observations.

Si la variable source comporte peu de valeurs distinctes ou de nombreuses observations ayant la même valeur, vous risquez d'obtenir un nombre de casiers inférieur à celui requis. Si une division dispose de plusieurs valeurs identiques, ces dernières seront toutes placées dans le même intervalle ; les pourcentages réels risquent donc de ne pas être strictement égaux.

**Divisions au niveau de la moyenne et des écarts-types sélectionnés, fondées sur les observations analysées :** Génère des modalités regroupées par casiers, basées sur les valeurs de la moyenne et de l'écart-type de la distribution de la variable.

- Si vous ne sélectionnez pas les intervalles d'écarts-types, deux modalités regroupées par casiers sont créées, la moyenne étant utilisée comme division entre les casiers.
- Vous pouvez sélectionner n'importe quelle combinaison d'intervalles d'écarts-types en utilisant un, deux et/ou trois écarts-types. Par exemple, si vous sélectionnez les trois, huit modalités regroupées par casiers sont créées : six casiers dans un intervalle d'écarts-types, et deux casiers pour les observations supérieures ou inférieures à la moyenne de plus de trois écarts-types.

Dans une distribution normale, 68 % des observations sont comprises dans un écart-type de la moyenne, 95 %, dans deux écarts-types et 99 % dans trois écarts-types. Si la création de modalités regroupées par casiers est basée sur les écarts-types, certains casiers définis risquent de se retrouver hors de l'intervalle de données réel, voire hors de l'intervalle des valeurs possibles (par exemple, un intervalle de salaires négatif).

*Remarque :* Les calculs de centiles et d'écarts-types reposent sur les observations analysées. Si vous limitez le nombre d'observations analysées, les casiers obtenus risquent de ne pas contenir la proportion d'observations souhaitée, en particulier si le fichier de données est trié par variable source. Par exemple, si vous limitez l'analyse aux 100 premières observations d'un fichier de données contenant 1 000 observations et que ce fichier de données est trié dans l'ordre croissant de l'âge des répondants, vous n'obtiendrez pas quatre casiers d'âge en centiles contenant 25 % des observations, mais plutôt trois casiers contenant chacun 3,3 % des observations et un quatrième en contenant 90 %.

### *Copie de modalités regroupées par casiers*

Si vous souhaitez créer des modalités regroupées par casiers pour plusieurs variables, vous pouvez copier les spécifications du regroupement par casiers à partir d'une variable vers la variable sélectionnée ou à partir de la variable sélectionnée vers plusieurs variables.

#### Figure 7-18

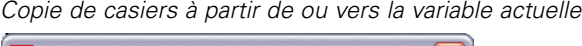

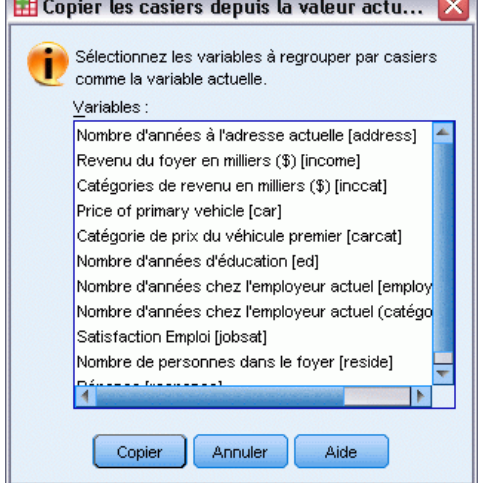

#### *Pour copier les spécifications de regroupement par casiers*

- E Définissez des modalités regroupées par casiers pour une variable au moins (ne cliquez *pas* sur OK ni sur Coller).
- E Dans la zone Liste des variables analysées, cliquez sur une variable pour laquelle vous avez défini des modalités regroupées par casiers.
- E Cliquez sur Vers d'autres variables.
- E Sélectionnez les variables pour lesquelles créer des variables ayant les mêmes modalités regroupées par casiers.
- ▶ Cliquez sur Copier.

*ou*

- E Dans la zone Liste des variables analysées, cliquez sur la variable vers laquelle copier les modalités regroupées par casiers concernées.
- E Cliquez sur A partir d'une autre variable.
- E Sélectionnez la variable avec les modalités regroupées par casiers et définies à copier.
- $\blacktriangleright$  Cliquez sur Copier.

Si vous avez spécifié des étiquettes de valeur pour la variable à partir de laquelle vous copiez les spécifications de regroupement par casiers, ces étiquettes sont également copiées.

*Remarque :* Une fois que vous avez cliqué sur OK dans la boîte de dialogue principale Regroupement visuel pour créer les variables regroupées par casiers (ou que vous avez fermé cette boîte de dialogue d'une autre manière), vous ne pouvez pas utiliser le regroupement visuel pour copier les modalités regroupées par casiers vers d'autres variables.

### <span id="page-168-0"></span>*Valeurs manquantes spécifiées dans Regroupement visuel*

Les valeurs définies comme valeurs manquantes spécifiées (valeurs identifiées comme codes pour les données manquantes) pour la variable source ne sont pas incluses dans les modalités regroupées par casiers de la nouvelle variable. Les valeurs manquantes utilisateur des variables source sont copiées en tant que telles pour la nouvelle variable. Toutes les étiquettes de valeur définies pour les codes de valeur manquante sont également copiées.

Si un code de valeur manquante est en conflit avec l'une des valeurs de modalité regroupée par casiers pour la nouvelle variable, le code de la valeur manquante de cette nouvelle variable est modifié : 100 est ajouté à la valeur la plus élevée de la modalité regroupée par casiers. Par exemple, si la valeur 1 est définie comme valeur manquante spécifiée de la variable source et que la nouvelle variable comporte six modalités regroupées par casiers, la valeur 106 de la nouvelle variable vient remplacer la valeur 1 de la variable source pour toutes les observations. Cette valeur devient alors la nouvelle valeur manquante spécifiée par l'utilisateur. Si la valeur manquante utilisateur de la variable source comporte une étiquette de valeur définie, cette dernière est utilisée comme étiquette pour la valeur recodée de la nouvelle variable.

*Remarque :* Si la variable source comporte un intervalle défini de valeurs manquantes utilisateur sous la forme *LO-n* (*n* étant un nombre positif), les valeurs manquantes utilisateur correspondantes de la nouvelle variable sont des nombres négatifs.

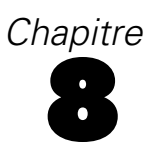

# *Transformations de données*

Dans une situation idéale, vos données brutes conviennent parfaitement pour le type d'analyse que vous désirez effectuer, et toute relation entre les variables est soit linéaire soit orthogonale. Malheureusement, c'est rarement le cas. L'analyse préliminaire peut révéler des schémas de codage peu pratiques ou des erreurs de codage, ou des transformations de données peuvent s'avérer nécessaires pour déterminer la véritable relation entre les variables.

Vous pouvez effectuer des transformations de données simples, comme la fusion de modalités pour une analyse, ou des tâches plus évoluées, comme la création de nouvelles variables basées sur des équations complexes et des instructions conditionnelles.

# *Calcul de variables*

Utilisez la boîte de dialogue Calculer pour calculer les valeurs d'une variable en fonction des transformations numériques d'autres variables.

- Vous pouvez calculer les valeurs de variables numériques ou sous forme de chaîne de caractères (alphanumérique).
- Vous pouvez créer de nouvelles variables ou remplacer les valeurs de variables existantes. Dans le cas de nouvelles variables, vous pouvez aussi spécifier le type et l'étiquette.
- Vous pouvez calculer les valeurs de manière sélective pour des sous-ensembles de données en fonction de conditions logiques.
- Vous pouvez utiliser une large variété de fonctions intégrées, dont des fonctions arithmétiques, statistiques, de distribution, et de chaîne.

#### Figure 8-1

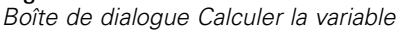

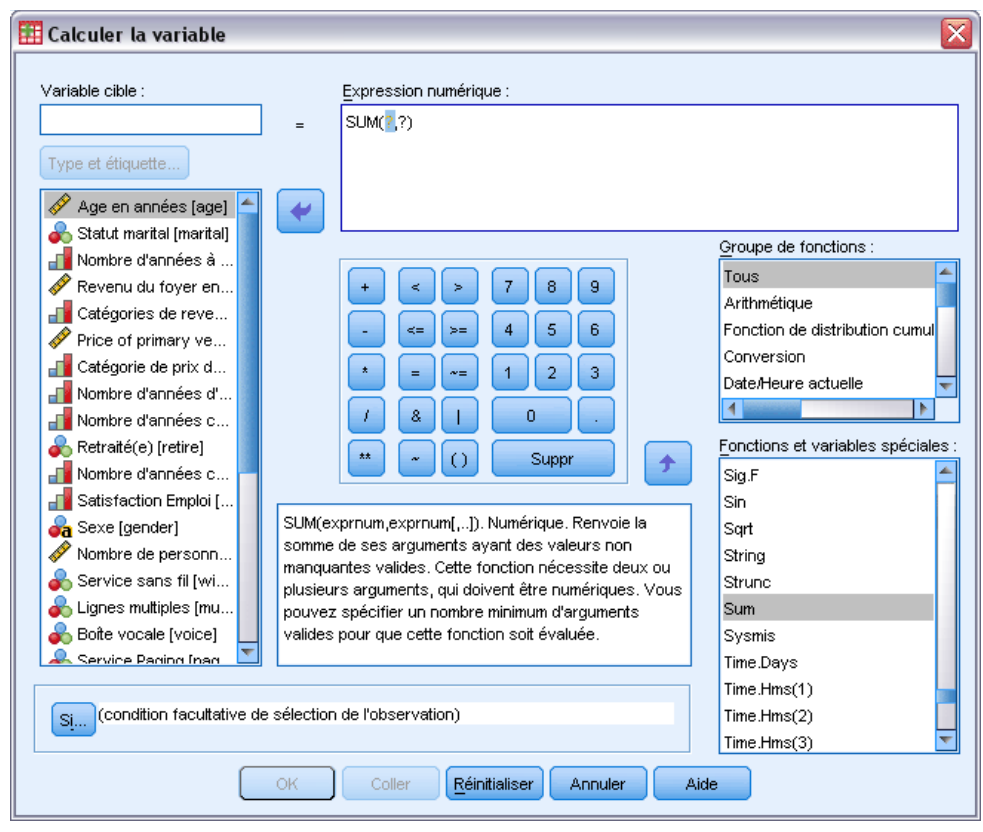

#### *Pour calculer des variables*

- A partir des menus, sélectionnez : Transformer > Calculer la variable...
- $\triangleright$  Entrez le nom d'une seule variable cible. Il peut s'agir d'une variable existante ou d'une nouvelle variable à ajouter à l'ensemble de données actif.
- E Pour construire une expression, vous pouvez soit coller les composants dans le champ Expression, soit les saisir directement depuis le clavier.
	- **Pour coller des fonctions ou des variables système couramment utilisées, sélectionnez un** groupe dans la liste Groupe de fonctions, puis, dans la liste Fonctions et variables spéciales, double-cliquez sur la fonction ou la variable voulue (ou sélectionnez-la, puis cliquez sur la flèche adjacente à la liste Groupe de fonctions). Définissez tous les paramètres indiqués par un point d'interrogation (cette opération ne concerne que les fonctions). Le groupe de fonctions étiqueté Tous répertorie toutes les fonctions et variables système disponibles. Une brève description de la variable ou de la fonction sélectionnée apparaît dans une zone particulière de la boîte de dialogue.
	- Les constantes alphanumériques doivent être présentées entre guillemets ou apostrophes.

- <span id="page-171-0"></span>Si des valeurs contiennent des chiffres décimaux, utilisez la virgule comme indicateur décimal.
- Pour les nouvelles variables chaîne, vous devez aussi sélectionner Type & étiquette pour spécifier le type de données.

### *Calculer la variable : Expressions conditionnelles*

La boîte de dialogue Si... (Expressions conditionnelles) vous permet d'appliquer les transformations de données à des sous-ensembles d'observations sélectionnées, au moyen d'expressions conditionnelles. Une expression conditionnelle renvoie la valeur *True (vrai)*, *False (faux)* ou *manquant* pour chaque observation.

#### Figure 8-2

*Boîte de dialogue Expression conditionnelle Calculer la variable*

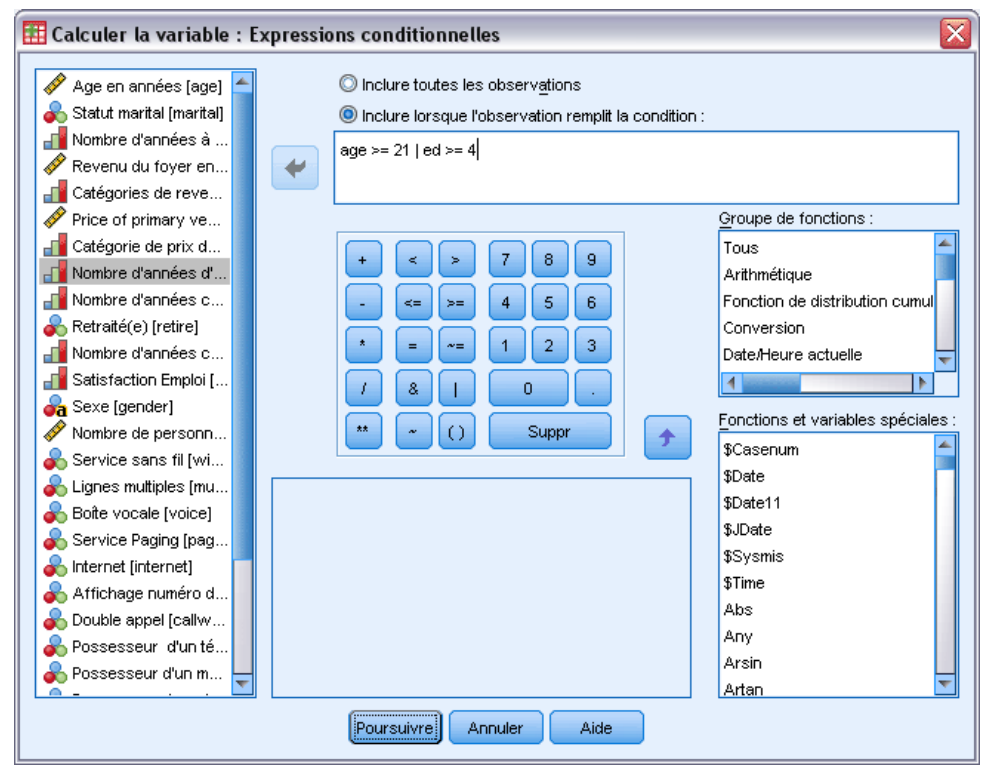

- Si le résultat d'une expression conditionnelle est *Vrai*, l'observation est incluse dans le sous-ensemble sélectionné.
- Si le résultat d'une expression conditionnelle est *Faux* ou *Manquant*, l'observation n'est pas comprise dans le sous-ensemble sélectionné.
- La plupart des expressions conditionnelles utilisent un ou plus des six opérateurs relationnels  $(<,>,<,>=$ ,  $=$ ,  $=$  et  $\sim=$ ) du pavé numérique.
- Ces expressions conditionnelles peuvent comprendre des noms de variable, des constantes, des opérateurs arithmétiques, des fonctions, numériques ou non, des variables logiques et des opérateurs relationnels.

153

# *Calculer la variable : Type et étiquette*

Par défaut, les nouvelles variables calculées sont numériques. Pour calculer une nouvelle variable chaîne, vous devez spécifier le type de données et sa longueur.

**Etiquette.** facultatif, la longueur de l'étiquette de variable descriptive est de 255 octets maximum. Vous pouvez saisir une étiquette ou utiliser les premiers 110 caractères de l'expression de calcul comme étiquette.

**Type.** Les variables calculées peuvent être numériques ou alphanumériques. Les variables chaîne ne peuvent être utilisées dans des calculs.

Figure 8-3 *Boîte de dialogue Calculer la variable : Type et étiquette*

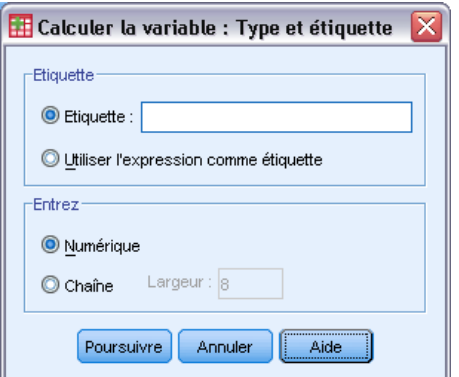

# *Fonctions*

Plusieurs types de fonctions sont prises en charge, y compris :

- Fonctions arithmétiques
- Fonctions statistiques
- Fonctions sur chaînes
- les fonctions date et heure
- Fonctions de distribution
- les fonctions de variable aléatoire
- les fonctions de valeur manquante
- Fonctions d'évaluation

Pour plus d'informations et pour obtenir une description détaillée de chaque fonction, tapez fonctions dans l'onglet Index du système d'aide.

# *Valeurs manquantes dans les fonctions*

Les fonctions et les expressions arithmétiques simples traitent les valeurs manquantes de manière différente. Dans l'expression :

(var1+var2+var3)/3

le résultat est manquant s'il manque une valeur dans l'une des trois variables d'une observation.

Dans l'expression :

MEAN(var1, var2, var3)

le résultat ne manque que si les valeurs des trois variables manquent dans l'observation.

Pour les fonctions statistiques, vous pouvez spécifier le nombre minimal d'arguments ne comportant pas de valeurs manquantes. Pour ce faire, tapez un point et le nombre minimal après le nom de la fonction, comme suit :

MEAN.2(var1, var2, var3)

# *Générateurs de nombres aléatoires*

La boîte de dialogue Générateurs de nombres aléatoires vous permet de sélectionner le générateur de nombres aléatoires et de définir la valeur de la séquence initiale afin que vous puissiez reproduire une séquence de nombres aléatoires.

**Générateur actif.** Deux types de générateur de nombres aléatoires sont disponibles :

- **Compatible Version 12.** Générateur de nombres aléatoires utilisé dans la version 12 et les versions précédentes. Si vous avez besoin de reproduire des résultats aléatoires générés dans des versions précédentes sur la base d'une valeur de générateur spécifiée, utilisez ce générateur de nombres aléatoires.
- **Mersenne Twister.** Générateur de nombres aléatoires plus récent et plus fiable pour les simulations. Si la reproduction de résultats aléatoires à partir de la version 12 (ou antérieure) n'est pas un problème, utilisez ce générateur de nombres aléatoires.

**Initialisation du générateur actif.** Le nombre aléatoire change chaque fois qu' un nombre aléatoire est généré pour être utilisé dans des transformations (telles que les fonctions de distribution aléatoire), un échantillonnage aléatoire ou une pondération d'observation. Pour répliquer une séquence de nombres aléatoires, définissez la valeur du point de départ de l'initialisation avant chaque analyse utilisant les nombres aléatoires. Il doit s'agir d'un nombre entier positif.

*Transformations de données*

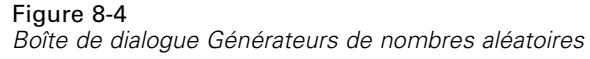

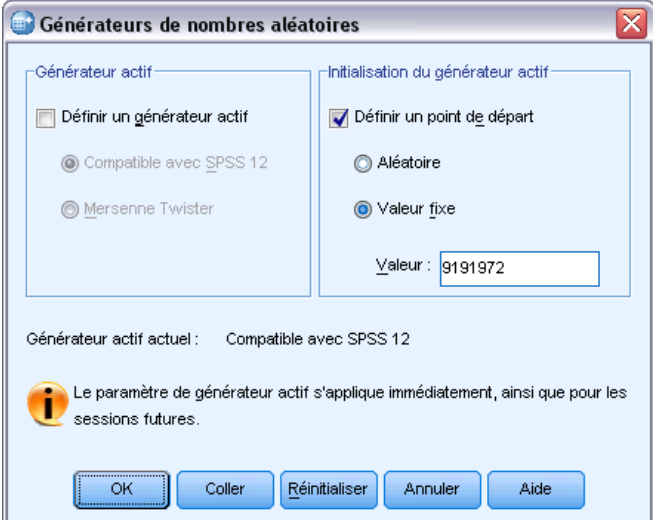

Certaines procédures ont des générateurs de nombres aléatoires internes, incluant :

Pour sélectionner le générateur de nombres aléatoires et/ou définir la valeur d'initialisation :

A partir des menus, sélectionnez : Transformer > Générateurs de nombres aléatoires

# *Compter occurrences des valeurs par observation*

Cette boîte de dialogue crée une variable qui compte les occurrences des mêmes valeurs dans une liste de variables pour chaque observation. Par exemple, une enquête peut comporter une liste de magazines avec des cases à cocher *oui*/*non* pour indiquer les magazines lus par chaque répondant. Vous pourriez compter le nombre de réponses *oui* pour chaque répondant et créer une nouvelle variable contenant le nombre total de magazines lus.

#### Figure 8-5

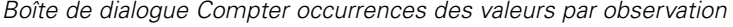

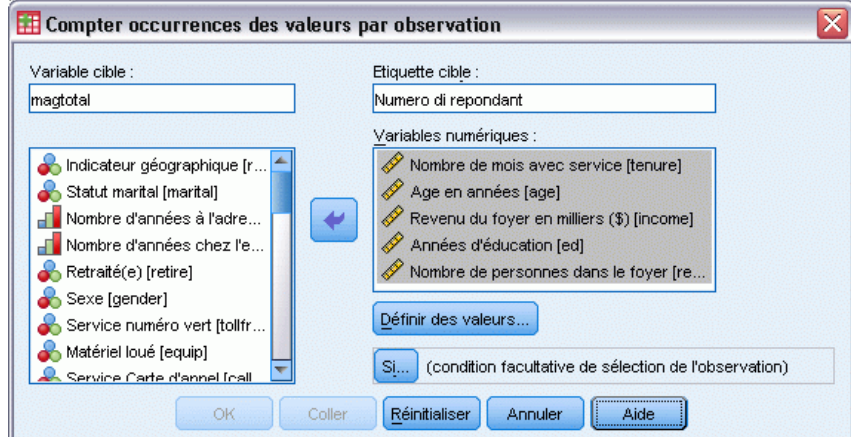

#### *Pour compter les occurrences de valeurs par observations*

- A partir des menus, sélectionnez : Transformer > Compter les occurrences des valeurs par observations…
- $\blacktriangleright$  Entrez le nom d'une variable cible.
- E Sélectionnez deux ou plusieurs variables du même type (numérique ou alphanumérique).
- E Cliquez sur Définir les valeurs et spécifiez les valeurs à compter.

En option, vous pouvez définir un sous-ensemble d'observations dont il faut compter les occurrences de valeurs.

### *Compter les occurrences des valeurs par observations : Valeurs à compter*

La valeur de la variable cible (dans la boîte de dialogue principale) est incrémentée d'une unité chaque fois que l'une des variables sélectionnées correspond à une spécification dans la liste Valeurs à compter. Si une observation correspond à plusieurs spécifications pour une variable quelconque, la variable cible est incrémentée plusieurs fois pour cette variable.

Les spécifications de valeurs peuvent inclure des valeurs individuelles, des valeurs manquantes ou manquantes par défaut, et des intervalles. Les limites comprennent leurs extrêmes et toute valeur manquante spécifiée figurant dans l'intervalle.

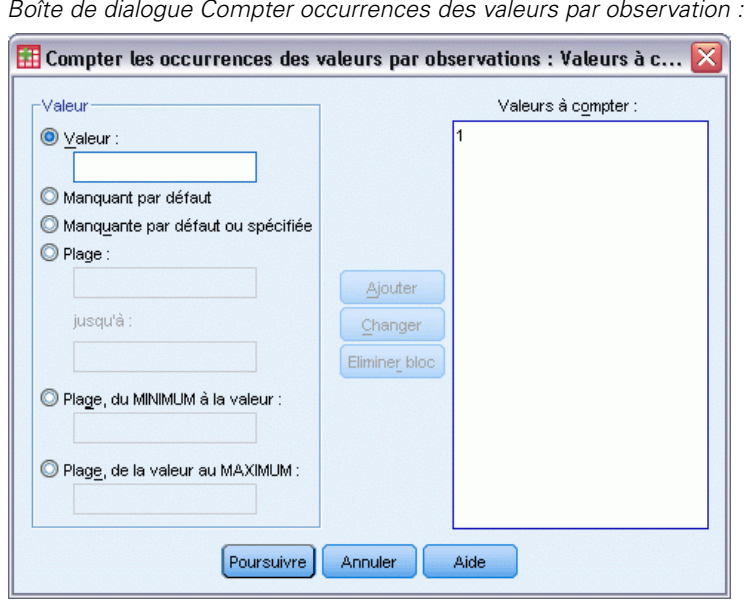

#### Figure 8-6 Valeurs à compter

# *Compter occurrences : Expressions conditionnelles*

La boîte de dialogue Si... (Expressions conditionnelles) vous permet de compter les occurrences des valeurs pour un sous-ensemble donné d'observations, au moyen d'expressions conditionnelles. Une expression conditionnelle renvoie la valeur *True (vrai)*, *False (faux)* ou *manquant* pour chaque observation.

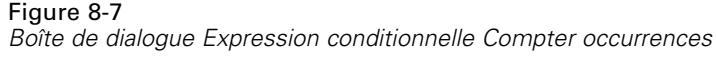

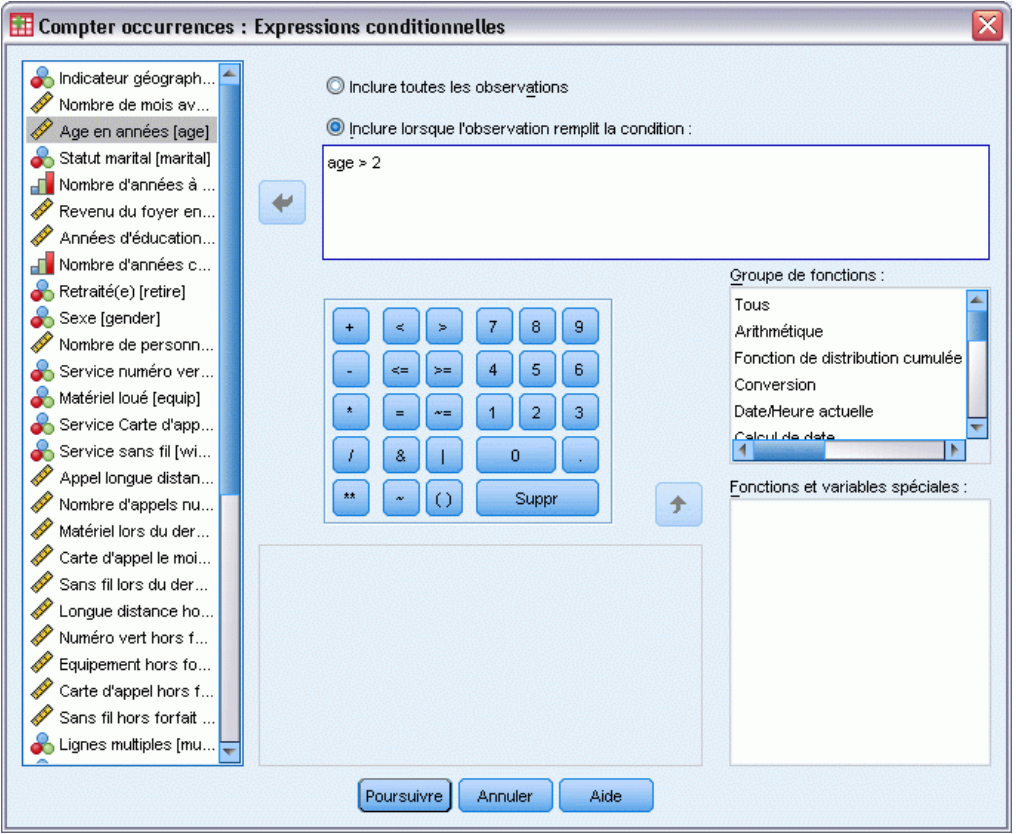

Pour obtenir des informations d'ordre général sur l'utilisation de la boîte de dialogue Si les observations, reportez-vous à Calculer la variable : Expressions conditionnelles sur p. [152](#page-171-0).

# *Valeurs de décalage*

Les valeurs de décalage permettent de créer des variables qui contiennent les valeurs de variables existantes à partir d'observations antérieures ou ultérieures.

**Nom.** Nom de la nouvelle variable. Doit être un nom qui n'existe pas déjà dans l'ensemble de données actif.

**Obtenir la valeur à partir d'une observation antérieure (décalage positif).** Obtenez la valeur à partir d'une observation précédente de l'ensemble de données actif. Par exemple, avec la valeur par défaut nombre d'observations de 1, chaque observation pour la nouvelle variable comporte la valeur de la variable d'origine issue de l'observation qui la précède immédiatement.

**Obtenir la valeur à partir d'une observation ultérieure (décalage négatif).** Obtenez la valeur à partir d'une observation suivante de l'ensemble de données actif. Par exemple, avec la valeur par défaut nombre d'observations de 1, chaque observation pour la nouvelle variable comporte la valeur de la variable d'origine issue de l'observation suivante.

159

**Nombre d'observations à décaler.**Obtenez la valeur à partir de la *n*ième observation antérieure ou ultérieure, où *n* est la valeur indiquée. Cette valeur doit être un nombre entier non négatif.

- Si le traitement du fichier scindé est activé, l'étendue du décalage se limite à chaque groupe scindé. Une valeur de décalage ne peut pas être obtenue à partir d'une observation d'un groupe scindé antérieur ou ultérieur.
- L'état du filtre est ignoré.
- La valeur de la variable de résultat est définie sur manquante par défaut pour les premières ou les dernières *n*ièmes observations de l'ensemble de données ou du groupe scindé, où *n* est la valeur indiquée pour **Nombre d'observations à décaler**. Par exemple, l'utilisation de la méthode Décalage positif avec une valeur de 1 définit la variable de résultat sur une valeur manquante par défaut pour la première observation de l'ensemble de données (ou première observation de chaque groupe scindé).
- Les valeurs manquantes spécifiées par l'utilisateur sont conservées.
- Les informations du dictionnaire provenant de la variable d'origine, dont les étiquettes de valeurs définies et les affectations de valeurs manquantes utilisateur, sont appliquées à la nouvelle variable. (Remarque : Les attributs de variable personnalisés ne sont pas inclus).
- Une étiquette de variable est automatiquement générée pour la nouvelle variable qui décrit l'opération de décalage qui l'a créée.

#### *Pour créer une variable avec des valeurs décalées*

- E A partir du menu, sélectionnez : Transformer > Valeurs de décalage
- E Sélectionnez la variable à utiliser comme source de valeurs pour la nouvelle variable.
- $\blacktriangleright$  Entrez le nom de la nouvelle variable.
- E Sélectionnez la méthode de décalage (positif ou négatif) et le nombre d'observations à décaler.
- $\blacktriangleright$  Cliquez sur Changer.
- E Répétez l'opération pour chaque variable à créer.

# *Recodage de valeurs*

Vous pouvez modifier les valeurs de données en les recodant. Ceci est particulièrement utile pour fusionner des modalités ou les combiner. Vous pouvez recoder les valeurs à l'intérieur de variables existantes ou créer des variables sur la base des valeurs recodées de variables existantes.

# *Recodage de variables*

La boîte de dialogue Recodage de variables vous permet de réaffecter les valeurs de variables existantes ou de fusionner des intervalles de valeurs existantes dans de nouvelles valeurs. Par exemple, vous pourriez fusionner des salaires dans des modalités d'intervalles de salaires.

Vous pouvez recoder des variables numériques et chaîne. Si vous sélectionnez plusieurs variables, elles doivent toutes être du même type. Vous ne pouvez pas recoder ensemble des variables numériques et chaîne.

### Figure 8-8

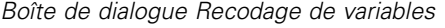

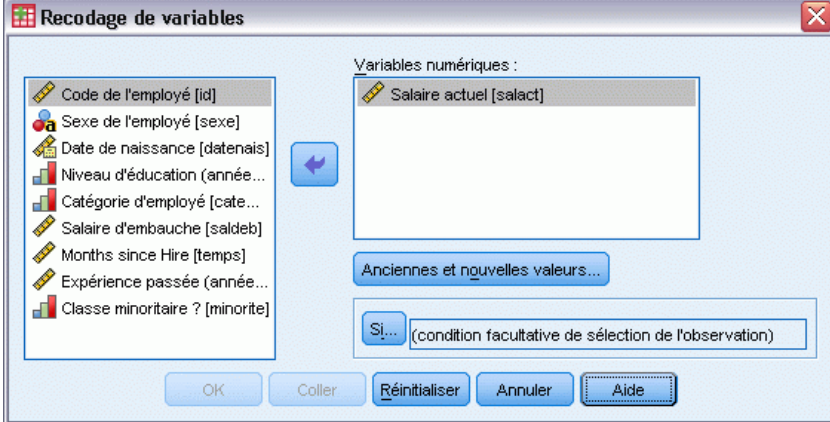

#### *Pour recoder les valeurs d'une variable*

- A partir des menus, sélectionnez : Transformer > Recoder des variables...
- E Sélectionnez les variables que vous désirez recoder. Si vous sélectionnez plusieurs variables, elles doivent être du même type (numérique ou alphanumérique).
- E Cliquez sur Anciennes et nouvelles valeurs et spécifiez comment recoder les valeurs.

En option, vous pouvez définir un sous-ensemble d'observations à recoder. La boîte de dialogue Si les observations permettant d'effectuer cette opération est identique à celle décrite pour le comptage d'occurrences.

### *Recodage de variables : Anciennes et nouvelles valeurs*

Vous pouvez définir les valeurs à recoder dans cette boîte de dialogue. Toutes les spécifications de valeurs doivent être du même type de données (numérique ou alphanumérique) que les variables sélectionnées dans la boîte de dialogue principale.

**Ancienne valeur :** Valeurs à recoder. Vous pouvez recoder des valeurs uniques, des intervalles de valeurs, et des valeurs manquantes. Les valeurs manquantes par défaut et les intervalles ne peuvent être sélectionnés pour des variables chaîne, car aucun de ces concepts ne s'applique à ce type de variable. Les limites comprennent leurs extrêmes et toute valeur manquante spécifiée figurant dans l'intervalle.

 **Valeur.** Les anciennes valeurs individuelles doivent être recodées par de nouvelles valeurs. La valeur doit être du même type de données (numérique ou chaîne) que la variable que vous recodez.
- **Manquant par défaut.** Valeurs affectées par le programme lorsque certaines valeurs de vos données sont non définies d'après le type de format spécifié, lorsqu'un champ numérique est vide ou lorsqu'une valeur résultant d'une commande de transformation n'est pas définie. Les valeurs manquantes par défaut numériques sont affichées sous forme de points. Les variables chaîne ne peuvent pas comporter de valeurs manquantes par défaut, puisqu'elles acceptent tous les caractères.
- **Manquante par défaut ou spécifiée.** Observations comportant des valeurs définies comme valeurs manquantes par défaut, ou comportant des valeurs inconnues et auxquelles ont été attribuées des valeurs par défaut, comme l'indique le point (.).
- **Intervalle.** Intervalle de valeurs inclusif. Non disponible pour les variables de chaîne. Les valeurs manquantes spécifiées comprises dans l'intervalle sont prises en compte.
- **Toutes les autres valeurs.** Toute autre valeur restante non incluse dans l'une des spécifications de la liste Ancienne-Nouvelle. Apparaît sous l'intitulé ELSE dans la liste Ancienne-Nouvelle.

**Nouvelle valeur :** Valeur unique en laquelle chaque ancienne valeur ou intervalle de valeurs est recodé. Vous pouvez entrer une valeur ou la valeur manquante par défaut.

- **Valeur.** Valeur dans laquelle une ou plusieurs valeurs anciennes devront être recodées. La valeur doit être du même type de données (numérique ou chaîne) que l'ancienne variable.
- **Manquant par défaut.** Recode les anciennes valeurs spécifiées en valeurs manquantes par défaut. Les valeurs manquantes par défaut ne sont pas utilisées dans les calculs, et les observations avec des valeurs manquantes par défaut sont exclues de nombreuses procédures. Non disponible pour les variables de chaîne.

**Ancienne–>Nouvelle.** liste les spécifications qui seront utilisées pour recoder la ou les variables. Vous pouvez ajouter, modifier et supprimer des spécifications dans la liste. La liste est triée automatiquement, en fonction de la spécification de l'ancienne valeur, selon l'ordre suivant : valeurs uniques, valeurs manquantes, intervalles, puis toutes les autres valeurs. Si vous changez une spécification de recodage dans la liste, la procédure trie de nouveau la liste automatiquement, si nécessaire, pour conserver cet ordre.

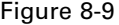

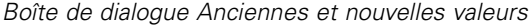

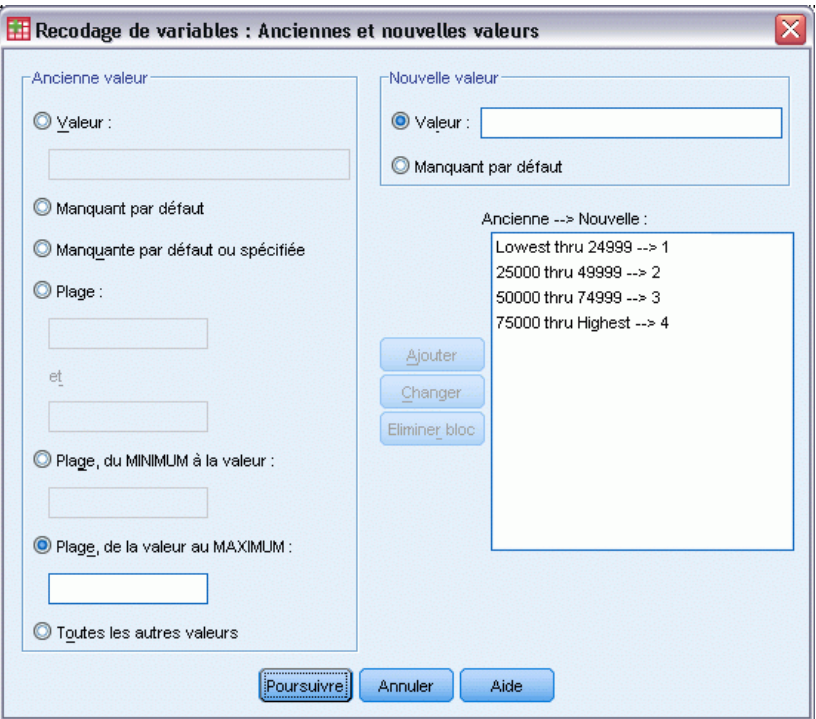

# *Création de variables*

La boîte de dialogue Création de variables vous permet de réaffecter les valeurs de variables existantes ou de fusionner des intervalles de valeurs existantes dans de nouvelles valeurs pour une nouvelle variable. Par exemple, vous pourriez fusionner les salaires en une nouvelle variable contenant des modalités d'intervalles de salaires.

- Vous pouvez recoder des variables numériques et chaîne.
- Vous pouvez recoder des variables numériques en variables chaîne et inversement.
- Si vous sélectionnez plusieurs variables, elles doivent toutes être du même type. Vous ne pouvez pas recoder ensemble des variables numériques et chaîne.

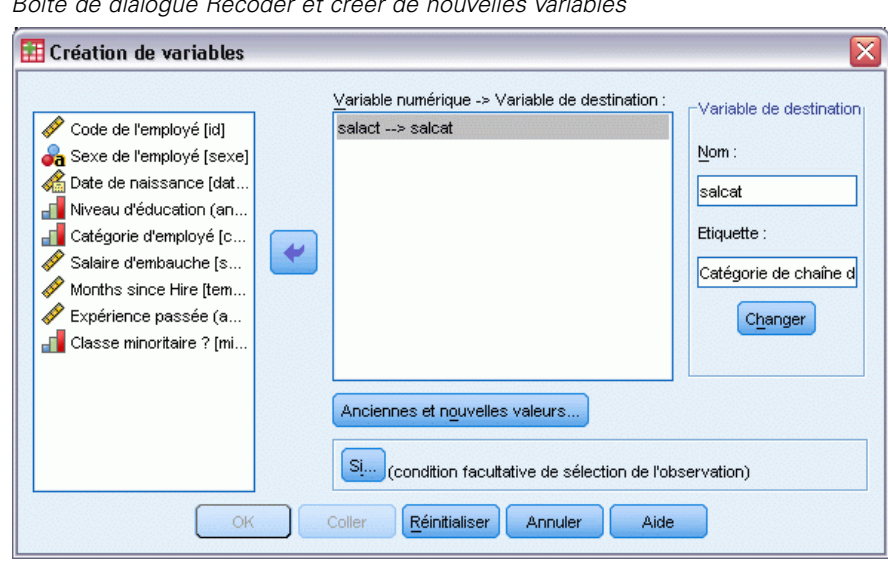

Figure 8-10 *Boîte de dialogue Recoder et créer de nouvelles variables*

#### *Pour recoder les valeurs d'une variable dans une nouvelle variable*

- A partir des menus, sélectionnez : Transformer > Création de variables...
- E Sélectionnez les variables que vous désirez recoder. Si vous sélectionnez plusieurs variables, elles doivent être du même type (numérique ou alphanumérique).
- ► Entrez un nom de variable de résultat (nouveau) pour chaque nouvelle variable, puis cliquez sur Remplacer.
- E Cliquez sur Anciennes et nouvelles valeurs et spécifiez comment recoder les valeurs.

En option, vous pouvez définir un sous-ensemble d'observations à recoder. La boîte de dialogue Si les observations permettant d'effectuer cette opération est identique à celle décrite pour le comptage d'occurrences.

# *Recoder et créer de nouvelles variables : Anciennes et nouvelles valeurs*

Vous pouvez définir les valeurs à recoder dans cette boîte de dialogue.

**Ancienne valeur :** Valeurs à recoder. Vous pouvez recoder des valeurs uniques, des intervalles de valeurs, et des valeurs manquantes. Les valeurs manquantes par défaut et les intervalles ne peuvent être sélectionnés pour des variables chaîne, car aucun de ces concepts ne s'applique à ce type de variable. Les anciennes valeurs doivent être du même type de données (numérique ou alphanumérique) que la variable d'origine. Les limites comprennent leurs extrêmes et toute valeur manquante spécifiée figurant dans l'intervalle.

 **Valeur.** Les anciennes valeurs individuelles doivent être recodées par de nouvelles valeurs. La valeur doit être du même type de données (numérique ou chaîne) que la variable que vous recodez.

- **Manquant par défaut.** Valeurs affectées par le programme lorsque certaines valeurs de vos données sont non définies d'après le type de format spécifié, lorsqu'un champ numérique est vide ou lorsqu'une valeur résultant d'une commande de transformation n'est pas définie. Les valeurs manquantes par défaut numériques sont affichées sous forme de points. Les variables chaîne ne peuvent pas comporter de valeurs manquantes par défaut, puisqu'elles acceptent tous les caractères.
- **Manquante par défaut ou spécifiée.** Observations comportant des valeurs définies comme valeurs manquantes par défaut, ou comportant des valeurs inconnues et auxquelles ont été attribuées des valeurs par défaut, comme l'indique le point (.).
- **Intervalle.** Intervalle de valeurs inclusif. Non disponible pour les variables de chaîne. Les valeurs manquantes spécifiées comprises dans l'intervalle sont prises en compte.
- **Toutes les autres valeurs.** Toute autre valeur restante non incluse dans l'une des spécifications de la liste Ancienne-Nouvelle. Apparaît sous l'intitulé ELSE dans la liste Ancienne-Nouvelle.

**Nouvelle valeur :** Valeur unique en laquelle chaque ancienne valeur ou intervalle de valeurs est recodé. Les nouvelles valeurs peuvent être numériques ou alphanumériques.

- **Valeur.** Valeur dans laquelle une ou plusieurs valeurs anciennes devront être recodées. La valeur doit être du même type de données (numérique ou chaîne) que l'ancienne variable.
- **Manquant par défaut.** Recode les anciennes valeurs spécifiées en valeurs manquantes par défaut. Les valeurs manquantes par défaut ne sont pas utilisées dans les calculs, et les observations avec des valeurs manquantes par défaut sont exclues de nombreuses procédures. Non disponible pour les variables de chaîne.
- **Copier les anciennes valeurs :.** Conserve l'anciennes valeur. Si certaines valeurs n'ont pas besoin d'être recodées, utilisez cette option pour inclure les anciennes valeurs. Toute ancienne valeur non spécifiée n'est pas incluse dans la nouvelle variable, et les observations avec ces valeurs se verront affecter la valeur manquante par défaut de la nouvelle variable.

**Variables destination sont des chaînes.** Définit la nouvelle variable recodée comme une variable chaîne (alphanumérique). L'ancienne variable peut être numérique ou chaîne.

**Convertir les chaînes numériques en nombres :.** Convertit les variables de chaîne contenant des chiffres en valeurs numériques. Les chaînes de caractères contenant autre chose que des nombres et des signes (+ ou -) sont considérées comme des valeurs manquantes par défaut.

**Ancienne–>Nouvelle.** liste les spécifications qui seront utilisées pour recoder la ou les variables. Vous pouvez ajouter, modifier et supprimer des spécifications dans la liste. La liste est triée automatiquement, en fonction de la spécification de l'ancienne valeur, selon l'ordre suivant : valeurs uniques, valeurs manquantes, intervalles, puis toutes les autres valeurs. Si vous changez une spécification de recodage dans la liste, la procédure trie de nouveau la liste automatiquement, si nécessaire, pour conserver cet ordre.

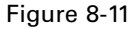

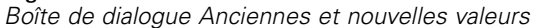

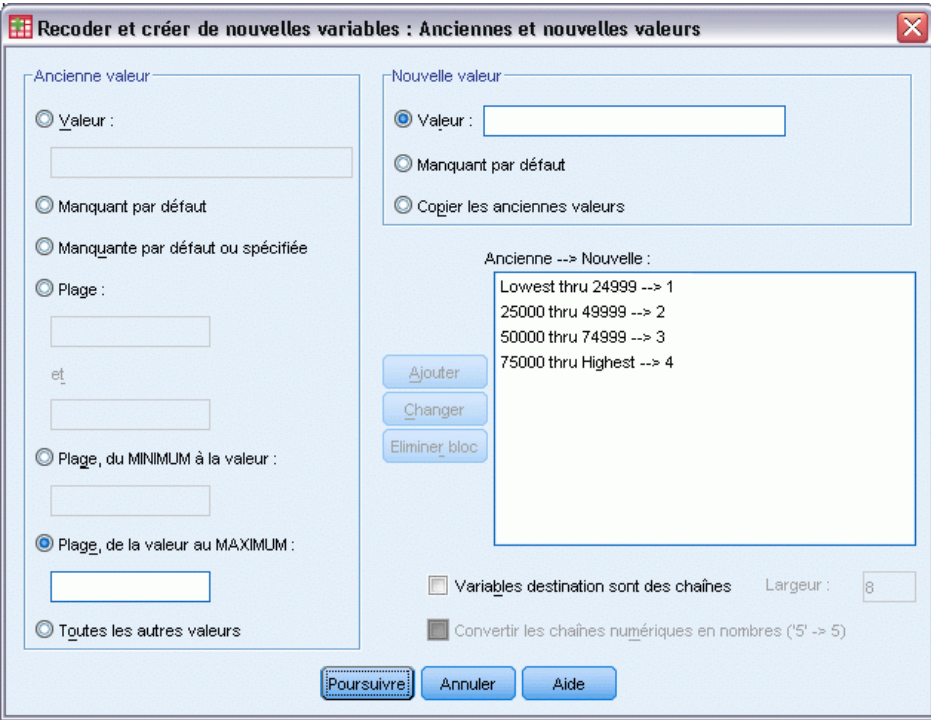

# *Recoder automatiquement*

La boîte de dialogue Recodage automatique vous permet de convertir les valeurs numériques et alphanumériques en entiers consécutifs. Lorsque les codes de modalité ne sont pas séquentiels, les cellules vides qui en résultent réduisent les performances et augmentent les besoins en mémoire de nombreuses procédures. De plus, certaines procédures ne peuvent utiliser des variables chaîne, et certaines ont besoin de valeurs entières consécutives pour les niveaux de facteurs.

#### Figure 8-12

*Boîte de dialogue Recoder automatiquement*

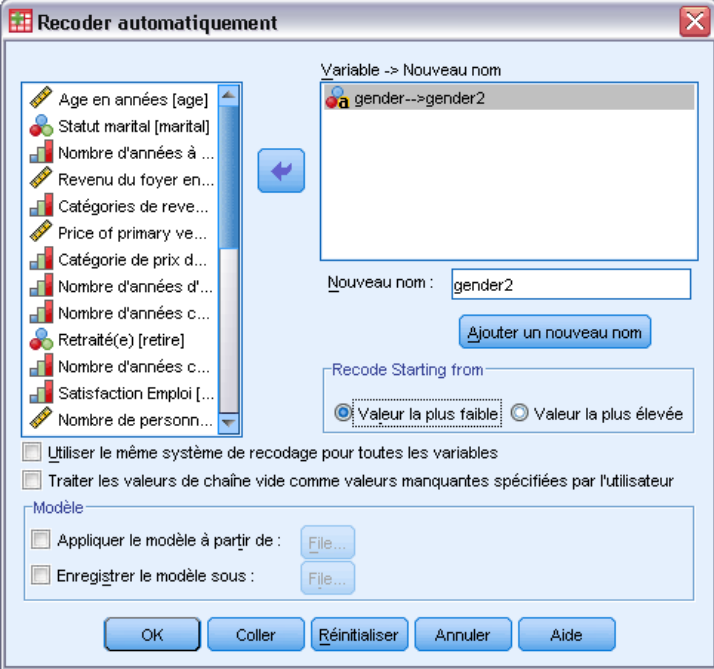

- Les nouvelles variables créées par le Recodage automatique conservent toute variable définie et les étiquettes de valeurs de l'ancienne variable. Pour toute valeur sans étiquette de définition de valeur, la valeur d'origine est utilisée comme étiquette pour la valeur recodée. Un tableau affiche les anciennes et les nouvelles valeurs et les étiquettes de valeurs.
- Les valeurs de chaîne sont recodées dans l'ordre alphabétique, les majuscules précédant leurs équivalents minuscules.
- **EXECUTE:** Les valeurs manquantes sont recodées en valeurs manquantes supérieures à toutes valeurs non manquantes, en conservant leur ordre. Par exemple, si la variable d'origine comporte 10 valeurs non manquantes, la valeur manquante la plus faible serait recodée en 11 et la valeur 11 serait une valeur manquante pour la nouvelle variable.

**Utilisez le même système de recodage pour toutes les variables.** Cette option vous permet d'appliquer un seul système de recodage automatique à toutes les variables sélectionnées et de générer un système de codage approprié pour toutes les nouvelles variables.

Si vous sélectionnez cette option, les règles et limites suivantes s'appliquent :

- Toutes les variables doivent être du même type (numérique ou alphanumérique).
- La totalité des valeurs observées pour toutes les variables sélectionnées est utilisée pour trier les valeurs afin de les recoder en entiers séquentiels.
- Les valeurs utilisateur manquantes des nouvelles variables dépendent de la première variable de la liste contenant les valeurs utilisateur manquantes définies. Toutes les autres valeurs des autres variables d'origine, à l'exception des valeurs manquantes par défaut, sont traitées comme des valeurs valides.

**Traiter les valeurs de chaîne vide comme valeurs manquantes spécifiées par l'utilisateur.** Pour les variables chaîne, les valeurs nulles ou vides ne sont pas traitées comme des valeurs **manquantes par défaut**. Cette option permet de recoder automatiquement une chaîne vide en une valeur **manquante spécifiée par l'utilisateur** supérieure à la valeur non manquante la plus élevée.

#### *Modèles*

Vous pouvez enregistrer le système de recodage automatique dans un fichier de modèle, puis l'appliquer à d'autres variables et fichiers de données.

Exemple : vous disposez d'un grand nombre de codes de produit alphanumériques que vous recodez automatiquement en nombres entiers tous les mois. Toutefois, certains mois, de nouveaux codes de produit sont ajoutés et le système de recodage automatique d'origine est modifié. Si vous enregistrez le système d'origine dans un modèle et que vous l'appliquez aux nouvelles données qui contiennent le nouvel ensemble de codes, tous les nouveaux codes présents dans les données sont recodés automatiquement en valeurs supérieures à la dernière valeur du modèle. Le système de recodage automatique d'origine des codes de produit d'origine est ainsi conservé.

**Enregistrer le modèle sous.** Enregistre le système de recodage automatique des variables sélectionnées dans un fichier de modèle externe.

- Le modèle contient des informations qui établissent une correspondance entre les valeurs non manquantes d'origine et les valeurs recodées.
- Seules les informations relatives aux valeurs non manquantes sont enregistrées dans le modèle. Les informations relatives aux valeurs utilisateur manquantes ne sont pas enregistrées.
- Si vous avez sélectionné plusieurs variables à recoder, mais que vous n'utilisez pas le même système de recodage automatique pour toutes les variables, ou que vous n'appliquez pas un modèle existant lors du recodage automatique, le modèle dépend de la première variable de la liste.
- Si vous avez sélectionné plusieurs variables à recoder et Utiliser la même méthode d'enregistrement pour toutes les variables, et/ou que vous avez choisi Appliquer le modèle, le modèle contient le système de recodage automatique combiné de toutes les variables.

**Appliquer le modèle à partir de.** Applique un modèle de recodage automatique déjà enregistré aux variables sélectionnées pour le recodage, en ajoutant des valeurs supplémentaires de variables à la fin du système, et en conservant les relations entre les valeurs d'origine et les valeurs recodées automatiquement qui sont stockées dans le système enregistré.

- Toutes les variables sélectionnées pour le recodage doivent être du même type (numérique ou alphanumérique) et ce type doit correspondre à celui défini dans le modèle.
- Les modèles ne contiennent aucune information sur les valeurs utilisateur manquantes. Les valeurs utilisateur manquantes des variables cible dépendent de la première variable de la liste des variables d'origine contenant les valeurs utilisateur manquantes définies. Toutes les autres valeurs des autres variables d'origine, à l'exception des valeurs manquantes par défaut, sont traitées comme des valeurs valides.
- Les correspondances de valeurs du modèle sont appliquées en premier. Toutes les valeurs restantes sont recodées en valeurs supérieures à la dernière valeur du modèle, et les valeurs utilisateur manquantes (qui dépendent de la première variable de la liste contenant les

valeurs utilisateur manquantes définies) sont recodées en valeurs supérieures à la dernière valeur valide.

Si vous avez sélectionné plusieurs variables pour le recodage automatique, le modèle est d'abord appliqué, suivi du recodage automatique combiné standard de toutes les valeurs supplémentaires détectées dans les variables sélectionnées. Un seul système de recodage automatique standard est ainsi généré pour toutes les variables sélectionnées.

#### *Pour recoder des variables numériques ou alphanumériques en nombres entiers consécutifs*

- A partir des menus, sélectionnez : Transformer > Recoder automatiquement
- E Sélectionnez des variables à recoder.
- E Pour chaque variable sélectionnée, entrez un nom pour la nouvelle variable, puis cliquez sur Nouveau nom.

# *Ordonner les observations*

La boîte de dialogue Ordonner les observations vous permet de créer de nouvelles variables contenant des rangs, des scores normaux et de Savage, ainsi que des valeurs de centiles pour les variables numériques.

De nouveaux noms de variables et des étiquettes de variable descriptives sont automatiquement générées, en fonction du nom d'origine de la variable et des mesures sélectionnées. Un tableau récapitulatif liste les variables d'origine, les nouvelles variables et les étiquettes de variable. (Remarque : Les nouveaux noms de variables générés automatiquement sont limités à une longueur maximum de 8 bytes.)

Sinon, vous pouvez :

- Ordonner les observations en ordre croissant ou décroissant.
- Séparez les rangs en sous-groupes en sélectionnant des variables de regroupement pour la liste Par. Les rangs sont calculés à l'intérieur de chaque groupe. Les groupes sont définis par combinaison des valeurs des variables de regroupement. Par exemple, si vous sélectionnez *sexe* et *minorité* comme variables de regroupement, les rangs seront calculés pour chaque combinaison de *sexe* et *minorité*.

#### Figure 8-13

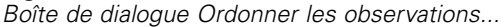

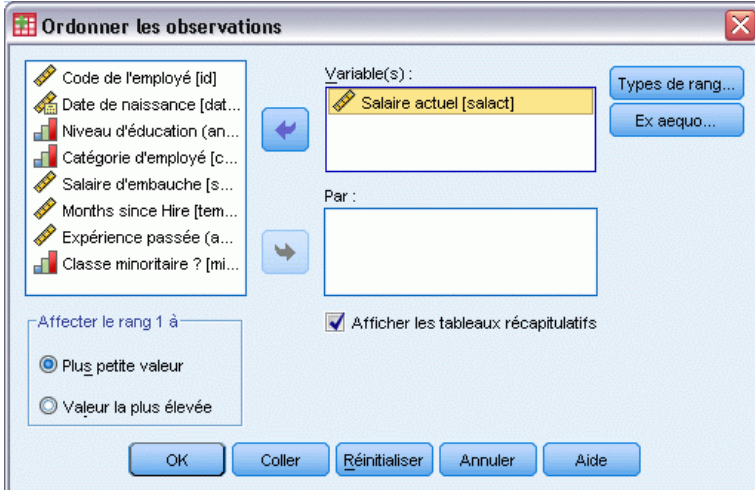

#### *Pour ordonner les observations*

- A partir des menus, sélectionnez : Transformer > Ordonner les observations
- E Sélectionnez des variables à ordonner. Vous ne pouvez ordonner que des variables numériques.

En option, vous pouvez ordonner les observations en ordre croissant ou décroissant et séparer les rangs en sous-groupes.

# *Ordonner les observations : Types*

Vous pouvez sélectionner plusieurs méthodes d'ordonnancement. Une variable d'ordonnancement distincte est créée pour chaque méthode. Les méthodes d'ordonnancement comprennent les rangs simples, les scores de Savage, les rangs fractionnaires et les centiles. Vous pouvez aussi créer des ordonnancements basés sur des estimations de la proportion et des scores normaux.

**Rang.** Rang simple. La valeur de la nouvelle variable est égale à son rang.

**Score de Savage.** La nouvelle variable contient des scores de Savage reposant sur une distribution exponentielle.

**Rang fractionnaire.** La valeur de la nouvelle variable est égale au rang divisé par la somme des pondérations des observations non manquantes.

**Rang en pourcentage.** Chaque rang est divisé par le nombre d'observations ayant des valeurs valides et multiplié par 100.

**Somme des poids.** La valeur de la nouvelle variable est égale à la somme des poids des unités statistiques. La nouvelle variable est une constante pour toutes les observations du même groupe.

**Fractiles.** Les rangs sont basés sur des groupes de centiles, chaque groupe contenant à peu près le même nombre d'observations. Par exemple, une spécification de 4 fractiles affectera une valeur de 1 aux observations inférieures au 25e centile, de 2 à celles situées entre les 25e et 50e centiles, de 3 à celles situées entre les 50e et 75e centiles, et de 4 à celles supérieures au 75e centile.

**Estimations de la proportion.** Estimations de la proportion cumulée de la distribution correspondant à un rang particulier.

**Scores normaux.** Ecarts z correspondant à la proportion cumulée estimée.

**Formule d'estimation d'une proportion :** Pour les estimations de la proportion et les scores normaux, vous pouvez sélectionner la formule d'estimation d'une proportion : Blom, Tukey, Rankit ou Van der Waerden.

- **Blom.** Crée une variable d'ordonnancement sur la base des estimations de la proportion, qui utilise la formule  $(r-3/8) / (w+1/4)$ , où r est le rang et w la somme des pondérations d'observation.
- **Tukey.** Utilise la formule  $(r-1/3) / (w+1/3)$ , dans laquelle r est le rang et w la somme des pondérations d'observation.
- **Rankit.** Utilise la formule  $(r-1/2)$  / w. w représente le nombre d'observations et r le rang, de 1 à w.
- Van der Waerden. Transformation de Van der Waerden, définie par la formule r/(w+1), dans laquelle w est la somme des pondérations d'observation et r le rang, compris entre 1 et w.

#### Figure 8-14

*Boîte de dialogue Ordonner les observations : Types*

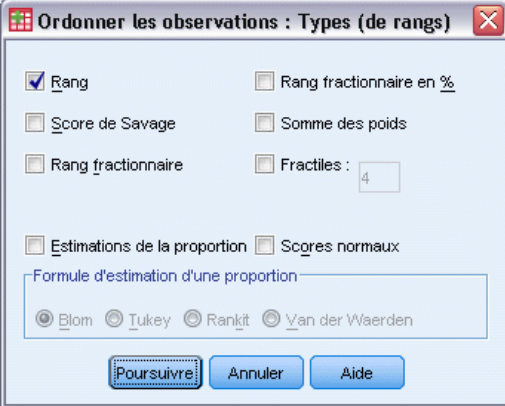

# *Ordonner les observations : Ex-aequo*

Cette boîte de dialogue détermine la méthode d'affectation pour ordonner les observations ayant la même valeur que la variable d'origine.

#### Figure 8-15

*Boîte de dialogue Ordonner les observations : Ex aequo*

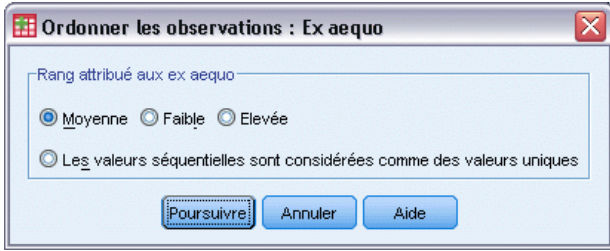

Le tableau suivant montre comment les différentes méthodes affectent des rangs à des valeurs ex aequo.

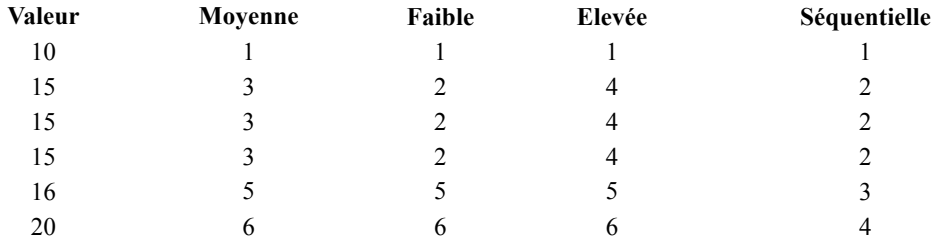

# *Assistant Date et heure*

L'Assistant Date et heure simplifie un grand nombre de tâches courantes en relation avec les variables date et heure.

## *Pour utiliser l'Assistant Date et heure*

- A partir des menus, sélectionnez : Transformer > Assistant Date et heure...
- E Sélectionnez la tâche que vous souhaitez accomplir et suivez les étapes pour la définir.

#### Figure 8-16

*Ecran de présentation de l'Assistant Date et heure*

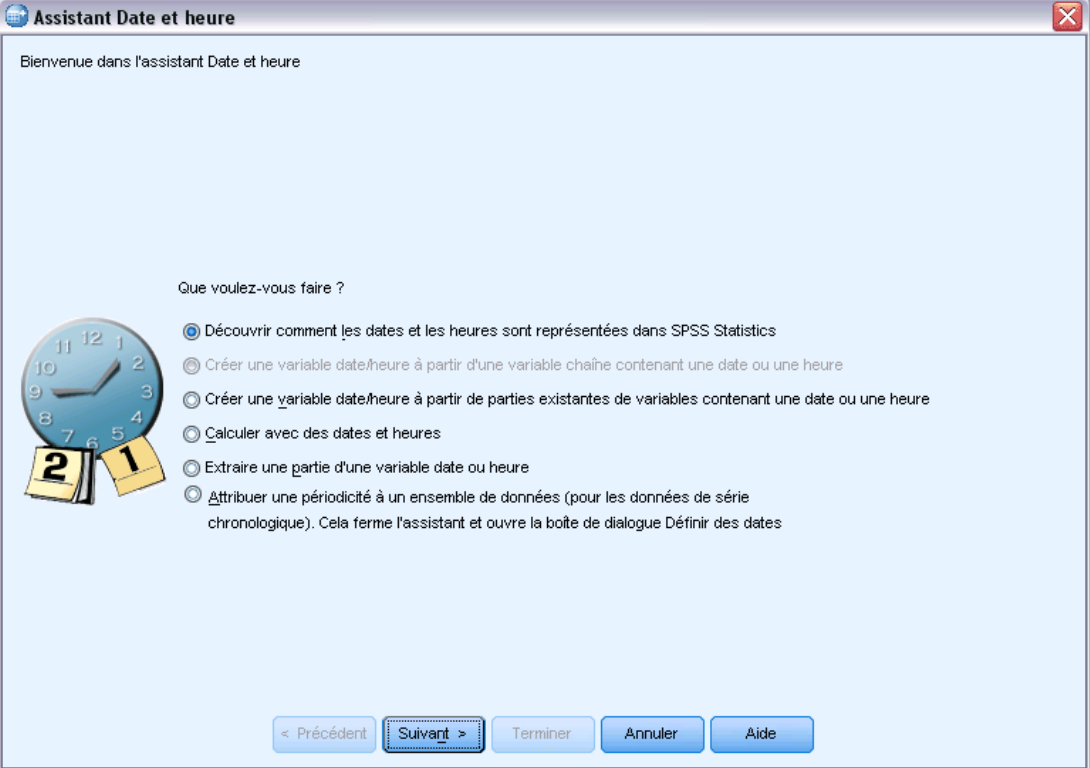

- **Découvrir de quelles manière les dates et heures sont représentées.** Ceci fait apparaître un écran contenant une brève présentation des variables date/heure dans IBM® SPSS® Statistics. Le bouton Aide fait également apparaître un lien vers des informations plus détaillées.
- **Créer une variable date/heure à partir d'une variable chaîne contenant une date ou une heure.** Utilisez cette option pour créer une variable date/heure à partir d'une variable chaîne. Par exemple, vous avez une variable chaîne représentant des dates au format jj/mm/aaaa et vous souhaitez créer une variable date/heure à partir de la variable chaîne.
- **Créer une variable date/heure à partir de parties existantes de variables contenant une date ou une heure.** Cette opération vous permet de construire une variable date/heure à partir d'un ensemble de variables existantes. Par exemple, vous avez une variable représentant le mois (sous la forme d'un nombre entier), une deuxième représentant le jour du mois et une troisième l'année. Vous pouvez combiner ces trois variables pour créer une seule variable date/heure.
- **Calculer les dates et les heures.** Utilisez cette option pour ajouter ou supprimer des valeurs dans les variables date/heure. Par exemple, vous pouvez calculer la durée d'un processus en soustrayant une variable représentant le début du processus d'une autre variable représentant sa fin.

173

- **Extraire une partie d'une variable date ou heure.** Cette option vous permet d'extraire une partie d'une variable date/heure, telle que le jour du mois d'une variable date/heure de format jj/mm/aaaa.
- **Attribuer une périodicité à un ensemble de données.** Cette opération fait apparaître la boîte de dialogue Définir des dates, utilisée pour créer des variables date/heure composées d'un ensemble de dates séquentielles. Cette fonctionnalité est typiquement utilisée pour l'association de dates à des données de séries chronologiques.

*Remarque :* Les tâches sont désactivées lorsque l'ensemble de données ne dispose pas des types de variables requis pour accomplir la tâche. Si l'ensemble de données contient des variables sans chaîne par exemple, la tâche permettant de créer une variable date/heure à partir d'une variable chaîne ne s'applique donc pas et se trouve alors désactivée.

# *Dates et heures dans IBM SPSS Statistics*

Les variables représentant les dates et heures dans IBM® SPSS® Statistics possèdent une variable de type numérique avec des formats d'affichage correspondant aux formats date/heure spécifiques. Ces variables sont généralement appelées variables date/heure. Une distinction est faite entre les variables date/heure représentant des dates et celles représentant des durées (par exemple 20 heures, 10 minutes et 15 secondes) qui ne dépendent de la date. Ces dernières sont appelées variables de durée et les premières sont appelées variables date ou variables date/heure. Pour une liste détaillée des formats d'affichage, reportez vous au paragraphe intitulé « Date and time » dans la section « Universals » de *Command Syntax Reference*.

**Variables date et date/heure.** Les variables date disposent d'un format de date tel que jj/mm/aaaa. Les variables date/heure disposent d'un format date et heure tel que jj-mmm-aaaa hh:mm:ss. Les variables date et date/heure sont enregistrées en interne en nombre de secondes depuis le 14 octobre 1582. Elles sont également appelées variables de format date.

- Les spécifications des années à deux ou quatres chiffres sont reconnues. Par défaut, des années à deux chiffres représentent une plage commençant 69 années avant la date courante et finissant 30 années après. Vos paramètres Options permettent de déterminer la plage et de la configurer (sélectionnez Options à partir du menu Modifier, puis cliquez sur l'onglet Données.
- Les tirets, points, virgules, barres obliques ou espaces peuvent être utilisés comme séparateurs dans les formats jour-mois-année.
- Les mois peuvent être représentés par des chiffres, des chiffres romains, des abréviations à trois lettres, ou bien ils peuvent être énoncés en entier. Les abbréviations à trois lettres et les noms de mois énoncés en entier doivent être en anglais. Les noms de mois d'autres langues ne seront pas reconnus.

**Variables de durée.** Les variables de durée disposent d'un format représentant une durée temporelle, telle que hh:mm. Elles sont enregistrées en interne en nombres de secondes sans référence à une date en particulier.

 Dans les spécifications temporelles (s'applique aux variables date/heure et durée), les deux points peuvent être utilisés pour séparer les heures, les minutes et les secondes. Les heures et les minutes sont requises, les secondes restent optionnelles. Un point est nécessaire pour distinguer les secondes des fractions de scondes. Les heures peuvent avoir des valeurs

illimitées, cependant la valeur maximum est de 59 pour les minutes et de 59,999... pour les secondes.

**Date et heure actuelles.** La variable par défaut *\$TIME* contient la date et l'heure actuelles. Elle représente le nombre de secondes écoulées depuis le 14 octobre 1582, jusqu'à la date et l'heure auxquelles la commande de transformation utilisée pour cette variable est exécutée.

# *Création d'une variable date/heure à partir d'une variable chaîne*

Pour créer une variable date/heure à partir d'une variable chaîne :

E Sélectionnez Créer une variable date/heure à partir d'une variable chaîne contenant une date ou une heure sur l'écran de présentation de l'Assistant Date et heure.

#### *Sélection d'une variable chaîne à convertir en une variable date/heure*

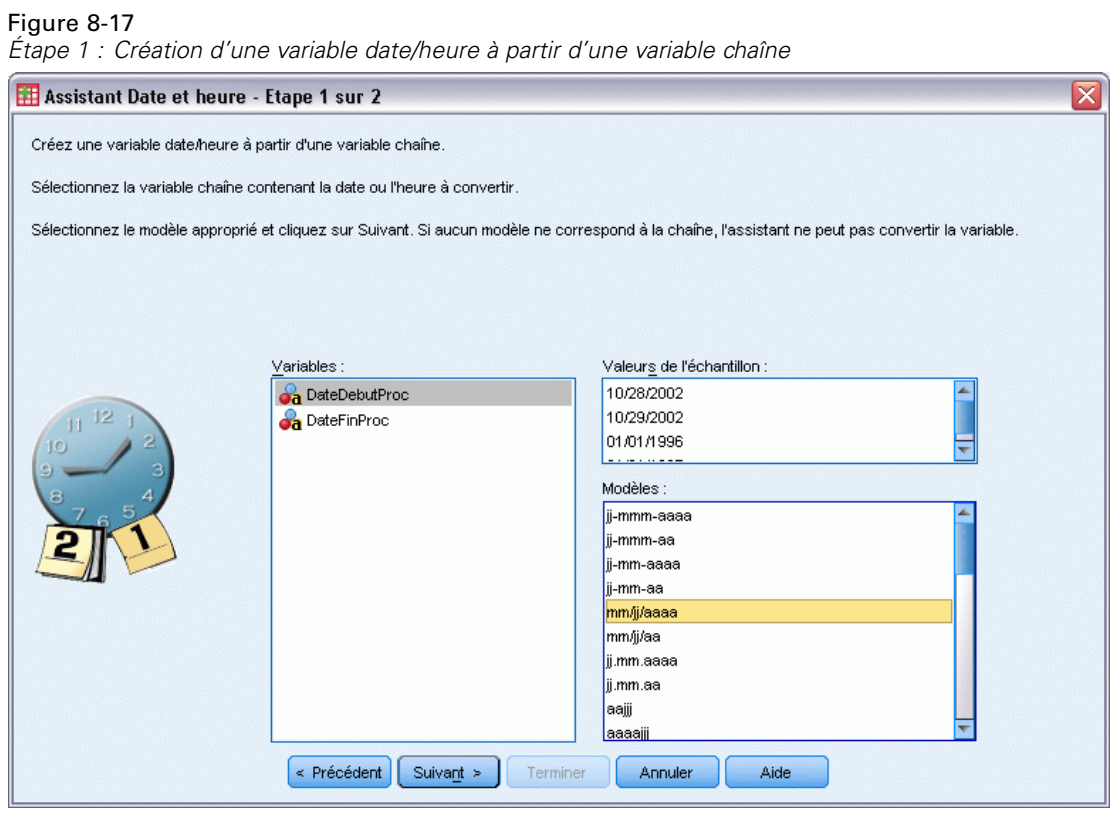

- E Sélectionnez la variable chaîne à convertir dans la liste Variables. Notez que cette liste affiche uniquement des variables chaîne.
- E Dans la liste Motifs, sélectionnez le motif correspondant à la manière dont les dates sont représentées par la variable chaîne. La liste Valeurs de l'échantillon affiche les valeurs actuelles des variables sélectionnées dans le fichier de données. Les valeurs de la variable chaîne qui ne correspondent pas au motif sélectionné engendrent une valeur manquante par défaut pour la nouvelle variable.

# *Spécification du résultat de conversion d'une variable chaîne en une variable date/heure*

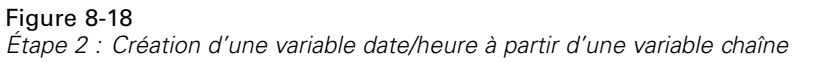

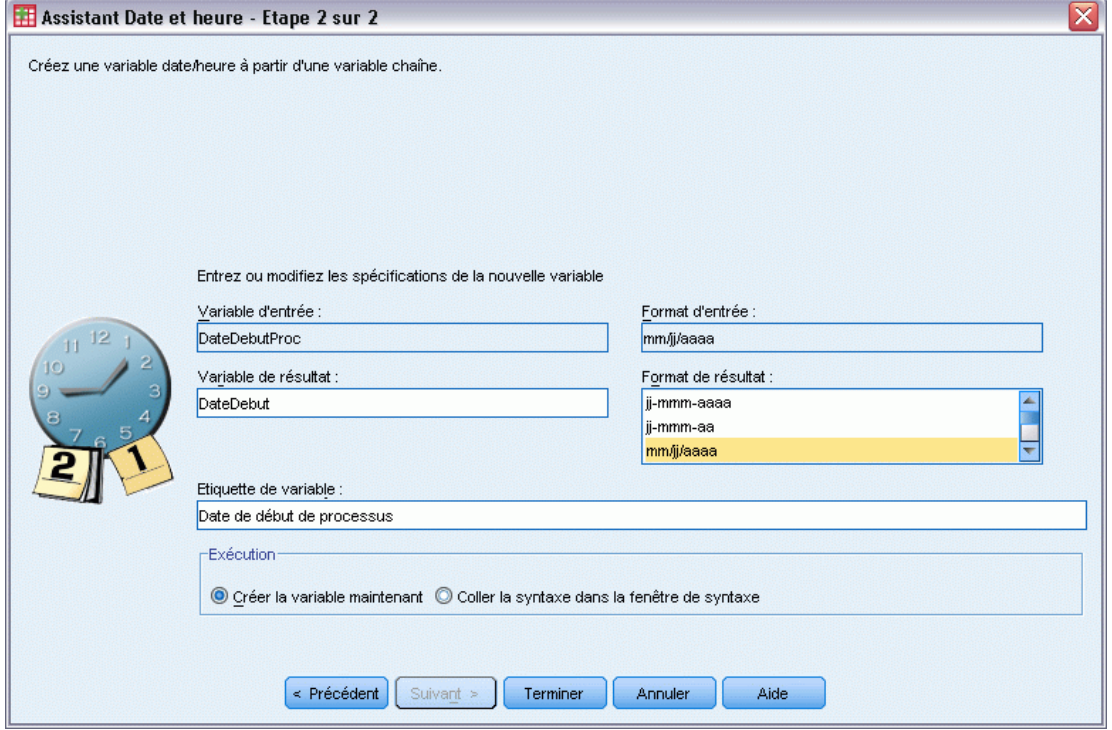

Entrez un nom pour la variable de résultat. Le nom ne peut pas être identique à une variable existante.

Sinon, vous pouvez :

- sélectionner un format date/heure pour la nouvelle variable dans la liste Formats des résultats.
- attribuer une étiquette de variable descriptive à la nouvelle variable.

# *Création d'une variable date/heure à partir d'un ensemble de variables*

Pour fusionner un ensemble de variables existantes en une variable date/heure unique :

E Sélectionnez Créer une variable date/heure à partir de parties existantes de variables contenant une date ou une heure sur l'écran de présentation de l'Assistant Date et heure.

#### *Sélection de variables à fusionner en une variable date/heure unique*

#### Figure 8-19

*Étape 1 : Création d'une variable date/heure à partir d'un ensemble de variables*

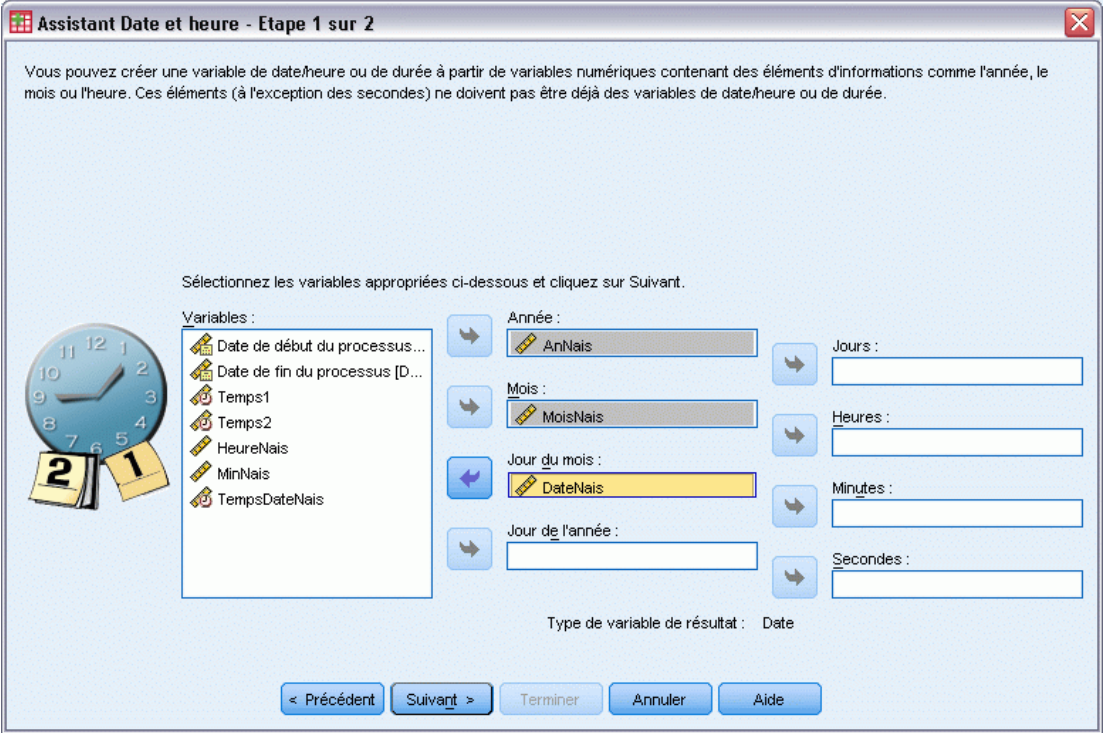

- E Sélectionnez les variables représentant les différentes parties de la date et de l'heure.
	- Certaines combinaisons de sélections ne sont pas autorisées. Par exemple, la création d'une variable date/heure à partir de Année et Jour du mois n'est pas valide car une fois Année sélectionné, une date complète est requise.
	- Vous ne pouvez pas utiliser une variable date/heure existante comme l'une des parties de la variable date/heure finale que vous créez. Les variables formant les parties de la nouvelle variable date/heure doivent correspondre à des nombres entiers. Il est toutefois possible d'utiliser une variable date/heure existante pour la partie Secondes de la nouvelle variable. Etant donné que les fractions de secondes sont autorisées, la variable utilisée pour Secondes ne doit pas nécessairement être un nombre entier.
	- Les valeurs, pour n'importe quelle partie de la nouvelle variable, non comprises dans l'intervalle autorisé engendrent une valeur manquante par défaut pour la nouvelle variable. Par exemple, si, par inadvertance, vous utilisez une variable représentant le jour du mois pour le mois, une valeur manquante par défaut pour la nouvelle variable sera attribuée à toute observation dont la valeur Jour du mois sera comprise dans la plage 14–31 puisque la plage valide pour les mois dans IBM® SPSS® Statistics est 1–13.

*Transformations de données*

# *Spécification d'une variable date/heure créée par la fusion de variables*

Figure 8-20

*Étape 2 : Création d'une variable date/heure à partir d'un ensemble de variables*

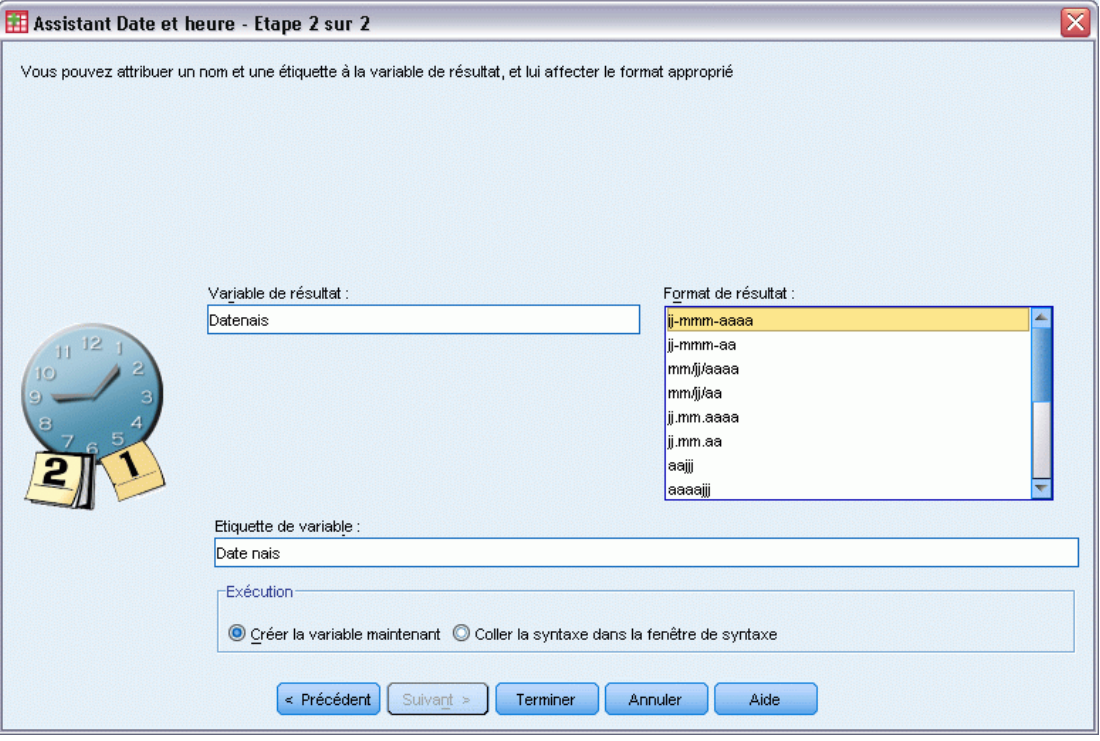

- Entrez un nom pour la variable de résultat. Le nom ne peut pas être identique à une variable existante.
- E Sélectionnez un format de date/heure dans la liste Formats des résultats.

Sinon, vous pouvez :

attribuer une étiquette de variable descriptive à la nouvelle variable.

# *Ajout de valeurs aux variables date/heure ou suppression de valeurs des variables date/heure*

Pour ajouter ou supprimer des valeurs aux variables date/heure :

E Sélectionnez l'option Calculer avec des dates et heures dans l'écran de présentation de l'Assistant Date et heure.

## *Sélection du type de calcul à effectuer avec les variables date/heure.*

#### Figure 8-21

*Étapes 1 : Ajout de valeurs aux variables date/heure ou suppression de valeurs des variables date/heure*

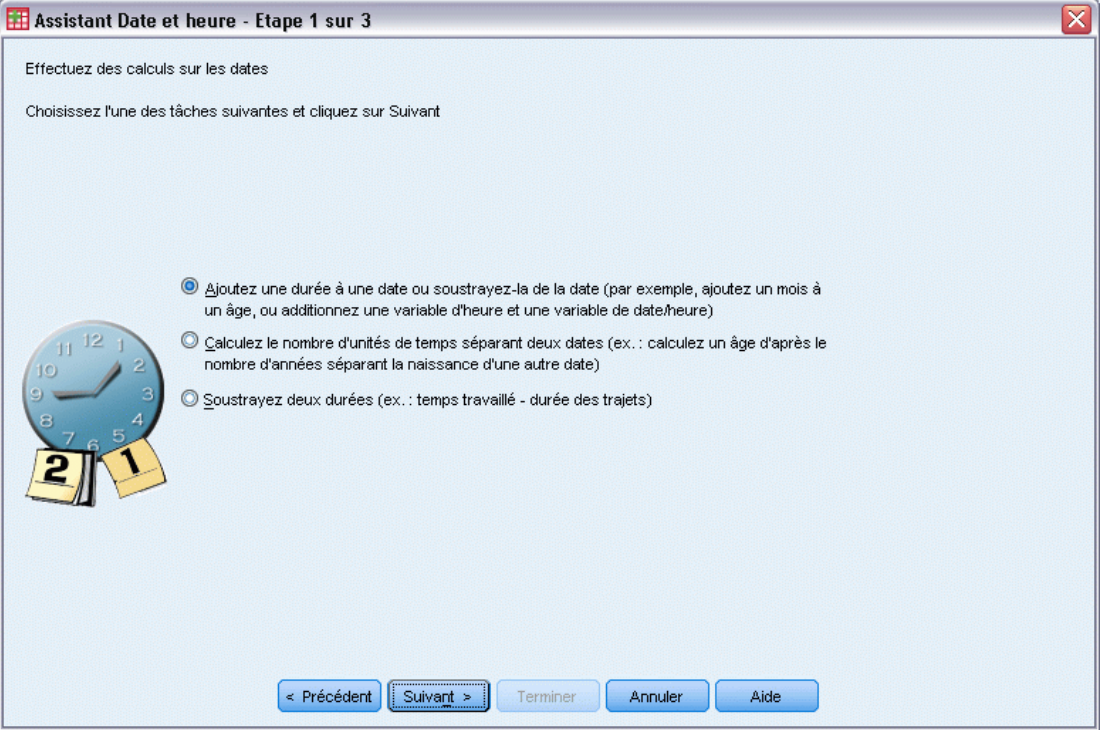

- **Ajout d'une durée à une date ou Suppression d'une durée d'une date.** Utilisez cette option pour ajouter des valeurs à la variable de format date ou supprimer des valeurs d'une variable de format date. Vous pouvez ajouter ou supprimer des durées avec des valeurs fixes comme 10 jours, ou les valeurs d'une variable numérique comme une variable représentant les années.
- **Calculer le temps écoulé entre deux dates.** Utilisez cette option pour obtenir la différence entre les deux dates comme mesurée dans une unité choisie. Par exemple, vous pouvez obtenir le nombre d'années ou le nombre de jours séparant les deux dates.
- **Supprimer deux durées.** Utilisez cette option pour obtenir la différence entre deux variables ayant des formats de durée tels que hh:mm ou hh:mm:ss.

*Remarque* : Les tâches sont désactivées lorsque l'ensemble de données ne dispose pas des types de variables requis pour accomplir la tâche. Par exemple, si l'ensemble de données ne dispose pas de deux variables avec des formats de durée, la tâche permettant alors de supprimer deux durées ne s'applique plus et se trouve alors désactivée.

#### *Ajout d'une durée à une date ou suppression d'une durée d'une date*

Pour ajouter une durée à variable de format date ou supprimer une durée d'une variable de format date :

E Sélectionnez Ajout d'une durée à une date ou Suppression d'une durée d'une date dans l'écran *Effectuer des calculs sur les dates* de l'Assistant Date et heure.

# *Sélection d'une variable date/heure et d'une durée à ajouter ou supprimer*

Figure 8-22<br>Étape 2 : Ai

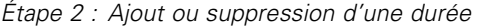

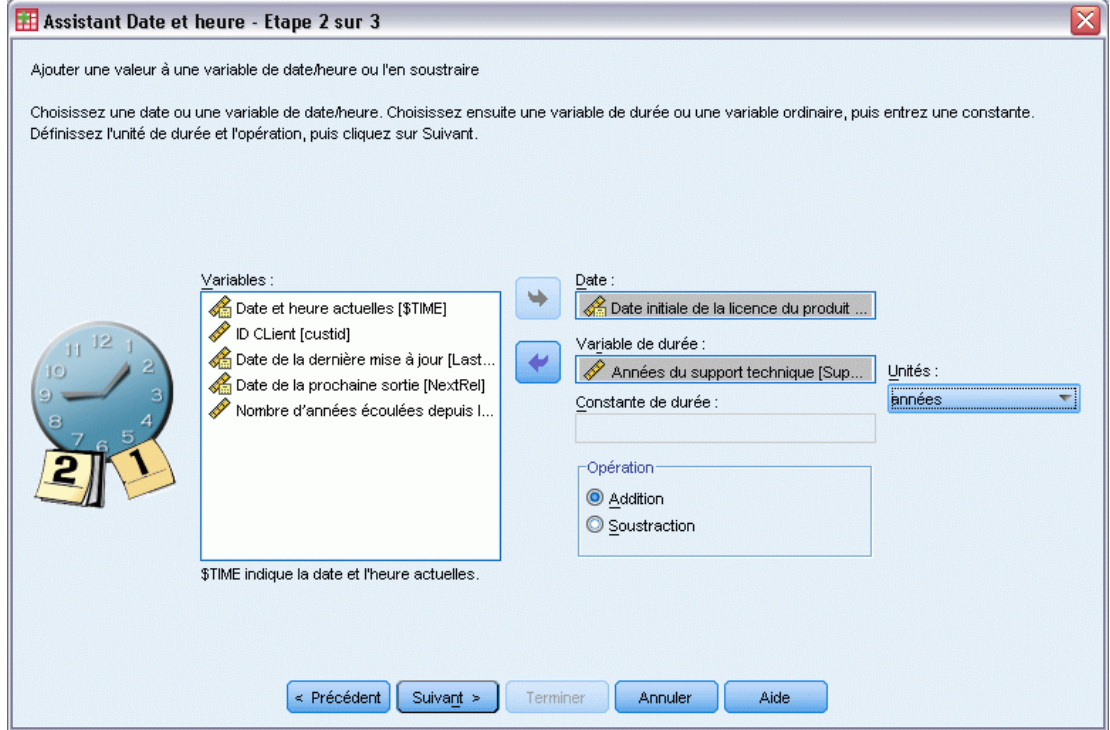

- E Sélectionnez une variable date (ou heure).
- E Sélectionnez une variable durée ou entrez une valeur d'une durée constante. Les variables utilisées pour les durées ne peuvent pas être des variables date ou des variables date/heure. Il peut s'agir de variables de durée ou de simples variables numériques.
- E Sélectionnez l'unité représentée par la durée dans la liste déroulante. Sélectionnez Durée si vous utilisez une variable et que celle-ci est exprimée sous la forme d'une durée, telle que hh:mm ou hh:mm:ss.

# *Spécification du résultat de l'ajout ou de la suppression d'une durée dans une variable date/heure*

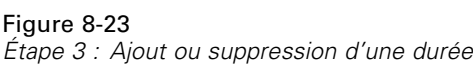

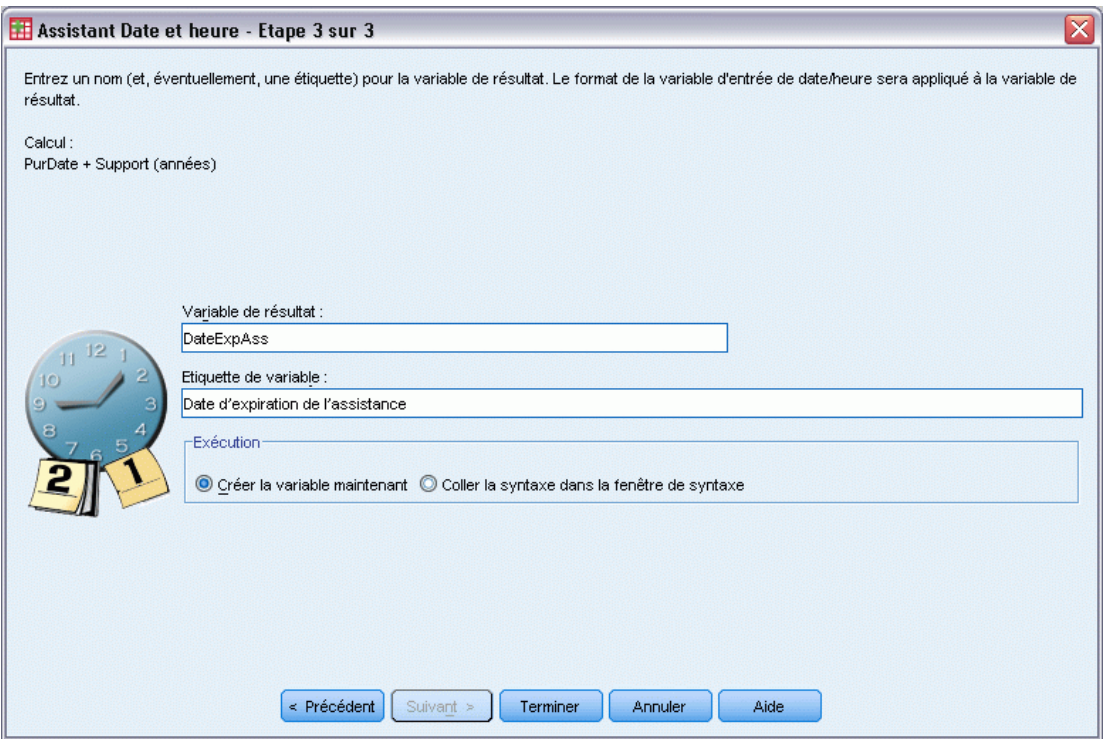

Entrez un nom pour la variable de résultat. Le nom ne peut pas être identique à une variable existante.

Sinon, vous pouvez :

attribuer une étiquette de variable descriptive à la nouvelle variable.

# *Suppression de variables de format date*

Pour supprimer deux variables de format date :

E Sélectionnez Calculer le temps entre deux dates dans l'écran de l'Assistant Date et heure intitulé *Effectuer des calculs sur les dates*.

180

### *Sélection des variables de format date à supprimer*

Figure 8-24 *Étape 2 : Suppression de dates*

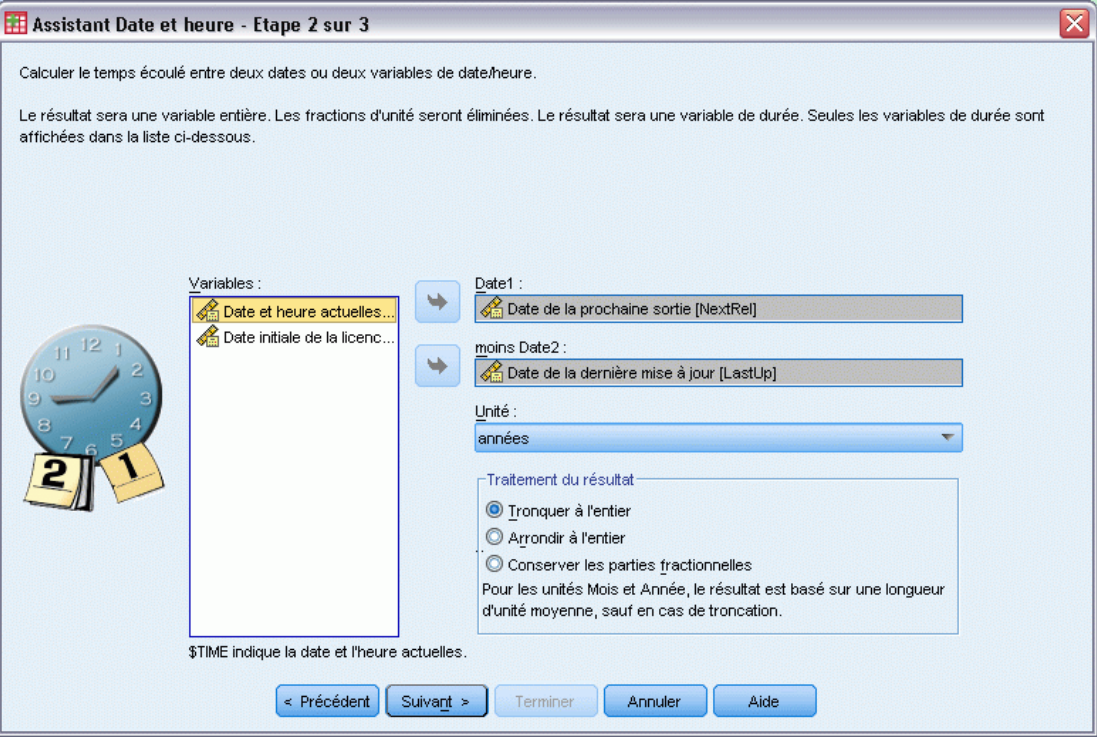

- E Sélectionnez les variables à supprimer.
- E Sélectionnez l'unité du résulat dans la liste déroulante.
- E Sélectionnez la méthode de calcul du résultat (traitement du résultat).

#### *Traitement du résultat*

Les options suivantes sont disponibles pour la méthode de calcul du résultat :

- **Tronquer à l'entier.** Toute fraction du résultat est ignorée. Par exemple, la soustraction entre 28/10/2006 et 21/10/2007 renvoie un résultat de 0 pour les années et 11 pour les mois.
- **Arrondir à l'entier.** Le résultat est arrondi au nombre entier le plus près. Par exemple, la soustraction entre 28/10/2006 et 21/10/2007 renvoie un résultat de 1 pour les années et 12 pour les mois.
- **Conserver les parties fractionnelles.** La valeur complète est conservée ; aucun arrondi ou aucune troncation n'est appliqué. Par exemple, la soustraction entre 28/10/2006 et 21/10/2007 renvoie un résultat de 0,98 pour les années et 11,76 pour les mois.

Pour l'arrondi et la rétention de la fraction, le résultat des années est basé sur le nombre moyen de jours dans une année (365,25), tandis que le résultat des années est basé sur le nombre moyen de jours dans un mois (30,4375). Par exemple la soustraction entre 1/2/2007 et 1/3/2007 (format  $j/m/a$ ) renvoie une fraction de 0,92 mois, tandis que la soustraction entre  $1/3/2007$  et  $1/2/2007$ 

renvoie une différence de fraction de 1,02 mois. Ceci affecte aussi les valeurs calculées sur des intervalles de temps qui comprennent des années bissextiles. Par exemple, la soustraction entre 1/2/2008 et 1/3/2008 renvoie une différence de fraction de 0,95 mois, comparé à 0,92 pour le même intervalle de temps dans une année non bissextile.

## Table 8-1

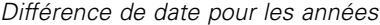

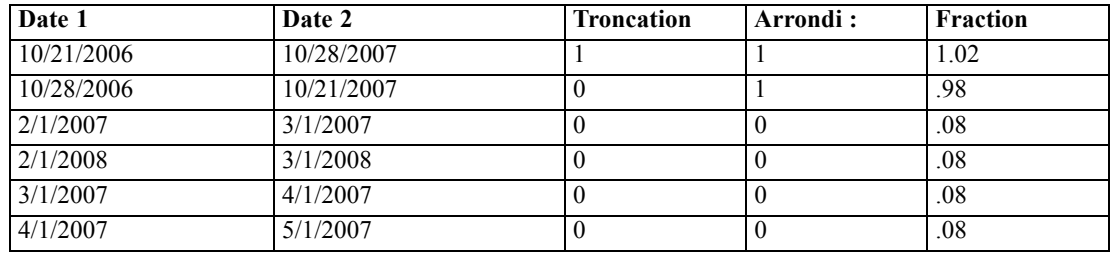

#### Table 8-2

*Différence de date pour les mois*

| Date 1     | Date 2     | <b>Troncation</b> | Arrondi: | <b>Fraction</b> |
|------------|------------|-------------------|----------|-----------------|
| 10/21/2006 | 10/28/2007 | 12                | 12       | 12.22           |
| 10/28/2006 | 10/21/2007 |                   | 12       | 11.76           |
| 2/1/2007   | 3/1/2007   |                   |          | .92             |
| 2/1/2008   | 3/1/2008   |                   |          | .95             |
| 3/1/2007   | 4/1/2007   |                   |          | 1.02            |
| 4/1/2007   | 5/1/2007   |                   |          | .99             |

# *Spécification du résultat de suppression de deux variables de format date*

Figure 8-25 *Étape 3 : Suppression de dates*

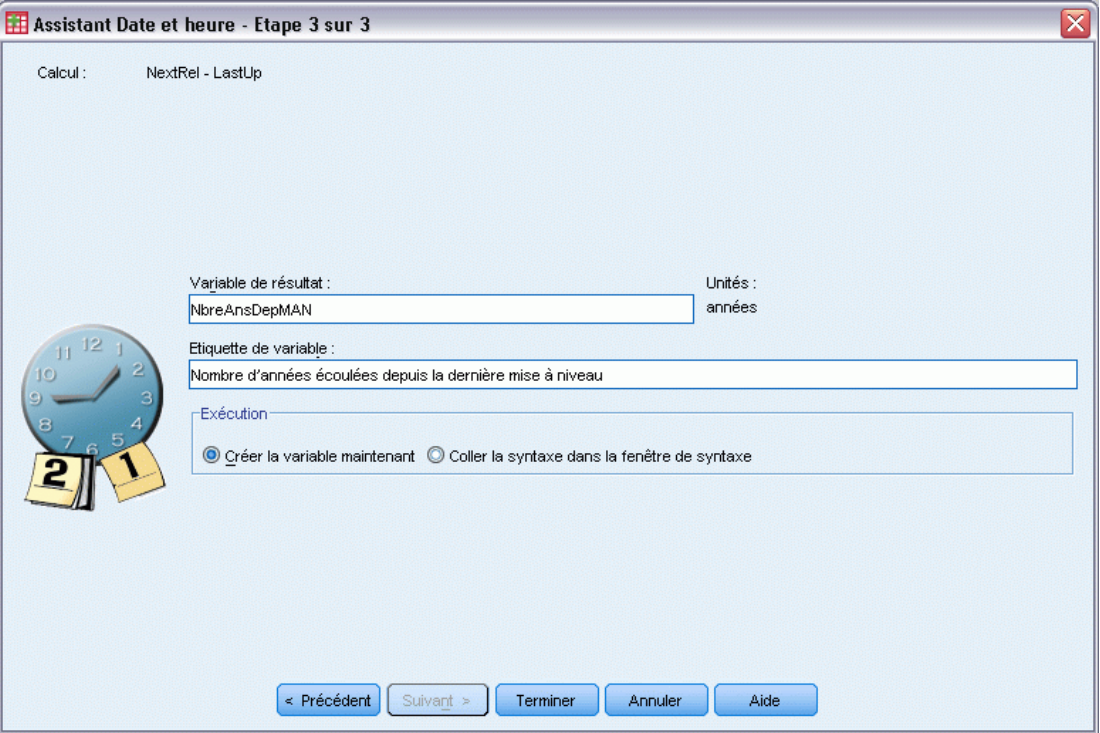

Entrez un nom pour la variable de résultat. Le nom ne peut pas être identique à une variable existante.

Sinon, vous pouvez :

attribuer une étiquette de variable descriptive à la nouvelle variable.

# *Suppression de variables de durée*

Pour soustraire deux variables de durée :

E Sélectionnez Supprimer deux durées sur l'écran intitulé *Effectuer des calculs sur les dates* de l'Assistant date et heure.

# *Sélection de variables de durée à supprimer*

#### Figure 8-26

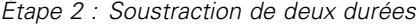

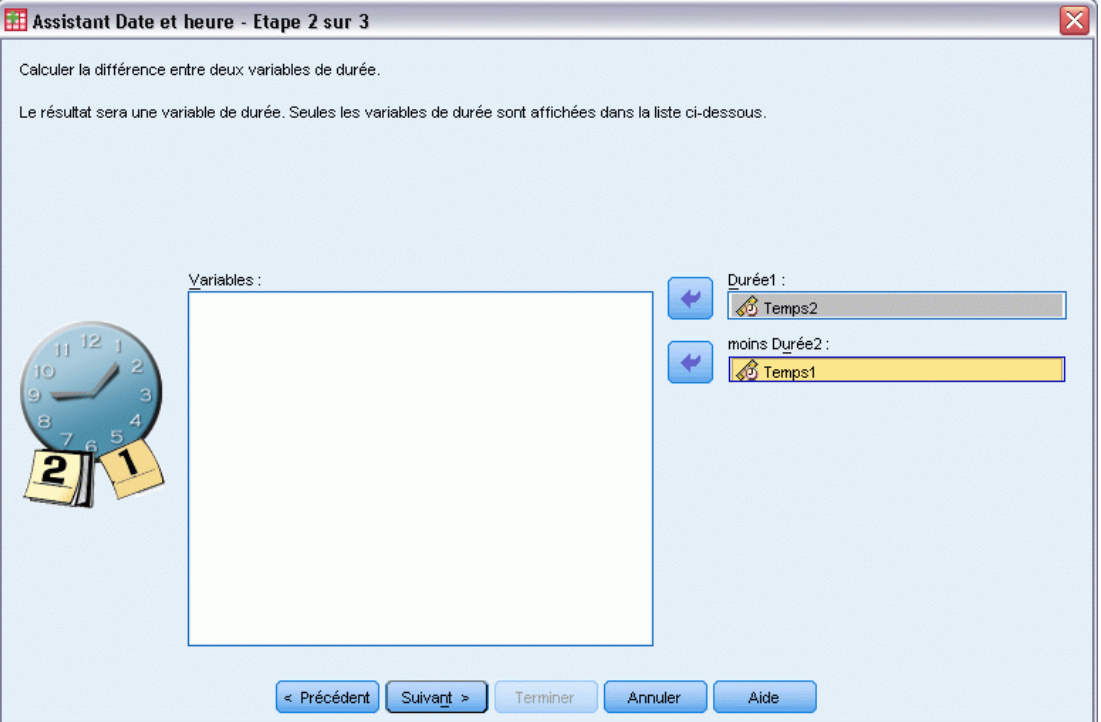

E Sélectionnez les variables à supprimer.

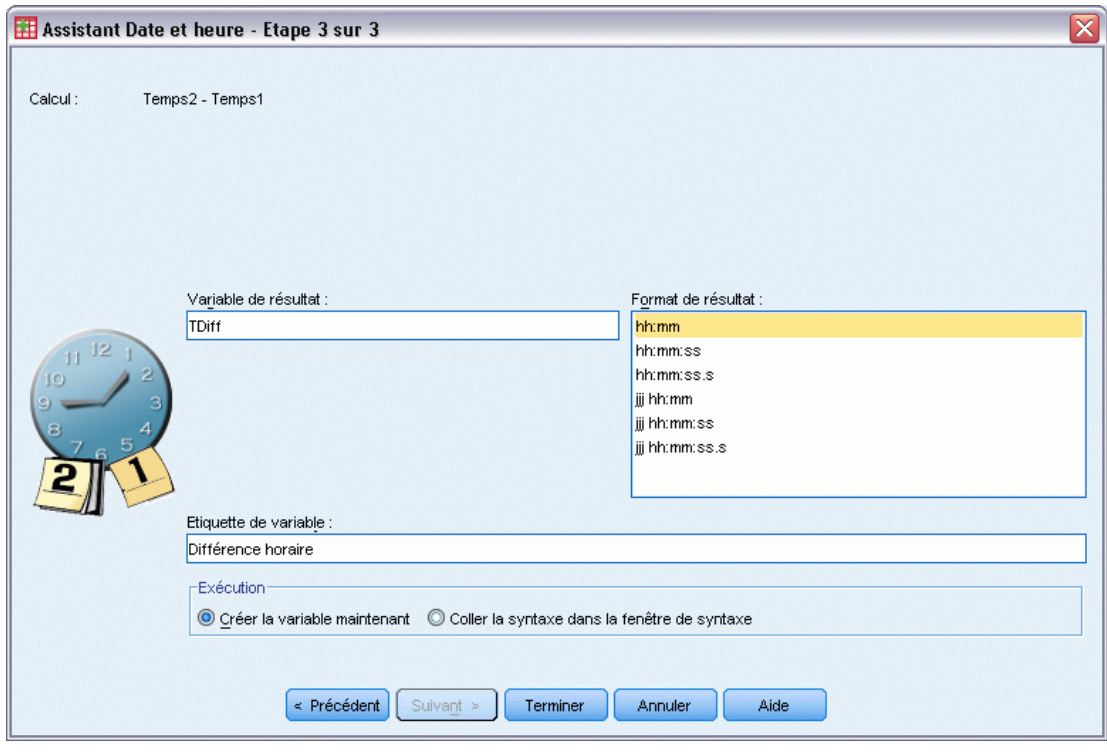

## *Spécification du résultat de suppression de deux variables de durée*

*Étape 3 : Soustraction de deux durées*

- Entrez un nom pour la variable de résultat. Le nom ne peut pas être identique à une variable existante.
- E Sélectionnez un format de durée dans la liste Formats des résultats.

Sinon, vous pouvez :

Figure 8-27

attribuer une étiquette de variable descriptive à la nouvelle variable.

# *Extraction d'une partie d'une variable date/heure*

Pour extraire un composant (l'année par exemple) d'une variable date/heure :

E Sélectionnez Extraire une partie d'une variable date ou heure sur l'écran de présentation de l'Assistant Date et heure.

# *Sélection du composant à extraire d'une variable date/heure*

Figure 8-28 *Étape 1 : Obtention d'une partie d'une variable date/heure*

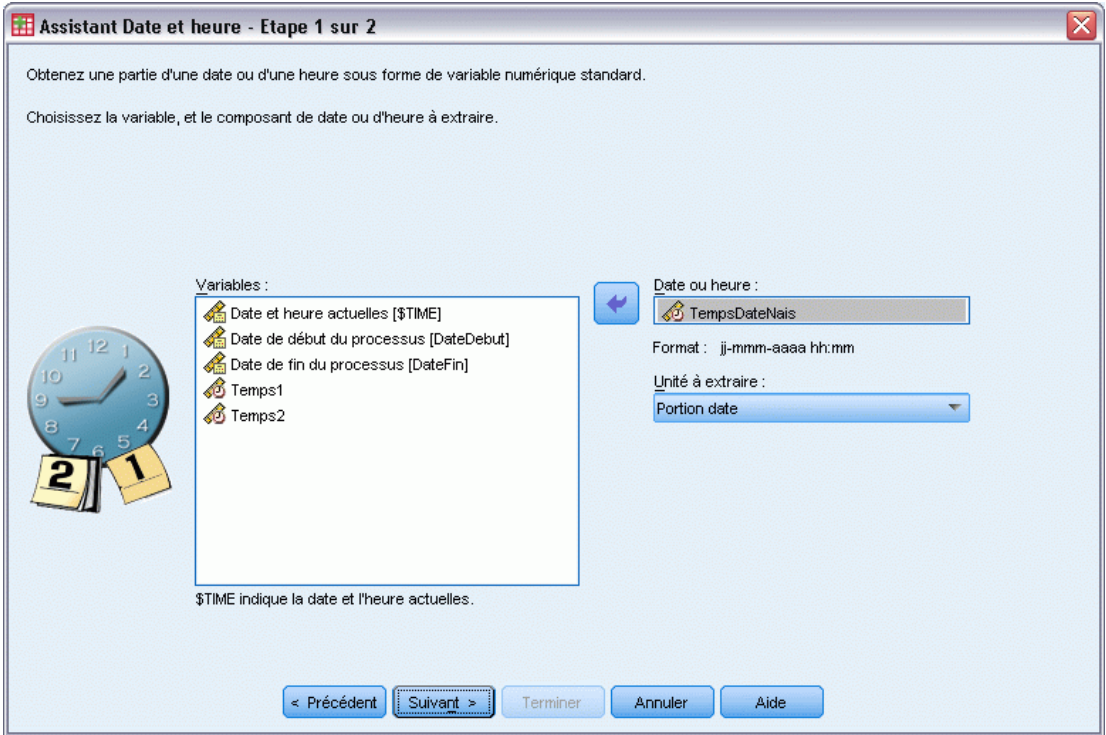

- E Sélectionnez la variable contenant la partie date ou heure à extraire.
- E Sélectionnez la partie de la variable à extraire dans la liste déroulante. Vous pouvez extraire les informations des dates qui ne sont pas explicitement affichées dans la date, telles que le jour de la semaine.

# *Spécification du résultat obtenu par l'extraction d'un composant d'une variable date/heure*

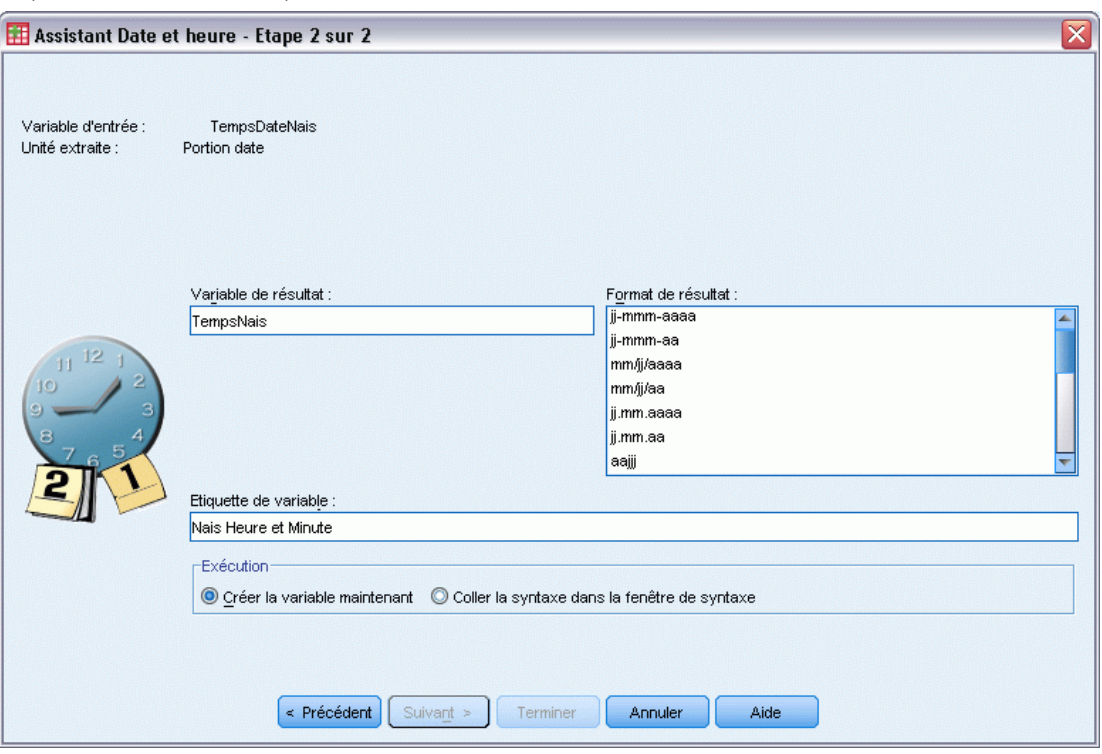

Figure 8-29 *Étape 2 : Obtention d'une partie d'une variable date/heure*

- E Entrez un nom pour la variable de résultat. Le nom ne peut pas être identique à une variable existante.
- E Si vous extrayez la partie date ou heure d'une variable date/heure, vous devez alors sélectionner un format dans la liste Formats des résultats. Les observations pour lesquelles le format du résultat n'est pas requis, la liste Format du résultat sera désactivée.

Sinon, vous pouvez :

attribuer une étiquette de variable descriptive à la nouvelle variable.

# *Transformation de données pour série chronologique*

Plusieurs transformations de données utiles pour les analyses de séries chronologiques sont fournies :

- Génération de variables de date pour établir une périodicité et faire la distinction entre les périodes historiques, de validation et de prévision.
- Création de nouvelles variables de séries chronologiques sous forme de fonctions de variables de séries chronologiques existantes.
- Remplacement des valeurs manquantes spécifiées et des valeurs manquantes par défaut par des estimations basées sur une méthode parmi plusieurs.

Une **série chronologique** est obtenue par mesure régulière d'une variable (ou d'un groupe de variables) sur une certaine période. Les transformations de données de séries chronologiques exigent une structure de fichier de données dans laquelle chaque ligne représente un groupe d'observations à une heure différente, et l'intervalle de temps entre les observations est uniforme.

# *Définir des dates*

La boîte de dialogue de définition de dates permet de générer des variables de date pouvant être utilisées pour établir la périodicité d'une **série chronologique** et pour étiqueter le résultat d'analyses de séries chronologiques.

*Boîte de dialogue Définir des dates*

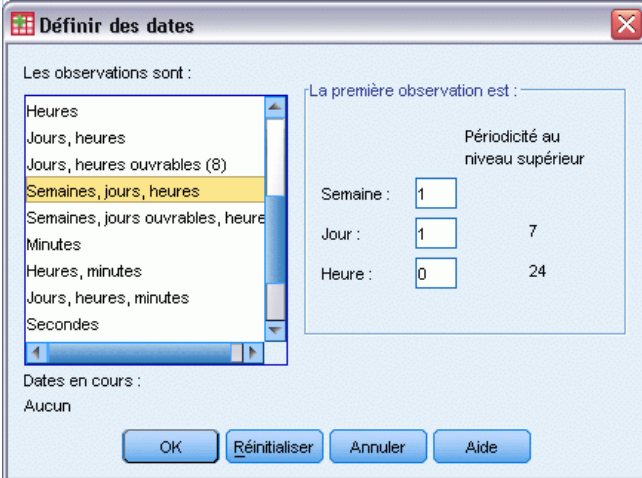

Les observations sont : Définit l'intervalle de temps utilisé pour générer des dates.

- Non daté supprime toutes les variables de date précédemment définies. Toutes les variables portant les noms suivants sont supprimées : *année\_*, *trimestre\_*, *mois\_*, *semaine\_*, *jour\_*, *heure\_*, *minute\_*, *seconde\_* et *date\_*.
- Personnalisé indique la présence de variables de date personnalisées créées avec la syntaxe de commande (par exemple, une semaine de travail de quatre jours). Cet élément reflète simplement l'état actuel de l'ensemble de données actif. Sa sélection dans la liste est sans effet.

**La première observation est :** Définit la valeur de la date de départ, qui est affectée à la première observation. Des valeurs séquentielles, basées sur l'intervalle de temps, sont affectées aux observations ultérieures.

**Périodicité au niveau supérieur :** Indique une variation cyclique répétitive, telle que le nombre de mois dans une année ou le nombre de jours de la semaine. La valeur affichée indique la valeur maximale que vous pouvez entrer. Pour les heures, les minutes, et les secondes, le maximum est la valeur affichée moins un.

Figure 8-30

Une nouvelle variable numérique est créée pour chaque composant utilisé pour définir la date. Les noms des nouvelles variables se terminent par un trait de soulignement. Une variable descriptive chaîne, *date\_*, est également créée à partir des composants. Par exemple, si vous avez sélectionné semaines, jours, heures, quatre nouvelles variables sont créées : *semaine\_*, *jour\_*, *heure\_* et *date\_*.

Si des variables de date ont été déjà définies, elles sont remplacées lorsque vous définissez de nouvelles variables de date portant le même nom que les variables de date existantes.

#### *Pour définir des dates pour des données de séries chronologiques*

- A partir des menus, sélectionnez : Données > Définir des dates
- E Sélectionnez un intervalle de temps dans la liste Les observations sont.
- $\triangleright$  Entrez les valeurs définissant la date de départ, qui détermine la date affectée à la première observation.

## *Variables de date versus variables de format date*

Les variables de date créées avec Définir les dates ne doivent pas être confondues avec les variables de format date, définies dans l'Affichage des variables de l'Editeur de données. Les variables de date sont utilisées pour créer une périodicité pour les données de séries chronologiques. Les variables de format date représentent des dates et/ou des heures affichées selon divers formats de date/heure. Les variables de date sont de simples entiers représentant le nombre de jours, de semaines, d'heures, etc., à partir d'un point de départ spécifié par l'utilisateur. En interne, la plupart des variables de format date sont stockées sous la forme du nombre de secondes écoulées depuis le 14 octobre 1582.

# *Créer la série chronologique*

La boîte de dialogue Créer la série chronologique vous permet de créer de nouvelles variables basées sur des fonctions de variables numériques de **séries chronologiques**. Ces valeurs transformées sont utiles dans de nombreuses procédures d'analyses de séries chronologiques.

Par défaut, les noms de nouvelles variables reprennent les six premiers caractères de la variable existante utilisée pour les créer, suivis d'un trait de soulignement et d'un numéro séquentiel. Par exemple, pour la variable *prix*, le nom de la nouvelle variable serait *prix\_1*. Les nouvelles variables conservent toute étiquette de valeur définie des variables d'origine.

Les fonctions disponibles, permettant de créer des variables de séries chronologiques, incluent les fonctions de différences, de moyennes mobiles, de médianes mobiles, de décalages et de décalage négatif.

# Figure 8-31

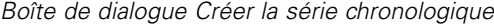

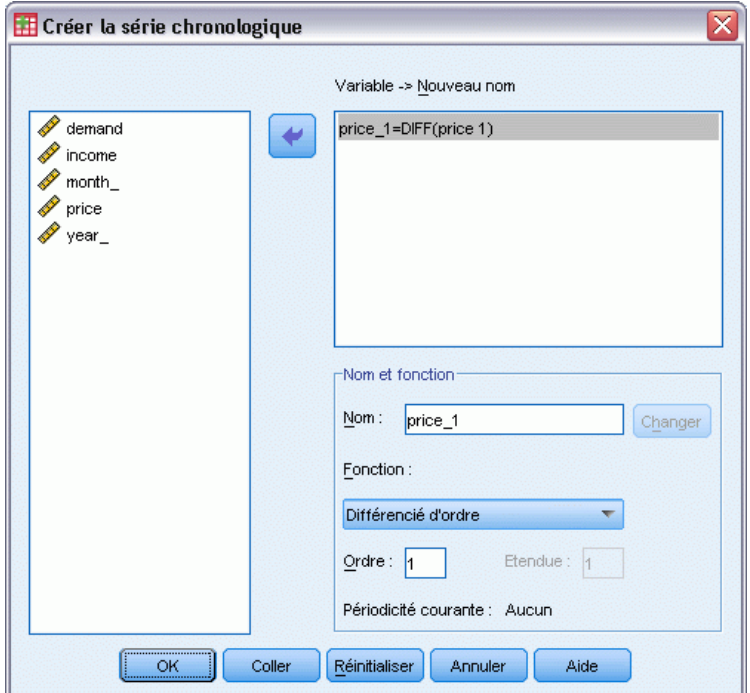

## *Pour créer des variables chronologiques*

- $\blacktriangleright$  A partir des menus, sélectionnez : Transformer > Créer la série chronologique
- E Sélectionnez la fonction de séries chronologiques que vous désirez utiliser pour transformer les variables d'origine.
- E Sélectionnez les variables à partir desquelles vous désirez créer de nouvelles variables de séries chronologiques. Seules des variables numériques peuvent être utilisées.

Sinon, vous pouvez :

- Entrer des noms de variables pour remplacer les noms des nouvelles variables par défaut.
- Remplacer la fonction par une variable sélectionnée.

## *Fonctions de transformation de séries chronologiques*

**Différence :** Différence non saisonnière entre les valeurs successives dans les séries. L'ordre est le nombre des valeurs précédentes utilisé pour calculer la différence. Comme une observation est perdue pour chaque ordre de différence, les valeurs manquantes par défaut apparaissent au début des séries. Par exemple, si l'ordre de différence est 2, les deux premières observations contiendront la valeur manquante par défaut pour la nouvelle variable.

**Différence saisonnière :** Différence entre des valeurs de séries séparées par un intervalle constant. L'intervalle est basé sur la périodicité actuellement définie. Pour calculer des différences saisonnières, vous devez disposer de variables de date définies (Menu Données, Définir les dates) qui incluent une composante périodique (telle que les mois de l'année). L'ordre est le nombre de périodes saisonnières utilisé pour calculer la différence. Le nombre d'observations avec la valeur manquante par défaut au début des séries est égal à la périodicité multipliée par l'ordre. Par exemple, si la périodicité courante est 12 et l'ordre 2, les 24 premières observations auront la valeur manquante par défaut pour nouvelle variable.

**Moyenne mobile centrée :** Moyenne d'un intervalle de valeurs de séries entourant et incluant la valeur courante. L'intervalle est le nombre de valeurs de séries utilisé pour calculer la moyenne. Si l'intervalle est pair, la moyenne mobile est calculée en faisant la moyenne de chaque paire de moyennes non centrées. Le nombre d'observations avec la valeur manquante par défaut au début et à la fin des séries pour un intervalle de *n* est égal à *n*/2 pour des valeurs d'intervalles paires (*n*–1)/2 pour des valeurs d'intervalles impaires. Par exemple, si l'intervalle est 5, le nombre d'observations avec la valeur manquante par défaut au début et à la fin des séries est 2.

**Moyenne mobile précédente :** Moyenne de l'intervalle de valeurs des séries précédant la valeur courante. L'intervalle est le nombre de valeurs de séries précédentes utilisé pour calculer la moyenne. Le nombre d'observations avec la valeur manquante par défaut au début des séries est égal à la valeur de l'intervalle.

**Médianes mobiles.** Médiane d'un intervalle de valeurs de séries entourant et incluant la valeur courante. L'intervalle est le nombre de valeurs de séries utilisé pour calculer la médiane. Si l'intervalle est pair, la médiane est calculée en faisant la moyenne de chaque paire de médianes non centrées. Le nombre d'observations avec la valeur manquante par défaut au début et à la fin des séries pour un intervalle de *n* est égal à *n*/2 pour des valeurs d'intervalles paires (*n*–1)/2 pour des valeurs d'intervalles impaires. Par exemple, si l'intervalle est 5, le nombre d'observations avec la valeur manquante par défaut au début et à la fin des séries est 2.

**Somme cumulée :** Somme cumulée des valeurs des séries à concurrence de la valeur courante, y compris celle-ci.

**Décalage positif :** Valeur d'une observation précédente, basée sur l'ordre de décalage spécifié. L'ordre est le nombre d'observations antérieures à l'observation courante à partir de laquelle la valeur est obtenue. Le nombre d'observations avec la valeur manquante par défaut au début des séries est égal à la valeur de l'ordre.

**Décalage négatif :** Valeur d'une observation ultérieure, basée sur l'ordre de décalage négatif spécifié. L'ordre est le nombre d'observations après l'observation courante à partir de laquelle la valeur est obtenue. Le nombre d'observations avec la valeur manquante par défaut à la fin des séries est égal à la valeur de l'ordre.

**Lissage :** Nouvelles valeurs des séries basées sur un lisseur de données composées. Le lisseur commence avec une médiane mobile de 4, centrée par une médiane mobile de 2. Il relisse ensuite ces valeurs en appliquant une médiane mobile de 5, puis une de 3, et du hanning (exécution de moyennes pondérées). Les résidus sont calculés par soustraction des séries lissées des séries d'origine. Tout ce processus est ensuite répété sur les résidus calculés. Pour finir, les résidus lissés sont calculés par soustraction des valeurs lissées obtenues la première fois par le processus. On parle parfois de **lissage T4253H**.

# *Remplacer les valeurs manquantes*

Les observations manquantes peuvent constituer un problème dans le cadre d'analyses, et il arrive que des mesures de séries ne puissent être calculées si des valeurs manquent dans les séries. Il arrive que la valeur d'une observation donnée ne soit tout simplement pas connue. De plus, une donnée manquante peut provenir de l'une des actions suivantes :

- Chaque degré de différentiation réduit la longueur d'une série de 1.
- Chaque degré de différentiation saisonnière réduit la longueur d'une série d'une saison.
- Si vous créez de nouvelles séries contenant des prévisions relatives à la fin de la série existante (en cliquant sur un bouton Enregistrer et en effectuant les choix appropriés), les séries d'origine et les séries de résidus générées auront des valeurs manquantes pour les nouvelles observations.
- Certaines transformations (la transformation log par exemple) génèrent des données manquantes pour certaines valeurs des séries d'origine.

Les données manquantes situées au début ou à la fin d'une série ne posent aucun problème : elles réduisent simplement la longueur utile de la série. Les trous situés au milieu d'une série (données manquantes *intégrées*) peuvent représenter un problème beaucoup plus sérieux. L'étendue du problème dépend de la procédure d'analyse utilisée.

La boîte de dialogue Remplacer les valeurs manquantes permet de créer des variables de **séries chronologiques** à partir de variables existantes, en remplaçant les valeurs manquantes par des estimations calculées selon une méthode. Par défaut, les noms de nouvelles variables reprennent les six premiers caractères de la variable existante utilisée pour les créer, suivis d'un trait de soulignement et d'un numéro séquentiel. Par exemple, pour la variable *prix*, le nom de la nouvelle variable serait *prix\_1*. Les nouvelles variables conservent toute étiquette de valeur définie des variables d'origine.

#### Figure 8-32

*Boîte de dialogue Remplacer les valeurs manquantes...*

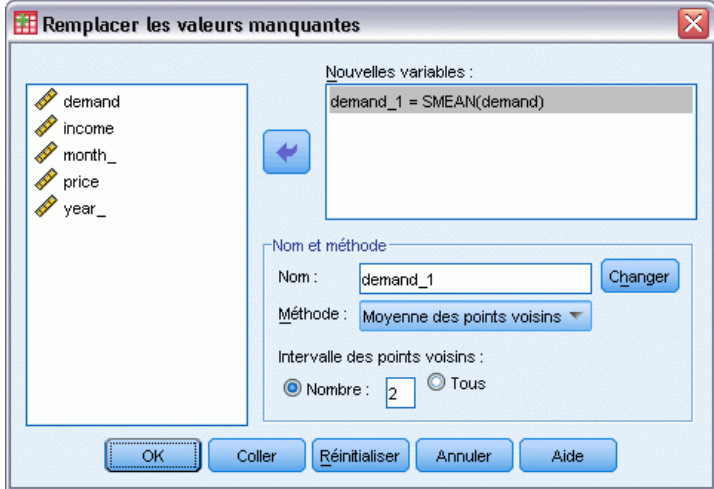

#### *Pour remplacer les valeurs manquantes par des variables de séries chronologiques*

- A partir des menus, sélectionnez : Transformer > Remplacer les valeurs manquantes
- E Sélectionnez la méthode d'estimation que vous désirez utiliser pour remplacer les valeurs manquantes.
- E Sélectionnez les variables dont vous voulez remplacer les valeurs manquantes.

Sinon, vous pouvez :

- Entrer des noms de variables pour remplacer les noms des nouvelles variables par défaut.
- Changer la méthode d'estimation pour une variable sélectionnée.

#### *Méthodes d'estimation pour le remplacement de valeurs manquantes*

**Moyenne de la série :** Remplace les valeurs manquantes par la moyenne de toute la série.

**Moyenne des points voisins :** Remplace les valeurs manquantes par la moyenne des valeurs valides qui les entourent. L'intervalle des points voisins est le nombre de valeurs valides au-dessus et au-dessous de la valeur manquante utilisée pour calculer la moyenne.

**Médiane des points voisins :** Remplace les valeurs manquantes par la médiane des valeurs valides qui les entourent. L'intervalle des points voisins est le nombre de valeurs valides au-dessus et au-dessous de la valeur manquante utilisée pour calculer la médiane.

**Interpolation linéaire :** Remplace les valeurs manquantes au moyen d'une interpolation linéaire. La dernière valeur valide avant la valeur manquante et la première valeur valide après la valeur manquante sont utilisées pour l'interpolation. Si la première ou la dernière observation de la série comporte une valeur manquante, celle-ci n'est pas remplacée.

**Tendance linéaire au point :** Remplace les valeurs manquantes par la tendance linéaire de ce point. Une régression est effectuée sur la série existante selon une variable d'index d'une échelle de 1 à *n*. Les valeurs manquantes sont remplacées par les prévisions correspondantes.

# *Gestion et transformations de fichiers*

L'organisation des fichiers de données ne répond pas toujours idéalement à vos besoins. Vous pouvez, par exemple, combiner des fichiers, trier des données dans un ordre différent, sélectionner des sous-ensembles d'observations ou modifier l'unité d'analyse en regroupant les observations. De nombreuses possibilités de transformation de fichier sont disponibles, y compris la possibilité de :

**Trier les données :** Vous pouvez trier les observations en fonction de la valeur de certaines variables.

**Transposer des observations et des variables :** Le format des fichiers de données IBM® SPSS® Statistics lit les lignes comme des observations et les colonnes comme des variables. Vous pouvez inverser les lignes et les colonnes et lire les données selon le bon format pour les fichiers qui présentent les informations dans l'autre sens.

**Fusionner des fichiers :** Vous pouvez fusionner des fichiers de données (au moins deux). Vous pouvez associer des fichiers disposant des mêmes variables mais présentant des observations différentes, ou l'inverse.

**Sélectionner des sous-ensembles d'observations :** Vous pouvez limiter votre analyse à un sous-ensemble d'observations ou effectuer des analyses simultanées sur différents sous-ensembles.

**Agréger les données :** Vous pouvez modifier l'unité d'analyse en agrégeant des observations en fonction de la valeur d'une ou plusieurs variables de regroupement.

**Pondérer les données :** Vous pouvez pondérer les observations à analyser selon la valeur d'une variable de pondération.

**Restructurer les données :** Vous pouvez restructurer des données pour créer une observation (un enregistrement) à partir de plusieurs observations ou créer plusieurs observations à partir d'une seule.

# *Trier les observations*

Cette boîte de dialogue permet de trier les observations (lignes) de l'ensemble de données actif en fonction des valeurs d'une ou plusieurs variables de tri. Vous pouvez trier les observations par ordre croissant ou décroissant.

- Si vous sélectionnez plusieurs variables de tri, les observations sont triées pour chaque variable au sein des modalités de la variable précédente dans la liste Tri. Par exemple, si vous sélectionnez *Sexe* comme première variable de tri et *Culture* comme seconde variable de tri, les observations seront triées en fonction de la culture de chaque individu au sein de chaque modalité de la variable sexe.
- L'ordre de tri est basé sur l'ordre défini par la variable locale et n'est pas nécessairement le même que l'ordre numérique des codes de caractère. La variable locale par défaut est la variable locale du système d'exploitation. Vous pouvez contrôler la variable locale via le paramètre Langage de l'onglet Général, dans la boîte de dialogue Options (menu Edition).

#### *Pour trier les observations*

- A partir des menus, sélectionnez : Données > Trier les observations...
- E Sélectionnez au moins une variable de tri.

Vous pouvez également procéder aux actions suivantes :

**Indexez le fichier enregistré.** L'indexation des fichiers de recherche de table peut améliorer les performances de la fusion des fichiers de données avec STAR JOIN.

**Enregistrez le fichier trié.** Il est possible d'enregistrer le fichier trié, et également de l'enregistrer lors de son chiffrement. Le chiffrement vous permet de protéger les informations confidentielles stockées sur le fichier. Une fois chiffré, le fichier ne peut être ouvert qu'en indiquant le mot de passe qui lui est attribué.

Pour enregistrer le fichier trié en le chiffrant :

- E Sélectionnez Enregistrer le fichier avec les données triées et cliquez sur Fichier.
- E Sélectionnez Chiffrer le fichier avec un mot de passe dans la boîte de dialogue Enregistrer les données triées en tant que.
- $\blacktriangleright$  Cliquez sur Enregistrer.
- E Dans la boîte de dialogue Chiffrer le fichier, indiquez un mot de passe de votre choix puis entrez-le à nouveau dans le champ Confirmer le mot de passe. Les mots de passe ne peuvent contenir plus de 10 caractères et sont sensibles à la casse.

*Avertissement* : les mots de passe ne peuvent pas être récupérés s'ils sont perdus. Le fichier ne peut pas être ouvert si le mot de passe associé est perdu.

#### *Création de mots de passe fiables*

- Utilisez huit caractères ou plus.
- Utilisez des chiffres, des symboles et même des signes de ponctuation dans votre mot de passe.
- Evitez les nombres ou caractères qui se suivent, comme "123" et "abc", et évitez les répétitions de telles séquences, comme "111aaa".
- Ne créez pas de mots de passe qui utilisent des informations personnelles telles que des dates d'anniversaire ou des surnoms.
- Modifiez régulièrement votre mot de passe.

*Remarque* : le stockage de fichiers chiffrés dans un IBM® SPSS® Collaboration and Deployment Services Repository n'est pas pris en charge.

*Remarque* : les fichiers chiffrés ne peuvent être ouverts dans les versions antérieures à la version 21 de IBM® SPSS® Statistics.

# *Trier les variables*

Vous pouvez trier les variables dans l'ensemble de données actif selon les valeurs d'un des attributs de variables (par exemple nom de variable, type de données, niveau de mesure), y compris les attributs de variables personnalisés.

- Vous pouvez trier les valeurs par ordre croissant ou décroissant.
- Vous pouvez enregistrer l'ordre des variables d'origine (pré-trié) dans un attribut de variable personnalisé.
- Le tri par valeurs d'attributs de variables personnalisés se limite à ceux actuellement visibles dans Affichage des variables.

Pour plus d'informations sur les attributs de variables personnalisés, reportez-vous à [Attributs](#page-115-0) [de variable personnalisés.](#page-115-0)

#### *Pour trier les variables*

Dans Affichage des variables de l'éditeur de données :

E Cliquez avec le bouton droit sur l'en-tête de colonne de l'attribut et dans le menu contextuel, choisissez Trier par ordre croissant ou Trier par ordre décroissant.

ou

- E Dans les menus Affichage des variables ou Affichage des données, choisissez : Données > Trier les variables
- E Sélectionnez l'attribut à utiliser pour trier les variables.
- E Sélectionnez l'ordre de tri (croissant ou décroissant).
#### *Gestion et transformations de fichiers*

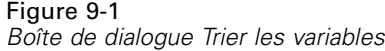

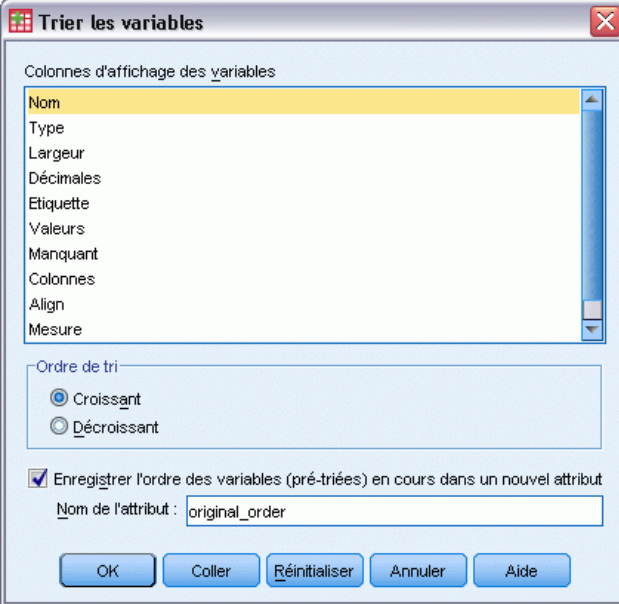

- La liste des attributs de variables correspond aux noms de colonne d'attributs disponibles dans Affichage des variables de l'Editeur des données.
- Vous pouvez enregistrer l'ordre des variables d'origine (pré-trié) dans un attribut de variable personnalisé. Pour chaque variable, la valeur de l'attribut est une valeur entière indiquant sa position avant le tri. Ainsi, vous pouvez restaurer l'ordre des variables d'origine en triant les variables selon la valeur de cet attribut personnalisé.

# *Transposer*

La transposition permet de créer un nouveau fichier dans lequel les lignes et les colonnes du fichier initial sont inversées pour que les observations (lignes) deviennent des variables (colonnes), et vice versa. Transposer génère automatiquement de nouveaux noms pour les variables, et affiche une liste de ces nouveaux noms.

- Une nouvelle variable de type chaîne contenant le nom de variable d'origine, *case lbl*, est automatiquement créée.
- Si l'ensemble de données actif contient un ID (identifiant) ou une variable de nom dont les valeurs sont uniques, vous pouvez l'utiliser comme variable de nom et employer ses valeurs comme noms de variable dans le fichier transposé. S'il s'agit d'une variable numérique, les noms de variables commencent par la lettre *V*, suivie de la valeur numérique.
- **EXECUTE:** Les valeurs manquantes à l'utilisateur sont converties en valeurs manquantes par défaut dans le fichier transposé. Pour conserver certaines de ces valeurs, modifiez la définition des valeurs manquantes dans l'affichage des variables de l'éditeur de données.

#### *Pour transposer des variables et des observations*

- A partir des menus, sélectionnez : Données > Transposer
- E Sélectionnez au moins une variable à transposer en observation.

# *Fusionner des fichiers de données*

Il vous est possible de fusionner des données à partir de deux fichiers et de deux façons différentes. Vous pouvez :

- Fusionner l'ensemble de données actif avec un autre ensemble de données ouvert ou avec un fichier de données au format IBM® SPSS® Statistics contenant les mêmes variables mais des observations différentes.
- Fusionner l'ensemble de données actif avec un autre ensemble de données ouvert ou avec un fichier de données au format SPSS Statistics contenant les mêmes observations mais des varaibles différentes.

### *Pour fusionner des fichiers*

- A partir des menus, sélectionnez : Données > Fusionner des fichiers
- E Sélectionnez Ajouter des observations ou Ajouter des variables.

# Figure 9-2 *Sélection des fichiers à fusionner*  $\blacksquare$  Ajouter des observations à region 1.sav[Ensemble\_de\_données 1] Sélectionner un ensemble de données dans la liste des ensembles de données ouverts ou dans un fichier pour le fusionner avec l'ensemble de données actif O Un ensemble de données ouvert region2.sav[DataSet2] O Un fichier de données SPSS Statistics externe Rercourir. Les fichiers de données non-SPSS Statistics doivent être ouverts dans SPSS Statistics pour pouvoir être utilisés lors d'une fusion. Poursuivre Annuler Aide

# *Ajouter des observations*

Ajouter des observations fusionne l'ensemble de données actif avec un second ensemble de données ou avec un fichier de données au format IBM® SPSS® Statistics contenant les mêmes variables (colonnes) mais des observations (lignes) différentes. Par exemple, vous pouvez enregistrer la même information sur des clients de deux secteurs de vente et gérer ces données

dans des fichiers séparés pour chaque région. Le second ensemble de données peut être un fichier de données externe au format SPSS Statistics ou un ensemble de données disponible dans la section actuelle.

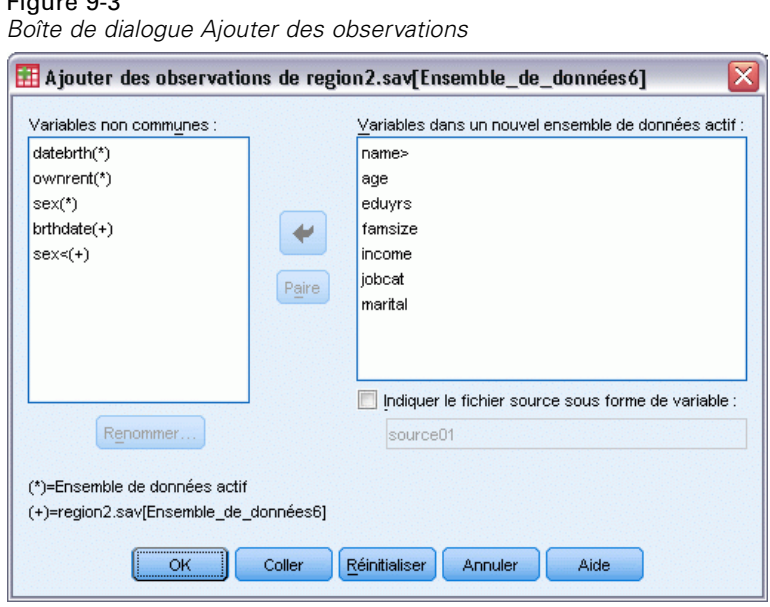

 $\overline{5}$ 

**Variables non communes :** Variables à exclure du nouveau fichier fusionné. Les variables de l'ensemble de données actif sont identifiées par un astérisque (\*). Les variables d'un autre ensemble de données sont identifiées par un signe (+). Par défaut, la liste contient :

- Des variables sans correspondance dans l'autre fichier. Vous pouvez créer des paires avec les variables non communes et les inclure dans le nouveau fichier fusionné.
- Des variables contenant des données numériques dans l'un des fichiers et des données alphanumériques dans l'autre. Il est impossible de fusionner des variables numériques avec des variables alphanumériques.
- Des variables alphanumériques de longueur différente. La longueur définie pour une variable alphanumérique doit être la même dans les deux fichiers.

**Variables dans un nouvel ensemble de données actif.** Variables à inclure dans le nouveau fichier actif. Par défaut, toutes les variables dont le nom et le type correspond sont ajoutées à la liste.

- Vous pouvez supprimer des variables de la liste si vous ne les souhaitez pas dans le fichier fusionné.
- Les variables non communes incluses dans le fichier fusionné contiendront des données manquantes pour les observations du fichier qui ne les contient pas.

**Indiquer le fichier source dans la variable.** Indique le fichier de données source pour chaque observation. Cette variable a une valeur de 0 pour les observations de l'ensemble de données actif et une valeur de 1 pour les observations du fichier de données externe.

### *Pour fusionner des fichiers de données avec les mêmes variables mais des observations différentes*

- E Ouvrez au moins un des fichiers de données que vous souhaitez fusionner. Si il y a plusieurs ensembles de données ouverts, faites de l'un de celui dont vous souhaitez fusionner l'ensemble de données actif. Les observations de ce fichier apparaissent en premier dans le nouveau fichier fusionné.
- A partir des menus, sélectionnez : Données > Fusionner des fichiers > Ajouter des observations...
- E Sélectionnez l'ensemble de données ou le fichier de données au format SPSS Statistics à fusionner avec l'ensemble de données actif.
- E Supprimez toutes les variables indésirables de la liste Variables du nouvel ensemble de données actif.
- E Ajouter des paires de variables de la liste des variables non communes qui représentent les mêmes informations mais enregistrées sous des noms différents dans les deux fichiers. Par exemple, la date de naissance peut être enregistrée sous *datenais* dans un fichier et *né\_le* dans l'autre.

#### *Sélectionner une paire de variables non communes*

- E Cliquez sur l'une des variables dans la liste Variables non communes.
- E Tout en maintenant la touche Ctrl enfoncée, cliquez sur l'autre variable dans la liste. (Appuyez sur la touche Ctrl et cliquez en même temps sur le bouton gauche de la souris.)
- E Cliquez sur Apparier pour déplacer la paire de variables dans la liste Variables du nouvel ensemble de données actif. (Le nom de variable de l'ensemble de données est utilisé comme nom de variable dans le fichier fusionné.)

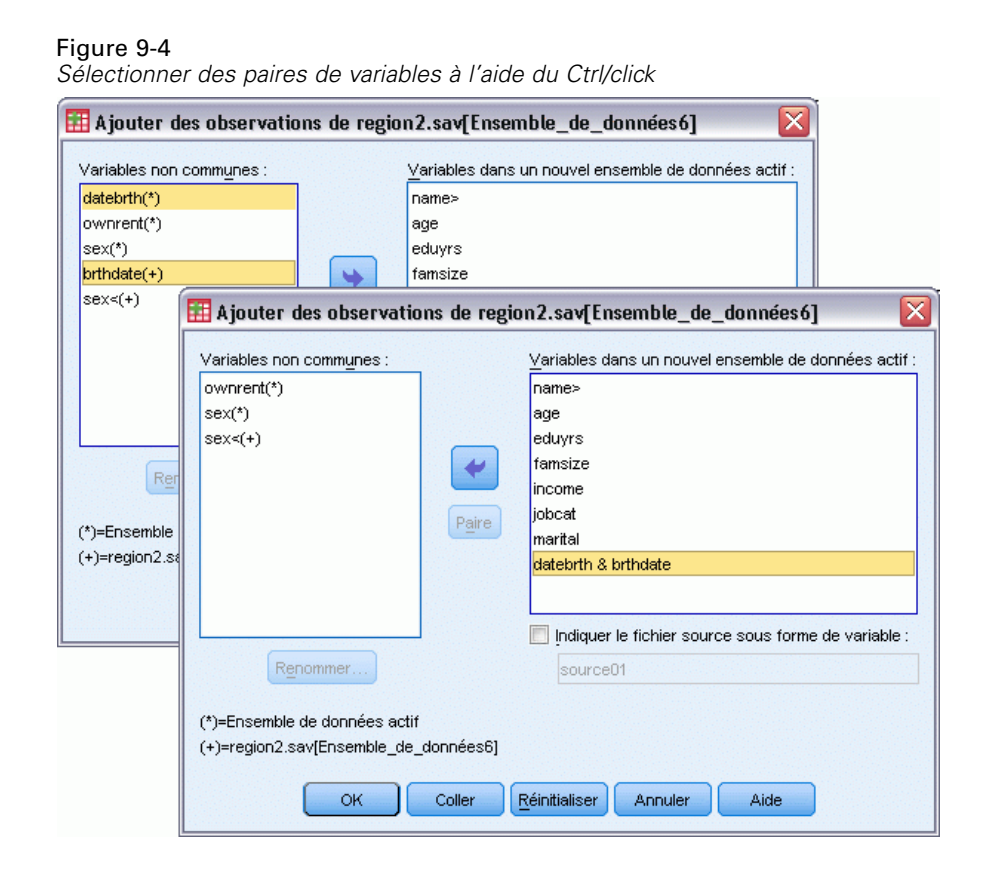

# *Ajout d'observations : Renommer*

Vous pouvez renommer les variables de l'ensemble de données actif ou de l'autre ensemble de données avant de les déplacer de la liste des variables non communes dans la liste des variables à ajouter au fichier fusionné. Renommer des variables vous permet de :

- Utiliser le nom de la variable de l'autre ensemble de données plutôt que celui de l'ensemble de données actif pour les paires de variables.
- Inclure deux variables portant le même nom mais de type différent ou de longueur différente. Par exemple, pour inclure à la fois la variable numérique *sexe* de l'ensemble de données actif et la variable alphanumérique *sexe* de l'autre ensemble de données, vous devez d'abord les renommer.

## *Ajout d'observations : Informations du dictionnaire*

Tous les informations du dictionnaire existantes (étiquettes de variable et de valeurs, valeurs manquantes utilisateur, formats d'affichage) dans l'ensemble de données actif sont appliquées au fichier de données fusionné.

- Si certaines informations du dictionnaire relatives à une variable ne sont pas définies dans l'ensemble de données actif, les informations du dictionnaire de l'autre ensemble de données s'appliquent.
- Si l'ensemble de données actif contient des étiquettes de valeurs non définies ou des valeurs manquantes de type utilisateur, toutes les autres étiquettes de valeurs ou les valeurs manquantes de type utilisateur pour cette variable dans l'autre ensemble de données sont ignorées.

## *Fusion de plus de deux sources de données*

A l'aide de la syntaxe de commande, vous pouvez fusionner jusqu'à 50 ensembles de données et/ou de fichiers de données. Pour plus d'informations, reportez-vous à la commande ADD FILES dans*Command Syntax Reference* (accessible depuis le menu Aide).

# *Ajouter des variables*

Ajouter des variables fusionne l'ensemble de données actif avec un autre fichier de données ouvert ou avec un fichier de données IBM® SPSS® Statistics contenant les mêmes observations (lignes) mais des variables (colonnes) différentes. Par exemple, vous souhaitez fusionner un fichier de données contenant les résultats d'un test préalable avec un autre fichier contenant les résultats d'un test final.

- Si vous n'appariez pas des observations basées sur les valeurs des clés d'appariement, l'ordre du fichier détermine le mode d'appariement des observations.
- Si une ou plusieurs clés d'appariement sont utilisées pour apparier les observations et que vous indiquez que les fichiers sont déjà triés, les deux ensembles de données doivent présenter ces clés d'appariement par ordre croissant.
- Les noms de variable du second fichier, redondants avec les noms de l'ensemble de données actif, sont exclus par défaut. En effet, Ajouter des variables part du principe que ces variables contiennent des informations redondantes.

**Indiquer le fichier source dans la variable.** Indique le fichier de données source pour chaque observation. Cette variable a une valeur de 0 pour les observations de l'ensemble de données actif et une valeur de 1 pour les observations du fichier de données externe.

**Variables exclues :** Variables à exclure du nouveau fichier fusionné. Par défaut, cette liste contient tous les noms de variable de l'autre ensemble de données qui sont redondants avec ceux de l'ensemble de données actif. Les variables de l'ensemble de données actif sont identifiées par un astérisque (\*). Les variables d'un autre ensemble de données sont identifiées par un signe (+). Si vous souhaitez inclure une variable exclue avec un nom redondant dans le fichier fusionné, vous pouvez le renommer puis l'ajouter à la liste des variables à inclure.

**Nouvel ensemble de données actif.** Variables à inclure dans le nouvel ensemble de données actif fusionné. Par défaut, tous les noms de variables uniques dans les deux ensembles de données sont inclus dans la liste.

**Clés d'appariement :** vous pouvez utiliser les clés d'appariement pour apparier correctement les observations des deux fichiers. Par exemple, il y a peut être une variable ID qui identifie chaque observation.

- Si un des fichiers est un fichier de recherche de table, vous devez utilisez les clés d'appariement pour apparier les observations des deux fichiers. Les valeurs des clés doivent être uniques dans les fichiers de recherche de table. S'il existe plusieurs clés, la combinaison des valeurs de clés doit être unique.
- Les clés d'appariement doivent avoir le même nom dans les deux ensembles de données. Utilisez l'option Renommer pour modifier les noms des clés d'appariement, s'ils ne sont pas identiques.

**L'ensemble de données actif ou non actif est une table codée.** Une table codée ou un **fichier de consultation de table**, est un fichier dans lequel les données de chaque observation peuvent s'appliquer à plusieurs observations de l'autre fichier. Par exemple, si un des fichiers contient des informations sur les différents membres d'une famille (sexe, âge, niveau scolaire) et l'autre des informations générales sur la famille (revenu global, taille, habitat), vous pouvez utiliser le fichier sur la famille comme fichier de consultation et appliquer les informations générales à chaque membre de la famille dans le fichier fusionné.

### *Pour fusionner des fichiers avec les mêmes variables mais des observations différentes*

- $\triangleright$  Ouvrez au moins un des fichiers de données que vous souhaitez fusionner. Si il y a plusieurs ensembles de données ouverts, faites de l'un de celui dont vous souhaitez fusionner l'ensemble de données actif.
- ► A partir des menus, sélectionnez : Données > Fusionner des fichiers > Ajouter des variables...
- E Sélectionnez l'ensemble de données ou le fichier de données au format SPSS Statistics à fusionner avec l'ensemble de données actif.

### *Sélectionnez des clés d'appariement.*

- $\triangleright$  Sélectionnez les variables du fichier externe  $(+)$  dans la liste des Variables exclues.
- E Sélectionnez Apparier les observations sur les clés des fichiers triés.
- E Ajoutez des variables à la liste des clés d'appariement.

Les clés d'appariement doivent exister à la fois dans l'ensemble de données actif et dans l'autre.

## *Ajouter des variables: Renommer*

Vous pouvez renommer les variables de l'ensemble de données actif ou de l'autre ensemble de données avant de les déplacer dans la liste des variables à ajouter au fichier fusionné. Ceci est utile surtout si vous souhaitez inclure deux variables du même nom contenant des informations différentes dans chaque fichier, ou si une clé d'appariement porte des noms différents dans les deux fichiers.

## *Fusion de plus de deux sources de données*

A l'aide de la syntaxe de commande, vous pouvez fusionner plus de deux fichiers de données.

- Utilisez la syntaxe MATCH FILES pour fusionner plusieurs fichiers qui ne contiennent pas de clé d'appariement ou plusieurs fichiers déjà triés selon les valeurs des clés d'appariement.
- Utilisez la syntaxe STAR JOIN pour fusionner plusieurs fichiers lorsqu'un des fichiers est un fichier de données et les autres fichiers sont des fichiers de recherche de table. Il n'est pas nécessaire de trier les fichiers en fonction des valeurs des clés d'appariement et chaque fichier de recherche de table peut utiliser une clé d'appariement différente.

# *Agréger les données*

L'option Agréger les données permet d'agréger des groupes d'observations de l'ensemble de données actif dans des observations uniques. Elle permet également de créer dans l'ensemble de données actif un nouveau fichier agrégé ou de nouvelles variables qui contiennent des données agrégées. Les observations sont agrégées en fonction de la valeur de *zéro* ou de plusieurs critères d'agrégation (regroupement). Si aucun critère d'agrégation n'est spécifié, l'ensemble de données entier est un agrégat unique.

- Si vous créez un fichier de données agrégées, il contient une observation pour chaque groupe défini par les critères d'agrégation. Par exemple, s'il existe un critère d'agrégation comprenant deux valeurs, le nouveau fichier de données contiendra uniquement deux observations. Si aucun critère d'agrégation n'est spécifié, le nouveau fichier de données contient une seule observation.
- Si vous ajoutez des variables d'agrégation à l'ensemble de données actif, le fichier de données n'est pas agrégé. Chaque observation disposant des mêmes valeurs des critères d'agrégation reçoit les mêmes valeurs pour les nouvelles variables d'agrégation. Par exemple, si le seul critère d'agrégation est *sexe*, tous les hommes reçoivent la même valeur pour une nouvelle variable d'agrégation qui représente l'âge moyen. Si aucun critère d'agrégation n'est spécifié, toutes les observations reçoivent la même valeur pour une nouvelle variable d'agrégation qui représente l'âge moyen.

*Gestion et transformations de fichiers*

## Figure 9-5

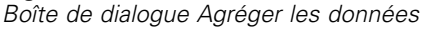

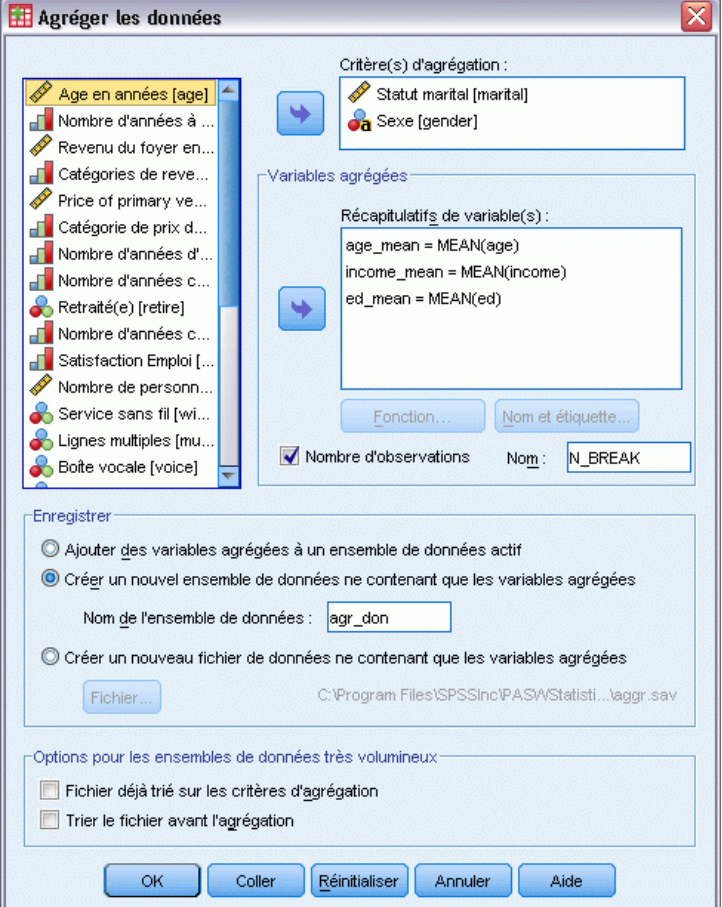

**Critère(s) d'agrégation.** Les observations sont regroupées selon les valeurs des critères d'agrégation. Chaque combinaison unique de valeurs de critères d'agrégation définit un groupe. Lorsque vous créez un fichier de données agrégées, tous les critères d'agrégation sont enregistrés dans le nouveau fichier avec leurs noms et les informations du dictionnaire. S'il est spécifié, le critère d'agrégation peut être de type numérique ou chaîne.

**Variables agrégées.** Les variables source sont utilisées avec des fonctions d'agrégation pour créer de nouvelles variables d'agrégation. Le nom de la variable d'agrégation est éventuellement suivi d'une étiquette de variable, du nom de la fonction d'agrégation et du nom de la variable source entre parenthèses.

Vous pouvez également passer outre les noms de variables d'agrégation par défaut, ajouter des étiquettes de variable descriptive et modifier les fonctions utilisées pour calculer la valeur des données agrégées. Vous pouvez également créer une variable qui contienne le nombre d'observations dans chaque agrégat.

206

#### *Pour agréger un fichier de données*

- A partir des menus, sélectionnez : Données > Agréger
- $\triangleright$  En option, sélectionnez des critères d'agrégation qui définissent la façon dont les observations sont groupées pour créer des données agrégées. Si aucun critère d'agrégation n'est spécifié, l'ensemble de données entier est un agrégat unique.
- E Sélectionnez une ou plusieurs variables d'agrégation.
- E Sélectionnez une fonction d'agrégation pour chaque variable d'agrégation.

### *Enregistrement des résultats agrégés*

Vous pouvez ajouter des variables d'agrégation à l'ensemble de données actif ou créer un nouveau fichier de données agrégées.

- **Ajouter les variables agrégées au fichier de travail.** Les nouvelles valeurs basées sur les fonctions d'agrégation sont ajoutées à l'ensemble de données actif. Le fichier de données lui-même n'est pas agrégé. Chaque observation disposant des mêmes valeurs des critères d'agrégation reçoit les mêmes valeurs pour les nouvelles variables d'agrégation.
- **Créer un nouvel ensemble de données ne contenant que les variables agrégées.** Enregistre les données agrégées dans un nouvel ensemble de données de la session en cours. L'ensemble de données comprend les critères d'agrégation qui définissent les observations agrégées et toutes les variables d'agrégation définies par les fonctions d'agrégation. L'ensemble de données actif n'est pas affecté.
- **Créer un nouveau fichier de données ne contenant que les variables agrégées.** Enregistre les données agrégées dans un fichier de données externe. Le fichier comprend les critères d'agrégation qui définissent les observations agrégées et toutes les variables d'agrégation définies par les fonctions d'agrégation. L'ensemble de données actif n'est pas affecté.

#### *Options de tri des fichiers de données volumineux*

Pour les fichiers de données volumineux, il peut être plus judicieux d'agréger des données préalablement triées.

**Le fichier est déjà trié sur les variables d'agrégation.** Si les données ont déja été triées en fonction des valeurs des critères d'agrégation, cette option permet une exécution plus rapide de la procédure et une économie de mémoire. Utilisez cette option avec précaution.

- Les données doivent être triées en fonction des valeurs des critères d'agrégation, dans le même ordre que les critères d'agrégation indiqués pour la procédure Agréger les données.
- Si vous ajoutez des variables au fichier de travail, sélectionnez cette option uniquement si les données sont triées dans l'ordre croissant en fonction des critères d'agrégation.

**Trier le fichier avant d'agréger.** Dans de très rares cas avec des fichiers de données volumineux, il peut s'avérer nécessaire de trier le fichier de données en fonction des valeurs des critères d'agrégation avant de procéder à l'agrégation. Cette option est déconseillée, sauf si vous rencontrez des problèmes de mémoire/performances.

# *Agrégation de données : Fonction d'agrégation*

Cette boîte de dialogue indique la fonction à utiliser pour calculer la valeur des données agrégées pour les variables sélectionnées dans la liste des variables agrégées de la Boîte de dialogue Agréger des données. Les fonctions d'agrégation comprennent :

- Des fonctions récapitulatives pour les variables numériques, notamment la moyenne, la médiane, l'écart type et la somme
- Le nombre d'observations (pondérées et non pondérées, manquantes et non manquantes)
- Le pourcentage ou la proportion des valeurs inférieures ou supérieures à une valeur donnée
- Le pourcentage ou la proportion des valeurs appartenant ou n'appartenant pas à un intervalle donné

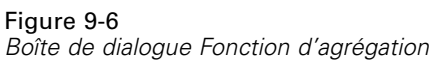

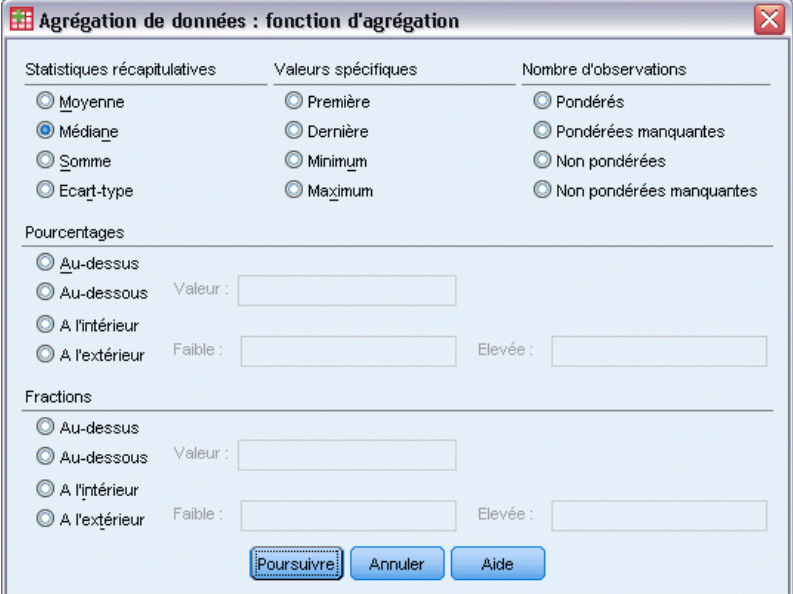

## *Agrégation de données : Nom et étiquette de variable*

L'agrégation de données attribue par défaut des noms aux variables agrégées dans le nouveau fichier de données. Cette boîte de dialogue vous permet de changer le nom des variables sélectionnées dans la liste des variables d'agrégation et vous propose une étiquette descriptive des variables. [Pour plus d'informations, reportez-vous à la section noms des variables dans le](#page-106-0) [chapitre 5 sur p. 87.](#page-106-0)

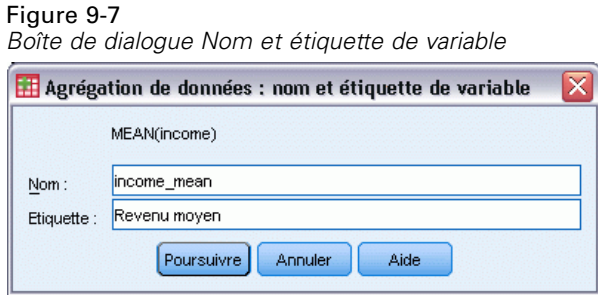

# *Scinder un fichier*

Scinder un fichier vous permet de scinder un fichier de données en plusieurs classes, en fonction des valeurs d'une ou plusieurs variables de regroupement. Si vous sélectionnez plusieurs variables de regroupement, les observations sont regroupées pour chaque variable au sein des modalités de la variable précédente dans la liste des variables de regroupement. Par exemple, si vous sélectionnez *sexe* comme première variable de regroupement et *culture* comme seconde, les observations seront classées en fonction de l'origine culturelle au sein de chaque modalité de la variable sexe.

- Vous pouvez spécifier jusqu'à 8 variables de regroupement.
- Chaque bloc de huit octets dans une variable de chaîne longue (de plus de 8 octets) est considéré comme une variable par rapport à la limite de 8 variables de regroupement.
- Les observations doivent être triées en fonction des valeurs des variables de regroupement, suivant l'ordre dans lequel les variables sont présentées dans la liste des variables de regroupement. Si le fichier de données n'est pas trié, sélectionnez Tri suivant les variables de regroupement.

Figure 9-8 *Boîte de dialogue Scinder un fichier*

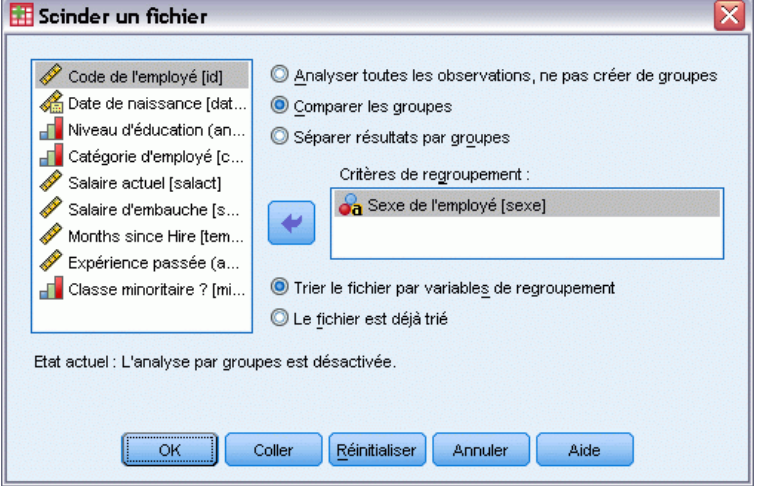

**Comparer les classes :** Les classes du fichier scindé sont présentées ensemble pour permettre la comparaison. En ce qui concerne les tableaux pivotants, un seul d'entre eux est créé et chaque variable du fichier scindé peut être déplacée entre les dimensions du tableau. Quant

aux diagrammes, un diagramme distinct est créé pour chaque groupe du fichier scindé et ces diagrammes sont affichés ensemble dans le Viewer.

**Séparer résultats par groupes :** Tous les résultats de chaque procédure sont affichés séparément pour chaque classe du fichier scindé.

### *Pour scinder un fichier de données pour analyse*

- A partir des menus, sélectionnez : Données > Scinder un fichier
- E Sélectionnez Comparer les groupes ou Séparer résultats par groupes.
- E Sélectionnez une ou plusieurs variables de regroupement.

# *Sélectionner des observations*

Sélectionner les observations propose une série de méthodes pour sélectionner un sous-groupe d'observations en fonction de certains critères qui incluent variables et expressions complexes. Vous pouvez également sélectionner un échantillon aléatoire d'observations. Les critères utilisés pour définir un sous-groupe comprennent :

- Plages et valeurs de variables
- Plages de dates et d'heures
- Nombres d'observations (lignes)
- **Expressions arithmétiques**
- **Expressions logiques**
- **Fonctions**

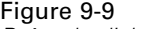

*Boîte de dialogue Sélectionner des observations*

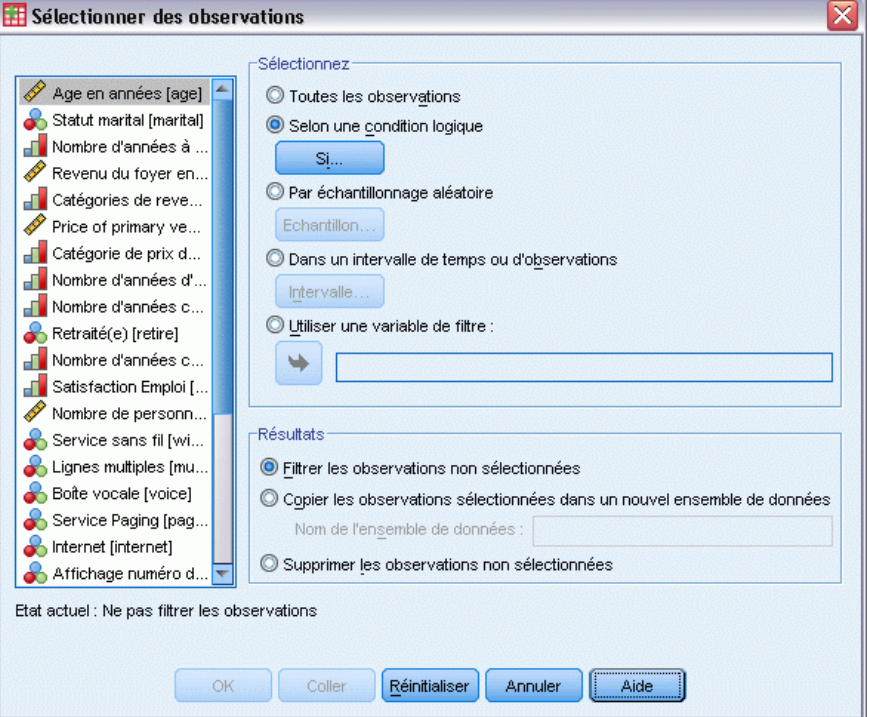

**Toutes les observations.** Désactive le filtrage d'observation et utilise toutes les observations.

**Selon une condition logique.** Utilise une expression conditionnelle pour sélectionner les observations. Si le résultat de l'expression conditionnelle est vrai, l'observation est sélectionnée. Si le résultat est faux ou manquant, l'observation n'est pas sélectionnée.

**Par échantillonnage aléatoire.** Sélectionne un échantillon aléatoire basé sur un pourcentage approximatif ou un nombre exact d'observations.

**Dans un intervalle de temps ou d'observations.** Sélectionne des observations selon un intervalle de numéros d'observations ou un intervalle de dates/heures.

**Selon une variable filtre.** Utilise comme variable de filtre la variable numérique sélectionnée dans le fichier de données. Les observations dont la valeur de la variable filtre est autre que manquante ou nulle sont sélectionnées.

#### *Résultats*

Cette section contrôle le traitement des observations exclues. Vous pouvez choisir l'une des options suivantes pour traiter les observations exclues :

**Filtrez les observations exclues.** Les observations exclues ne sont pas incluses dans l'analyse, mais restent dans l'ensemble de données. Vous pouvez utiliser les observations exclues ultérieurement dans la session si vous désactivez le filtrage. Si vous sélectionnez un échantillon aléatoire ou si vous sélectionnez des observations sur la base d'une expression

conditionnelle, une variable nommée *filter\_\$* est générée ; elle comporte la valeur 1 pour les observations sélectionnées et la valeur 0 pour les observations exclues.

- **Copiez les observations sélectionnées dans l'ensemble de données.** Les observations sélectionnées sont copiées dans un nouvel ensemble de données ; l'ensemble de données d'origine reste inchangé. Les observations exclues ne sont pas incluses dans le nouvel ensemble de données et sont conservées dans leur état d'origine dans l'ensemble de données d'origine.
- **Supprimez les observations exclues.** Les observations exclues sont supprimées de l'ensemble de données. Vous pouvez récupérer les observations supprimées uniquement en fermant le fichier sans enregistrer les modifications et en l'ouvrant à nouveau. La suppression des observations est définitive si vous enregistrez les modifications apportées au fichier de données.

*Remarque* : Si vous supprimez des observations exclues et enregistrez le fichier, vous ne pouvez pas récupérer ces observations.

### *Sélection d'un sous-groupe d'observations*

- A partir des menus, sélectionnez : Données > Sélectionner des observations
- E Sélectionnez une des méthodes de sélection d'observations.
- E Spécifiez les critères de sélection des observations.

## *Sélectionner des observations : If*

La boîte de dialogue vous permet de sélectionner des sous-ensembles d'observations à l'aide d'expressions conditionnelles. Une expression conditionnelle renvoie la valeur *True (vrai)*, *False (faux)* ou *manquant* pour chaque observation.

### Figure 9-10

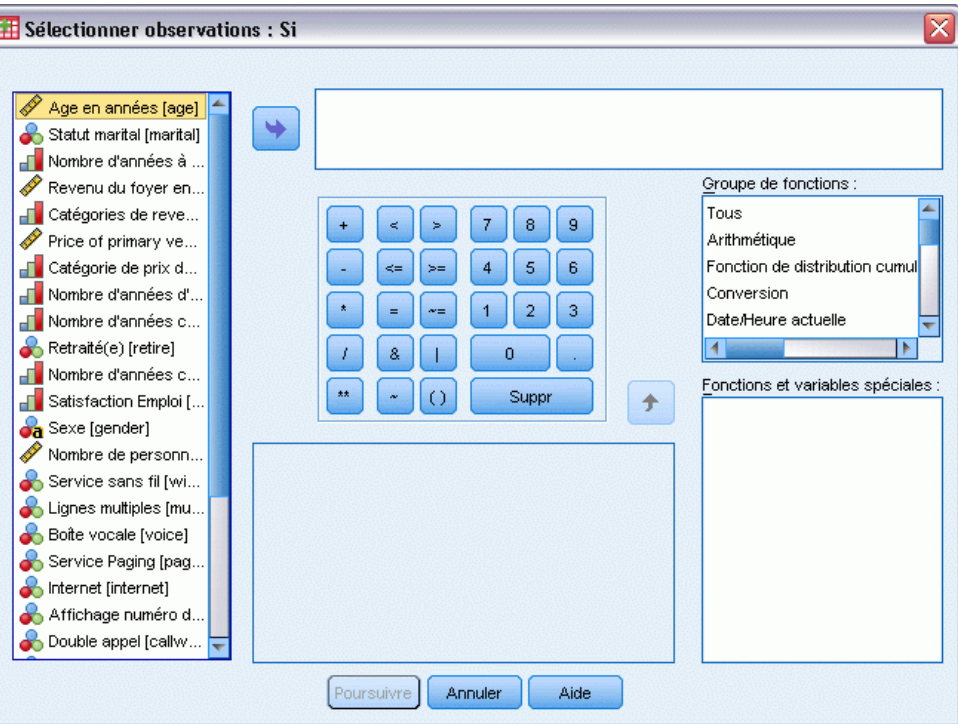

*Boîte de dialogue Sélectionner des observations : Si*

- Si le résultat d'une expression conditionnelle est *Vrai*, l'observation est incluse dans le sous-ensemble sélectionné.
- Si le résultat d'une expression conditionnelle est *Faux* ou *Manquant*, l'observation n'est pas comprise dans le sous-ensemble sélectionné.
- La plupart des expressions conditionnelles utilisent un ou plus des six opérateurs relationnels  $(<,>,<,>=$ ,  $=$ ,  $=$  et  $=$ ) du pavé numérique.
- Ces expressions conditionnelles peuvent comprendre des noms de variable, des constantes, des opérateurs arithmétiques, des fonctions, numériques ou non, des variables logiques et des opérateurs relationnels.

## *Sélectionner des observations : échantillon aléatoire*

Cette boîte de dialogue vous permet de sélectionner un échantillon aléatoire à partir d'un pourcentage approximatif ou un nombre précis d'observations. L'échantillonnage est réalisé sans remplacement ; vous ne pouvez donc sélectionner une même observation qu'une seule fois.

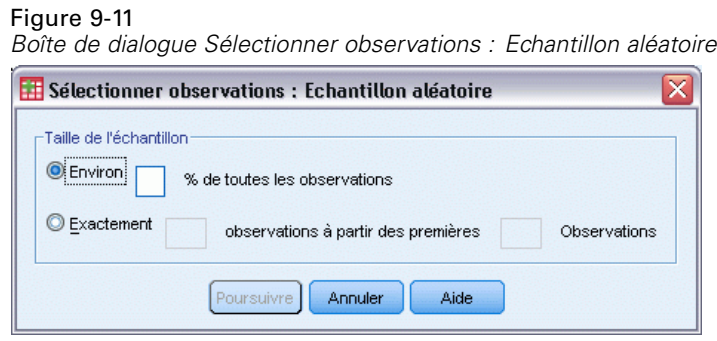

**Environ :** Génère un échantillon aléatoire d'observations dont le nombre correspond approximativement au pourcentage indiqué. Comme cette routine génère une décision indépendante pseudo-aléatoire pour chaque observation, le pourcentage d'observations sélectionnées peut seulement approcher le pourcentage spécifié. Plus il y a d'observations dans le fichier de données, plus le pourcentage des observations sélectionnées sera proche de la valeur indiquée.

**Exactement :** Nombre d'observations spécifié par l'utilisateur. Vous devez également indiquer le nombre d'observations à partir duquel l'échantillon sera généré. Ce deuxième nombre doit être inférieur ou égal au nombre total d'observations dans le fichier de données. Si ce nombre dépasse le nombre total d'observations dans le fichier de données, l'échantillon contiendra proportionnellement moins d'observations que le nombre demandé.

## *Sélectionner des observations : Plage*

Cette boîte de dialogue vous permet de sélectionner des observations à partir d'un intervalle de numéros d'observation ou d'un intervalle de date ou de temps.

- Les intervalles d'observations sont fondés sur un numéro de ligne, affiché dans l'éditeur de données.
- Les intervalles de dates et de temps sont valables uniquement pour les **séries chronologiques** disposant de variables de date (menu Données, Définir dates).

#### Figure 9-12

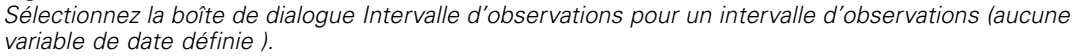

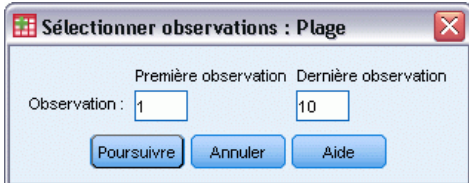

#### Figure 9-13

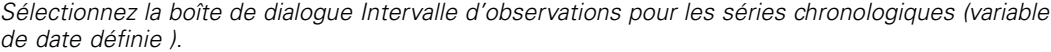

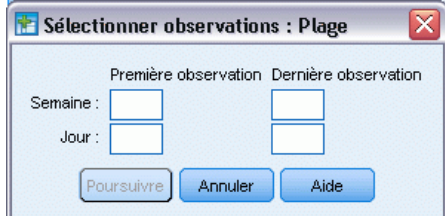

*Remarque* : Si des observations non sélectionnées sont filtrées (au lieu d'être supprimées), un tri ultérieur de l'ensemble de données va désactiver le filtrage appliqué par cette boîte de dialogue.

# *Pondération d'observations*

Pondérer les observations permet de pondérer différemment les observations (par réplication simulée) dans le cadre de l'analyse statistique.

- Les valeurs de la variable de pondération doivent indiquer le nombre d'observations représentées par des observations uniques de données.
- Les observations avec zéro, une valeur négative ainsi que les variables manquantes pour la variable de pondération sont exclues de l'analyse.
- Les valeurs fractionnelles sont valides et certaines procédures, comme les Effectifs, les Tableaux croisés et les Tableaux personnalisés utiliseront des valeurs de pondération fractionnelle. Mais la majorité des procédures traite la variable de pondération comme une pondération de réplication et arrondit simplement les pondérations à l'entier le plus proche. Certaines procédures ignorent complètement la variable de pondération et cette limitation est évoquée dans la documentation spécifique à cette procédure.

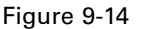

*Boîte de dialogue Pondérer les observations*

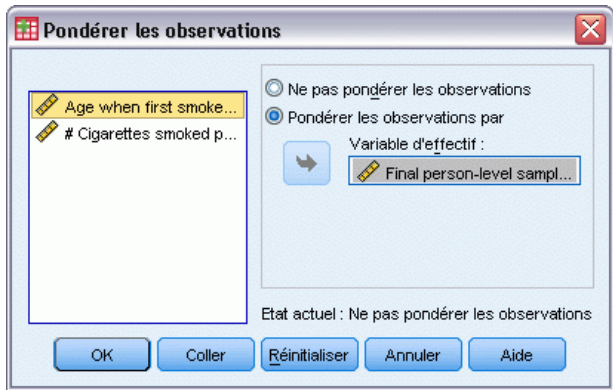

Une fois que vous avez appliqué une variable de pondération, celle-ci est effective jusqu'à ce que vous sélectionniez une autre variable de pondération ou que vous désactiviez cette pondération. Si vous enregistrez un fichier de données pondérées, les informations de pondération sont également

enregistrées. Vous pouvez désactiver la pondération à n'importe quel moment, même après l'enregistrement du fichier avec sa pondération.

**Pondération dans des tableaux croisés :** Plusieurs options de la procédure Tableaux croisés permettent de gérer la pondération des observations.

**Pondération des diagrammes de dispersion et histogrammes :** Les diagrammes de dispersion et les histogrammes disposent d'une option d'activation/désactivation de la pondération des observations, mais cela n'affecte pas les observations avec des valeurs négatives, des zéros, ou une valeur manquante pour la variable de pondération. Ces observations sont toujours exclues du diagramme même lorsque la pondération est désactivée depuis ce diagramme.

### *Pour pondérer des observations*

- A partir des menus, sélectionnez : Données > Pondérer les observations
- E Sélectionnez Pondérer les observations par.
- E Sélectionnez une variable de fréquence.

Les valeurs de la variable de fréquence servent à la pondération des observations. Par exemple, une observation ayant la valeur 3 dans la table de fréquence représente 3 observations dans le fichier des données pondérées.

# *Restructuration des données*

Utilisez l'Assistant de restructuration des données pour restructurer les données qui sont nécessaires à la procédure choisie. L'Assistant remplace le fichier actuel par un nouveau fichier, restructuré. L'Assistant vous permet de :

- Restructurer les variables sélectionnées en observations
- Restructurer les observations sélectionnées en variables
- Transposer toutes les données

### *Restructuration des données*

- A partir des menus, sélectionnez : Données > Restructurer...
- E Sélectionnez le type de restructuration à effectuer.
- E Sélectionnez les données à restructurer.

Sinon, vous pouvez :

- Créer des variables d'identification qui vous permettent de faire correspondre une valeur du nouveau fichier avec la valeur du fichier d'origine
- Trier les données avant leur restructuration

- Définir les options du nouveau fichier
- Coller la syntaxe de la commande dans une fenêtre de syntaxe

## *Assistant de restructuration des données : Sélectionner un type*

Servez-vous de l'Assistant de restructuration des données pour restructurer vos données. Dans la première boîte de dialogue, sélectionnez le type de restructuration à effectuer.

Figure 9-15 *Assistant de restructuration des données*

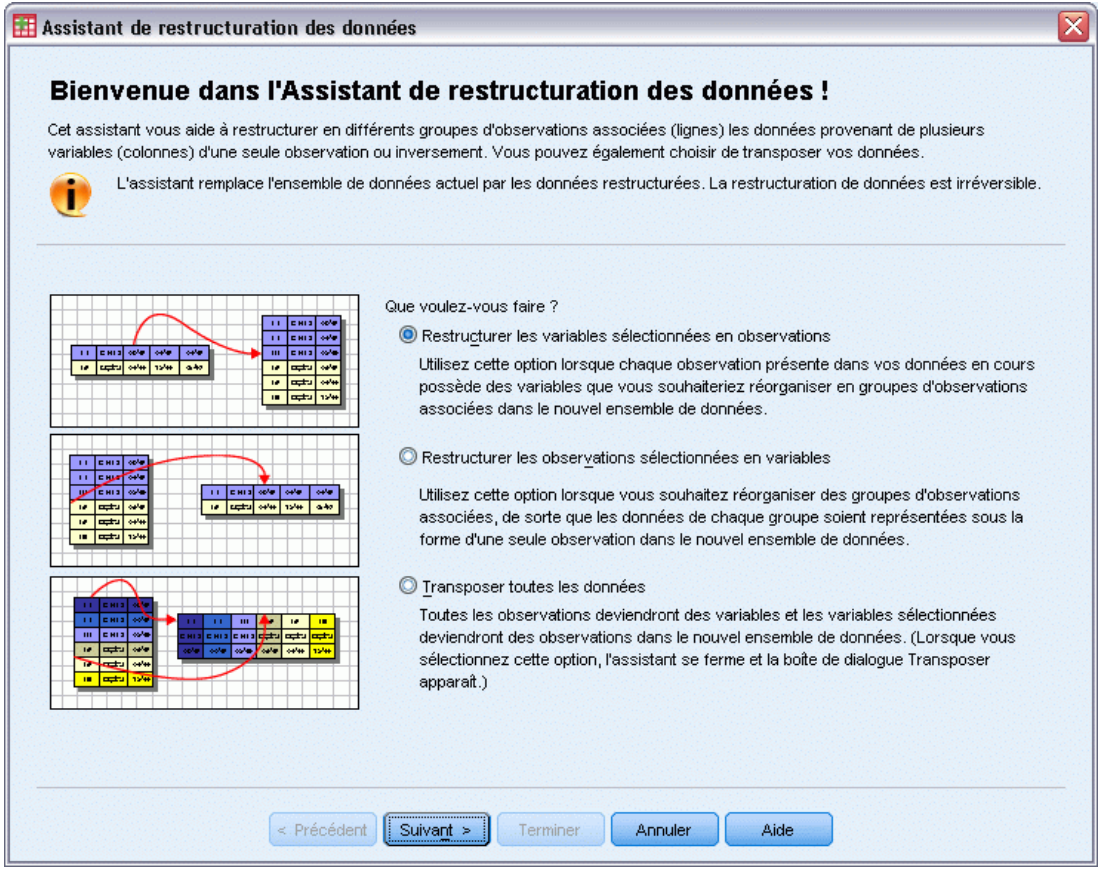

- **Restructurer les variables sélectionnées en observations :** Sélectionnez cette option lorsque vos données comportent des groupes de colonnes apparentées que vous souhaitez faire apparaître dans des groupes de lignes du nouveau fichier de données. Si vous choisissez cette option, l'assistant affiche les étapes relatives à l'opération de **Restructuration des variables en observations**.
- **Restructurer les observations sélectionnées en variables :** Sélectionnez cette option lorsque vos données comportent des groupes de lignes apparentées que vous souhaitez faire apparaître dans des groupes de colonnes du nouveau fichier de données. Si vous choisissez cette option,

l'Assistant affiche les étapes relatives à l'opération de**Restructuration des observations en variables**.

 **Transposer toutes les données**Choisissez cette option pour transposer vos données. Dans les nouvelles données, toutes les lignes vont être transformées en colonnes et les colonnes en lignes. La sélection de cette option entraîne la fermeture de l'Assistant de restructuration des données et l'ouverture de la boîte de dialogue Transposer les données.

### *Choix du mode de restructuration des données*

Une **variable** contient les informations à analyser, comme une mesure ou un résultat. Une **observation** correspond, par exemple, à un individu. Dans une structure de données *simple*, chaque variable correspond à une colonne de vos données et chaque observation à une ligne. Supposez que vous mesuriez les résultats obtenus à un test par tous les étudiants d'une classe. Dans ce cas, tous les résultats apparaissent dans une même colonne et une ligne est associée à chaque étudiant.

Lors de l'analyse des données, vous êtes souvent amené à analyser la manière dont une variable évolue en fonction de certaines conditions. Ces conditions peuvent correspondre à un traitement expérimental précis, à une population, à un moment en particulier, etc. Dans l'analyse des données, les conditions qui vous intéressent sont souvent appelées **facteurs**. Lorsque vous analysez des facteurs, vous obtenez une structure de données *complexe*. Vous pouvez disposer d'informations sur une variable dans plusieurs colonnes de vos données (par exemple, une colonne pour chaque niveau d'un facteur) ou d'informations sur une observation dans plusieurs lignes (par exemple, une ligne pour chaque niveau d'un facteur). L'Assistant de restructuration des données vous aide à restructurer les fichiers dont la structure de données est complexe.

Les options que vous sélectionnez dans l'Assistant dépendent de la structure du fichier actuel et de celle du nouveau fichier.

**Organisation des données dans le fichier actuel** Vous pouvez organiser les données actuelles de telle sorte que les facteurs soient enregistrés dans une variable *distincte* (dans des groupes d'observations) ou *avec* la variable (dans des groupes de variables).

 **Groupes d'observations :** Dans le fichier actuel, les variables et les conditions sont-elles enregistrées dans des colonnes distinctes ? Par exemple :

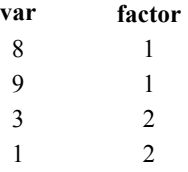

Dans cet exemple, les deux premières lignes constituent un **groupe d'observations** car elles sont apparentées. Elles contiennent des données relatives au même niveau de facteur. Dans les analyses de données IBM® SPSS® Statistics, le facteur est souvent appelé **variable de regroupement** lorsque les données sont structurées de cette manière.

 **Groupes de colonnes :** Dans le fichier actuel, les variables et les conditions sont-elles enregistrées dans la même colonne ? Par exemple :

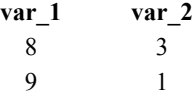

Dans cet exemple, les deux colonnes constituent un **groupe de variables** car elles sont apparentées. Elles contiennent des données concernant la même variable (*var\_1* pour le niveau de facteur 1 et *var\_2* pour le niveau de facteur 2). Dans les analyses de données SPSS Statistics, le facteur est souvent appelé **mesure répétée** lorsque les données sont structurées de cette manière.

**Organisation des données dans le nouveau fichier** La procédure d'analyse des données détermine généralement l'organisation des données.

- **Procédures nécessitant des groupes d'observations :** Vous devez structurer vos données en groupes d'observations pour procéder à des analyses qui requièrent une variable de regroupement. A titre d'exemple, il est possible de citer le modèle linéaire général pour les composantes *univariées*, *multivariées* et *de variance*, les modèles linéaires généraux, les modèles mixtes, les cubes OLAP, ainsi que le test T ou les tests non paramétriques pour les *échantillons indépendants*. Si vos données actuelles sont structurées en groupes de variables, sélectionnez Restructurer les variables sélectionnées en observations pour procéder à ces analyses.
- **Procédures nécessitant des groupes de variables :** Vous devez structurer vos données en groupes de variables pour procéder à des analyses de mesures répétées. A titre d'exemple, il est possible de citer le modèle linéaire général pour les *mesures répétées*, l'analyse par la régression de Cox à *prédicteurs chronologiques*, le test T pour les *échantillons appariés* ou les tests non paramétriques pour les *échantillons apparentés*. Si vos données actuelles sont structurées en groupes d'observations, sélectionnez Restructurer les observations sélectionnées en variables pour procéder à ces analyses.

### *Exemple de restructuration de variables en observations*

Dans cet exemple, les résultats d'un test sont enregistrés dans des colonnes distinctes pour chacun des facteurs *A* et *B*.

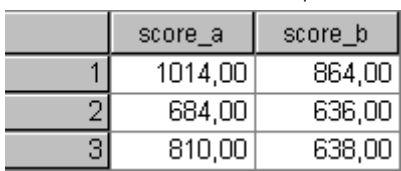

Figure 9-16

*Données actuelles utilisées pour la restructuration de variables en observations*

Vous voulez réaliser un test *t* pour des échantillons indépendants. Vous disposez d'un groupe de colonnes comprenant *score\_a* et *score\_b*, mais pas de la **variable de regroupement** requise par la procédure. Sélectionnez Restructurer les variables sélectionnées en observations dans l'Assistant de restructuration des données, restructurez un groupe de variables dans une nouvelle variable intitulée *résultat*, puis créez un index appelé *groupe*. Le nouveau fichier de données est illustré dans la figure suivante.

#### Figure 9-17

*Nouvelles données restructurées utilisées pour la restructuration de variables en observations*

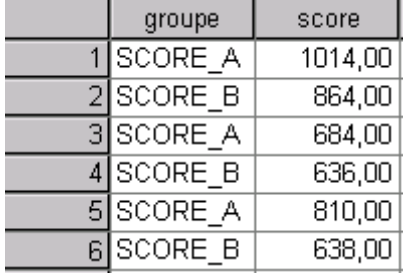

Lorsque vous exécutez le test *t* pour des échantillons indépendants, vous pouvez désormais utiliser l'index *groupe* en tant que variable de regroupement.

#### *Exemple de restructuration d'observations en variables*

Dans cet exemple, les résultats du test sont enregistrés deux fois pour chaque sujet—avant et après le traitement.

Figure 9-18

*Données actuelles utilisées pour la restructuration d'observations en variables*

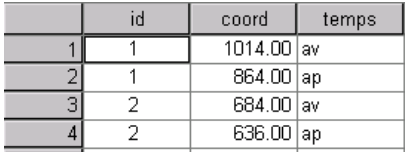

Vous voulez réaliser un test *t* pour des échantillons appariés. Vos données sont structurées en groupes d'observations, mais vous ne disposez pas des **mesures répétées** des variables appariées requises par la procédure. Sélectionnez Restructurer les observations sélectionnées en variables dans l'Assistant de restructuration des données, utilisez *id* pour identifier les groupes de lignes dans les données actuelles, et *temps* pour créer le groupe de variables dans le nouveau fichier.

Figure 9-19 *Nouvelles données restructurées utilisées pour la restructuration d'observations en variables*

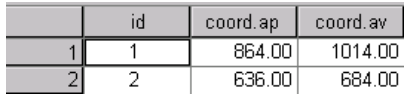

Pour l'exécution du test *t* pour échantillons appariés, vous pouvez désormais utiliser *ava* et *apr* comme paire de variables.

# *Assistant de restructuration des données (Restructurer les variables en observations) : Nombre de groupes de variables*

*Remarque* : L'Assistant vous propose cette étape lorsque vous optez pour la restructuration des groupes de variables en lignes.

Lors de cette étape, vous déterminez le nombre de groupes de variables du fichier actuel à restructurer dans le nouveau fichier.

**Nombre de groupes de variables présents dans le fichier actuel** Déterminez le nombre de groupes de variables présents dans les données actuelles. Un groupe de colonnes apparentées, appelé **groupe de variables**, permet d'enregistrer les mesures répétées d'une même variable dans des colonnes distinctes. Supposez que parmi les données dont vous disposez, trois colonnes, *l1*, *l2* et *l3*, enregistrent la **largeur**. Dans ce cas, vous avez un groupe de variables. Si trois autres colonnes, *h1*, *h2* et *h3*, enregistrent la **hauteur**, vous disposez de deux groupes de variables.

**Nombre de groupes de variables à créer dans le nouveau fichier** Déterminez le nombre de groupes de variables à représenter dans le nouveau fichier. Il n'est pas nécessaire de restructurer tous les groupes de variables dans le nouveau fichier.

#### Figure 9-20

*Assistant de restructuration des données : Nombre de groupes de variable, étape 2*

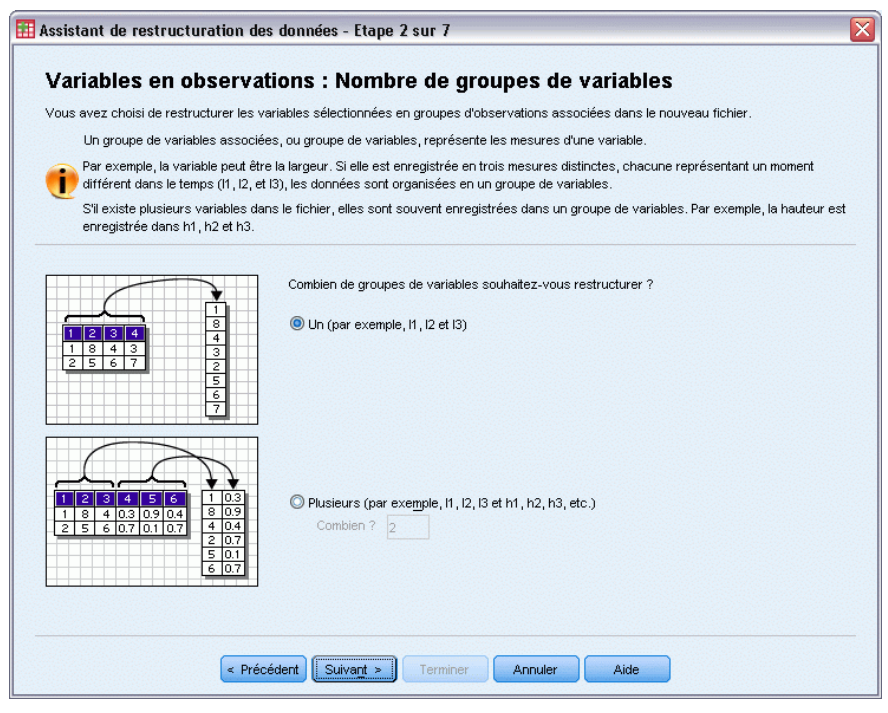

- **Une :** L'Assistant crée une variable restructurée dans le nouveau fichier à partir d'un groupe de variables du fichier actuel.
- **Plusieurs :** L'Assistant crée plusieurs variables restructurées dans le nouveau fichier. Le nombre spécifié est utilisé à l'étape suivante, au cours de laquelle l'Assistant crée automatiquement le nombre de variables indiqué.

# *Assistant de restructuration des données (Restructurer les variables en observations) : Sélectionner les variables*

*Remarque* : L'Assistant vous propose cette étape lorsque vous optez pour la restructuration des groupes de variables en lignes.

A cette étape, décrivez le mode d'utilisation des variables du fichier actuel dans le nouveau fichier. Vous pouvez également créer une variable qui identifie les lignes du nouveau fichier.

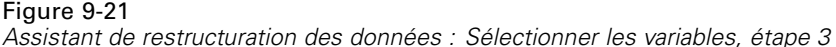

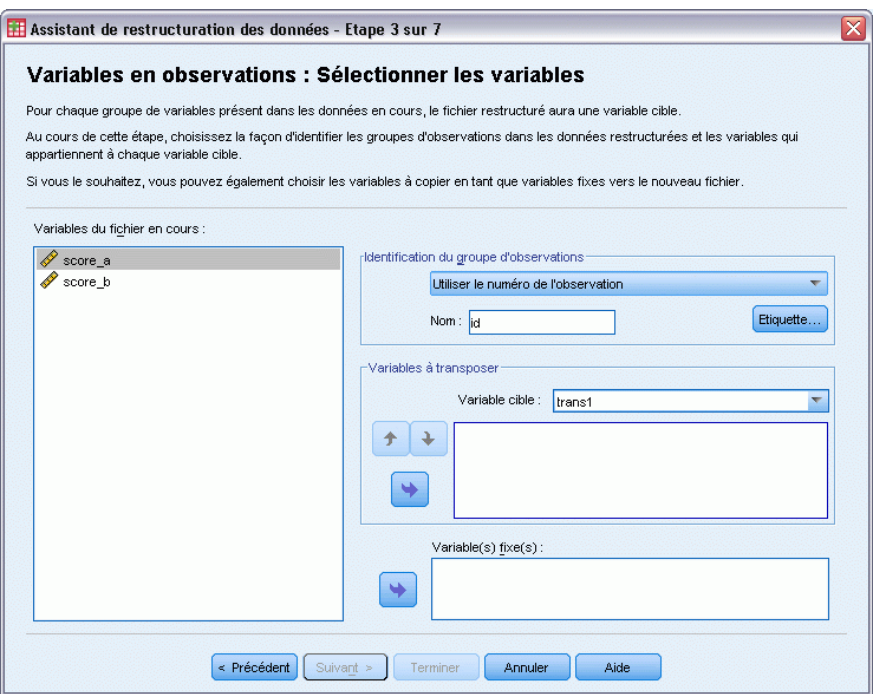

**Identification des nouvelles lignes** Vous pouvez créer une variable dans le nouveau fichier de données afin d'identifier la ligne du fichier actuel qui a servi à créer un groupe de nouvelles lignes. L'identificateur peut être un numéro d'observation séquentiel ; il peut également s'agir des valeurs de la variable. Utilisez les contrôles de l'option Identification du groupe d'observations pour définir la variable d'identification dans le nouveau fichier. Cliquez sur une cellule pour modifier le nom de la variable par défaut et attribuer une étiquette descriptive à la variable d'identification.

**Eléments à restructurer dans le nouveau fichier** A l'étape précédente, vous avez indiqué à l'Assistant le nombre de groupes de variables à restructurer. L'Assistant a créé une variable pour chaque groupe. Les valeurs du groupe de variables apparaîtront dans cette variable, dans le nouveau fichier. Utilisez les contrôles de l'option Variable à transposer pour définir la variable restructurée dans le nouveau fichier.

222

#### *Pour spécifier une variable structurée*

E Placez dans la liste Variables à transposer les variables comprenant la liste des variables à transformer. Toutes les variables du groupe doivent être du même type (numérique ou alphanumérique).

Vous pouvez inclure une même variable plusieurs fois dans le groupe de variables (au lieu d'être déplacées, les variables sont copiées à partir de la liste des variables source) ; ses valeurs sont répétées dans le nouveau fichier.

#### *Pour spécifier plusieurs variables structurées*

- E Dans la liste déroulante, sélectionnez la première variable cible à définir.
- E Placez dans la liste Variables à transposer les variables comprenant la liste des variables à transformer. Toutes les variables du groupe doivent être du même type (numérique ou alphanumérique). Vous pouvez inclure la même variable plusieurs fois dans le groupe de variables. (Une variable est copiée au lieu d'être déplacée à partir de la liste des variables source et ses valeurs sont répétées dans le nouveau fichier.)
- E Sélectionnez la variable cible suivante à définir et recommencez le processus de sélection de la variable pour toutes les variables cible disponibles.
	- Bien que vous puissiez inclure plusieurs fois une même variable dans un groupe de variables cible, vous ne pouvez pas l'inclure dans plusieurs groupes de variables cible.
	- Chaque liste de groupes de variables cible doit contenir le même nombre de variables. (Les variables répertoriées plusieurs fois sont comptées.)
	- Le nombre de groupes de variables cible est déterminé par le nombre de groupes de variables que vous avez indiqué à l'étape précédente. Vous pouvez modifier le nom par défaut des variables ici, mais pour modifier le nombre de groupes de variables à restructurer, vous devez retourner à l'étape précédente.
	- Vous devez définir les groupes de variables (sélectionnez les variables dans la liste source) pour chaque variable cible disponible avant de passer à l'étape suivante.

**Eléments à copier dans le nouveau fichier** Les variables non restructurées peuvent être copiées dans le nouveau fichier. Leurs valeurs seront répercutées dans les nouvelles lignes. Déplacez vers la liste Variable(s) fixe(s) les variables à copier dans le nouveau fichier.

# *Assistant de restructuration des données (Restructurer les variables en observations) : Créer des variables d'index*

*Remarque* : L'Assistant vous propose cette étape lorsque vous optez pour la restructuration des groupes de variables en lignes.

A cette étape, indiquez si vous voulez créer des variables d'index. Un index est une nouvelle variable qui identifie de manière séquentielle un groupe de lignes d'après la variable d'origine à partir de laquelle la nouvelle ligne a été créée.

#### *Gestion et transformations de fichiers*

#### <span id="page-242-0"></span>Figure 9-22

*Assistant de restructuration des données : Créer des variables d'index, étape 4*

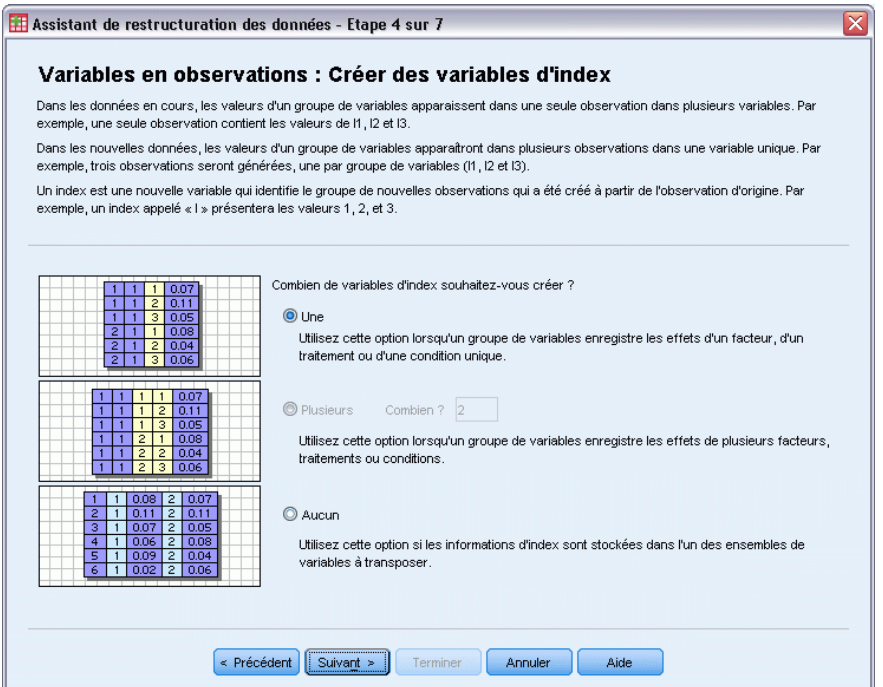

**Nombre de variables d'index à créer dans le nouveau fichier** Vous pouvez utiliser les variables d'index en tant que variables de regroupement dans les procédures. Dans la plupart des cas, une variable d'index suffit. Toutefois, si les groupes de variables de votre fichier actuel font apparaître plusieurs niveaux de facteur, il est recommandé de créer plusieurs index.

- Une : L'Assistant crée une seule variable d'index.
- **Plusieurs :** L'Assistant crée plusieurs index. Entrez le nombre d'index à créer. Le nombre spécifié est utilisé à l'étape suivante, au cours de laquelle l'Assistant crée automatiquement le nombre d'index indiqué.
- **Aucune :** Sélectionnez cette option pour ne créer aucune variable d'index dans le nouveau fichier.

### *Exemple d'index unique lors de la restructuration de variables en observations*

Parmi les données actuelles figurent un groupe de variables, *largeur*, et un facteur, *temps*. La largeur a été mesurée trois fois et enregistrée dans *l1*, *l2* et *l3*.

Figure 9-23 *Données actuelles utilisées pour un index*

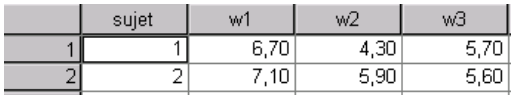

Vous allez restructurer le groupe de variables en une seule variable, *largeur*, et créer un index numérique. Les nouvelles données sont illustrées dans le tableau suivant.

<span id="page-243-0"></span>Figure 9-24

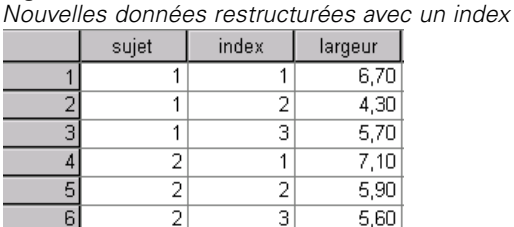

La valeur *Index* débute à 1 et s'incrémente pour chacune des variables du groupe. Elle se réinitialise sur 1 dès qu'une nouvelle ligne est détectée dans le fichier d'origine. Vous pouvez désormais utiliser la valeur *index* dans les procédures qui requièrent une variable de regroupement.

### *Exemple de deux index lors de la restructuration de variables en observations*

Lorsqu'un groupe de variables enregistre plusieurs facteurs, vous pouvez créer plusieurs index. Toutefois, vous devez organiser les données utilisées de façon à ce que les niveaux du premier facteur correspondent à un index principal qui inclut les niveaux des facteurs suivants. Les données actuelles comprennent un groupe de variables, *largeur* et deux facteurs, *A* et *B*. Les données sont organisées de telle sorte que les niveaux du facteur *B* sont inclus dans les niveaux du facteur *A*.

#### Figure 9-25 *Données actuelles utilisées pour deux index*

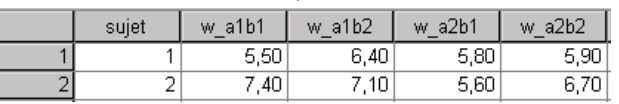

Vous allez restructurer le groupe de variables en une seule variable, *largeur*, et créer deux index. Les nouvelles données sont illustrées dans le tableau suivant.

Figure 9-26

*Nouvelles données restructurées avec deux index*

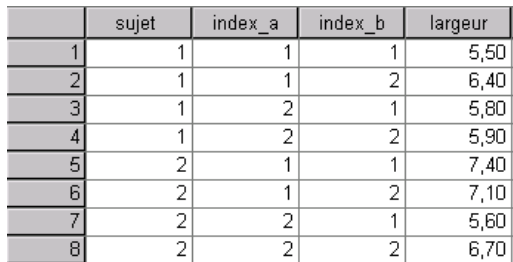

# *Assistant de restructuration des données (Restructurer les variables en observations) : Créer une variable d'index*

*Remarque* : L'Assistant vous propose cette étape lorsque vous optez pour la restructuration des groupes de variables en lignes et pour la création d'une variable d'index.

A cette étape, indiquez les valeurs à affecter à la variable d'index. Vous pouvez utiliser des nombres séquentiels ou le nom des variables d'un groupe de variables d'origine. Vous pouvez également attribuer un nom et une étiquette à la nouvelle variable d'index.

#### Figure 9-27

*Assistant de restructuration des données : Créer une variable d'index, étape 5*

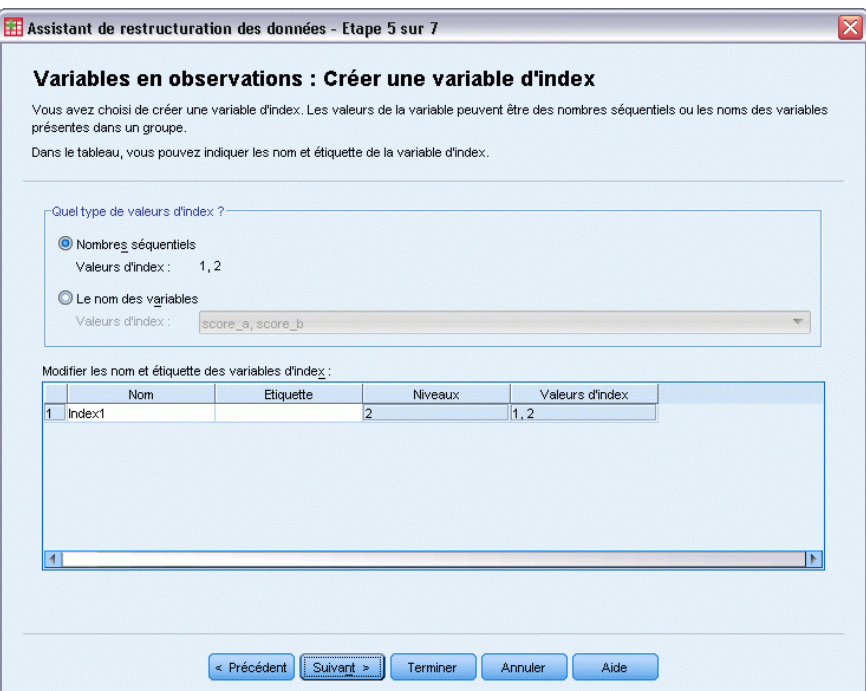

[Pour plus d'informations, reportez-vous à la section Exemple d'index unique lors de la](#page-242-0) [restructuration de variables en observations sur p. 223.](#page-242-0)

- **Nombres séquentiels :** L'Assistant affecte automatiquement des numéros séquentiels en tant que valeurs d'index.
- **Noms des variables :** L'Assistant utilise les noms du groupe de variables sélectionné en tant que valeurs d'index. Choisissez un groupe de variables dans la liste proposée.
- **Noms et étiquettes :** Cliquez sur une cellule pour modifier le nom de la variable par défaut et attribuer une étiquette descriptive à la variable d'index.

## *Assistant de restructuration des données (Restructurer les variables en observations) : Créer plusieurs variables d'index*

*Remarque* : L'Assistant vous propose cette étape lorsque vous optez pour la restructuration des groupes de variables en lignes et pour la création de plusieurs variables d'index.

A cette étape, indiquez le nombre de niveaux de chaque variable d'index. Vous pouvez également attribuer un nom et une étiquette à la nouvelle variable d'index.

#### Figure 9-28

*Assistant de restructuration des données : Créer plusieurs variables d'index, étape 5*

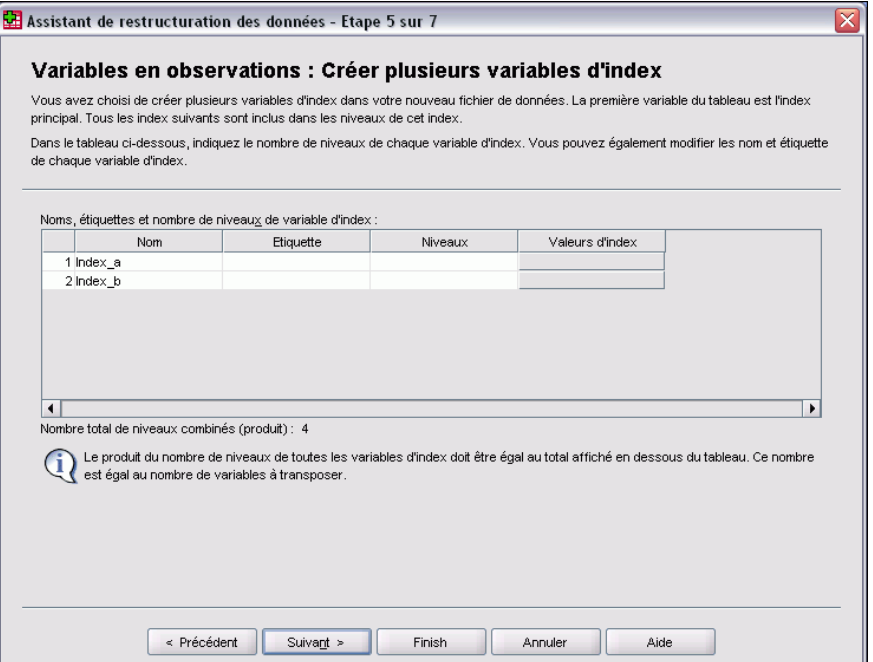

[Pour plus d'informations, reportez-vous à la section Exemple de deux index lors de la](#page-243-0) [restructuration de variables en observations sur p. 224.](#page-243-0)

**Nombre de niveaux enregistrés dans le fichier actuel** Déterminez le nombre de niveaux de facteur enregistrés dans les données actuelles. Un **niveau** définit un groupe d'observations ayant été soumis à des conditions identiques. En cas de facteurs multiples, vous devez organiser les données actuelles de façon à ce que les niveaux du premier facteur correspondent à un index principal qui inclut les niveaux des facteurs suivants.

**Nombre de niveaux à créer dans le nouveau fichier** Entrez le nombre de niveaux pour chaque index. Les valeurs des variables d'index multiples sont toujours des nombres séquentiels. Les valeurs débutent à 1 et s'incrémentent à chaque niveau. L'incrémentation du premier index est la plus lente ; celle du dernier index est la plus rapide.

**Niveaux combinés (total) :** Vous ne pouvez pas créer plus de niveaux que dans les données actuelles. Etant donné que les données restructurées vont contenir une ligne pour chaque combinaison de traitements, l'Assistant vérifie le nombre de niveaux que vous créez. Il va comparer le produit des niveaux créés au nombre de variables figurant dans vos groupes de variables. Ils doivent être identiques.

**Noms et étiquettes :** Cliquez sur une cellule pour modifier le nom de la variable par défaut et attribuer une étiquette descriptive aux variables d'index.

226

# *Assistant de restructuration des données (Restructurer les variables en observations) : Options*

*Remarque* : L'Assistant vous propose cette étape lorsque vous optez pour la restructuration des groupes de variables en lignes.

A cette étape, précisez les options du nouveau fichier restructuré.

### Figure 9-29

*Assistant de restructuration des données : Options, étape 6*

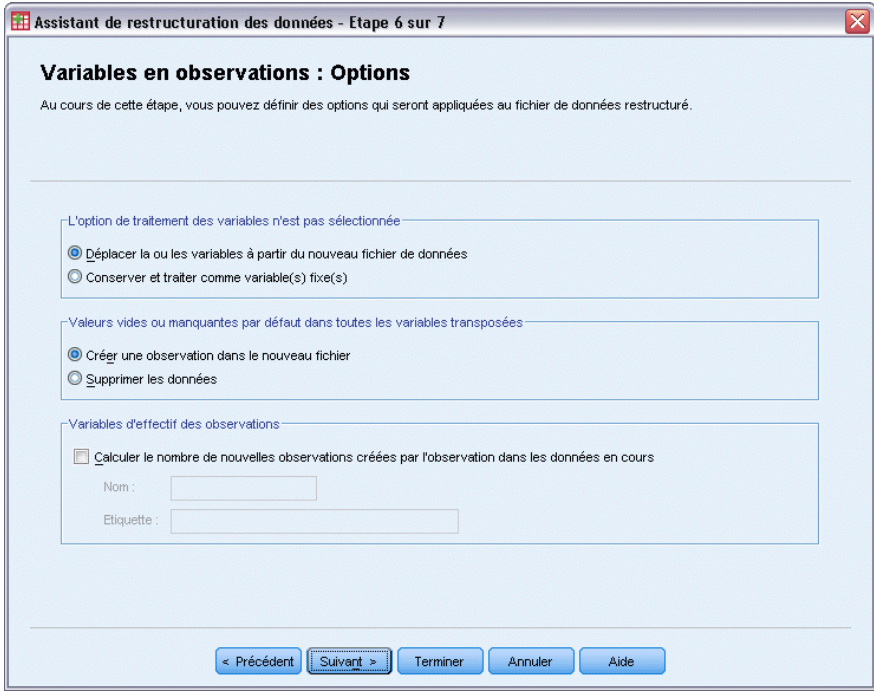

**Suppression des variables non sélectionnées** Lors de la phase de sélection des variables (étape 3), vous avez indiqué les groupes de variables à restructurer, les variables à copier et une variable d'identification parmi les données actuelles. Les données des variables sélectionnées vont figurer dans le nouveau fichier. Si d'autres variables figurent dans les données actuelles, vous pouvez les supprimer ou les conserver.

**Conservation des données manquantes** L'Assistant recherche des valeurs nulles dans chacune des nouvelles lignes potentielles. Une **valeur nulle** est une valeur manquante par défaut ou vide. Vous pouvez conserver ou supprimer les lignes qui contiennent uniquement des valeurs nulles.

**Création d'une variable de décompte** L'Assistant peut créer une **variable de décompte** dans le nouveau fichier. Elle contient le nombre de nouvelles lignes générées par une ligne des données actuelles. Une variable de décompte peut s'avérer utile lorsque vous choisissez de supprimer les valeurs nulles du nouveau fichier. Il est en effet alors possible de créer un nombre de lignes différent pour une ligne précise des données actuelles. Cliquez sur une cellule pour modifier le nom de la variable par défaut et attribuer une étiquette descriptive à la variable de décompte.

# *Assistant de restructuration des données (Restructurer les observations en variables) : Sélectionner les variables*

*Remarque* : L'Assistant vous propose cette étape lorsque vous optez pour la restructuration des groupes d'observations en colonnes.

A cette étape, décrivez le mode d'utilisation des variables du fichier actuel dans le nouveau fichier.

#### Figure 9-30

*Assistant de restructuration des données : Sélectionner les variables, étape 2*

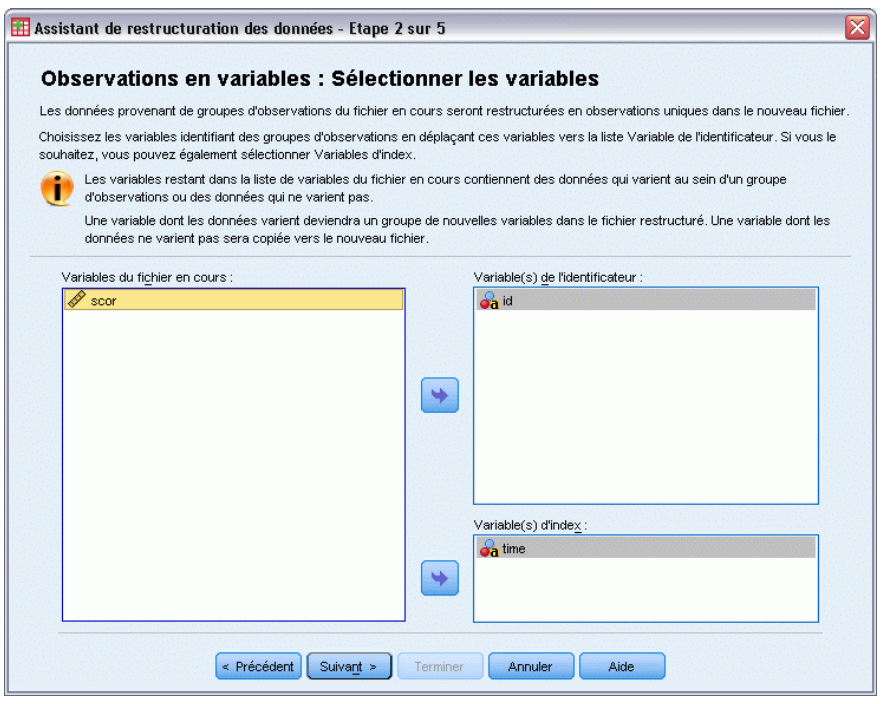

### **Eléments d'identification des groupes d'observations dans les données actuelles** Un **groupe**

**d'observations** est un groupe de lignes apparentées. En effet, ces dernières mesurent la même unité d'observation, comme un individu ou une institution. L'Assistant doit pouvoir repérer les variables du fichier actuel qui identifient les groupes d'observations afin d'intégrer chacun d'entre eux dans une ligne du nouveau fichier. Déplacez vers la liste Variable(s) de l'identificateur les variables qui identifient les groupes d'observations dans le nouveau fichier. Les variables qui servent à diviser le fichier de données actuel sont automatiquement affectées à l'identification des groupes. Chaque fois que l'Assistant détecte une nouvelle combinaison de valeurs d'identification, il crée une ligne. Vous devez par conséquent trier les observations du fichier actuel sur la base des valeurs des variables d'identification, dans le même ordre que les variables qui figurent dans la liste Variable(s) de l'identificateur. Vous pouvez trier le fichier actuel à l'étape suivante.

**Mode de création des groupes de variables dans le nouveau fichier** Dans les données d'origine, une variable apparaît dans une seule colonne. Dans le nouveau fichier de données, cette variable apparaît dans plusieurs colonnes. Les **variables d'index** correspondent aux variables incluses dans les données actuelles dont l'Assistant se sert pour créer des colonnes. Les données restructurées contiendront une nouvelle variable pour chacune des valeurs uniques figurant

dans ces colonnes. Déplacez vers la liste Variable(s) d'index les variables qui doivent servir à la création des groupes de variables. Parmi les possibilités offertes par l'Assistant, vous pouvez également opter pour le tri des nouvelles colonnes par index.

**Devenir des autres colonnes** L'Assistant détermine automatiquement ce que vont devenir les variables qui demeurent dans la liste Fichier actuel. Il vérifie pour chaque variable si les valeurs des données varient au sein d'un groupe d'observations. Si tel est le cas, l'Assistant restructure, dans le nouveau fichier, les valeurs dans un groupe de variables. Dans le cas contraire, l'Assistant copie les valeurs dans le nouveau fichier. Au moment du choix concernant la variation d'une variable dans un groupe, les valeurs manquantes définies par l'utilisateur sont traitées comme des valeurs valides, ce qui n'est pas le cas des valeurs système manquantes. Si le groupe contient une valeur valide ou une valeur utilisateur manquante en plus de la valeur système manquante, alors elle est traitée comme une variable qui ne varie pas dans le groupe, et l'assistant copie les valeurs dans le nouveau fichier.

# *Assistant de restructuration des données (Restructurer les observations en variables) : Tri des données*

*Remarque* : L'Assistant vous propose cette étape lorsque vous optez pour la restructuration des groupes d'observations en colonnes.

A cette étape, indiquez si vous voulez trier le fichier actuel avant de le restructurer. Chaque fois que l'Assistant détecte une nouvelle combinaison de valeurs d'identification, il crée une ligne. Vous devez par conséquent trier les données d'après les variables identifiant les groupes d'observations.

Figure 9-31

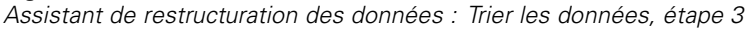

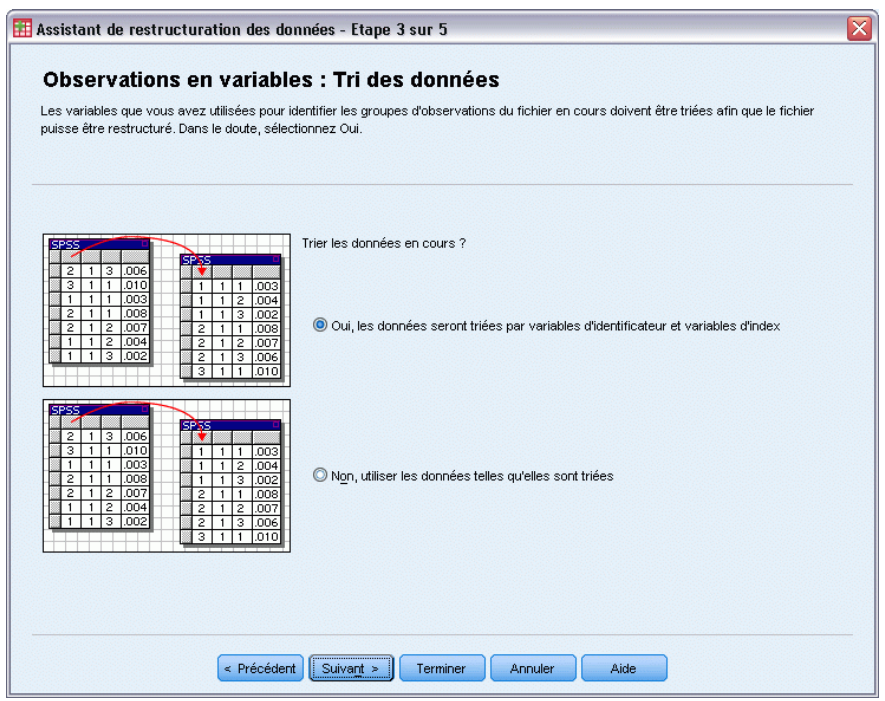

**Organisation des lignes dans le fichier actuel** Déterminez le mode de tri des données actuelles et les variables qui servent à identifier les groupes de variables (définis à l'étape précédente).

- **Oui :** L'Assistant trie automatiquement les données actuelles par variable d'identification, dans le même ordre que les variables qui figurent dans la liste Variable(s) de l'identificateur présentée à l'étape précédente. Sélectionnez cette option lorsque les données ne sont pas triées par variable d'identification ou lorsque vous avez des doutes à ce propos. Cette option implique un passage distinct des données, mais elle assure un tri adéquat des lignes dans l'optique de la restructuration.
- **Non.** L'Assistant ne trie pas les données actuelles. Sélectionnez cette option lorsque vous êtes certain que les données actuelles sont triées sur la base des variables qui identifient les groupes d'observations.

# *Assistant de restructuration des données (Restructurer les observations en variables) : Options*

*Remarque* : L'Assistant vous propose cette étape lorsque vous optez pour la restructuration des groupes d'observations en colonnes.

A cette étape, précisez les options du nouveau fichier restructuré.

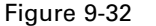

*Assistant de restructuration des données : Options, étape 4*

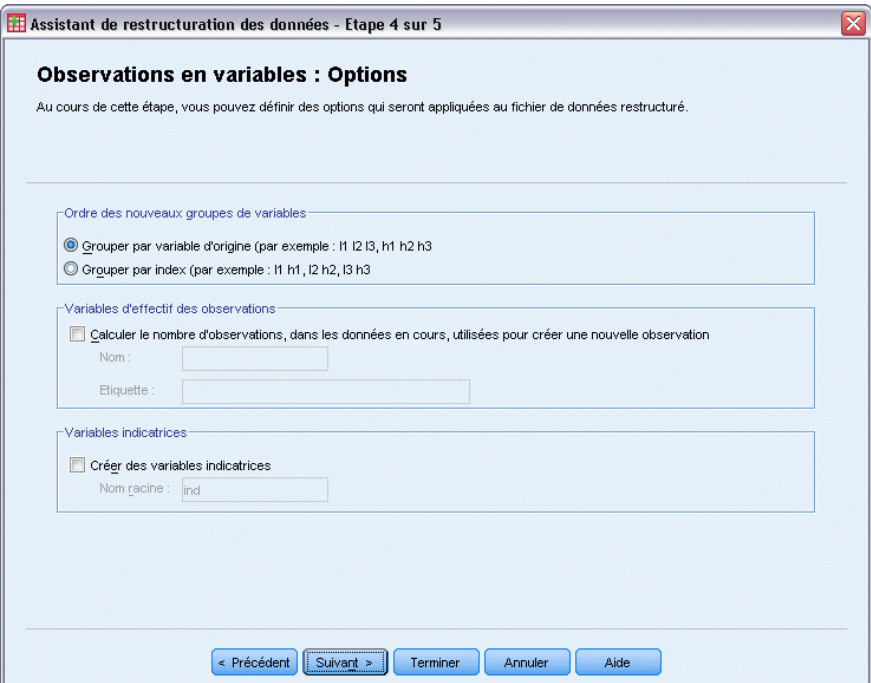

### **Mode de tri des groupes de variables dans le nouveau fichier**

- **Par variable :** L'Assistant regroupe les variables créées à partir d'une variable d'origine.
- **Par index :** L'Assistant regroupe les variables en fonction des valeurs des variables d'index.

*Gestion et transformations de fichiers*

**Exemple :** Les variables à restructurer sont *l* et *h*, et l'index est *mois* :

w h mois

Le résultat du regroupement par variable est le suivant :

l.jan l.fév h.jan

Le résultat du regroupement par index est le suivant :

l.jan h.jan l.fév

**Création d'une variable de décompte** L'Assistant peut créer une variable de décompte dans le nouveau fichier. Elle contient le nombre de lignes des données actuelles qui a permis de créer une ligne dans le nouveau fichier de données.

**Créer des variables indicatrices** L'assistant peut utiliser les variables d'index pour créer des **variables indicatrices** dans le nouveau fichier de données. Il crée une variable pour chaque valeur unique de la variable d'index. Les variables indicatrices signalent la présence ou l'absence d'une valeur pour une observation. Une variable indicatrice a la valeur 1 si l'observation a une valeur ; sinon, elle a la valeur 0.

**Exemple :** La variable d'index est *produit*. Elle enregistre les produits achetés par un client. Les données d'origine sont les suivantes :

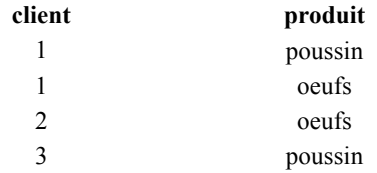

La création d'une variable indicatrice entraîne la création d'une variable pour chaque valeur unique de *produit*. Les données restructurées sont les suivantes :

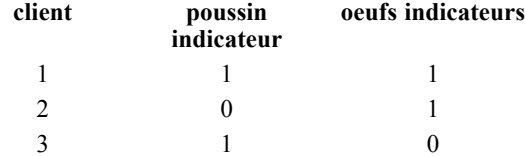

Dans cet exemple, les données restructurées pourraient être utilisées pour obtenir des effectifs des produits achetés par le client.

## *Assistant de restructuration des données : Terminer*

Il s'agit de la dernière étape de l'Assistant de restructuration de données. Définissez l'objet de vos spécifications.

### Figure 9-33

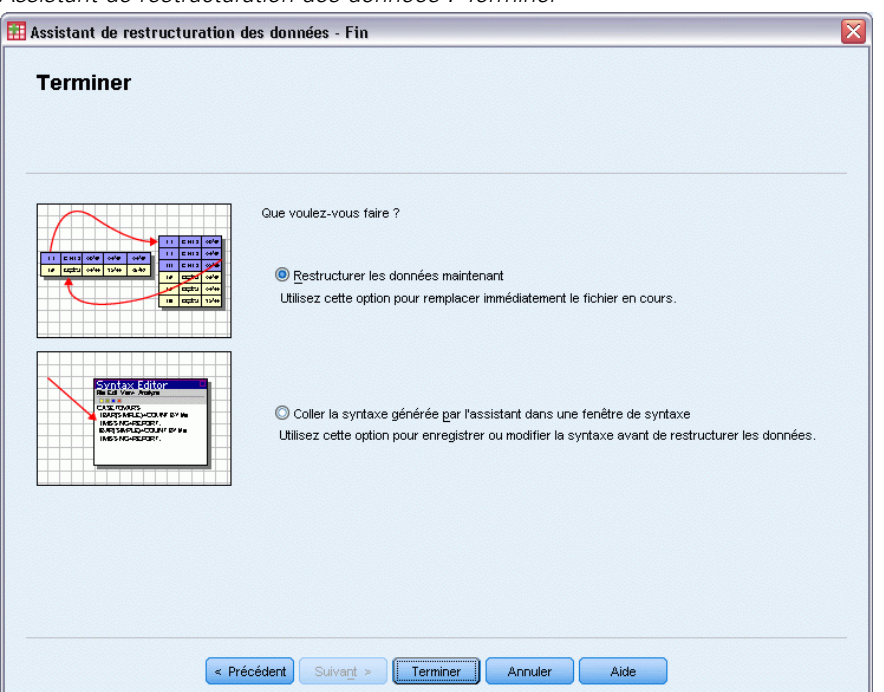

*Assistant de restructuration des données : Terminer*

■ **Restructurer :** L'assistant crée le fichier restructuré. Choisissez cette option pour remplacer immédiatement le fichier actuel.

*Remarque* : Si les données d'origine sont pondérées, les nouvelles données sont également pondérées à moins que la variable qui sert de pondération ne soit restructurée ou supprimée du nouveau fichier.

 **Coller la syntaxe :** L'assistant colle la syntaxe générée dans une fenêtre de syntaxe. Sélectionnez cette option si vous n'êtes pas prêt à remplacer le fichier actuel, lorsque vous voulez modifier sa syntaxe ou lorsque vous souhaitez l'enregistrer en vue d'une utilisation ultérieure.
# *Utilisation du résultat*

Lorsque vous lancez une procédure, les résultats sont affichés dans une fenêtre appelée le Viewer. Dans cette fenêtre, vous pouvez facilement naviguer vers le résultat que vous voulez voir. Vous pouvez également manipuler le résultat et créer un document contenant précisément le résultat voulu.

# *Viewer*

Les résultats sont affichés dans le Viewer. Vous pouvez utiliser le Viewer pour :

- Parcourir les résultats
- Afficher ou masquer les tableaux et diagrammes sélectionnés.
- Modifier l'ordre d'affichage des résultats en déplaçant les éléments sélectionnés.
- Déplacer des éléments entre le Viewer et d'autres applications.

#### Figure 10-1 *Viewer*

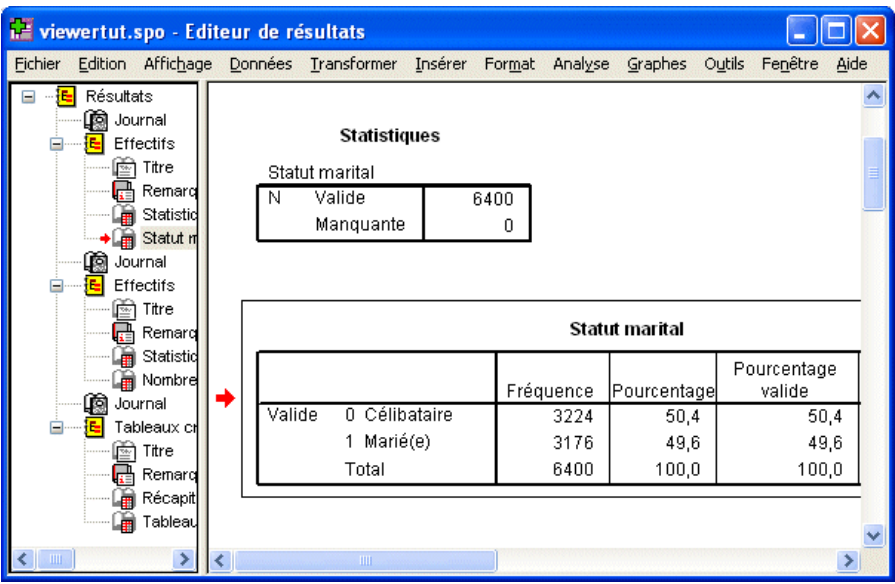

Le Viewer est divisé en deux panneaux :

- Le panneau gauche contient la légende du contenu du résultat.
- Le panneau droit contient les tableaux statistiques, les diagrammes et les textes.

Vous pouvez cliquer sur un élément affiché dans la légende pour accéder directement au tableau ou au diagramme correspondant. Vous pouvez cliquer et faire glisser le bord droit de la fenêtre de légende pour modifier la largeur de la fenêtre.

## *Affichage et masquage des résultats*

Dans le Viewer, vous pouvez sélectionner individuellement des tableaux ou les résultats d'une procédure pour les afficher ou les masquer. Ce processus est utile si vous voulez limiter la proportion de résultats visibles dans le panneau de contenu.

#### *Pour masquer les tableaux et les diagrammes*

E Double-cliquez sur l'icône Livre de l'élément dans le panneau de légende du Viewer.

*ou*

- E Cliquez sur l'élément pour le sélectionner.
- A partir des menus, sélectionnez : Affichage > Masquer

*ou*

E Cliquez sur l'icône Livre fermé (Masquer) dans la barre d'outils Légende.

L'icône Livre ouvert (Montrer) devient l'icône active, indiquant que l'élément est désormais masqué.

#### *Pour masquer les résultats de la procédure*

E Cliquez sur la boîte à gauche du nom de la procédure dans le panneau de légende.

Cela masque tous les résultats de la procédure et réduit l'affichage de la légende.

## *Déplacement, suppression et copie de résultats*

Vous pouvez réarranger les résultats en copiant, en déplaçant ou en effaçant un élément ou un groupe d'éléments.

#### *Pour déplacer des résultats dans le Viewer*

- E Sélectionnez les éléments affichés dans le panneau de légende ou de contenu.
- E Faites glisser les éléments sélectionnés dans un emplacement différent.

#### *Pour supprimer des résultats dans le Viewer*

- E Sélectionnez les éléments affichés dans le panneau de légende ou de contenu.
- E Appuyez sur la touche Supprimer.

*ou*

A partir des menus, sélectionnez : Edition > Suppr

*Utilisation du résultat*

## *Changement de l'alignement initial*

Par défaut, tous les résultats sont initialement alignés à gauche. Pour changer l'alignement initial des nouveaux éléments de résultat :

- A partir des menus, sélectionnez : Edition > Options
- E Cliquez sur l'onglet Viewer.
- E Dans le groupe Etat initial résultats, sélectionnez le type d'élément (par exemple : tableau pivotant, diagramme, résultats texte).
- E Sélectionnez l'option d'alignement souhaitée.

## *Changement de l'alignement des éléments de résultat*

- E Dans le panneau de légende ou de contenu, sélectionnez les éléments à aligner.
- A partir des menus, sélectionnez : Format > Aligner à gauche

```
ou
Format > Centre
ou
Format > Aligner à droite
```
## *Légende du Viewer*

Le panneau de légende fournit une table des matières du document Viewer. Vous pouvez utiliser le panneau de légende pour naviguer dans votre résultat et contrôler l'affichage du résultat. La plupart des actions dans le panneau de légende ont un effet correspondant sur le panneau de contenu.

- Le fait de sélectionner un élément dans le panneau de légende affiche l'élément correspondant dans le panneau de contenu.
- Déplacer un élément dans le panneau de légende déplace l'élément correspondant dans le panneau de contenu.
- Réduire la ligne de légende masque le résultat de tous les éléments des niveaux réduits.

**Contrôler l'Affichage du Résultat :** Pour contrôler l'affichage du résultat, vous pouvez :

- Développer et réduire l'affichage de la légende.
- Modifiez le niveau de ligne de légende pour les éléments sélectionnés.
- Modifier la taille des éléments dans l'affichage de la ligne de légende.
- Modifier la police utilisée dans l'affichage de la ligne de légende.

#### *Pour réduire et agrandir l'affichage de la légende*

E Cliquez sur la boîte à gauche de l'élément de ligne de légende à réduire ou à étendre.

*ou*

E Cliquez sur l'élément dans la ligne de légende.

```
A partir des menus, sélectionnez :
   Affichage > Réduire
   ou
```
Affichage > Développer

#### *Pour modifier le niveau de légende*

- E Cliquez sur l'élément dans le panneau de légende.
- E Cliquez sur la flèche gauche de la barre d'outils de la Ligne de légende pour promouvoir l'élément (le déplacer vers la gauche).

*ou*

Cliquez sur la flèche droite de la barre d'outil de la Ligne de légende pour rétrograder l'élément (déplacer l'élément vers la droite).

*ou*

A partir des menus, sélectionnez : Edition > Légende > Promouvoir

```
ou
Edition > Légende > Rétrograder
```
Modifier le niveau de légende est particulièrement utile après avoir déplacé des éléments dans un niveau de légende. Déplacer des éléments peut modifier le niveau de légende des éléments et vous pouvez utiliser les boutons de flèche gauche et de flèche droite dans la barre d'outils de la Ligne de légende pour restaurer le niveau d'origine.

#### *Pour modifier la taille des éléments dans la légende*

- A partir des menus, sélectionnez : Affichage > Taille de la ligne de légende
- E Sélectionnez la taille de la ligne de légende (Petite, Moyenne, ou Grande).

#### *Pour modifier la police dans la légende*

- ► A partir des menus, sélectionnez : Affichage > Police de la ligne de légende
- $\triangleright$  Sélectionnez une police.

237

## *Ajout d'éléments au Viewer*

Dans le Viewer, vous pouvez ajouter des éléments tels que des titres, du nouveau texte, des diagrammes ou des données provenant d'autres applications.

#### *Pour ajouter un titre ou du texte*

Des éléments textes qui ne sont pas liés à un tableau ou un diagramme peuvent être ajoutés au Viewer.

- E Cliquez sur le tableau, diagramme ou autre objet qui précédera le titre ou texte.
- A partir des menus, sélectionnez : Insérer > Nouveau titre

*ou* Insérer > Nouveau texte

- Double-cliquez sur le nouvel objet.
- $\blacktriangleright$  Entrez le texte.

#### *Pour ajouter un fichier texte*

- E Dans le panneau de légende ou de contenu du Viewer, cliquez sur le tableau, diagramme ou autre objet qui précédera le texte.
- A partir des menus, sélectionnez : Insérer > Fichier texte
- ► Sélectionnez un fichier texte.

Pour modifier le texte, double-cliquez dessus.

### *Collage d'objets dans le Viewer*

Des objets provenant d'autres applications peuvent être collés dans le Viewer. Vous pouvez utiliser soit Coller après, soit Collage spécial. Les deux types de collage placent le nouvel objet à la suite de l'objet actuellement sélectionné dans le Viewer. Utilisez Collage spécial lorsque vous voulez choisir le format de l'objet à coller.

## *Recherche et remplacement d'informations dans le Viewer*

E Pour rechercher et remplacer des informations dans le Viewer, à partir des menus, sélectionnez : Edition > Chercher

*ou* Edition > Remplacer Vous pouvez utiliser l'option Rechercher et remplacer pour :

- Effectuer une recherche dans l'ensemble du document ou uniquement les éléments sélectionnés.
- Effectuer une recherche vers le haut ou vers le bas à partir de l'emplacement actuel.
- Effectuer une recherche dans les deux panneaux ou restreindre la recherche au panneau de contenu ou de légende.
- Rechercher des éléments masqués. Il s'agit de tout élément masqué dans le panneau de contenu (par exemple des tableaux de remarques masqués par défaut) ainsi que des lignes et colonnes masquées dans les tableaux pivotants.
- Restreindre les critères de recherche aux résultats respectant la casse.
- Restreindre les critères de recherche dans les tableaux pivotants aux correspondances du contenu global des cellules.
- Restreindre les critères de recherche dans les tableaux pivotants aux marques de bas de page uniquement. Cette option n'est pas disponible si la sélection dans le Viewer comprend autre chose que des tableaux pivotants.

#### *Eléments masqués et strates de tableau pivotant*

- Les strates se trouvant sous la strate actuellement visible d'un tableau pivotant multidimensionnel ne sont pas considérées comme masquées et sont incluses dans la zone de recherche même quand les éléments masqués ne sont pas inclus dans la recherche.
- Les éléments masqués incluent les éléments masqués du panneau de contenu (éléments accompagnés d'icônes de livre fermé dans le panneau de légende ou inclus dans des blocs réduits du panneau de légende) ainsi que les lignes et colonnes de tableaux pivotants masquées par défaut (par exemple, les lignes et colonnes vides sont masquées par défaut) ou masquées manuellement en modifiant le tableau et en masquant de façon sélective des lignes ou colonnes spécifiques. Les éléments masqués ne sont inclus dans la recherche que si vous avez explicitement sélectionné Include hidden items.
- Dans les deux cas, l'élément masqué ou non visible contenant le texte ou la valeur de recherche est affiché une fois trouvé, mais cet élément revient ensuite à son état d'origine.

#### *Recherche d'une plage de valeurs dans des tableaux pivotants*

Pour rechercher des valeurs qui tombent dans un intervalle spécifique dans des tableaux pivotants :

- E Activez un tableau pivotant ou sélectionnez un ou plusieurs tableaux pivotants dans le Viewer. Vérifiez que seuls des tableaux pivotants sont sélectionnés. Si tout autre objet est sélectionné, l'option Plage n'est pas disponible.
- A partir des menus, sélectionnez : Edition > Chercher
- E Cliquez sur l'onglet Plage.
- E Sélectionnez le type de plage : Entre, Supérieur ou égal à, Inférieur ou égal à.
- E Sélectionnez la ou les valeurs qui définissent la plage.

239

- Si une des valeurs contient des caractères non numériques, les deux valeurs sont traitées en tant que chaînes.
- Si les deux valeurs sont de nombres, seules les valeurs numériques sont recherchées.
- Vous ne pouvez pas utiliser l'onglet Plage pour remplacer des valeurs.

Cette fonctionnalité n'est pas disponible pour les tableaux classiques. [Pour plus d'informations,](#page-306-0) [reportez-vous à la section Tableaux classiques dans le chapitre 11 sur p. 287.](#page-306-0)

# *Copie de résultats dans d'autres applications*

Les objets de sortie peuvent être copiés et collés dans d'autres applications telles que les traitements de texte ou les tableurs. Vous pouvez coller les résultats de différentes façons. En fonction de l'application cible et des objets de sortie sélectionnés, certains formats suivants (ou tous les formats) peuvent être disponibles :

**Métafichier.** Format de métafichier WMF et EMF. Ces formats ne sont disponibles que sous les systèmes d'exploitation Windows.

**RTF (texte enrichi) :** Les objets sélectionnés, les résultats texte et les tableaux pivotants peuvent être copiés et collés au format RTF. Dans la plupart des applications, cette procédure colle le tableau pivotant en tant que tableau pouvant être modifié dans une autre application. Les tableaux pivotant qui sont trop larges par rapport au document, seront tronqués, redimensionnés pour s'ajuster à la largeur du document, ou laissés tels quels selon les paramètres du tableau pivotant. [Pour plus d'informations, reportez-vous à la section Options de tableau pivotant dans](#page-386-0) [le chapitre 17 sur p. 367.](#page-386-0)

*Remarque* : Microsoft Word risque de ne pas afficher correctement les tableaux extrêmement larges.

**Image.** Format d'image JPG et PNG.

**BIFF.** Les résultats sous forme de texte et les tableaux pivotants peuvent être collés dans un tableur au format BIFF. Les nombres des tableaux pivotants gardent leur précision numérique. Ce format n'est disponible que sous les systèmes d'exploitation Windows.

**Texte :** Les résultats texte et les tableaux pivotants peuvent être copiés et collés en tant que texte. Cette option peut être utile pour les applications telles que le courrier électronique, où l'application ne peut accepter ou transmettre que du texte.

Si l'application cible prend en charge plusieurs formats disponibles, elle possède certainement un élément de menu Collage spécial vous permettant de sélectionner le format, ou elle affiche probablement automatiquement une liste des formats disponibles.

#### *Copier-coller plusieurs objets de sortie*

Les restrictions suivantes s'appliquent au collage de plusieurs objets de sortie dans d'autres applications :

**Format RTF**. Dans la plupart des applications, cette procédure colle les tableaux pivotants en tant que tableaux pouvant être modifié dans une autre application. Les diagrammes, diagrammes d'arbre et les vues de modèle sont collés en tant qu'images.

- **Formats de métafichier et d'image**. Tous les objets de sortie sélectionnés sont collés comme s'il s'agissait d'un seul objet dans l'application cible.
- **Format BIFF.** Les diagrammes, diagrammes d'arbre et les vues de modèle sont exclus.

Vous pouvez également utiliser Exportation de résultats pour exporter plusieurs objets de sortie vers d'autres applications ou formats.

#### *Copier spécial...*

Lors de la copie et du collage de grands volumes de résultats, par exemple des tableaux pivotants particulièrement grands, vous pouvez augmenter la vitesse de l'opération en utilisant la fonction Modifier > Copier spécial pour limiter le nombre de formats copiés vers le Presse-papier.

Il est aussi possible d'enregistrer les formats sélectionnés comme ensemble de formats par défaut à utiliser pour la copie vers le Presse-papiers. Ce paramètre sera conservé de session en session.

## *Exportation de résultats*

L'option d'export enregistre les résultats de Viewer aux formats HTML, texte, Word/RTF, Excel, PowerPoint (nécessite PowerPoint 97 ou une version ultérieure) et PDF. Les diagrammes peuvent également être exportés dans différents formats graphiques.

*Remarque* : L'exportation vers PowerPoint n'est disponible que sous les systèmes d'exploitation Windows et n'est pas disponible dans la version Student.

#### *Pour exporter le résultat*

- E Rendez la fenêtre du Viewer active (cliquez n'importe où dans la fenêtre).
- A partir des menus, sélectionnez : Fichier > Exporter...
- $\triangleright$  Entrez un nom de fichier (ou un préfixe pour les graphiques) et sélectionnez un format d'exportation.

**Objets à exporter.** Vous pouvez exporter tous les objets du Viewer, tous les objets visibles ou seulement les objets sélectionnés.

**Type de document.** Les options suivantes sont disponibles :

■ **Word/RTF.**Les tableaux pivotants sont exportés en tant que tableaux Word, avec tous les attributs de formatage (bordures de cellule, styles de police, couleurs d'arrière-plan). La sortie texte est exportée au format RTF. Les diagrammes, diagrammes d'arbre et les vues de modèle sont inclus au format PNG.

*Remarque* : Microsoft Word risque de ne pas afficher correctement les tableaux extrêmement larges.

**Excel :** Les lignes, colonnes et cellules des tableaux pivotants sont exportées comme des lignes, colonnes et cellules Excel, avec tous les attributs de formatage (bordures de cellule, styles de police, couleurs d'arrière-plan, etc.). Le résultat texte est exporté avec tous les

241

attributs de police. Chaque ligne du résultat texte est une ligne dans le fichier Excel, avec le contenu de toute la ligne dans une seule cellule. Les diagrammes, diagrammes d'arbre et les vues de modèle sont inclus au format PNG. Le résultat peut être exporté au format *Excel 97-2004* ou *Excel 2007 et ultérieur*.

- **HTML.** Les tableaux pivotants sont exportés comme des tableaux HTML. Les résultats texte sont publiés au format HTML pré-formaté. Les graphiques, les diagrammes d'arbre sont intégrés par référence, et vous devez exporter les diagrammes sous un format adapté pour permettre leur intégration dans des documents HTML (par exemple PNG et JPEG).
- **Portable Document Format.** Tous les résultats sont exportés tels qu'ils apparaissent dans l'aperçu avant impression, avec tous les attributs de formatage intacts.
- **Fichier PowerPoint.** Les tableaux pivotants sont exportés en tant que tableaux Word, puis incorporés au fichier PowerPoint dans des diapositives distinctes, à raison d'une diapositive par tableau pivotant. Tous les attributs de formatage (bordures de cellule, styles de police, couleurs d'arrière-plan, etc.) sont conservés. Les graphiques, les diagrammes d'arbre et les vues de modèles sont exportés au format PNG. Les résultats texte ne sont pas inclus.

L'option Exporter vers PowerPoint n'est disponible que sous les systèmes d'exploitation Windows.

- **Texte :** Les formats de résultats texte comprennent les formats texte brut, UTF-8 et UTF-16. Les tableaux pivotants peuvent être exportés en format tabulé ou avec espaces. Tous les résultats texte sont exportés en format avec espaces. Pour les graphiques, les diagrammes d'arbre et les vues de modèles, une ligne est insérée dans le fichier texte pour chaque graphique, indiquant le nom du fichier image.
- **Aucun (diagrammes uniquement).** Les formats d'exportation disponibles sont les suivants : EPS, JPEG, TIFF, PNG et BMP. Sous les systèmes d'exploitation Windows, le format EMF (métafichier amélioré) est également disponible.

**Système de gestion des résultats.** Vous pouvez également exporter automatiquement tous les résultats ou tous les types de résultats définis par l'utilisateur, tels que les fichiers texte et les fichiers de données au format Word, Excel, PDF, HTML, text ou sous forme de fichiers de données au format IBM® SPSS® Statistics. [Pour plus d'informations, reportez-vous à la section](#page-444-0) [Système de gestion des résultats dans le chapitre 21 sur p. 425.](#page-444-0)

## *Options HTML*

Les options suivantes sont disponibles pour exporter les résultats au format HTML :

**Strates des tableaux pivotants.** Par défaut, l'inclusion ou l'exclusion de strates de tableaux pivotants est contrôlée par les propriétés du tableau pour chaque tableau pivotant. Vous pouvez remplacer ce paramètre et inclure toutes les strates, ou les exclure toutes sauf la strate actuellement visible. [Pour plus d'informations, reportez-vous à la section Propriétés du tableau : Impression](#page-295-0) [dans le chapitre 11 sur p. 276.](#page-295-0)

**Tableaux au format HTML.** Cette option contrôle les informations de style incluses pour les tableaux pivotants exportés.

- **Exporter avec les styles et la largeur de colonne fixe.** Toutes les informations de style des tableaux pivotants (styles de police, couleurs d'arrière plan, etc.) ainsi que la largeur des colonnes sont conservées.
- **Exporter sans les styles.** Les tableaux pivotants sont convertis en tableaux HTML par défaut. Aucun attribut de style n'est conservé. La largeur des colonnes est automatiquement déterminée.

**Inclure des notes de bas de page et des légendes.** Contrôle l'inclusion ou l'exclusion des notes de bas de page et légendes de tous les tableaux pivotants.

**Vues de modèles.** Par défaut, l'inclusion ou l'exclusion de vues de modèles est contrôlée par les propriétés du modèle, pour chaque modèle. Vous pouvez remplacer ce paramètre et inclure toutes les vues, ou les exclure toutes sauf la vue actuellement visible. [Pour plus d'informations,](#page-309-0) [reportez-vous à la section Propriétés du modèle dans le chapitre 12 sur p. 290.](#page-309-0) (Remarque : toutes les vues de modèles, y compris les tableaux, sont exportées comme graphiques.)

*Remarque* : Pour le format HTML, vous pouvez également contrôler le format de fichier image pour les diagrammes exportés. [Pour plus d'informations, reportez-vous à la section Options de](#page-269-0) [format des graphiques sur p. 250.](#page-269-0)

#### *Pour définir les options d'exportation HTML*

- E Sélectionnez HTML comme format d'exportation.
- $\blacktriangleright$  Cliquez sur Change Options.

#### *Options Word/RTF*

Les options suivantes sont disponibles pour exporter les résultats au format Word :

**Strates des tableaux pivotants.** Par défaut, l'inclusion ou l'exclusion de strates de tableaux pivotants est contrôlée par les propriétés du tableau pour chaque tableau pivotant. Vous pouvez remplacer ce paramètre et inclure toutes les strates, ou les exclure toutes sauf la strate actuellement visible. [Pour plus d'informations, reportez-vous à la section Propriétés du tableau : Impression](#page-295-0) [dans le chapitre 11 sur p. 276.](#page-295-0)

**Larges tableaux pivotants.** Contrôle le traitement des tableaux trop larges pour la largeur définie du document. Par défaut, le tableau est réduit aux bonnes dimensions. Le tableau est divisé en sections et les étiquettes de ligne sont répétées pour chaque section du tableau. Vous pouvez également réduire ou modifier les tableaux larges et les autoriser à s'étendre au-delà de la largeur définie du document.

**Conserver les points d'arrêt et les groupes.** Si vous avez défini des points d'arrêt ou des colonnes et des lignes à conserver ensemble dans les tableaux pivotants, ces paramètres seront conservés dans les tableaux Word.

**Inclure des notes de bas de page et des légendes.**Contrôle l'inclusion ou l'exclusion des notes de bas de page et légendes de tous les tableaux pivotants.

**Vues de modèles.** Par défaut, l'inclusion ou l'exclusion de vues de modèles est contrôlée par les propriétés du modèle, pour chaque modèle. Vous pouvez remplacer ce paramètre et inclure toutes les vues, ou les exclure toutes sauf la vue actuellement visible. [Pour plus d'informations,](#page-309-0) [reportez-vous à la section Propriétés du modèle dans le chapitre 12 sur p. 290.](#page-309-0) (Remarque : toutes les vues de modèles, y compris les tableaux, sont exportées comme graphiques.)

**Mise en page pour l'exportation.** Ceci ouvre une boîte de dialogue qui vous permet de définir la taille et les marges de la page du document exporté. La largeur du document utilisée pour déterminer le comportement d'ajustement et de réduction est la largeur de la page moins les marges de gauche et de droite.

#### *Pour définir les options d'exportation Word*

- E Sélectionnez Word/RTF comme format d'exportation.
- ▶ Cliquez sur Change Options.

#### Figure 10-2

*Options d'exportation des résultats Word*

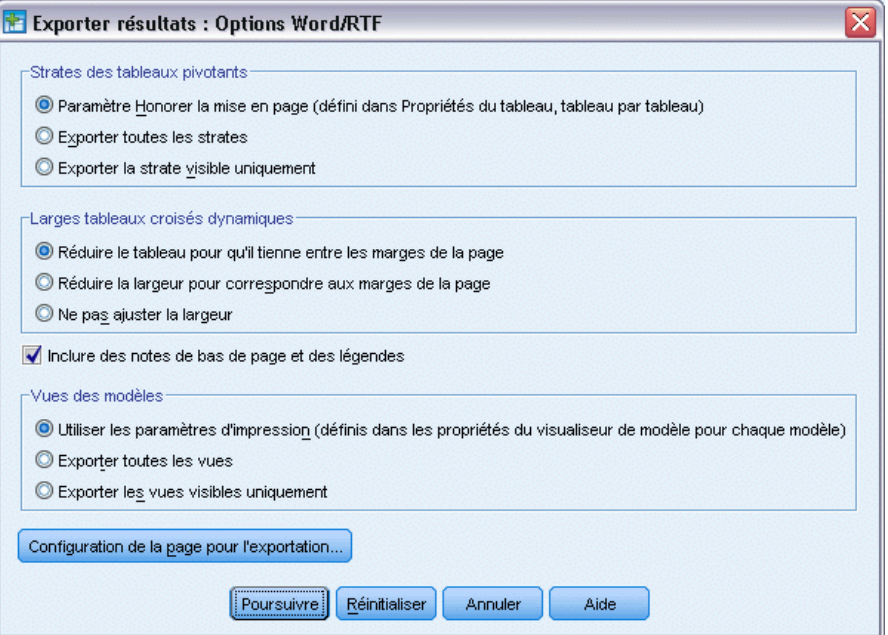

## *Options Excel*

Les options suivantes sont disponibles pour exporter les résultats au format Excel :

**Créez une feuille de calcul ou un classeur, ou modifiez une feuille de calcul existante.** Par défaut, un nouveau classeur est créé. Si un fichier portant le même nom existe, il sera écrasé. Si vous choisissez de créer une nouvelle feuille de calcul, si une feuille de calcul portant le même nom existe dans le fichier spécifié, elle sera écrasée. Si vous choisissez de modifier une feuille de calcul existante, vous devez en spécifier le nom. (Cela est facultatif si vous créez une feuille de calcul).

Les noms de feuille de calcul ne peuvent pas dépasser 31 caractères et ne doivent pas comporter de barre oblique, de barre oblique inversée, de crochet, de point d'interrogation ou d'astérisque.

Lors de l'exportation vers Excel 97-2004, si vous modifiez une feuille de calcul existante, les graphiques, les modèles de vue et les diagrammes d'arbre ne seront pas inclus dans les résultats exportés.

**Emplacement dans la feuille de calcul.** Contrôle l'emplacement dans la feuille de calcul destiné aux résultats exportés. Par défaut, les résultats exportés seront ajoutés après la dernière colonne à contenu, en partant de la première ligne, sans modifier le contenu existant. C'est une bonne solution pour ajouter de nouvelles colonnes à une feuille de calcul existante. L'ajout des résultats exportés après la dernière ligne est une bonne solution pour ajouter de nouvelles lignes à une feuille de calcul existante. L'ajout des résultats exportés en partant d'un emplacement de cellule spécifique écrasera le contenu dans la zone d'ajout des résultats exportés.

**Strates des tableaux pivotants.** Par défaut, l'inclusion ou l'exclusion de strates de tableaux pivotants est contrôlée par les propriétés du tableau pour chaque tableau pivotant. Vous pouvez remplacer ce paramètre et inclure toutes les strates, ou les exclure toutes sauf la strate actuellement visible. [Pour plus d'informations, reportez-vous à la section Propriétés du tableau : Impression](#page-295-0) [dans le chapitre 11 sur p. 276.](#page-295-0)

**Inclure des notes de bas de page et des légendes.**Contrôle l'inclusion ou l'exclusion des notes de bas de page et légendes de tous les tableaux pivotants.

**Vues de modèles.** Par défaut, l'inclusion ou l'exclusion de vues de modèles est contrôlée par les propriétés du modèle, pour chaque modèle. Vous pouvez remplacer ce paramètre et inclure toutes les vues, ou les exclure toutes sauf la vue actuellement visible. [Pour plus d'informations,](#page-309-0) [reportez-vous à la section Propriétés du modèle dans le chapitre 12 sur p. 290.](#page-309-0) (Remarque : toutes les vues de modèles, y compris les tableaux, sont exportées comme graphiques.)

#### *Pour définir les options d'exportation Excel*

- E Sélectionnez Excel comme format d'exportation.
- ▶ Cliquez sur Change Options.

### *Options PowerPoint*

Les options suivantes sont disponibles pour PowerPoint :

**Strates des tableaux pivotants.** Par défaut, l'inclusion ou l'exclusion de strates de tableaux pivotants est contrôlée par les propriétés du tableau pour chaque tableau pivotant. Vous pouvez remplacer ce paramètre et inclure toutes les strates, ou les exclure toutes sauf la strate actuellement visible. [Pour plus d'informations, reportez-vous à la section Propriétés du tableau : Impression](#page-295-0) [dans le chapitre 11 sur p. 276.](#page-295-0)

Larges tableaux pivotants. Contrôle le traitement des tableaux trop larges pour la largeur définie du document. Par défaut, le tableau est réduit aux bonnes dimensions. Le tableau est divisé en sections et les étiquettes de ligne sont répétées pour chaque section du tableau. Vous pouvez

également réduire ou modifier les tableaux larges et les autoriser à s'étendre au-delà de la largeur définie du document.

**Inclure des notes de bas de page et des légendes.** Contrôle l'inclusion ou l'exclusion des notes de bas de page et légendes de tous les tableaux pivotants.

**Utiliser les entrées de légendes du Viewer comme titres de diapositive.** Inclut un titre sur chaque diapositive créée par l'exportation. Chaque diapositive contient un élément unique exporté depuis le Viewer. Le titre est formé à partir de l'entrée correspondant à l'élément dans le panneau de légende du Viewer.

**Vues de modèles.** Par défaut, l'inclusion ou l'exclusion de vues de modèles est contrôlée par les propriétés du modèle, pour chaque modèle. Vous pouvez remplacer ce paramètre et inclure toutes les vues, ou les exclure toutes sauf la vue actuellement visible. [Pour plus d'informations,](#page-309-0) [reportez-vous à la section Propriétés du modèle dans le chapitre 12 sur p. 290.](#page-309-0) (Remarque : toutes les vues de modèles, y compris les tableaux, sont exportées comme graphiques.)

**Mise en page pour l'exportation.** Ceci ouvre une boîte de dialogue qui vous permet de définir la taille et les marges de la page du document exporté. La largeur du document utilisée pour déterminer le comportement d'ajustement et de réduction est la largeur de la page moins les marges de gauche et de droite.

#### *Pour définir les options d'exportation PowerPoint*

- E Sélectionnez PowerPoint comme format d'exportation.
- **EXECUTE:** Cliquez sur Change Options.

#### Figure 10-3

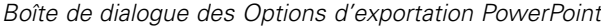

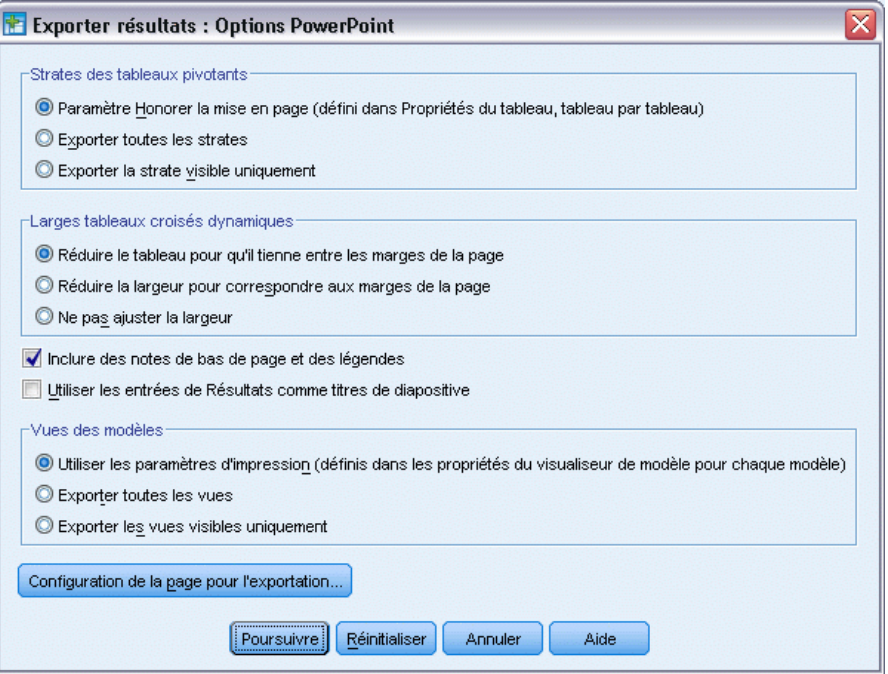

*Remarque* : L'option Exporter vers PowerPoint n'est disponible que sous les systèmes d'exploitation Windows.

## *Options PDF*

Les options suivantes sont disponibles pour le format PDF :

**Intégrer les signets.** Cette option inclut dans le document PDF des signets qui correspondent aux entrées de Résultats. Tout comme le panneau de légende Résultats, les signets peuvent faciliter considérablement la navigation parmi les documents comportant un nombre élevé d'objets de sortie.

**Intégrer les polices.** L'option d'intégration des polices rend le document PDF identique sur tous les ordinateurs. Dans le cas contraire, si certaines polices utilisées dans le document ne sont pas disponibles sur l'ordinateur où le document PDF est affiché (ou imprimé), la substitution de polices risque de générer des résultats inférieurs.

**Strates des tableaux pivotants.** Par défaut, l'inclusion ou l'exclusion de strates de tableaux pivotants est contrôlée par les propriétés du tableau pour chaque tableau pivotant. Vous pouvez remplacer ce paramètre et inclure toutes les strates, ou les exclure toutes sauf la strate actuellement visible. [Pour plus d'informations, reportez-vous à la section Propriétés du tableau : Impression](#page-295-0) [dans le chapitre 11 sur p. 276.](#page-295-0)

**Vues de modèles.** Par défaut, l'inclusion ou l'exclusion de vues de modèles est contrôlée par les propriétés du modèle, pour chaque modèle. Vous pouvez remplacer ce paramètre et inclure toutes les vues, ou les exclure toutes sauf la vue actuellement visible. [Pour plus d'informations,](#page-309-0) [reportez-vous à la section Propriétés du modèle dans le chapitre 12 sur p. 290.](#page-309-0) (Remarque : toutes les vues de modèles, y compris les tableaux, sont exportées comme graphiques.)

#### *Pour définir les options d'exportation PDF*

- E Sélectionnez Portable Document Format comme format d'export.
- **EXECUTE:** Cliquez sur Change Options.

#### Figure 10-4 *Boîte de dialogue Options PDF*

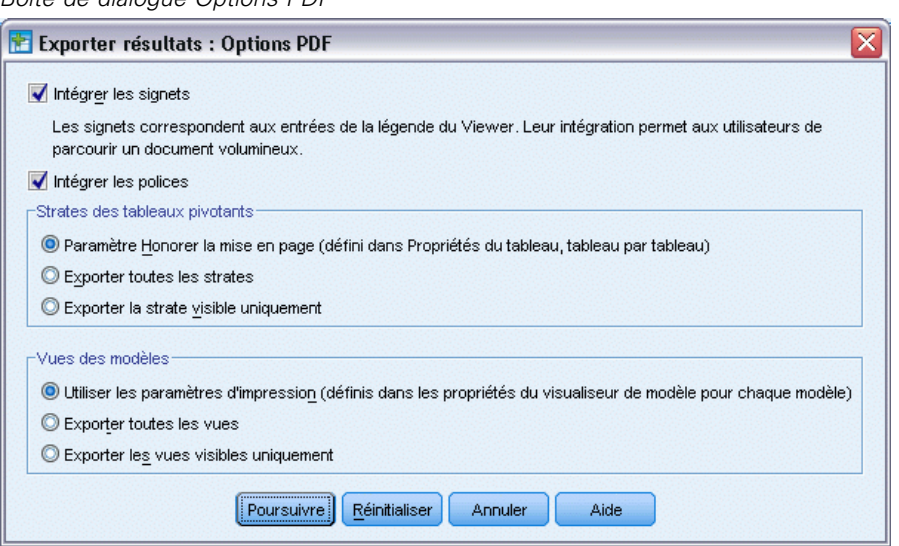

#### *Autres paramètres affectant la sortie PDF*

**Mise en page/Attributs de page.** La taille de page, l'orientation, les marges, le contenu et l'affichage des en-têtes et bas de page, et la taille des graphiques imprimés dans les documents PDF sont contrôlés par les options de mise en page et d'attribut de page.

**Propriétés du tableau/Modèles de tableaux.** Le redimensionnement de tableaux larges et/ou longs et l'impression des strates de tableau sont contrôlés par les propriétés de chaque tableau. Ces propriétés peuvent également être enregistrées dans Modèles de tableaux. [Pour plus](#page-295-0) [d'informations, reportez-vous à la section Propriétés du tableau : Impression dans le chapitre 11](#page-295-0) [sur p. 276.](#page-295-0)

**Imprimante par défaut/active.** La résolution (PPP) du document PDF est le paramètre de résolution courant de l'imprimante par défaut ou sélectionnée (qui peut être changée à l'aide de l'option Mise en page). La résolution maximale est de 1 200 ppp. Si le paramètre de résolution de l'imprimante est supérieur, la résolution du document PDF sera de 1 200 ppp.

*Remarque :* Une haute résolution peut générer des résultats médiocres si les documents sont imprimés sur des imprimantes de résolution inférieure.

## *Options texte*

Les options suivantes sont disponibles pour l'exportation de texte :

**Format des tableaux pivotants.** Les tableaux pivotants peuvent être exportés en format tabulé ou avec espaces. Pour le format avec espaces, vous pouvez également contrôler :

- **Largeur de colonne.** Ajustement automatique ne permet pas un renvoi à la ligne du contenu des colonnes, et chacune d'entre elles est aussi large que la plus grande étiquette ou la plus grande valeur de cette colonne. Personnalisé permet de définir une largeur de colonne maximale qui est appliquée à toutes les colonnes de la table, et les valeurs qui dépassent cette largeur sont renvoyées à la ligne suivante de cette colonne.
- **Caractère de bordure de ligne/colonne.** Permet de contrôler les caractères utilisés pour créer des bordures de ligne et de colonne. Pour supprimer l'affichage de ces bordures de ligne et de colonne , indiquez des espaces vides pour les valeurs.

**Strates des tableaux pivotants.** Par défaut, l'inclusion ou l'exclusion de strates de tableaux pivotants est contrôlée par les propriétés du tableau pour chaque tableau pivotant. Vous pouvez remplacer ce paramètre et inclure toutes les strates, ou les exclure toutes sauf la strate actuellement visible. [Pour plus d'informations, reportez-vous à la section Propriétés du tableau : Impression](#page-295-0) [dans le chapitre 11 sur p. 276.](#page-295-0)

**Inclure des notes de bas de page et des légendes.** Contrôle l'inclusion ou l'exclusion des notes de bas de page et légendes de tous les tableaux pivotants.

**Vues de modèles.** Par défaut, l'inclusion ou l'exclusion de vues de modèles est contrôlée par les propriétés du modèle, pour chaque modèle. Vous pouvez remplacer ce paramètre et inclure toutes les vues, ou les exclure toutes sauf la vue actuellement visible. [Pour plus d'informations,](#page-309-0) [reportez-vous à la section Propriétés du modèle dans le chapitre 12 sur p. 290.](#page-309-0) (Remarque : toutes les vues de modèles, y compris les tableaux, sont exportées comme graphiques.)

#### *Pour définir les options d'exportation de texte*

- E Sélectionnez Text comme format d'exportation.
- **EXECUTE:** Cliquez sur Change Options.

*Utilisation du résultat*

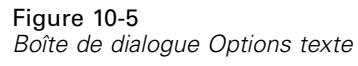

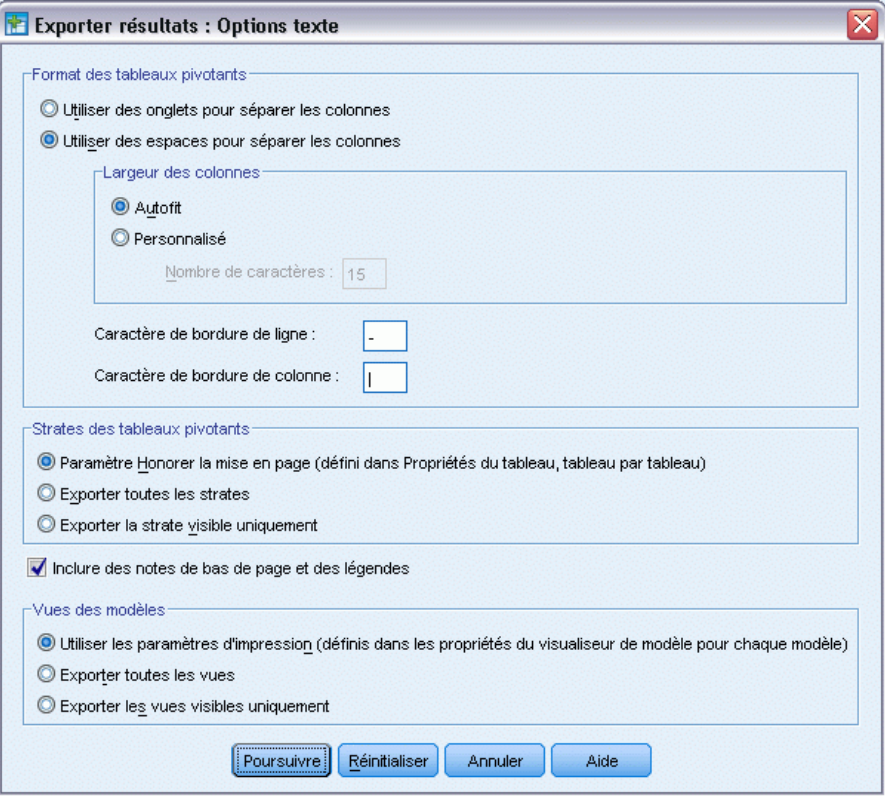

## *Options graphiques uniquement*

Figure 10-6

Les options suivantes sont disponibles pour l'exportation de graphiques uniquement :

**Vues de modèles.** Par défaut, l'inclusion ou l'exclusion de vues de modèles est contrôlée par les propriétés du modèle, pour chaque modèle. Vous pouvez remplacer ce paramètre et inclure toutes les vues, ou les exclure toutes sauf la vue actuellement visible. [Pour plus d'informations,](#page-309-0) [reportez-vous à la section Propriétés du modèle dans le chapitre 12 sur p. 290.](#page-309-0) (Remarque : toutes les vues de modèles, y compris les tableaux, sont exportées comme graphiques.)

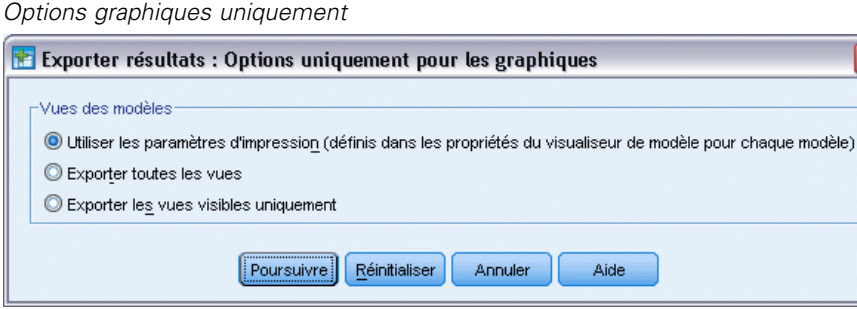

## <span id="page-269-0"></span>*Options de format des graphiques*

Pour les documents HTML et texte ainsi que pour l'exportation de graphiques uniquement, vous pouvez sélectionner le format graphique, et, pour chaque format graphique, vous pouvez contrôler divers paramètres facultatifs.

Pour sélectionner le format graphique et des options pour les diagrammes exportés :

- E Sélectionnez HTML, Text ou None (Graphics only) comme type de document.
- E Sélectionnez un type de fichier graphique dans la liste déroulante proposée.
- E Cliquez sur Change Options pour modifier les options du format de fichier graphique sélectionné.

#### *Options d'exportation de diagrammes au format JPEG*

- **Taille d'image.** Pourcentage de la taille d'origine du diagramme, jusqu'à 200 pour cent.
- **Convertir en niveaux de gris.** Convertit les couleurs en nuances de gris.

#### *Options d'exportation de diagrammes au format BMP*

- **Taille d'image.** Pourcentage de la taille d'origine du diagramme, jusqu'à 200 pour cent.
- **Compresser l'image pour réduire la taille du fichier.** Technique de compression sans perte qui crée des fichiers plus petits sans affecter la qualité de l'image.

#### *Options d'exportation de diagrammes au format PNG*

**Taille d'image.** Pourcentage de la taille d'origine du diagramme, jusqu'à 200 pour cent.

**Profondeur des couleurs :** Détermine le nombre de couleurs du diagramme exporté. Quelle que soit la profondeur de couleur utilisée lors de l'enregistrement d'un diagramme, le nombre de couleurs du diagramme est compris entre le nombre de couleurs réellement utilisées et le nombre maximal de couleurs autorisé par la profondeur. Par exemple, si vous enregistrez un diagramme contenant trois couleurs (rouge, blanc et noir) en mode 16 couleurs, ce diagramme conserve ses trois couleurs.

- **Lorsque le nombre de couleurs du diagramme est supérieur au nombre prévu pour cette** profondeur, les couleurs sont converties de manière à reproduire celles du diagramme.
- L'option Profondeur d'écran actuelle correspond au nombre de couleurs affichées sur votre écran.

#### *Options d'exportation de diagrammes aux formats EMF et TIFF*

**Taille d'image.** Pourcentage de la taille d'origine du diagramme, jusqu'à 200 pour cent.

*Remarque* : Le format EMF (métafichier amélioré) n'est disponible que sous les systèmes d'exploitation Windows.

#### *Options d'exportation de diagrammes au format EPS*

**Taille d'image.** Vous pouvez spécifier la taille sous forme de pourcentage de la taille d'origine de l'image (jusqu'à 200 pour cent) ou vous pouvez spécifier la largeur d'une image en pixels (la hauteur étant déterminée par la valeur de largeur et le rapport hauteur/largeur). L'image exportée est toujours proportionnelle à celle d'origine.

**Inclure une image d'aperçu TIFF.** Enregistre un aperçu avec l'image EPS au format TIFF pour un affichage dans les applications qui ne peuvent pas afficher les images EPS à l'écran.

**Polices :** Contrôle le traitement des polices dans les images EPS.

- **Utiliser des polices de référence.** Si les polices utilisées dans le diagramme sont disponibles sur le périphérique de sortie, elles sont utilisées. Sinon, le périphérique de sortie utilise des polices alternatives.
- **Remplacer les polices avec courbes :** Transforme les polices en données de courbe PostScript. Vous ne pouvez plus modifier le texte en tant que tel dans les applications de retouche des graphiques EPS. Cette option est utile si les polices utilisées dans le diagramme ne sont pas disponibles sur le périphérique de sortie.

# *Impression de documents du Viewer*

Il y a deux options pour l'impression du contenu de la fenêtre du Viewer :

**Tous les résultats affichés :** Seuls s'impriment les éléments affichés dans le panneau de contenu. Les éléments masqués (éléments accompagnés d'une icône représentant un livre fermé dans le panneau de ligne de légende ou masqués dans les strates réduites des lignes de légende) ne s'impriment pas.

**Sélection :** Seuls s'impriment les éléments sélectionnés dans les panneaux de ligne de légende et/ou de contenu.

## *Pour imprimer des résultats et des diagrammes*

- E Rendez la fenêtre du Viewer active (cliquez n'importe où dans la fenêtre).
- A partir des menus, sélectionnez : Fichier > Imprimer
- E Choisissez les paramètres d'impression voulus.
- ► Cliquez sur OK pour imprimer.

#### *Aperçu avant impression*

L'Aperçu avant impression vous montre ce qui va s'imprimer sur chaque page des documents du Viewer. Il est conseillé d'utiliser l'Aperçu avant impression avant d'imprimer réellement un document du Viewer car cela permet de détecter les éléments qui ne seront pas visibles, tout simplement en regardant le panneau de contenu du Viewer, notamment :

■ Les sauts de page

- **Les strates masquées des tableaux pivotants**
- Les ruptures dans les tableaux de grande largeur
- Les en-têtes et pieds de page imprimés sur chaque page

## Figure 10-7

*Aperçu avant impression*

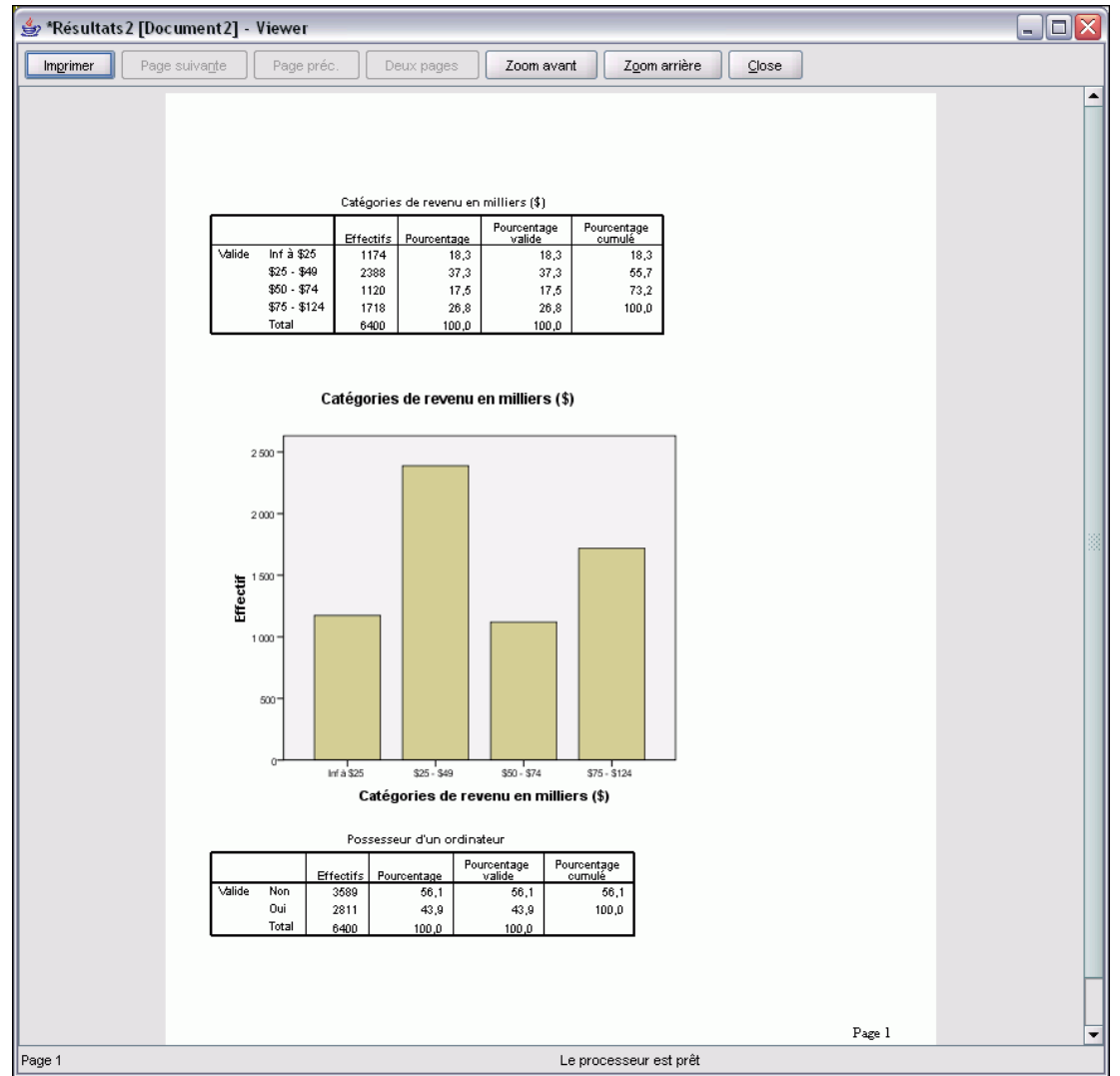

Si des résultats sont sélectionnés dans le Viewer, l'aperçu n'affiche que les résultats sélectionnés. Pour avoir un aperçu de tous les résultats, vérifiez que rien n'est sélectionné dans le Viewer.

## *Attributs de page : En-têtes et pieds de page*

Les en-têtes et pieds de page sont les informations qui s'impriment en haut et en bas de chaque page. Vous pouvez saisir le texte à afficher dans les en-têtes et les pieds de page. Vous pouvez également utiliser la barre d'outils qui se trouve au milieu de la boîte de dialogue pour insérer :

- La date et l'heure
- Des numéros de page
- Le nom du fichier du Viewer
- Les étiquettes des en-têtes de lignes de légende
- Les titres et les sous-titres ;

#### Figure 10-8

*Boîte de dialogue Attributs de page, onglet En-tête/pied de page*

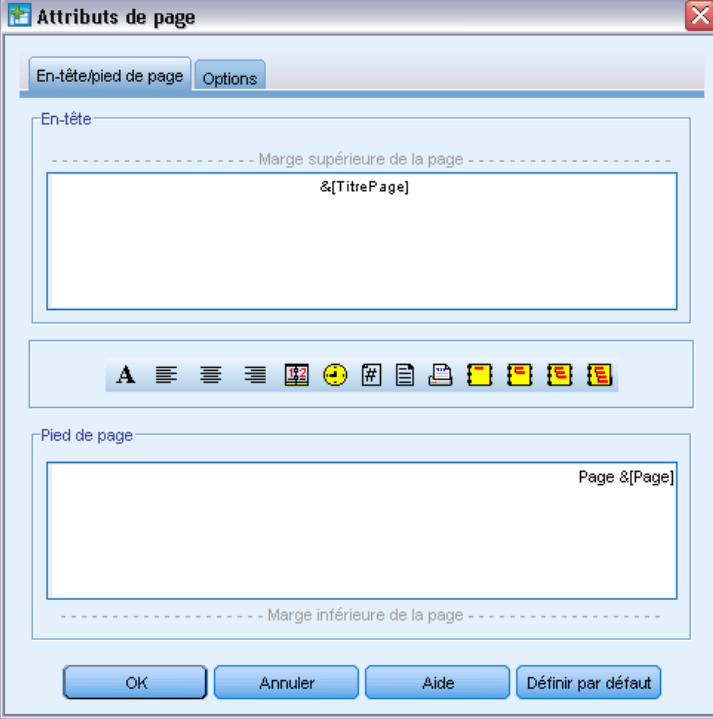

- Make Default utilise les paramètres indiqués ici comme paramètres par défaut pour les nouveaux documents du Viewer. (Remarque : cela définit les paramètres actuels à la fois sur l'onglet En-tête/Pied de page et l'onglet Options comme paramètres par défaut).
- Les étiquettes d'en-tête des lignes de légende indiquent l'en-tête de ligne de légende de premier, deuxième, troisième et/ou quatrième niveau pour le premier élément de chaque page.
- Les titres et sous-titres de page impriment les titres et sous-titres de la page courante. Ils peuvent être créés avec les options New Page Title du menu Insert du Viewer ou avec les commandes TITLE et SUBTITLE. Si vous n'avez indiqué aucun titre ou sous-titre de page, ce paramètre est ignoré.

*Remarque* : Les caractéristiques de police des nouveaux titres de page et des sous-titres sont vérifiées dans l'onglet Viewer de la boîte de dialogue Options (accessible en choisissant Options dans le menu Edition). Les caractéristiques de police des titres de page et des sous-titres existants peuvent être modifiées en changeant les titres à l'aide du Viewer.

Pour voir comment vos en-têtes et pieds de page vont apparaître sur la page imprimée, choisissez Aperçu avant impression dans le menu Fichier.

#### *Pour insérer des en-têtes et pieds de page*

- E Rendez la fenêtre du Viewer active (cliquez n'importe où dans la fenêtre).
- A partir des menus, sélectionnez : Fichier > Attributs de page...
- E Cliquez sur l'onglet En-tête/pied de page.
- E Saisissez l'en-tête et/ou le pied de page devant figurer sur chaque page.

## *Attributs de page : Options*

Cette boîte de dialogue contrôle la taille du diagramme imprimé, l'espace entre les éléments de résultat imprimés, ainsi que la numérotation des pages.

- **Taille imprimée diagramme :** Contrôle la taille du diagramme imprimé par rapport à la taille définie pour la page. Le rapport hauteur/largeur du diagramme n'est pas affecté par la taille du diagramme imprimé. La taille globale d'un diagramme imprimé est limitée par sa hauteur et par sa largeur. Lorsque les bordures extérieures d'un tableau atteignent les bordures de gauche et de droite de la page, la taille du diagramme ne peut plus augmenter pour occuper plus de hauteur.
- **Espace entre items :** Contrôle l'espace entre des éléments imprimés. Chaque tableau pivotant, diagramme et objet de texte constitue un élément distinct. Ce paramètre n'affecte pas l'affichage des éléments dans le Viewer.
- **Commencer page :** Numéros de page consécutifs commençant à partir d'un numéro spécifié.
- **Définir par défaut.** Cette option utilise les paramètres spécifiés ici comme paramètres par défaut pour les nouveaux documents du Viewer. (Remarque : cela définit les paramètres actuels à la fois sur l'onglet En-tête/Pied de page et l'onglet Options comme paramètres par défaut).

*Utilisation du résultat*

#### Figure 10-9 *Boîte de dialogue Attributs de page, onglet Options*

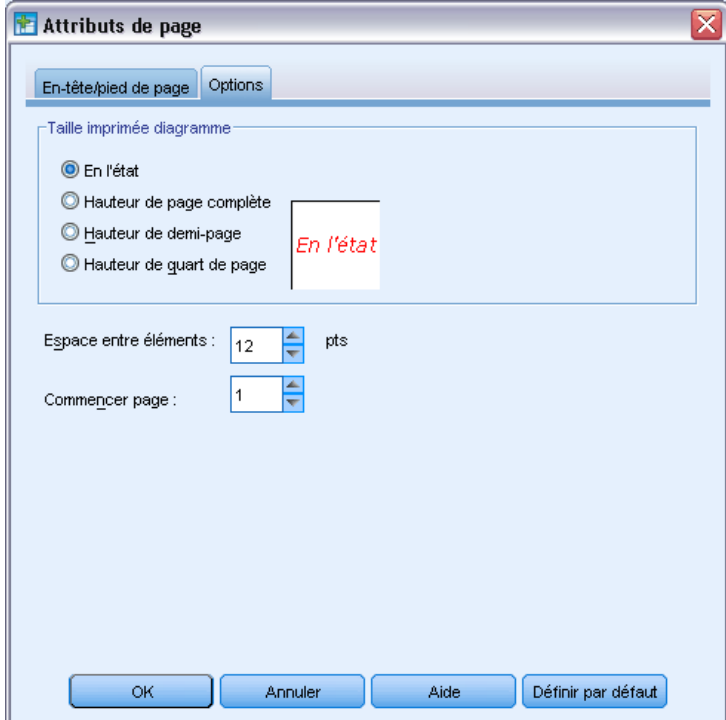

## *Pour modifier la taille du diagramme imprimé, la numérotation des pages et l'espace entre les éléments imprimés*

- E Rendez la fenêtre du Viewer active (cliquez n'importe où dans la fenêtre).
- A partir des menus, sélectionnez : Fichier > Attributs de page...
- E Cliquez sur l'onglet Options.
- E Modifiez les paramètres et cliquez sur OK.

# *Enregistrement des résultats*

Le contenu du Viewer peut être enregistré comme un document du Viewer. Le document enregistré contient les deux panneaux du Viewer (légende et contenu). Pour enregistrer le résultat dans un format externe (par exemple HTML ou texte), utilisez Exporter dans le menu Fichier.

## *Pour enregistrer un document du Viewer*

- E A partir du menu du Viewer, sélectionnez : Fichier > Enregistrer
- Entrez le nom du document et cliquez sur Enregistrer.

Vous pouvez également procéder aux actions suivantes :

**Verrouiller les fichiers pour empêcher la modification dans SPSS Smartreader.** Si un document du Viewer est verrouillé, vous pouvez manipuler les tableaux pivotants (permuter les lignes et les colonnes, modifier la strate affichée, etc.) mais vous ne pouvez pas modifier des résultats ou enregistrer des changements dans le document du Viewer dans IBM® SPSS® Smartreader (un produit distinct permettant d'utiliser les documents du Viewer). Ce paramètre n'a aucune incidence sur les documents du Viewer ouverts dans IBM® SPSS® Statistics.

**Chiffrer les fichiers avec un mot de passe.** Vous pouvez protéger les informations confidentielles stockées dans un document du Viewer en chiffrant le document à l'aide d'un mot de passe. Une fois chiffré, le document ne peut être ouvert qu'en indiquant le mot de passe qui lui est attribué. Les utilisateurs de SPSS Smartreader devront également fournir le mot de passe afin d'ouvrir le fichier.

Pour chiffrer un document du Viewer :

- E Sélectionnez Chiffrer le fichier avec un mot de passe dans la boîte de dialogue Enregistrer les résultats sous.
- **EXECUTE:** Cliquez sur Enregistrer.
- E Dans la boîte de dialogue Chiffrer le fichier, indiquez un mot de passe de votre choix puis entrez-le à nouveau dans le champ Confirmer le mot de passe. Les mots de passe ne peuvent contenir plus de 10 caractères et sont sensibles à la casse.

*Avertissement* : les mots de passe ne peuvent pas être récupérés s'ils sont perdus. Le fichier ne peut pas être ouvert si le mot de passe associé est perdu.

#### *Création de mots de passe fiables*

- Utilisez huit caractères ou plus.
- Utilisez des chiffres, des symboles et même des signes de ponctuation dans votre mot de passe.
- Evitez les nombres ou caractères qui se suivent, comme "123" et "abc", et évitez les répétitions de telles séquences, comme "111aaa".
- Ne créez pas de mots de passe qui utilisent des informations personnelles telles que des dates d'anniversaire ou des surnoms.
- Modifiez régulièrement votre mot de passe.

*Remarque* : le stockage de fichiers chiffrés dans un IBM® SPSS® Collaboration and Deployment Services Repository n'est pas pris en charge.

#### *Modification des fichiers chiffrés*

 Si vous ouvrez un fichier chiffré, effectuez des modifications dans celui-ci, puis sélectionnez Fichier > Enregistrer, le fichier modifié sera enregistré avec le même mot de passe.

257

- Vous pouvez changer le mot de passe d'un fichier chiffré en l'ouvrant, puis en répétant les étapes de chiffrement ci-dessous, et en indiquant un mot de passe différent dans la boîte de dialogue Chiffrer le fichier.
- Vous pouvez enregistrer une version non chiffrée d'un fichier chiffré en ouvrant le fichier, puis en sélectionnant Fichier > Enregistrer sous, puis en décochant l'option Chiffrer le fichier avec un mot de passe dans la boîte de dialogue Enregistrer les résultats sous.

*Remarque* : les fichiers chiffrés ne peuvent être ouverts dans les versions antérieures à la version 21 de SPSS Statistics.

# *Tableaux pivotants*

De nombreux résultats sont présentés dans des tableaux qui peuvent être pivotés de manière interactive. Cela signifie que vous pouvez réarranger les lignes, colonnes et strates.

*Remarque* : si vous avez besoin de tableaux compatibles avec des versions de IBM® SPSS® Statistics antérieures à la version 20, nous vous recommandons de les représenter sous la forme de tableaux classiques. [Pour plus d'informations, reportez-vous à la section Tableaux classiques](#page-306-0) [sur p. 287.](#page-306-0)

# *Manipulation d'un tableau pivotant*

Les options de manipulation des tableaux pivotants comprennent les éléments suivants :

- Transposer des lignes et des colonnes.
- Déplacer des lignes et des colonnes.
- $\blacksquare$  Créer des strates multidimensionnelles.
- Grouper et séparer des lignes et des colonnes.
- Afficher et masquer des lignes, des colonnes et d'autres informations.
- Faire pivoter des étiquettes de lignes et de colonnes.
- Trouver des définitions de termes.

## *Activer un tableau pivotant*

Avant de pouvoir manipuler ou modifier un tableau pivotant, vous devez l'**activer**. Pour activer un tableau :

► Double-cliquez sur le tableau.

*ou*

- E Cliquez avec le bouton droit de la souris sur le tableau puis, dans le menu contextuel, sélectionnez Modifier le contenu.
- E Dans le sous-menu, choisissez soit dans le Viewer soit Dans une fenêtre distincte.
	- Par défaut, l'activation du tableau par un double-clic ne permet pas d'activer les très grands tableaux dans la fenêtre Viewer. [Pour plus d'informations, reportez-vous à la section Options](#page-386-0) [de tableau pivotant dans le chapitre 17 sur p. 367.](#page-386-0)
	- Si vous voulez activer simultanément plusieurs tableaux pivotants, vous devez les activer dans des fenêtres distinctes.

*Tableaux pivotants*

## *Pivotement de tableau*

- $\blacktriangleright$  Activez le tableau pivotant.
- A partir des menus, sélectionnez : Pivoter > Structure pivotante

Figure 11-1 *Structure pivotante*

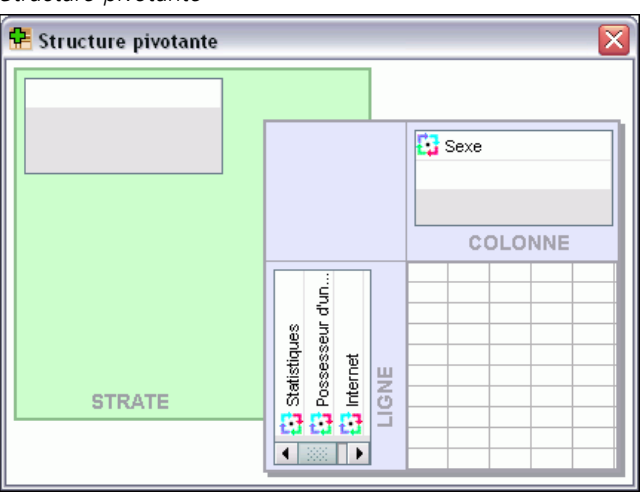

Un tableau comporte trois dimensions : lignes, colonnes et strates. Une dimension peut contenir plusieurs éléments (ou aucun). Vous pouvez modifier l'organisation du tableau en déplaçant les éléments entre les dimensions. Pour déplacer un élément, faites-le glisser vers la position souhaitée.

## *Modification de l'ordre d'affichage des éléments dans une dimension*

Pour modifier l'ordre d'affichage des éléments dans une dimension de tableau (ligne, colonne ou strate) :

- E Si la structure pivotante n'est pas déjà activée, à partir du menu Tableau pivotant, choisissez : Pivoter > Structure pivotante
- E Faites-glisser les éléments dans la dimension de la structure pivotante.

## *Déplacement de lignes et de colonnes dans un élément de dimension*

- E Dans le tableau (pas la structure pivotante), cliquez sur l'étiquette de ligne ou de colonne à déplacer.
- **Exercise Faites glisser l'étiquette vers sa nouvelle position.**

Pour les tableaux classiques, effectuez l'étape supplémentaire suivante :

E Dans le menu contextuel, choisissez Insérer Avant ou Permuter.

## *Transposer des lignes et des colonnes.*

Si vous voulez juste retourner les lignes et les colonnes, une simple alternative permet d'utiliser la structure pivotante :

A partir des menus, sélectionnez : Pivoter > Transposer lignes et colonnes

Cette action a le même effet que le glissement de tous les éléments de lignes dans la dimension de colonne et les éléments de colonnes dans la dimension de ligne.

## *Groupement de lignes ou de colonnes*

- E Sélectionnez les étiquettes des lignes ou des colonnes que vous voulez regrouper (cliquez et faites glisser ou cliquez dessus tout en maintenant la touche Maj enfoncée pour sélectionner plusieurs étiquettes).
- A partir des menus, sélectionnez : Edition > Initialisation

Une étiquette de groupe est insérée automatiquement. Double-cliquez sur l'étiquette de groupe pour modifier le texte de l'étiquette.

*Remarque* : Pour ajouter des lignes ou des colonnes à un groupe existant, vous devez d'abord dissocier les éléments actuellement dans le groupe. Ensuite, vous pouvez créer un groupe qui inclut les éléments supplémentaires.

## *Dissociation de lignes ou de colonnes*

- E Cliquez n'importe où dans l'étiquette de groupe pour les lignes et les colonnes que vous souhaitez dégrouper.
- A partir des menus, sélectionnez : Edition > Dissocier

Dissocier supprime automatiquement l'étiquette de groupe.

## *Rotation des étiquettes de ligne ou de colonne*

Vous pouvez faire pivoter des étiquettes entre l'affichage horizontal et vertical des étiquettes de colonne les plus internes et les étiquettes de ligne les plus externes dans un tableau.

A partir des menus, sélectionnez : Format > Faire pivoter les étiquettes des colonnes internes

*ou*

Format > Faire pivoter les étiquettes des lignes externes

*Tableaux pivotants*

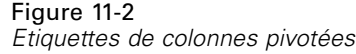

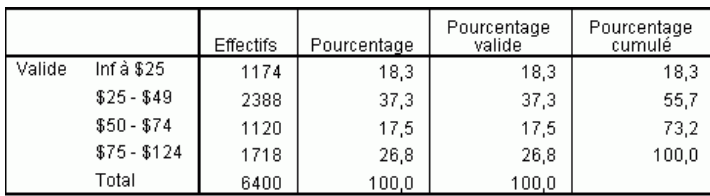

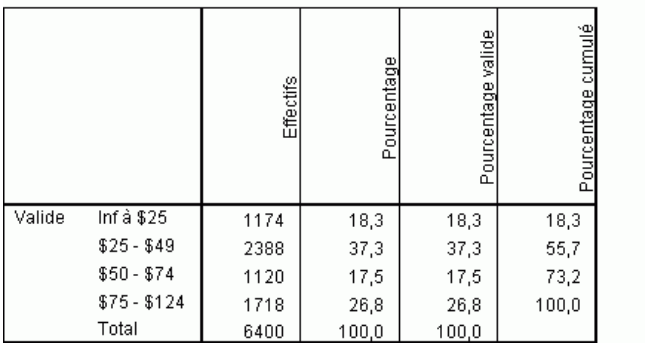

Seules les étiquettes des colonnes les plus internes et les étiquettes des lignes les plus externes peuvent être pivotées.

## *Tri des lignes*

Pour trier les lignes d'un tableau pivotant :

- ▶ Activez le tableau.
- E Sélectionnez n'importe quelle cellule de la colonne à trier. Pour trier seulement un groupe de lignes sélectionné, choisissez au moins deux cellules contiguës dans la colonne à trier.
- A partir des menus, sélectionnez : Edition > Trier les lignes
- E Sélectionnez l'ordre de tri Croissant ou Décroissant dans le sous-menu.
	- Si la dimension de ligne contient des groupes, le tri n'affecte que le groupe qui contient la sélection.
	- Il est impossible de trier au sein du groupe.
	- Il est impossible de trier des tableaux contenant plus d'un élément dans la dimension de ligne.

Remarque : Cette fonctionnalité n'est pas disponible pour les tableaux classiques. [Pour plus](#page-306-0) [d'informations, reportez-vous à la section Tableaux classiques sur p. 287.](#page-306-0)

## *Insertion de lignes et de colonnes*

Pour insérer une ligne ou une colonne dans un tableau pivotant :

- ▶ Activez le tableau.
- E Sélectionnez n'importe quelle cellule dans le tableau.
- A partir des menus, sélectionnez : Insérer avant

ou Insérer après

A partir du sous-menu, sélectionnez : Ligne

ou Colonne

- Un signe plus (+) est inséré dans chaque cellule de la nouvelle ligne ou de la nouvelle colonne pour l'empêcher d'être automatiquement masquée du fait qu'elle est vide.
- Dans un tableau contenant des dimensions en strates ou imbriquées, une colonne ou une ligne est insérée à chaque niveau de dimension correspondant.

Remarque : Cette fonctionnalité n'est pas disponible pour les tableaux classiques. [Pour plus](#page-306-0) [d'informations, reportez-vous à la section Tableaux classiques sur p. 287.](#page-306-0)

## *Contrôle de l'affichage des étiquettes de variable et de valeur*

Si des variables contiennent des étiquettes de valeur ou de variable, vous pouvez contrôler l'affichage des noms et des étiquettes des variables, ainsi que les valeurs de données et les étiquettes de valeurs dans les tableaux pivotants.

- **EXECUTE:** Activez le tableau pivotant.
- A partir des menus, sélectionnez : Affichage > Etiquettes de variable

ou

Affichage > Etiquettes de valeurs

- E Sélectionnez une des options suivantes dans le sous-menu :
	- **Nom** ou **Valeur.** . Seuls les noms (ou valeurs) de variable sont affichés. Les étiquettes descriptives ne sont pas affichées.
	- **Etiquette.** Seules les étiquettes descriptives sont affichées. Les noms (ou valeurs) de variable ne sont pas affichés.
	- **Les deux.** Les noms (ou valeurs) de variable et étiquettes descriptives sont affichés.

Remarque : Cette fonctionnalité n'est pas disponible pour les tableaux classiques. [Pour plus](#page-306-0) [d'informations, reportez-vous à la section Tableaux classiques sur p. 287.](#page-306-0)

Pour contrôler l'affichage des étiquettes par défaut des tableaux pivotants et d'autres objets de résultats, accédez à Edition>Options>Résultats. [Pour plus d'informations, reportez-vous à la](#page-381-0) [section Options relatives aux résultats dans le chapitre 17 sur p. 362.](#page-381-0)

## *Modification de la langue des résultats*

Pour modifier la langue des résultats d'un tableau pivotant :

- $\blacktriangleright$  Activez le tableau
- A partir des menus, sélectionnez : Affichage > Langue
- E Sélectionnez l'une des langues disponibles.

La modification de la langue affecte uniquement le texte généré par l'application, tels que les titres de tableaux, les étiquettes de ligne et de colonne et les notes de bas de page. Les noms de variable et les étiquettes descriptives de valeur et de variable ne sont pas affectés.

Remarque : Cette fonctionnalité n'est pas disponible pour les tableaux classiques. [Pour plus](#page-306-0) [d'informations, reportez-vous à la section Tableaux classiques sur p. 287.](#page-306-0)

Pour contrôler la langue par défaut des tableaux pivotants et des autres objets de résultats, accédez à Edition>Options>Général. [Pour plus d'informations, reportez-vous à la section Options](#page-372-0) [générales dans le chapitre 17 sur p. 353.](#page-372-0)

## *Navigation dans les grands tableaux*

Pour utiliser la fenêtre de navigation pour les grands tableaux :

- $\blacktriangleright$  Activez le tableau.
- A partir des menus, sélectionnez : Affichage > Navigation

## *Annulation des modifications*

Vous pouvez annuler les dernières modifications ou toutes les modifications d'un tableau pivotant activé. Les deux actions ne s'appliquent qu'aux modifications effectuées depuis la dernière activation du tableau.

Pour annuler la dernière modification :

A partir des menus, sélectionnez : Edition > Annuler

Pour annuler toutes les modifications :

A partir des menus, sélectionnez : Edition > Restaurer

*Remarque* : Modifier > Restaurer ne sont pas disponibles pour les tableaux classiques.

# *Utilisation des strates*

Vous pouvez afficher un tableau bidimensionnel séparé pour chaque modalité ou combinaison de modalités. Le tableau peut être imaginé comme un empilement de strates, dont seule la strate supérieure est visible.

## *Création et affichage de strates*

Pour créer des strates :

- ► Activez le tableau pivotant.
- E Si la structure pivotante n'est pas déjà activée, à partir du menu Tableau pivotant, choisissez : Pivoter > Structure pivotante
- E Faites glisser un élément de la dimension de ligne ou de colonne vers la dimension de strate.

Figure 11-3 *Déplacer des modalités dans des strates*

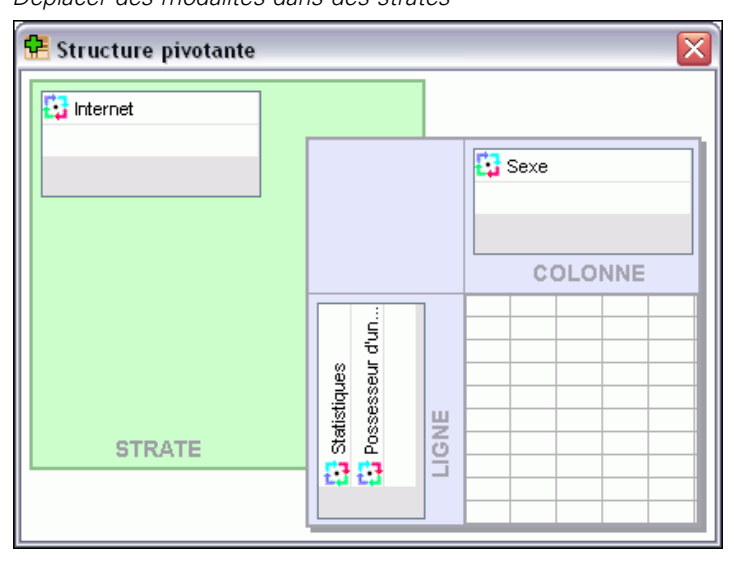

Le déplacement d'éléments vers la dimension de strate permet de créer un tableau multidimensionnel. Toutefois, seul un « secteur » 2D est affiché. Le tableau visible est celui de la strate supérieure. Par exemple, si une variable catégorielle oui/non figure dans la dimension de strate, le tableau multidimensionnel comprend deux strates : une pour la modalité *oui* et l'autre pour la modalité *non*.

Figure 11-4 *Modalités en strates séparées*

| Internet=Dial-up                                          |                                        |                                               |                                               |              |              |                |        |
|-----------------------------------------------------------|----------------------------------------|-----------------------------------------------|-----------------------------------------------|--------------|--------------|----------------|--------|
|                                                           |                                        |                                               |                                               |              | Sexe         |                |        |
|                                                           |                                        |                                               |                                               | Femme        | Homme        | Total          |        |
| Possesseur d'un agenda<br>Effectif<br>Non<br>électronique |                                        |                                               | Effectif théorique                            | 513<br>512.5 | 512<br>512.5 | 1025<br>1025.0 |        |
| ∥nternet=Aucun                                            |                                        |                                               |                                               |              |              |                |        |
|                                                           |                                        |                                               |                                               |              |              |                |        |
|                                                           |                                        |                                               |                                               | Femme        | Homme        | Total          |        |
|                                                           | Possesseur d'un agenda<br>électronique | Non.                                          | Effectif                                      |              | 1897         | 1962           | 3859   |
|                                                           |                                        |                                               | Effectif théorique                            |              | 1903,4       | 1955,6         | 3859,0 |
|                                                           |                                        |                                               | % dans Possesseur d'un<br>agenda électronique |              | 49,2%        | 50,8%          | 100,0% |
|                                                           |                                        | Oui                                           | Effectif                                      |              | 327          | 323            | 650    |
|                                                           |                                        |                                               | Effectif théorique                            |              | 320,6        | 329,4          | 650,0  |
|                                                           |                                        | % dans Possesseur d'un<br>agenda électronique |                                               |              | 50,3%        | 49,7%          | 100,0% |
|                                                           |                                        | Total                                         | Effectif                                      |              | 2224         | 2285           | 4509   |
|                                                           |                                        |                                               | Effectif théorique                            |              | 2224,0       | 2285,0         | 4509,0 |
|                                                           |                                        |                                               | % dans Possesseur d'un<br>agenda électronique |              | 49,3%        | 50,7%          | 100,0% |

#### *Modification de la strate affichée*

E Sélectionnez une modalité dans la liste déroulante des strates (dans le tableau pivotant lui-même, et non la structure pivotante).

Figure 11-5

*Sélectionnez des strates à partir des listes déroulantes.*

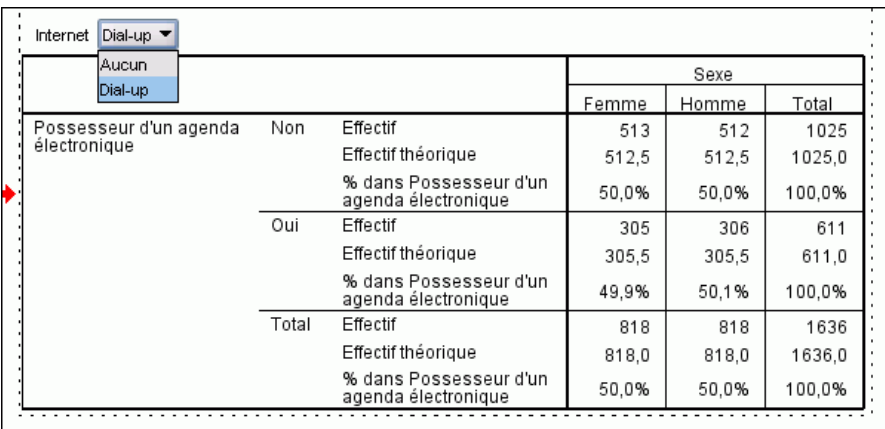

## *Atteindre la modalité de la strate*

Aller à Modalité de Strate vous permet de modifier les strates d'un tableau pivotant. Cette boîte de dialogue est particulièrement utile en cas de nombreuses strates ou si la strate sélectionnée comportent plusieurs modalités.

A partir des menus, sélectionnez : Pivoter > Aller aux strates...

#### Figure 11-6

*Boîte de dialogue Atteindre la modalité de la strate*

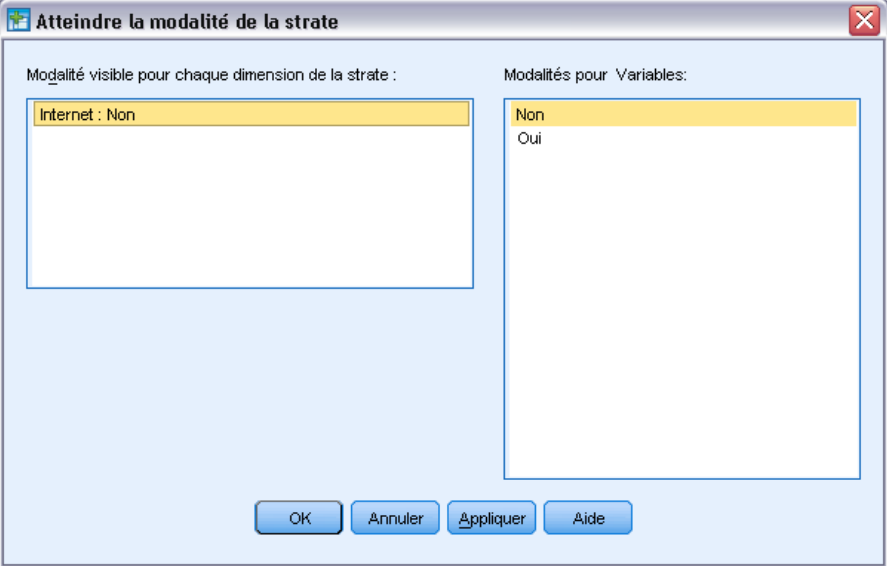

- E Dans la liste Modalité visible, sélectionnez une dimension de strate. La liste Modalités de Strates affiche toutes les modalités de la dimension sélectionnée.
- E Dans la liste Modalités, sélectionnez celle que vous souhaitez, puis cliquez sur OK ou sur Appliquer.

# *Affichage et masquage d'éléments*

Il est possible de masquer de nombreux types de cellules, y compris :

- Etiquettes de dimension.
- Modalités, y compris la cellule d'étiquette et les cellules de données d'une ligne ou d'une colonne.
- Etiquettes de modalité (sans masquer les cellules de données).
- Notes de bas de page, titres et légendes.

## *Masquage de lignes et de colonnes dans un tableau*

E Cliquez sur l'étiquette de modalité de la ligne ou de la colonne à masquer puis cliquez de nouveau sur l'étiquette pour sélectionner la ligne ou la colonne en entier.

266

*Remarque* : Pour les tableaux classiques, sélectionnez une ligne ou une colonne en entier en faisant un clic droit sur l'étiquette de modalité associée et en choisissant Sélectionner > les cellules de données et d'étiquettes dans le menu contextuel.

E Cliquez avec le bouton droit sur l'étiquette de modalité et, dans le menu contextuel, sélectionnez Masquer modalité.

*ou*

E Dans le menu Affichage, choisissez Masquer.

## *Affichage des lignes et des colonnes masquées dans un tableau*

A partir des menus, sélectionnez : Affichage > Afficher toutes les modalités

Cette action affiche toutes les lignes et les colonnes masquées du tableau. (Si l'option Masquer les Lignes et Colonnes vides est sélectionnée dans les propriétés de ce tableau, une ligne ou une colonne totalement vide reste masquée)

## *Masquage et affichage des étiquettes de dimension*

- E Sélectionnez l'étiquette de dimension ou toute étiquette de modalité dans la dimension.
- E Dans le menu Affichage ou dans le menu contextuel, sélectionnez Masquer l'étiquette de dimension ou Afficher l'étiquette de dimension.

#### *Masquage ou affichage des titres de tableau*

Pour masquer un titre :

- ► Sélectionnez le titre.
- E Dans le menu Affichage, choisissez Masquer.

Pour afficher des titres masqués :

▶ Dans le menu Affichage, choisissez Montrer Tout.

## *Modèles de tableaux*

Un modèle de tableau est un ensemble de propriétés définissant l'aspect d'un tableau. Vous pouvez sélectionner un modèle de tableau prédéfini ou créer votre propre modèle de tableau.

 Avant ou après avoir appliqué un modèle de tableau, vous pouvez modifier les formats de cellules pour des cellules individuelles ou des groupes de cellules à l'aide des propriétés de cellule. Les formats de cellule édités demeurent intacts, même lorsque vous appliquez un nouveau modèle de tableau. [Pour plus d'informations, reportez-vous à la section Propriétés de](#page-297-0) [cellule sur p. 278.](#page-297-0)

- En option, vous pouvez restaurer pour toutes les cellules les formats définis par le modèle de tableau actuel. Cette action restaure toutes les cellules qui ont été éditées. Si l'option Comme Affiché est sélectionnée dans la liste de fichiers de modèle de tableau, toutes les cellules modifiées reprennent les propriétés actuelles du tableau.
- Seules les propriétés de tableau définies dans la boîte de dialogue Propriétés de tableau sont enregistrées dans les modèles de tableaux. Les modèles de tableaux ne comprennent pas les modifications des cellules individuelles. Pour plus d'informations, reportez-vous à la section Pour modifier ou créer un modèle de tableau sur p. 268.

*Remarque* : Les modèles de tableaux créés dans des versions précédentes de IBM® SPSS® Statistics ne peuvent pas être utilisés dans la version 16.0 ou ultérieure.

### *Pour appliquer un modèle de tableau*

- $\blacktriangleright$  Activez un tableau pivotant.
- A partir des menus, sélectionnez : Format > Modèles de tableaux

Figure 11-7 *Boîte de dialogue Aspects de tableau*

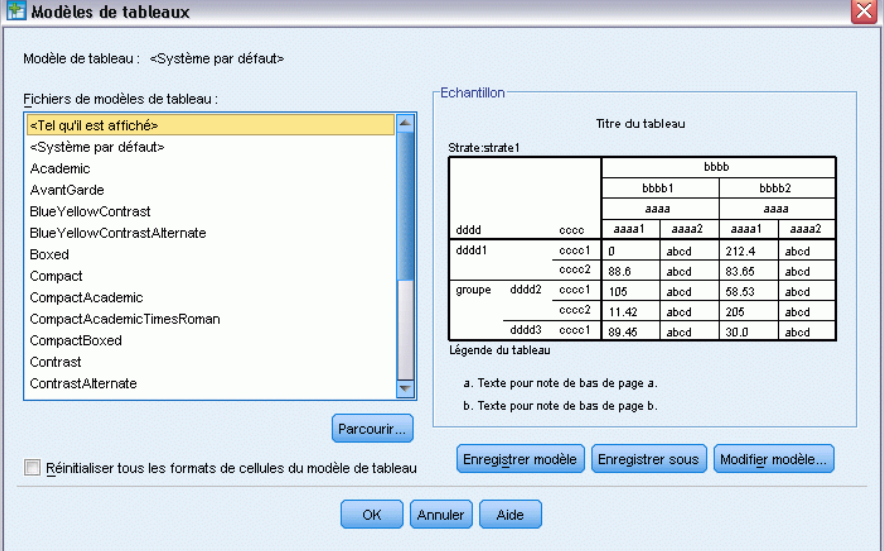

- E Sélectionnez un modèle de tableau dans la liste de fichiers. Pour sélectionner un fichier dans un autre répertoire, cliquez sur Parcourir.
- E Cliquez sur OK pour appliquer le modèle de tableau au tableau pivotant sélectionné.

## *Pour modifier ou créer un modèle de tableau*

- E Dans la boîte de dialogue Modèles de tableaux, sélectionnez un modèle de tableau parmi la liste de fichiers.
- **EXECUTE:** Cliquez sur Modifier modèle.
- E Modifiez les propriétés de tableau pour obtenir les attributs souhaités et cliquez sur OK.
- E Cliquez sur Enregistrer modèle pour enregistrer le modèle de tableau modifié ou sur Enregistrer sous pour l'enregistrer comme nouveau modèle.

Modifier un modèle de tableau n'affecte que le tableau pivotant sélectionné. Un modèle de tableau modifié n'est pas appliqué à d'autres tableaux utilisant cet Aspect, sauf si vous sélectionnez ces tableaux et appliquez à nouveau le modèle de tableau.

- $\blacksquare$
- Seules les propriétés de tableau définies dans la boîte de dialogue Propriétés de tableau sont enregistrées dans les modèles de tableaux. Les modèles de tableaux ne comprennent pas les modifications des cellules individuelles.

## *Propriétés du tableau*

Propriétés de tableau vous permet de fixer les propriétés générales d'un tableau, les styles de cellules pour diverses parties d'un tableau ainsi que d'enregistrer un ensemble de propriété en tant que modèle de tableau. Vous pouvez :

- Contrôler les propriétés générales, telles que masquer les lignes ou les colonnes vides et ajuster les propriétés d'impression.
- Contrôler le format et la position des marques de notes de bas de page.
- Déterminer des formats spécifiques pour les cellules de données, pour les étiquettes de ligne et de colonne et pour les autres zones du tableau.
- Contrôler la largeur et la couleur des lignes formant les bordures de chaque zone du tableau.

### *Pour modifier les propriétés d'un tableau pivotant*

- $\blacktriangleright$  Activez le tableau pivotant.
- A partir des menus, sélectionnez : Format > Propriétés du tableau
- E Sélectionnez un onglet (Général, Notes de bas de page, Formats de cellule, Bordures ou Impression).
- E Sélectionnez les options souhaitées.
- ► Cliquez sur OK ou sur Appliquer.

Les nouvelles propriétés sont appliquées au tableau pivotant sélectionné. Pour appliquer de nouvelles propriétés de tableau à un modèle de tableau au lieu du tableau sélectionné seulement, modifiez le modèle de tableau (menu Format, Modèle de tableau).

### *Propriétés du tableau : générales*

Plusieurs propriétés s'appliquent au tableau dans son ensemble. Vous pouvez :

 Afficher ou masquer des lignes et des colonnes. (Une ligne ou colonne vide ne possède rien dans aucune des cellules de données)

- Contrôle le nombre de lignes à afficher par défaut dans les tableaux longs. Pour pouvoir afficher toutes les lignes d'un tableau, indépendamment du nombre de lignes, décochez la case Afficher les tableaux par lignes. *Remarque* : Cette fonctionnalité ne s'applique qu'aux tableaux classiques.
- $\blacksquare$  Contrôler le placement des étiquettes de lignes qui peuvent être dans le coin gauche supérieur ou emboitées.
- Contrôler la largeur maximum et minimum de colonne (exprimée en points).

#### Figure 11-8

*Boîte de dialogue Propriétés du tableau, onglet Général*

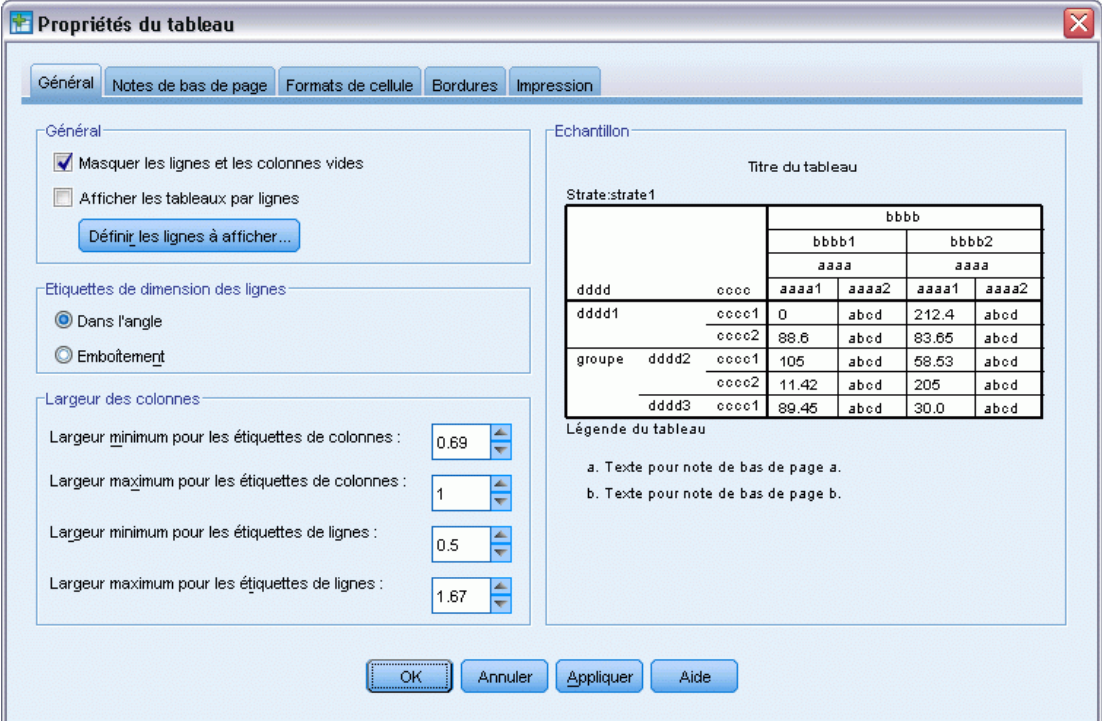

Pour modifier des propriétés générales d'un tableau :

- E Cliquez sur l'onglet Général.
- E Sélectionnez les options souhaitées.
- **EXECUTE:** Cliquez sur OK ou sur Appliquer.

#### *Définir les lignes à afficher*

*Remarque* : Cette fonctionnalité ne s'applique qu'aux tableaux classiques.

Par défaut, les tableaux comportant un grand nombre de lignes sont affichées par section de 100 lignes. Pour contrôler le nombre de lignes affichées dans un tableau :

E Sélectionnez Afficher les tableaux par lignes.

271

E Cliquez sur Définir les lignes à afficher.

ou

E Dans le menu Affichage d'un tableau pivotant activé, choisissez Afficher les tableaux par lignes et Définir les lignes à afficher.

Figure 11-9 *Boîte de dialogue Définir les lignes à afficher*

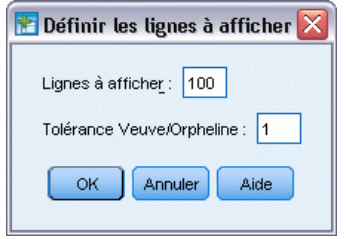

**Lignes à afficher.** Contrôle le nombre maximal de lignes à afficher en une fois. Les commandes de navigation vous permettent de vous déplacer vers les différentes sections du tableau. La valeur minimale est 10. La valeur par défaut est 100.

**Tolérance Veuve/Orpheline.** Contrôle le nombre maximal de lignes de la dimension de ligne la plus interne du tableau à diviser entre les vues affichées du tableau. Par exemple, s'il existe six catégories dans chaque groupe de la dimension de ligne la plus interne, en spécifiant une valeur de six, vous évitez qu'un groupe ne soit divisé entre les vues affichées. Ce paramètre peut engendrer un nombre total de lignes supérieur au nombre de lignes maximal à afficher dans une vue.

Figure 11-10 *Lignes affichées avec la tolérance par défaut*

| Owns PDA * Gender * Internet Crosstabulation |          |     |                       |        |        |        |  |  |  |  |
|----------------------------------------------|----------|-----|-----------------------|--------|--------|--------|--|--|--|--|
|                                              |          |     |                       | Gender |        |        |  |  |  |  |
| Internet                                     |          |     |                       | Female | Male   | Total  |  |  |  |  |
| No                                           | Owns PDA | No  | Count                 | 1897   | 1962   | 3859   |  |  |  |  |
|                                              |          |     | <b>Expected Count</b> | 1903.4 | 1955.6 | 3859.0 |  |  |  |  |
|                                              |          |     | % within Owns PDA     | 49.2%  | 50.8%  | 100.0% |  |  |  |  |
|                                              |          | Yes | Count                 | 327    | 323    | 650    |  |  |  |  |
|                                              |          |     | <b>Expected Count</b> | 320.6  | 329.4  | 650.0  |  |  |  |  |
|                                              |          |     | % within Owns PDA     | 50.3%  | 49.7%  | 100.0% |  |  |  |  |
|                                              | Total    |     | Count                 | 2224   | 2285   | 4509   |  |  |  |  |
|                                              |          |     | <b>Expected Count</b> | 2224.0 | 2285.0 | 4509.0 |  |  |  |  |
|                                              |          |     | % within Owns PDA     | 49.3%  | 50.7%  | 100.0% |  |  |  |  |
| Lignes 1 à 10 de 18                          |          |     |                       |        |        |        |  |  |  |  |

#### <span id="page-291-0"></span>Figure 11-11

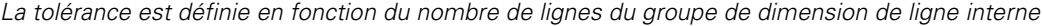

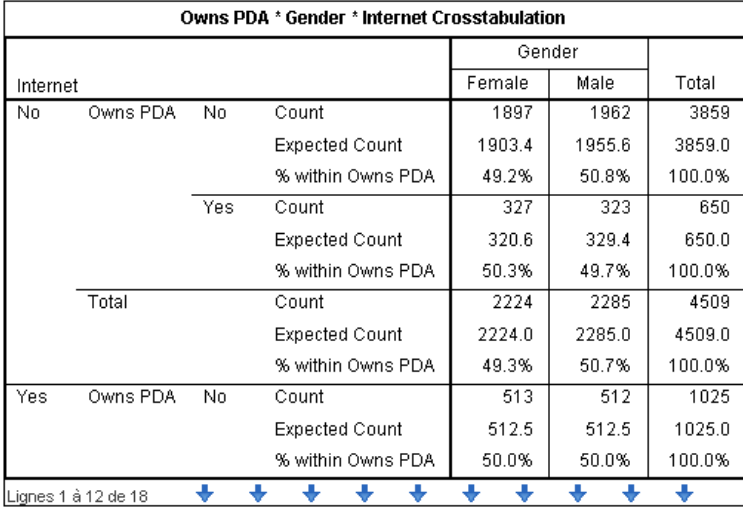

### *Propriétés du tableau : notes de bas de page*

Les propriétés des marques de notes de bas de page comprennent le style et la position par rapport au texte.

- $\blacksquare$  Le style des marques de notes de bas de page est soit numérique  $(1, 2, 3...)$ , soit alphabétique  $(a, b, c...).$
- Les marques des notes de bas de page peuvent être attachées au texte en indices ou en exposants.

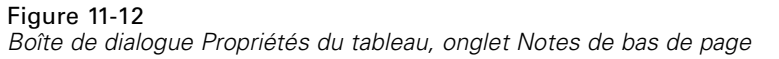

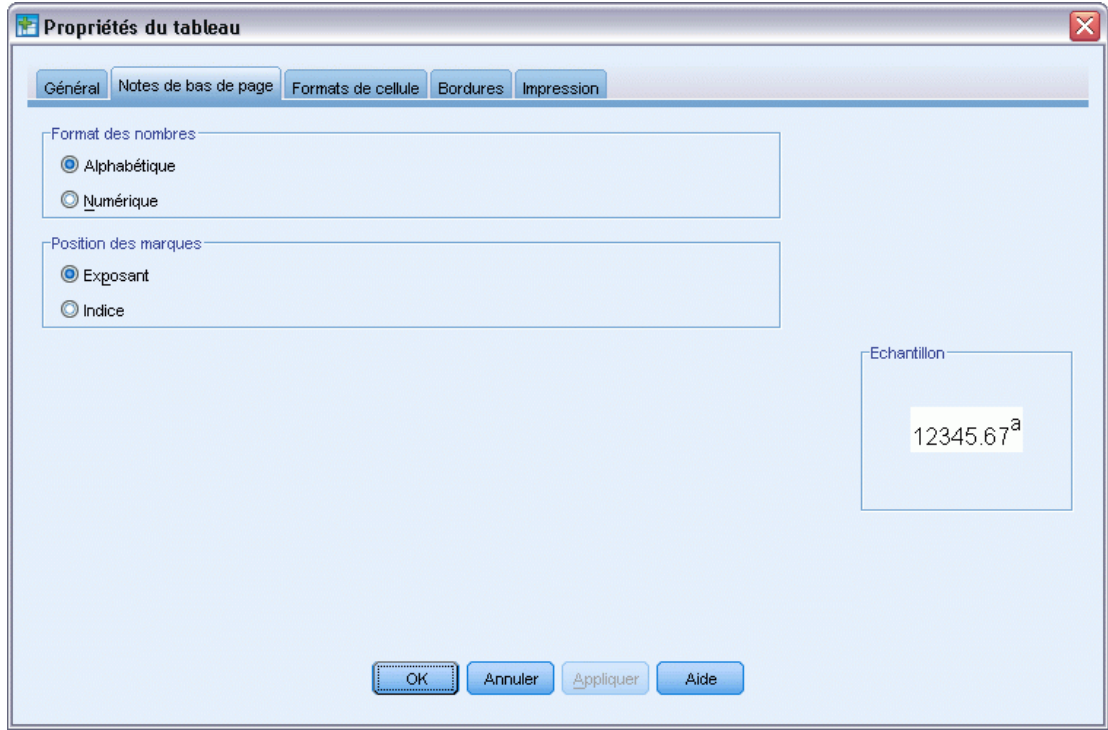

Pour modifier les propriétés des marques de notes de bas de page :

- E Cliquez sur l'onglet Notes de bas de page.
- E Sélectionnez un format pour la numérotation des notes de bas de page.
- E Sélectionnez une position pour les marques.
- **EXECUTE:** Cliquez sur OK ou sur Appliquer.

### *Propriétés du tableau : Formats de cellule*

Pour le formatage, un tableau est divisé en zones : Titre, Strates, Etiquettes de coins, Etiquettes de lignes, Etiquettes de colonnes, Données, Légende et Notes de bas de page. Pour chaque zone d'un tableau, vous pouvez modifier les formats des cellules associées. Les formats de cellule comprennent les caractéristiques de texte suivantes (police, taille, couleur et style), alignement horizontal et vertical, couleurs d'arrière-plan et marges intérieures de cellules.

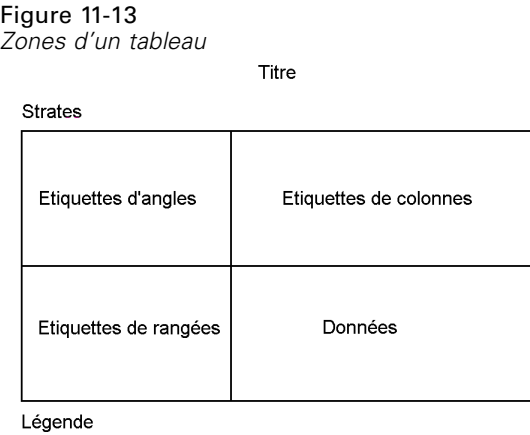

Notes de bas de page

Les formats des cellules sont appliqués aux zones (modalités d'informations). Ce ne sont pas des descriptives des cellules individuelles. Cette distinction est importante lorsqu'on fait pivoter un tableau.

Par exemple,

- Si vous spécifiez une police en caractères gras pour un format de cellules dans les étiquettes de colonnes, celles-ci apparaîtront en caractères gras quelles que soient les informations affichées dans la dimension de la colonne. Si vous déplacez un élément de la dimension de colonne vers une autre dimension, il ne conserve pas les caractères gras des étiquettes de colonne.
- Si vous appliquez les caractères gras sur les étiquettes de colonne simplement en mettant en surbrillance les cellules dans un tableau pivotant actif et en cliquant sur le bouton Gras de la barre d'outils, le contenu de ces cellules demeurera en caractères gras quelle que soit la dimension dans laquelle vous les déplacez, et les étiquettes de colonne ne resteront pas en caractères gras pour d'autres éléments déplacés dans la dimension de colonne.

*Tableaux pivotants*

#### Propriétés du tableau Ⴟ Général Notes de bas de page Formats de cellule Bordures Impression Texte  $\overline{\phantom{0}}$ Aire: Données SansSerif  $\frac{1}{2}$ Echantillon-Titre du tableau -Alignement Strate:strate1 bbbb 5. 臣 崖 国 | o  $\blacksquare\blacksquare$  $bbb$ bbb 1  $bbbb2$ аааа аааа  $a<sub>aa</sub>a<sub>2</sub>$ dddd aaaa1  $\overline{\phantom{a}}$  aaaa2 aaaa1  $cccc$ -Couleur d'arrière-plandddd1 cocc1 212.4 abod  $\mathfrak{a}$ abod  $cccc2$ Couleur: ( | | (255, 255, 255) 88.6 abod 83.65 abod  $\frac{1}{\text{group}}$  $dddd2$  $cccc1$ 105 58.53 abod abod  $cccc2$ 11.42  $abcd$  $205\,$  $abcd$  $dddd3$ cocc1 89.45 abod  $30.0$ abcd Légende du tablear -Marges intérieures (dans inches) a. Texte pour note de bas de page a. Haut:  $0.01$ Gauche: 0.08 b. Texte pour note de bas de page b. Droite: Bas:  $0.01$  $0.11$ OK. Annuler Appliquer Aide

Figure 11-14 *Boîte de dialogue Propriétés du tableau, onglet Formats des cellules*

Pour modifier les formats de cellules :

- E Sélectionnez l'onglet Formats de cellule.
- E Sélectionnez une zone dans la liste déroulante ou cliquez sur une zone de l'échantillon.
- E Sélectionnez des descriptives pour la zone. Vos sélections se reflètent dans l'échantillon.
- ► Cliquez sur OK ou sur Appliquer.

#### *Couleurs de ligne en alternance*

Pour appliquer une couleur d'arrière-plan et/ou de texte différente et faire alterner les couleurs des lignes dans la zone Données de la table :

- E Sélectionnez Données dans la liste déroulante Aires.
- E Cliquez sur (cochez) Autre couleur de ligne dans le groupe Couleur d'arrière-plan.
- E Sélectionnez les couleurs à utiliser en alternance pour le texte et l'arrière-plan des lignes.

Les couleurs de lignes en alternance affectent seulement la zone Données du tableau. Elles n'ont pas d'effet sur les zones d'étiquettes de ligne ou de colonne.

### <span id="page-295-0"></span>*Propriétés du tableau : Bordures*

Pour chaque emplacement de bordure dans un tableau, vous pouvez sélectionner un style et une couleur de ligne. Si vous sélectionnez Aucun comme style, il n'y aura aucune ligne à l'emplacement sélectionné.

#### Figure 11-15

*Boîte de dialogue Propriétés du tableau, onglet Bordures*

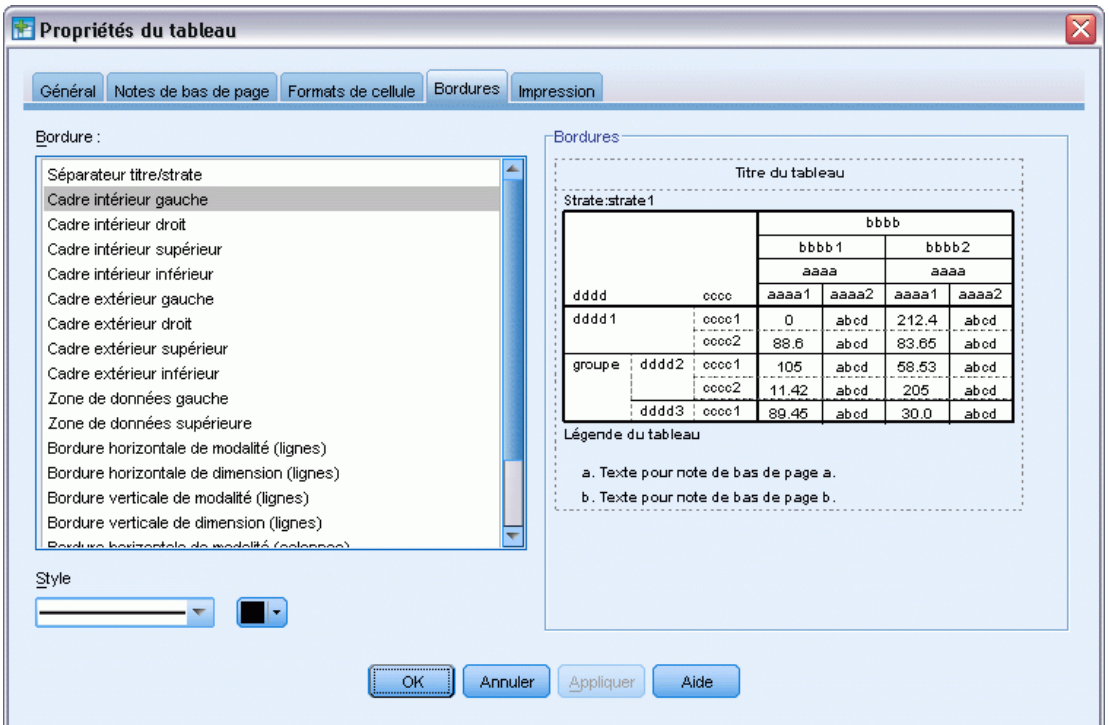

Pour modifier les bordures de tableau :

- E Cliquez sur l'onglet Bordures.
- E Sélectionnez un emplacement de bordure, soit en cliquant sur son nom dans la liste, soit en cliquant sur une ligne dans la zone d'échantillon.
- E Sélectionnez un style de ligne ou Aucun.
- E Sélectionnez une couleur.
- ► Cliquez sur OK ou sur Appliquer.

### *Propriétés du tableau : Impression*

Pour les tableaux pivotants imprimés, vous pouvez contrôler les propriétés suivantes :

**Imprimer toutes les strates ou seulement la strate supérieure du tableau, et imprimer chaque** strate sur une page séparée.

277

- Rétrécir un tableau horizontalement ou verticalement pour qu'il tienne dans la page lors de l'impression.
- Contrôler les lignes veuves et orphelines en contrôlant le nombre minimal de lignes et de colonnes qui seront contenues dans une section imprimée d'un tableau si le tableau est trop large et/ou trop long pour la taille définie de la page.

*Remarque* : Si un tableau est trop long pour tenir sur le restant de la page actuelle car il y a un d'autres résultats au-dessus dans la page, mais qu'il tient dans la longueur de page définie, il est automatiquement imprimé sur une nouvelle page, quel que soit le paramétrage des lignes veuves/orphelines.

Inclure du texte de suite pour des tableaux qui ne peuvent s'ajuster à une seule page. Vous pouvez afficher du texte de suite au bas de chaque page et en haut de chaque page. Si aucune option est sélectionnée, le texte de suite de sera pas affiché.

#### Figure 11-16

*Boîte de dialogue Propriétés du tableau, onglet Impression*

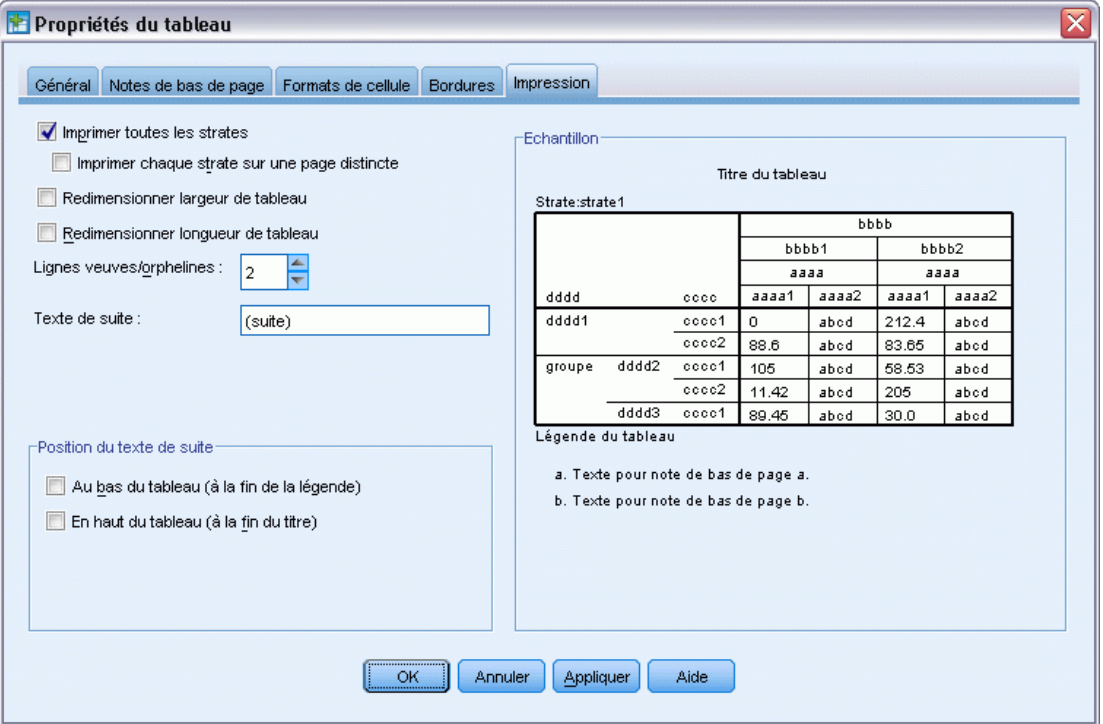

Pour contrôler les propriétés d'impression d'un tableau pivotant :

- E Cliquez sur l'onglet Impression.
- E Sélectionnez les options d'impression souhaitées.
- ► Cliquez sur OK ou sur Appliquer.

### <span id="page-297-0"></span>*Propriétés de cellule*

Les propriétés de cellules s'appliquent à une cellule sélectionnée. Vous pouvez changer la police, le format des valeurs, l'alignement, les marges et les couleurs. Les Propriétés des cellules supplantent les propriétés de tableau ; donc, si vous changez les propriétés de tableau, vous ne modifierez pas les propriétés de cellules appliquées individuellement.

Pour modifier les propriétés de la cellule :

- E Activez un tableau et sélectionnez les cellules du tableau.
- E Dans le menu Format ou le menu contextuel, choisissez Propriétés de la cellule.

### *Police et arrière-plan*

L'onglet Police et arrière-plan permet de contrôler le style de police, la couleur et la couleur d'arrière-plan des cellules sélectionnées dans le tableau.

```
Figure 11-17
```
Propriétés de la cellule  $\overline{\mathsf{x}}$ Police et arrière-plan Valeur de format Alignement et marges -Aperçu dans la taille favorite AaBbCc 123 -Polices Eamille Style: Arial Normale ÷ Taille:  $\blacktriangleright$  pt. 11 Couleur Couleur du texte  $(0, 0, 0)$ Arrière-plan Transparent Réinitialiser Edition  $(0, 0, 0)$ оĸ Annuler Appliquer Aide

*Boîte de dialogue Propriétés de la cellule, onglet Police et arrière-plan*

279

### *Valeur de format*

L'onglet Valeur de format permet de contrôler les formats de valeur des cellules sélectionnées. Vous pouvez sélectionner les formats des nombres, des dates ou des devises, et vous pouvez ajuster le nombre de décimales affichées.

#### Figure 11-18

*Boîte de dialogue Propriétés de la cellule, onglet Valeur de format*

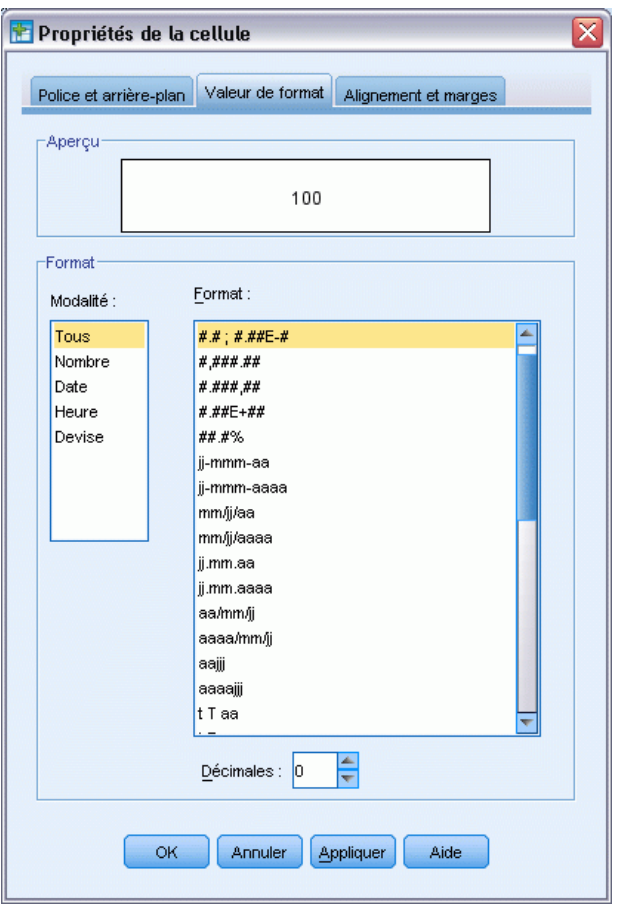

*Remarque* : La liste des formats de devise contient le format Dollar (nombres précédés d'un signe de dollar) et cinq formats de devises personnalisés. Par défaut, tous les formats de devise personnalisés sont définis sur le format numérique par défaut, qui ne contient pas de symbole de devise, ni d'autre symbole. Pour plus d'informations sur les formats de devise personnalisés, reportez-vous à [Options monétaires \(devises\).](#page-380-0)

### *Alignement et marges*

L'onglet Alignement et marges permet de contrôler l'alignement horizontal et vertical des valeurs ainsi que des marges supérieures, inférieures, gauche et droite des cellules sélectionnées. L'alignement horizontal mixte permet d'aligner le contenu de chaque cellule selon son type. Par exemple, les dates sont alignées à droite et les valeurs de texte à gauche.

#### Figure 11-19

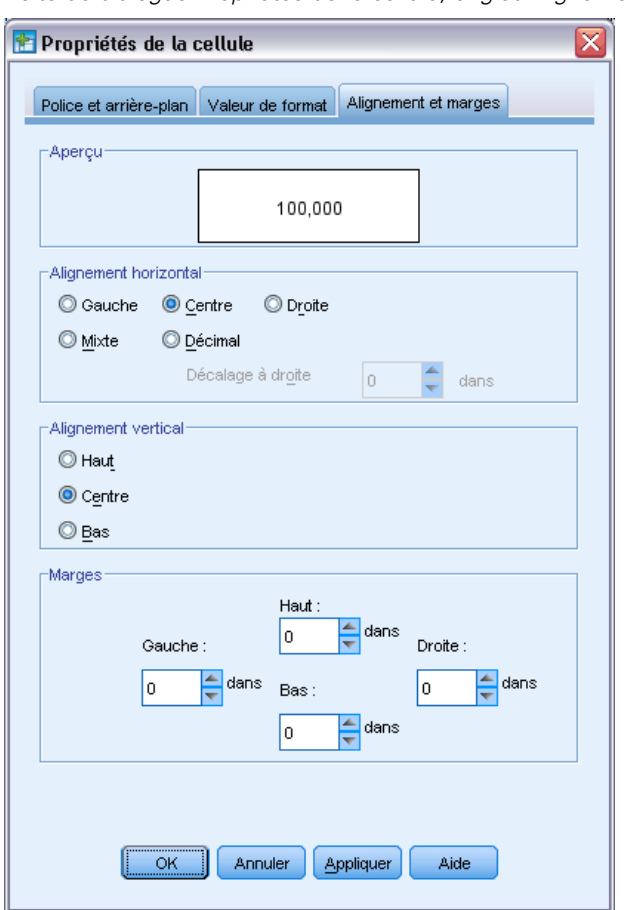

*Boîte de dialogue Propriétés de le cellule, onglet Alignement et marges*

### *Notes de bas de page et légendes*

Vous pouvez ajouter des notes de bas de page et des légendes à un tableau. Vous pouvez aussi masquer des notes de bas de page ou des légendes, modifier les marques des notes de bas de page et les renuméroter.

### *Ajout de notes de bas de page et de légendes*

Pour ajouter une légende à un tableau :

E Dans le menu Insérer, sélectionnez Légende.

Une note de bas de page peut être attachée à tout élément d'un tableau. Pour ajouter une note de bas de page :

- E Cliquez sur un titre, une cellule ou une légende dans le tableau pivotant activé.
- E Dans le menu Insérer, sélectionnez Note de bas de page.

E Insérez le texte de la note de bas de page dans la zone appropriée.

#### *Pour afficher ou masquer une légende*

Pour masquer une légende :

- ► Sélectionnez la légende.
- E Dans le menu Affichage, choisissez Masquer.

Pour afficher des légendes masquées :

**EXECUTE:** Dans le menu Affichage, choisissez Montrer Tout.

#### *Pour masquer ou afficher une note de bas de page dans un tableau*

Pour masquer une note de bas de page :

E Cliquez avec le bouton droit sur la cellule contenant la référence de la note de bas de page et sélectionnez Masquer les notes de bas de page dans le menu contextuel.

ou

E Sélectionnez la note de bas de page dans la zone de bas de page du tableau et sélectionnez Masquer dans le menu contextuel.

*Remarque* : pour les tableaux classiques, sélectionnez la zone des notes de bas de page du tableau, sélectionnez Modifier la note de bas de page dans le menu contextuel puis désélectionnez (décochez) la propriété Visible des notes de bas de page à masquer.

Si une cellule contient plusieurs notes de bas de page, utiliser la méthode précédente pour masquer de manière sélective des notes de bas de page.

Pour masquer toutes les notes de bas de page du tableau :

E Sélectionnez toutes les notes de bas de page dans la zone des notes de bas de page du tableau (utilisez le cliquer-déplacer ou Maj+clic pour sélectionner les notes de bas de page) et sélectionnez Masquer dans le menu Affichage.

*Remarque* : pour les tableaux classiques, sélectionnez la zone des notes de bas de page du tableau et sélectionnez Masquer dans le menu Affichage.

Pour afficher des notes de bas de page masquées :

E sélectionnez Afficher toutes les notes de bas de page dans le menu Affichage.

#### *Marque de bas de page*

Marque de note de bas de page modifie le ou les caractères utilisés pour marquer une note de bas de page. Par défaut, les marques de notes de bas de page standard sont des séquences de lettres ou de chiffres, en fonction des paramètres de propriétés du tableau. Vous pouvez également attribuer une

marque spéciale. Les marques spéciales ne sont pas affectées lorsque vous numérotez de nouveau les notes de bas de page ou que vous passez du mode chiffres au mode lettres pour les marques standard. L'affichage des chiffres ou des lettres des marques standard et la position de l'indice sont contrôlés par l'onglet Notes de bas de page de la boîte de dialogue Propriétés du tableau. [Pour plus](#page-291-0) [d'informations, reportez-vous à la section Propriétés du tableau : notes de bas de page sur p. 272.](#page-291-0)

*Remarque* : pour modifier les marques de bas de page dans les tableaux classiques, consultez Modification des notes de bas de page dans les tableaux classiques.

Pour modifier des marques de notes de bas de page :

- E Sélectionnez une note de bas de page.
- E Dans le menu Format, sélectionnez Marque de note de bas de page.

Veuillez noter que les marques spéciales sont limitées à deux caractères. De plus, les notes de bas de page avec des marques spéciales précèdent celles avec des séquences de lettres ou de chiffres dans la zone des notes de bas de page du tableau. Par conséquent, ajouter une marque spéciale à une note de bas de page peut changer l'ordre de la liste des notes de bas de page.

#### *Renuméroter les notes de bas de page*

Lorsque vous avez fait pivoter un tableau en échangeant des lignes, des colonnes et des strates, les notes de bas de page peuvent être désactivées. Pour renuméroter les notes de bas de page :

E Dans le menu Format, sélectionnez Renuméroter les notes de bas de page.

#### *Modification des notes de bas de page dans les tableaux classiques*

Pour les tableaux classiques, vous pouvez utiliser la boîte de dialogue Modifier les notes de bas de page pour modifier le texte et la police, modifier les marqueurs de note de bas de page et masquer ou supprimer des notes de bas de page de manière sélective.

Lorsque vous insérez une nouvelle note de bas de page dans un tableau classique, la boîte de dialogue Modifier les notes de bas de page s'ouvre automatiquement. Afin d'utiliser la boîte de dialogue Modifier les notes de bas de page pour modifier des notes de bas de page existantes (sans en créer de nouvelles) :

E Double-cliquez dans la zone des notes de bas de page du tableau ou dans les menus sélectionnez : Format > Modifier la note de bas de page.

**Marque**. Par défaut, les marques de notes de bas de page standard sont des séquences de lettres ou de chiffres, en fonction des paramètres de propriétés du tableau. Pour attribuer une marque spéciale, saisissez simplement la nouvelle valeur de marque dans la colonne correspondante. Les marques spéciales ne sont pas affectées lorsque vous numérotez de nouveau les notes de bas de page ou que vous passez du mode chiffres au mode lettres pour les marques standard. L'affichage des chiffres ou des lettres des marques standard et la position de l'indice sont contrôlés par l'onglet Notes de bas de page de la boîte de dialogue Propriétés du tableau. [Pour plus d'informations,](#page-291-0) [reportez-vous à la section Propriétés du tableau : notes de bas de page sur p. 272.](#page-291-0)

*Tableaux pivotants*

Pour modifier une marque spéciale afin qu'elle redevienne standard, cliquez avec le bouton droit sur la marque dans la boîte de dialogue Modifier les notes de bas de page, et sélectionnez Marque de note de bas de page dans le menu contextuel puis Marque standard dans la boîte de dialogue Marque de note de bas de page.

**Note de bas de page**. Le contenu de la note de bas de page. L'affichage reflète les paramètres de police et d'arrière-plan actuels. Les paramètres de police peuvent être modifiés pour chaque note de bas de page à l'aide de la sous-boîte de dialogue Format. Pour plus d'informations, reportez-vous à la section Paramètres de couleur et de police des notes de bas de page sur p. 283. Une unique couleur d'arrière-plan est appliquée à toutes les notes de bas de page et peut être modifiée dans l'onglet Police et arrière-plan de la boîte de dialogue Propriétés de la cellule. [Pour](#page-297-0) [plus d'informations, reportez-vous à la section Police et arrière-plan sur p. 278.](#page-297-0)

**Visible**. Toutes les notes de bas de page sont visibles par défaut. Désélectionnez (décochez) la case Visible pour masquer une note de bas de page.

#### *Paramètres de couleur et de police des notes de bas de page*

Pour les tableaux classiques, vous pouvez utiliser la boîte de dialogue Format pour modifier la famille, le style, la taille et la couleur de police d'une ou de plusieurs notes de bas de page sélectionnées :

- E Dans la boîte de dialogue Modifier les notes de bas de page, sélectionnez (cliquez sur) une ou plusieurs notes de bas de page dans la grille Notes de bas de page.
- E Cliquez sur le bouton **Format**.

La famille, le style, la taille et les couleurs sont appliqués à toutes les notes de bas de page sélectionnées.

La couleur d'arrière-plan, l'alignement et les marges peuvent être définis dans la boîte de dialogue Propriétés de la cellule et appliqués à toutes les notes de bas de page. Vous ne pouvez pas modifier ces paramètres pour chaque note de bas de page individuelle. [Pour plus d'informations,](#page-297-0) [reportez-vous à la section Police et arrière-plan sur p. 278.](#page-297-0)

### *Largeur des cellules de données*

Fixer la largeur des cellules de données est utilisé pour fixer une même largeur à toutes les cellules de données.

Figure 11-20 *Boîte de dialogue Fixer la Largeur des Cellules de Données*

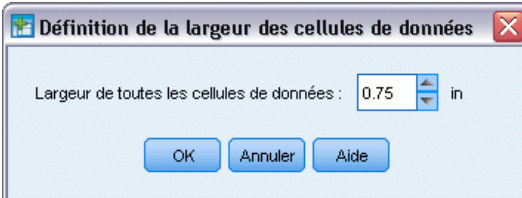

Pour définir la largeur de toutes les cellules de données :

- A partir des menus, sélectionnez : Format > Largeur des cellules
- $\blacktriangleright$  Entrez une valeur pour la largeur des cellules.

### *Modification de la largeur de colonne*

E Cliquez et faites-glisser la bordure de colonne.

### *Affichage des bordures masquées dans un tableau pivotant*

Pour les tableaux possédant peu de bordures visibles, vous pouvez afficher les bordures masquées. Cela peut faciliter des tâches telles que la modification de la largeur des colonnes.

E Dans le menu Affichage, choisissez Quadrillage.

Figure 11-21 *Quadrillage affiché pour les bordures masquées*

|          |          |       |                    | Gender |        |              |
|----------|----------|-------|--------------------|--------|--------|--------------|
| Internet |          |       |                    | Female | Male   | <b>Total</b> |
| No.      | Owns PDA | No.   | Effectif           | 1897   | 1962   | 3859         |
|          |          |       | Effectif théorique | 1903,4 | 1955,6 | 3859,0       |
|          |          |       | % dans Owns PDA    | 49,2%  | 50,8%  | 100,0%       |
|          |          | Yes.  | Effectif           | 327    | 323    | 650          |
|          |          |       | Effectif théorique | 320,6  | 329.4  | 650,0        |
|          |          |       | % dans Owns PDA    | 50,3%  | 49,7%  | 100,0%       |
|          |          | Total | Effectif           | 2224   | 2285   | 4509         |
|          |          |       | Effectif théorique | 2224,0 | 2285,0 | 4509,0       |
|          |          |       | % dans Owns PDA    | 49,3%  | 50,7%  | 100,0%       |
| Yes      | Owns PDA | No    | Effectif           | 513    | 512    | 1025         |
|          |          |       | Effectif théorique | 512,5  | 512,5  | 1025,0       |
|          |          |       | % dans Owns PDA    | 50,0%  | 50,0%  | 100,0%       |
|          |          | Yes.  | Effectif           | 305    | 306    | 611          |
|          |          |       | Effectif théorique | 305,5  | 305,5  | 611,0        |
|          |          |       | % dans Owns PDA    | 49,9%  | 50,1%  | 100,0%       |
|          |          | Total | Effectif           | 818    | 818    | 1636         |
|          |          |       | Effectif théorique | 818,0  | 818,0  | 1636,0       |
|          |          |       | % dans Owns PDA    | 50,0%  | 50,0%  | 100,0%       |

### *Sélection de lignes, colonnes et de cellules dans un tableau pivotant*

Vous pouvez sélectionner une ligne ou une colonne en entier ou un ensemble de cellules de données et d'étiquettes spécifié.

285

Pour sélectionner plusieurs cellules :

► Sélectionnez la première cellule désirée puis utilisez Maj+clic pour inclure un groupe de cellules continu ou Ctrl+clic (Commande+clic sur Mac) pour sélectionner les cellules supplémentaires en une seule fois.

Pour sélectionner une ligne ou une colonne entière :

- E Cliquez sur une étiquette de ligne ou de colonne.
- E Cliquez de nouveau sur une étiquette de ligne ou de colonne. Veuillez noter qu'il s'agit d'un seul clic séparé qui ne fait pas partie d'un double clic.

*Remarque* : la méthode ci-dessus n'est pas disponible pour les tableaux classiques.

*ou*

- E Cliquez sur une étiquette de ligne ou de colonne.
- A partir des menus, sélectionnez : Edition > Sélectionnez > Cellules de données et d'étiquettes

*ou*

- E Cliquez avec le bouton droit sur l'étiquette de modalité de la ligne ou colonne.
- E A partir du menu contextuel, sélectionnez : Sélectionnez > Cellules de données et d'étiquettes

#### *Remarques*

- La surbrillance qui indique qu'une ligne ou une colonne est sélectionnée peut concerner des zones du tableau non contiguës.
- Pour les tableaux classiques, vous pouvez faire un Ctrl+Alt+clic sur l'étiquette de la ligne ou de la colonne pour sélectionner la ligne ou la colonne.

### *Impression des tableaux pivotants*

Divers facteurs peuvent affecter l'aspect des tableaux pivotants imprimés et ces facteurs peuvent être contrôlés en modifiant les attributs du tableau pivotant.

- **Pour des tableaux pivotants multidimensionnels (tableaux avec strates), vous pouvez soit** imprimer toutes les strates, soit simplement imprimer la strate supérieure (visible). [Pour plus](#page-295-0) [d'informations, reportez-vous à la section Propriétés du tableau : Impression sur p. 276.](#page-295-0)
- Pour des tableaux pivotants longs ou larges, vous pouvez automatiquement redimensionner le tableau pour ajuster à la page ou contrôler la position des sauts de tableaux ou des sauts de page. [Pour plus d'informations, reportez-vous à la section Propriétés du tableau : Impression](#page-295-0) [sur p. 276.](#page-295-0)
- Pour les tableaux trop larges ou trop longs pour une seule page, vous pouvez contrôler l'emplacement des sauts de tableau entre les pages.

Utilisez l'Aperçu avant impression du menu Fichier pour voir à quoi ressembleront les tableaux pivotants imprimés.

#### *Contrôle des sauts de tableau pour les tableaux longs et larges*

Les tableaux pivotants qui sont soit trop larges soit trop longs pour être imprimés dans la taille de page définie sont automatiquement divisés et sont imprimés en plusieurs sections. (Pour les tableaux larges, les différentes sections s'impriment sur la même page s'il y a de la place). Vous pouvez :

- Contrôler la position à laquelle les lignes et les colonnes sont divisés les grands tableaux
- Indiquer les lignes et colonnes qui doivent être conservés ensemble lors de la division de tableaux
- Redimensionner les grands tableaux pour les ajuster à la taille définie pour la page

#### *Pour spécifier des sauts de ligne et de colonne dans les tableaux pivotants imprimés*

E Cliquez sur une cellule de la colonne à gauche de l'endroit où vous souhaitez insérer le saut ou cliquez sur une cellule de la ligne au-dessus de l'endroit où vous souhaitez insérer le saut.

*Remarque* : pour les tableaux classiques, vous devez cliquer sur une étiquette de colonne ou sur une cellule d'étiquette de ligne.

 $\blacktriangleright$  A partir des menus, sélectionnez : Format > Points d'arrêt > Point d'arrêt vertical

*ou*

Format > Points d'arrêt > Point d'arrêt horizontal

*Remarque* : pour les tableaux classiques, choisissez Format > Point ici pour les points d'arrêt verticaux et horizontaux.

#### *Pour spécifier des lignes ou colonnes à conserver ensemble*

- E Sélectionnez les étiquettes des lignes ou colonnes que vous souhaitez conserver ensemble. (Cliquez et faites-glisser ou cliquez avec la touche Maj. enfoncée pour sélectionner plusieurs étiquettes de ligne ou de colonne.)
- A partir des menus, sélectionnez : Format > Points d'arrêt > Conserver ensemble

*Remarque*: Pour les tableaux classiques, choisissez Format > Conserver ensemble.

#### *Pour afficher les points d'arrêt et conserver les groupes ensemble*

Vous pouvez choisir d'afficher ou non les points d'arrêt et conserver les groupes ensemble.

A partir des menus, sélectionnez : Format > Points d'arrêt > Afficher les points d'arrêt Les points d'arrêt apparaissent sous la forme de lignes verticales ou horizontales. Conserver les groupes ensemble apparaît sous la forme de zones rectangulaires grisées entourées de bordures sombres.

*Remarque* : l'affichage des points d'arrêt et de l'option Conserver les groupes ensemble n'est pas pris en charge par les tableaux classiques.

#### *Pour effacer les points d'arrêt et conserver les groupes ensemble*

Pour effacer un point d'arrêt :

E Cliquez sur une cellule dans la colonne de gauche d'un point d'arrêt vertical ou cliquez sur une cellule dans la ligne au-dessus d'un point d'arrêt horizontal.

*Remarque* : pour les tableaux classiques, vous devez cliquer sur une étiquette de colonne ou sur une cellule d'étiquette de ligne.

A partir des menus, sélectionnez : Format > Points d'arrêt > Effacer un point d'arrêt ou un groupe

*Remarque* : Pour les tableaux classiques, choisissez Format > Supprimer le saut ici.

Pour supprimer l'option Conserver un groupe ensemble :

- E sélectionnez les étiquettes de colonne ou de ligne qui spécifient le groupe.
- A partir des menus, sélectionnez :

Format > Points d'arrêt > Effacer un point d'arrêt ou un groupe

*Remarque* : Pour les tableaux classiques, choisissez Format > Supprimer l'option Conserver ensemble.

Tous les points d'arrêt et les options Conserver les groupes ensemble sont automatiquement effacés lorsque vous faites pivoter ou que vous changez l'ordre d'une ligne ou d'une colonne. Ce comportement ne s'applique qu'aux tableaux classiques.

### *Création d'un diagramme à partir d'un tableau pivotant*

- E Double-cliquez sur le tableau pivotant pour l'activer.
- E Sélectionnez les cellules à afficher dans le diagramme.
- E Effectuez un clic droit n'importe où dans la zone sélectionnée.
- E Sélectionnez Créer un diagramme dans le menu contextuel, puis choisissez un type de diagramme.

### *Tableaux classiques*

Vous pouvez choisir de représenter les tableaux sous la forme de tableaux classiques (appelés tableaux complets dans la version 19) qui sont alors entièrement compatibles avec les versions de IBM® SPSS® Statistics antérieures à la version 20. Les tableaux classiques peuvent être représentés lentement et ne sont recommandés que si la compatibilité avec les versions antérieures

à la version 20 est nécessaire. Pour plus d'informations sur la création des tableaux classiques, reportez-vous à [Options de tableau pivotant.](#page-386-0)

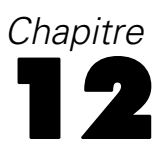

## <span id="page-308-0"></span>*Modèles*

Certains résultats sont présentés sous forme de modèles qui apparaissent dans le Viewer avec un type spéficique de visualisation. La visualisation affichée dans le Viewer n'est pas la seule vue disponible du modèle. Un modèle contient de nombreuses vues différentes. Vous pouvez activer le modèle dans le Viewer de modèle et interagir directement avec le modèle pour afficher toutes les vues du modèle disponibles. Vous pouvez également imprimer et exporter l'ensemble des vues du modèle.

### *Interaction avec un modèle*

Pour interagir avec un modèle, vous devez d'abord l'activer :

**EXECUTE:** Double-cliquez sur le modèle.

*ou*

- E Cliquez avec le bouton droit de la souris sur le modèle puis, dans le menu contextuel, sélectionnez Modifier le contenu.
- E Dans le sous-menu, choisissez Dans une fenêtre séparée.

L'activation du modèle permet de l'afficher dans le Viewer de modèle. Pour plus d'informations, reportez-vous à la section Travailler avec le Viewer de modèle sur p. 289.

### *Travailler avec le Viewer de modèle*

Le Viewer de modèle est un outil interactif permettant d'afficher les vues de modèles disponibles et d'en modifier l'apparence. (Pour plus d'informations sur le Viewer de modèle, reportez-vous à Interaction avec un modèle sur p. 289). Deux styles différents existent dans le Viewer de modèle :

 **Scinder en vues principale/auxiliaire.** Dans ce style, la **vue principale** apparaît à gauche dans le Viewer de modèle. La vue principale affiche des visualisations générales du modèle, par exemple un diagramme réseau. La vue principale peut comporter plusieurs vues de modèle. La liste déroulante située sous la vue principale vous permet de choisir une des vues principales parmi celles disponibles.

La **vue auxiliaire** apparaît à droite dans le Viewer de modèle. Comparée à la visualisation générale dans la vue principale, la vue auxiliaire affiche en général une visualisation du modèle plus détaillée, y compris les tableaux. Tout comme la vue principale, la vue auxiliaire peut comporter plusieurs vues de modèle. La liste déroulante située sous la vue auxiliaire vous permet de choisir une des vues principales parmi celles disponibles. La vue auxiliaire peut également afficher des visualisations spécifiques pour les éléments sélectionnés dans la vue principale. Par exemple, selon le type de modèle, vous pouvez sélectionner un noeud

<span id="page-309-0"></span>de variable dans la vue principale pour afficher un tableau pour cette variable dans la vue auxiliaire.

 **Une vue à la fois, avec les miniatures.** Dans ce style, une seule vue est visible, et les autres vues sont accessibles grâce aux miniatures situées sur la gauche du Viewer de modèle. Chaque vue affiche quelques visualisations du modèle.

Les visualisations spécifiques qui sont affichées dépendent de la procédure à l'origine de la création du modèle. Pour plus d'informations concernant l'utilisation de modèles spécifiques, reportez-vous à la documentation concernant la procédure à l'origine de la création du modèle.

#### *Tableaux de vue de modèles*

Les tableaux affichées dans le Viewer de modèle ne sont pas des tableaux pivotants. Vous ne pouvez pas manipuler ces tableaux de la même manière que vous manipulez des tableaux pivotants.

#### *Définition des propriétés du modèle*

À l'intérieur du Viewer de modèle, vous pouvez définir des propriétés spécifiques pour le modèle. Pour plus d'informations, reportez-vous à la section Propriétés du modèle sur p. 290.

#### *Copie des vues de modèles*

Vous pouvez également copier des vues de modèles individuelles à l'intérieur du Viewer de modèle. Pour plus d'informations, reportez-vous à la section Copie des vues de modèles sur p. 290.

#### *Propriétés du modèle*

À partir du Viewer de modèle, sélectionnez, à partir des menus : Fichier > Propriétés

Chaque modèle possède des propriétés associées qui vous permettent de spécifier quelles seront les vues à imprimer à partir du Viewer. Par défaut, seule la vue visible dans le Viewer de résultats est imprimée. Il s'agit toujours d'une seule vue principale. Vous pouvez également spécifier que l'ensemble des vues de modèle disponibles soient imprimées. Ceci comprend l'ensemble des vues principales et l'ensemble des vues auxiliaires, (sauf les vues auxilliaires basées sur la sélection dans la vue principale qui ne sont pas imprimées). Remarque : vous pouvez également imprimer des vues de modèles individuelles à l'intérieur du Viewer de modèle lui-même. [Pour](#page-310-0) [plus d'informations, reportez-vous à la section Impression d'un modèle sur p. 291.](#page-310-0)

#### *Copie des vues de modèles*

À partir du menu Edition dans le Viewer de modèle, vous pouvez copier la vue principale affichée ou la vue auxiliaire affichée. Une seule vue de modèle est copiée. Vous pouvez coller la vue de modèle dans le Viewer de résultats, dans lequel la vue de modèle individuelle sera ensuite représentée par une visualisation qui peut être éditée dans l'Editeur de graphiques. Coller dans le Viewer de résultats vous permet d'afficher plusieurs vues de modèle simultanément. Vous

291

<span id="page-310-0"></span>pouvez également coller dans d'autres applications, la vue apparaissant sous forme d'image ou de tableau selon l'application cible choisie.

### *Impression d'un modèle*

#### *Impression à partir du Viewer de modèle*

Vous pouvez imprimer une vue de modèle unique dans le Viewer de modèle lui-même.

- E Activez le modèle dans le Viewer de modèle. [Pour plus d'informations, reportez-vous à la section](#page-308-0) [Interaction avec un modèle sur p. 289.](#page-308-0)
- ► A partir des menus, sélectionnez : Affichage > Mode Edition
- E Dans la vue principale ou auxiliaire (selon celle que vous souhaitez imprimer), cliquez sur l'icône d'impression dans la palette d'outils Générale. (Si cette palette ne s'affiche pas, sélectionnez Palettes>Générale dans le menu Vue).

#### *Impression à partir du Viewer de résultats*

Lorsque vous imprimez à partir du Viewer de résultats, le nombre de vue imprimées pour un modèle spécifique dépend des propriétés de ce modèle. Le modèle peut être défini sur l'impression de la vue affichée uniquement ou sur l'ensemble des vues de modèle disponibles. [Pour plus](#page-309-0) [d'informations, reportez-vous à la section Propriétés du modèle sur p. 290.](#page-309-0)

### *Exportation d'un modèle*

Par défaut, lorsque vous exportez des modèles à partir du Viewer de résultats, l'inclusion ou l'exclusion des vues de modèle est contrôlée par les propriétés de chaque modèle. Pour plus d'informations sur les propriétés des modèles, reportez-vous à [Propriétés du modèle](#page-309-0) sur p. [290.](#page-309-0) Lors de l'exportation, vous pouvez remplacer ce paramètre et inclure l'ensemble des vues de modèles ou uniquement la vue de modèle visible. Dans la boîte de dialogue Exporter les résultats, cliquez sur Modifier les options... dans le groupe Document. Pour des informations supplémentaires sur l'exportation et sur cette boîte de dialogue, consultez [Exportation de résultats](#page-259-0) sur p. [240](#page-259-0). Remarque : toutes les vues de modèles, y compris les tableaux, sont exportées en tant qu'éléments graphiques. Veuillez noter également que les vues auxiliaires basées sur les sélections dans la vue principale ne sont jamais exportées.

### *Enregistrement des champs utilisés dans le modèle dans un nouvel ensemble de données*

Vous pouvez enregistrer les champs utilisés dans le modèle dans un nouvel ensemble de données.

E Activez le modèle dans le Viewer de modèle. [Pour plus d'informations, reportez-vous à la section](#page-308-0) [Interaction avec un modèle sur p. 289.](#page-308-0)

A partir des menus, sélectionnez :

Générer > Sélection des champs (entrée et cible du modèle)

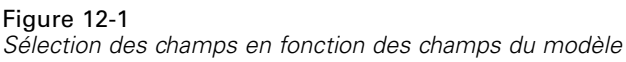

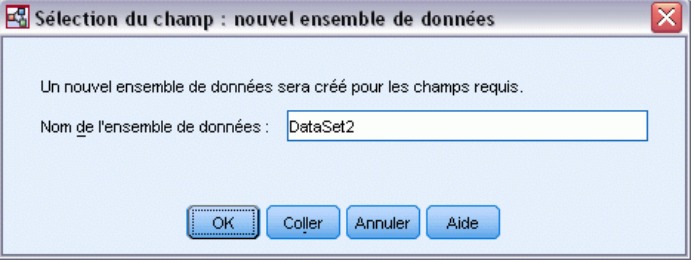

**Nom de l'ensemble de données.** Indiquez un nom d'ensemble de données valide. Les ensembles de données sont disponibles pour utilisation ultérieure dans la même session mais ne sont pas enregistrés en tant que fichiers sauf si vous le faites explicitement avant la fin de la session. Le nom des ensembles de données doit être conforme aux règles de dénomination de variables. [Pour](#page-106-0) [plus d'informations, reportez-vous à la section noms des variables dans le chapitre 5 sur p. 87.](#page-106-0)

### *Enregistrement des valeurs prédites dans un nouvel ensemble de données en fonction de l'importance*

Vous pouvez enregistrer les valeurs prédites dans un nouvel ensemble de données, en fonction des informations présentées sur le graphique de l'importance des variables prédites.

- E Activez le modèle dans le Viewer de modèle. [Pour plus d'informations, reportez-vous à la section](#page-308-0) [Interaction avec un modèle sur p. 289.](#page-308-0)
- A partir des menus, sélectionnez : Générer > Sélection des champs (Importance des valeurs prédites)

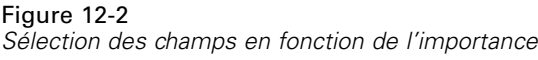

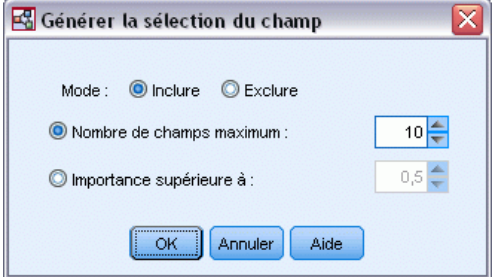

**Plus grand nombre de variables.** Inclut ou exclut les variables prédites les plus importantes jusqu'au nombre spécifié.

**Importance supérieure à.** Inclut ou exclut toutes les variables prédites dont l'importance relative est supérieure à la valeur spécifiée.

E Cliquez sur OK pour ouvrir la boîte de dialogue Nouvel ensemble de données.

#### Figure 12-3 *Sélection des champs : nouvel ensemble de données*

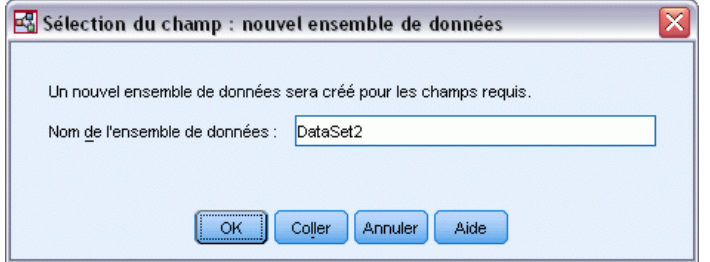

**Nom de l'ensemble de données.** Indiquez un nom d'ensemble de données valide. Les ensembles de données sont disponibles pour utilisation ultérieure dans la même session mais ne sont pas enregistrés en tant que fichiers sauf si vous le faites explicitement avant la fin de la session. Le nom des ensembles de données doit être conforme aux règles de dénomination de variables. [Pour](#page-106-0) [plus d'informations, reportez-vous à la section noms des variables dans le chapitre 5 sur p. 87.](#page-106-0)

### *Modèles pour des ensembles*

Le modèle d'un ensemble fournit des informations sur les modèles de composants de l'ensemble et les performances de l'ensemble en général.

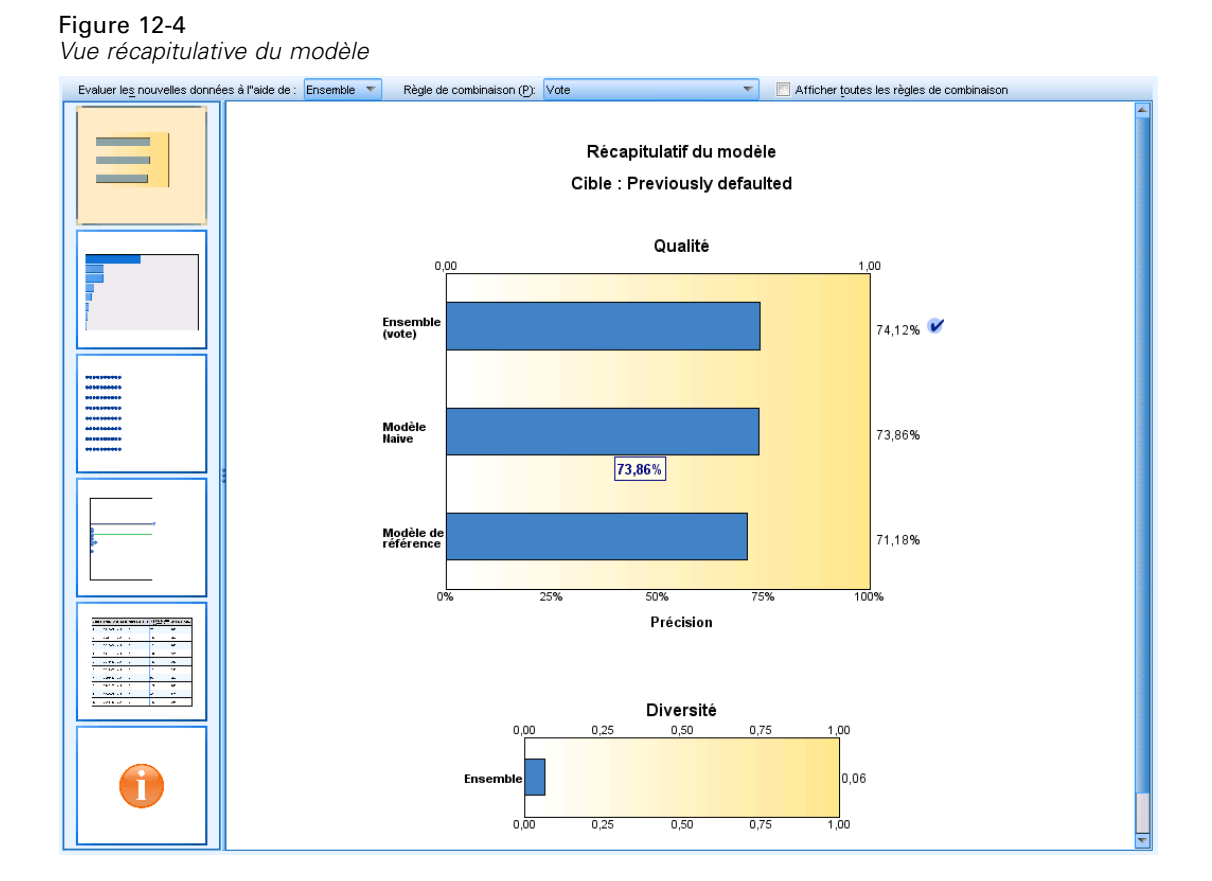

La barre d'outils principale (indépendante de la vue) vous permet de choisir d'évaluer l'ensemble ou un modèle de référence Si l'ensemble est utilisé pour l'évaluation, vous pouvez aussi sélectionner la règle de combinaison. Ces changements ne nécessitent pas de nouvelle exécution du modèle ; cependant, ces choix sont sauvegardés dans le modèle pour une évaluation et/ou pour une évaluation du modèle en aval. Ils ont aussi une influence sur le PMML exporté à partir du viewer d'ensemble.

**Règle de combinaison.** Lors de l'évaluation d'un ensemble, il s'agit de la règle utilisée pour combiner les valeurs prédites à partir des modèles de base pour calculer la valeur de score d'un ensemble.

- Les valeurs prédites d'ensemble pour des cibles **qualitatives** peuvent être combinées au moyen du vote, de la probabilité la plus élevée ou de la probabilité de moyenne la plus élevée. Le **vote** sélectionne la catégorie ayant le plus souvent la probabilité la plus élevée parmi les modèles de base. La **probabilité la plus élevée** sélectionne la catégorie ayant la probabilité unique la plus élevée parmi tous les modèles de base. La **probabilité de moyenne la plus élevée** sélectionne la catégorie ayant la valeur la plus élevée lorsqu'on réalise la moyenne des probabilités de catégorie parmi les modèles de base.
- Des valeurs prédites d'ensemble pour des cibles **continues** peuvent être combinées à l'aide de la moyenne ou de la médiane des valeurs prédites à partir des modèles de base.

La valeur par défaut provient des spécifications réalisées lors de la création du modèle. Une modification de la règle de combinaisons recalcule la précision du modèle et met à jour toutes les vues de la précision du modèle. Le diagramme d'importance de la valeur prédite est aussi mis à jour. Cette commande est désactivée si le modèle de référence est sélectionné pour l'évaluation.

**Afficher toutes les règles de combinaison.** Lorsque cette option est sélectionnée, les résultats de toutes les règles de combinaisons disponibles sont affichés dans le diagramme de qualité du modèle. Le diagramme de précision du modèle de composants est aussi mis à jour afin d'afficher les lignes de référence pour chaque méthode de vote.

*Modèles*

### *Récapitulatif de modèle*

Figure 12-5 *Vue récapitulative du modèle*

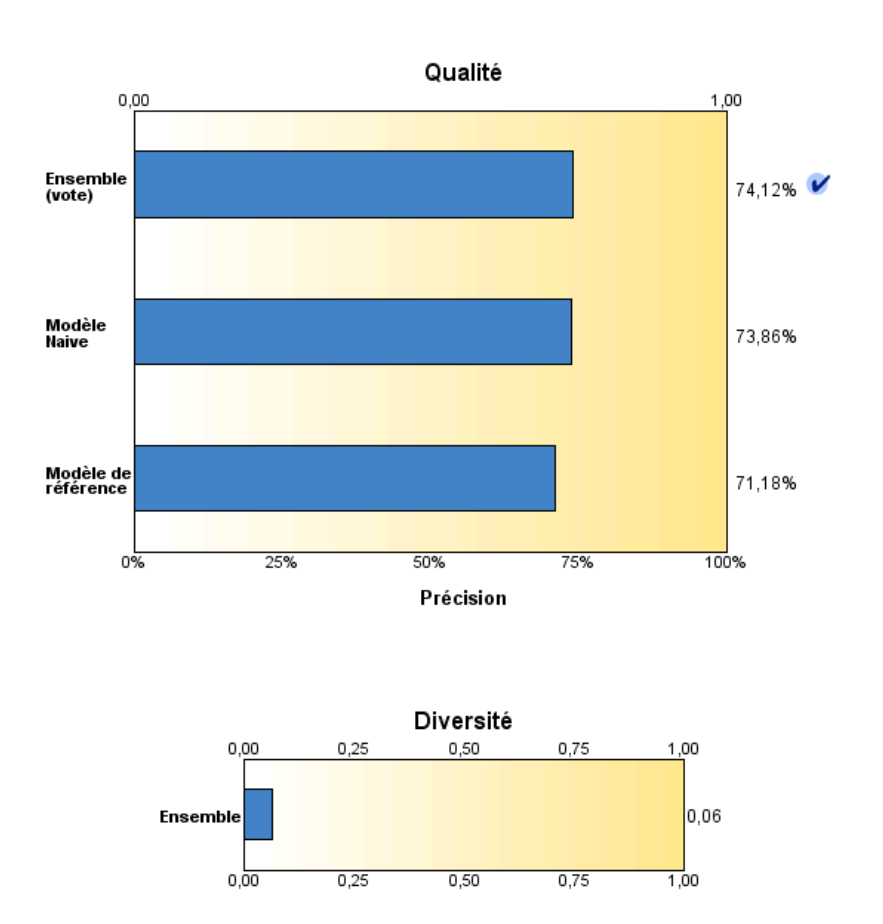

Récapitulatif du modèle Cible: Previously defaulted

La vue Récapitulatif du modèle est un instantané, permettant de consulter en un coup d'œil la qualité et la diversité de l'ensemble.

**Qualité.** Le diagramme affiche la précision du modèle final, comparé à un modèle de référence et à un modèle Naive. La précision est présentée dans un format plus grand et meilleur ; le « meilleur » modèle dispose de la précision la plus élevée. Pour une cible qualitative, la précision est tout simplement le pourcentage des enregistrements pour lesquels la valeur de prédiction correspond à la valeur observée. Pour une cible continue, la précision est égale à 1 moins le ratio de l'erreur moyenne absolue en prédiction (la moyenne des valeurs absolues des valeurs prédites moins les valeurs observées) de la plage des valeurs prédites (la valeur prédite maximale moins la valeur prédite minimale).

Pour les ensembles de bagging, le modèle de référence est un modèle standard construit sur l'intégralité de la partition de formation. Pour les ensembles boostés, modèle de référence est le premier modèle de composant.

Le modèle Naive représente la précision si aucun modèle n'était construit, et attribue tous les enregistrements à la catégorie modale. Le modèle Naive n'est pas calculé pour des cibles continues.

**Diversité.** Le graphique affiche la « diversité d'opinions » parmi les modèles de composants utilisés pour construire l'ensemble, présenté dans un format plus grand et plus varié. Il s'agit d'une mesure indiquant la variation des prédictions parmi les modèles de base. La diversité n'est pas disponible pour les modèles d'ensemble boostés et elle n'est pas non plus affichée pour les cibles continues.

#### *Importance des valeurs prédites*

Figure 12-6 *Vue Importance des valeurs prédites*

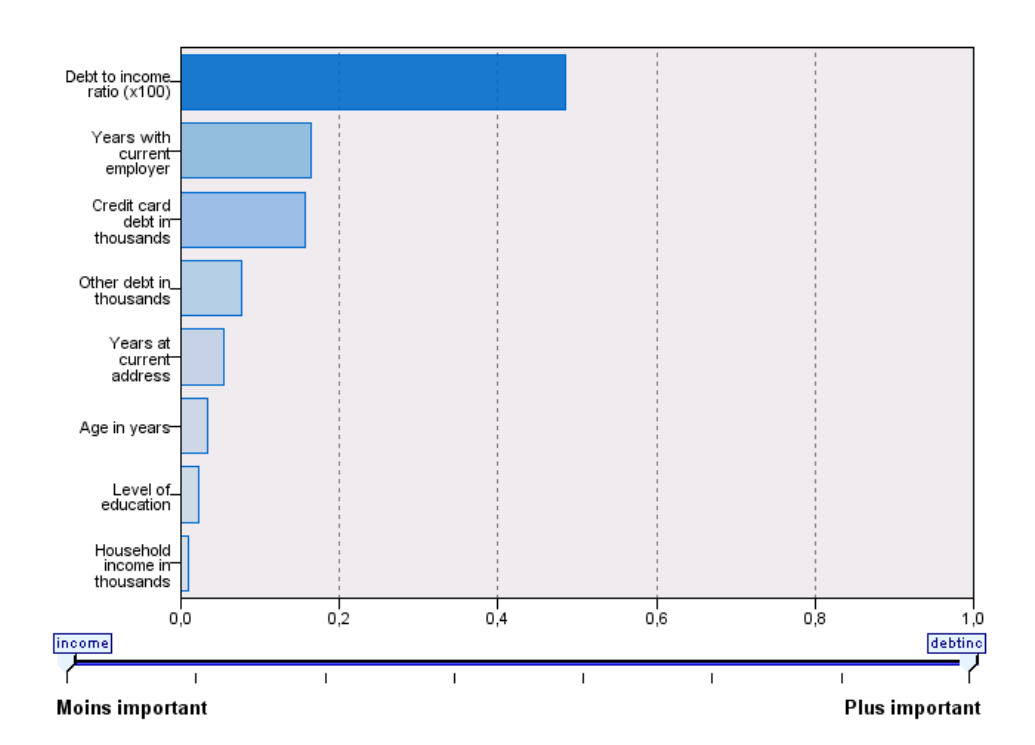

Importance des valeurs prédites

Cible : Previously defaulted

Généralement, vous souhaitez concentrer vos efforts de modélisation sur les champs prédicteurs les plus importants et vous envisagez d'exclure et d'ignorer les moins importants. Le diagramme d'importance des valeurs prédites peut vous y aider en indiquant l'importance relative de chaque valeur prédite en estimant le modèle. Etant donné que les valeurs sont relatives, la somme des

valeurs pour l'ensemble des valeurs prédites affichée est 1,0. L'importance des valeurs prédites n'a aucun rapport avec la précision du modèle. Elle est juste liée à l'importance de chaque valeur prédite pour la réalisation d'une prévision, peu importe si cette dernière est précise ou non.

L'importance des valeurs prédites n'est pas disponible pour tous les modèles d'ensemble. L'ensemble des valeurs prédites peuvent varier parmi les modèles de composants, mais l'importance doit être calculée pour les valeurs prédites utilisées dans au moins un modèle de composant.

Effectif des valeurs prédites

### *Fréquence des valeurs prédites*

Figure 12-7 *Vue Fréquence des valeurs prédites*

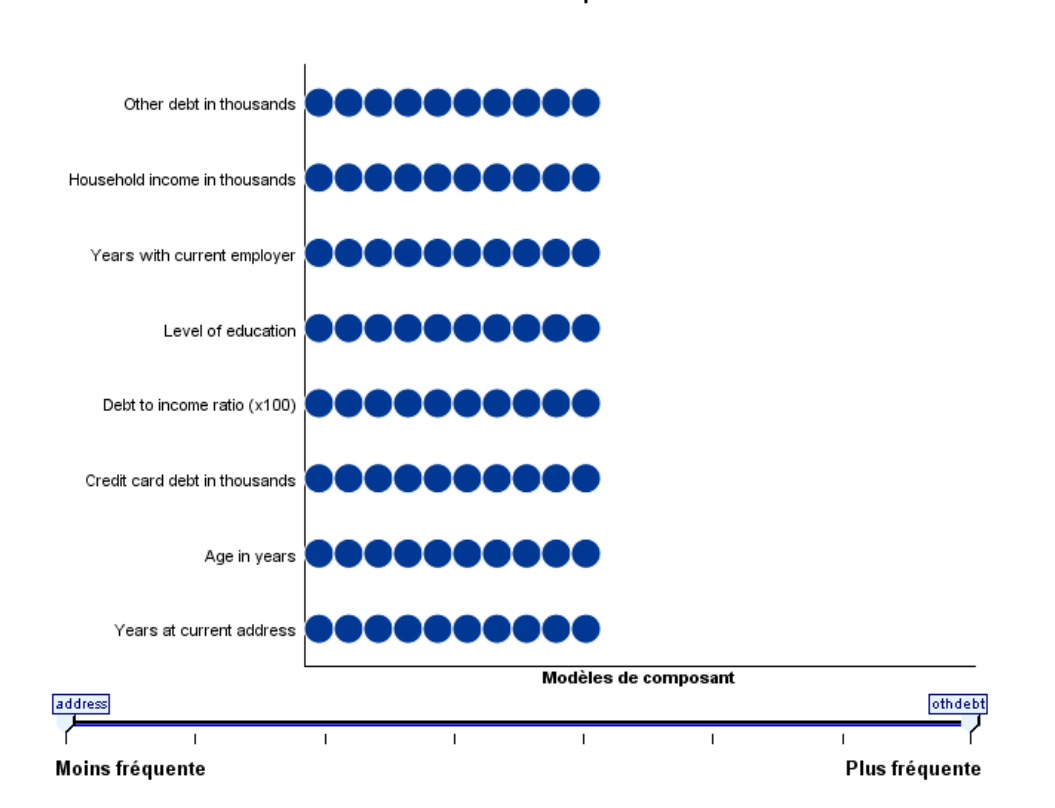

L'ensemble des valeurs prédites peut varier parmi les modèles de composants selon le choix de la méthode de modélisation ou de la sélection des valeurs prédites. Le diagramme de la fréquence des valeurs prédites est un graphique en points qui affiche la distribution des valeurs prédites parmi les modèles de composants dans l'ensemble. Chaque point représente un ou plusieurs modèles de composants qui contient la valeur prédite. Les valeurs prédites sont représentées sur l'axe y et sont triées en ordre décroissant de fréquence ; par conséquent, la valeur prédite la plus haute est celle utilisée dans le plus grand nombre de modèles de composants, et la valeur prédite

297

la plus basse est celle utilisée dans le moins grand nombre de modèles de composants. Les 10 valeurs prédites les plus hautes sont affichées.

Les valeurs prédites qui apparaissent le plus fréquemment sont généralement les plus importantes. Ce diagramme n'est pas pratique pour les méthodes dans lesquelles l'ensemble des valeurs prédites ne peut pas varier parmi les modèles de composants.

### *Précision d'un modèle de composant*

*Vue Précision d'un modèle de composant*

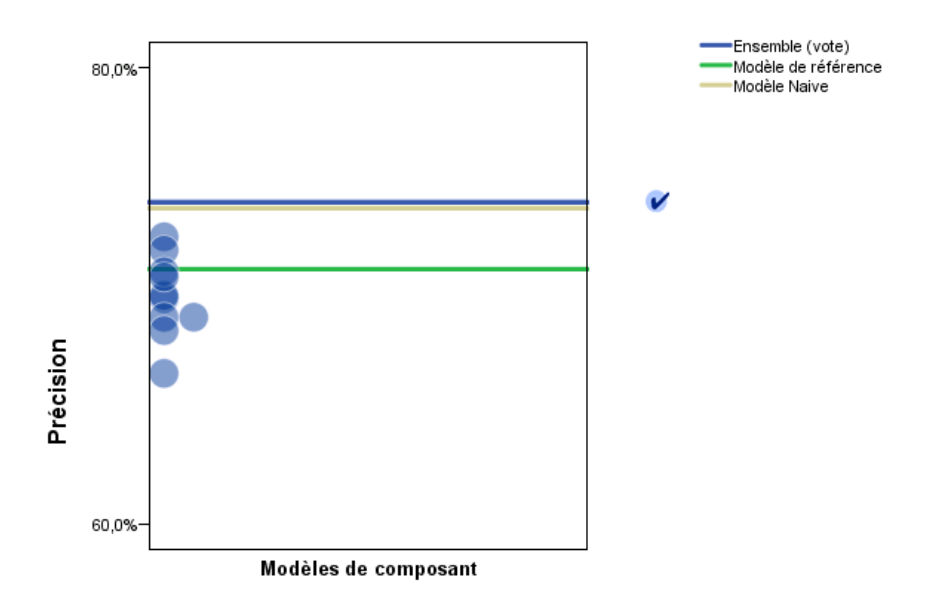

#### Précision des modèles de composant

Le diagramme est un graphique en points du pouvoir prédictif des modèles de composants. Chaque point représente un ou plusieurs modèles de composants avec le niveau de précision indiqué sur l'axe y. Passez la souris sur un point pour obtenir des informations sur le modèle de composant individuel correspondant.

**Lignes de référence.** Le diagramme affiche des lignes de code de couleurs pour l'ensemble ainsi que le modèle de référence et les modèles Naive. Une coche s'affiche en regard de la ligne correspondant au modèle qui sera utilisé pour l'évaluation.

**Interactivité.** Le graphique est mis à jour si vous modifiez la règle de combinaison.

**Ensembles boostés.** Un diagramme curviligne s'affiche pour les ensembles boostés.

Figure 12-8

*Modèles*

299

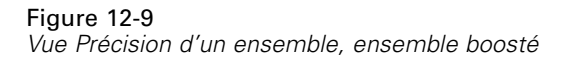

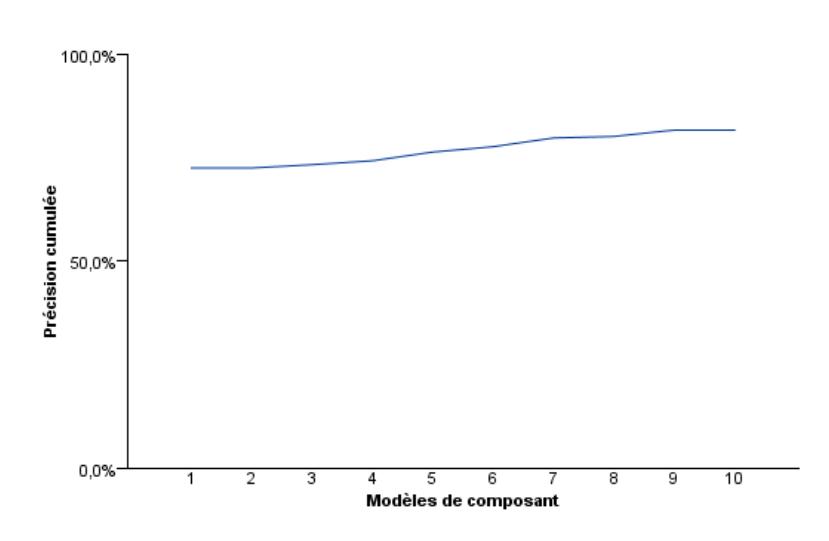

Précision de l''ensemble

#### *Détails d'un modèle de composant*

#### Figure 12-10

*Vue Détails d'un modèle de composant*

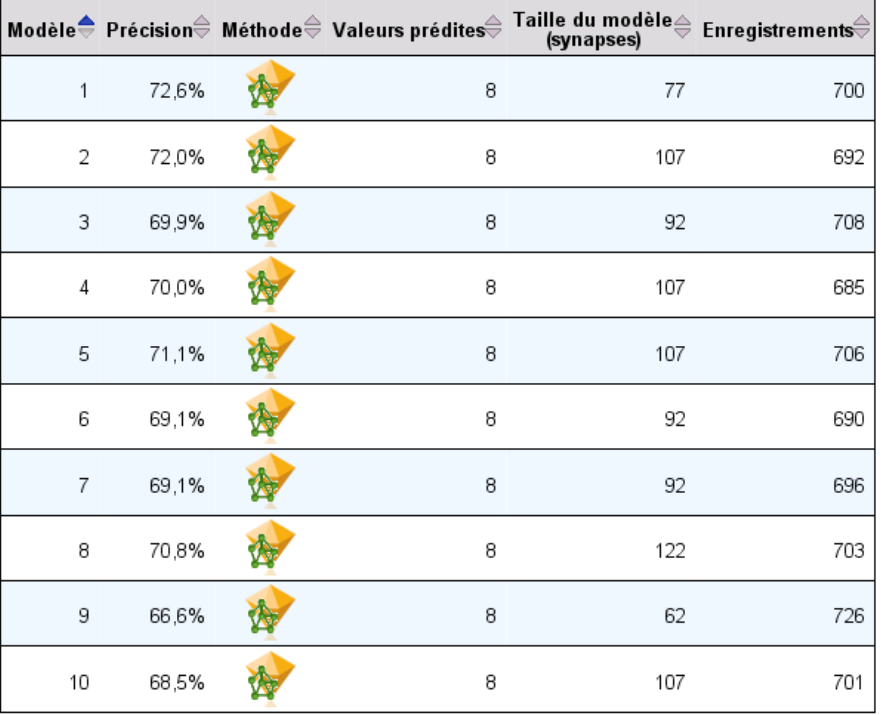

Détails des modèles de composant

Le tableau affiche des informations sur les modèles de composants, répertoriés par ligne. Par défaut, les modèles de composants sont triés dans l'ordre croissant des numéros de modèle. Vous pouvez trier les lignes par ordre croissant ou décroissant des valeurs de n'importe quelle colonne.

**Modèle :** Un nombre représentant l'ordre séquentiel dans lequel le modèle de composants a été créé.

**Précision.** Précision générale sous la forme d'un pourcentage.

**Méthode.** La méthode de modélisation.

**Valeurs prédites.** Le nombre de valeurs prédites utilisées dans le modèle de composant.

**Taille du modèle.** La taille du modèle dépend de la méthode de modélisation : pour les arborescences, il s'agit du nombre de noeuds de l'arborescence ; pour les modèles linéaires, il s'agit du nombre de coefficients ; pour les réseaux neuronaux, il s'agit du nombre des synapses.

**Enregistrements.** Le nombre pondéré d'enregistrements d'entrée dans l'échantillon d'apprentissage.

*Modèles*

### *Préparation automatique des données*

Figure 12-11

*Vue Préparation automatique des données*

Préparation automatique des données

Cible: Total sales

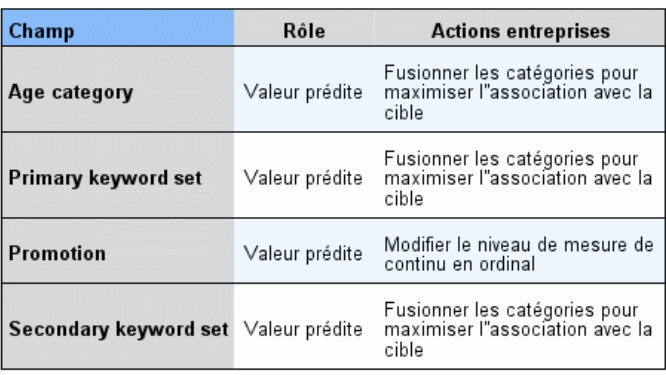

Si le nom du champ d"origine est X, le nom du champ transformé est X<br>transformé. Le champ d"origine est exclu de l"analyse et le champ<br>transformé est inclus à sa place.

Cette vue affiche des informations concernant les champs qui ont été exclus et la façon dont les champs transformés ont été dérivés dans l'étape de préparation automatique des données (ADP). Pour chaque champ transformé ou exclu, le tableau répertorie le nom du champ, son rôle au sein de l'analyse et l'action entreprise par l'étape ADP. Les champs sont triés selon l'ordre alphabétique croissant des noms de champ.

L'action Enlever les valeurs éloignées, lorsqu'elle est affichée, indique que les valeurs des prédicteurs continus situés au-delà d'une valeur de césure (écart-type de 3 par rapport à la moyenne) sont définies sur la valeur de césure.

### *Viewer de modèles scindés*

Le Viewer de modèles scindés répertorie les modèles pour chaque scission, et propose des récapitulatifs des modèles scindés.

#### Figure 12-12

*Viewer de modèles scindés*

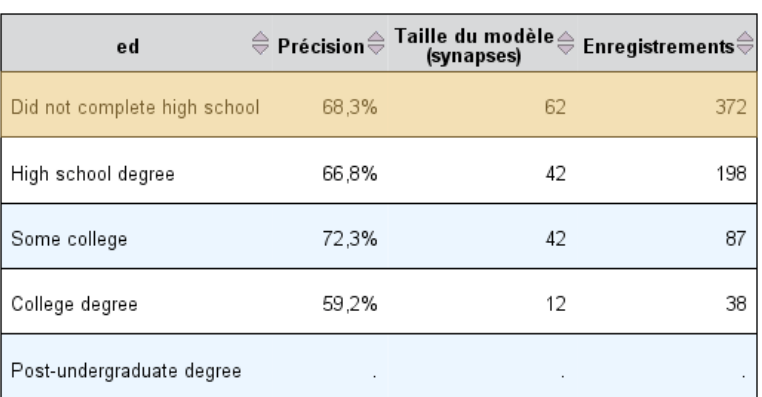

Groupes de division

Les modèles ne peuvent pas être créés pour un ou plusieurs groupes de division.

**Scission**. L'en-tête de la colonne indique le ou les champs utilisés pour créer des scissions, et les cellules correspondent aux valeurs de scission. Double-cliquez sur une scission afin d'ouvrir un viewer de modèle pour le modèle construit pour cette scission.

**Précision.** Précision générale sous la forme d'un pourcentage.

**Taille du modèle.** La taille du modèle dépend de la méthode de modélisation : pour les arborescences, il s'agit du nombre de noeuds de l'arborescence ; pour les modèles linéaires, il s'agit du nombre de coefficients ; pour les réseaux neuronaux, il s'agit du nombre des synapses.

**Enregistrements.** Le nombre pondéré d'enregistrements d'entrée dans l'échantillon d'apprentissage.

# 13 *Utilisation de la syntaxe de commande*

Le puissant langage de commande permet d'enregistrer et d'automatiser de nombreuses tâches communes. Il fournit également des fonctionnalités qui ne se trouvent ni dans les menus ni dans les boîtes de dialogue.

*Chapitre*

La plupart des commandes sont accessibles depuis les menus et boîtes de dialogue. Cependant, certaines options et commandes ne sont disponibles qu'en utilisant le langage de commande. Celui-ci vous permet d'enregistrer vos travaux dans un fichier de syntaxe afin de vous permettre de relancer votre analyse à une date ultérieure ou de l'exécuter dans une opération automatisée à l'aide d'une tâche de production.

Un fichier de syntaxe de commande est un fichier texte simple contenant des commandes. Il est possible d'ouvrir une fenêtre de syntaxe et de taper des commandes, mais il est plus simple de laisser le logiciel construire le fichier de syntaxe selon l'une des méthodes suivantes :

- Copie de la syntaxe de commande à partir des boîtes de dialogue,
- Copie de la syntaxe à partir du fichier de résultat,
- Copie de la syntaxe à partir du fichier-journal.

Un guide de référence détaillé sur la syntaxe des commandes est disponible sous deux formes différentes : guide intégré dans le système d'aide global et comme fichier PDF distinct appelé *Command Syntax Reference*, aussi disponible à partir du menu Aide. L'aide contextuelle pour la commande en cours est disponible dans une fenêtre de syntaxe en pressant la touche F1.

### *Règles de syntaxe*

Lorsque vous exécutez des commandes à partir d'une fenêtre de syntaxe de commande lors d'une session, vous exécutez des commandes en mode **interactif**.

Les règles suivantes s'appliquent aux spécifications de commandes en mode interactif :

- Chaque commande doit commencer sur une nouvelle ligne. Les commandes peuvent commencer dans n'importe quelle colonne d'une ligne de commande et continuer sur autant de lignes que nécessaire. Il existe néanmoins une exception : La commande END DATA doit commencer dans la première colonne de la première ligne à la fin des données.
- Chaque commande doit terminer par un point servant de caractère de fin de commande. Cependant, il est préférable d'ignorer le caractère de fin sur BEGIN DATA, de façon à ce que les données linéaires soient traitées comme une seule spécification continue.
- Le caractère de fin de commande doit correspondre au dernier caractère non vide d'une commande.
- En l'absence d'un point servant de caractère de fin de commande, toute ligne vide est interprétée comme un caractère de fin de commande.

304

*Remarque :* Pour que les autres modes d'exécution de commande soient compatibles entre eux (notamment les fichiers de commandes exécutés avec les commandes INSERT ou INCLUDE dans une session interactive), chaque ligne de syntaxe de commande ne doit pas dépasser 256 octets.

- La plupart des sous-commandes sont séparées par des barres obliques (/). La barre oblique figurant avant la première sous-commande de la commande est souvent facultative.
- Le nom des variables doit être écrit en toute lettre.
- Le texte inclus dans les apostrophes ou les guillemets doit tenir sur une seule ligne.
- Un point (.) doit être utilisé pour indiquer les décimales, indépendamment des paramètres régionaux ou locaux.
- Le nom des variables finissant par un point peut engendrer des erreurs dans les commandes créées par les boîtes de dialogue. Vous ne pouvez pas créer de tels noms de variable dans les boîtes de dialogue ; vous devez donc éviter d'indiquer ces noms.

La syntaxe de commande respectant la casse, une abréviation de trois ou quatre lettres peut être utilisée pour spécifier ces commandes. Vous pouvez utiliser autant de lignes voulues pour spécifier une commande unique. Il vous est possible d'ajouter des espaces ou des sauts de ligne à presque tous les points d'insertion d'un espace vide, tels que des barres obliques, des parenthèses, des opérateurs arithmétique, ou les ajouter entre le nom des variables. Par exemple,

```
FREQUENCIES
  VARIABLES=JOBCAT GENDER
  /PERCENTILES=25 50 75
  /BARCHART.
et
freq var=jobcat gender /percent=25 50 75 /bar.
```
sont deux choix possibles qui génèrent les mêmes résultats.

#### *Fichiers INCLUDE*

Pour les fichiers de commande exécutés via la commande INCLUDE, les règles de syntaxe du mode de commande s'appliquent.

Les règles suivantes s'appliquent aux spécifications de commandes en mode batch :

- Toutes les commandes du fichier de commande doivent commencer dans la colonne 1. Vous pouvez utiliser les signes plus (+) ou moins (–) dans la première colonne si vous souhaitez indenter la spécification de commande afin de faciliter la lecture du fichier.
- Si plusieurs lignes sont utilisées pour une commande, la colonne 1 de chaque ligne suivante doit être vide.
- Les caractères de fin de commande sont optionnels.
- Une ligne ne peut pas excéder 256 octets. Tout caractère supplémentaire est tronqué.

A moins de disposer de fichiers de commande existants qui utilisent déjà la commande INCLUDE, il est préférable d'utiliser à la place la commande INSERT, car elle convient aux fichiers de commande conformes à l'un des deux ensembles de règles. Si vous générez une syntaxe de commande en collant les sélections d'une boîte de dialogue dans une fenêtre de syntaxe, le format
des commandes convient à tout mode de production. Pour plus d'informations, reportez-vous au manuel *Command Syntax Reference* (disponible au format PDF depuis le menu Aide).

# *Création d'une syntaxe depuis les boîtes de dialogue*

La méthode la plus simple pour construire un fichier de syntaxe de commande consiste à effectuer des sélections dans les boîtes de dialogue et à coller la syntaxe dans la fenêtre correspondante. En collant la syntaxe à chaque étape d'une longue analyse, vous pouvez construire un fichier de travail vous permettant de relancer l'analyse ultérieurement ou d'exécuter une opération automatisée à l'aide du système de production.

Dans la fenêtre de syntaxe, vous pouvez exécuter la syntaxe qui a été collée, la modifier et l'enregistrer dans un fichier de syntaxe.

### *Collage d'une syntaxe depuis les boîtes de dialogue*

- E Ouvrez la boîte de dialogue et faites vos sélections.
- **EXECUTE:** Cliquez sur Coller.

La syntaxe de commande est alors collée dans la fenêtre correspondante. Si vous n'avez pas ouvert de fenêtre, une nouvelle fenêtre s'ouvre automatiquement pour pouvoir y coller la syntaxe. Par défaut, la syntaxe est collée après la dernière commande. Vous pouvez choisir de coller la syntaxe à l'emplacement du curseur ou de remplacer la syntaxe sélectionnée. Le réglage est spécifié dans l'onglet Éditeur de syntaxe de la boîte de dialogue Options.

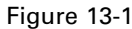

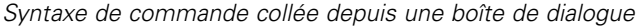

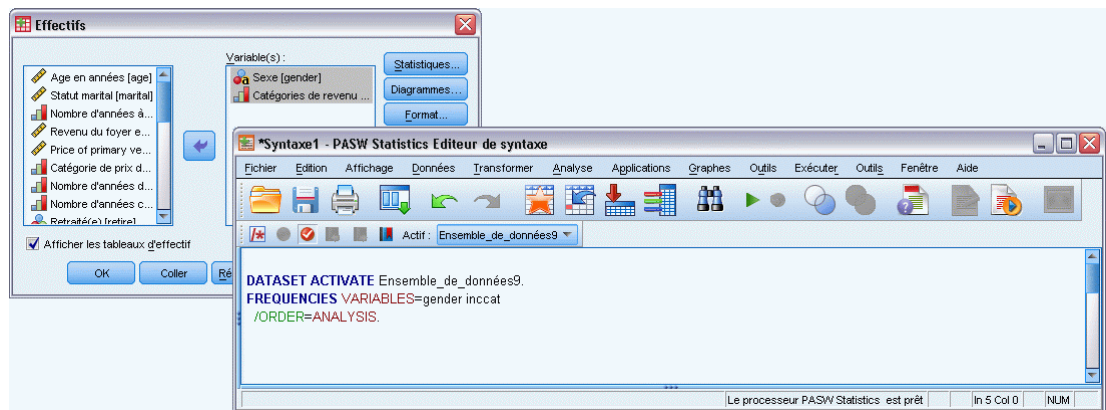

# *Copie de la syntaxe depuis le fichier de résultat*

Vous pouvez construire un fichier de syntaxe en copiant la syntaxe depuis le fichier apparaissant dans le Viewer. Pour ce faire, sélectionnez Afficher commandes dans les paramètres du Viewer (menu Edition, Options, onglet Viewer) avant de lancer l'analyse. Chaque commande apparaît donc dans le Viewer accompagné du résultat de l'analyse.

Dans la fenêtre de syntaxe, vous pouvez exécuter la syntaxe qui a été collée, la modifier et l'enregistrer dans un fichier de syntaxe.

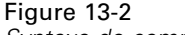

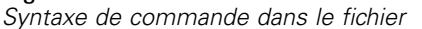

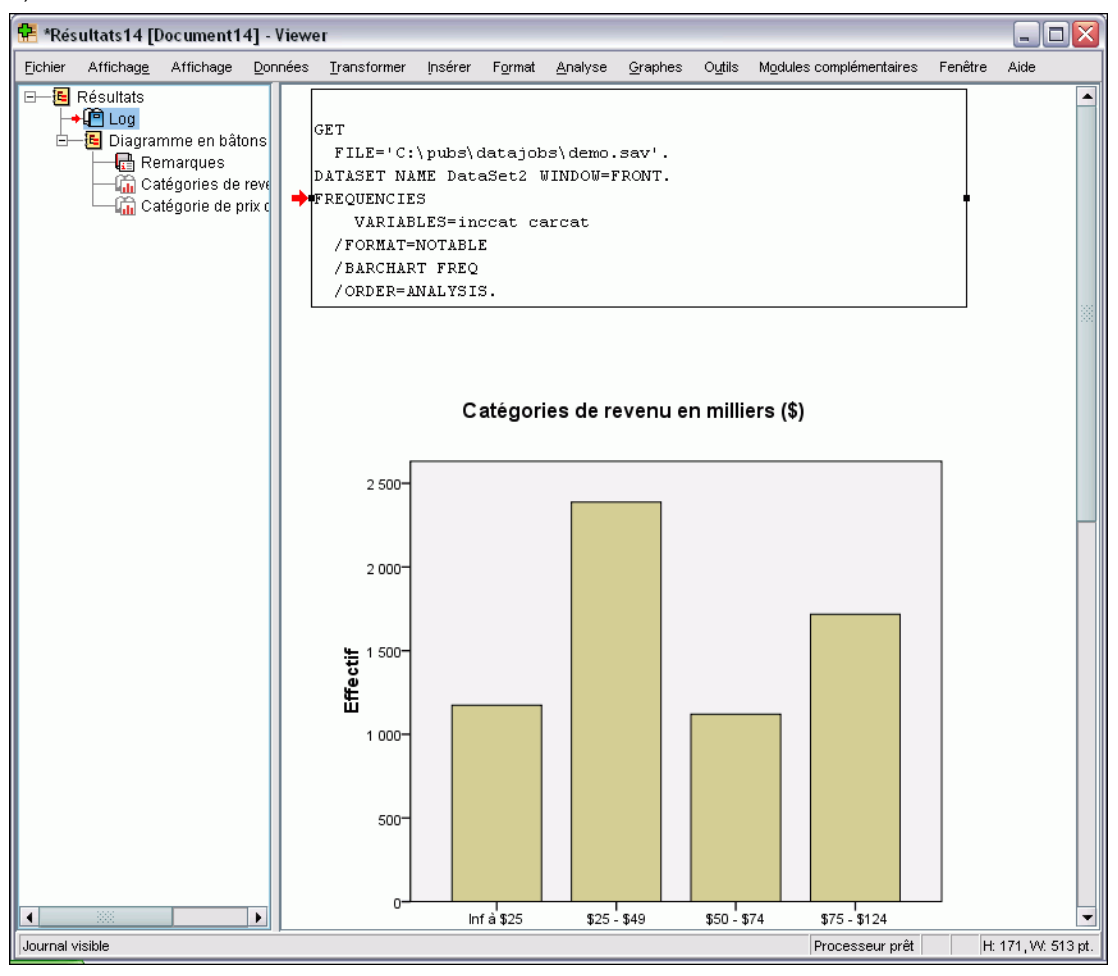

# *Copier la syntaxe depuis le fichier de résultats*

- E Avant de lancer l'analyse, à partir du menu, sélectionnez : Edition > Options...
- **EXECUTE:** Dans l'onglet Viewer, sélectionnez Afficher commandes.

Au cours de l'analyse, les commandes des sélections faites dans votre boîte de dialogue sont enregistrées dans le fichier.

- E Ouvrez un fichier de syntaxe précédemment enregistré ou créez-en un nouveau. Pour ce faire, à partir du menu, sélectionnez : Fichier > Nouveau > Syntaxe
- E Dans le Viewer, double-cliquez sur un élément du fichier pour le mettre en surbrillance.
- E Sélectionnez le texte à copier.
- E A partir du menu du Viewer, sélectionnez : Edition > Copier
- E Dans la fenêtre de syntaxe, à partir du menu, sélectionnez : Edition > Coller

# *Utilisation de l'éditeur de syntaxe*

L'éditeur de syntaxe fournit un environnement spécialement conçu pour la création, la modification et l'exécution de la syntaxe de commande. L'éditeur de syntaxe de commande possède les fonctionnalités suivantes :

- **Saisie semi-automatique.** Vous pouvez sélectionner des commandes, des sous-commandes, des mots-clés et des valeurs de mot-clé à mesure que vous tapez à partir d'une liste contextuelle. Vous pouvez choisir l'option d'invite automatique ou l'affichage de la liste sur demande.
- **Codage par couleur.** Les éléments reconnus de la syntaxe de commande (commandes, sous-commandes, mots-clés et valeurs de mot-clé) sont codés par couleur afin que vous puissez identifier les termes non reconnus d'un coup d'oeil. De plus, plusieurs erreurs de syntaxes communes, telles que des guillemets non fermées, sont codées par couleur pour une identification rapide.
- **Points d'arrêt.** Vous pouvez interrompre l'exécution d'une syntaxe de commande à des points spécifiés, ce qui vous permet d'examiner les données ou les résultats avant de poursuivre.
- **Signets.** Vous pouvez définir des signets qui vous permettent de naviguer rapidement dans de grands fichiers de syntaxe de commande.
- **Mise en retrait automatique.** Vous pouvez formater automatiquement votre syntaxe à l'aide d'un style de mise en retrait automatique similaire à la syntaxe collée à partir d'une boîte de dialogue.
- **Exécution pas à pas.** Vous pouvez exécuter une syntaxe de commande pas à pas, à raison d'une commande à la fois, en passant à la commande suivante en un simple clic.

*Remarque* : Lorsque vous travaillez avec des langues s'écrivant de la droite vers la gauche, il est recommandé de cocher la case Optimiser pour langues de la droite vers la gauche située sur l'onglet Editeur de syntaxe de la boîte de dialogue Options.

# *Fenêtre Editeur de syntaxe* Figure 13-3

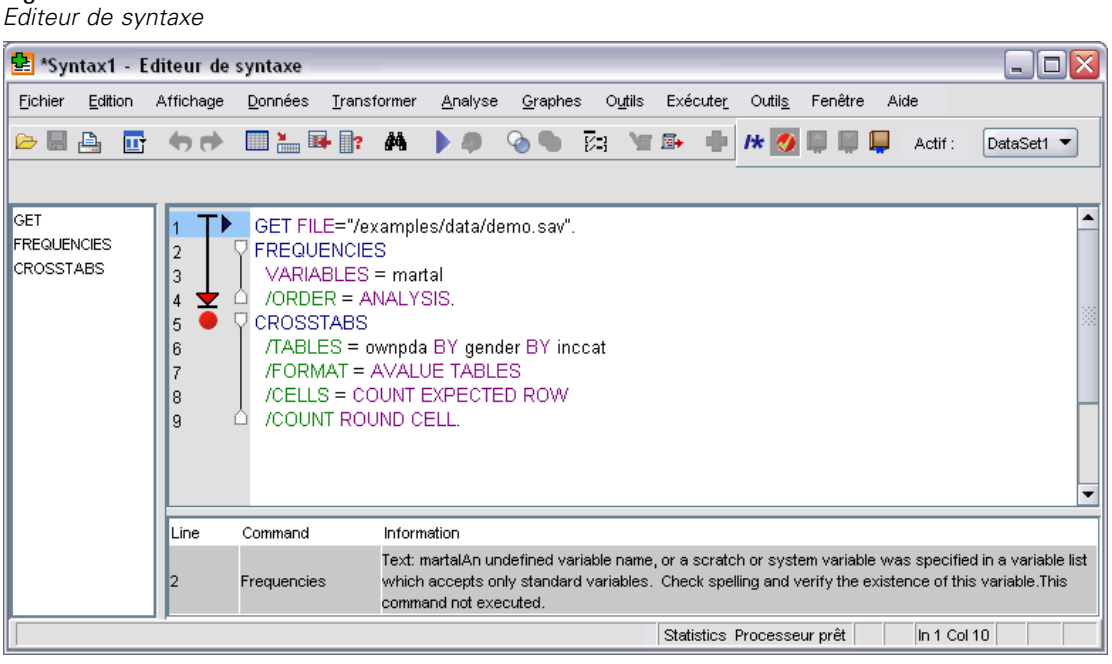

La fenêtre Editeur de syntaxe est divisée en quatre zones :

- Le panneau de l'éditeur est la partie principale de la fenêtre Editeur de syntaxe et est l'endroit où vous saisissez et modifiez la commande de syntaxe.
- La marge adjacente au panneau de l'éditeur affiche des informations telles que le numéro de ligne et la position des points d'arrêt.
- Le panneau de navigation se trouve à gauche de la marge et du panneau de l'éditeur ; il affiche une liste de toutes les commandes dans la fenêtre Editeur de syntaxe et permet de naviguer vers les commandes en un seul clic.
- Le panneau d'erreur se trouve en dessous du panneau de l'éditeur et affiche les erreurs d'exploitation.

#### *Contenus de la marge*

Les numéros de ligne, les points d'arrêt, les signets, les étendues de commande et un indicateur de progression sont affichés dans la marge, à gauche du panneau de l'éditeur, dans la fenêtre de syntaxe.

- Les numéros de ligne ne tiennent pas compte des fichiers externes référencés dans les commandes INSERT et INCLUDE. Vous pouvez afficher ou masquer les numéros de ligne en sélectionnant Affichage > Afficher le numéro de ligne dans les menus.
- Les points d'arrêt interrompent l'exécution à des points spécifiés et sont représentés par un cercle rouge en regard de la commande sur laquelle le point d'arrêt est défini.

309

- Les signets marquent des lignes spécifiques dans un fichier de syntaxe de commande et sont représentés par un carré contenant le numéro (1 à 9) attribué au signet. En passant le curseur sur l'icône d'un signet, vous affichez le numéro et le nom attribué à ce signet, s'il y en a.
- Les étendues de commande sont des icônes qui fournissent des indicateurs visuels du début et de la fin d'une commande. Vous pouvez afficher ou masquer les étendues de commande en sélectionnant Affichage > Afficher les étendues de commande dans les menus.
- La progression de l'exécution d'une syntaxe est indiquée par une flèche pointant vers le bas dans la marge et s'étirant de la première à la dernière commande exécutée. Ceci est particulièrement utile lors de l'exécution d'une syntaxe de commande contenant des points d'arrêt et lors de l'exécution pas à pas d'une commande. [Pour plus d'informations,](#page-335-0) [reportez-vous à la section Exécution d'une syntaxe de commande sur p. 316.](#page-335-0)

#### *Panneau de navigation*

Le panneau de navigation contient une liste de toutes les commandes reconnues dans la fenêtre de syntaxe, affichées dans l'ordre dans lequel elles apparaissent dans la fenêtre. Le fait de cliquer sur une commande dans le panneau de navigation positionne le curseur au début de la commande.

- Vous pouvez utiliser les touches de direction Haut et Bas pour vous déplacer dans la liste des commandes ou cliquer sur une commande pour y accéder. Un double-clic sélectionne la commande.
- Les noms de commandes contenant certains types d'erreurs de syntaxe, telles que des guillemets non fermées, sont en rouge et en gras par défaut. [Pour plus d'informations,](#page-330-0) [reportez-vous à la section Codage par couleurs sur p. 311.](#page-330-0)
- Le premier mot de chaque ligne de texte non reconnu est en gris.
- Vous pouvez afficher ou masquer le panneau de navigation en sélectionnant Affichage  $>$ Afficher le panneau de navigation dans les menus.

#### *Panneau d'erreur*

Le panneau d'erreur affiche les erreurs d'exécution survenues lors de la toute dernière exécution.

- Les informations relatives à chaque erreur contiennent le numéro de la ligne de départ de la commande contenant l'erreur.
- Vous pouvez utiliser les touches de direction Haut et Bas pour vous déplacer dans la liste des erreurs.
- Le fait de cliquer sur une entrée de la liste positionne le curseur sur la première ligne de la commande qui a généré l'erreur.
- Vous pouvez afficher ou masquer le panneau d'erreur en sélectionnant Affichage > Afficher le panneau d'erreur dans les menus.

#### *Utilisation des affichages multiples*

Vous pouvez scinder le volet de l'éditeur en deux volets situés l'un au-dessus de l'autre.

A partir des menus, sélectionnez : Fenêtre > Séparée

Des actions effectuées dans les panneaux de navigation et dans les panneaux d'erreur — tel que cliquer sur une erreur— agissent sur le panneau dans lequel se trouve le curseur.

Vous pouvez supprimer la scission en double-cliquant dessus ou en sélectionnant Fenêtre > Supprimer la scission.

### *Terminologie*

**Commandes.** L'unité de base de la syntaxe est la commande. Chaque commande commence par le nom de la commande, qui se compose d'un, deux ou trois mots (par exemple, DESCRIPTIVES, SORT CASES, ou ADD VALUE LABELS .

**Sous-commandes.** La plupart des commandes contiennent des sous-commandes. Les sous-commandes fournissent des spécifications supplémentaires et commencent par une barre oblique suivie du nom de la sous-commande.

**Mots-clés.** Les mots-clés sont des termes fixes qui sont généralement utilisés dans une sous-commande afin de spécifier les options disponibles de la sous-commande.

**Valeurs de mots-clé.** Les mots-clés peuvent avoir pour valeur un terme fixe qui spécifie une option ou une valeur numérique.

#### *Exemple*

```
CODEBOOK gender jobcat salary
  /VARINFO VALUELABELS MISSING
  /OPTIONS VARORDER=MEASURE.
```
- Le nom de la commande est CODEBOOK.
- VARINFO et OPTIONS sont des sous-commandes.
- VALUELABELS, MISSING, et VARORDER sont des mots-clés.
- MEASURE est une valeur de mot-clé associée à VARORDER .

### *Saisie semi-automatique*

L'éditeur de syntaxe propose une aide sous la forme d'une saisie semi-automatique des commandes, des sous-commandes, des mots-clés et des valeurs de mots-clé. Par défaut, une liste contextuelle des termes disponibles vous est proposée à mesure que vous effectuez vos saisies. Appuyer sur la touche Entrée ou Tab permet d'insérer l'élément actuellement mis en surbrillance dans la liste à la position du curseur. Vous pouvez afficher la liste sur demande en appuyant sur Ctrl+barre d'espace et fermer la liste en appuyant sur la touche Echap.

L'élément de menu Saisie semi-automatique du menu Outils active ou désactive l'affichage automatique de la liste de saisie semi-automatique. Vous pouvez aussi activer ou désactiver l'affichage automatique de la liste à partir de l'onglet Éditeur de syntaxe dans la boîte de dialogue Options. L'activation ou la désactivation de l'élément de menu Saisie semi-automatique remplace le paramètre de la boîte de dialogue Options mais n'est pas conservé d'une session à l'autre.

<span id="page-330-0"></span>*Remarque* : La liste de saisie semi-automatique se ferme si vous saisissez un espace. Pour des commandes composées de plusieurs mots, telles que ADD FILES, sélectionnez la commande souhaitée avant de saisir un espace.

### *Codage par couleurs*

Les couleurs de l'Editeur de syntaxe codent des éléments reconnus d'une syntaxe de commande, tels que les commandes et les sous-commandes ainsi que diverses erreurs de syntaxe telles que les guillemets ou les parenthèses non fermées. Le codage par couleur n'est pas appliqué au texte non reconnu.

**Commandes.** Par défaut, les commandes reconnues sont en bleu et en gras. Cependant, si une erreur de syntaxe est reconnue à l'intérieur de la commande, telle qu'une parenthèse manquante, le nom de la commande est en rouge et en gras par défaut.

*Remarque* : Les abréviations des noms de commandes, telles que FREQ pour FREQUENCIES ne sont pas en couleurs, mais elles sont valides.

**Sous-commandes.** Les sous-commandes reconnues sont en vert par défaut. Cependant, si un signe égal obligatoire manque dans la sous-commande ou si un signe égal non valide la suit, le nom de la sous-commande est en rouge par défaut.

**Mots-clés.** Les mots-clés reconnus sont en marron par défaut. Cependant, si un signe égal obligatoire manque dans le mot-clé ou si un signe égal non valide le suit, le nom du mot-clé est en rouge par défaut.

**Valeurs de mots-clé.** Les valeurs de mots-clé reconnus sont en orange par défaut. Les valeurs de mots-clé spécifiées par l'utilisateur telles que les entiers, les nombres réels et les chaînes entre guillemets ne sont pas codées par couleur.

**Commentaires :** Le texte à l'intérieur d'un commentaire est en gris par défaut.

**Guillemets.** Les guillemets et le texte à l'intérieur des guillemets sont en noir par défaut.

**Erreurs de syntaxe.** Le texte associé aux erreurs de syntaxe suivantes est en rouge par défaut.

 **Parenthèses, crochets et guillemets manquants.** Les parenthèses et les crochets manquants à l'intérieur des commentaires et des chaînes entre guillemets ne sont pas détectés. Des guillemets simples ou doubles manquantes à l'intérieur de chaînes entre guillemets sont syntaxiquement valides.

Certaines commandes contiennent des blocs de textes qui ne sont pas des syntaxes de commande, telles que BEGIN DATA-END DATA, BEGIN GPL-END GPL , et BEGIN PROGRAM-END PROGRAM . Les valeurs sans correspondance ne sont pas détectées au sein de ces blocs.

- **Lignes longues.** Les lignes longues sont des lignes contenant plus de 251 caractères.
- **Instructions de fin.** Plusieurs commandes nécessitent soit une instruction END avant le caractère de fin de commande (par exemple, BEGIN DATA-END DATA), soit une commande END correspondante à un point ultérieur dans le flux de commande (par exemple, LOOP-END LOOP ). Dans les deux cas, la commande est en rouge par défaut tant que l'instruction END n'est pas ajoutée.

312

*Remarque* : Vous pouvez accéder à l'erreur de syntaxe précédente ou suivante en choisissant Erreur suivante ou Erreur précédente dans le sous-menu Erreurs de validation du menu Outils.

Vous pouvez modifier les couleurs par défaut et le style du texte et vous pouvez activer ou désactiver le codage par couleur à partir de l'onglet Editeur de syntaxe de la boîte de dialogue Options. Vous pouvez aussi activer ou désactiver le codage par couleur des commandes, des sous-commandes, des mots-clés et des valeurs de mots-clé en sélectionnant Outils > Codage par couleur dans les menus. Vous pouvez activer ou désactiver le codage par couleur des erreurs de syntaxe en sélectionnant Outils > Validation. Les choix effectués dans le menu Outils remplacent les paramètres de la boîte de dialogue Options mais ne sont pas conservés d'une session à l'autre.

*Remarque* : Le codage par couleur de la syntaxe de commande au sein des macros n'est pas pris en charge.

# *Points d'arrêt*

Les points d'arrêt vous permettent d'interrompre l'exécution d'une syntaxe de commande à des points spécifiés à l'intérieur de la fenêtre de syntaxe et de poursuivre l'exécution lorsque vous êtes prêt.

- Les points d'arrêt sont définis au niveau d'une commande et interrompent l'exécution avant d'exécuter la commande.
- $\blacksquare$  Il ne peut pas y avoir de points d'arrêt dans les blocs LOOP-END LOOP, DO IF-END IF, DO REPEAT-END REPEAT, INPUT PROGRAM-END INPUT PROGRAM, et MATRIX-END MATRIX. Ils peuvent cependant être définis au début de ces blocs et interrompront alors l'exécution avant d'exécuter le bloc.
- Les points d'arrêt ne peuvent pas être définis sur des lignes contenant des syntaxes de commande non-IBM® SPSS® Statistics, telles que dans les blocs BEGIN PROGRAM-END PROGRAM, BEGIN DATA-END DATA et BEGIN GPL-END GPL.
- Les points d'arrêts ne sont pas enregistrés avec le fichier de syntaxe de commande et ne sont pas inclus dans le texte copié.
- Par défaut, les points d'arrêt sont utilisés au cours de l'exécution. Vous pouvez activer ou désactiver l'utilisation des points d'arrêt à partir de Outils > Utiliser les points d'arrêt.

#### *Pour insérer un point d'arrêt*

E Cliquez n'importe où dans la marge à gauche du texte de la commande.

*ou*

- E Positionnez le curseur à l'intérieur de la commande souhaitée.
- A partir des menus, sélectionnez :

Outils > Activer le point d'arrêt

Le point d'arrêt est représenté par un cercle rouge dans la marge à gauche du texte de la commande et sur la même ligne que le nom de la commande.

*Utilisation de la syntaxe de commande*

#### *Effacement de points d'arrêt*

Pour effacer un seul point d'arrêt :

- E Cliquez sur l'icône représentant le point d'arrêt dans la marge à gauche du texte de la commande. *ou*
- E Positionnez le curseur à l'intérieur de la commande souhaitée.
- A partir des menus, sélectionnez : Outils > Activer le point d'arrêt

Pour effacer tous les points d'arrêt :

A partir des menus, sélectionnez : Outils > Effacer tous les points d'arrêt

Reportez-vous à [Exécution d'une syntaxe de commande](#page-335-0) sur p. [316](#page-335-0) pour plus d'informations concernant le comportement lors de l'exécution en présence de points d'arrêt.

### *Signets*

Les signets vous permettent d'accéder rapidement à des positions spécifiées dans un fichier de syntaxe de commande. Vous pouvez placer 9 signets au maximum dans un fichier donné. Les signets sont enregistrés avec le fichier mais ne sont pas inclus lors de la copie du texte.

#### *Pour insérer un signet*

- E Positionnez le curseur sur la ligne où vous voulez insérer le signet.
- A partir des menus, sélectionnez :

Outils > Activer le Signet

Le prochain numéro disponible de 1 à 9 est attribué au nouveau signet. Il est représenté par un carré contenant le numéro attribué et est affiché dans la marge à gauche du texte de la commande.

#### *Effacement des signets*

Pour effacer un seul signet :

- E Positionnez le curseur sur la ligne contenant le signet.
- A partir des menus, sélectionnez : Outils > Activer le Signet

Pour effacer tous les signets :

A partir des menus, sélectionnez : Outils > Effacer tous les signets

#### *Renommer un signet*

Vous pouvez associer un nom à un signet. Ceci s'ajoute au numéro (1 à 9) attribué au signet lors de sa création.

- A partir des menus, sélectionnez : Outils > Renommer le Signet
- $\triangleright$  Entrez un nom de signet puis cliquez sur OK.

Le nom spécifié remplace le nom existant du signet.

#### *Navigation parmi les signets*

Pour accéder au signet suivant ou précédent :

A partir des menus, sélectionnez : Outils > Signet suivant

*ou* Outils > Signet précédent

Pour accéder à un signet spécifique :

- A partir des menus, sélectionnez : Outils > Aller au Signet
- E Sélectionnez le signet souhaité.

## *Commenter ou décommenter un texte*

Vous pouvez commenter des commandes entières ainsi que du texte qui n'est pas reconnu comme syntaxe de commande et vous pouvez décommenter un texte précédemment commenté.

#### *Pour commenter un texte*

- E Sélectionnez le texte souhaité. Veuillez noter que si vous sélectionnez une partie d'une commande, celle-ci sera commentée.
- A partir des menus, sélectionnez : Outils > Activer la sélection de commentaire

Vous pouvez commenter une seule commande en positionnant le curseur n'importe où à l'intérieur de la commande et en cliquant sur Outils > Activer la sélection de commentaire.

#### *Pour décommenter un texte*

- E Sélectionnez le texte à décommenter. Veuillez noter que si vous sélectionnez une partie d'une commande, celle-ci sera décommentée.
- A partir des menus, sélectionnez : Outils > Activer la sélection de commentaire

315

Vous pouvez décommenter une seule commande en positionnant le curseur n'importe où à l'intérieur de la commande et en cliquant sur Outils > Activer la sélection de commentaire. Veuillez noter que cette fonction ne supprime pas des commentaires dans une commande (texte comportant /\* et \*/) ou des commentaires créés comportant le mot clé COMMENT.

# *Syntaxe de formatage*

Vous pouvez mettre en retrait positif ou en retrait négatif les lignes de syntaxe sélectionnées ; vous pouvez de plus mettre des sélections en retrait automatique afin que la syntaxe soit formatée de manière similaire à une syntaxe collée depuis une boîte de dialogue.

- Le retrait par défaut comporte quatre espaces et s'applique pour mettre en retrait des lignes de syntaxe sélectionnées ainsi que pour une mise en retrait automatique. Vous pouvez modifier la taille du retrait dans l'onglet Éditeur de syntaxe de la boîte de dialogue Options.
- Notez que l'utilisation de la touche tabulation dans l'éditeur de syntaxe ne permet pas d'insérer un caractère de tabulation. Elle insère un espace.

#### *Pour mettre un texte en retrait*

- E Sélectionnez le texte de votre choix ou placez le curseur sur une ligne unique que vous souhaitez mettre en retrait.
- A partir des menus, sélectionnez : Outils > Syntaxe de retrait > Retrait

Vous pouvez aussi mettre en retrait une sélection ou une ligne en appuyant sur la touche Tab.

#### *Pour mettre un texte en retrait négatif*

- E Sélectionnez le texte de votre choix ou placez le curseur sur une ligne unique que vous souhaitez mettre en retrait négatif.
- A partir des menus, sélectionnez : Outils > Syntaxe de retrait > Retrait négatif

#### *Pour mettre un texte en retrait automatique*

- E Sélectionnez le texte souhaité.
- $\blacktriangleright$  A partir des menus, sélectionnez : Outils > Syntaxe de retrait > Mise en retrait automatique

Lorsque vous mettez un texte en retrait automatique, toute mise en retrait existante est supprimée et remplacée par les retraits générés automatiquement. Veuillez noter qu'un code de mise en retrait automatique dans un bloc BEGIN PROGRAM peut briser le code s'il dépend d'une mise en retrait spécifique à une fonction, telle qu'un code Python comportant des boucles et des blocs conditionnels.

<span id="page-335-0"></span>Il est possible qu'une syntaxe formatée avec la fonction de mise en retrait automatique ne s'exécute pas en mode batch. Par exemple, la mise en retrait automatique d'un bloc INPUT PROGRAM-END INPUT PROGRAM, LOOP-END LOOP, DO IF-END IF ou DO REPEAT-END REPEAT va entraîner l'échec de la syntaxe en mode de traitement par lots, car les commandes du bloc seront mises en retrait et ne démarreront pas à la colonne 1 comme cela est nécessaire dans le mode de traitement par lots. Vous pouvez, toutefois, utiliser le commutateur -i en mode par lots pour obliger le Batch Facility à utiliser les règles de syntaxe interactives. [Pour plus](#page-322-0) [d'informations, reportez-vous à la section Règles de syntaxe sur p. 303.](#page-322-0)

# *Exécution d'une syntaxe de commande*

- E Mettez en surbrillance les commandes à exécuter dans la fenêtre de syntaxe.
- E Cliquez sur le bouton Exécuter (en forme de triangle) dans la barre d'outils de la fenêtre de l'éditeur de syntaxe. Il exécute les commandes sélectionnées ou bien la commande où se trouve le curseur s'il n'y a pas de sélection.

*ou*

- E Sélectionnez l'un des éléments du menu Exécuter.
	- **Tout :** Exécute toutes les commandes de la fenêtre de syntaxe en utilisant tous les points d'arrêt.
	- **Sélection :** Exécute les commandes actuellement sélectionnées, en utilisant tous les points d'arrêt. Ceci comprend toutes les commandes partiellement sélectionnées. S'il n'y a pas de sélection, la commande où se trouve le curseur est exécutée.
	- **Jusqu'à la fin :** Exécute toutes les commandes en commençant par la première commande de la sélection en cours jusqu'à la dernière commande de la fenêtre de syntaxe, en utilisant tous les points d'arrêt. Si rien n'est sélectionné, l'exécution commence à partir de la commande où se trouve le curseur.
	- **Exécution pas à pas.** Exécute la syntaxe de commande, une commande à la fois, en commençant par la première commande de la fenêtre de syntaxe (Pas à pas depuis le début) ou par la commande où est positionné le curseur (Pas à pas à partir de l'actuel). Si un texte est sélectionné, l'exécution commence à partir de la première commande de la sélection. Après l'exécution d'une certaine commande, le curseur avance jusqu'à la commande suivante et vous pouvez passer à l'étape suivante en sélectionnant Poursuivre.

Les blocs LOOP-END LOOP , DO IF-END IF, DO REPEAT-END REPEAT, INPUT PROGRAM-END INPUT PROGRAM, et MATRIX-END MATRIX sont traités comme des commandes uniques en exécution pas à pas. Vous ne pouvez pas poursuivre vers l'un de ces blocs.

**Poursuivre.** Poursuit une exécution arrêtée en pas à pas ou par un point d'arrêt.

#### *Indicateur de progression*

La progression de l'exécution d'une syntaxe est indiquée par une flèche pointant vers le bas dans la marge, chevauchant le dernier ensemble de commandes exécutées. Par exemple, vous choisissez d'exécuter toutes les commandes d'une fenêtre de syntaxe qui contient des points d'arrêt. Au premier point d'arrêt, la flèche couvre la zone de la première commande de la fenêtre à la commande avant celle contenant le point d'arrêt. Au second point d'arrêt, la flèche s'étend de la commande contenant le premier point d'arrêt jusqu'à la commande avant celle contenant le deuxième point d'arrêt.

#### *Comportement de l'exécution avec des points d'arrêt*

- Si vous exécutez une syntaxe de commande contenant des points d'arrêt, l'exécution s'arrête à chaque point d'arrêt. En particulier, le bloc de la syntaxe de commande d'un point d'arrêt donné (ou du début de l'exécution) au point d'arrêt suivant (ou à la fin de l'exécution) est soumis à l'exécution de la même manière que si vous aviez sélectionné cette syntaxe puis Exécuter > Sélection.
- Vous pouvez travailler avec plusieurs fenêtres de syntaxe, chacune disposant de son propre jeu de points d'arrêt, mais il n'y a qu'une seule file d'attente pour l'exécution de la syntaxe de commande. Une fois qu'un bloc de syntaxe de commande a été soumis (tel que le bloc de syntaxe de commande s'étendant jusqu'au premier point d'arrêt), aucun autre bloc de syntaxe de commande n'est exécuté tant que le bloc précédent n'est pas terminé, que les blocs se trouvent dans la même fenêtre de syntaxe ou dans des fenêtres de syntaxe différentes.
- Lorsque l'exécution est arrêtée à un point d'arrêt, vous pouvez exécuter une syntaxe de commande dans d'autres fenêtres de syntaxe et examiner les fenêtres Editeur de données et Viewer. Cependant, la modification du contenu de la fenêtre de syntaxe contenant le point d'arrêt ou la modification de la position du curseur dans cette fenêtre annule l'exécution.

# *Fichiers de syntaxe Unicode*

En mode Unicode, le format par défaut pour l'enregistrement des fichiers de syntaxe de commande créés ou modifiés au cours de la session est aussi Unicode (UTF-8). Les fichiers de syntaxe de commande au format Unicode ne peuvent pas être lus par des versions de IBM® SPSS® Statistics antérieures à 16.0. Pour plus d'informations sur le mode Unicode, reportez-vous à [Options générales sur p. 353](#page-372-0).

Pour enregistrer un fichier de syntaxe dans un format compatible avec les versions antérieures :

- E A partir des menus de la fenêtre de syntaxe, sélectionnez : Fichier > Enregistrer sous
- E Dans la boîte de dialogue Enregistrer sous, sélectionnez Codage local dans la liste déroulante Codage. Le codage local est déterminé par les paramètres régionaux actuels.

# *Commandes Execute multiples*

La syntaxe collée depuis des boîtes de dialogue ou copiée depuis le journal peut contenir des commandes EXECUTE. Lorsque vous exécutez des commandes à partir d'une fenêtre de syntaxe, il est généralement inutile de faire appel aux commandes EXECUTE. Vous risquez même de ralentir les performances, particulièrement avec les fichiers de données volumineux, car chaque commande EXECUTE lit intégralement ces fichiers. Pour plus d'informations, reportez-vous à la commande EXECUTE dans le manuel *Command Syntax Reference* (disponible depuis le menu Aide d'une fenêtre IBM® SPSS® Statistics).

#### *Fonctions Décalage positif*

Cette exception concerne les commandes de transformation qui contiennent des fonctions Décalage positif. Dans une série de commandes de transformation ne contenant aucune commande EXECUTE ni aucune autre commande lisant les données, les fonctions Décalage positif sont calculées une fois toutes les autres transformations effectuées, sans tenir compte de l'ordre des commandes. Par exemple,

```
COMPUTE lagvar=LAG(var1).
COMPUTE var1=var1*2.
```
#### *et*

```
COMPUTE lagvar=LAG(var1).
EXECUTE.
COMPUTE var1=var1*2.
```
génère différents résultats pour la valeur *lagvar* car la première valeur utilise la valeur transformée *var1* alors que la deuxième utilise la valeur d'origine.

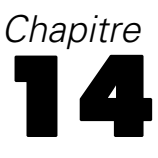

# *Présentation de l'utilitaire de diagramme*

Les procédures du menu Diagrammes et de nombreuses procédures du menu Analyse permettent de créer des diagrammes et des graphiques haute résolution. Ce chapitre présente l'utilitaire de diagramme.

# *Création et modification d'un diagramme*

Avant de créer un diagramme, vous devez disposer de données dans l'éditeur de données. Vous pouvez saisir les données directement dans l'éditeur de données, ouvrir un fichier de données déjà enregistré ou lire une feuille de calcul, un fichier de données délimité par des tabulations ou un fichier de base de données. L'élément Didacticiel du menu Aide propose des exemples en ligne de création et de modification de diagramme ; le système d'aide en ligne explique comment créer et modifier tous les types de diagrammes.

### *Construction de diagrammes*

Le Générateur de diagrammes permet de créer des diagrammes à partir de diagrammes prédéfinis de la galerie ou à partir de composants spécifiques (par exemple, des axes et des barres). Pour créer un diagramme, faites glisser les éléments de base ou les diagrammes de la galerie, puis déposez-les sur le **canevas**, qui est la zone située à droite de la liste Variables dans la boîte de dialogue Générateur de diagrammes.

Lors de la création du diagramme, le canevas en affiche l'aperçu. Bien que l'aperçu utilise des étiquettes de variable et des niveaux de mesure définis, il n'affiche pas vos données réelles. Il utilise en revanche des données générées de façon aléatoire pour effectuer un croquis approximatif du diagramme.

Les nouveaux utilisateurs préfèrent utiliser la galerie. Pour obtenir des informations sur l'utilisation de la galerie, reportez-vous à [Construction d'un diagramme à partir de la galerie](#page-339-0) [sur p. 320](#page-339-0).

#### *Pour lancer le Générateur de diagrammes*

A partir des menus, sélectionnez : Graphes > Générateur de diagrammes

La boîte de dialogue Générateur de diagrammes apparaît.

#### <span id="page-339-0"></span>Figure 14-1

*Boîte de dialogue Générateur de diagrammes*

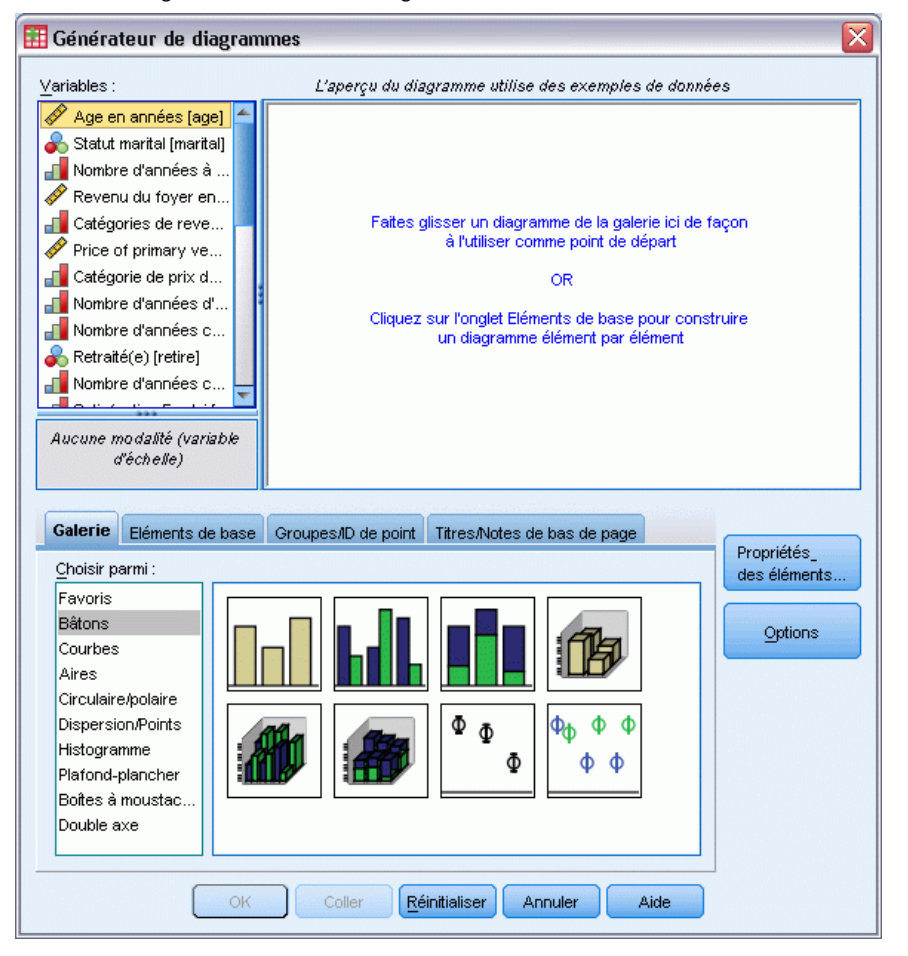

#### *Construction d'un diagramme à partir de la galerie*

La galerie est la méthode la plus simple de création de diagrammes. Les étapes de base permettant de construire un diagramme à partir de la galerie sont présentées ci-après.

- E Cliquez sur l'onglet Galerie pour l'activer.
- E Dans la liste Choisir depuis, sélectionnez une modalité de diagrammes. Chaque modalité offre plusieurs types.
- E Déplacez l'image du diagramme souhaité sur le canevas. Vous pouvez également double-cliquer sur l'image. Si le canevas affiche déjà un diagramme, le diagramme de la galerie remplace l'ensemble d'axes et les éléments graphiques sur le diagramme.
- E Faites glisser les variables de la liste Variables, et placez-les dans les zones de déplacement de l'axe et éventuellement dans la zone de déplacement de regroupement. Si une zone de déplacement de l'axe affiche déjà une statistique et que vous souhaitez l'utiliser, vous n'avez pas besoin de déplacer une variable dans la zone de déplacement. Vous devez ajouter une variable à la

zone uniquement lorsque le texte de la zone est bleu. Si le texte est noir, la zone contient déja une variable ou statistique.

*Remarque :* Le niveau de mesure de vos variables est important. Le Générateur de diagrammes définit les valeurs par défaut en fonction du niveau de mesure pendant la construction du diagramme. De plus, le diagramme généré peut être différent suivant les niveaux de mesure. Vous pouvez modifier le niveau de mesure d'une variable de façon temporaire. Pour cela, cliquez sur la variable avec le bouton droit de la souris et choisissez une option.

#### Figure 14-2

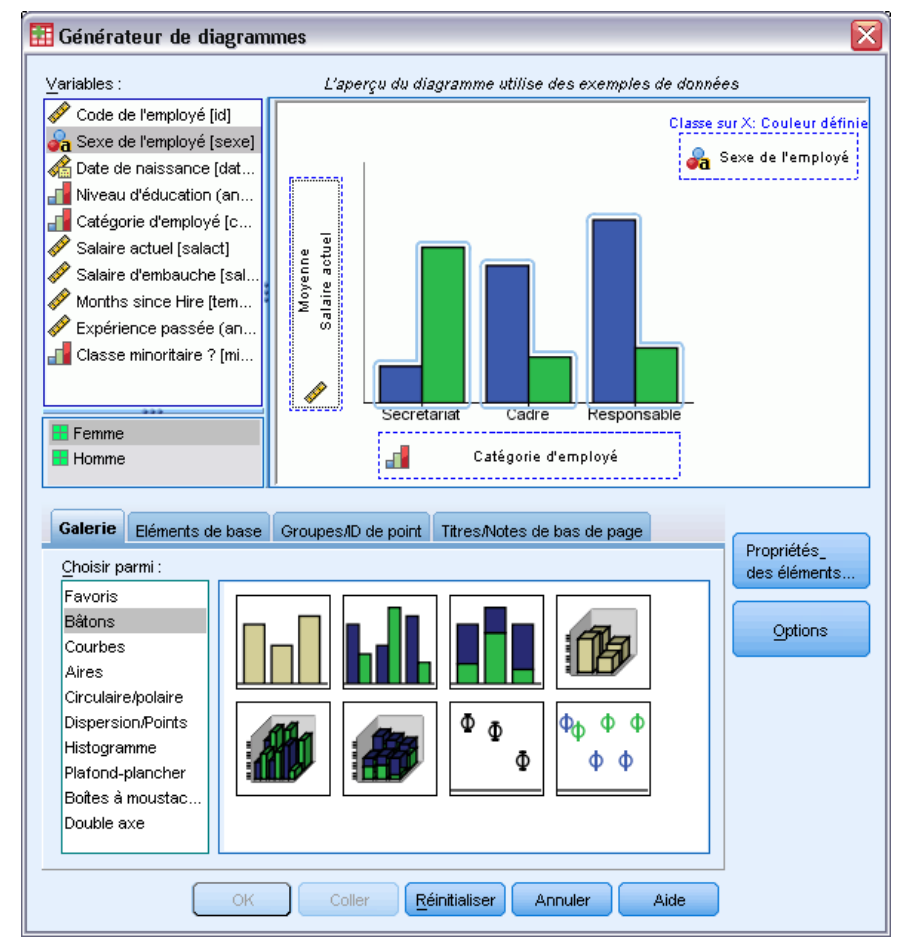

*Boîte de dialogue Générateur de diagrammes avec des zones de déplacement complétées*

E Si vous devez changer les statistiques ou modifier les attributs des axes ou des légendes (tels que les plages d'échelle), cliquez sur Propriétés des éléments.

#### Figure 14-3

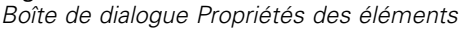

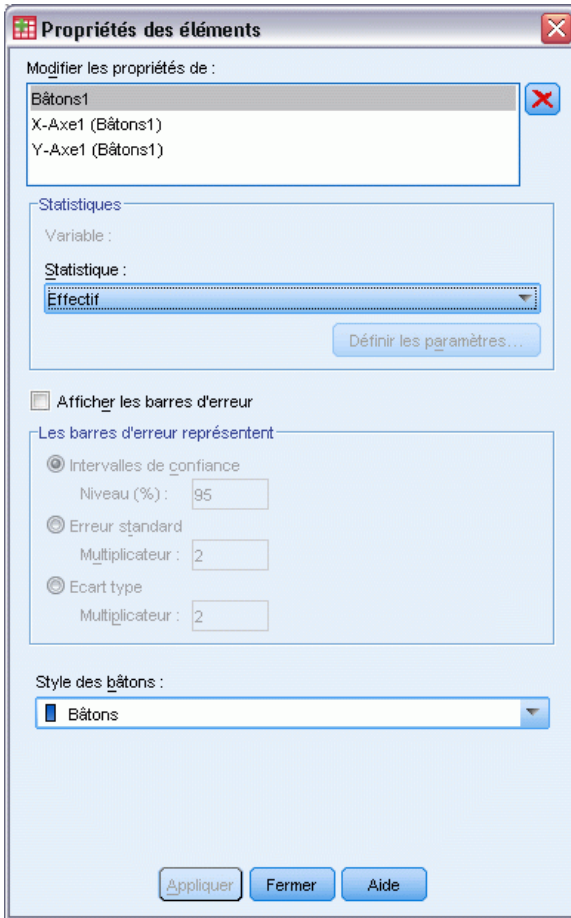

- E Sélectionnez l'élément à modifier dans la liste Modifier les propriétés de. (Pour plus d'informations sur les propriétés spécifiques, cliquez sur Aide.)
- E Une fois les modifications apportées, cliquez sur Appliquer.
- E Si vous devez ajouter plus de variables au diagramme (par exemple, pour la classification ou la division en panels), cliquez sur l'onglet Groupes/ID de point dans la boîte de dialogue Générateur de diagrammes et sélectionnez une ou plusieurs options. Faites ensuite glisser les variables catégorielles vers les nouvelles zones de déplacement apparaissant sur le canevas.
- E Si vous souhaitez transposer le diagramme (pour en faire des bâtons horizontaux par exemple), cliquez sur l'onglet Eléments de base, puis sur Transposer.
- E Cliquez sur OK pour créer le diagramme. Le diagramme apparaît dans l'Editeur de résultats.

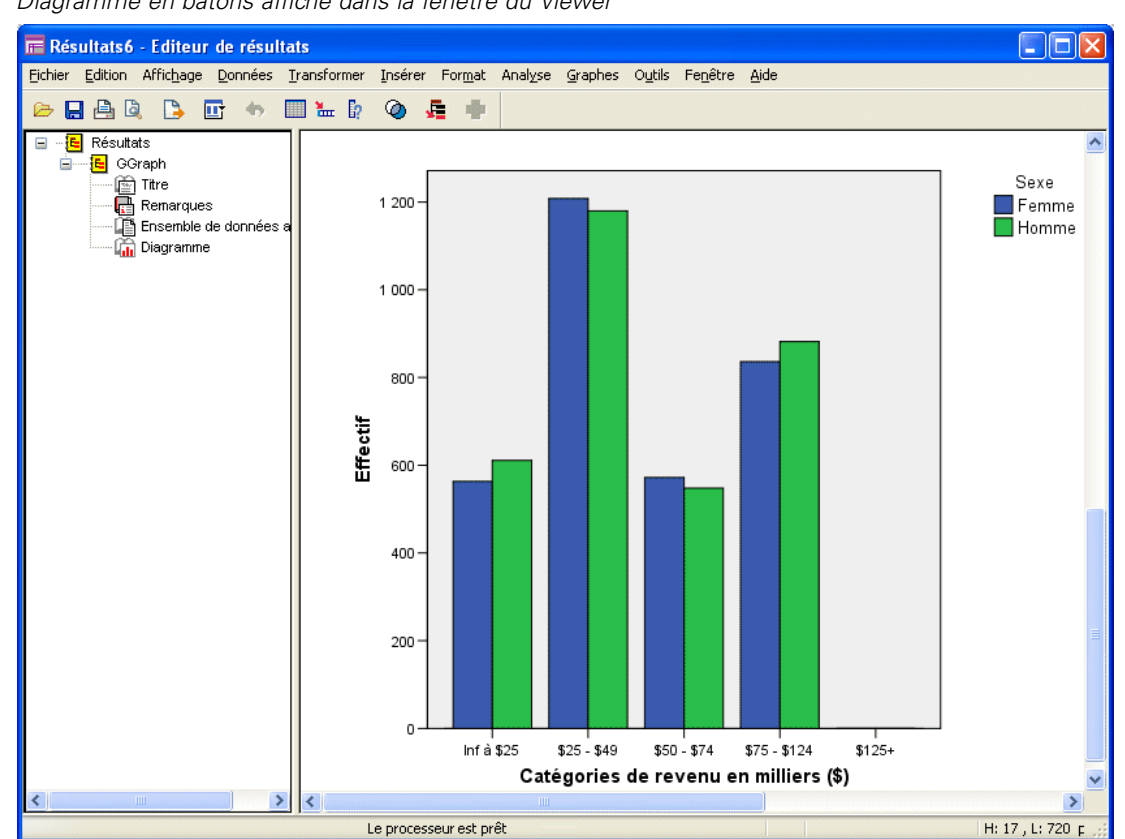

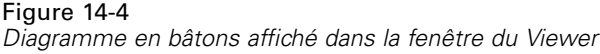

## *Modification de diagrammes*

L'éditeur de diagrammes dispose d'un environnement puissant et convivial vous permettant de personnaliser vos diagrammes et d'explorer vos données. L'éditeur de diagrammes possède les fonctionnalités suivantes :

- **Une interface utilisateur simple et intuitive.** A l'aide des menus, des menus contextuels et des barres d'outils, vous pouvez sélectionner rapidement certaines parties de vos diagrammes et les modifier. Vous pouvez également saisir du texte à l'intérieur des diagrammes.
- **De nombreuses options statistiques et de formatage.** Vous pouvez faire votre choix dans une gamme complète de styles et d'options statistiques.
- **De nombreux outils d'exploration puissants.** Vous avez différents moyens d'explorer vos données ; vous pouvez les étiqueter, les réorganiser et les faire pivoter. Vous pouvez modifier les types de diagramme et les rôles des variables dans le diagramme. Vous pouvez également y ajouter des lignes de distribution, d'ajustement, d'interpolation et de référence.
- **Des modèles flexibles pour obtenir un aspect et un comportement logiques.** Vous pouvez créer des modèles personnalisés et vous en servir pour créer facilement des diagrammes avec l'aspect et les options que vous voulez. Par exemple, si vous voulez que les étiquettes des

axes soit toujours orientées d'une certaine manière, vous pouvez définir l'orientation voulue dans un modèle et l'appliquer aux autres diagrammes.

#### *Affichage de l'éditeur de diagrammes*

- ► Créez un diagramme dans IBM® SPSS® Statistics ou ouvrez un fichier Viewer comportant des diagrammes.
- E Double-cliquez sur un diagramme dans le Viewer.

Le diagramme s'affiche dans l'Editeur de diagrammes.

#### Figure 14-5

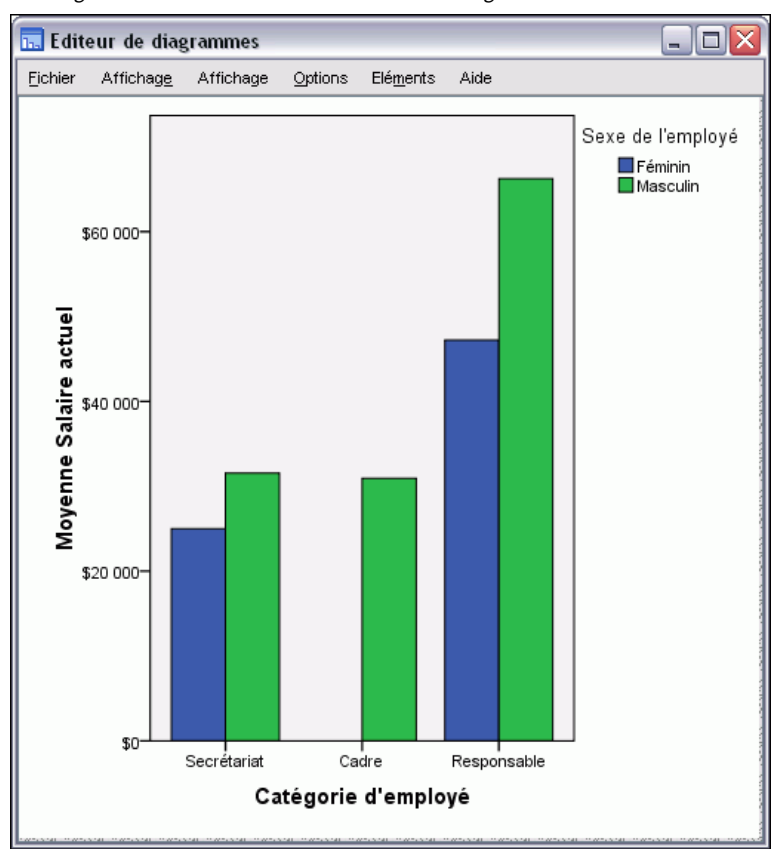

*Le diagramme s'affiche dans l'Editeur de diagrammes.*

#### *Principes de l'éditeur de diagrammes*

L'éditeur de diagrammes fournit diverses méthodes de manipulation de diagrammes.

#### *Menus*

La plupart des actions réalisables dans l'éditeur de diagrammes sont activées depuis les menus, surtout lorsque vous ajoutez une option au diagramme. Par exemple, vous passez par les menus pour ajouter une courbe d'ajustement à un diagramme de dispersion. Après avoir ajouté un

élément à un diagramme, vous utilisez souvent la boîte de dialogue Propriétés pour définir les options de l'élément ajouté.

#### *Boîte de dialogue Propriétés*

Les options relatives aux diagrammes et à leurs éléments figurent dans la boîte de dialogue Propriétés.

Pour afficher la boîte de dialogue Propriétés, vous pouvez :

E Double-cliquer sur un élément de diagramme.

*ou*

E Sélectionner un élément de diagramme, puis choisir dans les menus : Affichage > Propriétés

De plus, la boîte de dialogue Propriétés apparaît automatiquement lorsque vous ajoutez un élément au diagramme.

Figure 14-6

*Boîte de dialogue Propriétés, onglet Remplissage & bordure*

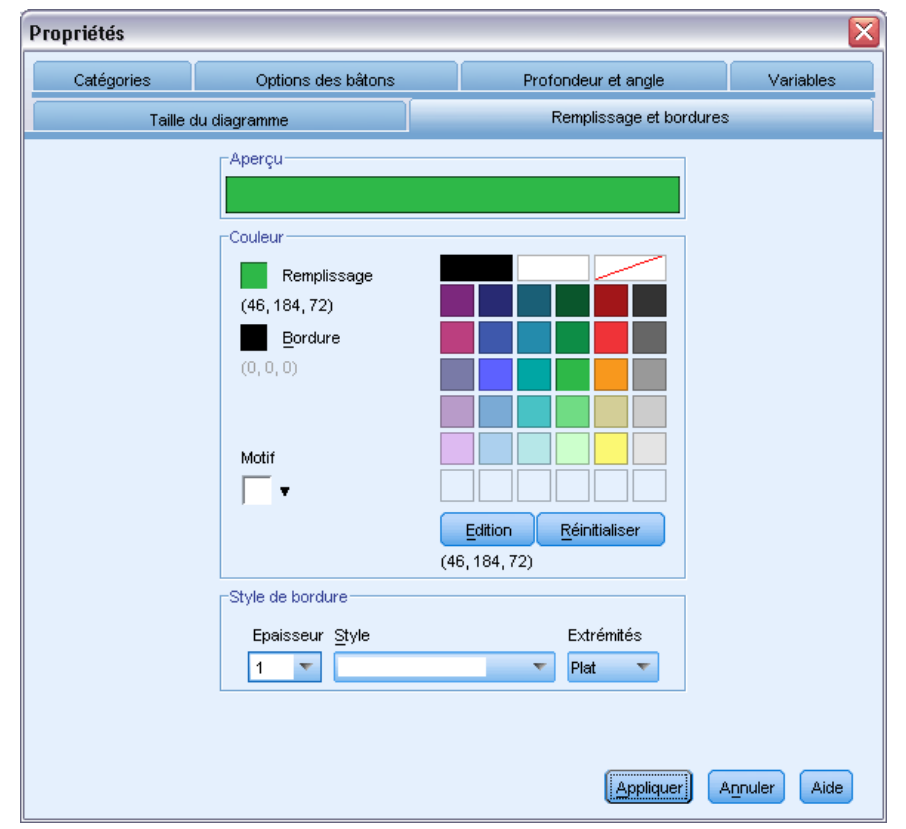

La boîte de dialogue Propriétés comporte des onglets vous permettant de définir les options et d'apporter des modifications à un diagramme. Les onglets de la boîte de dialogue Propriétés dépendent de la sélection en cours.

Certains onglets comportent un aperçu afin de vous donner une idée du résultat des modifications sur la sélection, une fois qu'elles sont appliquées. Cependant, le diagramme n'intègre pas les modifications tant que vous n'avez pas cliqué sur Appliquer. Vous pouvez apporter des modifications dans plusieurs onglets avant de cliquer sur Appliquer. Si vous avez à changer la sélection pour modifier un élément différent dans le diagramme, cliquez sur Appliquer avant de changer la sélection. Si vous ne cliquez pas sur Appliquer avant de changer la sélection, le fait de cliquer sur Appliquer ultérieurement appliquera les changements uniquement aux éléments actuellement sélectionnés.

En fonction de la sélection, seuls certains paramètres seront disponibles. L'aide de chaque onglet précise ce que vous devez sélectionner pour que les onglets apparaissent. Si plusieurs éléments sont sélectionnés, vous pouvez uniquement modifier les paramètres communs à tous ces éléments.

#### *Barres d'outils*

Les barres d'outils comportent des raccourcis pour certaines des fonctionnalités de la boîte de dialogue Propriétés. Par exemple, au lieu d'utiliser l'onglet Texte de la boîte de dialogue Propriétés, vous pouvez vous servir de la barre d'outils Edition pour modifier la police et le style du texte.

#### *Enregistrement des modifications*

Les modifications apportées au diagramme sont enregistrées lorsque vous fermez l'Editeur de diagrammes. Le diagramme modifié est ensuite affiché dans le Viewer.

# *Options de définition du diagramme*

Lorsque vous définissez un diagramme dans le Générateur de diagrammes, vous pouvez ajouter des titres et modifier les options de création du diagramme.

### *Ajout et modification de titres et de notes de bas de page*

Vous pouvez ajouter des titres et des notes de bas de page au diagramme pour en faciliter l'interprétation. Le Générateur de diagrammes affiche également automatiquement les informations des diagrammes de variation dans les notes de bas de page.

#### *Pour ajouter des titres et des notes de bas de page*

- E Cliquez sur l'onglet Titres/Notes de bas de page.
- E Sélectionnez un ou plusieurs titres et notes de bas de page. Le canevas affiche du texte pour indiquer que ces titres et notes de bas de page ont été ajoutés au diagramme.
- E Utilisez la boîte de dialogue Propriétés de l'élément pour modifier le texte des titres/notes de bas de page.

#### *Pour supprimer un titre ou une note de bas de page*

- E Cliquez sur l'onglet Titres/Notes de bas de page.
- E Désélectionnez le titre ou la note de bas de page à supprimer.

#### *Pour modifier le texte d'un titre ou d'une note de bas de page*

Lorsque vous ajoutez des titres et des notes de bas de page, vous ne pouvez pas modifier leur texte directement dans le diagramme. Comme avec les autres éléments du Générateur de diagrammes, effectuez les modifications dans la boîte de dialogue Propriétés des éléments.

- E Cliquez sur Propriétés des éléments si la boîte de dialogue Propriétés des éléments ne s'affiche pas.
- E Sélectionnez un titre, un sous-titre ou une note de bas de page (par exemple Titre 1) dans la liste Modifier les propriétés de.
- E Dans la zone de contenu, tapez le texte associé avec le titre, le sous-titre ou la note de bas de page.
- $\blacktriangleright$  Cliquez sur Appliquer.

### *Définition des options générales*

Le Générateur de diagrammes offre des options générales pour le diagramme. Ces options s'appliquent à l'ensemble du diagramme, plutôt qu'à un élément donné du diagramme. Les options générales comprennent la gestion des valeurs manquantes, les modèles, la taille des diagrammes et les retours à la ligne dans les panels.

- ▶ Cliquez sur Options.
- E Modifiez les options générales. Les détails relatifs aux options sont les suivants.
- $\blacktriangleright$  Cliquez sur Appliquer.

#### *Valeurs manquantes spécifiées :*

**Critères d'agrégation.**Si des valeurs manquantes figurent dans les variables utilisées pour définir des modalités ou des sous-groupes, sélectionnez Inclure de sorte que les modalités des valeurs utilisateur manquantes (valeurs identifiées comme manquantes par l'utilisateur) soient incluses dans le diagramme. Ces modalités agissent également en tant que critères d'agrégation lors du calcul de la statistique. Les modalités « manquantes » figurent sur l'axe de modalités ou dans la légende et se traduisent par exemple par l'ajout d'un bâton supplémentaire, d'un secteur dans les diagrammes en secteurs. S'il n'existe aucune valeur manquante, les modalités « manquantes » n'apparaissent pas.

Si vous avez sélectionné cette option et que vous ne voulez plus afficher ces valeurs une fois le diagramme tracé, ouvrez ce dernier dans le Générateur de diagrammes, puis choisissez Propriétés dans le menu Modifier. L'onglet Modalités permet de déplacer vers la liste Exclues les modalités à supprimer. Notez cependant que les statistiques ne sont pas recalculées si vous cachez les modalités « manquantes ». Ainsi, une statistique de pourcentage prendra toujours en compte les modalités « manquantes ».

*Remarque :* Cette commande n'affecte pas les valeurs manquantes par défaut. Celles-ci sont toujours exclues du diagramme.

**Statistiques récapitulatives et valeurs d'observations.**Vous pouvez sélectionner une des alternatives suivantes pour exclure les observations ayant des valeurs manquantes :

- **Exclure toute la liste pour obtenir une base cohérente pour le diagramme.** Si l'une des variables du diagramme comporte une valeur manquante pour une observation donnée, l'observation est intégralement exclue du diagramme.
- **Exclure variable par variable pour optimiser l'utilisation de la donnée.** Si une variable sélectionnée comporte des valeurs manquantes, les observations contenant ces valeurs manquantes sont exclues lors de l'analyse de la variable.

Pour connaître la différence entre les exclusions de valeurs manquantes de type Exclure toute observation incomplète et Exclure les observations variable par variable, étudiez les figures suivantes qui représentent le diagramme en bâtons correspondant à chacune des deux options.

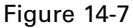

*Exclusion des valeurs manquantes de toute observation incomplète*

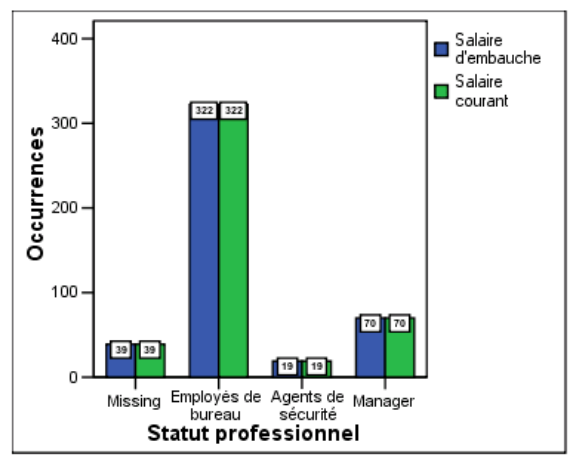

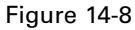

*Exclusion des valeurs manquantes des observations variable par variable*

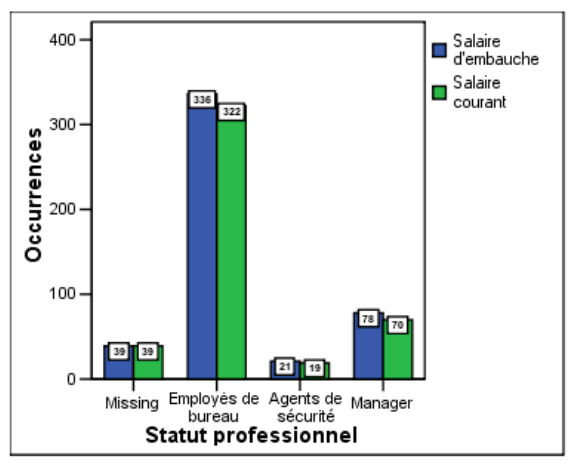

Les données comprennent quelques valeurs système manquantes (vides) dans les variables pour *Salaire actuel* et *Catégorie d'emploi*. Dans d'autres observations, la valeur 0 a été saisie et définie comme manquante. L'option Afficher les groupes définis par des valeurs manquantes étant sélectionnée pour les deux diagrammes, la modalité *Manquant* est ajoutée aux types de poste affichés. Dans chaque diagramme, les valeurs de la fonction récapitulative *Nombre d'observations* figurent dans les étiquettes des bâtons.

26 observations des deux diagrammes comportent une valeur manquante par défaut pour le type de poste occupé, et 13 la valeur manquante utilisateur (0). Dans le diagramme avec exclusion de toute observation incomplète, le nombre d'observations est identique pour les deux variables de chaque regroupement de bâtons. En effet, si une valeur est manquante, l'observation est exclue pour toutes les variables. Dans le diagramme avec exclusion des observations variable par variable, le nombre d'observations non manquantes de chaque variable d'une modalité donnée est représenté indépendamment des valeurs manquantes dans les autres variables.

#### *Modèles*

Un modèle de diagramme vous permet d'appliquer les attributs d'un diagramme à un autre. Lorsque vous ouvrez un diagramme dans Chart Editor, vous pouvez l'enregistrer en tant que modèle. Vous pouvez ensuite appliquer ce modèle en l'indiquant au moment de sa création ou ultérieurement en l'appliquant dans l'éditeur' de diagrammes.

**Modèle par défaut.** Il s'agit du modèle spécifié par les options. Vous pouvez accéder à ces options en sélectionnant Options dans le menu Edition de l'éditeur de données, puis en cliquant sur l'onglet Diagrammes. Le modèle par défaut est appliqué en premier, ce qui signifie que les autres modèles peuvent le remplacer.

**Fichiers de modèle.** Cliquez sur Ajouter pour spécifier un ou plusieurs modèles à l'aide de la boîte de dialogue standard de sélection de fichier. Ils sont appliqués en fonction de leur ordre d'apparition. Les modèles situés à la fin de la liste peuvent ainsi remplacer les modèles situés au début de la liste.

#### *Taille des diagrammes et panels*

**Taille du diagramme.** Spécifiez un pourcentage supérieur ou inférieur à 100 pour agrandir ou réduire le diagramme, respectivement. Le pourcentage est fonction de la taille de diagramme par défaut.

**Panels.** En présence de nombreuses colonnes de panel, sélectionnez Réorganiser les panels pour que les panels puissent occuper plusieurs lignes au lieu d'être contraints de tenir sur une seule. Les panels sont réduits pour tenir impérativement sur une ligne, sauf si cette option est sélectionnée.

# <span id="page-349-0"></span>*Evaluation de données avec des modèles de prévision*

Le processus consistant à appliquer un modèle de prévision à un ensemble de données est appelé **évaluation** des données. IBM® SPSS® Statistics dispose de procédures de construction de modèles de prévision tels que la régression, la classification, l'arborescence et les modèles de réseau neuronal. Une fois le modèle construit, ses spécifications sont enregistrées dans un fichier contenant toutes les informations nécessaires pour reconstruire le modèle. Vous pouvez alors utiliser ce fichier de modèle pour générer des évaluations prédictives dans d'autres ensembles de données. (*Remarque :* certaines procédures produisent un fichier de modèle XML, d'autres un fichier d'archives ZIP.)

**Exemple :** La division de marketing direct d'une entreprise utilise les résultats d'un envoi d'essai pour assigner des scores de propension au reste de leur base de données de contacts, à l'aide de diverses caractéristiques démographiques permettant d'identifier les contacts les plus susceptibles de répondre et d'effectuer un achat.

L'évaluation est traitée comme une transformation des données. Le modèle s'exprime en interne comme un ensemble de transformations numériques appliquées à un ensemble donné de champs (variables), les valeurs prédites spécifiées dans le modèle, afin d'obtenir une prévision. En ce sens, le processus d'évaluation des données avec un modèle donné est actuellement similaire à l'application d'une fonction, telle la fonction de racine carrée, à un ensemble de données.

Le processus d'évaluation se compose de deux étapes de base suivantes :

E La construction du modèle et l'enregistrement du fichier du modèle. Vous construisez le modèle en utilisant un ensemble de données pour lequel le résultat qui vous intéresse (souvent appelé la **cible**) est connu. Par exemple, si vous voulez construire un modèle pour prédire qui est susceptible de répondre à une campagne de publipostage, vous devez commencer par un ensemble de données qui indique déjà qui a répondu et qui n'a pas répondu. Par exemple, il pourrait s'agir des résultats d'un envoi d'essai à un petit groupe de clients ou d'informations sur les réponses à une campagne similaire par le passé.

*Remarque* : Pour certains types de modèles, il n'existe pas de cible spécifique. Les modèles de classification, par exemple, n'ont pas de cible, et certains modèles du voisin le plus proche non plus.

E L'application de ce modèle à un ensemble de données différent (pour lequel le résultat qui vous intéresse n'est pas connu) pour prévoir les résultats. [Pour plus d'informations, reportez-vous à](#page-350-0) [la section Assistant d'évaluation sur p. 331.](#page-350-0)

<span id="page-350-0"></span>Le tableau suivant répertorie les procédures qui prennent en charge l'exportation des spécifications de modèle vers un fichier de modèle. La colonne « Option » indique l'option complémentaire qui contient la procédure.

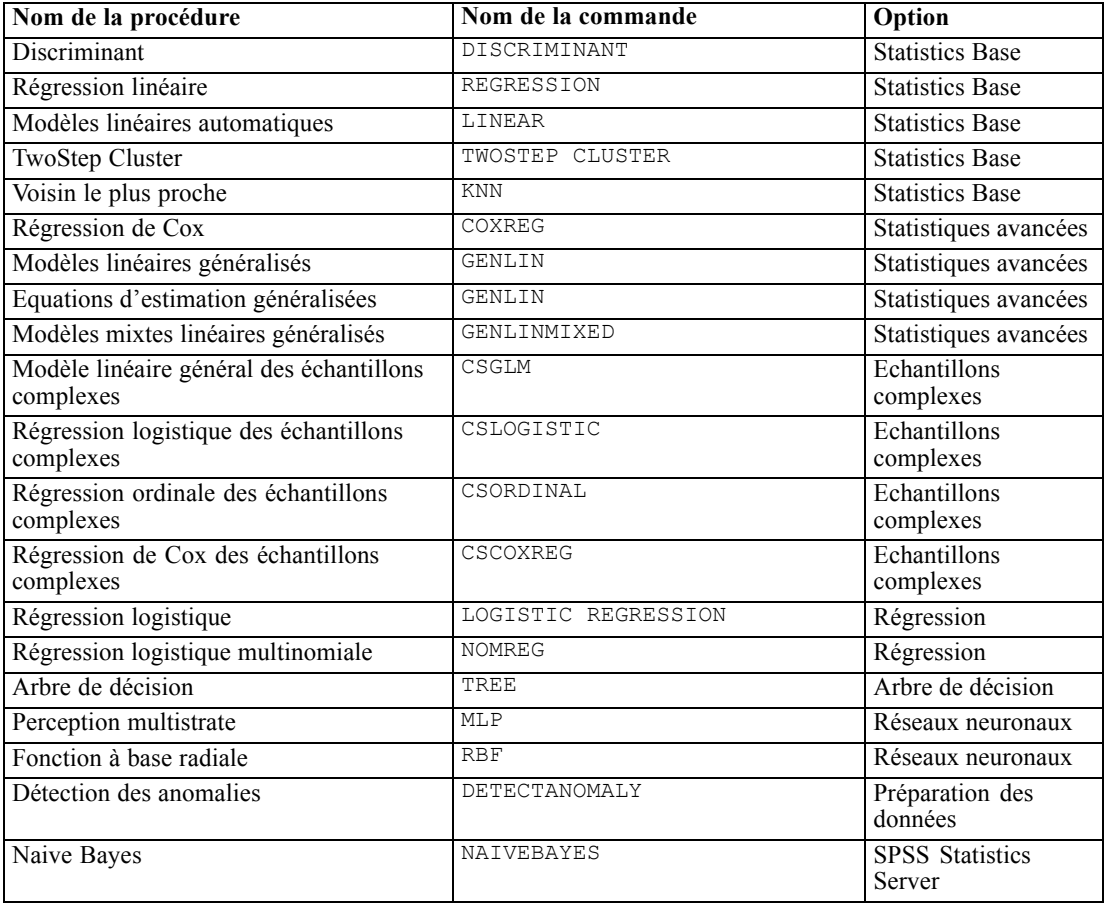

# *Assistant d'évaluation*

Vous pouvez utiliser l'Assistant d'évaluation pour appliquer un modèle créé avec un ensemble de données à un autre ensemble de données et générer des **évaluations**, comme la valeur prédite et/ou la probabilité prédite d'un résultat qui vous intéresse.

### *Pour évaluer un ensemble de données avec un modèle de prévision*

- E Ouvrez l'ensemble de données que vous souhaitez évaluer.
- E Ouvrez l'assistant d'évaluation. A partir des menus, sélectionnez : Utilitaires > Assistant d'évaluation.

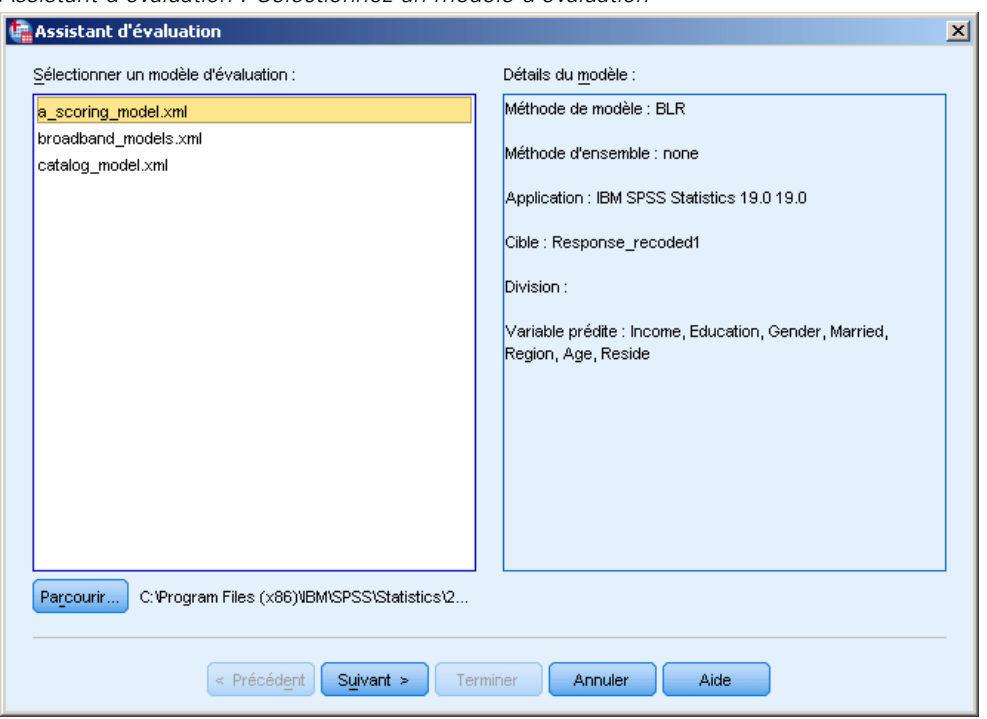

Figure 15-1 *Assistant d'évaluation : Sélectionnez un modèle d'évaluation*

- E Sélectionnez un fichier XML de modèle ou une archive ZIP. Utilisez le bouton Parcourir pour accéder à un emplacement différent et sélectionner un fichier de modèle.
- E Faites correspondre les champs de l'ensemble de données actif et ceux utilisés dans le modèle. [Pour plus d'informations, reportez-vous à la section Association des champs du modèle et de](#page-352-0) [ceux de l'ensemble de données sur p. 333.](#page-352-0)
- E Sélectionnez les fonctions d'évaluation que vous voulez utiliser. [Pour plus d'informations,](#page-354-0) [reportez-vous à la section Sélection des fonctions d'évaluation sur p. 335.](#page-354-0)

**Sélectionnez un modèle d'évaluation.** Le fichier de modèle peut être un fichier XML ou une archive ZIP qui contient le modèle au format PMML. La liste n'affiche que les fichiers avec une extension zip ou xml ; les extensions de fichier ne sont pas affichées dans la liste. Vous pouvez utiliser n'importe quel fichier de modèle créé par IBM® SPSS® Statistics. Vous pouvez également utiliser des fichiers de modèles créés par d'autres applications, comme IBM® SPSS® Modeler, mais certains fichiers de modèles créés par d'autres applications ne pourront pas être lus par SPSS Statistics, notamment les modèles qui ont plusieurs champs cibles (variables).

**Détails du modèle.** Cette zone affiche des informations de base sur le modèle sélectionné, telles que le type de modèle, la cible (le cas échéant) et les valeurs prédites utilisées pour construire le modèle. Puisque le fichier du modèle doit être lu pour obtenir ces informations, celles-ci peuvent mettre un peu de temps à apparaître pour le modèle sélectionné. Si le fichier XML ou l'archive ZIP n'est pas reconnu comme un modèle lisible par SPSS Statistics, un message indiquant qu'il est impossible de lire le fichier apparaît.

# <span id="page-352-0"></span>*Association des champs du modèle et de ceux de l'ensemble de données*

Afin de pouvoir être évalué, l'ensemble de données actif doit contenir des champs (variables) correspondant à toutes les valeurs prédites du modèle. Si le modèle contient aussi des champs fractionnés, l'ensemble de données doit aussi contenir des champs correspondant à tous les champs fractionnés du modèle.

- Par défaut, tous les champs de l'ensemble de données actif qui ont le même nom et le même type que les champs du modèle sont automatiquement associés.
- Utilisez la liste déroulante pour associer les champs de l'ensemble de données à ceux du modèle. Pour pouvoir associer les champs, le type de données de chaque champ doit être le même dans le modèle et dans l'ensemble de données.
- Il n'est pas possible de poursuivre l'assistant ou d'évaluer l'ensemble de données actif tant que toutes les valeurs prédites (et champs fractionnés, le cas échéant) du modèle n'ont pas été associées à celles de l'ensemble de données actif.

*Assistant d'évaluation : Faire correspondre les champs du modèle*

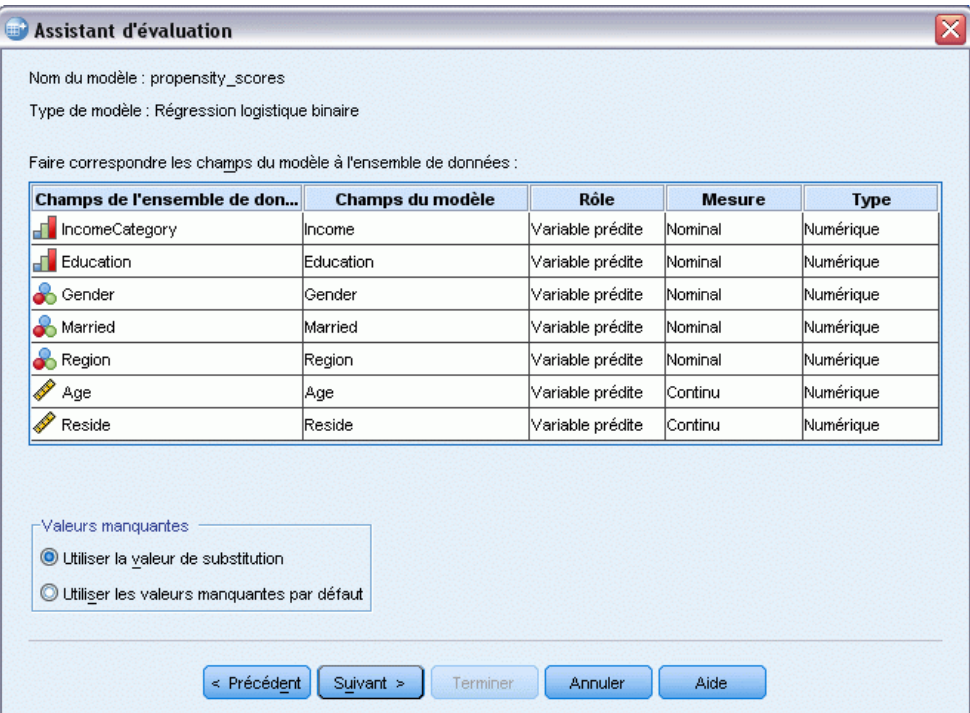

**Champs de l'ensemble de données.** La liste déroulante contient le nom de tous les champs de l'ensemble de données actif. Les champs dont le type de données diffère de celui du champ du modèle correspondant ne peuvent pas être sélectionnés.

**Champs du modèle.** Les champs utilisés dans le modèle.

Figure 15-2

**Rôle.** Le rôle affiché peut être l'un des rôles suivants :

- **Valeur prédite.** Ce champ est utilisé comme pvaleur prédite dans le modèle. Autrement dit, les valeurs des variables prédites sont utilisées pour « prévoir » les valeurs de la cible.
- **Champs fractionnés.** Les valeurs des champs fractionnés sont utilisées pour définir des sous-groupes, évalué chacun séparément. Il y a un sous-groupe distinct pour chaque combinaison de valeurs de champs fractionnés. (*Remarque :* les champs fractionnés ne sont disponibles que pour certains modèles.)
- **ID enregistrement.** Identificateur de l'enregistrement (observation).

**Mesure :** Niveau de mesure du champ tel que défini dans le modèle. Pour les modèles dans lesquels le niveau de mesure peut affecter les évaluations, on utilise le niveau de mesure tel que défini dans le modèle, pas celui défini dans l'ensemble de données actif. Pour plus d'informations sur le niveau de mesure, consultez [Niveau de mesure des variables](#page-107-0).

**Type.** Type de données tel que défini dans le modèle. Le type de données de l'ensemble de données actif doit correspondre à celui du modèle. Le type de données peut être l'un des suivants :

- **Chaîne.** Les champs ayant un type de données chaîne dans l'ensemble de données actif correspondent au type de données chaîne dans le modèle.
- **Numérique.** Les champs numériques ayant des formats d'affichage autres que les formats de date ou d'heure dans l'ensemble de données actif correspondent au type de données numérique dans le modèle. Cela inclut les formats F (numérique), Dollar, Point, Virgule, E (notation scientifique) ainsi que les formats de devises personnalisés. Les champs aux formats Joursem (jour de la semaine) et Mois (mois de l'année) sont également considérés comme numériques, et non comme des dates. Pour certains types de modèles, les champs date et heure de l'ensemble de données actif peuvent aussi être associés au type de données numérique du modèle.
- **Date.** Les champs numériques ayant des formats d'affichage incluant la date mais pas l'heure dans l'ensemble de données actif correspondent au type de données date dans le modèle. Cela inclut Date (jj-mm-aaaa), Adate (mm/jj/aaaa), Edate (jj.mm.aaaa), Sdate (aaaa/mm/jj) et Jdate (jjjaaaa).
- **Heure.** Les champs numériques ayant des formats d'affichage incluant l'heure mais pas la date dans l'ensemble de données actif correspondent au type de données heure dans le modèle. Cela inclut Heure (hh:mm:ss) et DHeure (jj hh:mm:ss)
- **Horodatage.** Les champs numériques ayant un format d'affichage incluant à la fois la date et l'heure dans l'ensemble de données actif correspondent au type de données horodatage dans le modèle. Cela correspond au format Valeurdate (jj-mm-aaaa hh:mm:ss) dans l'ensemble de données actif.

*Remarque* : En plus du nom et du type de champ, vous devez vous assurer que les valeurs de données réelles contenues dans l'ensemble de données en cours d'évaluation, sont bien enregistrées de la même façon que les valeurs de données de l'ensemble de données utilisé pour construire le modèle. Par exemple, si le modèle a été construit avec un champ *Revenu* qui divise le revenu en quatre catégories, et *IncomeCategory* (Catégoriederevenus) dans l'ensemble de données actif qui divise le revenu en six ou quatre catégories différentes, ces champs ne correspondent pas et les résultats d'évaluation ne seront pas fiables.

#### <span id="page-354-0"></span>*Valeurs manquantes*

Ce groupe d'options contrôle le traitement des valeurs manquantes rencontrées lors du processus d'évaluation pour les variables prédites définies dans le modèle. Une valeur manquante dans le contexte de l'évaluation renvoie à l'une des options suivantes :

- Une variable prédite ne contient pas de valeur. Pour les champs numériques (variables) cela correspond à la variable manquante par défaut. Pour les variables de chaîne, cela correspond à une chaîne nulle.
- La valeur a été définie comme manquante utilisateur dans le modèle, pour l'explication donnée. Les valeurs manquantes spécifiées dans le fichier de travail mais pas dans le modèle ne seront pas traitées comme des valeurs manquantes lors du processus d'analyse.
- La variable prédite est une variable catégorielle et la valeur ne fait pas partie des modalités définies dans le modèle.

**Utiliser la valeur de substitution.** Tentative pour utiliser une valeur de substitution lors de l'évaluation d'observations avec des valeurs manquantes. La méthode pour déterminer une valeur se substituant à une valeur manquante dépend du modèle de prévision.

- **Régression linéaire et Modèles discriminants.** Pour des variables indépendantes dans une régression linéaire et des modèles discriminants, si la valeur moyenne de substitution pour les valeurs manquantes a été spécifiée lors de la construction et l'enregistrement du modèle, alors cette valeur moyenne est utilisée à la place de la valeur manquante lors du calcul des notes et lors du processus d'évaluation. Si cette valeur moyenne n'est pas disponible, alors la valeur manquante par défaut est retournée.
- **Modèles d'Arbre de décision** Pour les modèles CHAID et Exhaustive CHAID, le plus gros nœud enfant est sélectionné pour une variable de scission manquante. Le plus gros nœud enfant est celui possédant la plus large population parmi les nœuds enfant utilisant des observations d'échantillon d'apprentissage. Pour les modèles C&RT et QUEST, les variables de scission de substitution (le cas échéant) sont utilisées en premier. (Les variables de scission de substitution sont des variables de scission qui tentent de correspondre au mieux à la variable de scission originale en utilisant des variables prédites alternatives.) Si aucune variable de scission de substitution n'est spécifiée ou si toutes les variables de scission de substitution sont manquantes, le plus gros nœud enfant est utilisé.
- **Modèles de régression logistique.** Pour les covariables des modèles de régression logistique, si une valeur moyenne de la variable prédite a été inclue dans le modèle enregistré, alors cette valeur moyenne est utilisée à la place de la valeur manquante dans le calcul des notes et les processus d'évaluation. Si la variable prédite est qualitative (par exemple un facteur d'un modèle de régression logistique) ou si la valeur moyenne n'est pas disponible, alors la valeur manquante par défaut est retournée.

**Utiliser la valeur manquante par défaut** Retourne la valeur manquante par défaut lors de l'évaluation d'une observation comportant une valeur manquante.

# *Sélection des fonctions d'évaluation*

Les fonctions d'évaluation sont les types d'« évaluations » disponibles pour le modèle sélectionné. Par exemple, la valeur prédite de la cible, la probabilité de la valeur prédite ou la probabilité d'une valeur cible sélectionnée.

#### Figure 15-3

*Assistant d'évaluation : Sélection des fonctions d'évaluation*

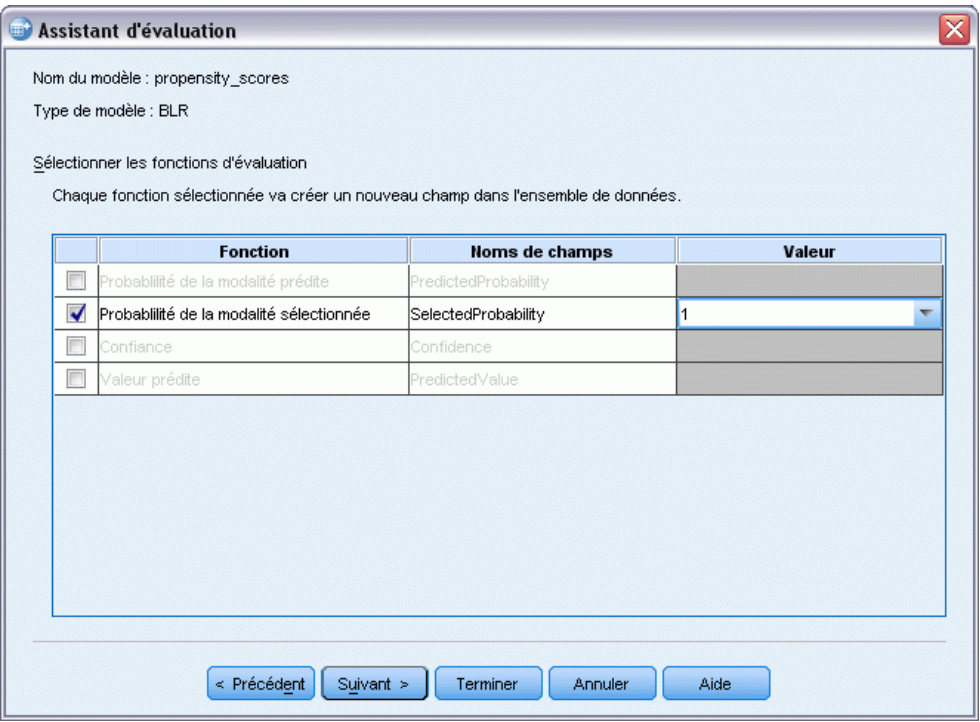

**Fonction d'évaluation.** Les fonctions d'évaluation disponibles dépendent du modèle. La liste comportera une ou plusieurs des fonctions suivantes :

- **Prévision.** La valeur prédite de la cible (résultat qui vous intéresse). Elle est disponible pour tous les modèles, excepté pour ceux qui n'ont pas de cible.
- **Probabilité de la valeur prédite.** La probabilité de la valeur prédite étant la valeur correcte, exprimée sous forme de proportion. Elle est disponible pour la plupart des modèles ayant une cible qualitative.
- **Probabilité de la valeur sélectionnée.** La probabilité de la valeur sélectionnée étant la valeur correcte, exprimée sous forme de proportion. Sélectionnez une valeur dans la liste déroulante dans la colonne Valeur. Les valeurs disponibles sont définies par le modèle. Elle est disponible pour la plupart des modèles ayant une cible qualitative.
- **Confiance.** Une mesure de probabilité associée à la valeur prédite d'une cible qualitative. Pour les modèles Régression logistique binaire, Régression logistique multinomiale et Naive Bayes, le résultat est identique à la probabilité de la valeur prédite. Pour les modèles Arbre et Ruleset, la confiance peut être interprétée comme une probabilité ajustée de la modalité prédite et elle est toujours inférieure à la probabilité de la valeur prédite. Pour ces modèles, la valeur de confiance est plus fiable que la probabilité de la valeur prédite.
- **Nombre de nœuds.** Le nombre de nœuds terminaux prédit pour les modèles d'arbre.
- **Erreur standard.**L'erreur standard de la valeur prédite. Disponible pour les modèles de régression linéaire, les modèles linéaires généraux et les modèles linéaires généralisés ayant une cible d'échelle. Elle n'est disponible que si la matrice de covariance est enregistrée dans le fichier du modèle.
- **Hasard Cumulé.** Estimation de la fonction de hasard cumulé. La valeur indique la probabilité d'observer l'événement au moment donné ou avant le moment donné, compte tenu de la valeur des variables prédites.
- **Voisin le plus proche.** L'ID du voisin le plus proche. L'ID est la valeur de la variable d'étiquette de l'observation, si fournie, et autrement du numéro de l'observation. S'applique uniquement aux modèles du voisin les plus proche.
- **Nième voisin le plus proche.** L'ID du *Nième* voisin le plus proche. Entrez un nombre entier pour la valeur de *K* dans la colonne Valeur. L'ID est la valeur de la variable d'étiquette de l'observation, si fournie, et autrement du numéro de l'observation. S'applique uniquement aux modèles du voisin les plus proche.
- **Distance jusqu'au voisin le plus proche.** La distance jusqu'au voisin le plus proche. Selon le modèle, une distance Euclidienne ou Manhattan sera utilisée. S'applique uniquement aux modèles du voisin les plus proche.
- **Distance jusqu'au Nième voisin le plus proche.** La distance jusqu'au *Nième* voisin le plus proche. Entrez un nombre entier pour la valeur de *K* dans la colonne Valeur. Selon le modèle, une distance Euclidienne ou Manhattan sera utilisée. S'applique uniquement aux modèles du voisin les plus proche.

**Nom de champ.** Chaque fonction d'évaluation sélectionnée enregistre un nouveau champ (variable) dans l'ensemble de données actif. Vous pouvez utiliser les noms par défaut ou en entrer de nouveaux. Si des champs avec ce nom existent déjà dans l'ensemble de données actif, ils seront remplacés. Pour plus d'informations sur les règles de dénomination des champs, reportez-vous à [noms des variables](#page-106-0).

**Valeur.** Voir les descriptions des fonctions d'évaluation pour des descriptions des fonctions qui utilisent un paramètre Valeur.

# *Évaluation de l'ensemble de données actif*

Dans l'étape finale de l'assistant, vous pouvez évaluer l'ensemble de données actif ou copier la syntaxe de commande générée vers une fenêtre de syntaxe. Vous pouvez alors modifier et/ou enregistrer la syntaxe de commande générée.

Figure 15-4

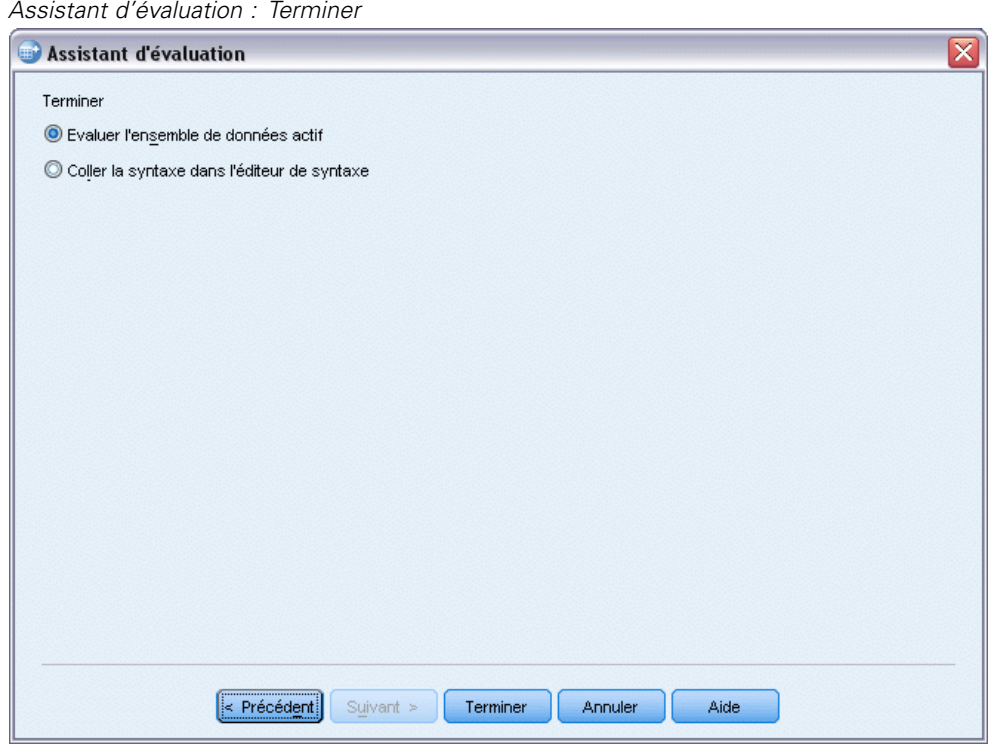

# *Fusion des fichiers XML de modèle et des transformations*

Certains modèles de prévision sont construits avec des données qui ont été modifiées ou transformées de diverses façons. Afin d'appliquer efficacement ces modèles à d'autres ensembles de données, il faut effectuer les mêmes transformations sur les données devant être évaluées, ou les transformations doivent également se refléter dans le fichier du modèle. Inclure les transformations dans le fichier du modèle est un processus en deux étapes :

- **Enregistrez les transformations dans un fichier XML des transformations. Cela ne peut se faire** qu'en utilisant TMS BEGIN et TMS END dans la syntaxe de commande.
- E Combinez le fichier de modèle (XML ou ZIP) et le fichier XML des transformations dans un nouveau fichier XML de modèle fusionné.

Pour combiner un fichier de modèle et un fichier XML des transformations dans un nouveau fichier de modèle fusionné :

A partir des menus, sélectionnez : Utilitaires > Fusionner un fichier XML de modèle

<span id="page-357-0"></span>338

*Evaluation de données avec des modèles de prévision*

#### Figure 15-5

*Boîte de dialogue Fusionnerun fichier XML de modèle*

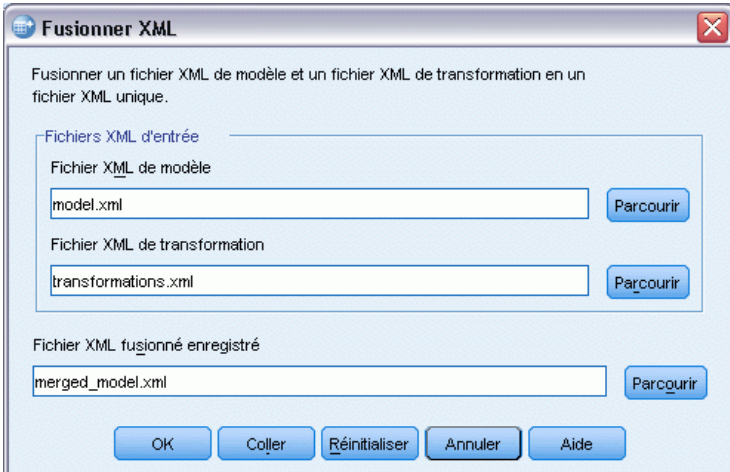

- E Sélectionnez le fichier XML de modèle.
- E Sélectionnez le fichier XML des transformations.
- ► Entrez un chemin et un nom pour le nouveau fichier XML de modèle fusionnée, ou utilisez Parcourir pour sélectionner l'emplacement et le nom.

*Remarque :* Il est impossible de fusionner les fichiers d'archive ZIP de modèle pour les modèle contenant des scissions (informations de modèle séparées pour chaque groupe de scission) ou les modèles d'ensemble avec les fichiers de transformations XML.

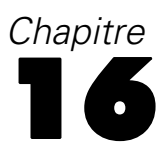

# *Utilitaires*

Ce chapitre décrit les fonctions du menu Outils et vous indique comment réordonner les listes de variables cible.

- **Pour plus d'informations sur l'Assistant d'évaluation, reportez-vous à [Evaluation de données](#page-349-0)** [avec des modèles de prévision.](#page-349-0)
- Pour plus d'informations sur la fusion des fichiers XML de modèle et de transformation, reportez-vous à [Fusion des fichiers XML de modèle et des transformations](#page-357-0).

# *Informations sur les variables*

La boîte de dialogue Variables affiche des informations sur la définition des variables pour les variables couramment sélectionnées, y compris:

- l'étiquette Variable
- le format des Données
- les valeurs manquantes spécifiées
- Etiquettes de valeurs
- Le niveau de mesure

Figure 16-1

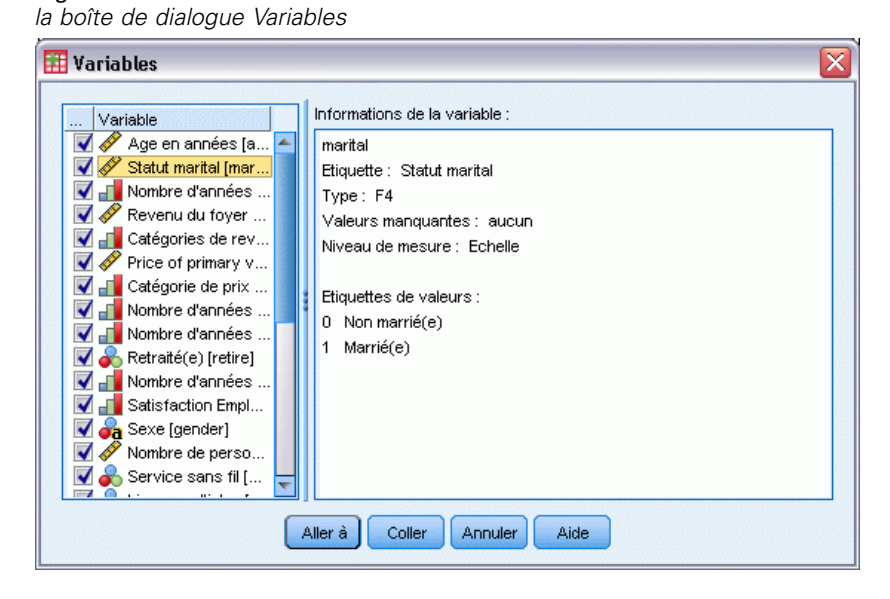

**Visible.** La colonne Visible dans la liste des variables indique si la variable est actuellement visible dans l'Editeur de données et dans les listes de variables de la boîte de dialogue. La visibilité est contrôlée par les ensembles de variables. [Pour plus d'informations, reportez-vous à](#page-360-0) [la section Groupes de variables sur p. 341.](#page-360-0)
341

**Aller à :** Permet d'accéder à la variable sélectionnée dans la fenêtre de l'éditeur de données.

**Coller.** Permet de coller les variables sélectionnées dans la fenêtre syntaxe désignée à l'emplacement du curseur.

Pour modifier les définitions de variables, utilisez l'affichage des variables dans l'éditeur de données.

### *Pour obtenir des informations sur les variables*

- A partir des menus, sélectionnez : Utilitaires > Variables
- E Sélectionnez la variable dont vous souhaitez afficher les informations de définition variable.

# *Commentaires de fichier de données*

Vous pouvez inclure des commentaires descriptifs dans le fichier de données. Pour les fichiers de données au format IBM® SPSS® Statistics, les commentaires sont enregistrés avec le fichier de données.

### *Pour ajouter, modifier, supprimer ou afficher les commentaires de fichier de données*

- $\blacktriangleright$  A partir des menus, sélectionnez : Utilitaires > Commentaires de fichier de données.
- E Pour afficher les commentaires dans le Viewer, sélectionnez Afficher les commentaires dans la sortie.

Les commentaires ne sont pas limités en longueur, mais ne doivent pas dépasser 80 octets (en général, cela correspond à 80 caractères dans les langues sur un octet) par ligne. Les lignes sont automatiquement interrompues par un renvoi à la ligne suivante à partir de 80 caractères. La police utilisée pour afficher les commentaires est celle utilisée pour les résultats texte de manière à donner une représentation fidèle de l'affichage dans le Viewer.

Un cachet de date (la date actuelle entre parenthèses) est automatiquement ajouté à la fin de la liste des commentaires dès que vous modifiez un commentaire ou que vous en ajoutez un. Ceci peut entraîner des ambiguïtés au niveau des dates associées aux commentaires lorsque vous modifiez un commentaire ou que vous insérez un nouveau commentaire entre deux commentaires existants.

# *Groupes de variables*

Vous pouvez limiter le nombre de variables affichées dans l'Editeur de données et dans les listes de variables des boîtes de dialogue. Pour cela, définissez et utilisez des groupes de variables. Ceci est particulièrement utile pour les fichiers de données avec un grand nombre de variables. Les petits groupes de variables facilitent la recherche et la sélection des variables pour votre analyse.

# *Définition de groupes de variables*

La procédure Définir des groupes de variables crée des sous-ensembles de variables à afficher dans l'éditeur de données et dans les listes de variables de boîtes de dialogue. Les groupes de variables définis sont enregistrés avec les fichiers de données au format IBM® SPSS® Statistics.

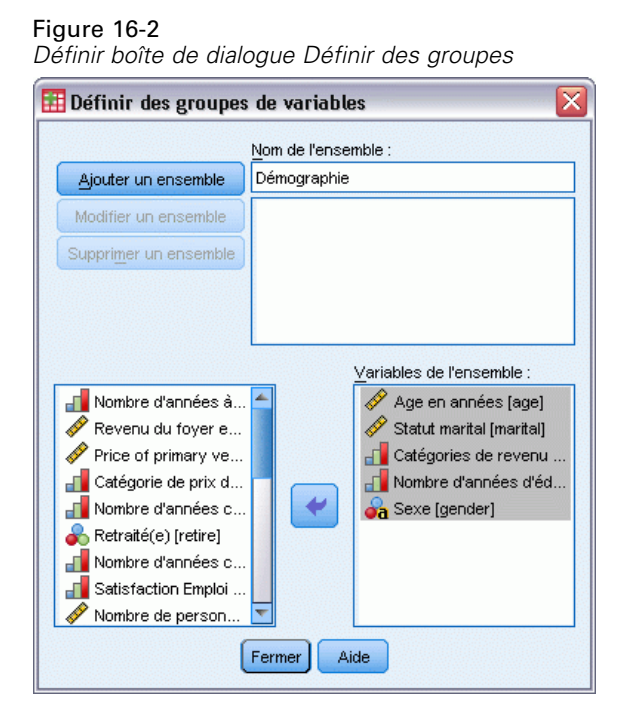

**Nom du groupe :**Les noms de groupes peuvent s'élever jusqu'à 64 octets. Vous pouvez utiliser n'importe quel caractère, y compris les espaces.

**Variables du groupe :** Toute combinaison de variables numériques et chaîne peut être comprise dans un groupe. L'ordre des variables dans le groupe n'a pas d'effet sur l'ordre d'affichage des variables dans l'Editeur de données ou dans les listes de variables des boîtes de dialogue. Une variable peut appartenir à de multiples groupes.

# *Pour définir des groupes de variables*

- A partir des menus, sélectionnez : Utilitaires > Définir des groupes de variables…
- E Sélectionnez les variables à inclure dans le groupe.
- E Saisir un nom de groupe (jusqu'à 64 octets).
- **EXECUTE:** Cliquez sur Ajouter un groupe.

#### *Utilitaires*

# *Utilisation de groupes de variables pour afficher ou masquer les variables*

L'option Utiliser des groupes de variables limite les variables affichées dans l'éditeur de données et dans les listes de variables des boîtes de dialogue aux variables des groupes sélectionnés.

Figure 16-3 *Utiliser la boîte de dialogue Vecteurs de variables*

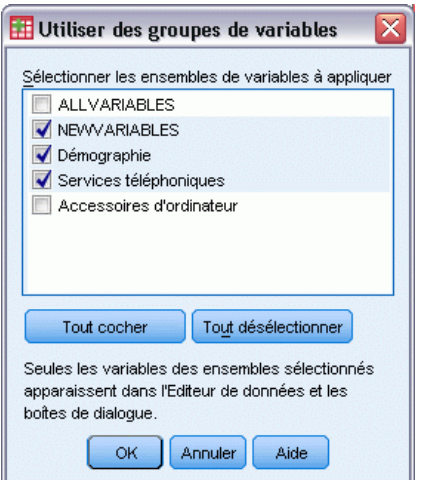

- Le groupe de variables affiché dans l'Editeur de données et dans les listes des boîtes de dialogue recense tous les groupes sélectionnés.
- Une variable peut être incluse dans plusieurs groupes sélectionnés.
- L'ordre des variables dans les groupes sélectionnés et celui des groupes même n'ont pas d'effet sur l'ordre d'affichage des variables dans l'Editeur de données ni dans les listes de variables des boîtes de dialogue.
- Bien que les groupes de variables définis soient enregistrés avec les fichiers de données au format IBM® SPSS® Statistics, les groupes intégrés par défaut sont rétablis dans la liste des groupes sélectionnés chaque fois que vous ouvrez le fichier de données.

La liste des groupes de variables disponibles inclut tous les groupes de variables définis pour le fichier de données actif, ainsi que deux autres groupes intégrés :

- **ALLVARIABLES :** Ce groupe contient toutes les variables du fichier de données, y compris les nouvelles variables créées pendant une session.
- **NEWVARIABLES :** Ce groupe contient seulement les nouvelles variables créées pendant la session.

*Remarque* : Même si vous enregistrez le fichier de données après avoir créé des variables, celles-ci sont incluses dans le groupe *NEWVARIABLES* jusqu'à ce que vous fermiez et ouvriez de nouveau le fichier de données.

Vous devez sélectionner au moins un groupe de variables. Si vous sélectionnez le groupe *ALLVARIABLES*, les autres groupes sélectionnés n'ont aucun effet concret puisque ce groupe contient toutes les variables.

344

### *Pour sélectionner les groupes de variables à afficher*

- A partir des menus, sélectionnez : Utilitaires > Utiliser des groupes de variables…
- E Sélectionnez les groupes de variables définis qui contiennent les variables que vous souhaitez voir apparaître dans l'Editeur de données et dans les listes de variables des boîtes de dialogue.

### *Pour afficher toutes les variables*

A partir des menus, sélectionnez : Utilitaires > Afficher toutes les variables

# *Réordonner Listes Variables Cible*

Les variables apparaissent dans les listes cible de la boîte de dialogue dans l'ordre dans lequel elles sont sélectionnées à partir de la liste source. Si vous souhaitez modifier l'ordre des variables d'une liste cible—mais que vous ne souhaitez pas désélectionner toutes les variables et les resélectionner dans le nouvel ordre—vous pouvez faire remonter et redescendre les variables dans la liste cible à l'aide de la touche Ctrl (Macintosh : touche Commande) et les touches flèches Haut et Bas. Vous pouvez déplacer simultanément les variables multiples si elles sont attenantes (regroupées). Vous ne pouvez pas déplacer les groupes de variables non attenantes.

# *Utilisation des groupes d'extension*

Les groupes d'extension offrent la possibilité de réaliser des packages de composants personnalisés, tels que des boîtes de dialogue et des commandes d'extension, pour une installation facile par les utilisateurs finaux. Par exemple, si vous avez créé une boîte de dialogue personnalisée pour une commande d'extension et que vous souhaitez la partager avec d'autres utilisateurs, vous devez créer un groupe d'extension qui contient le fichier (*.spd*) du package de la boîte de dialogue personnalisée, et les fichiers associés à la commande d'extension (le fichier XML qui spécifie la syntaxe de la commande d'extension et le ou les fichiers de code d'implémentation écrits en Python ou en R). Le groupe d'extension est ce que vous partagez avec d'autres utilisateurs.

# *Création et modification des groupes d'extension*

## *Comment créer un groupe d'extension*

- A partir des menus, sélectionnez : Utilitaires > Groupes d'extension > Créer un groupe d'extension...
- E Saisissez des valeurs tous les champs de l'onglet Requis.
- E Saisissez des valeurs pour tous les champs de l'onglet Facultatif nécessaires à votre groupe d'extension.
- E Spécifiez un fichier cible pour le groupe d'extension.

E Cliquez sur Enregistrer pour enregistrer le groupe d'extension à l'emplacement spécifié. Ceci ferme la boîte de dialogue Créer un groupe d'extension.

### *Comment modifier un groupe d'extension existant*

- A partir des menus, sélectionnez : Utilitaires > Groupes d'extension > Modifier les groupes d'extension...
- E Ouvrez le groupe d'extension de votre choix.
- E Modifiez les valeurs des champs appropriés sur l'onglet Requis.
- E Modifiez les valeurs des champs appropriés sur l'onglet Facultatif.
- E Spécifiez un fichier cible pour le groupe d'extension.
- E Cliquez sur Enregistrer pour enregistrer le groupe d'extension à l'emplacement spécifié. Ceci ferme la boîte de dialogue Modifier un groupe d'extension.

# *Champs obligatoires pour les groupes d'extension*

**Nom.** Un nom unique à associer au groupe d'extension. Il peut comporter jusqu'à trois mots et n'est pas sensible à la casse. Les caractères sont limités à l'ASCII à sept bits. Pour réduire la possibilité de conflits de noms, vous pouvez utiliser un nom comportant plusieurs mots, où le premier mot est un identificateur de votre société, tel qu'une URL.

**Fichiers.** Cliquez sur Ajouter pour ajouter les fichiers associés au groupe d'extension. Un groupe d'extension doit comprendre au moins un fichier (.*spd*) de spécification de boîte de dialogue personnalisée ou un fichier de spécification XML pour une commande d'extension. Si un fichier de spécification XML est inclus, le groupe doit inclure au moins un fichier spécifique de code Python ou R, un fichier de type .py, pyc, .pyo, ou .R.

- $\blacksquare$  Les fichiers de traduction pour commandes d'extension (mises en œuvre en Python ou en R) incluses dans le groupe d'extension sont ajoutées à partir du champ Dossier des catalogues de traduction de l'onglet Facultatif. [Pour plus d'informations, reportez-vous à la section Champs](#page-365-0) [facultatifs pour les groupes d'extension sur p. 346.](#page-365-0)
- Vous pouvez ajouter un fichier readme (lisezmoi) au groupe d'extension. Nommez le fichier *ReadMe.txt*. Les utilisateurs finaux seront alors en mesure d'accéder au fichier readme (lisezmoi) à partir de la boîte de dialogue qui affiche les détails pour le groupe d'extension. Vous pouvez inclure des versions traduites des fichiers readme (lisezmoi), appelés *ReadMe\_<identificateur de langue>.txt*, comme par exemple *ReadMe\_fr.txt* pour une version française.

**Récapitulatif.** Une brève description du groupe d'extension, qui doit s'afficher sur une seule ligne.

**Description :** Une description plus détaillée du groupe d'extension que celle fournie dans le champ Récapitulatif. Par exemple, vous pouvez répertorier les fonctionnalités principales disponibles dans le groupe d'extension. Si le groupe d'extension fournit une classe enveloppante pour une fonction à partir d'un package R, ceci doit être mentionné ici.

**Auteur.** L'auteur du groupe d'extension. Vous pouvez inclure une adresse électronique.

<span id="page-365-0"></span>**Version.** Un identificateur de version sous la forme x.x.x, où chaque composante de l'identificateur doit être un entier, tel que 1.0.0. Les zéros sont implicites s'ils ne sont pas spécifiés. Par exemple un identifiant de version de 3.1 signifie 3.1.0. L'identifiant de version est indépendant de la version IBM® SPSS® Statistics.

**Version minimum de SPSS Statistics.** La version minimum de SPSS Statistics nécessaire à l'exécution du groupe d'extension.

### *Champs facultatifs pour les groupes d'extension*

**Date de sortie.** Une date de sortie facultative. Aucun formatage nécessaire.

**Liens.** Un ensemble facultatif d'URL à associer au groupe d'extension — par exemple, la page d'accueil de l'auteur. Le format de ce champ est arbitraire, aussi veuillez délimiter plusieurs URL avec des espaces, des virgules ou d'autres délimiteurs pertinents.

**Catégories :** Un ensemble facultatif de mots-clé auxquel associer le groupe d'extension lors de la création d'un groupe d'extension pour une publication sur Communauté SPSS ( *<http://www.ibm.com/developerworks/spssdevcentral>*). Saisissez une ou plusieurs valeurs. Par exemple, vous pouvez saisir *extension\_command*, *spss* et *python*. Consultez la liste des téléchargements disponibles sur la Communauté SPSS pour connaître les mots-clé à utiliser.

**Plug-in nécessaires.** Cochez les cases des plug-ins (Python ou R) nécessaires à l'exécution des composants personnalisés associés au groupe d'extension. Les utilisateurs seront avertis au moment de l'installation s'ils ne possèdent pas les plug-ins nécessaires.

**Packages R nécessaires.** Saisissez les noms des packages R, depuis le référentiel de packages CRAN, nécessaires au groupe d'extension. Les noms sont sensibles à la casse. Pour ajouter le premier package, cliquez n'importe où sur le contrôle Packages R nécessaires afin de mettre en évidence le champ de saisie. Appuyez sur Entrée, le curseur se trouvant sur une ligne donnée, pour créer une nouvelle ligne. Vous pouvez supprimer une ligne en la sélectionnant et en appuyant sur Suppr. Lorsque le groupe d'extensions est installé, IBM® SPSS® Statistics vérifie que les packages R requis existent sur la machine de l'utilisateur final et tente de télécharger et d'installer tous les éléments manquants.

**Modules Python nécessaires.** Saisissez le nom des modules Python, sauf ceux ajoutés au groupe d'extension, nécessaires à celui-ci. De tels modules doivent être publiés sur Communauté SPSS( *<http://www.ibm.com/developerworks/spssdevcentral>*). Pour ajouter le premier module, cliquez n'importe où sur le contrôle Modules Python nécessaires afin de mettre en évidence le champ de saisie. Appuyez sur Entrée, le curseur se trouvant sur une ligne donnée, pour créer une nouvelle ligne. Vous pouvez supprimer une ligne en la sélectionnant et en appuyant sur Suppr. Il appartient à l'utilisateur final de télécharger tous les modules Python nécessaires et de les copier dans le répertoire *extensions* dans le répertoire d'installation de SPSS Statistics, ou dans un autre emplacement spécifié par leur variable d'environnement *SPSS\_EXTENSIONS\_PATH*.

**Dossier des catalogues de traduction.** Vous pouvez inclure un dossier contenant des catalogues de traduction. Ceci vous permet de fournir des messages et des résultats traduits à partir de programmes Python ou R qui mettent en œuvre une commande d'extension incluse dans le groupe <span id="page-366-0"></span>d'extension. Accédez au dossier *lang* qui contient les catalogues de traduction de votre choix et sélectionnez ce dossier. Pour de plus amples informations sur la localisation des résultats à partir de programmes Python ou R, reportez-vous aux rubriques concernant le plug-in d'intégration Python et le plug-in d'intégration R du système d'aide.

*Remarque* : La localisation de boîtes de dialogue personnalisées nécessite un mécanisme différent. [Pour plus d'informations, reportez-vous à la section Création de versions traduites de boîtes de](#page-431-0) [dialogue personnalisées dans le chapitre 19 sur p. 412.](#page-431-0)

# *Installation de groupes d'extension*

Pour installer un groupe d'extension :

- A partir des menus, sélectionnez : Utilitaires > Groupes d'extension > Installer le groupe d'extension...
- E Sélectionnez le groupe d'extension de votre choix. Le type de fichier des groupes d'extensions est *spe*.

Si le groupe d'extension contient des commandes d'extension, vous devrez redémarrer IBM® SPSS® Statistics pour utiliser ces commandes. Pour afficher les détails des groupes d'extensions actuellement installées, sélectionnez Utilitaires>Groupe d'extension>Afficher les groupes d'extension installés.

Vous pouvez aussi installer des groupes d'extension grâce à un utilitaire en ligne de commande qui vous permet d'installer plusieurs groupes à la fois. [Pour plus d'informations, reportez-vous à](#page-368-0) [la section Installation de groupes d'extension par une commande sur p. 349.](#page-368-0)

## *Installation de groupes d'extension en mode distribué*

Si vous travaillez en mode distribué, vous devez installer le groupe d'extension sur le SPSS Statistics Server associé, à l'aide de l'utilitaire de ligne de commande. Si le groupe d'extension comporte une boîte de dialogue personnalisée, vous devez aussi installer le groupe d'extension sur votre machine locale (à partir des menus, comme indiqué ci-dessus). Si vous ne savez pas si le groupe d'extension contient une boîte de dialogue personnalisée, il est préférable d'installer le groupe d'extension sur votre machine locale en plus de l'ordinateur sur lequel est installé SPSS Statistics Server. Pour plus d'informations sur l'utilisation de l'utilitaire de ligne de commande, reportez-vous à [Installation de groupes d'extension par une commande](#page-368-0) sur p. [349](#page-368-0).

### *Emplacements de l'installation des groupes d'extension*

Pour Windows et Linux et par défaut, l'installation d'un groupe d'extension requiert les droits d'écriture dans le répertoire d'installation de IBM® SPSS® Statistics. (pour Mac, les groupes d'extension sont installés à un emplacement avec des droits d'écriture publics). Si vous ne disposez pas d'autorisation en écriture pour l'installation requise ou si vous souhaitez stocker des groupes d'extension ailleurs, vous pouvez spécifier un ou plusieurs autres emplacements en définissant la variable d'environnement *SPSS\_EXTENSIONS\_PATH* . Lorsqu'ils sont présents, les chemins spécifiés dans *SPSS\_EXTENSIONS\_PATH* ont la priorité sur l'emplacement par défaut. Les groupes d'extension seront installés au premier emplacement accessible en écriture.

<span id="page-367-0"></span>Remarque : les utilisateurs Mac peuvent également utiliser la variable d'environnement *SPSS\_EXTENSIONS\_PATH*. Pour des emplacements multiples, séparez chacun d'eux par un point-virgule sous Windows et par deux-points sous Linux et Mac. Les emplacements spécifiés doivent exister sur l'ordinateur cible. Après avoir configuré *SPSS\_EXTENSIONS\_PATH* , vous devez redémarrer SPSS Statistics pour que les modifications prennent effet.

Si le groupe d'extension contient une boîte de dialogue personnalisée, et que vous ne possédez pas d'autorisation en écriture dans le répertoire d'installation de SPSS Statistics (valable pour Windows et Linux), vous devrez également définir la variable d'environnement *SPSS\_CDIALOGS\_PATH*. Les règles pour *SPSS\_CDIALOGS\_PATH* sont les mêmes que pour *SPSS\_EXTENSIONS\_PATH* . Si vous ne savez pas si les groupes d'extension que vous installez contiennent une boîte de dialogue personnalisée, et que vous ne disposez pas d'autorisation en écriture pour l'emplacement par défaut, il est préférable de spécifier un autre emplacement dans *SPSS\_CDIALOGS\_PATH* .

Pour créer la variable d'environnement *SPSS\_EXTENSIONS\_PATH* ou *SPSS\_CDIALOGS\_PATH* sous Windows, à partir du panneau de configuration :

# *Windows XP*

- ► Sélectionnez Système.
- E Sélectionnez l'onglet Avancé et cliquez sur Variables d'environnement.
- E Dans la section Variables utilisateur, cliquez sur Nouveau, saisissez le nom de la variable d'environnement — par exemple, *SPSS\_EXTENSIONS\_PATH* — dans le champ de nom Variable et le ou les chemins souhaités dans le champ de la valeur de la variable.

# *Windows Vista ou Windows 7*

- E Sélectionnez Comptes utilisateurs.
- E Sélectionnez Changer mes variables d'environnement.
- E Cliquez sur Nouveau, saisissez le nom de la variable d'environnement, par exemple, *SPSS\_EXTENSIONS\_PATH*, dans le champ Nom de la variable et le ou les chemins souhaités dans le champ Valeur de la variable.

Pour afficher les emplacements actuels des groupes d'extension (les mêmes emplacements que ceux des commandes d'extension) et des boîtes de dialogue personnalisées, exécutez la syntaxe de commande suivante : SHOW EXTPATHS.

# *Packages R nécessaires*

Le programme d'installation des groupes d'extension essaie de télécharger et d'installer tous les packages R nécessaires au groupe d'extension et qui ne se trouvent pas sur votre ordinateur. Si vous ne disposez pas d'un accès Internet, vous devrez obtenir les packages nécessaires auprès d'une personne disposant d'un tel accès. Les packages peuvent être téléchargés depuis *<http://www.r-project.org/>* et installés dans R. Pour plus de détails, reportez-vous au guide *Installation et administration de R* fourni avec R. Si l'installation des packages échoue, vous serez <span id="page-368-0"></span>averti avec la liste des packages nécessaires. Vous pouvez aussi consulter la liste dans la boîte de dialogue Détails du groupe d'extension, une fois le groupe installé. [Pour plus d'informations,](#page-369-0) [reportez-vous à la section Affichage des groupes d'extension installés sur p. 350.](#page-369-0)

*Remarque* : Pour les utilisateurs d'UNIX (y compris Linux), les packages sont téléchargés sous la forme de sources puis compilés. Ceci nécessite que vous disposiez des outils appropriés installés sur votre machine. Reportez-vous au guide *Installation et administration de R* pour plus de détails. En particulier, les utilisateurs de Debian doivent installer le package r-base-dev à partir de apt-get install r-base-dev.

### *Autorisations*

Par défaut, les packages R nécessaires seront installés dans le dossier *library* à l'emplacement où R est installé — par exemple, *C:\Program Files\R\R-2.14.2\library* sous Windows. Si vous ne disposez pas d'autorisation en écriture pour cet emplacement ou si vous souhaitez stocker ailleurs des packages R — installés pour des groupes d'extension — vous devez spécifier un ou plusieurs autres emplacements en définissant la variable d'environnement *SPSS\_RPACKAGES\_PATH*. Lorsqu'ils sont présents, les chemins spécifiés dans *SPSS\_RPACKAGES\_PATH* sont ajoutés au chemin de recherche de bibliothèque R et ont la priorité sur l'emplacement par défaut. Les packages R seront installés au premier emplacement accessible en écriture. Pour des emplacements multiples, séparez chacun d'eux par un point-virgule sous Windows et par deux-points sous Linux et Mac. Les emplacements spécifiés doivent exister sur l'ordinateur cible. Après avoir configuré *SPSS\_RPACKAGES\_PATH*, vous devez redémarrer IBM® SPSS® Statistics pour que les modifications prennent effet. Pour plus d'informations concernant la façon de définir une variable d'environnement sous Windows, reportez-vous à [Emplacements de](#page-366-0) [l'installation des groupes d'extension](#page-366-0) sur p. [347](#page-366-0).

### *Installation de groupes d'extension par une commande*

Vous pouvez installer plusieurs groupes d'extensions à la fois en utilisant la commande de fichiers *installextbundles.bat* (*installextbundles.sh* pour les systèmes Mac et UNIX) situé dans le répertoire d'installation de IBM® SPSS® Statistics. Pour Windows et Mac, l'utilitaire se trouve dans la racine du répertoire d'installation. Pour Linux et SPSS Statistics Server pour UNIX, l'utilitaire se trouve dans le sous-répertoire *bin* du répertoire d'installation. L'utilitaire est conçu pour s'exécuter à partir d'une invite de commandes et doit être exécuté depuis son emplacement d'installation. Le format de la ligne de commande est :

installextbundles [–statssrv] [–download no|yes ] –source <folder> | <filename>...

**-statssrv.** Spécifie que vous exécutez l'utilitaire sur SPSS Statistics Server. Vous devez aussi installer les mêmes groupes d'extension sur les machines clientes qui se connectent au serveur.

**-download no|yes.** Spécifie si l'utilitaire est autorisé à accéder à Internet afin de télécharger tous les packages R nécessaires aux groupes d'extension spécifiés. La valeur par défaut est no. Si vous conservez la valeur par défaut ou si vous ne disposez pas d'un accès Internet, vous devrez installer manuellement tous les packages R nécessaires. [Pour plus d'informations, reportez-vous à](#page-367-0) [la section Packages R nécessaires sur p. 348.](#page-367-0)

<span id="page-369-0"></span>**–source <folder> | <filename>...** Spécifie les groupes d'extension à installer. Vous pouvez spécifier le chemin vers un dossier contenant des groupes d'extension ou vous pouvez spécifier une liste de noms de fichiers de groupes d'extension. Si vous spécifiez un dossier, tous les groupes d'extensions (fichier de type *.spe*) trouvés dans le dossier seront installés. Séparez plusieurs noms de fichiers à l'aide d'un ou de plusieurs espaces. Encadrez les chemins par des guillemets, s'ils contiennent des espaces.

*Remarque* : Lors de l'exécution de *installextbundles.sh* sur SPSS Statistics Server pour UNIX, le shell Bash doit se trouver sur le serveur.

# *Affichage des groupes d'extension installés*

Pour afficher les détails des groupes d'extension installés sur votre machine :

- A partir des menus, sélectionnez : Utilitaires > Groupes d'extension > Afficher les groupes d'extension installés...
- E Cliquez sur le texte en surbrillance dans la colonne *Récapitulatif* du groupe d'extension de votre choix.

La boîte de dialogue Détails du groupe d'extension affiche les informations fournies par l'auteur du groupe d'extension. En plus des informations nécessaires, tel que le récapitulatif, la description et la version, il est possible que l'auteur ait inclus des URL vers des emplacements pertinents, tel que la page d'accueil de l'auteur. Un groupe d'extension peut éventuellement comporter un fichier readme (lisezmoi).

**Composants.** Le groupe Composants répertorie la boîte de dialogue personnalisée, le cas échéant, et les noms de toutes les commandes d'extension comprises dans le groupe d'extension. Les commandes d'extension comprises dans le groupe peuvent être exécutées à partir de l'éditeur de syntaxe de la même manière que les commandes IBM® SPSS® Statistics intégrées. L'aide dune commande d'extension peut être disponible en exécutant CommandName /HELP dans l'éditeur de syntaxe. L'aide d'une boîte de dialogue personnalisée est disponible si la boîte de dialogue contient un bouton Aide.

*Remarque* : L'installation d'un groupe d'extension qui contient une boîte de dialogue personnalisée nécessite un redémarrage de SPSS Statistics afin d'afficher l'entrée de la boîte de dialogue dans le groupe Composants.

**Dépendances.** Le groupe Dépendances répertorie les modules complémentaires nécessaires à l'exécution des composants inclus dans le groupe d'extension.

- **Plug-ins d'intégration Python et R.** Les composants d'un groupe d'extension peuvent nécessiter le plug-in d'intégration Python et/ou le plug-in d'intégration R, tous deux étant disponibles gratuitement.
- **Packages R.** Répertorie tous les packages R nécessaires au groupe d'extension. Au cours de l'installation du groupe d'extension, le programme d'installation essaie de télécharger et d'installer les packages nécessaires sur votre machine. Si le processus échoue, vous

serez averti et vous devrez installer manuellement ces packages. [Pour plus d'informations,](#page-367-0) [reportez-vous à la section Packages R nécessaires sur p. 348.](#page-367-0)

 **Modules Python.** Répertorie tous les modules Python nécessaires au groupe d'extension. De tels modules doivent être disponible depuis la Communauté SPSS à l'adresse *<http://www.ibm.com/developerworks/spssdevcentral>*. Pour Windows et Linux, les modules doivent être copiés dans le répertoire *extensions* du répertoire d'installation de SPSS Statistics. Pour Mac, les modules doivent être copiés dans le répertoire */Library/Application Support/IBM/SPSS/Statistics/21/extensions*. Si vous avez spécifié d'autres emplacements pour les groupes d'extension dans la variable d'environnement *SPSS\_EXTENSIONS\_PATH*, vous devez copier les modules Python à l'un de ces emplacements. [Pour plus d'informations,](#page-366-0) [reportez-vous à la section Emplacements de l'installation des groupes d'extension sur p. 347.](#page-366-0) Vous pouvez aussi copier les modules dans un emplacement du chemin de recherche de Python, tel que le répertoire *site-packages* de Python.

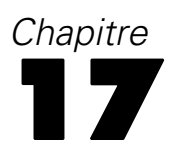

# *Options*

Les commandes Options permettent de contrôler un grand nombre de paramètres, y compris :

- le journal de session qui enregistre toutes les commandes exécutées dans chaque session
- l'ordre d'affichage des variables dans les listes source des boîtes de dialogue
- les éléments affichés et masqués dans les nouveaux résultats
- Modèle de tableau pour les nouveaux tableaux pivotants.
- **Formats monétaires personnalisés**

### *Pour modifier les paramètres d'option*

- ▶ A partir des menus, sélectionnez : Edition > Options...
- E Cliquez sur les onglets correspondant aux paramètres que vous souhaitez modifier.
- $\blacktriangleright$  Modifiez les paramètres.
- **EXECUTE:** Cliquez sur OK ou sur Appliquer.

353 *Options*

# *Options générales*

### Figure 17-1

*Boîte de dialogue Options : Onglet Général*

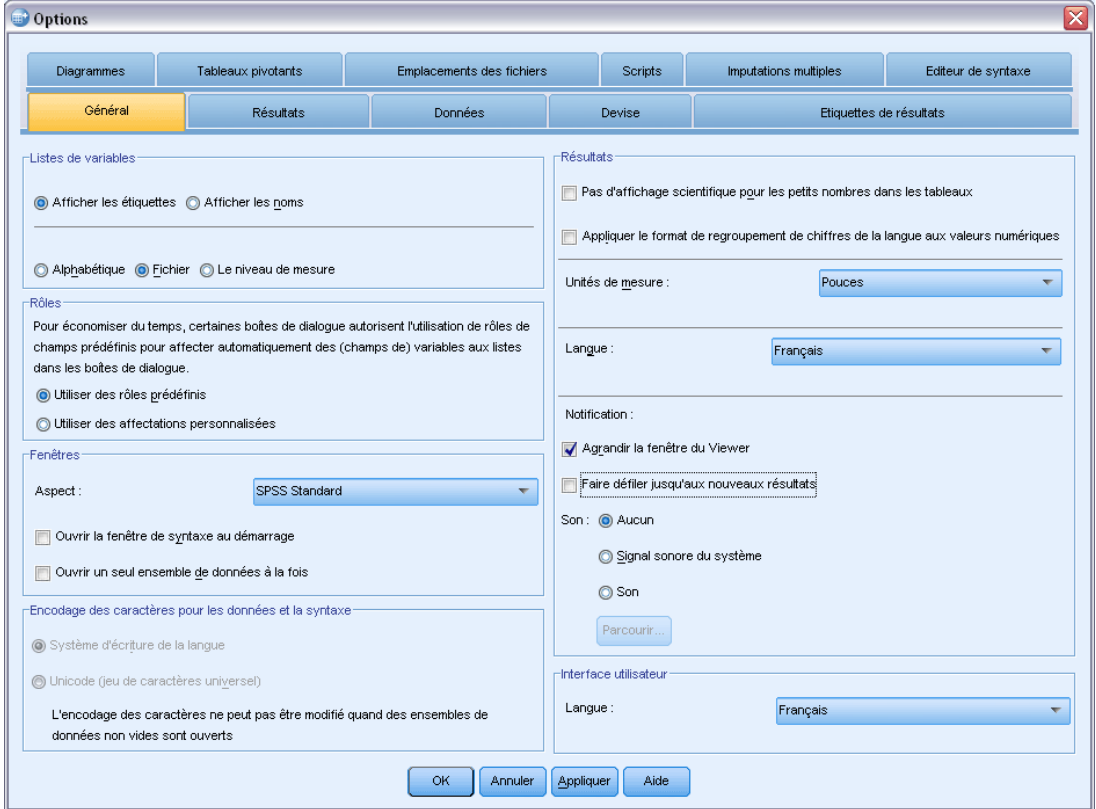

### *Listes de variables*

Ces paramètres contrôlent l'affichage des variables dans les listes de boîtes de dialogue. Vous pouvez afficher des noms de variables ou des étiquettes de variable. Les noms ou les étiquettes peuvent être affichés dans l'ordre alphabétique, dans l'ordre du fichier ou regroupés par niveau de mesure. L'ordre d'affichage affecte seulement la liste des variables source. Les listes de variables cible reproduisent toujours l'ordre dans lequel les variables ont été sélectionnées.

# *Rôles*

Certaines boîtes de dialogue possèdent la capacité de présélectionner des variables pour l'analyse en fonction de rôles prédéfinis. [Pour plus d'informations, reportez-vous à la section Rôles dans le](#page-113-0) [chapitre 5 sur p. 94.](#page-113-0)

- **Utiliser des rôles prédéfinis** Par défaut, la présélection des variables est fonction de rôles prédéfinis.
- **Utiliser des affectations personnalisées** Par défaut, n'utilisez *pas* de rôles pour présélectionner des variables.

Il est également possible de basculer entre l'option des rôles prédéfinis et l'option de l'affectation personnalisée dans les boîtes de dialogue qui prennent en charge cette fonctionnalité. Les paramètres définis ici ne contrôlent que le comportement initial par défaut pour chaque ensemble de données.

### *Windows*

**Aspect.** Contrôle l'aspect de base des fenêtres et boîtes de dialogue. Si vous rencontrez des problèmes d'affichage après la modification de l'aspect de l'application, essayez de l'arrêter et de la redémarrer.

**Ouvrir la fenêtre de syntaxe au démarrage.** Les fenêtres de syntaxe sont des fenêtres de fichier de texte utilisées pour saisir, modifier, et exécuter les commandes. Si vous travaillez fréquemment avec la syntaxe de commande, sélectionnez cette option pour ouvrir automatiquement une fenêtre de syntaxe au début de chaque session. Ceci est utile essentiellement pour les utilisateurs expérimentés qui préfèrent utiliser la syntaxe de commande plutôt que les boîtes de dialogue.

**Ouvrir un seul ensemble de données à la fois** Ferme la source de données actuellement ouverte chaque fois que vous ouvrez une source de données différente à l'aide des menus et boîtes de dialogue. Par défaut, chaque fois que vous utilisez les menus et boîtes de dialogue pour ouvrir une nouvelle source de données, cette source de données s'ouvre dans une nouvelle fenêtre Data Editor, et toutes les autres sources de données ouvertes dans d'autres fenêtres Data Editor restent ouvertes et disponibles pendant la session jusqu'à ce qu'elles soient explicitement fermées.

La sélection de cette option prend effet immédiatement mais ne ferme aucun ensemble de données ouvert au moment où le paramètre a été modifié. Ce paramètre n'a aucun effet sur les sources de données ouvertes à l'aide de la syntaxe de commande, qui dépend des commandes DATASET pour contrôler plusieurs ensembles de données[.Pour plus d'informations, reportez-vous à la section](#page-131-0) [Utilisation des sources de données multiples dans le chapitre 6 sur p. 112.](#page-131-0)

#### *Encodage des caractères pour les fichiers de données et de syntaxe*

Cette option contrôle le comportement par défaut pour déterminer l'encodage pour la lecture et l'écriture de fichiers de données et de fichiers de syntaxe. Vous ne pouvez modifier ce paramètre que quand aucune source de données n'est ouverte, et le paramètre reste activé pour les sessions suivantes jusqu'à ce qu'il soit explicitement modifié.

- **Système d'écriture de la langue.** Utilisez le paramètre régional en cours pour déterminer l'encodage pour la lecture et l'écriture de fichiers. On parle de **mode page de code**.
- **Unicode (jeu de caractères universel).** Utilisez l'encodage Unicode (UTF-8) pour la lecture et l'écriture de fichiers. Ce mode est appelé **mode Unicode**.

Il existe un certain nombre d'implications importantes concernant le mode Unicode et les fichiers Unicode.

■ Les fichiers de données IBM® SPSS® Statistics et les fichiers de syntaxe enregistrés au format d'encodage Unicode ne doivent pas être utilisés avec des versions de SPSS Statistics antérieures à la version 16.0. Pour les fichiers de syntaxe, vous pouvez spécifier l'encodage quand vous enregistrez le fichier. Pour les fichiers de données, vous devez ouvrir le fichier de

données en mode page de code puis l'enregistrer à nouveau si vous voulez lire le fichier avec des versions antérieures.

 Quand les fichiers de données de page de code sont lus en mode Unicode, la largeur définie de toutes les variables chaîne est triplée. Pour définir automatiquement la largeur de chaque variable chaîne à la valeur observée la plus longue pour cette variable, sélectionnez Réduire les largeurs de chaîne en fonction des valeurs observées dans la boîte de dialogue Ouvrir les données.

# *Résultats*

**Pas d'affichage scientifique pour les petits nombres dans les tableaux.** Supprime l'affichage scientifique pour les petites valeurs décimales dans le résultat. Les valeurs décimales très petites sont affichées au format suivant : 0 (ou 0,000).

**Appliquer le format de regroupement de chiffres des paramètres régionaux aux valeurs numériques.** Applique le format de regroupement des chiffres des paramètres régionaux actuels aux valeurs numériques dans les tableaux pivotants, les diagrammes, ainsi que dans l'éditeur de données. Par exemple, dans un paramètre régional français avec ce paramètre activé, la valeur 34419,57 apparaîtra sous la forme 34 419,57.

Le format de groupe ne s'applique pas aux arborescences, aux éléments du Viewer de modèle, aux valeurs numériques avec le format DOT ou COMMA ou aux valeurs numériques avec un format DOLLAR ou de devise personnalisée. En revanche, il s'applique à l'affichage de la valeur des jours pour les valeurs numériques avec le format DTIME, par exemple à la valeur de jjj dans le format jjj hh:mm.

**Unités de mesure :** Système de mesure utilisé (Points, Pouces, ou Centimètres) pour spécifier les attributs tels que les marges de cellules du tableau pivotant, les largeurs de cellules et l'espace d'impression entre les tableaux

**Langage :** Contrôle le langage utilisé dans les résultats. Ne s'applique pas aux résultats en texte simple. La liste des langages disponibles dépend des fichiers de langage installés. (Remarque : Cela n'affecte *pas* le langage de l'interface utilisateur). En fonction du langage, vous pourrez avoir besoin d'utiliser un encodage Unicode afin que les caractères soient représentés correctement.

*Remarque* : Les scripts personnalisés fondés sur des chaînes de texte propres à un langage dans le résultat risquent de ne pas être exécutés correctement lorsque vous modifiez le langage des résultats. [Pour plus d'informations, reportez-vous à la section Options Script sur p. 372.](#page-391-0)

**Notification :** Cette procédure contrôle la façon dont le programme notifie que votre exécution est terminée et que les résultats sont accessibles dans le Viewer.

# *Interface utilisateur*

Cela contrôle le langage utilisé dans les menus, les boîtes de dialogues et les autres fonctionnalités de l'interface utilisateur. (Remarque : Cela n'affecte *pas* le langage des résultats).

# *Options Viewer*

Les options d'affichage du résultat avec le Viewer affectent seulement le nouveau résultat produit après modification de la configuration. Un résultat déjà affiché dans le Viewer n'est pas affecté par les changements de ces paramètres.

Figure 17-2 *Boîte de dialogue Options : Onglet Viewer*

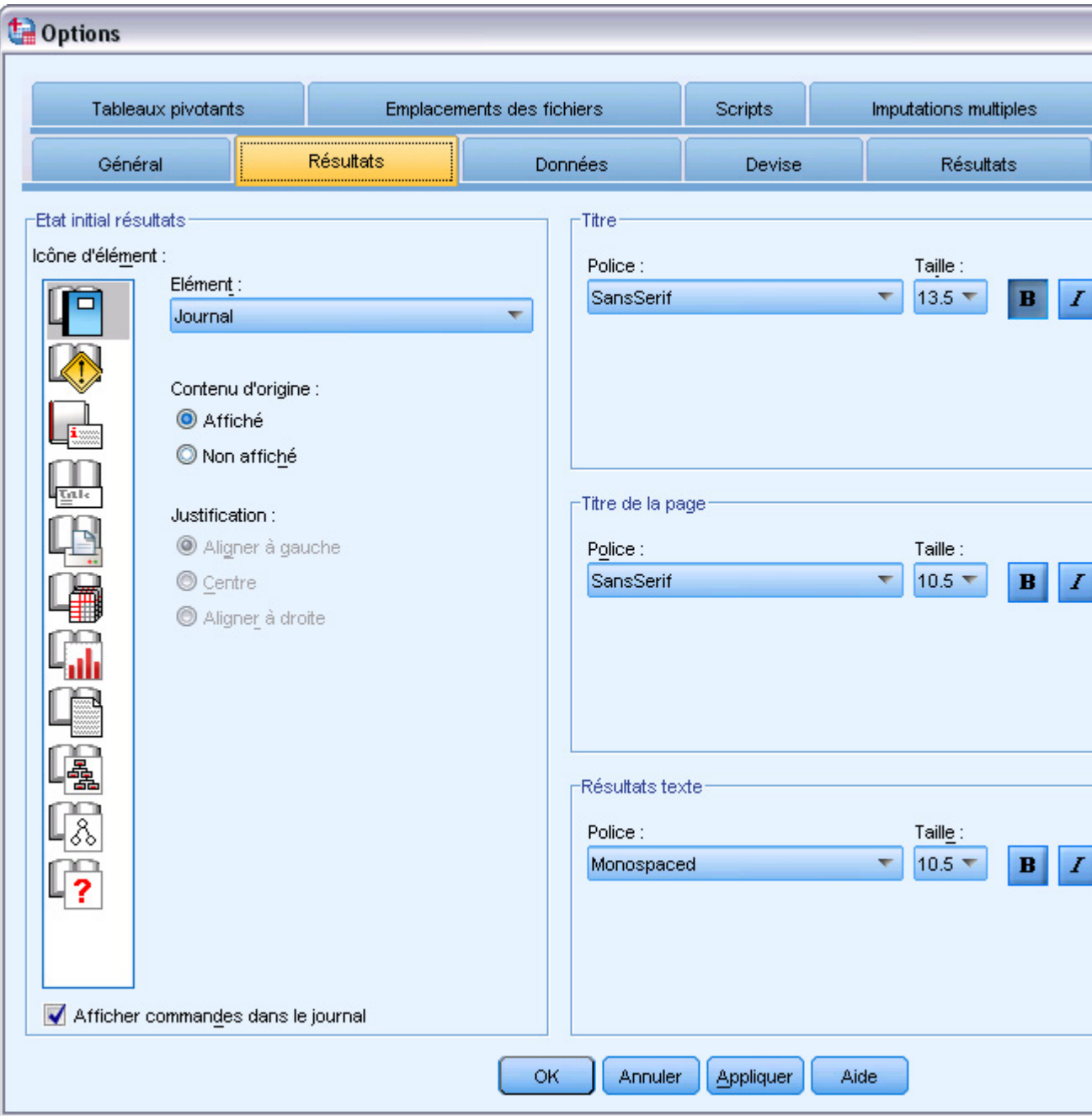

356

**Etat initial résultats.** Cette procédure détermine quels éléments seront automatiquement affichés ou masqués chaque fois que vous exécuterez une procédure et combien d'éléments sont initialement alignés. Vous pouvez contrôler l'affichage des éléments suivants : journal, avertissements, remarques, titres, tableaux pivotants, diagrammes, diagrammes arborescents, et résultats texte. Vous pouvez également démarrer ou arrêter l'affichage des commandes dans le journal. Vous pouvez copier la syntaxe de commande à partir du journal et l'enregistrer dans un fichier de syntaxe.

*Remarque* : Tous les éléments de résultat sont affichés alignés à gauche dans le Viewer. Seul l'alignement des résultats imprimés est affecté par les paramètres d'alignement. Les éléments centrés et alignés à droite sont identifiés par un symbole situé au-dessus et à gauche des éléments en question.

**Titre :** Cette procédure permet de contrôler le style de police, la taille, et la couleur des titres de sortie.

**Titre de la page.** Cette procédure permet de contrôler tous les styles de police, la taille et la couleur des nouveaux titres de page et de ceux générés par la syntaxe de commande TITLE et SUBTITLE ou créés dans le menu Insertion à l'aide de l'option Nouveau titre de page.

**Text Output** Police utilisée pour les résultats texte. Le résultat texte est prévu pour être utilisé dans une police monoespacée (à espacement fixe). Si vous sélectionnez une police proportionnelle, le tableau de résultats ne sera pas correctement aligné.

# *Options de données*

#### Figure 17-3

*Boîte de dialogue Options : Onglet Données*

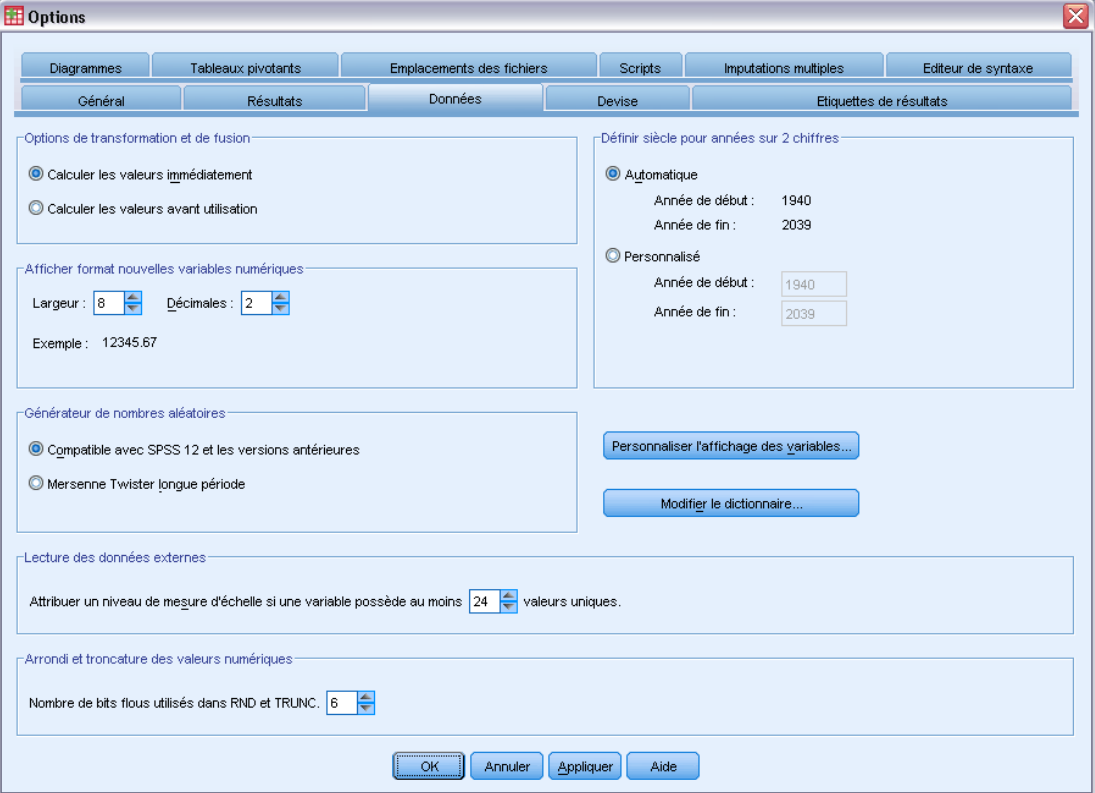

**Options de transformation et fusion** Chaque fois que le programme exécute une commande, il lit le fichier de données. Certaines transformations de données (telles que le calcul et le recodage) et transformations de fichiers (telles que l'ajout de variables et l'ajout d'observations) ne nécessitent pas de transfert séparé des données, et l'exécution de ces commandes peut être retardée jusqu'à ce que le programme lise les données pour exécuter une autre commande, par exemple un calcul statistique ou une procédure de représentation graphique.

 Pour les fichiers de données volumineux dont la lecture des données peut être longue, vous pouvez sélectionner Calculer les valeurs avant utilisation pour différer l'exécution et réduire le temps de traitement. Lorsque cette option est sélectionnée, les résultats des transformations effectuées via des boîtes de dialogue comme Calculer la variable n'apparaissent pas immédiatement dans l'éditeur de données. Les variables créées par les transformations apparaissent sans valeur de données. Vous ne pouvez pas modifier les valeurs de données dans l'éditeur de données alors que certaines transformations sont en attente. Toute commande lisant les données, telle qu'une procédure statistique ou de représentation graphique, exécute les transformations en attente et met à jour les données affichées dans l'éditeur de données.

359

Vous pouvez également utiliser l'option Exécuter les transformations en attente du menu Transformer.

 Avec la valeur par défaut de l'option Calculer les valeurs immédiatement, lorsque vous collez une syntaxe de commande à partir d'une boîte de dialogue, une commande EXECUTE est collée après chaque commande de transformation. [Pour plus d'informations, reportez-vous à](#page-336-0) [la section Commandes Execute multiples dans le chapitre 13 sur p. 317.](#page-336-0)

**Afficher format nouvelles variables numériques.** Cette procédure permet de contrôler la largeur d'affichage par défaut et le nombre de positions décimales par défaut des nouvelles variables numériques. Il n'existe pas de format d'affichage par défaut pour les nouvelles variables chaînes. Si une valeur est trop grande pour le format d'affichage spécifié, les premières décimales sont arrondies et les valeurs sont ensuite converties en notation scientifique Les formats d'affichage n'affectent pas les valeurs de données internes. Par exemple, la valeur 123456.78 peut être arrondie à 123457 pour l'affichage, mais la valeur originale non arrondie est utilisée pour tout calcul.

**Définir siècle pour années sur 2 chiffres** : Définit l'intervalle d'années pour les variables de format de date entrés et/ou affichés avec des années à deux chiffres (par exemple, 10/28/86, 29-OCT-87). Le paramétrage de l'intervalle automatique est basé sur l'année en cours, commençant 69 années avant et finissant 30 années après l'année en cours (ajouter l'année en cours donne un intervalle total de 100 années). Pour un intervalle personnalisé, l'année de fin est automatiquement déterminée en fonction de la valeur que vous entrez pour l'année de début.

**Générateur de nombres aléatoires.** Deux types de générateur de nombres aléatoires sont disponibles :

- **Compatible Version 12.** Générateur de nombres aléatoires utilisé dans la version 12 et les versions précédentes. Si vous avez besoin de reproduire des résultats aléatoires générés dans des versions précédentes sur la base d'une valeur de générateur spécifiée, utilisez ce générateur de nombres aléatoires.
- **Mersenne Twister.** Générateur de nombres aléatoires plus récent et plus fiable pour les simulations. Si la reproduction de résultats aléatoires à partir de la version 12 (ou antérieure) n'est pas un problème, utilisez ce générateur de nombres aléatoires.

**Affectation du niveau de mesure.** Pour les données lues depuis des formats de fichiers externes, les anciens fichiers de données IBM® SPSS® Statistics (antérieurs à la version 8.0) et les nouveaux champs créés dans une session, le niveau de mesure des champs numériques est déterminé par un ensemble de règles, notamment le nombre de valeurs uniques. Vous pouvez spécifier le nombre de valeurs de données minimum d'une variable numérique utilisé pour classer la variable comme continue (échelle) ou nominale. Les variables avec moins que le nombre spécifié de valeurs uniques sont classées comme nominales.

De nombreuses autres conditions sont évaluées avant d'appliquer le chiffre minimum de règle de valeurs de données lorsqu'il est décidé d'appliquer le niveau de mesure continu (variable d'échelle) ou nominal. Les conditions sont évaluées dans l'ordre répertorié dans le tableau ci-dessous. Le niveau de mesure pour la première condition qui correspond aux données est appliqué.

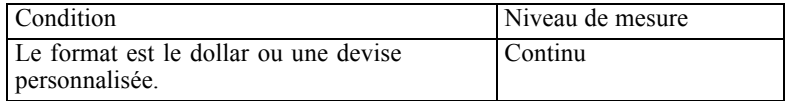

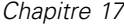

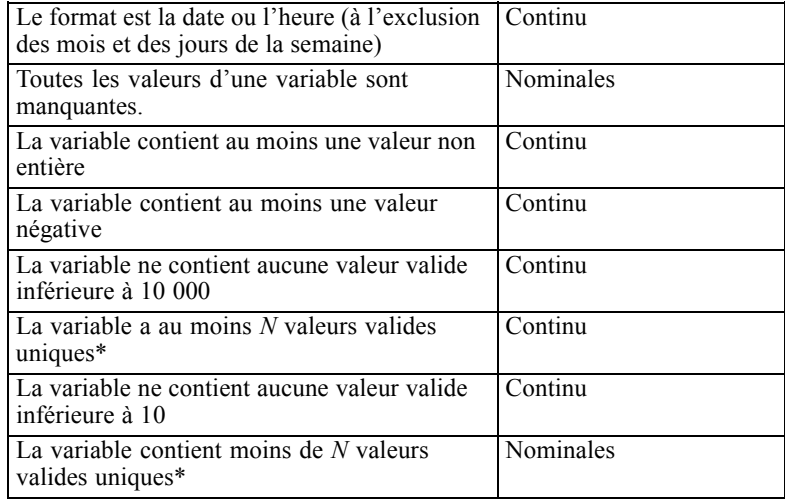

\* *N* est la valeur de césure définie par l'utilisateur. La valeur par défaut est 24.

**Arrondi et troncation des valeurs numériques.** Pour les fonctions RND et TRUNC, ce paramètre contrôle le seuil par défaut des valeurs arrondies qui sont très près d'une limite d'arrondi. Ce paramètre est spécifié comme un nombre de bits et est défini sur 6 au moment de l'installation ; ce qui doit être suffisant pour la plupart des applications. Le paramétrage du nombre de bits sur 0 génère les mêmes résultats que dans la version 10. La valeur 10 donne les mêmes résultats que dans les versions 11 et 12.

- Pour la fonction RND, ce paramètre indique le nombre de bits les moins significatifs par lesquels la valeur à arrondir risque de ne pas atteindre le seuil d'arrondi souhaité. Par exemple, pour l'arrondi d'une valeur entre 1,0 et 2,0 au nombre entier le plus près, ce paramètre indique ce qui manque à la valeur pour atteindre 1,5 (le seuil pour l'arrondi à 2,0).
- Pour la fonction TRUNC, ce paramètre indique le nombre de bits les moins significatifs par lesquels la valeur à tronquer risque de ne pas atteindre le seuil d'arrondi le plus près avant troncation. Par exemple, pour la troncation d'une valeur entre 1,0 et 2,0 au nombre entier le plus près, ce paramètre indique ce qui manque à la valeur pour atteindre 2,0 (arrondi à 2,0).

**Personnaliser l'affichage des variables.** Contrôle l'affichage par défaut et l'ordre des attributs dans l'affichage des variables. Pour plus d'informations, reportez-vous à la section Modification de l'affichage des variables par défaut sur p. 360.

**Modifier le dictionnaire.** Contrôle la langue du dictionnaire utilisé pour vérifier l'orthographe des éléments dans l'affichage des variables. Pour [plus d'informations, reportez-vous à la section](#page-120-0) [Correction de l'orthographe dans le chapitre 5 sur p. 101.](#page-120-0)

# *Modification de l'affichage des variables par défaut*

Vous pouvez utiliser Personnaliser l'affichage des variables pour contrôler les attributs qui s'affichent par défaut dans Affichage des variables (par exemple, nom, type, étiquette) et l'ordre dans lequel ils s'affichent.

Cliquez sur Personnaliser l'affichage des variables.

# Figure 17-4

*Personnaliser l'affichage des variables (par défaut)*

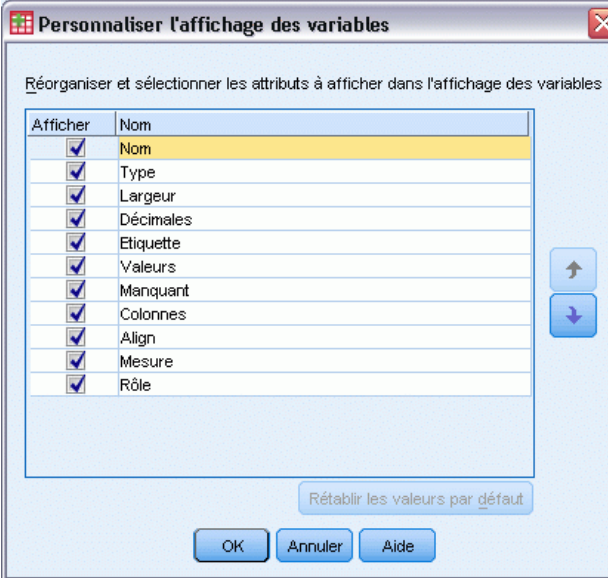

- E Cochez les attributs de variable à afficher.
- E Utilisez les flèches de défilement Haut et Bas pour modifier l'ordre d'affichage des attributs.

# *Options monétaires (devises)*

Vous pouvez afficher jusqu'à cinq formats monétaires personnalisés (devises) qui peuvent comprendre des caractères spéciaux de préfixe et suffixe, et qui peuvent recevoir un traitement spécial pour les valeurs négatives.

Les cinq noms de format monétaire personnalisé sont CCA, CCB, CCC, CCD, et CCE. Vous ne pouvez pas modifier les noms de format ou en ajouter de nouveaux. Pour modifier un format monétaire personnalisé, sélectionnez le nom du format à partir de la liste source et procédez aux modifications souhaitées.

# Figure 17-5

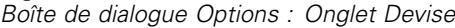

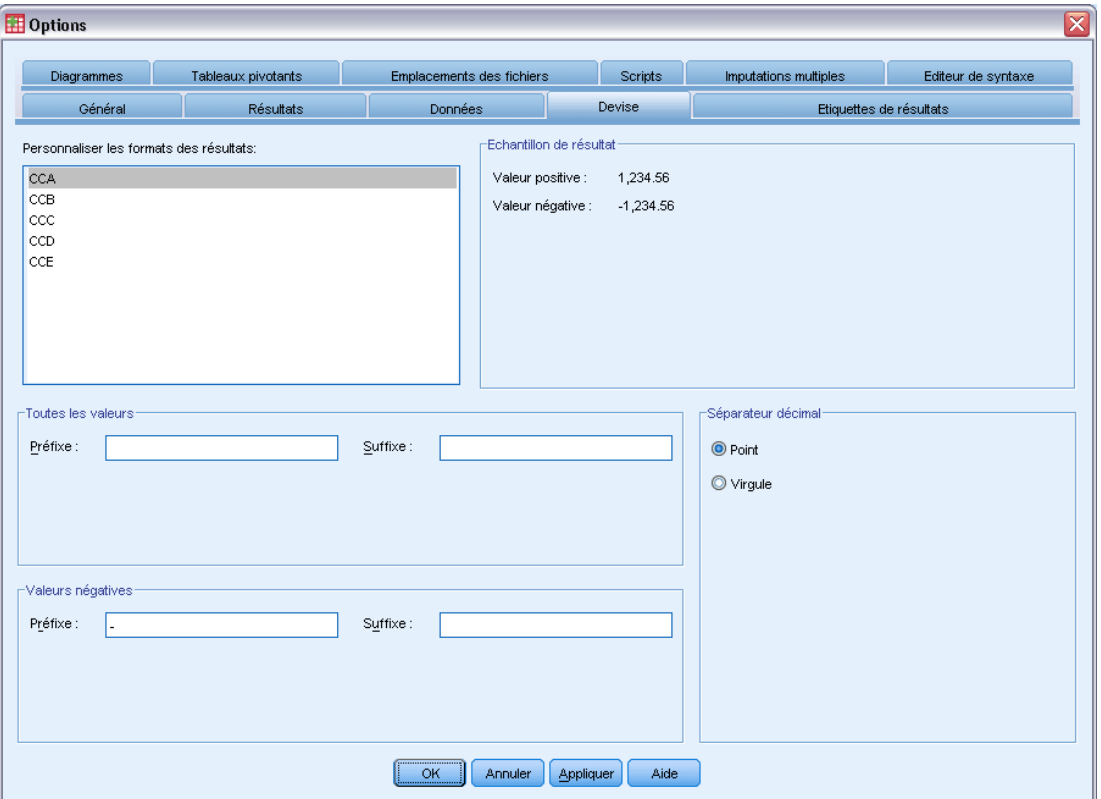

Les préfixes et suffixes définis pour les formats monétaires servent uniquement à l'affichage. Vous ne pouvez saisir de valeur dans l'éditeur de données en utilisant des caractères monétaires personnalisés.

# *Création de formats monétaires personnalisés*

- E Cliquez sur l'onglet Devise.
- E Sélectionnez un des formats de devises dans la liste (CCA, CCB, CCC, CCD et CCE).
- E Saisissez les valeurs de préfixe, suffixe, et de séparateur décimal
- ► Cliquez sur OK ou sur Appliquer.

# *Options relatives aux résultats*

Les options relatives aux résultats contrôlent le paramètre par défaut d'un certain nombre d'options concernant les résultats.

**Etiquettes de légendes.** Contrôle l'affichage des noms des variables, des étiquettes de variables, des valeurs de données et des étiquettes de données dans le panneau de légende du Viewer.

**Etiquettes des tableaux pivotants.** Contrôle l'affichage des noms des variables, des étiquettes de variables, des valeurs de données et des étiquettes de données dans les tableaux pivotants.

Les variables descriptives et les étiquettes de valeurs (affichage des variables de l'éditeur de données, colonnes *Etiquettes* et *Valeurs*) facilitent souvent l'interprétation des résultats. Les étiquettes longues peuvent cependant être gênantes dans certains tableaux. La modification des options d'étiquetage effectuée ici affecte seulement l'affichage par défaut du nouveau résultat.

**Un clic - Statistiques descriptives.** Contrôle les options des statistiques descriptives générées pour les variables sélectionnées dans l'éditeur de données. [Pour plus d'informations, reportez-vous à la](#page-128-0) [section Obtention de statistiques descriptives pour les variables sélectionnées dans le chapitre 5](#page-128-0) [sur p. 109.](#page-128-0)

- **Supprimer les tableaux comportant plusieurs modalités.** Pour les variables possédant plus que le nombre spécifié de valeurs uniques, les tableaux d'effectifs ne sont pas affichés.
- **Inclure un diagramme dans les résultats.** Pour les variables nominales et ordinales et les variables dont le niveau de mesure est inconnu, un diagramme en bâtons est affiché. Pour des variables continues (échelle), un histogramme s'affiche.

**Affichage du résultat.** Contrôle le type de résultats générés pour les procédures qui peuvent générer soit des résultats dans le Viewer de modèle soit des tableaux pivotants et des diagrammes. Dans la version 21, ce paramètre ne concerne que la procédure des Modèles mixtes linéaires généralisés.

# *Options de diagramme*

### Figure 17-6

*Boîte de dialogue Options : Onglet Diagrammes*

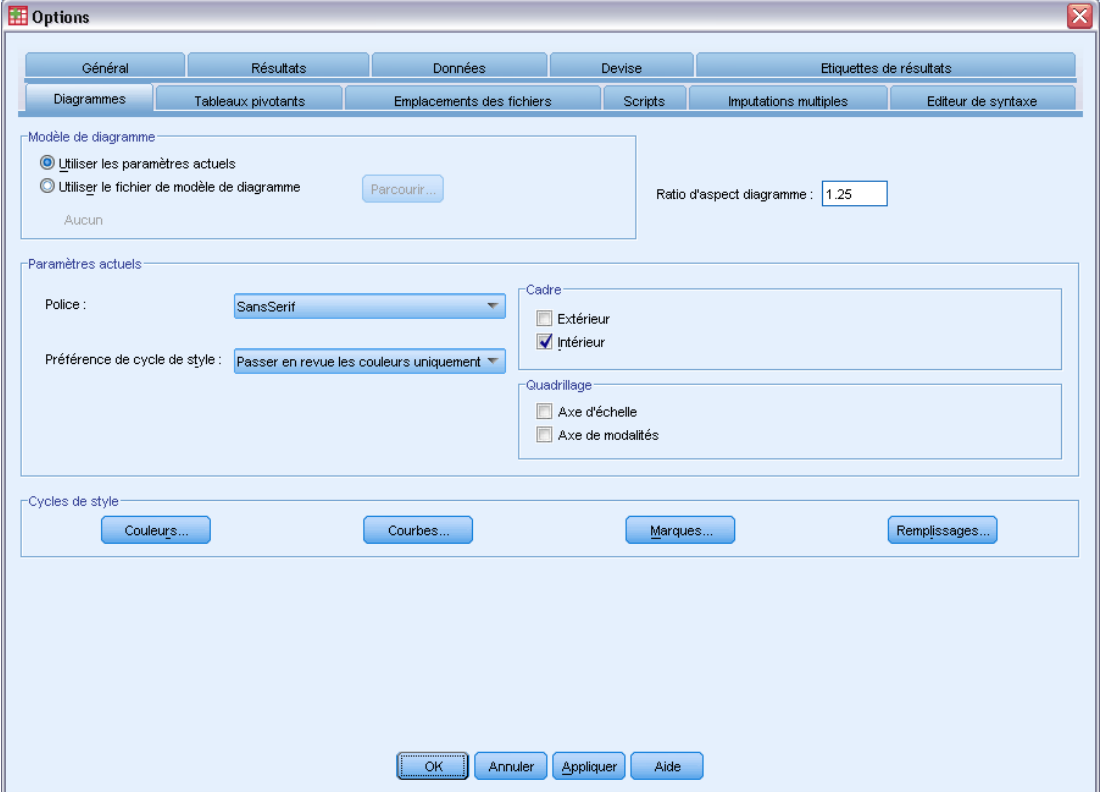

**Modèle de diagramme.** Les diagrammes peuvent utiliser soit les paramètres sélectionnés ici, soit les paramètres provenant d'un fichier de modèle de diagramme. Cliquez sur Parcourir pour sélectionner un fichier de modèle de diagramme. Pour créer un fichier de modèle de diagramme, créez un diagramme avec les attributs que vous souhaitez et enregistrez-le comme modèle (choisissez l'option Enregistrer diagramme Modèle dans le menu Fichier).

**Ratio d'aspect diagramme.** Le rapport largeur à hauteur du cadre extérieur de nouveaux diagrammes. Vous pouvez spécifier un rapport largeur à hauteur de 0,1 à 10,0. Les valeurs inférieures à 1 donnent des diagrammes plus hauts que larges. Les valeurs supérieures à 1 donnent des diagrammes plus larges que hauts. Une valeur 1 donne un diagramme carré. Dès qu'un diagramme est créé, le ratio de son aspect peut être modifié.

**Paramètres actuels.**Les formats disponibles sont les suivants :

- **Police.** Police utilisée pour tout le texte des nouveaux diagrammes.
- **Préférence de cycle de style :** Les affectations initiales des couleurs et/ou motifs pour de nouveaux diagrammes. L'option Couleurs uniquement utilise seulement les couleurs pour différencier les éléments de diagramme et n'utilise pas de motif. L'option Motifs uniquement utilise seulement les styles de courbe, les symboles des marques ou les motifs de remplissage pour différencier les éléments de diagramme. Elle n'utilise pas de couleur.
- **Cadre**. Permet de contrôler l'affichage des cadres intérieurs et extérieurs des nouveaux diagrammes.
- **Quadrillage.** Permet de contrôler l'affichage des quadrillages de l'axe d'échelle et de l'axe des modalités des nouveaux diagrammes.

**Cycles de style :** Personnalise les couleurs, les styles de ligne, les symboles de marque et les motifs de remplissage pour les nouveaux diagrammes. Vous pouvez changer l'ordre des couleurs et des motifs utilisés lors de la création d'un diagramme.

# *Données Couleurs des éléments*

Précisez l'ordre dans lequel les couleurs doivent être utilisées pour les éléments de données (comme les bâtons et les marques) de votre nouveau diagramme. Les couleurs sont utilisées dès que vous effectuez une sélection incluant l'option *Couleur* dans la zone de groupe Préférence de cycle de style de la boîte de dialogue principale Options de diagramme.

Par exemple, si vous créez un diagramme en bâtons juxtaposés comprenant deux groupes, et que vous sélectionnez Couleurs puis motifs dans la boîte de dialogue principale Options de diagramme, les deux premières couleurs de la liste des diagrammes regroupés sont utilisées comme couleurs des bâtons du nouveau diagramme.

# *Pour modifier l'ordre d'utilisation des couleurs*

- E Sélectionnez Diagramme simple, puis sélectionnez une couleur utilisée pour les diagrammes sans modalités.
- E Sélectionnez Diagramme regroupé pour modifier le cycle des couleurs des diagrammes avec modalités. Pour modifier la couleur d'une modalité, sélectionnez la modalité concernée, puis choisissez une couleur dans la palette.

Sinon, vous pouvez :

- insérer une nouvelle modalité avant la modalité sélectionnée ;
- déplacer une modalité sélectionnée ;
- supprimer une modalité sélectionnée.
- paramétrer la séquence sur la valeur par défaut ;
- modifier une couleur en sélectionnant son puits, puis en cliquant sur Edition.

# *Courbes des éléments de données*

Précisez l'ordre dans lequel les styles doivent être utilisés pour les éléments de données de la courbe de votre nouveau diagramme. Les styles de courbe sont utilisés si votre diagramme inclut des éléments de données de courbe et que vous effectuez une sélection incluant l'option *Types* dans la zone de groupe Préférence de cycle de style de la boîte de dialogue principale Options de diagramme.

Par exemple, si vous créez un diagramme curviligne comprenant deux groupes, et que vous sélectionnez Motifs uniquement dans la boîte de dialogue principale Options de diagramme, les deux premiers styles de la liste des diagrammes regroupés sont utilisés comme motifs des courbes du nouveau diagramme.

### *Pour modifier l'ordre d'utilisation des styles de lignes*

- E Sélectionnez Diagramme simple, puis sélectionnez un style de courbe utilisé pour les diagrammes curvilignes sans modalités.
- E Sélectionnez Diagramme regroupé pour modifier le cycle des motifs des diagrammes curvilignes avec modalités. Pour modifier le style de courbe d'une modalité, sélectionnez la modalité concernée, puis choisissez un style de courbe dans la palette.

Sinon, vous pouvez :

- insérer une nouvelle modalité avant la modalité sélectionnée ;
- déplacer une modalité sélectionnée ;
- supprimer une modalité sélectionnée.
- paramétrer la séquence sur la valeur par défaut ;

# *Marques des éléments de données*

Précisez l'ordre dans lequel les symboles doivent être utilisés pour les éléments de données des marques de votre nouveau diagramme. Les styles de marque sont utilisés si votre diagramme inclut des éléments de données de marque et que vous effectuez une sélection incluant l'option *Types* dans la zone de groupe Préférence de cycle de style de la boîte de dialogue principale Options de diagramme.

Par exemple, si vous créez un diagramme de dispersion comprenant deux groupes, et que vous sélectionnez Motifs uniquement dans la boîte de dialogue principale Options de diagramme, les deux premiers symboles de la liste des diagrammes regroupés sont utilisés comme marques du nouveau diagramme.

#### *Pour modifier l'ordre d'utilisation des styles de marques*

- E Sélectionnez Diagramme simple, puis sélectionnez un symbole de marque utilisé pour les diagrammes sans modalités.
- E Sélectionnez Diagramme regroupé pour modifier le cycle des motifs des diagrammes avec modalités. Pour modifier le symbole de marque d'une modalité, sélectionnez la modalité concernée, puis choisissez un symbole dans la palette.

Sinon, vous pouvez :

- insérer une nouvelle modalité avant la modalité sélectionnée ;
- déplacer une modalité sélectionnée ;
- supprimer une modalité sélectionnée.
- paramétrer la séquence sur la valeur par défaut ;

# *Remplissages des éléments de données*

Précisez l'ordre dans lequel les styles de remplissage doivent être utilisés pour les éléments de données de bâton et d'aire de votre nouveau diagramme. Les styles de remplissage sont utilisés si votre diagramme inclut des éléments de données de bâton et d'aire, et que vous effectuez une sélection incluant l'option *Types* dans la zone de groupe Préférence de cycle de style de la boîte de dialogue principale Options de diagramme.

Par exemple, si vous créez un diagramme en bâtons juxtaposés comprenant deux groupes, et que vous sélectionnez Motifs uniquement dans la boîte de dialogue principale Options de diagramme, les deux premiers styles de la liste des diagrammes regroupés sont utilisés comme motifs de remplissage des bâtons du nouveau diagramme.

# *Pour modifier l'ordre d'utilisation des styles de remplissage*

- E Sélectionnez Diagramme simple, puis sélectionnez un motif de remplissage utilisé pour les diagrammes sans modalités.
- E Sélectionnez Diagramme regroupé pour modifier le cycle des motifs des diagrammes avec modalités. Pour modifier le motif de remplissage d'une modalité, sélectionnez la modalité concernée, puis choisissez un motif de remplissage dans la palette.

Sinon, vous pouvez :

- insérer une nouvelle modalité avant la modalité sélectionnée ;
- déplacer une modalité sélectionnée ;
- supprimer une modalité sélectionnée.
- paramétrer la séquence sur la valeur par défaut ;

# *Options de tableau pivotant*

Les options des tableaux pivotants définissent différentes options d'affichage des tableaux pivotants.

*Options*

#### **th** Options  $\vert x \vert$ Résultats Données Devise Général Etiquettes de résultats Diagrammes Tableaux pivotants Scripts Imputations multiples Editeur de syntaxe Emplacements des fichiers Echantillon Modèle de tableaux None Titre du tablead.<sup>b</sup> Stratestrate 1 <Système par défaut>  $bbbb$ Academic  $bbb$  $bbbb2$ AvantGarde aaaa aaaa BlueYellowContrast  $3a$ aal aaaa2 dddd  $\frac{1}{2}$  $a$ aaa1 aaaa2 **BlueYellowContrastAlternate**  $dddd1$ abod  $212.4$ abod  $00001$ Boxed  $00002$ 88.6 abod 83.65 abod Compact 58.53  $-105$ groupe dddd2 cocc1 abod abod CompactAcademic  $00002$  $11.42$ abod 205 abod CompactAcademicTimesRoman dddd3  $cccc1$ 89.45 abod  $30.0$ abod CompactBoxed .<br>Légende du tableau a. Texte pour note de bas de page a. Parcourir.. Définir le répertoire des modèles de tableau b. Texte pour note de bas de page b. -Largeur des colonnes Rendu des tableaux: Ajuster pour les étiquettes et les données sauf pour les Restituer sous forme de tables de version antérieure tableaux de très grande taille Ajuster pour les étiquettes uniquement Ajuster pour les étiquettes et les données pour tous les tablea... Afficher les blocs de lignes Mode de modification par défaut : Afficher le tableau sous la forme de blocs de lignes Modifier tout sauf les tableaux de grande taille dans le Viewer  $\overline{\nabla}$ Lignes à afficher :  $|100|$ Copie de tableaux larges dans le Presse-papiers au format texte enric.. Maximum de cellules : 10000 Ne pas ajuster la largeur ÷ Tolérance Veuve/Orpheline : 1 OK. Annuler | Appliquer Aide

Figure 17-7 *Boîte de dialogue Options : Onglet Tableaux pivotants*

**Modèle de tableaux.** Sélectionnez un modèle de tableau dans la liste des fichiers et cliquez sur OK ou sur Appliquer. Vous pouvez utiliser l'un des modèles de tableaux offerts dans IBM® SPSS® Statistics, ou vous pouvez en créer un dans l'Editeur de tableaux pivotants (sélectionnez Modèles de tableaux dans le menu Format).

- **Parcourir...** Cette procédure permet de sélectionner un modèle de tableau à partir d'un autre répertoire.
- **Définir le répertoire des modèles de tableaux.** Cette procédure permet de modifier le répertoire des modèles de tableau par défaut. Utiliser l'option Parcourir pour accéder au répertoire souhaité, sélectionnez dans ce répertoire un modèle de tableau, puis sélectionnez Définir le répertoire des modèles de tableau.

*Remarque* : Les modèles de tableaux créés dans des versions précédentes de SPSS Statistics ne peuvent pas être utilisés dans la version 16.0 ou ultérieure.

**Largeur des colonnes.** Cette procédure permet de contrôler l'ajustement automatique des largeurs de colonnes des tableaux pivotants.

- **Ajuster pour les étiquettes et les données sauf pour les tableaux de très grande taille.** Pour les tableaux qui ne dépassent pas 10 000 cellules, ajuste la largeur des colonnes selon la valeur la plus grande—celle de l'étiquette de la colonne ou celle des données. Pour les tableaux avec plus de 10 000 cellules, ajuste la largeur de colonne selon la largeur de l'étiquette de colonne. (*Remarque :* cette option est uniquement disponible si vous sélectionnez l'option de représentation en tant que tableaux classiques.)
- **Ajuster pour les étiquettes uniquement.** Cette procédure permet d'ajuster la largeur de colonne par rapport à la largeur de l'étiquette colonne. Ceci permet de générer des tableaux plus compacts, mais les valeurs de données plus grandes que l'étiquette risquent d'être tronquées.
- **Ajuster pour les étiquettes et les données pour tous les tableaux** Ajuste la largeur de colonne selon la valeur la plus grande : l'étiquette de colonne ou la valeur de données. Cela produit des tableaux plus larges, mais garantit que toutes les valeurs seront affichées.

**Afficher les blocs de lignes.** Ces paramètres contrôlent l'affichage de grands tableaux pivotants dans le Viewer. Ces paramètres n'ont aucun effet sur l'impression des grands tableaux pivotants ni sur l'exportation des résultats aux formats externes. (*Remarque :* cette option est uniquement disponible si vous sélectionnez l'option de représentation en tant que tableaux classiques.)

- **Afficher le tableau sous la forme de blocs de lignes.** Les tableaux apparaissant dans le Viewer sous la forme de sections et les commandes de navigation vous permettent d'afficher différentes sections du tableau.
- **Lignes à afficher.** Définit le nombre de lignes à afficher dans chaque section. La valeur doit être un entier compris entre 10 et 1000.
- **Nombre de cellules maximum.** Définit le nombre de cellules maximum à afficher dans chaque section. La valeur doit être un entier compris entre 1000 et 100 000.
- **Tolérance Veuve/Orpheline.** Contrôle le nombre maximal de lignes de la dimension de ligne la plus interne du tableau à diviser entre les vues affichées du tableau. Par exemple, s'il existe six catégories dans chaque groupe de la dimension de ligne la plus interne, en spécifiant une valeur de six, vous évitez qu'un groupe ne soit divisé entre les vues affichées. La valeur doit être un entier et ne peut pas être supérieure à la valeur du nombre de lignes à afficher.

Plusieurs facteurs peuvent avoir un effet sur le nombre de lignes affichées, notamment :

- si la valeur du nombre de cellules maximum est atteinte avant la valeur du nombre de lignes à afficher alors le tableau est scindé à cet endroit là. Par exemple, si le nombre de lignes à afficher est de 1000 et que le nombre de cellules maximum est de 10 000, un tableau avec 20 colonnes sera affiché en blocs de 500 lignes.
- Le paramètre de tolérance Veuve/Orpheline peut avoir pour effet que les lignes affichées soient plus ou moins nombreuses que la valeur spécifiée du nombre de lignes à afficher.

**Rendu des tableaux.** Représenter les tableaux comme des tableaux classiques. Les tableaux classiques peuvent être représentés lentement et ne sont recommandés que si vous avez besoin d'une compatibilité avec les versions de SPSS Statistics antérieures à la version 20. Pour la version 20 ou supérieure, la rotation et l'édition de tous les tableaux sont prises en charge.

■ Les tableaux, autres que les tableaux classiques, créées dans la version 20 de SPSS Statistics et les tableaux légers dans les documents de sortie qui sont modifiés dans la version 20 ou une version ultérieure (mais créés dans la version 19) ne peuvent pas être affichés dans des

versions antérieures à la version 19.0.0.2. Vous pouvez afficher ces tableaux dans la version 19.0.0.2 où ils sont affichés sous la forme de tableaux légers ; cependant, ils peuvent ne pas s'afficher de la même façon que dans la version 20 ou une version ultérieure.

■ La rotation et l'édition des tableaux légers créés dans la version 19 de SPSS Statistics sont automatiquement prises en charge dans la version 20 ou une version ultérieure.

**Mode de modification par d faut.** Contrôle l'activation des tableaux pivotants dans la fenêtre du Viewer ou dans une fenêtre séparée. Par défaut, le fait de double-cliquer sur un tableau pivotant active tout sauf les tableaux de grande taille dans la fenêtre du Viewer. Vous pouvez choisir d'activer les tableaux pivotants dans une fenêtre séparée ou de sélectionner une définition de taille qui ouvrira de plus petits tableaux pivotants dans la fenêtre du Viewer et de plus grands tableaux pivotants dans une fenêtre séparée.

**Copie des tableaux larges dans le Presse-papiers au format texte enrichi (format RTF).** Lorsque des tableaux pivotants sont collés au format Word/RTF, les tableaux trop larges pour la largeur du document seront ajustés ou réduits pour correspondre à la largeur du document, soit ils seront inchangés.

# *Options Emplacements des fichiers*

Les options de l'onglet Emplacements des fichiers permettent de contrôler l'emplacement par défaut qu'utilisera l'application pour l'ouverture et l'enregistrement de fichiers au début de chaque session, l'emplacement du fichier journal,l'emplacement du dossier temporaire, et le nombre de fichiers qui apparaissent dans la liste des fichiers récemment utilisés.

371 *Options*

# Figure 17-8

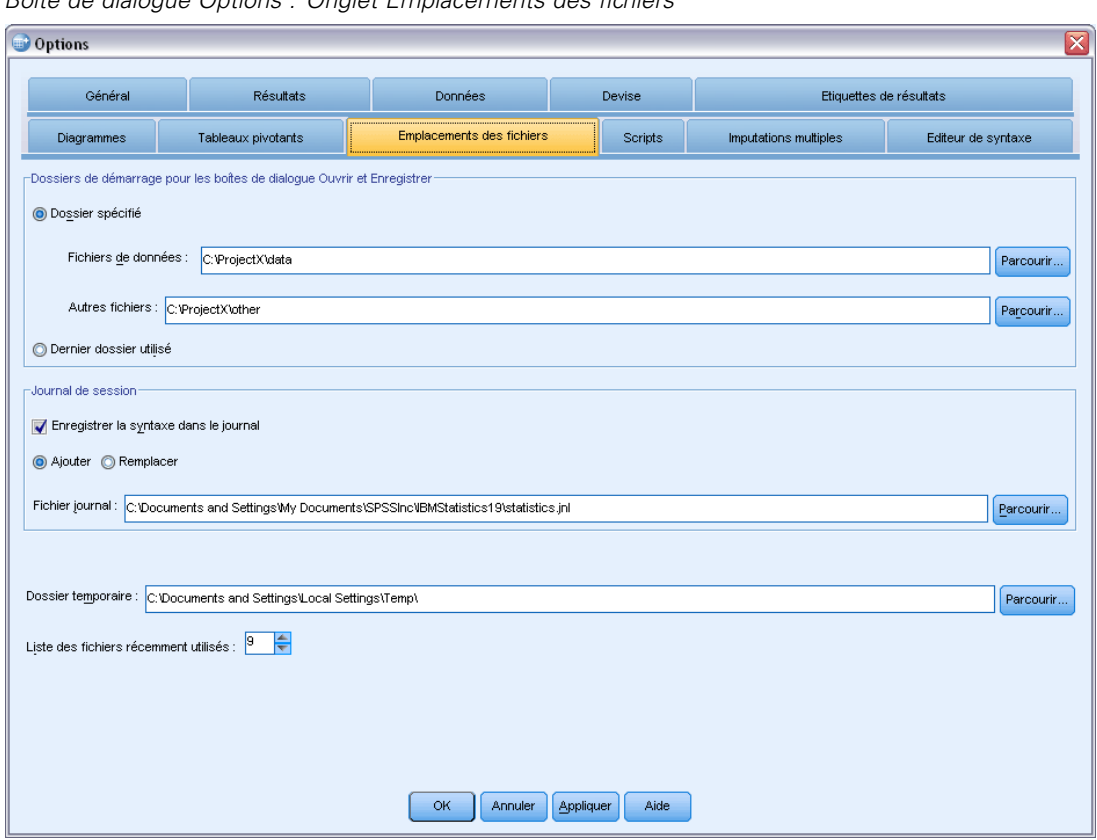

*Boîte de dialogue Options : Onglet Emplacements des fichiers*

#### *Dossiers de démarrage pour les boîtes de dialogue Ouvrir et Enregistrer*

- **Dossier spécifié.** Le dossier spécifié est utilisé comme emplacement par défaut au début de chaque session. Vous pouvez indiquer plusieurs emplacements par défaut pour les fichiers de données et autres (non-données).
- **Dernier dossier utilisé.** Le dernier dossier utilisé pour ouvrir ou enregistrer des fichiers lors de la session précédente est utilisé comme dossier par défaut au début de la session suivante. Ceci s'applique aux fichiers de données et autres (non-données).

Ces paramètres ne s'appliquent qu'aux boîtes de dialogue pour l'ouverture et l'enregistrement de fichiers, et le « dernier dossier utilisé » est déterminé par la dernière boîte de dialogue utilisée pour ouvrir ou enregistrer un fichier. Les fichiers ouverts ou enregistrés par le biais de la syntaxe de commande n'ont aucun effet sur—et ne sont pas affectés par—ces paramètres. Ces paramètres ne sont disponibles qu'en mode analyse locale. En mode d'analyse distribuée avec connexion à un serveur distant (requiert IBM® SPSS® Statistics Server), vous ne pouvez pas contrôler les emplacements du dossier de démarrage.

# <span id="page-391-0"></span>*Journal de session*

Vous pouvez utiliser le journal de session pour enregistrer automatiquement les commandes exécutées dans une session. Celui-ci comprend les commandes saisies et exécutées dans les fenêtres de syntaxe, ainsi que les commandes générées par les choix de boîte de dialogue. Vous pouvez modifier le fichier-journal et réutiliser les commandes dans d'autres sessions. Vous pouvez activer ou désactiver la fonction journal, ajouter au fichier-journal ou l'écraser et sélectionner le nom et l'emplacement du fichier-journal. Vous pouvez copier la syntaxe de commande à partir du fichier journal et l'enregistrer dans un fichier de syntaxe.

#### *Dossier temporaire*

Cette option contrôle l'emplacement des fichiers temporaires créés au cours d'une session. En mode distribué (disponible avec la version serveur), cette option n'affecte pas l'emplacement des fichiers de données temporaires. En mode distribué, l'emplacement des fichiers temporaires est contrôlé par la variable d'environnement *SPSSTMPDIR*, qui ne peut être définie que sur l'ordinateur exécutant la version serveur du programme. Si vous devez modifier l'emplacement du répertoire temporaire, contactez votre administrateur système.

### *Liste des fichiers récemment utilisés*

Cette procédure permet de contrôler le nombre de fichiers récemment utilisés qui apparaissent dans le menu Fichier.

# *Options Script*

Utilisez l'onglet Scripts pour indiquer le langage de script par défaut et les autoscripts que vous voulez utiliser. Vous pouvez utiliser les scripts pour automatiser de nombreuses fonctions, y compris la personnalisation des tableaux pivotants.

*Options*

#### Figure 17-9

*Boîte de dialogue Options : Onglet Scripts*

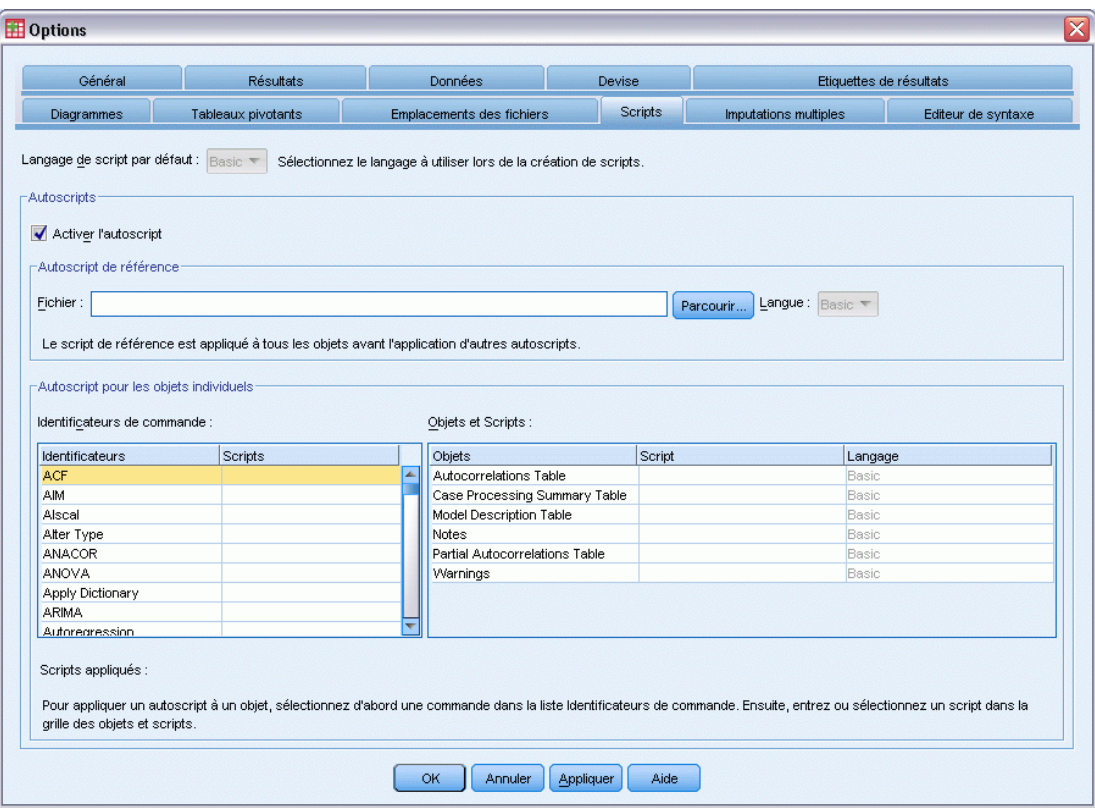

*Remarque* : Les utilisateurs d'une ancienne version de Sax Basic doivent convertir manuellement tous les autoscripts personnalisés. Les autoscripts installés avec des versions antérieures à 16.0 sont disponibles sous la forme d'un ensemble de fichiers de script distincts dans le sous-répertoire *Samples* du répertoire où IBM® SPSS® Statistics est installé. Par défaut, aucun élément de résultat n'est associé aux autoscripts. Vous devez associer manuellement tous les autoscripts aux éléments de résultat souhaités, comme indiqué ci-dessous. Pour plus d'informations sur la conversion d'autoscripts d'ancienne version, consultez [Compatibilité avec les versions antérieures](#page-478-0) [à 16.0](#page-478-0) sur p. [459](#page-478-0).

**Langage de script par défaut.** Le langage de script par défaut détermine l'éditeur de script lancé lors de la création de scripts. Il indique aussi le langage par défaut dont le fichier exécutable sera utilisé pour exécuter les autoscripts. Les langages de script disponibles dépendent de votre plateforme. Pour Windows, les langages de script disponibles sont Basic, qui est installé avec le système central, et le langage de programmation Python. Pour toutes les autres plateformes, le script est disponible avec le langage de programmation Python.

Pour activer la fonction de script avec le langage de programmation Python, il faut que Python et le IBM® SPSS® Statistics - Integration Plug-In for Python soient installés. Pour de plus amples informations, consultez « Comment obtenir des plug-ins d'intégration », disponible dans la Foire aux questions du système central dans le système d'aide.

374

**Activer l'autoscript.** Cette case vous permet d'activer ou de désactiver l'autoscript. L'autoscript est activé par défaut.

**Autoscript de référence.** Script facultatif appliqué à tous les nouveaux objets du Viewer avant qu'aucun autre autoscript ne soit appliqué. Indiquez le fichier de script à utiliser comme autoscript de référence ainsi que le langage dont le fichier exécutable sera utilisé pour exécuter le script.

### *Pour appliquer des autoscripts à des éléments de résultat*

E Dans la grille Identificateurs de commande, sélectionnez une commande qui génère des éléments de résultat auxquels les autoscripts seront appliqués.

La colonne *Objects*, dans la grille Objects and Scripts, affiche une liste des objets associés à la commande sélectionnée. La colonne *Script* affiche tout script existant pour la commande sélectionnée.

- E Indiquez un script pour un élément affiché dans la colonne *Objects*. Cliquez sur la cellule *Script* correspondante. Entrez le chemin d'accès au script ou cliquez sur les points de suspension pour accéder au script.
- E Indiquez le langage dont le fichier exécutable sera utilisé pour exécuter le script. *Remarque* : Le langage sélectionné n'est pas affecté par la modification du langage de script par défaut.
- $\triangleright$  Cliquez sur Apply ou sur OK.

### *Pour supprimer des associations à des autoscripts*

- E Dans la grille Objets et Scripts, cliquez sur la cellule de la colonne Script correspondant au script à dissocier.
- $\triangleright$  Effacez le chemin d'accès au script puis cliquez sur n'importe quelle autre cellule dans la grille Objets et Scripts.
- **EXECUTE:** Cliquez sur Apply ou sur OK.

375 *Options*

# *Options de l'Editeur de syntaxe*

## Figure 17-10

*Boîte de dialogue Options : Onglet Editeur de syntaxe*

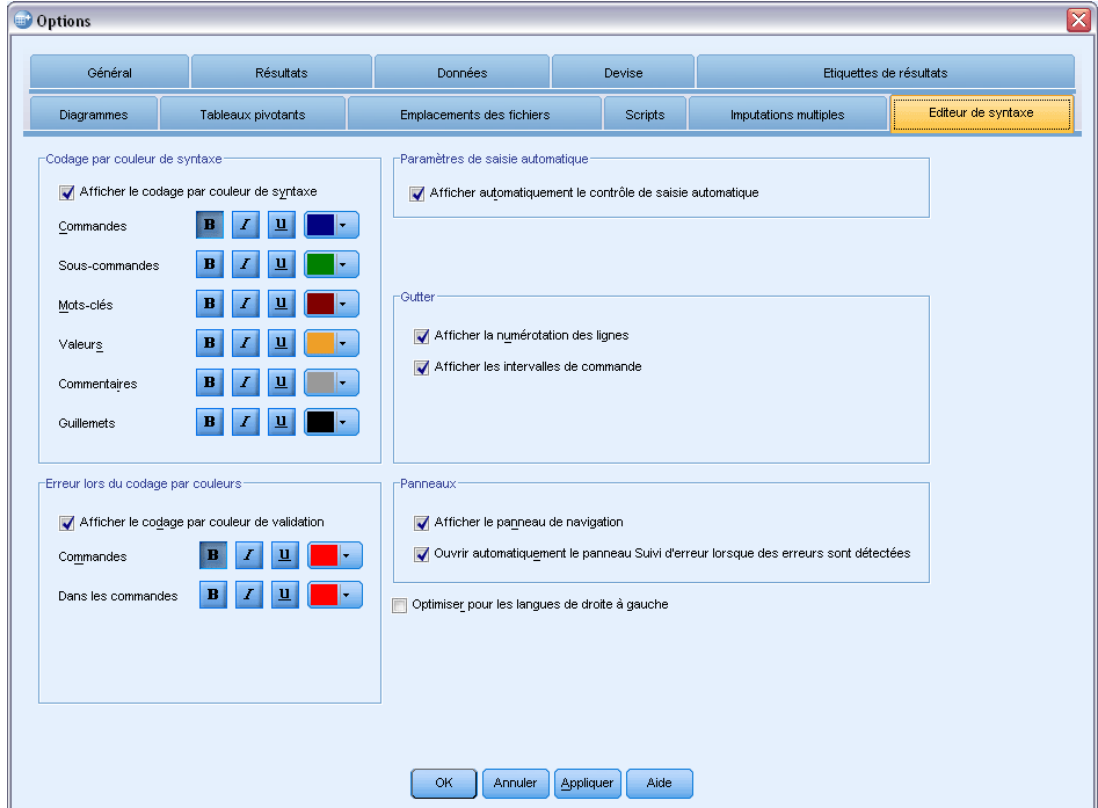

### *Codage par couleur de syntaxe*

Vous pouvez activer et désactiver le codage de couleur pour les commandes, les sous-commandes, les mots-clés, les valeurs mots-clés et les commentaires. Vous pouvez également spécifier pour chacun la police de caractère et la couleur.

# *Erreur lors du codage par couleurs*

Vous pouvez activer et désactiver le codage de couleur de certaines erreurs syntaxiques. Vous pouvez également spécifier la police de caractère et la couleur à utiliser. Le nom de la commande et le texte (au sein de la commande) contenant l'erreur sont tous les deux codés en couleur, et vous pouvez choisir différents styles pour chacun. [Pour plus d'informations, reportez-vous à la section](#page-330-0) [Codage par couleurs dans le chapitre 13 sur p. 311.](#page-330-0)

376

### *Paramètres de saisie automatique*

Vous pouvez activer et désactiver l'affichage automatique du contrôle de la saisie automatique. Le contrôle de saisie automatique peut être affiché à tout moment en appuyant simultanément sur Ctrl + barre d'espace. [Pour plus d'informations, reportez-vous à la section Saisie semi-automatique](#page-329-0) [dans le chapitre 13 sur p. 310.](#page-329-0)

### *Taille du retrait*

Spécifie le nombre d'espaces dans un retrait. Ce paramètre s'applique au retrait des lignes de syntaxe sélectionnées ainsi qu'au retrait automatique.

### *Gutter*

Ces options définissent le comportement par défaut d'affichage ou de masquage du numéro des lignes et les intervalles de commande au sein de la gouttière de l'Editeur de syntaxe — la zone à gauche du panneau de texte qui est réservée aux numéros des lignes, aux signets, aux points d'arrêt et aux intervalles de commande. Les intervalles de commande sont des icônes fournissant des indicateurs visuels de début et de fin d'une commande.

#### *Panneaux*

**Afficher le panneau de navigation.** Cela spécifie l'affichage ou le masquage par défaut du panneau de navigation. Ce dernier contient une liste de toutes les commandes reconnues dans la fenêtre de syntaxe, affichées dans leur ordre d'exécution. Le fait de cliquer sur une commande dans le panneau de navigation positionne le curseur au début de la commande.

**Ouvrir automatiquement le panneau Suivi d'erreurs lorsque des erreurs sont détectées.** Cela spécifie l'affichage ou le masquage par défaut du panneau de suivi d'erreurs lorsque des erreurs à l'exécution sont détectées.

**Optimiser les langues allant de droite à gauche.** Cochez cette case pour une meilleure expérience utilisateur lors de la manipulation des langues allant de droite à gauche.

**Coller la syntaxe depuis les boîtes de dialogue.** Spécifie la position à laquelle la syntaxe est insérée dans la fenêtre de syntaxe désignée lorsque la syntaxe d'une boîte de dialogue est collée. Après la dernière commande insère la syntaxe collée après la dernière commande. Au curseur ou à la sélection insère la syntaxe collée à l'emplacement du curseur ou, si un bloc de syntaxe est sélectionné, cette sélection sera remplacée par la syntaxe collée.
# *Options d'imputations multiples*

#### Figure 17-11

*Boîte de dialogue Options : Onglet Imputations multiples*

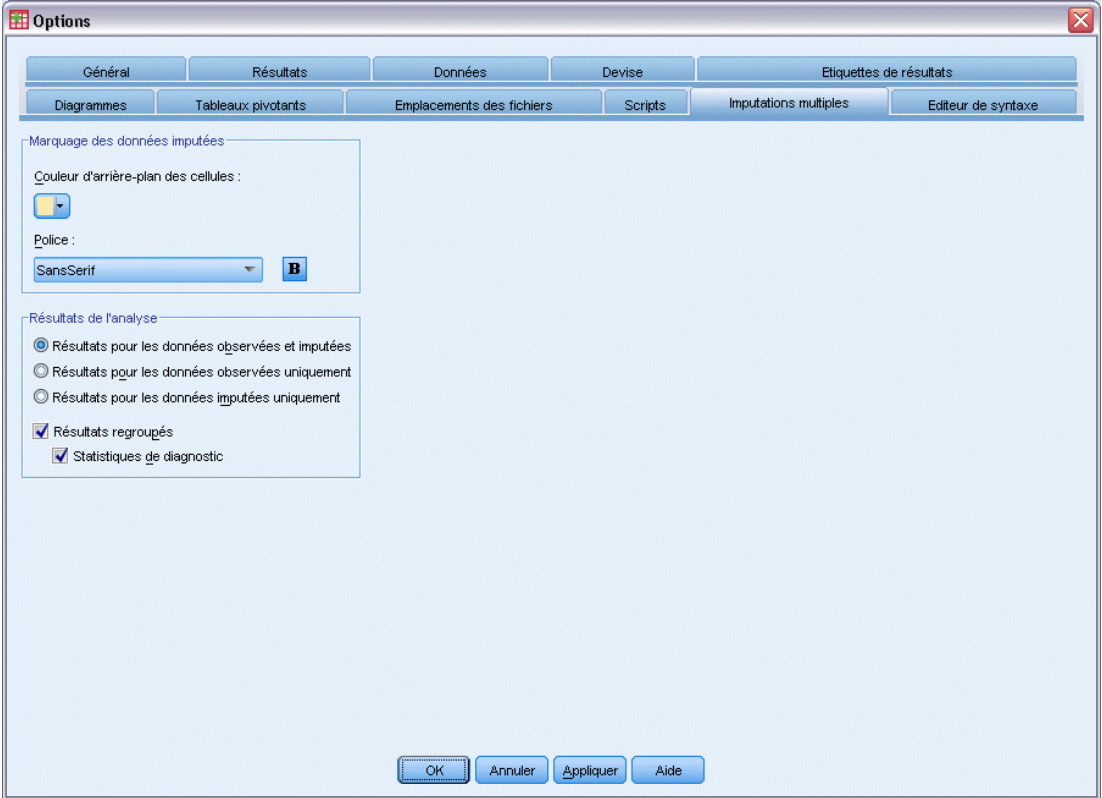

L'onglet Imputations multiples contrôle deux sortes de préférences asssociées aux imputations multiples :

**L'apparence des données imputées.** Par défaut, les cellules contenant des données imputées auront un arrière-plan d'une autre couleur que celui des cellules contenant des données non-imputées. Cette différence d'apparence des données imputées devrait faciliter la navigation dans les ensembles de données et la recherche de ces cellules. Vous pouvez modifier la couleur d'arrière-plan par défaut des cellules, la police et afficher les données imputées en gras.

**Résultats d'analyse.** Ce groupe contrôle le type de résultats du Viewer produits lorsqu'un ensemble de données à imputation multiple est analysé. Par défaut, les résultats seront produits pour l'ensemble de données d'origine (pré-imputation) et pour chacun des ensembles de données imputés. De plus, pour ce genre de procédures qui prennent en charge le regroupement de données imputées, des résultats combinés finaux seront générés. Lorsqu'un regroupement univarié sera effectué, les diagnostiques de regroupement seront également affichés. Mais vous pouvez supprimer tous les résultats que vous ne désirez pas voir.

## *Pour définir les options d'imputation multiple*

A partir du menu, sélectionnez : Affichage > Options

Cliquez sur l'onglet Imputation multiple.

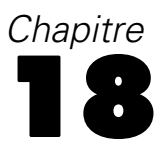

# <span id="page-398-0"></span>*Personnalisation des menus et des barres d'outils*

# *Editeur de menu*

Vous pouvez utiliser l'éditeur de menu pour personnaliser vos menus. Avec l'éditeur de menu vous pouvez :

- Ajouter des éléments de menu qui exécutent des scripts personnalisés.
- Ajouter des éléments de menu qui exécutent des fichiers de syntaxe de commande.
- Ajouter des éléments de menu qui lancent d'autres applications et envoient automatiquement des données vers d'autres applications.

Il vous est possible d'envoyer des données vers d'autres applications dans les formats suivants : IBM® SPSS® Statistics, Excel, Lotus 1-2-3, séparés par des tabulations et dBASE IV.

#### *Pour ajouter des éléments aux menus*

- ▶ A partir des menus, sélectionnez : Affichage > Editeur de menu
- E Dans la boîte de dialogue Editeur de menu, double-cliquez sur le menu dans lequel vous voulez rajouter un nouvel élément ou cliquez sur l'icône en forme de signe plus.
- E Sélectionnez l'élément de menu au-dessus duquel vous voulez qu'apparaisse le nouvel élément.
- E Cliquez sur Insérer élément pour insérer un nouvel élément de menu.
- $\triangleright$  Saisissez le texte du nouvel élément. Sous Windows, une esperluette  $(\&)$  avant une lettre spécifie que cette lettre doit être utilisée comme touche mnémonique soulignée.
- E Sélectionnez le type de fichier du nouvel élément (fichier de script, fichier de syntaxe de commande ou application externe).
- E Cliquez sur Parcourir pour sélectionner un fichier à attacher à l'élément de menu.

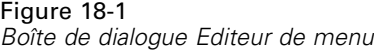

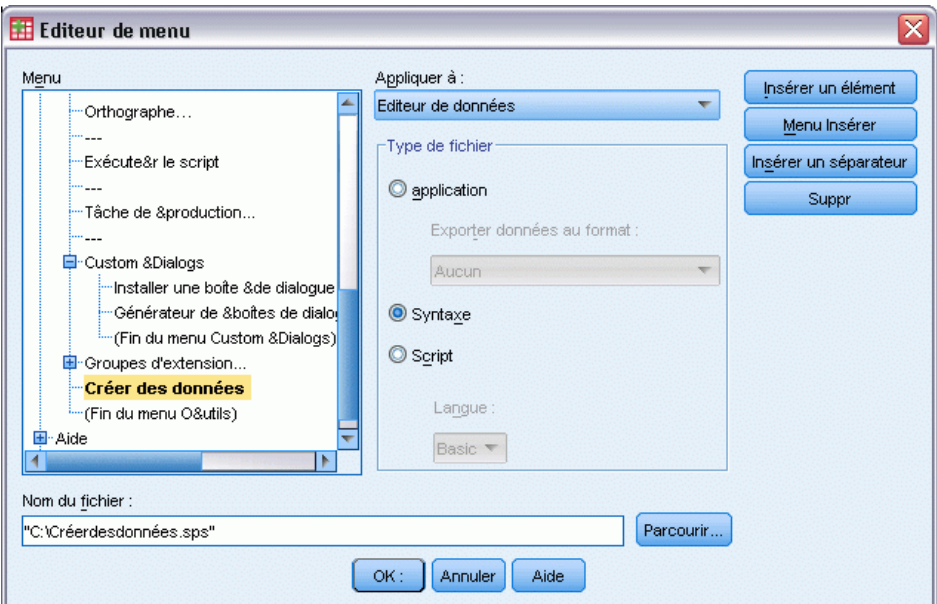

Vous pouvez également ajouter des menus entièrement nouveaux et des séparateurs entre les éléments de menu. Vous pouvez également envoyer automatiquement le contenu de l'éditeur de données vers une autre application lorsque vous sélectionnez cette application dans le menu.

# *Personnalisation des barres d'outils*

Vous pouvez personnaliser les barres d'outils et créer de nouvelles barres d'outils. Les barres d'outils peuvent contenir tous les outils disponibles, y compris les outils utilisés pour toutes les procédures des menus. Elles peuvent également contenir des outils personnalisés permettant de lancer d'autres applications, d'exécuter des fichiers de syntaxe de commande ou des fichiers de script.

# *Montrer barres d'outils*

Utilisez Montrer barres d'outils pour afficher ou masquer les barres d'outils, les personnaliser et en créer de nouvelles. Les barres d'outils peuvent contenir tous les outils disponibles, y compris les outils utilisés pour toutes les procédures des menus. Elles peuvent également contenir des outils personnalisés permettant de lancer d'autres applications, d'exécuter des fichiers de syntaxe de commande ou des fichiers de script.

*Personnalisation des menus et des barres d'outils*

### Figure 18-2

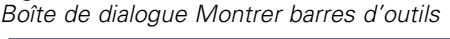

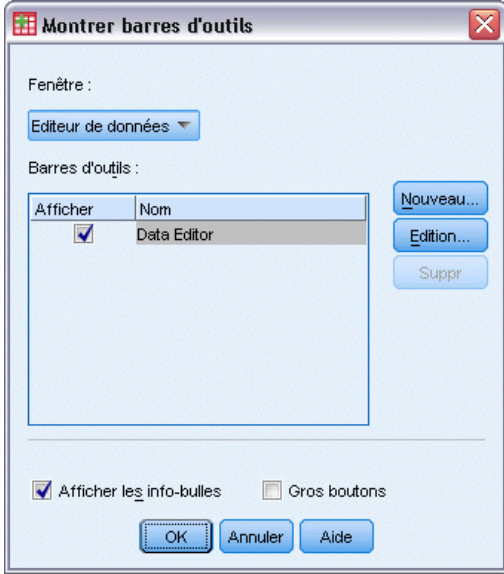

# *Pour personnaliser les barres d'outils*

- A partir des menus, sélectionnez : Affichage > Barres d'outils > Personnaliser
- E Sélectionnez la barre d'outils que vous voulez personnaliser et cliquez sur Modifier, ou cliquez sur Nouveau pour créer une nouvelle barre d'outils.
- E Pour les nouvelles barres d'outils, indiquez le nom de la barre, sélectionnez les fenêtres dans lesquelles vous voulez qu'elles apparaissent et cliquez sur Modifier.
- E Sélectionnez un élément dans la liste Modalités pour afficher les outils disponibles dans cette modalité.
- E Faites glisser et lâchez les outils que voulez inclure dans la barre d'outils affichée dans la boîte de dialogue.
- E Pour supprimer un outil dans une barre d'outils, le faire glisser n'importe où en dehors de la barre d'outils affichée dans la boîte de dialogue.

Pour créer un outil personnalisé pour ouvrir un fichier, exécuter un fichier de syntaxe de commande ou exécuter un script :

- E Cliquez sur Nouvel outil dans la boîte de dialogue Modifier barre d'outils.
- E Indiquez une étiquette décrivant l'outil.
- E Sélectionnez l'action que vous voulez affecter à l'outil (ouvrir un fichier, exécuter un fichier de syntaxe de commande ou exécuter un script).
- E Cliquez sur Parcourir pour sélectionner un fichier ou une application à associer à l'outil.

Les nouveaux outils s'affichent dans la modalité définie par l'utilisateur, qui peut aussi contenir des éléments de menu définis par l'utilisateur.

#### *Propriétés barre d'outils*

Utilisez Propriétés des barres d'outils pour sélectionner les types de fenêtres dans lesquelles vous voulez voir apparaître la barre d'outils sélectionnée. Cette boîte de dialogue sert aussi à créer des noms ou de nouvelles barres d'outils.

Figure 18-3 *Boîte de dialogue Propriétés barre d'outils*

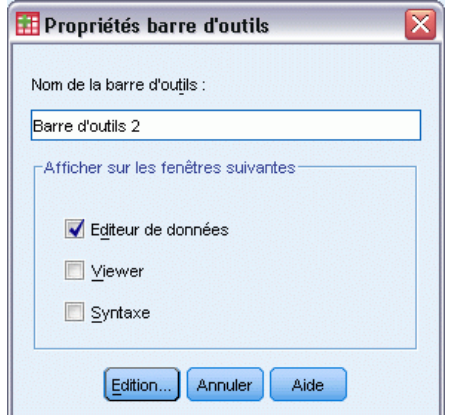

#### *Pour définir des propriétés des barres d'outils*

- A partir des menus, sélectionnez : Affichage > Barres d'outils > Personnaliser
- E Pour les barres d'outils existantes, cliquez sur Modifier, puis sur Propriétés dans la boîte de dialogue Modifier barre d'outils.
- E Pour les nouvelles barres d'outils, cliquez sur Nouvel outil.
- E Sélectionnez les types de fenêtres dans lesquelles vous voulez voir apparaître la barre d'outils. Pour les nouvelles barres d'outils, indiquez aussi un nom de barre.

## *Barre d'outils Modifier*

Utilisez la boîte de dialogue Modifier barre d'outils pour personnaliser les barres d'outils existantes et en créer de nouvelles. Les barres d'outils peuvent contenir tous les outils disponibles, y compris les outils utilisés pour toutes les procédures des menus. Elles peuvent également contenir des outils personnalisés permettant de lancer d'autres applications, d'exécuter des fichiers de syntaxe de commande ou des fichiers de script.

*Personnalisation des menus et des barres d'outils*

#### Figure 18-4

*Boîte de dialogue Personnaliser barre d'outils*

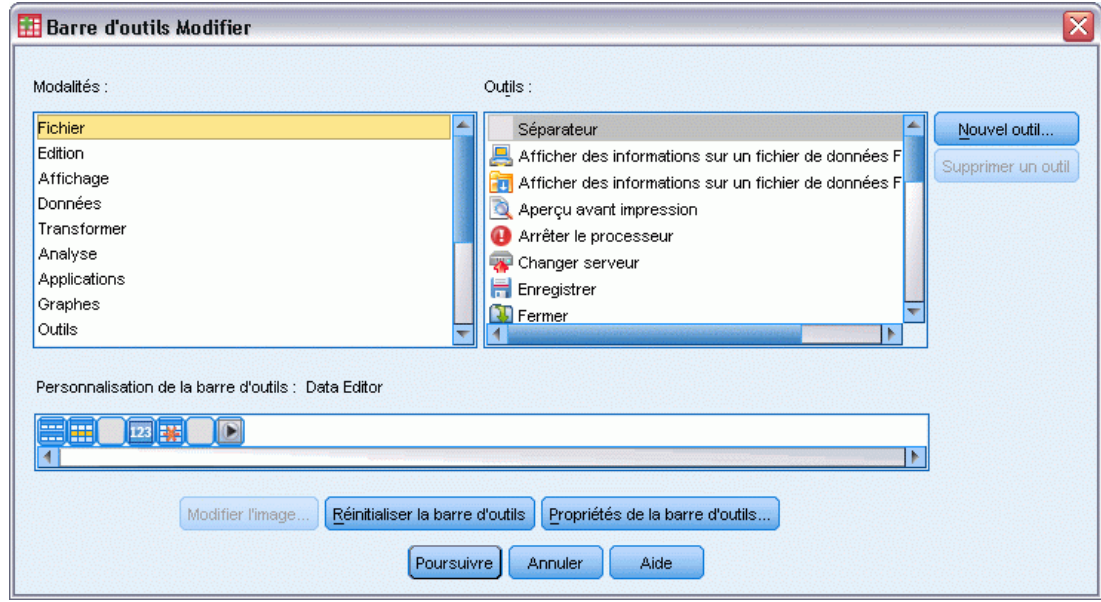

#### *Pour modifier les images de la barre d'outils*

- E Sélectionnez l'outil pour lequel vous voulez changer l'image dans l'affichage de la barre d'outils.
- **EXECUTE:** Cliquez sur Changer image.
- E Sélectionnez le fichier d'image que vous voulez utiliser pour l'outil. Les formats d'image suivants sont pris en charge : BMP, PNG, GIF et JPG.
	- Les images doivent être de forme carrée. Les images qui ne le sont pas sont tronquées dans une zone carrée.
	- Les images sont automatiquement redimensionnées pour correspondre au format. Pour un meilleure affichage, utilisez des images d'une taille de 16x16 pixels pour les petites images de barre d'outils et de 32x32 pixels pour les grandes images.

### *Créer nouvel outil*

Utilisez la boîte de dialogue Créer nouvel outil pour créer des outils personnalisés permettant de lancer d'autres applications, d'exécuter des fichiers de syntaxe de commande et d'exécuter des fichiers de script.

#### Figure 18-5

*Boîte de dialogue Créer nouvel outil*

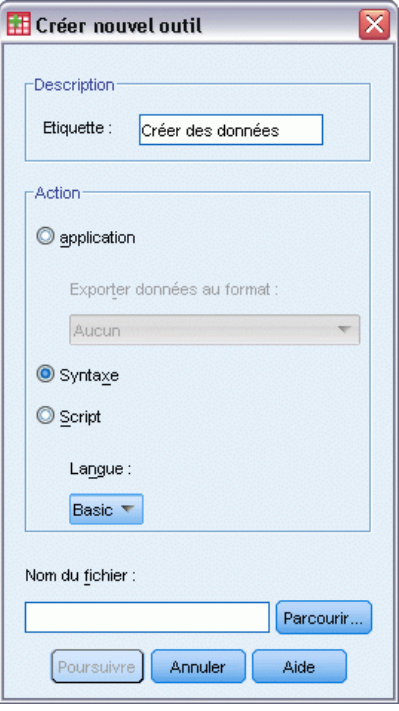

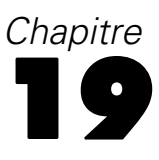

# *Création et gestion de boîtes de dialogue personnalisées*

Le générateur de boîtes de dialogue personnalisées vous permet de créer et de gérer des boîtes de dialogue personnalisées afin de générer une syntaxe de commande. Grâce au générateur de boîtes de dialogue personnalisées, vous pouvez :

- Créer votre propre version d'une boîte de dialogue pour une procédure IBM® SPSS® Statistics intégrée. Par exemple, vous pouvez créer une boîte de dialogue pour la procédure Effectifs qui autorise l'utilisateur uniquement à sélectionner le groupe de variables et qui génère une syntaxe de commande avec des options prédéfinies qui normalisent les résultats.
- Créer une interface utilisateur qui génère une syntaxe de commande pour une commande d'extension. Les commandes d'extension sont des commandes SPSS Statistics définies par l'utilisateur implémentées dans le langage de programmation Python, R, ou Java. [Pour](#page-430-0) [plus d'informations, reportez-vous à la section Boîtes de dialogue personnalisées pour les](#page-430-0) [commandes d'extension sur p. 411.](#page-430-0)
- Ouvrir un fichier contenant la spécification d'une boîte de dialogue (vraisemblablement créée par un autre utilisateur) et ajouter la boîte de dialogue à votre installation de SPSS Statistics, en procédant éventuellement à vos propres modifications.
- Enregistrer la spécification d'une boîte de dialogue personnalisée de sorte que d'autres utilisateurs puissent l'ajouter à leur installation de SPSS Statistics.

#### *Pour lancer le générateur de boîtes de dialogue personnalisées*

 $\blacktriangleright$  A partir des menus, sélectionnez : Utilitaires > Boîtes de dialogue personnalisées > Générateur de boîtes de dialogue personnalisées…

# *Présentation du générateur de boîtes de dialogue personnalisées*

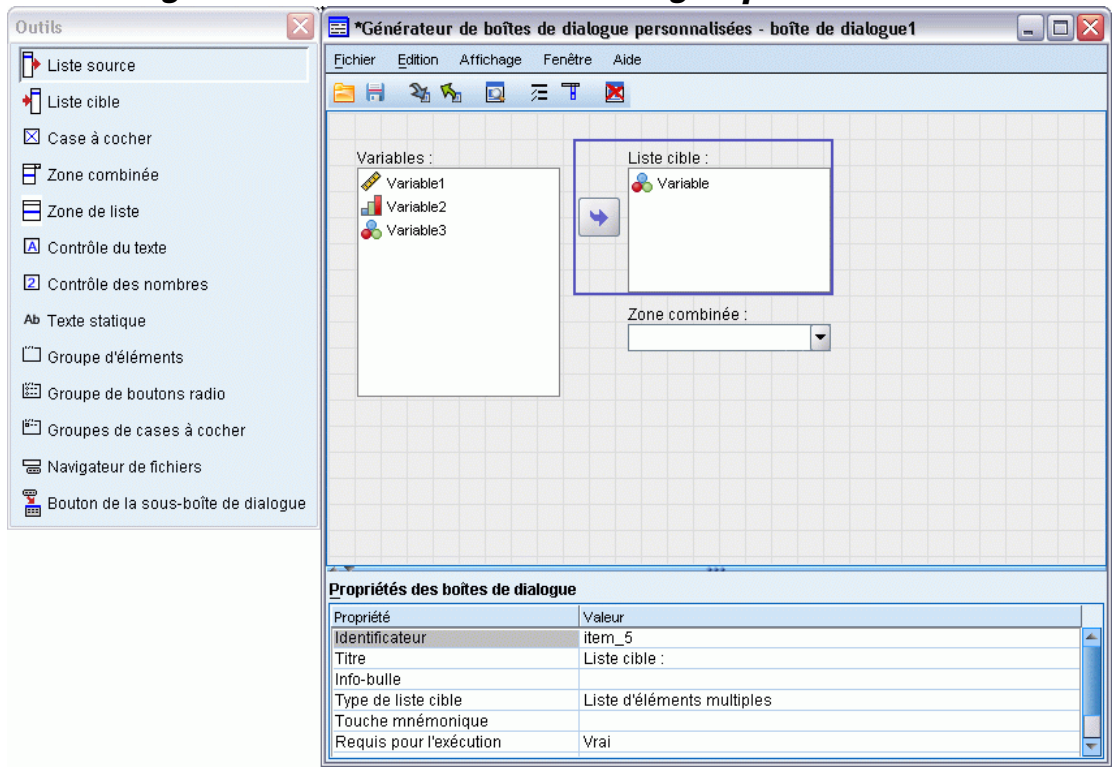

#### *Canevas*

Le canevas est la zone du générateur de boîtes de dialogue personnalisées où vous pouvez concevoir la disposition de votre boîte de dialogue.

#### *Panneau des propriétés*

Le panneau des propriétés est la zone du générateur de boîtes de dialogue personnalisées où vous pouvez spécifier les propriétés des commandes qui constituent la boîte de dialogue ainsi que les propriétés de la boîte de dialogue elle-même, tel que l'emplacement du menu.

#### *Palette d'outils*

La palette d'outils fournit l'ensemble des commandes qui peuvent être incluses dans une boîte de dialogue personnalisée. Vous pouvez afficher ou masquer la palette d'outils en sélectionnant Palette d'outils dans le menu Affichage.

# *Création d'une boîte de dialogue*

Les étapes de base impliquées dans la création d'une boîte de dialogue sont :

E Spécifier les propriétés de la boîte de dialogue même, telles que le titre qui apparaît lorsque la boîte de dialogue est lancée et l'emplacement du nouvel élément de menu de la boîte de dialogue à

*Création et gestion de boîtes de dialogue personnalisées*

<span id="page-406-0"></span>l'intérieur des menus de IBM® SPSS® Statistics. Pour plus d'informations, reportez-vous à la section Propriétés des boîtes de dialogue sur p. 387.

- E Spécifier les commandes, telles que les listes de variables source et cible qui constituent la boîte de dialogue et toutes les boîtes de dialogue de niveau inférieur. [Pour plus d'informations,](#page-416-0) [reportez-vous à la section Types de commandes sur p. 397.](#page-416-0)
- E Créer le modèle de syntaxe qui spécifie la syntaxe de commande que la boîte de dialogue doit générer. [Pour plus d'informations, reportez-vous à la section Création du modèle de syntaxe](#page-410-0) [sur p. 391.](#page-410-0)
- E Installer la boîte de dialogue dans SPSS Statistics et/ou enregistrer la spécification de la boîte de dialogue dans un fichier (*.spd* ) de package de boîtes de dialogue personnalisées. [Pour plus](#page-414-0) [d'informations, reportez-vous à la section Gestion des boîtes de dialogue personnalisées sur p. 395.](#page-414-0)

Vous pouvez afficher l'aperçu de votre boîte de dialogue pendant sa création. [Pour plus](#page-413-0) [d'informations, reportez-vous à la section Aperçu d'une boîte de dialogue personnalisée sur p. 394.](#page-413-0)

# *Propriétés des boîtes de dialogue*

Pour afficher et définir les propriétés de la boîte de dialogue :

 $\triangleright$  Cliquez dans le canevas sur toute zone qui se trouve à l'extérieur des commandes. Comme il n'y a aucune commande sur le canevas, les propriétés de la boîte de dialogue sont toujours visibles.

**Nom de la boîte de dialogue.** La propriété Nom de la boîte de dialogue est obligatoire et spécifie un nom unique à associer à la boîte de dialogue. Il s'agit du nom utilisé pour identifier la boîte de dialogue lors de son installation ou de sa désinstallation. Afin de réduire la possibilité d'un conflit de noms, vous pouvez attribuer un préfixe au nom de la boîte de dialogue à l'aide d'un identifiant de votre entreprise, tel qu'une URL.

**Emplacement du menu.** Cliquez sur le bouton points de suspension (...) pour ouvrir la boîte de dialogue Emplacement du menu qui vous permet de spécifier le nom et l'emplacement de l'élément de menu destiné à la boîte de dialogue.

**Titre :** La propriété Titre spécifie le texte à afficher dans la barre de titre de la boîte de dialogue.

**Fichier d'aide.** La propriété Fichier d'aide est optionnelle et spécifie le chemin vers un fichier d'aide destiné à la boîte de dialogue. Il s'agit du fichier qui est exécuté lorsque l'utilisateur clique sur le bouton Aide de la boîte de dialogue. Les fichiers d'aide doivent être au format HTML. Une copie du fichier d'aide spécifié est inclus dans les spécifications de la boîte de dialogue lorsqu'elle est installée ou enregistrée dans un fichier de package de boîte de dialogue personnalisée. Le bouton Aide de la boîte de dialogue est masqué en temps réel si aucun fichier d'aide n'y est associé.

Tous les fichiers de prise en charge tels que les fichiers d'images et les feuilles de style doivent être stockés avec le fichier d'aide principal une fois que la boîte de dialogue a été installée. Par défaut, les spécifications d'une boîte de dialogue personnalisée sont stockées dans le dossier *ext/lib/<Nom de la boîte de dialogue>* du répertoire d'installation sous Windows et Linux. Pour Mac, les spécifications sont stockées dans le dossier */Library/Application Support/IBM/SPSS/Statistics/<version>/CustomDialogs/<Dialog Name>* où <version> est la version à deux chiffres de IBM® SPSS® Statistics, par exemple 21. Les fichiers de prise en charge doivent se trouver dans le répertoire racine du dossier et non dans des sous-dossiers.

Ils doivent être ajoutés manuellement à tous les fichiers de packages de boîtes de dialogue personnalisées que vous créez pour la boîte de dialogue.

Si vous avez spécifié d'autres emplacements pour les boîtes de dialogue installées (à l'aide de la variable d'environnement *SPSS\_CDIALOGS\_PATH* ) vous devez stocker tous les dossiers de prise en charge dans le dossier *<Nom de la boîte de dialogue>* à l'emplacement approprié. [Pour plus](#page-414-0) [d'informations, reportez-vous à la section Gestion des boîtes de dialogue personnalisées sur p. 395.](#page-414-0)

*Remarque* : Lorsque vous travaillez avec une boîte de dialogue ouverte à partir d'un fichier de package (*.spd*) de boîtes de dialogue personnalisées, la propriété Fichier d'aide pointe vers un dossier temporaire associé au fichier *.spd*. Toute modification apportée au fichier d'aide doit être effectuée sur la copie située dans le dossier temporaire.

**Propriétés de déploiement Web.** Elles vous permettent d'associer un fichier de propriétés à cette boîte de dialogue pour une utilisation destinée au développement de petites applications clientes déployées sur le Web.

**Non modale.** Spécifie si la boîte de dialogue est modale ou non modale. Si une boîte de dialogue est modale, elle doit être fermée avant que l'utilisateur ne puisse interagir avec les fenêtres de l'application principale (Données, Résultats et Syntaxe) ou avec d'autres boîtes de dialogue ouvertes. Les boîtes de dialogues non modales n'ont pas de contraintes. La valeur par défaut est non modale.

**Syntaxe.** La propriété de syntaxe spécifie le modèle de syntaxe utilisé pour créer la syntaxe de commande générée par la boîte de dialogue en temps réel. Cliquez sur le bouton points de suspension (...) pour ouvrir le modèle de syntaxe. [Pour plus d'informations, reportez-vous à la](#page-410-0) [section Création du modèle de syntaxe sur p. 391.](#page-410-0)

**Modules complémentaires nécessaires.** Spécifie un ou plusieurs modules complémentaires, par exemple le Integration Plug-In for Python ou le Integration Plug-In for R nécessaires à l'exécution de la syntaxe de commande générée par la boîte de dialogue. Par exemple, si la boîte de dialogue génère une syntaxe de commande pour une commande d'extension implémentée dans R, vous devez cocher la case du Integration Plug-In for R. Les utilisateurs sont avertis si certains modules complémentaires requis sont manquants, lorsqu'ils tentent d'installer ou d'exécuter la boîte de dialogue.

# *Spécification de l'emplacement du menu d'une boîte de dialogue personnalisée*

Figure 19-1

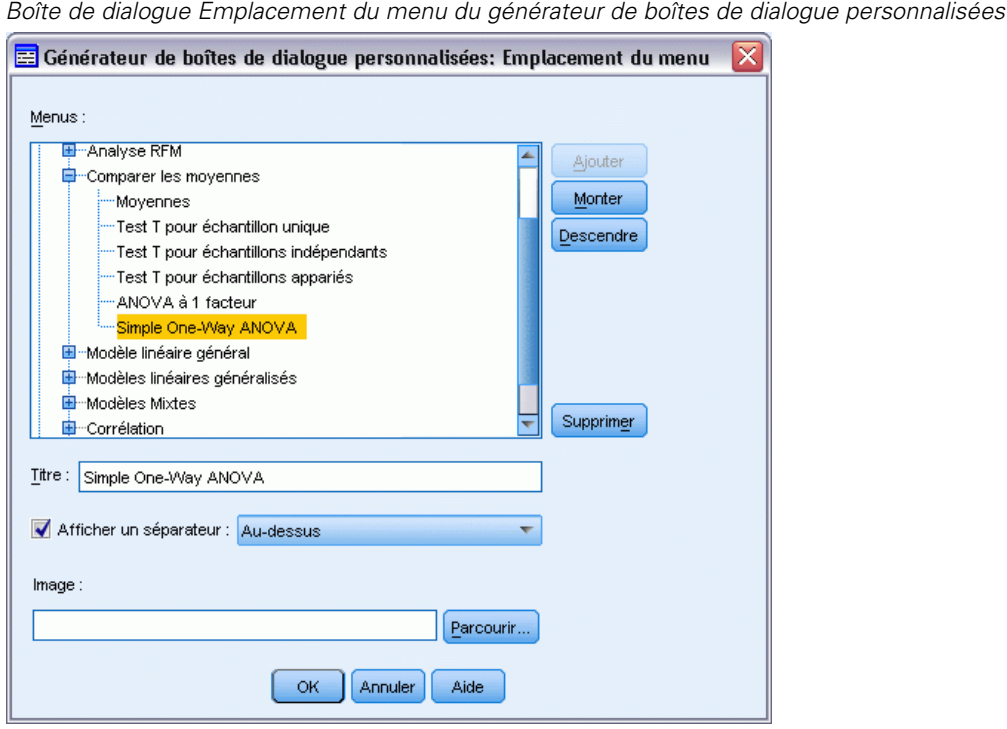

La boîte de dialogue Emplacement du menu vous permet de spécifier le nom et l'emplacement de l'élément du menu d'une boîte de dialogue personnalisée. Les éléments de menu des boîtes de dialogue personnalisées n'apparaissent pas dans l'Editeur de menu de IBM® SPSS® Statistics.

E Double-cliquez sur le menu dans lequel vous voulez rajouter l'élément pour la nouvelle boîte de dialogue ou cliquez sur l'icône en forme de signe plus. Vous pouvez aussi ajouter des éléments au menu de premier niveau étiqueté Personnalisé (situé entre les éléments Graphiques et Outils), qui n'est disponible que pour les éléments de menu associés à des boîtes de dialogue personnalisées.

Si vous souhaitez créer des menus personnalisés ou des sous-menus, utilisez l'Editeur de menu. [Pour plus d'informations, reportez-vous à la section Editeur de menu dans le chapitre 18 sur](#page-398-0) [p. 379.](#page-398-0) Notez cependant que d'autres utilisateurs de votre boîte de dialogue devront créer manuellement le même menu ou sous-menu à partir de leur Editeur de menu, faute de quoi la boîte de dialogue sera ajoutée à leur menu personnalisé.

*Remarque* : La boîte de dialogue Emplacement du menu affiche l'ensemble des menus, y compris ceux de tous les modules complémentaires. Assurez-vous d'ajouter l'élément de menu pour votre boîte de dialogue personnalisée à un menu auquel vous ou les utilisateurs finaux de votre boîte de dialogue pourront accéder.

E Sélectionnez l'élément de menu au-dessus duquel vous voulez qu'apparaisse l'élément de la nouvelle boîte de dialogue. Une fois que l'élément est ajouté, vous pouvez utiliser les boutons Déplacer vers le haut et Déplacer vers le bas pour le repositionner.

390

- E Saisissez un titre pour l'élément du menu. Les titres d'un menu ou d'un sous-menu donné doivent être uniques.
- $\blacktriangleright$  Cliquez sur Ajouter.

Sinon, vous pouvez :

- Ajouter un séparateur au-dessus ou en dessous du nouvel élément du menu.
- Spécifiez le chemin vers une image qui s'affiche à côté de l'élément du menu de la boîte de dialogue personnalisée. Les type d'images gérés sont *gif* et *png*. La taille de l'image ne peut pas excéder 16 x 16 pixels.

# *Disposition des commandes sur le canevas*

Vous pouvez ajouter des commandes à une boîte de dialogue personnalisée en les faisant glisser depuis la palette d'outils sur le canevas. Afin d'assurer la cohérence avec les boîtes de dialogue intégrées, le canevas est divisé en trois colonnes fonctionnelles dans lesquelles vous pouvez placer des commandes.

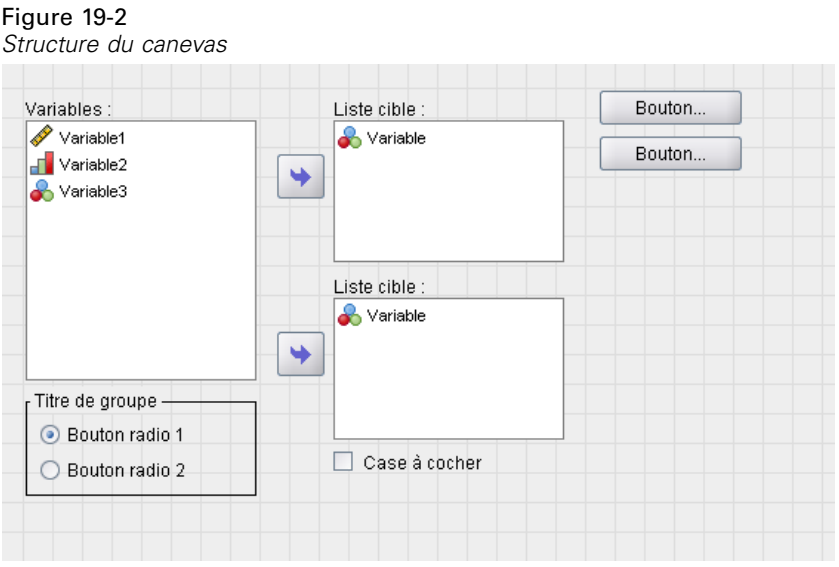

**Colonne de gauche.** La colonne de gauche est essentiellement destinée à une commande de liste source. Toutes les commandes qui ne sont ni des listes cible ni des boutons de boîte de dialogue de niveau inférieur peuvent être placées dans la colonne de gauche.

**Colonne centrale.** La colonne centrale peut contenir toutes les commandes qui ne sont ni des listes cible ni des boutons de boîte de dialogue de niveau inférieur.

**Colonne de droite.** La colonne de droite ne peut contenir que des boutons de boîte de dialogue de niveau inférieur.

Bien qu'elles ne soient pas affichées sur le canevas, chaque boîte de dialogue contient les boutons OK, Coller, Annuler et Aide situés en bas de la boîte de dialogue. La présence et l'emplacement de ces boutons sont automatiques, néanmoins, le bouton Aide est masqué si aucun fichier d'aide

<span id="page-410-0"></span>n'est associé à la boîte de dialogue (comme spécifié par la propriété du fichier d'aide dans les propriétés de la boîte de dialogue).

Vous pouvez modifier l'ordre vertical des commandes au sein d'une colonne en les faisant glisser vers le haut ou vers le bas, mais la position exacte des commandes sera automatiquement déterminée pour vous. À l'exécution, les commandes seront correctement redimensionnées lorsque la boîte de dialogue sera elle-même redimensionnée. Des commandes telles que des listes source et des listes cible se développent automatiquement afin de remplir l'espace disponible entre elles.

# *Création du modèle de syntaxe*

Le modèle de syntaxe spécifie la syntaxe de commande à générer par la boîte de dialogue personnalisée. Une boîte de dialogue personnalisée unique peut générer une syntaxe de commande pour n'importe quel nombre de commandes IBM® SPSS® Statistics intégrées ou de commandes d'extension.

Le modèle de syntaxe peut consister en un texte statique qui est généré systématiquement et en identificateurs de commande qui sont remplacés en temps réel par les valeurs des commandes de la boîte de dialogue personnalisée associée. Par exemple, des noms de commande et des spécifications de sous-commande qui ne dépendent pas d'une saisie par l'utilisateur sont considérés comme du texte statique, tandis que le groupe de variables spécifiées dans une liste cible est représenté par l'identificateur de commande de la commande de liste cible.

#### *Pour créer un modèle de syntaxe*

E À partir du menu du Générateur de boîtes de dialogue personnalisées, sélectionnez : Edition > Modèle de syntaxe

(ou cliquez sur le bouton points de suspension (...) dans le champ de propriété de syntaxe des propriétés de la boîte de dialogue)

- E Pour une syntaxe de commande statique qui ne dépend pas de valeurs spécifiées par l'utilisateur, saisissez la syntaxe de la même manière que dans l'éditeur de syntaxe. La boîte de dialogue Modèle de syntaxe prend en charge les fonctionnalités de saisie semi-automatique et de codage par couleur de l'éditeur de syntaxe. [Pour plus d'informations, reportez-vous à la section Utilisation de](#page-326-0) [l'éditeur de syntaxe dans le chapitre 13 sur p. 307.](#page-326-0)
- E Ajoutez des identificateurs de commandes dans le format %%Identificateur%% aux emplacements où vous souhaitez insérer une syntaxe de commande générée par des commandes, où Identificateur est la valeur de la propriété Identificateur de cette commande. Vous pouvez effectuer une sélection à partir d'une liste des identificateurs de commande disponibles en appuyant sur Ctrl+barre d'espace. Cette liste contient les identificateurs de commande suivis des éléments disponibles avec la fonctionnalité de saisie semi-automatique. Si vous saisissez manuellement des identificateurs, conservez les espaces car tous les espaces des identificateurs sont pris en compte.

Au moment de l'exécution chaque identificateur est remplacé par la valeur actuelle de la propriété de syntaxe de commande associée pour toutes les commandes qui ne sont ni des cases à cocher ni des groupes de cases à cocher. Pour les cases à cocher et les groupes de cases à cocher, l'identificateur est remplacé par la valeur actuelle de la propriété de syntaxe Cochée ou Non

cochée de la commande associée, en fonction de l'état actuel de la commande (cochée ou non cochée). [Pour plus d'informations, reportez-vous à la section Types de commandes sur p. 397.](#page-416-0)

*Remarque* : La syntaxe générée lors de l'exécution inclut automatiquement un caractère de fin de commande (point) comme tout dernier caractère, si celui-ci n'est pas déjà présent.

#### *Exemple : Inclusion de valeurs dans le modèle de syntaxe au moment de l'exécution*

Envisagez une version simplifiée de la boîte de dialogue Effectifs qui ne contient qu'une commande de liste source et une commande de liste cible et qui génère une syntaxe de commande de la forme suivante :

```
FREQUENCIES VARIABLES=var1 var2...
/FORMAT = NOTABLE
/BARCHART.
```
Le modèle de syntaxe à générer pourrait ressembler à :

```
FREQUENCIES VARIABLES=%%target list%%
/FORMAT = NOTABLE
/BARCHART.
```
- %%target\_list%% représente la valeur de la propriété de l'identificateur pour la commande de liste cible. Au moment de l'exécution elle est remplacée par la valeur actuelle de la propriété de syntaxe de commande.
- La définition de la propriété de syntaxe de commande de liste cible qui doit être %%ThisValue%% indique qu'au moment de l'exécution, la valeur actuelle de la propriété sera la valeur de la commande, laquelle représente le groupe de variables dans la liste cible.

#### *Exemple : Inclusion d'une syntaxe de commande à partir de commandes de conteneur*

À partir de l'exemple précédent, envisagez d'ajouter une boîte de dialogue Statistiques de niveau inférieur qui contient un unique groupe de cases à cocher qui permet à l'utilisateur de spécifier une moyenne, un écart type, un minimum et un maximum. Supposez que les cases à cocher soient contenues dans une commande de groupe d'éléments, comme illustré sur la figure suivante.

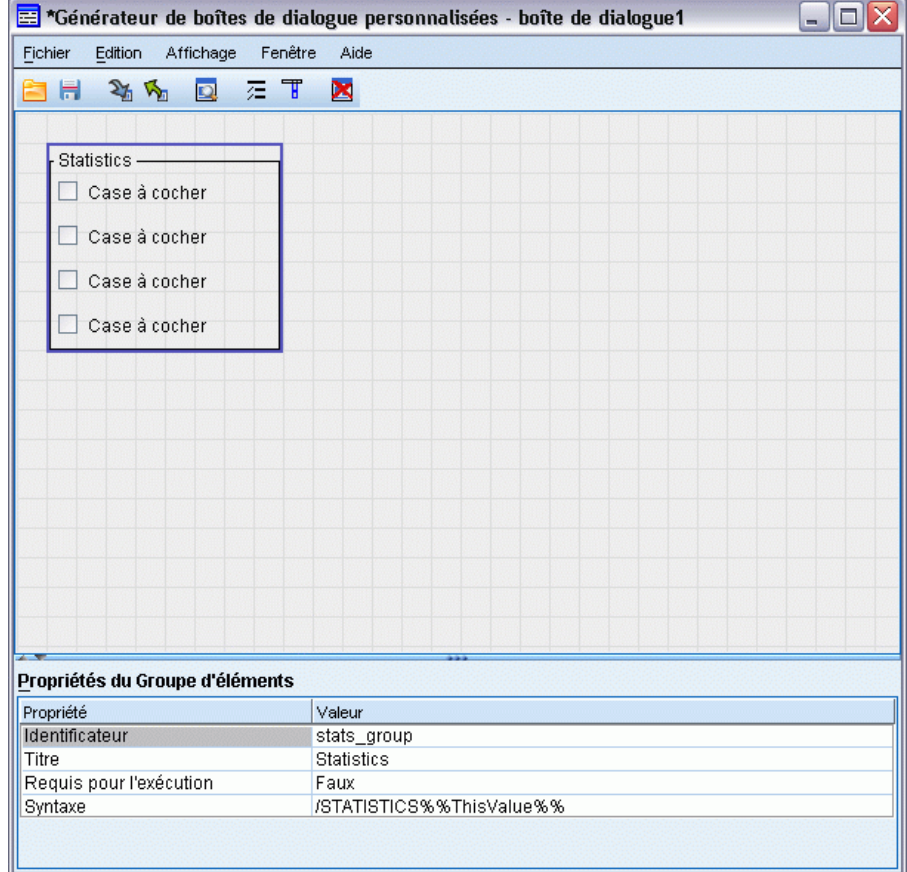

*Création et gestion de boîtes de dialogue personnalisées*

Voici un exemple de syntaxe de commande générée :

```
FREQUENCIES VARIABLES=var1 var2...
/FORMAT = NOTABLE
/STATISTICS MEAN STDDEV
/BARCHART.
```
Le modèle de syntaxe à générer pourrait ressembler à :

```
FREQUENCIES VARIABLES=%%target list%%
/FORMAT = NOTABLE
%%stats group%%
/BARCHA\overline{R}\overline{T}.
```
 %%target\_list%% représente la valeur de la propriété de l'identificateur de la commande de liste cible et %% stats group% eprésente la valeur de la propriété de l'identificateur de la commande de groupe d'éléments.

<span id="page-413-0"></span>Le tableau suivant indique une manière de spécifier les propriétés de syntaxe du groupe d'éléments et les cases à cocher qu'il contient afin de générer le résultat souhaité. La propriété de syntaxe de la liste cible est alors définie par %%ThisValue%%, comme expliqué dans l'exemple précédent.

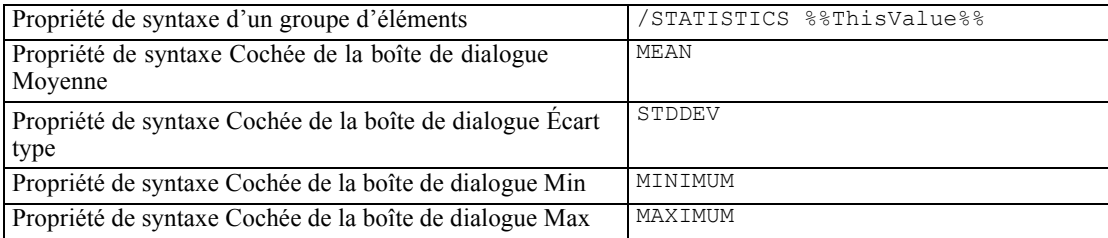

Au moment de l'exécution % stats group % est remplacé par la valeur actuelle de la propriété de syntaxe de commande du groupe d'éléments. Spécifiquement, %%ThisValue%% est remplacé par une liste de valeurs, séparées par des blancs, de la propriété de syntaxe Cochée ou Non cochée pour chaque case en fonction de son état (cochée ou non cochée). Puisque nous n'avons spécifié des valeurs que pour la propriété de syntaxe Cochée, seules les cases cochées contribuent à %%ThisValue%% . Par exemple, si l'utilisateur coche les cases de la moyenne et de l'écart type, la valeur au moment de l'exécution de la propriété de syntaxe pour le groupe d'éléments est /STATISTICS MEAN STDDEV .

Si aucune case n'est cochée, la propriété de syntaxe de commande de groupe d'éléments est vide et la syntaxe de commandes générée ne contient aucune référence à % stats group % %. Cela peut être ou ne pas être souhaitable. Par exemple, même si aucune case n'est cochée, il est possible que vous souhaitiez générer la sous-commande STATISTICS. Cela est réalisable en référant les identificateurs des cases à cocher directement dans le modèle de syntaxe, comme dans :

```
FREQUENCIES VARIABLES=%%target list%%
/FORMAT = NOTABLE
/STATISTICS %%stats_mean%% %%stats_stddev%% %%stats_min%% %%stats_max%%
/BARCHART.
```
# *Aperçu d'une boîte de dialogue personnalisée*

Vous pouvez afficher l'aperçu de la boîte de dialogue actuellement ouverte dans le générateur de boîtes de dialogue personnalisées. La boîte de dialogue s'affiche et fonctionne comme elle le ferait si elle était exécutée à partir de menus dans IBM® SPSS® Statistics.

- Les listes de variables source sont renseignées à l'aide de variables fictives qui peuvent être déplacées vers des listes cible.
- Le bouton Coller colle la syntaxe de commande dans la fenêtre de syntaxe désignée.
- Le bouton OK ferme l'aperçu.
- Si un fichier d'aide est justifié, le bouton Aide est activé et ouvre le fichier spécifié. Si aucun fichier d'aide n'est spécifié, le bouton d'aide est désactivé lors de l'aperçu, et masqué lors de l'exécution de la boîte de dialogue actuelle.

Pour afficher l'aperçu d'une boîte de dialogue personnalisée :

E À partir du menu du Générateur de boîtes de dialogue personnalisées, sélectionnez : Fichier > Aperçu d'une boîte de dialogue

# <span id="page-414-0"></span>*Gestion des boîtes de dialogue personnalisées*

Le générateur de boîtes de dialogue personnalisées vous permet de gérer des boîtes de dialogue personnalisées que vous ou d'autres utilisateurs ont créées. Vous pouvez installer, désinstaller ou modifier des boîtes de dialogue installées et vous pouvez enregistrer les spécifications d'une boîte de dialogue personnalisée dans un fichier externe ou ouvrir un fichier contenant les spécifications d'une boîte de dialogue personnalisée afin de procéder à des modifications. Les boîtes de dialogues personnalisées doivent être installées avant de pouvoir être utilisées.

#### *Installation d'une boîte de dialogue personnalisée*

Vous pouvez installer la boîte de dialogue actuellement ouverte dans le générateur de boîtes de dialogue personnalisées ou vous pouvez installer une boîte de dialogue à partir d'un fichier (*.spd*) de package des boîtes de dialogue personnalisées. La réinstallation d'une boîte de dialogue existante remplace la version existante.

Pour installer la boîte de dialogue actuellement ouverte :

E À partir du menu du Générateur de boîtes de dialogue personnalisées, sélectionnez : Fichier > Installer

Pour procéder à l'installation à partir d'un fichier de package des boîtes de dialogue personnalisées :

A partir des menus, sélectionnez :

Utilitaires > Boîtes de dialogue personnalisées > Installer une boîte de dialogue personnalisée…

Pour Windows et Linux, et par défaut, l'installation d'une boîte de dialogue requiert les droits d'écriture dans le répertoire d'installation de IBM® SPSS® Statistics (pour Mac, les boîtes de dialogue sont installées dans un emplacement avec des droits d'écriture publics). Si vous ne disposez pas de droits en écriture pour l'emplacement requis ou si vous souhaitez stocker des boîtes de dialogue installées ailleurs, vous pouvez spécifier un ou plusieurs autres emplacements en définissant la variable d'environnement *SPSS\_CDIALOGS\_PATH* . Le cas échéant, les chemins spécifiés dans *SPSS\_CDIALOGS\_PATH* , ont la priorité sur l'emplacement par défaut. Les boîtes de dialogue seront installées dans le premier emplacement accessible en écriture. Remarque : les utilisateurs Mac peuvent également utiliser la variable d'environnement *SPSS\_CDIALOGS\_PATH*. Pour des emplacements multiples, séparez chacun d'eux par un point-virgule sous Windows et par deux-points sous Linux et Mac. Les emplacements spécifiés doivent exister sur l'ordinateur cible. Après avoir défini *SPSS\_CDIALOGS\_PATH* , vous devrez redémarrer SPSS Statistics pour que les modifications prennent effet.

Pour créer la variable d'environnement sous Windows *SPSS\_CDIALOGS\_PATH* ouvrez le panneau de configuration :

#### *Windows XP*

- ▶ Sélectionnez Système.
- E Sélectionnez l'onglet Avancé et cliquez sur Variables d'environnement.

E Dans la section Variables utilisateur, cliquez sur Nouveau, saisissez *SPSS\_CDIALOGS\_PATH* dans le champ Nom de la variable et le(s) chemin(s) souhaité(s) dans le champ Valeur de la variable.

#### *Windows Vista ou Windows 7*

- ► Sélectionnez Comptes utilisateurs.
- E Sélectionnez Changer mes variables d'environnement.
- E Cliquez sur Nouveau, saisissez *SPSS\_CDIALOGS\_PATH* dans le champ Nom de la variable et le(s) chemin(s) souhaité(s) dans le champ Valeur de la variable.

Pour afficher les emplacements actuels des boîtes de dialogue personnalisées, exécutez la syntaxe de commande suivante : SHOW EXTPATHS.

#### *Ouverture d'une boîte de dialogue personnalisée installée*

Vous pouvez ouvrir une boîte de dialogue personnalisée que vous avez déjà installée ce qui vous autorise à la modifier et/ou à l'enregistrer de manière externe afin qu'elle puisse être distribuée à d'autres utilisateurs.

E À partir du menu du Générateur de boîtes de dialogue personnalisées, sélectionnez : Fichier > Ouvrir une boîte de dialogue installée

*Remarque* : Si vous ouvrez une boîte de dialogue installée afin de la modifier, la sélection d'Installation de fichier la réinstalle et remplace la version existante.

#### *Désinstallation d'une boîte de dialogue personnalisée*

E À partir du menu du Générateur de boîtes de dialogue personnalisées, sélectionnez : Fichier > Désinstaller

L'élément de menu pour la boîte de dialogue sera supprimé au prochain démarrage de SPSS Statistics.

#### *Enregistrement d'un fichier de package des boîtes de dialogue personnalisées*

Vous pouvez enregistrer les spécifications d'une boîte de dialogue personnalisée dans un fichier externe, ce qui vous permet de distribuer la boîte de dialogue à d'autres utilisateurs ou d'enregistrer des spécifications pour une boîte de dialogue qui n'est pas encore installée. Les spécifications sont enregistrées dans un fichier (*.spd* ) de package de boîtes de dialogue personnalisées.

E À partir du menu du Générateur de boîtes de dialogue personnalisées, sélectionnez : Fichier > Enregistrer

#### *Ouverture d'un fichier de package de boîtes de dialogue personnalisées*

Vous pouvez ouvrir un fichier de package de boîtes de dialogue personnalisées contenant les spécifications d'une boîte de dialogue personnalisée, ce qui vous permet de modifier la boîte de dialogue et de la réenregistrer ou de l'installer.

<span id="page-416-0"></span>E À partir du menu du Générateur de boîtes de dialogue personnalisées, sélectionnez : Fichier > Ouvrir

#### *Copie manuelle d'une boîte de dialogue personnalisée installée*

Par défaut, les spécifications d'une boîte de dialogue personnalisée sont stockées dans le dossier *ext/lib/<Nom de la boîte de dialogue>* du répertoire d'installation sous Windows et Linux. Pour Mac, les spécifications sont stockées dans le dossier */Library/Application Support/IBM/SPSS/Statistics/<version>/CustomDialogs/<Dialog Name>* où <version> est la version à deux chiffres de SPSS Statistics, par exemple 21. Vous pouvez copier ce dossier au même chemin relatif dans une autre instance de SPSS Statistics et il sera reconnu comme une boîte de dialogue installée la prochaine fois que l'instance sera lancée.

- Si vous avez spécifié d'autres emplacements pour les boîtes de dialogue installées (à l'aide de la variable d'environnement *SPSS\_CDIALOGS\_PATH* ) vous devez copier le dossier *<Nom de la boîte de dialogue>* à l'autre emplacement approprié.
- Si d'autres emplacements de boîtes de dialogue installées ont été définis pour l'instance de SPSS Statistics dans laquelle vous procédez à la copie, vous pouvez procéder à la copie dans n'importe lequel des emplacements spécifiés et la boîte de dialogue sera reconnue comme une boîte de dialogue installée lors de l'exécution de la prochaine instance.

# *Types de commandes*

La palette d'outils fournit l'ensemble des commandes qui peuvent être ajoutées dans une boîte de dialogue.

- **Liste source :** Une liste de variables source dans l'ensemble actif de données. [Pour plus](#page-417-0) [d'informations, reportez-vous à la section Liste source sur p. 398.](#page-417-0)
- **Liste cible :** Une cible pour les données transférées depuis la liste source. [Pour plus](#page-418-0) [d'informations, reportez-vous à la section Liste cible sur p. 399.](#page-418-0)
- **Case à cocher :** Une case unique à cocher. [Pour plus d'informations, reportez-vous à la section](#page-419-0) [Case à cocher sur p. 400.](#page-419-0)
- **Zone combinée :** Une boîte combinée destinée à la création de listes déroulantes. [Pour plus](#page-420-0) [d'informations, reportez-vous à la section Commandes de zones combinées et de zones de](#page-420-0) [liste sur p. 401.](#page-420-0)
- **Zone de liste :** Une zone de liste destinée à la création de listes à sélection unique ou multiple. [Pour plus d'informations, reportez-vous à la section Commandes de zones combinées et de](#page-420-0) [zones de liste sur p. 401.](#page-420-0)
- **Commande de texte :** Une zone de texte qui accepte la saisie d'un texte arbitraire. [Pour plus](#page-422-0) [d'informations, reportez-vous à la section Commande Texte sur p. 403.](#page-422-0)
- **Commande numérique :** Une zone de texte limitée à la saisie de valeurs numériques. [Pour plus](#page-422-0) [d'informations, reportez-vous à la section Commande numérique sur p. 403.](#page-422-0)
- **Commande de texte statique :** Une commande destinée à afficher du texte statique. [Pour plus](#page-423-0) [d'informations, reportez-vous à la section Commande de texte statique sur p. 404.](#page-423-0)

- <span id="page-417-0"></span> **Groupe d'éléments :** Un conteneur destiné à grouper un ensemble de commandes, tel qu'un ensemble de cases à cocher. [Pour plus d'informations, reportez-vous à la section Groupe](#page-423-0) [d'éléments sur p. 404.](#page-423-0)
- **Groupe radio :** Un groupe de boutons radio. [Pour plus d'informations, reportez-vous à la](#page-424-0) [section Groupe de boutons radio sur p. 405.](#page-424-0)
- **Groupe de cases à cocher :** Un conteneur destiné à un ensemble de commandes activées ou désactivées, en tant que groupe, par une seule case à cocher. [Pour plus d'informations,](#page-426-0) [reportez-vous à la section Groupes de cases à cocher sur p. 407.](#page-426-0)
- **Navigateur de fichiers :** Une commande destinée à naviguer dans le système de fichiers pour ouvrir ou fermer un fichier. [Pour plus d'informations, reportez-vous à la section Navigateur de](#page-427-0) [fichiers sur p. 408.](#page-427-0)
- **Bouton de boîte de dialogue de niveau inférieur :** Un bouton destiné à lancer une boîte de dialogue de niveau inférieur. [Pour plus d'informations, reportez-vous à la section Bouton de la](#page-428-0) [boîte de dialogue de niveau inférieur sur p. 409.](#page-428-0)

### *Liste source*

La commande Liste de variables sources affiche la liste des variables à partir de l'ensemble actif de données disponible pour l'utilisateur final de la boîte de dialogue. Vous pouvez afficher toutes les variables à partir de l'ensemble actif de données (par défaut) ou vous pouvez filtrer la liste selon le type ou le niveau de mesure : par exemple, des variables numériques qui ont un niveau de mesure d'échelle. L'utilisation d'une commande Liste source implique l'utilisation d'une ou de plusieurs commandes Liste cible. La commande Liste source possède les propriétés suivantes :

**Identificateur.** L'identificateur unique pour le contrôle.

**Titre.** Un titre facultatif qui apparaît au dessus du contrôle. Dans le cas de titres à plusieurs lignes, utilisez \n pour spéficier les sauts de ligne.

**Note d'aide.** Le texte de la note d'aide facultative qui s'affiche lorsque l'utilisateur positionne son curseur sur le contrôle. Le texte spécifié n'apparaît que lorsque le curseur passe sur la zone de titre de la commande. Le fait de faire passer le curseur sur les variables répertoriées affiche le nom de la variable et l'étiquette.

**Touche mnémonique.** Un caractère facultatif dans le titre à utiliser comme raccourci clavier du contrôle. Ce caractère est souligné dans le titre. Le raccourci est activé en appuyant sur Alt+[touche mnémonique] Mac ne prend pas en charge les touches mnémoniques.

**Transferts de variable.** Spécifie si des variables transférées à partir de la liste source vers une liste cible demeurent dans la liste source (copier les variables) ou si elles sont supprimées de la liste source (déplacer les variables).

**Filtre à variables.** Vous permet de filtrer l'ensemble des variables affichées dans la commande. Vous pouvez filtrer selon le type de variable et le niveau de mesure et vous pouvez spécifier que plusieurs ensembles de réponses sont inclus dans la liste des variables. Cliquez sur le bouton points de suspension (...) pour ouvrir la boîte de dialogue Filtrer. Vous pouvez aussi ouvrir la boîte de dialogue Filtrer en double-cliquant sur la commande Liste source sur l'espace de travail. [Pour](#page-419-0) [plus d'informations, reportez-vous à la section Filtrage des listes de variables sur p. 400.](#page-419-0)

<span id="page-418-0"></span>*Remarque* : La commande Liste source ne peut pas être ajoutée à une boîte de dialogue de niveau inférieur.

### *Liste cible*

La commande Liste cible définit une cible pour les variables transférées depuis la liste de source. L'utilisation de la commande Liste cible suppose la présence d'une commande Liste source. Vous pouvez spécifier le fait qu'une seule variable peut être transférée à la commande ou que plusieurs variables peuvent y être transférées et vous pouvez appliquer une contrainte au type de variables qui peuvent être transférées à la commande : par exemple, uniquement des variables numériques avec un niveau de mesure nominal ou ordinal. La commande Liste cible possède les propriétés suivantes :

**Identificateur.** L'identificateur unique pour le contrôle. Il s'agit de l'identificateur à utiliser lors du référencement du contrôle dans le modèle de syntaxe.

**Titre.** Un titre facultatif qui apparaît au dessus du contrôle. Dans le cas de titres à plusieurs lignes, utilisez \n pour spéficier les sauts de ligne.

**Note d'aide.** Le texte de la note d'aide facultative qui s'affiche lorsque l'utilisateur positionne son curseur sur le contrôle. Le texte spécifié n'apparaît que lorsque le curseur passe sur la zone de titre de la commande. Le fait de faire passer le curseur sur les variables répertoriées affiche le nom de la variable et l'étiquette.

**Type de listes cible.** Spécifie si des variables multiples ou une variable unique peuvent être transférées à la commande.

**Touche mnémonique.** Un caractère facultatif dans le titre à utiliser comme raccourci clavier du contrôle. Ce caractère est souligné dans le titre. Le raccourci est activé en appuyant sur Alt+[touche mnémonique] Mac ne prend pas en charge les touches mnémoniques.

**Nécessaire à l'exécution.** Spécifie si une valeur est ou non requise dans ce contrôle pour que l'exécution soit effectuée. Si Vrai est spécifié, les boutons OK et Coller seront désactivés jusqu'à ce qu'une valeur soit spécifiée pour ce contrôle. Si Faux est spécifié, l'absence de valeur dans ce contrôle n'aura pas d'effet sur l'état des boutons OK et Coller. La valeur par défaut est True (vrai) .

**Filtre à variables.** Vous permet d'appliquer une contrainte sur les types de variables qui peuvent être transférées à la commande. Vous pouvez appliquer une contrainte par type de variable et niveau de mesure et vous pouvez spécifier si des ensembles de réponses multiples peuvent être transférés à la commande. Cliquez sur le bouton points de suspension (...) pour ouvrir la boîte de dialogue Filtrer. Vous pouvez aussi ouvrir la boîte de dialogue Filtrer en double-cliquant sur la commande Liste cible sur le canevas. [Pour plus d'informations, reportez-vous à la section Filtrage](#page-419-0) [des listes de variables sur p. 400.](#page-419-0)

**Syntaxe.** Spécifie la syntaxe de commande générée par ce contrôle lors de l'exécution et qui peut être insérée dans le modèle de syntaxe.

- Vous pouvez spécifier n'importe quelle syntaxe de commande valide et vous pouvez utiliser \n pour les sauts de ligne.
- La valeur %%ThisValue%% spécifie la valeur de la commande au moment de l'exécution, qui correspond à la liste des variables transférées à la commande. Il s'agit de la valeur par défaut.

<span id="page-419-0"></span>*Remarque* : La commande Liste cible ne peut pas être ajoutée à une boîte de dialogue de niveau inférieur.

### *Filtrage des listes de variables*

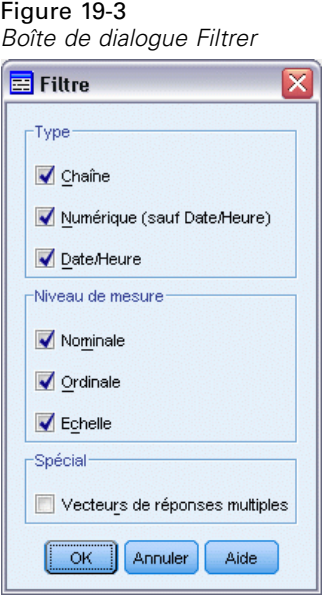

La boîte de dialogue Filtrer, associé aux listes source et cible de variables, vous permet de filtrer les types de variables à partir de l'ensemble actif de données qui s'affiche dans les listes. Vous pouvez aussi spécifier si des ensembles de réponses multiples associés à l'ensemble actif de données sont inclus. Les variables numériques comprennent tous les formats numériques à l'exception des formats de date et d'heure.

### *Case à cocher*

La commande Case à cocher est une simple case à cocher qui peut générer une syntaxe de commande différente selon les états coché ou non coché. La commande Case à cocher possède les propriétés suivantes :

**Identificateur.** L'identificateur unique pour le contrôle. Il s'agit de l'identificateur à utiliser lors du référencement du contrôle dans le modèle de syntaxe.

**Titre.** L'étiquette qui est affichée avec la case à cocher. Dans le cas de titres sur plusieurs lignes, utilisez \n pour spécifier les fins de ligne.

**Note d'aide.** Le texte de la note d'aide facultative qui s'affiche lorsque l'utilisateur positionne son curseur sur le contrôle.

**Touche mnémonique.** Un caractère facultatif dans le titre à utiliser comme raccourci clavier du contrôle. Ce caractère est souligné dans le titre. Le raccourci est activé en appuyant sur Alt+[touche mnémonique] Mac ne prend pas en charge les touches mnémoniques.

**Valeur par défaut.** L'état par défaut de la case à cocher : coché ou non coché.

<span id="page-420-0"></span>**La syntaxe Cochée ou Non cochée** Spécifie la syntaxe de commande qui est générée lorsque la commande est cochée et lorsqu'elle n'est pas cochée. Pour inclure la syntaxe de commande dans le modèle de syntaxe, utilisez la valeur de la propriété Identificateur. La syntaxe générée, à partir de la propriété de syntaxe Cochée ou Non cochée, est insérée aux positions spécifiées de l'identificateur. Par exemple, si l'identificateur est *checkbox1*, à l'exécution, les instances de %%checkbox1%% dans le modèle de syntaxe sont remplacées par la valeur de la propriété de syntaxe cochée si la case est cochée et par la propriété de syntaxe non cochée si la case n'est pas cochée.

 Vous pouvez spécifier n'importe quelle syntaxe de commande valide et vous pouvez utiliser \n pour les sauts de ligne.

### *Commandes de zones combinées et de zones de liste*

La commande Boîte combinée vous permet de créer une liste déroulante qui peut générer une syntaxe de commande spécifique à l'élément sélectionné de la liste. Elle est limitée à une seule sélection. La commande Zone de liste vous permet d'afficher une liste d'éléments qui prennent en charge la sélection unique ou multiple et de générer une syntaxe de commande spécifique aux éléments sélectionnés. Les commandes Zone combinée et Zone de liste possèdent les propriétés suivantes :

**Identificateur.** L'identificateur unique pour le contrôle. Il s'agit de l'identificateur à utiliser lors du référencement du contrôle dans le modèle de syntaxe.

**Titre.** Un titre facultatif qui apparaît au dessus du contrôle. Dans le cas de titres à plusieurs lignes, utilisez \n pour spéficier les sauts de ligne.

**Note d'aide.** Le texte de la note d'aide facultative qui s'affiche lorsque l'utilisateur positionne son curseur sur le contrôle.

**Éléments de liste.** Cliquez sur le bouton points de suspension (...) pour ouvrir la boîte de dialogue Propriétés des éléments de liste, qui vous permet de spécifier les éléments de liste de la commande. Vous pouvez aussi ouvrir la boîte de dialogue Propriétés des éléments de liste en double-cliquant sur la commande Zone combinée ou Zone de liste sur le canevas.

**Touche mnémonique.** Un caractère facultatif dans le titre à utiliser comme raccourci clavier du contrôle. Ce caractère est souligné dans le titre. Le raccourci est activé en appuyant sur Alt+[touche mnémonique] Mac ne prend pas en charge les touches mnémoniques.

**Type de Zone de liste (pour zone de liste uniquement)** Spécifie si la zone de liste prend en charge seulement la sélection unique ou également la sélection multiple. Vous pouvez également spécifier si les éléments sont affichés comme une liste de cases à cocher.

**Syntaxe.** Spécifie la syntaxe de commande générée par ce contrôle lors de l'exécution et qui peut être insérée dans le modèle de syntaxe.

 La valeur %%ThisValue%% spécifie la valeur de la commande au moment de l'exécution, et est la valeur par défaut. Si les éléments de liste sont définis manuellement, la valeur au moment de l'exécution est la valeur de la propriété Syntaxe de l'élément de liste sélectionné. Si les éléments de liste sont définis en fonction d'une commande de liste cible, la valeur au moment de l'exécution est la valeur de l'élément de liste sélectionné. Pour les commandes de zone de liste à sélection multiple, la valeur au moment de l'exécution est une liste des éléments

sélectionnés séparés par des espaces. Pour plus d'informations, reportez-vous à la section Spécification des éléments de liste pour les zones combinées et les zones de liste sur p. 402.

vous pouvez spécifier n'importe quelle syntaxe de commande valide et vous pouvez utiliser \n pour les sauts de ligne.

#### *Spécification des éléments de liste pour les zones combinées et les zones de liste*

La boîte de dialogue Propriétés d'éléments de liste vous permet de spécifier les éléments de liste d'une commande de zone combinée ou d'une zone de liste.

**Valeurs définies manuellement.** Vous permet de spécifier explicitement chacun des éléments de liste.

- **Identificateur.** Un identificateur unique destiné à l'élément de liste.
- **Nom.** Le nom qui s'affiche dans la liste pour cet élément. Le nom est un champ obligatoire.
- **Défaut.** Pour une zone combinée, spécifie si l'élément de liste est l'élément par défaut à afficher dans la zone combinée. Pour une zone de liste, spécifie si l'élément de liste est sélectionné par défaut.
- **Syntaxe**. Spécifie la syntaxe de commande générée si l'élément de liste est sélectionné.
- Vous pouvez spécifier n'importe quelle syntaxe de commande valide et vous pouvez utiliser \n pour les sauts de ligne.

*Remarque* : Vous pouvez ajouter un nouvel élément de liste dans la ligne vierge en dessous de la liste existante. La saisie de propriétés différentes de l'identificateur génère un identificateur unique que vous pouvez conserver ou modifier. Vous pouvez supprimer un élément de liste en cliquant sur la cellule *Identificateur* de l'élément et en appuyant sur supprimer.

**Valeurs basées sur le contenu d'un contrôle de liste cible.** Spécifie que les éléments de liste sont renseignés de manière dynamique avec les valeurs associées aux variables dans une commande de liste cible sélectionnée. Sélectionnez une commande de liste cible existante comme source des éléments de liste, ou entrez la valeur de la propriété de l'identificateur pour une commande de liste cible dans la zone de texte de la zone combinée Liste cible. La dernière approche vous permet d'entrer l'identificateur d'une commande de liste cible que vous projetez d'ajouter ultérieurement.

- **Noms des variables.** Renseignez les éléments de liste avec les noms des variables dans la commande de liste cible spécifiée.
- **Etiquettes de valeurs.** Renseignez les éléments de liste avec les étiquettes de valeurs associées aux variables dans la commande de liste cible spécifiée. Vous pouvez choisir si la syntaxe de commande générée par la commande de zone combinée ou de zone de liste associée doit contenir l'étiquette de valeur sélectionnée ou la valeur qui lui est associée.
- **Attribut personnalisé.** Renseignez les éléments de liste avec les valeurs d'attributs associées aux variables dans la commande de liste cible qui contient l'attribut personnalisé spécifié.
- **Syntaxe.** Affiche la propriété Syntaxe de la commande de zone combinée ou de zone de liste associée, vous permettant d'effectuer des modifications de la propriété. [Pour plus](#page-420-0) [d'informations, reportez-vous à la section Commandes de zones combinées et de zones de](#page-420-0) [liste sur p. 401.](#page-420-0)

## <span id="page-422-0"></span>*Commande Texte*

La commande de texte est une simple zone de texte qui peut accepter une saisie arbitraire qui possède les propriétés suivantes :

**Identificateur.** L'identificateur unique pour le contrôle. Il s'agit de l'identificateur à utiliser lors du référencement du contrôle dans le modèle de syntaxe.

**Titre.** Un titre facultatif qui apparaît au dessus du contrôle. Dans le cas de titres à plusieurs lignes, utilisez \n pour spéficier les sauts de ligne.

**Note d'aide.** Le texte de la note d'aide facultative qui s'affiche lorsque l'utilisateur positionne son curseur sur le contrôle.

**Touche mnémonique.** Un caractère facultatif dans le titre à utiliser comme raccourci clavier du contrôle. Ce caractère est souligné dans le titre. Le raccourci est activé en appuyant sur Alt+[touche mnémonique] Mac ne prend pas en charge les touches mnémoniques.

**Contenu de texte.** Spécifie si les contenus sont arbitraires ou si la zone de texte doit contenir une chaîne conforme aux règles des noms de variables IBM® SPSS® Statistics .

**Valeur par défaut.** Le contenu par défaut de la zone de texte.

**Nécessaire à l'exécution.** Spécifie si une valeur est ou non requise dans ce contrôle pour que l'exécution soit effectuée. Si Vrai est spécifié, les boutons OK et Coller seront désactivés jusqu'à ce qu'une valeur soit spécifiée pour ce contrôle. Si Faux est spécifié, l'absence de valeur dans ce contrôle n'aura pas d'effet sur l'état des boutons OK et Coller. La valeur par défaut est False (faux) .

**Syntaxe.** Spécifie la syntaxe de commande générée par ce contrôle lors de l'exécution et qui peut être insérée dans le modèle de syntaxe.

- Vous pouvez spécifier n'importe quelle syntaxe de commande valide et vous pouvez utiliser \n pour les sauts de ligne.
- La valeur % \* This Value % spécifie la valeur de la commande au moment de l'exécution, qui correspond au contenu de la zone de texte. Il s'agit de la valeur par défaut.
- Si la propriété Syntaxe comprend %%ThisValue%% et que la valeur de la zone de texte est vide au moment de l'exécution, alors la commande de la zone de texte ne génére pas de syntaxe de commande.

### *Commande numérique*

La commande numérique est une zone de texte destinée à saisir une valeur numérique et possède les propriétés suivantes :

**Identificateur.** L'identificateur unique pour le contrôle. Il s'agit de l'identificateur à utiliser lors du référencement du contrôle dans le modèle de syntaxe.

**Titre.** Un titre facultatif qui apparaît au dessus du contrôle. Dans le cas de titres à plusieurs lignes, utilisez \n pour spéficier les sauts de ligne.

**Note d'aide.** Le texte de la note d'aide facultative qui s'affiche lorsque l'utilisateur positionne son curseur sur le contrôle.

<span id="page-423-0"></span>**Touche mnémonique.** Un caractère facultatif dans le titre à utiliser comme raccourci clavier du contrôle. Ce caractère est souligné dans le titre. Le raccourci est activé en appuyant sur Alt+[touche mnémonique] Mac ne prend pas en charge les touches mnémoniques.

**Type numérique.** Spécifie toutes les limitations concernant la saisie. La valeur Réel spécifie qu'il n'y a aucune restriction sur la valeur saisie si ce n'est celle d'être une valeur numérique. La valeur Entier spécifie que la valeur doit être un entier.

**Valeur par défaut.** La valeur par défaut, le cas échéant.

**Valeur minimale.** La valeur minimale autorisée, le cas échéant.

**Valeur maximale.** La valeur maximale autorisée, le cas échéant.

**Nécessaire à l'exécution.** Spécifie si une valeur est ou non requise dans ce contrôle pour que l'exécution soit effectuée. Si Vrai est spécifié, les boutons OK et Coller seront désactivés jusqu'à ce qu'une valeur soit spécifiée pour ce contrôle. Si Faux est spécifié, l'absence de valeur dans ce contrôle n'aura pas d'effet sur l'état des boutons OK et Coller. La valeur par défaut est False (faux) .

**Syntaxe.** Spécifie la syntaxe de commande générée par ce contrôle lors de l'exécution et qui peut être insérée dans le modèle de syntaxe.

- Vous pouvez spécifier n'importe quelle syntaxe de commande valide et vous pouvez utiliser \n pour les sauts de ligne.
- La valeur %%ThisValue%% spécifie la valeur de la commande au moment de l'exécution, qui correspond à la valeur numérique. Il s'agit de la valeur par défaut.
- Si la propriété Syntaxe comprend %%ThisValue%% et que la valeur de la commande numérique est vide au moment de l'exécution, alors la commande numérique ne génére pas de syntaxe de commande.

### *Commande de texte statique*

La commande de texte statique vous permet d'ajouter un bloc de texte à votre boîte de dialogue et possède les propriétés suivantes :

**Identificateur.** L'identificateur unique pour le contrôle.

**Titre.** Le contenu par défaut du bloc de texte. Dans le cas d'un contenu sur plusieurs lignes, utilisez \n pour spécifier les fins de ligne.

### *Groupe d'éléments*

La commande Groupe d'éléments est un conteneur d'autres commandes qui vous permet de grouper et de contrôler la syntaxe générée à partir de plusieurs commandes. Par exemple, vous disposez d'un ensemble de cases à cocher qui spécifie des paramètres optionnels pour une sous-commande, mais vous ne souhaitez générer la syntaxe de la sous-commande que si au moins une case est cochée. Cela s'effectue en utilisant une commande Groupe d'éléments en tant que conteneur pour les commandes de cases à cocher. Les types suivants de commandes peuvent être contenus dans un groupe d'éléments : case à cocher, boîte combinée, commande de texte,

<span id="page-424-0"></span>commande de nombre, texte statique, groupe de boutons radio et navigateur de fichiers. La commande Groupe d'éléments possède les propriétés suivantes :

**Identificateur.** L'identificateur unique pour le contrôle. Il s'agit de l'identificateur à utiliser lors du référencement du contrôle dans le modèle de syntaxe.

**Titre.** Un titre optionnel pour le groupe. Dans le cas de titres sur plusieurs lignes, utilisez  $\ln$  pour spécifier les fins de ligne.

**Nécessaire à l'exécution.** True (vrai) indique que les boutons OK et Coller sont désactivés jusqu'à ce qu'au moins une commande du groupe possède une valeur. La valeur par défaut est False (faux) .

Par exemple, le groupe consiste en un ensemble de cases à cocher. Si Nécessaire à l'exécution est configuré sur True (vrai) et qu'aucune des autres cases n'est cochée, OK et Coller sont désactivés.

**Syntaxe.** Spécifie la syntaxe de commande générée par ce contrôle lors de l'exécution et qui peut être insérée dans le modèle de syntaxe.

- Vous pouvez spécifier n'importe quelle syntaxe de commande valide et vous pouvez utiliser \n pour les sauts de ligne.
- Vous pouvez inclure des identificateurs pour toutes les commandes contenues dans le groupe d'éléments. Au moment de l'exécution les identificateurs sont remplacés par une syntaxe générée par les commandes.
- La valeur % This Value % génère une liste, dont les éléments sont séparés par des blancs, de la syntaxe générée par chaque commandes du groupe d'éléments dans l'ordre dans lequel ils apparaissent dans le groupe (de haut en bas). Il s'agit de la valeur par défaut. Si la propriété Syntaxe comprend %%ThisValue%% et qu'aucune syntaxe n'est générée par aucune des commandes du groupe d'éléments, le groupe d'éléments, dans sa totalité, ne génère aucune syntaxe de commande.

### *Groupe de boutons radio*

La commande Groupe de boutons radio est un conteneur pour un ensemble de boutons radio, chacun pouvant contenir un ensemble de commandes imbriquées. La commande Groupe de boutons radio possède les propriétés suivantes :

**Identificateur.** L'identificateur unique pour le contrôle. Il s'agit de l'identificateur à utiliser lors du référencement du contrôle dans le modèle de syntaxe.

**Titre.** Un titre optionnel pour le groupe. Si elle est omise, la bordure du groupe n'est pas affichée. Dans le cas de titres sur plusieurs lignes, utilisez  $\ln$  pour spécifier les fins de ligne.

**Note d'aide.** Le texte de la note d'aide facultative qui s'affiche lorsque l'utilisateur positionne son curseur sur le contrôle.

**Boutons radio.** Cliquez sur le bouton points de suspension (...) pour ouvrir la boîte de dialogue Propriétés du groupe radio, qui vous permet de spécifier les propriétés des boutons radio aussi bien que d'ajouter ou de supprimer des boutons du groupe. La possibilité d'imbriquer des commandes sous un bouton radio donné est une propriété des boutons radio et est définie dans la boîte de dialogue Propriétés du groupe de boutons radio. *Remarque* : Vous pouvez aussi ouvrir la boîte de dialogue Propriétés du groupe de boutons radio en double-cliquant sur la commande Groupe de boutons radio sur le canevas.

**Syntaxe.** Spécifie la syntaxe de commande générée par ce contrôle lors de l'exécution et qui peut être insérée dans le modèle de syntaxe.

- Vous pouvez spécifier n'importe quelle syntaxe de commande valide et vous pouvez utiliser \n pour les sauts de ligne.
- La valeur %%ThisValue%% spécifie la valeur du groupe de boutons radio au moment de l'exécution, qui correspond à la valeur de la propriété de syntaxe pour le bouton radio sélectionné. Il s'agit de la valeur par défaut. Si la propriété Syntaxe comprend %%ThisValue%% et qu'aucune syntaxe n'est générée par le bouton radio sélectionné, le groupe de boutons radio, dans sa totalité, ne génère aucune syntaxe de commande.

#### *Définition de boutons radio*

La boîte de dialogue Propriétés du groupe de boutons radio vous permet de spécifier un groupe de boutons radio.

**Identificateur.** Un identificateur unique destiné au bouton radio.

**Nom.** Le nom qui apparaît en regard du bouton radio. Le nom est un champ obligatoire.

**Note d'aide.** Le texte de la note d'aide facultative qui s'affiche lorsque l'utilisateur positionne son curseur sur le contrôle.

**Touche mnémonique.** Un caractère optionnel du nom à utiliser en tant que mnémonique. Le caractère spécifié doit se trouver dans le nom.

**Groupe emboîté.** Spécifie si les autres commandes peuvent être imbriquées sous ce bouton radio. La valeur par défaut est false (faux). Lorsque la propriété du groupe emboîté est définie sur true, une zone de déplacement rectangulaire s'affiche, imbriquée et en retrait sous le bouton radio associé. Les commandes suivantes peuvent être imbriquées sous un bouton radio : case à cocher, texte, texte statique, nombre, zone combinée, zone de liste et explorateur de fichiers.

**Défaut.** Spécifie si le bouton radio représente la sélection par défaut.

**Syntaxe.** Spécifie la syntaxe de commande générée si le bouton radio est sélectionné.

- Vous pouvez spécifier n'importe quelle syntaxe de commande valide et vous pouvez utiliser \n pour les sauts de ligne.
- Pour les boutons radio contenant des commandes imbriquées, la valeur  $%$ ThisValue  $%$ génère une liste, dont les éléments sont séparés par des espaces, de la syntaxe générée par chaque commande imbriquée, dans l'ordre dans lequel elles apparaissent dans le bouton radio (de haut en bas).

Vous pouvez ajouter un nouveau bouton radio dans la ligne vierge en dessous de la liste existante. La saisie de propriétés différentes de l'identificateur génère un identificateur unique que vous pouvez conserver ou modifier. Vous pouvez supprimer un bouton radio en cliquant sur la cellule *Identificateur* du bouton et en appuyant sur supprimer.

### <span id="page-426-0"></span>*Groupes de cases à cocher*

La commande Groupe de cases à cocher est un conteneur destiné à un ensemble de commandes activées ou désactivées, en tant que groupe, par une seule case à cocher. Les types suivants de commandes peuvent être contenus dans un groupe de cases à cocher : case à cocher, boîte combinée, commande de texte, commande de nombre, texte statique, groupe de boutons radio et navigateur de fichiers. La commande Groupe de cases à cocher possède les propriétés suivantes :

**Identificateur.** L'identificateur unique pour le contrôle. Il s'agit de l'identificateur à utiliser lors du référencement du contrôle dans le modèle de syntaxe.

**Titre.** Un titre optionnel pour le groupe. Si elle est omise, la bordure du groupe n'est pas affichée. Dans le cas de titres sur plusieurs lignes, utilisez  $\ln$  pour spécifier les fins de ligne.

**Titre de case à cocher.** Une étiquette optionnelle qui est affichée avec la case à cocher de contrôle. Gère \n pour spécifier les fins de ligne.

**Note d'aide.** Le texte de la note d'aide facultative qui s'affiche lorsque l'utilisateur positionne son curseur sur le contrôle.

**Touche mnémonique.** Un caractère facultatif dans le titre à utiliser comme raccourci clavier du contrôle. Ce caractère est souligné dans le titre. Le raccourci est activé en appuyant sur Alt+[touche mnémonique] Mac ne prend pas en charge les touches mnémoniques.

**Valeur par défaut.** L'état par défaut de la case à cocher de contrôle : coché ou non coché.

**La syntaxe Cochée ou Non cochée** Spécifie la syntaxe de commande qui est générée lorsque la commande est cochée et lorsqu'elle n'est pas cochée. Pour inclure la syntaxe de commande dans le modèle de syntaxe, utilisez la valeur de la propriété Identificateur. La syntaxe générée, à partir de la propriété de syntaxe Cochée ou Non cochée, est insérée aux positions spécifiées de l'identificateur. Par exemple, si l'identificateur vaut *checkboxgroup1*, à l'exécution, les instances de %%checkboxgroup1%% dans le modèle de syntaxe sont remplacés par la valeur de la propriété de syntaxe cochée si la case est cochée et par la propriété de syntaxe non cochée si la case n'est pas cochée.

- Vous pouvez spécifier n'importe quelle syntaxe de commande valide et vous pouvez utiliser \n pour les sauts de ligne.
- Vous pouvez inclure des identificateurs pour toutes les commandes contenues dans le groupe de cases à cocher. Au moment de l'exécution les identificateurs sont remplacés par une syntaxe générée par les commandes.
- La valeur %%ThisValue%% peut être utilisée dans la propriété de syntaxe Cochée ou Non cochée. Elle génère une liste, dont les éléments sont séparés par des blancs, de la syntaxe générée par chaque commande du groupe de cases à cocher dans l'ordre dans lequel elles apparaissent dans le groupe (de haut en bas).
- Par défaut, la propriété de syntaxe cochée possède la valeur % \* This Value % et la propriété de syntaxe non cochée est vierge.

### <span id="page-427-0"></span>*Navigateur de fichiers*

La commande Navigateur de fichiers se compose d'une zone de texte destinée à un chemin de fichier et d'un bouton de navigation qui ouvre une boîte de dialogue standard de IBM® SPSS® Statistics pour ouvrir ou fermer un fichier. La commande Navigateur de fichiers possède les propriétés suivantes :

**Identificateur.** L'identificateur unique pour le contrôle. Il s'agit de l'identificateur à utiliser lors du référencement du contrôle dans le modèle de syntaxe.

**Titre.** Un titre facultatif qui apparaît au dessus du contrôle. Dans le cas de titres à plusieurs lignes, utilisez \n pour spéficier les sauts de ligne.

**Note d'aide.** Le texte de la note d'aide facultative qui s'affiche lorsque l'utilisateur positionne son curseur sur le contrôle.

**Touche mnémonique.** Un caractère facultatif dans le titre à utiliser comme raccourci clavier du contrôle. Ce caractère est souligné dans le titre. Le raccourci est activé en appuyant sur Alt+[touche mnémonique] Mac ne prend pas en charge les touches mnémoniques.

**Utilisation du système de fichiers.** Spécifie si la boîte de dialogue lancée par le bouton de navigation est appropriée pour l'ouverture ou l'enregistrement de fichiers. La valeur Ouvrir indique que la boîte de dialogue de navigation valide l'existence du fichier spécifié. La valeur Enregistrer indique que la boîte de dialogue de navigation ne valide pas l'existence du fichier spécifié.

**Type de navigateur.** Spécifie si la boîte de dialogue de navigation est utilisée pour sélectionner un fichier (trouver un fichier) ou pour sélectionner un dossier (trouver un dossier).

**Filtre à fichiers.** Cliquez sur le bouton points de suspension (...) pour ouvrir la boîte de dialogue Fitre de fichiers, qui vous permet de spécifier les types de fichiers disponibles pour la boîte de dialogue Ouvrir ou Enregistrer. Tous les types de fichiers sont autorisés par défaut. *Remarque* : Vous pouvez aussi ouvrir la boîte de dialogue Filtre de fichiers en double-cliquant sur la commande Navigateur de fichiers sur le canevas.

**Type de système de fichiers.** En mode d'analyse distribuée, ce paramètre spécifie si les boîtes de dialogue Ouvrir ou Enregistrer parcourent le système de fichiers sur lequel SPSS Statistics Server s'exécute ou le système de fichiers de votre ordinateur local. Sélectionnez Serveur pour parcourir le système de fichiers du serveur ou Client pour parcourir le système de fichiers de votre ordinateur local. La propriété n'a aucun effet sur le mode d'analyse locale.

**Nécessaire à l'exécution.** Spécifie si une valeur est ou non requise dans ce contrôle pour que l'exécution soit effectuée. Si Vrai est spécifié, les boutons OK et Coller seront désactivés jusqu'à ce qu'une valeur soit spécifiée pour ce contrôle. Si Faux est spécifié, l'absence de valeur dans ce contrôle n'aura pas d'effet sur l'état des boutons OK et Coller. La valeur par défaut est False (faux) .

**Syntaxe.** Spécifie la syntaxe de commande générée par ce contrôle lors de l'exécution et qui peut être insérée dans le modèle de syntaxe.

 Vous pouvez spécifier n'importe quelle syntaxe de commande valide et vous pouvez utiliser \n pour les sauts de ligne.

- <span id="page-428-0"></span> La valeur %%ThisValue%% spécifie la valeur de la zone de texte à l'exécution, qui correspond au chemin du fichier, spécifié manuellement ou renseigné par la boîte de dialogue de navigation. Il s'agit de la valeur par défaut.
- Si la propriété Syntaxe comprend %%ThisValue% et que la valeur de la zone de texte est vide au moment de l'exécution, alors la commande Navigateur de fichiers ne génére pas de syntaxe de commande.

### *Filtre de type de fichiers*

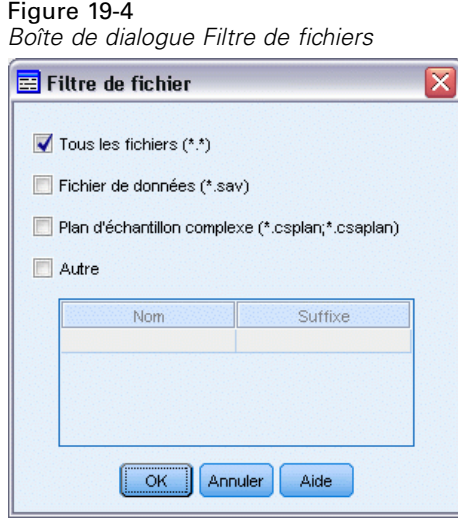

La boîte de dialogue Filtre de fichiers vous permet de spécifier les types de fichiers affichés dans les listes déroulantes Fichiers de type et Enregistrer sous pour les boîtes de dialogue Ouvrir et Enregistrer accédées à partir de la commande Navigateur du système de fichiers. Tous les types de fichiers sont autorisés par défaut.

Pour spécifier des types de fichiers qui ne sont pas explicitement répertoriés dans la boîte de dialogue :

- ► Sélectionnez Autre.
- E Saisissez un nom de type de fichier.
- E Saisissez un type de fichier de la forme \*.suffixe : par exemple, \*.xls . Vous pouvez spécifier plusieurs types de fichiers, chacun étant séparé par un point-virgule.

### *Bouton de la boîte de dialogue de niveau inférieur*

La commande Bouton de boîte de dialogue de niveau inférieur spécifie un bouton pour le lancement d'une boîte de dialogue de niveau inférieur et fournit un accès aux générateur de boîtes de dialogue pour la boîte de dialogue de niveau inférieur. Le bouton Boîte de dialogue de niveau inférieur possède les propriétés suivantes :

**Identificateur.** L'identificateur unique pour le contrôle.

**Titre.** Le texte affiché dans le bouton.

**Note d'aide.** Le texte de la note d'aide facultative qui s'affiche lorsque l'utilisateur positionne son curseur sur le contrôle.

**Boîte de dialogue de niveau inférieur.** Cliquez sur le bouton points de suspension (...) pour ouvrir le générateur de boîtes de dialogue personnalisées pour la boîte de dialogue de niveau inférieur. Vous pouvez aussi ouvrir le générateur en double-cliquant sur le bouton Boîte de dialogue de niveau inférieur.

**Touche mnémonique.** Un caractère facultatif dans le titre à utiliser comme raccourci clavier du contrôle. Ce caractère est souligné dans le titre. Le raccourci est activé en appuyant sur Alt+[touche mnémonique] Mac ne prend pas en charge les touches mnémoniques.

*Remarque* : La commande Bouton de boîte de dialogue de niveau inférieur ne peut pas être ajoutée à une boîte de dialogue de niveau inférieur.

#### *Propriétés de la boîte de dialogue pour une boîte de dialogue de niveau inférieur*

Pour afficher et définir les propriétés d'une boîte de dialogue de niveau inférieur :

- E Ouvrez la boîte de dialogue de niveau inférieur en double-cliquant sur le bouton de la boîte de dialogue de niveau inférieur dans la boîte de dialogue principale ou cliquez une fois sur le bouton de la boîte de dialogue de niveau inférieur et cliquez sur les points de suspension (...) de la propriété Boîte de dialogue de niveau inférieur.
- E Dans la boîte de dialogue de niveau inférieur, cliquez sur le canevas dans la zone à l'extérieur des commandes. Comme il n'y a aucune commande sur le canevas, les propriétés d'une boîte de dialogue de niveau inférieur sont toujours visibles.

**Boîte de dialogue de niveau inférieur.** L'identificateur unique de la boîte de dialogue de niveau inférieur. La propriété Nom de la boîte de dialogue de niveau inférieur est obligatoire.

*Remarque* : Si vous spécifiez le nom de la boîte de dialogue de niveau inférieur en tant qu'identificateur dans le modèle de syntaxe (comme dans %%My Sub-dialog Name%%) il est remplacé au moment de l'exécution par une liste, dont les éléments sont séparés par des blancs, de la syntaxe générée par chaque commande de la boîte de dialogue de niveau inférieur, dans l'ordre dans lequel ils apparaissent (de haut en bas et de gauche à droite).

**Titre :** Spécifie le texte à afficher dans la barre de titre de la boîte de dialogue de niveau inférieur. La propriété Titre est optionnelle mais recommandée.

**Fichier d'aide.** Spécifie le chemin vers un fichier d'aide optionnel destiné à la boîte de dialogue de niveau inférieur. Il s'agit du fichier qui est exécuté lorsque l'utilisateur clique sur le bouton Aide de la boîte de dialogue de niveau inférieur, et ce peut-être le même fichier d'aide spécifié pour la boîte de dialogue principale. Les fichiers d'aide doivent être au format HTML. Voir la description de la propriété Fichier d'aide des [Propriétés de la boîte de dialogue](#page-406-0) pour de plus amples informations.

**Syntaxe.** Cliquez sur le bouton points de suspensions (...) pour ouvrir le modèle de syntaxe. [Pour](#page-410-0) [plus d'informations, reportez-vous à la section Création du modèle de syntaxe sur p. 391.](#page-410-0)

# <span id="page-430-0"></span>*Boîtes de dialogue personnalisées pour les commandes d'extension*

Les commandes d'extension sont des commandes IBM® SPSS® Statistics définies par l'utilisateur implémentées dans le langage de programmation Python, R, ou Java. Une fois déployée vers une instance de SPSS Statistics, une commande d'extension est exécutée de la même manière que toute commande SPSS Statistics intégrée.

Vous pouvez utiliser le générateur de boîtes de dialogue personnalisées pour créer des boîtes de dialogue destinées à des commandes d'extension et vous pouvez installer des boîtes de dialogue personnalisées pour des commandes d'extension créées par d'autres utilisateurs.

#### *Création de boîtes de dialogue personnalisées pour des commandes d'extension*

Qu'une commande d'extension soit écrite par vous ou par un autre utilisateur, vous pouvez créer une boîte de dialogue personnalisée pour celle-ci. Le modèle de syntaxe de la boîte de dialogue doit générer la syntaxe de commande destinée à la commande d'extension. Si la boîte de dialogue personnalisée est destinée à votre seul usage, installez la boîte de dialogue. En admettant que la commande d'extension soit déjà déployée sur votre système, vous serez en mesure d'exécuter la commande pour la boîte de dialogue installée.

Si vous créez une boîte de dialogue personnalisée pour une commande d'extension et que vous souhaitez la partager avec d'autres utilisateurs, vous devez d'abord enregistrer les spécifications de la boîte de dialogue dans un fichier (*.spd*) de package de boîtes de dialogue personnalisée. Ensuite, vous devrez créer un groupe d'extension contenant le fichier de package de boîte de dialogue personnalisée, le fichier XMLqui spécifie la syntaxe de la commande d'extension, et les fichiers d'implémentation écrits en langage Python, R ou Java. Le groupe d'extension est alors ce que vous partagez avec d'autres utilisateurs. [Pour plus d'informations, reportez-vous à la section](#page-363-0) [Utilisation des groupes d'extension dans le chapitre 16 sur p. 344.](#page-363-0)

#### *Installation de commandes d'extension avec les boîtes de dialogue personnalisées associées*

Une commande d'extension avec une boîte de dialogue personnalisée associée comporte trois éléments : un fichier XML qui spécifie la syntaxe de commande ; un ou plusieurs fichiers de code (en langage Python, R ou Java) qui implémentent la commande et un fichier de package de boîte de dialogue personnalisée qui contient les spécifications de la boîte de dialogue personnalisée. Si la commande d'extension et ses boîtes de dialogue personnalisées associées sont distribuées dans un fichier de groupe d'extension (*.spe*), vous pouvez installer le groupe de manière simple depuis Utilitaires>Groupes d'extension>Installer le groupe d'extension. Sinon, vous devez installer la boîte de dialogue personnalisée et les fichiers de commande d'extension séparément de la manière qui suit :

**Fichier de package de boîtes de dialogue personnalisées.** Installez le fichier de package de boîte de dialogue personnalisée depuis Utilitaires>Boîtes de dialogues personnalisées>Installer la boîte de dialogue personnalisée.

**Fichier de spécification de syntaxe XML et Code d'implémentation.** Pour Windows et Linux, le fichier XML spécifiant la syntaxe de commande d'extension et le code d'implémentation (langage Python, R ou Java) doivent tous deux être placés dans le répertoire *extensions* sous le répertoire

d'installation de SPSS Statistics. Pour Mac, les fichiers de code et le fichier XML doivent être placés dans le répertoire */Library/Application Support/IBM/SPSS/Statistics21/extensions*.

 Pour Windows and Linux, si vous ne disposez pas de droits d'écriture pour le répertoire d'installation de SPSS Statistics ou si vous souhaitez stocker le fichier XML et le code d'implémentation ailleurs, vous pouvez spécifier un ou plusieurs autres emplacements en définissant la variable d'environnement *SPSS\_EXTENSIONS\_PATH*. Les chemins spécifiés dans *SPSS\_EXTENSIONS\_PATH*, lorsqu'ils existent, ont la priorité sur le répertoire d'installation de SPSS Statistics. Remarque : les utilisateurs Mac peuvent également utiliser la variable d'environnement *SPSS\_EXTENSIONS\_PATH*. Pour des emplacements multiples, séparez chacun d'eux par un point-virgule sous Windows et par deux-points sous Linux et Mac.

Pour créer la variable d'environnement *SPSS\_EXTENSIONS\_PATH* sous Windows, suivez les mêmes étapes générales que pour la création de la variable *SPSS\_CDIALOGS\_PATH* . Consultez la section sur l'installation d'une boîte de dialogue personnalisée dans [Gestion des](#page-414-0) [boîtes de dialogue personnalisées](#page-414-0) sur p. [395](#page-414-0).

Pour afficher les emplacements actuels des boîtes de dialogue personnalisées, exécutez la syntaxe de commande suivante : SHOW EXTPATHS.

 Pour une commande d'extension implémentée en Python, vous pouvez toujours stocker les modules Python associés dans un emplacement du chemin de recherche de Python, tel que le répertoire *site-packages* de Python.

*Remarque* : Pour utiliser une nouvelle commande d'extension, redémarrez SPSS Statistics.

# *Création de versions traduites de boîtes de dialogue personnalisées*

Vous pouvez créer des versions traduites de boîtes de dialogue personnalisées pour toutes les langues prises en charge par IBM® SPSS® Statistics. Vous pouvez traduire toutes les chaînes qui s'affichent dans une boîte de dialogue personnalisée ainsi que les fichiers d'aide optionnels.

#### *Pour traduire des chaînes de boîte de dialogue*

E Faites une copie du fichier de propriétés associé à la boîte de dialogue. Le fichier de propriétés contient toutes les chaînes traduisibles associées à la boîte de dialogue. Par défaut, il est situé dans le dossier *ext/lib/<Nom de la boîte de dialogue>* du répertoire d'installation SPSS Statistics pour Windows et Linux et sous le dossier */Library/Application Support/IBM/SPSS/Statistics/21/CustomDialogs/<Nom de la boîte de dialogue>* pour Mac. La copie doit se trouver dans le même dossier et non dans un sous-dossier.

Si vous avez spécifié d'autres emplacements pour les boîtes de dialogue installées (à l'aide de la variable d'environnement *SPSS\_CDIALOGS\_PATH* ) la copie doit se trouver dans le dossier *<Nom de la boîte de dialogue>* à l'autre emplacement approprié. [Pour plus d'informations,](#page-414-0) [reportez-vous à la section Gestion des boîtes de dialogue personnalisées sur p. 395.](#page-414-0)

► Renommez la copie en *<Nom de la boîte de dialogue> <identificateur de langue>.properties*, en utilisant les identificateurs de langue du tableau ci-dessous. Par exemple, si le nom de la boîte de dialogue est *mydialog* et que vous souhaitez créer une version japonaise de la boîte de dialogue, les fichiers des propriétés traduites doivent avoir pour nom *mydialog\_ja.properties* . Les
fichiers des propriétés traduites doivent être ajoutés manuellement à tous les fichiers de package de boîte de dialogue que vous créez pour la boîte de dialogue. Un fichier de package de boîte de dialogue personnalisée est un simple fichier ZIP. Il peut être ouvert et modifié à l'aide d'une application telle que WinZip sous Windows.

E Ouvrez les nouveaux fichiers de propriétés à l'aide d'un éditeur de texte qui prend en charge l'encodage UTF8, tel que le bloc-notes de Windows ou l'application TextEdit pour Mac. Modifiez les valeurs associées aux propriétés qui doivent être traduites, mais ne modifiez pas les noms des propriétés. Les propriétés associées à une commande spécifique ont pour préfixe l'identificateur de la commande. Par exemple, la propriété Note d'aide d'une commande dont l'identificateur *options\_button* est *options\_button\_tooltip\_LABEL*. Les propriétés de titre sont simplement nommées *<identificateur>\_LABEL*, comme dans *options\_button\_LABEL*.

Lorsque la boîte de dialogue s'ouvre, SPSS Statistics recherche un fichier de propriétés dont l'identificateur de langue correspond à la langue actuellement spécifiée dans la liste déroulante Langue de l'onglet Général de la boîte de dialogue Options. Si aucun fichier de propriétés n'est prouvé, le fichier par défaut *<Nom de boîte de dialogue>.propriétés* est utilisé.

#### *Pour traduire le fichier d'aide*

 $\triangleright$  Faites une copie du fichier d'aide associé à la boîte de dialogue et traduisez le texte dans la langue souhaitée. La copie doit se trouver dans le même répertoire que le fichier d'aide et non dans un sous-répertoire. Le fichier d'aide doit être situé dans le dossier *ext/lib/<Nom de la boîte de dialogue>* du répertoire d'installation SPSS Statistics pour Windows et Linux et sous le dossier */Library/Application Support/IBM/SPSS/Statistics/21/CustomDialogs/<Nom de la boîte de dialogue>* pour Mac.

Si vous avez spécifié d'autres emplacements pour les boîtes de dialogue installées (à l'aide de la variable d'environnement *SPSS\_CDIALOGS\_PATH* ) la copie doit se trouver dans le dossier *<Nom de la boîte de dialogue>* à l'autre emplacement approprié. [Pour plus d'informations,](#page-414-0) [reportez-vous à la section Gestion des boîtes de dialogue personnalisées sur p. 395.](#page-414-0)

► Renommez la copie en *<Fichier d'aide>* <*identificateur de langue*>, en utilisant les identificateurs de langue du tableau ci-dessous. Par exemple, si le fichier d'aide est *myhelp.htm* et que vous souhaitez créer une version allemande de ce fichier, le fichier d'aide traduit doit être nommé*myhelp\_de.htm*. Les fichiers d'aide traduits doivent être ajoutés manuellement à tous les fichiers de packages de boîte de dialogue que vous créez pour la boîte de dialogue. Un fichier de package de boîte de dialogue personnalisée est un simple fichier ZIP. Il peut être ouvert et modifié à l'aide d'une application telle que WinZip sous Windows.

Si d'autres fichiers tels que des fichiers d'image doivent aussi être traduits, vous devez modifier manuellement les chemins appropriés dans le fichier d'aide principal afin qu'ils pointent vers les versions traduites qui doivent être stockées avec les versions originales.

Lorsque la boîte de dialogue s'ouvre, SPSS Statistics recherche un fichier d'aide dont l'identifiant de langue correspond à la langue actuellement spécifiée dans la liste déroulante Langue de l'onglet Général de la boîte de dialogue Options. Si aucun fichier n'est trouvé, le fichier d'aide spécifié pour la boîte de dialogue (le fichier spécifié dans la propriété Fichier d'aide des propriétés de la boîte de dialogue) est utilisé.

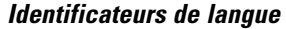

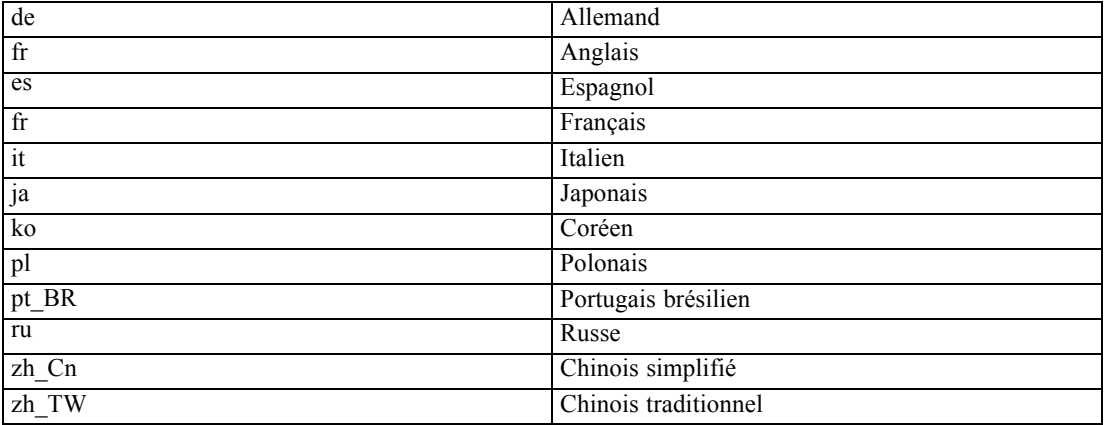

*Remarque* : Le texte des boîtes de dialogue personnalisées et des fichiers d'aide n'est pas limité aux langues prises en charge par SPSS Statistics. Vous êtes libre d'écrire le texte des boîtes de dialogue et des aides dans n'importe quelle langue sans avoir à créer de propriétés ni de fichiers d'aide propres à la langue. Tous les utilisateurs de votre boîte de dialogue verront alors le texte dans cette langue.

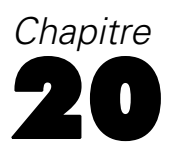

# *Tâches de production*

Les tâches de production permettent d'automatiser l'exécution de IBM® SPSS® Statistics. Le programme fonctionne seul et prend fin après avoir exécuté la dernière commande, ce qui vous permet d'exécuter d'autres tâches pendant qu'il fonctionne ou de programmer l'heure d'exécution de la tâche de production. Les tâches de production sont utiles si vous exécutez souvent le même ensemble d'analyses longues, telles que des rapports hebdomadaires.

Vous pouvez exécuter des tâches de production de deux façons :

**De manière interactive.** Le programme s'exécute seul dans une session séparée soit sur l'ordinateur local soit sur un serveur distant. Votre ordinateur local doit rester allumé (et connecté au serveur distant, le cas échéant,) jusqu'à la fin de la tâche.

**En arrière-plan, sur un serveur.** Le programme s'exécute dans une session distincte sur un serveur distant. Il n'est pas nécessaire que votre ordinateur local reste allumé et il n'a pas non plus besoin de rester connecté au serveur distant. Vous pouvez vous déconnecter et récupérer les résultats ultérieurement.

*Remarque* : exécuter une tâche de production sur un serveur distant nécessite l'accès à un serveur qui exécute SPSS Statistics Server.

#### *Création et exécution des tâches de production*

Pour créer et exécuter une tâche de production :

- E A partir des menus d'une fenêtre quelconque, sélectionnez : Utilitaires > Tâche de production
- E Cliquez sur Nouveau pour créer une tâche de production.

ou

E Sélectionnez une tâche de production à exécuter ou modifiez-la à partir de la liste. Cliquez sur Parcourir pour modifier l'emplacement du répertoire pour les fichiers qui apparaîtront dans la liste.

*Remarque* : Les fichiers de tâches du système de production (.spp) créés dans les versions antérieures à 16.0 ne seront pas exécutés dans la version 16.0 ou supérieure. Un utilitaire de conversion permet de convertir les fichiers de tâches du système de production Windows et Macintosh en tâches de production (.spj). [Pour plus d'informations, reportez-vous à la section](#page-443-0) [Conversion des fichiers du système de production sur p. 424.](#page-443-0)

- E Spécifiez un ou plusieurs fichiers de syntaxe de commande à inclure dans la tâche. Cliquez sur le bouton avec l'icône du signe plus (+) pour sélectionner les fichiers de syntaxe de commande.
- E Sélectionnez le nom de fichier de sortie, l'emplacement et le format.

© Copyright IBM Corporation 1989, 2012. 415

E Cliquez sur Exécuter pour exécuter la tâche de production de manière interactive ou en arrière-plan sur un serveur.

#### *Format d'encodage par défaut.*

Par défaut, SPSS Statistics fonctionne en mode Unicode. Vous pouvez exécuter des tâches de production en mode Unicode ou au format d'encodage local. Les formats d'encodage affectent la lecture des fichiers de données et de syntaxe. [Pour plus d'informations, reportez-vous à la section](#page-372-0) [Options générales dans le chapitre 17 sur p. 353.](#page-372-0)

## *Fichiers de syntaxe*

Les tâches de production utilisent des fichiers de syntaxe de commande pour indiquer à IBM® SPSS® Statistics la marche à suivre. Un fichier de syntaxe de commande est un fichier texte simple contenant une syntaxe de commande. Vous pouvez utiliser l'éditeur de syntaxe ou n'importe quel éditeur de texte pour créer ce fichier. Vous pouvez également générer la syntaxe de commande en collant les sélections de la boîte de dialogue dans une fenêtre de syntaxe. [Pour](#page-322-0) [plus d'informations, reportez-vous à la section Utilisation de la syntaxe de commande dans](#page-322-0) [le chapitre 13 sur p. 303.](#page-322-0)

Si vous incluez plusieurs fichiers de syntaxe de commande, les fichiers sont regroupés dans l'ordre dans lequel ils apparaissent dans la liste et exécutés comme une seule tâche.

**Format de syntaxe.** Permet de contrôler le format des règles de syntaxe utilisées pour la tâche.

- **Interactif :** Chaque commande doit se terminer par un point. Les points peuvent figurer n'importe où dans la commande et les commandes peuvent occuper plusieurs lignes. Par contre, lorsqu'un point représente le dernier caractère non vide d'une ligne, il est considéré comme la fin de la commande. Les lignes suivantes et les nouvelles commandes peuvent commencer n'importe où sur une nouvelle ligne. Voici les règles « interactives » appliquées lorsque vous sélectionnez et exécutez des commandes dans une fenêtre de syntaxe.
- **Commande.** Chaque commande doit commencer au début d'une nouvelle ligne (aucun espace vide avant le début de la commande) et les lignes suivantes doivent commencer par un décrochement d'au moins un espace. Pour mettre en retrait de nouvelles commandes, vous pouvez entrer le signe plus, un tiret ou un point pour le premier caractère au début de la ligne, puis mettre en retrait la commande réelle. Le point à la fin de la commande est optionnel. Ce paramètre est compatible avec les règles de syntaxe des fichiers de commande qui accompagnent la commande INCLUDE.

*Remarque* : N'utilisez *pas* l'option Commande si vos fichiers de syntaxe contiennent la syntaxe de commande GGRAPH qui inclut les instructions GPL. Les instructions GPL ne sont exécutées qu'avec des règles interactives.

**Erreur lors du traitement.** Permet de contrôler le traitement des conditions d'erreur dans la tâche.

- **Continuer le traitement après les erreurs.** Les erreurs figurant dans la tâche n'arrêtent pas automatiquement le traitement des commandes. Les commandes des fichiers de tâches de production sont traitées comme une partie du flux de commandes normal et le traitement des commandes se poursuit normalement.
- **Arrêter le traitement immédiatement.** Le traitement des commandes s'arrête lorsque la première erreur d'un fichier de tâches de production est détectée. Ce paramètre est compatible avec le comportement des fichiers de commande qui accompagnent la commande INCLUDE.

# *Résultats*

Ces options contrôlent le nom, l'emplacement et le format des résultats des tâches de production. Les options de format suivantes sont disponibles :

- Fichier Viewer (.spv). Les résultats sont enregistrés au format Viewer de IBM® SPSS® Statistics dans l'emplacement de fichier indiqué. Vous pouvez les stocker sur le disque ou dans un IBM® SPSS® Collaboration and Deployment Services Repository. Le stockage dans un IBM SPSS Collaboration and Deployment Services Repository requiert le Statistics Adapter.
- **Rapports Web (.spw).** Les résultats sont stockés dans un IBM SPSS Collaboration and Deployment Services Repository. Ceci requiert le Statistics Adapter.
- **Word/RTF.**Les tableaux pivotants sont exportés en tant que tableaux Word, avec tous les attributs de formatage (bordures de cellule, styles de police, couleurs d'arrière-plan). La sortie texte est exportée au format RTF. Les diagrammes, diagrammes d'arbre et les vues de modèle sont inclus au format PNG.

*Remarque* : Microsoft Word risque de ne pas afficher correctement les tableaux extrêmement larges.

- **Excel :** Les lignes, colonnes et cellules des tableaux pivotants sont exportées comme des lignes, colonnes et cellules Excel, avec tous les attributs de formatage (bordures de cellule, styles de police, couleurs d'arrière-plan, etc.). Le résultat texte est exporté avec tous les attributs de police. Chaque ligne du résultat texte est une ligne dans le fichier Excel, avec le contenu de toute la ligne dans une seule cellule. Les diagrammes, diagrammes d'arbre et les vues de modèle sont inclus au format PNG. Le résultat peut être exporté au format *Excel 97-2004* ou *Excel 2007 et ultérieur*.
- **HTML.** Les tableaux pivotants sont exportés comme des tableaux HTML. Les résultats texte sont publiés au format HTML pré-formaté. Les graphiques, les diagrammes d'arbre sont intégrés par référence, et vous devez exporter les diagrammes sous un format adapté pour permettre leur intégration dans des documents HTML (par exemple PNG et JPEG).
- **Portable Document Format.** Tous les résultats sont exportés tels qu'ils apparaissent dans l'aperçu avant impression, avec tous les attributs de formatage intacts.
- **Fichier PowerPoint.** Les tableaux pivotants sont exportés en tant que tableaux Word, puis incorporés au fichier PowerPoint dans des diapositives distinctes, à raison d'une diapositive par tableau pivotant. Tous les attributs de formatage (bordures de cellule, styles de police, couleurs d'arrière-plan, etc.) sont conservés. Les graphiques, les diagrammes d'arbre et les vues de modèles sont exportés au format PNG. Les résultats texte ne sont pas inclus.

L'option Exporter vers PowerPoint n'est disponible que sous les systèmes d'exploitation Windows.

■ **Texte** : Les formats de résultats texte comprennent les formats texte brut, UTF-8 et UTF-16. Les tableaux pivotants peuvent être exportés en format tabulé ou avec espaces. Tous les résultats texte sont exportés en format avec espaces. Pour les graphiques, les diagrammes d'arbre et les vues de modèles, une ligne est insérée dans le fichier texte pour chaque graphique, indiquant le nom du fichier image.

**Imprimer le fichier Viewer à son exécution** Envoie le fichier de résultats Viewer final vers l'imprimante une fois la tâche de production terminée. Cette option n'est pas disponible lors de l'exécution d'une tâche de production en arrière-plan sur un serveur distant.

## *Options HTML*

**Options de tableau.** Aucune option de tableau n'est disponible pour le format HTML. Tous les tableaux pivotants sont convertis en tableaux HTML.

**Options d'image.** Les types d'images disponibles sont les suivants : EPS, JPEG, TIFF, PNG et BMP. Sous les systèmes d'exploitation Windows, le format EMF (métafichier amélioré) est également disponible. Vous pouvez aussi mettre à l'échelle la taille de l'image (de 1% à 200 %).

## *Options PowerPoint*

**Options de tableau.** Vous pouvez utiliser les entrées de la légende du Viewer comme titres de diapositive. Chaque diapositive contient un seul élément de résultat. Le titre est formé à partir de l'entrée correspondant à l'élément dans le panneau de légende du Viewer.

**Options d'image.** Vous pouvez mettre à l'échelle la taille de l'image (de 1% à 200 %). (Toutes les images sont converties en PowerPoint au format TIFF.)

*Remarque* : Le format PowerPoint n'est disponible que sur les systèmes d'exploitation Windows et requiert PowerPoint 97 ou supérieur.

## *Options PDF*

**Intégrer les signets.** Cette option inclut dans le document PDF des signets qui correspondent aux entrées de Résultats. Tout comme le panneau de légende Résultats, les signets peuvent faciliter considérablement la navigation parmi les documents comportant un nombre élevé d'objets de sortie.

**Intégrer les polices.** L'option d'intégration des polices rend le document PDF identique sur tous les ordinateurs. Dans le cas contraire, si certaines polices utilisées dans le document ne sont pas disponibles sur l'ordinateur où le document PDF est affiché (ou imprimé), la substitution de polices risque de générer des résultats inférieurs.

## <span id="page-438-0"></span>*Options Texte*

**Options de tableau.** Les tableaux pivotants peuvent être exportés en format tabulé ou avec espaces. Pour le format avec espaces, vous pouvez également contrôler :

- **Largeur de colonne.** Ajustement automatique ne permet pas un renvoi à la ligne du contenu des colonnes, et chacune d'entre elles est aussi large que la plus grande étiquette ou la plus grande valeur de cette colonne. Personnalisé permet de définir une largeur de colonne maximale qui est appliquée à toutes les colonnes de la table, et les valeurs qui dépassent cette largeur sont renvoyées à la ligne suivante de cette colonne.
- **Caractère de bordure de ligne/colonne.** Permet de contrôler les caractères utilisés pour créer des bordures de ligne et de colonne. Pour supprimer l'affichage de ces bordures de ligne et de colonne , indiquez des espaces vides pour les valeurs.

**Options d'image.** Les types d'images disponibles sont les suivants : EPS, JPEG, TIFF, PNG et BMP. Sous les systèmes d'exploitation Windows, le format EMF (métafichier amélioré) est également disponible. Vous pouvez aussi mettre à l'échelle la taille de l'image (de 1% à 200 %).

### *Tâches de production avec commandes OUTPUT*

Les tâches de production utilisent les commandes OUTPUT telles que OUTPUT SAVE, OUTPUT ACTIVATE et OUTPUT NEW. Les commandes OUTPUT SAVE exécutées au cours d'une tâche de production écrivent le contenu des documents de résultat spécifiés aux emplacements indiqués. Ceci s'ajoute au fichier de résultats créé par la tâche de production. Lorsque vous utilisez OUTPUT NEW pour créer un document de résultats, il est recommandé de l'enregistrer explicitement avec la commande OUTPUT SAVE.

Le fichier de résultats de la tâche de production est composé du contenu du document de résultats actif tel qu'il est à la fin de la tâche. Pour les tâches contenant les commandes OUTPUT, le fichier résultat ne contient pas nécessairement tous les résultats créés durant la session. Par exemple, supposez que la tâche de production se compose d'un certain nombre de procédures suivies d'une commande OUTPUT NEW, elle-même suivie d'autres procédures, mais sans autres commandes OUTPUT. La commande OUTPUT NEW définit un nouveau document de résultats actif. A la fin de la tâche de production, il contiendra uniquement les résultats des procédures exécutées après la commande OUTPUT NEW.

# *Valeurs d'exécution*

Les valeurs d'exécution définies dans un fichier de tâche de production et utilisées dans un fichier de syntaxe de commande simplifient les tâches comme l'exécution de la même analyse pour différents fichiers de données ou l'exécution du même ensemble de commandes pour différents ensembles de variables. Vous pouvez par exemple définir la valeur d'exécution *@datafile* pour que le système vous demande un nom de fichier de données chaque fois que vous exécutez une tâche de production qui utilise la chaîne *@datafile* au lieu d'un nom de fichier dans le fichier de syntaxe de commande.

420

**Symbole :** La chaîne dans le fichier de syntaxe de commande qui permet à la tâche de production de demander à l'utilisateur une valeur. Le nom du symbole doit commencer par un signe @ et doit respecter les règles de dénomination des variables. [Pour plus d'informations, reportez-vous à la](#page-106-0) [section noms des variables dans le chapitre 5 sur p. 87.](#page-106-0)

**Valeur par défaut.** Valeur que la tâche de production donne par défaut si vous ne tapez pas une valeur différente. Cette valeur s'affiche lorsque la tâche de production vous demande cette information. Vous pouvez remplacer ou modifier cette valeur pendant l'exécution. Si vous n'indiquez pas une valeur par défaut, n'utilisez pas le mot-clé silent lors de l'exécution de la tâche de production avec les paramètres de ligne de commande, sauf si vous utilisez aussi le paramètre -symbol pour spécifier des valeurs d'exécution. [Pour plus d'informations,](#page-441-0) [reportez-vous à la section Exécution de tâches de production à partir d'une ligne de commande](#page-441-0) [sur p. 422.](#page-441-0)

**Invite utilisateur.** Etiquette descriptive qui s'affiche lorsque la tâche de production vous demande de saisir des informations. Vous pouvez par exemple utiliser la phrase "« Quel fichier de données souhaitez-vous utiliser ? », pour identifier un champ qui exige un nom de fichier de données.

**Citation.** Met entre guillemets la valeur par défaut ou celle saisie par l'utilisateur. Par exemple, les spécifications de fichier doivent être mises entre guillemets.

*Exemple de fichier de syntaxe de commande avec des symboles d'invite utilisateur*

GET FILE @datafile. /\*sélectionnez l'option Citation pour citer les spécifications de fichi FREQUENCIES VARIABLES=@varlist. /\*ne pas sélectionner l'option Citation

## *Options d'exécution*

Vous pouvez exécuter des tâches de production de deux façons :

**De manière interactive.** Le programme s'exécute seul dans une session séparée soit sur l'ordinateur local soit sur un serveur distant. Votre ordinateur local doit rester allumé (et connecté au serveur distant, le cas échéant,) jusqu'à la fin de la tâche.

**En arrière-plan, sur un serveur.** Le programme s'exécute dans une session distincte sur un serveur distant. Il n'est pas nécessaire que votre ordinateur local reste allumé et il n'a pas non plus besoin de rester connecté au serveur distant. Vous pouvez vous déconnecter et récupérer les résultats ultérieurement.

*Remarque* : exécuter une tâche de production sur un serveur distant nécessite l'accès à un serveur qui exécute IBM® SPSS® Statistics Server.

**Serveur de statistiques.** Si vous sélectionnez l'exécution de la tâche de production en arrière-plan sur un serveur distant, vous devez spécifier le serveur sur lequel elle sera exécutée. Cliquez sur Sélectionner le serveur pour spécifier le serveur. Cela s'applique uniquement aux tâches en arrière-plan sur un serveur distant et pas aux tâches exécutées de manière interactive sur un serveur distant.

## *Connexion au serveur*

Utilisez la boîte de dialogue Connexion au serveur pour ajouter et modifier les serveurs distants et pour sélectionner le serveur à utiliser pour exécuter la tâche de production actuelle. Les serveurs distants nécessitent généralement un ID utilisateur ainsi qu'un mot de passe, et parfois même un nom de domaine. Pour plus d'informations sur la connexion, les serveurs disponibles, les ID utilisateur, les mots de passe et noms de domaine, contactez l'administrateur système.

Si votre site exécute IBM® SPSS® Collaboration and Deployment Services 3.5 ou une version ultérieure, cliquez sur Rechercher... pour afficher une liste des serveurs disponibles sur votre réseau. Si vous n'êtes pas connecté à un IBM® SPSS® Collaboration and Deployment Services Repository, vous serez invité à entrer des informations de connexion pour pouvoir afficher la liste des serveurs.

## *Ajout et modification des paramètres de connexion au serveur*

Utilisez la boîte de dialogue Paramètres de connexion au serveur pour ajouter ou modifier des informations de connexion pour les serveurs distants à utiliser en mode d'analyse distribuée.

Contactez l'administrateur système pour obtenir la liste des serveurs disponibles et des numéros de port associés aux serveurs, ainsi que des informations de connexion supplémentaires. N'utilisez le protocole SSL que si l'administrateur vous le demande.

**Nom du serveur.** Un « nom » de serveur peut être un nom alphanumérique affecté à un ordinateur (par exemple, NetworkServer) ou une adresse IP unique attribuée à un ordinateur (par exemple, 202.123.456.78).

**Numéro de port :** Le numéro du port est le port que le logiciel du serveur utilise pour les communications.

**Description :** Vous pouvez entrer une description facultative devant apparaître dans la liste des serveurs.

**Connecter avec le protocole SSL :** Le protocole SSL (Secure Sockets Layer) code les demandes d'analyse distribuée envoyées au serveur distant. Avant d'utiliser le protocole SSL, consultez l'administrateur. Pour qu'il soit activé, le protocole SSL doit être configuré sur votre ordinateur et sur le serveur.

# *Invites utilisateur*

Une tâche de production vous demande des valeurs chaque fois que vous exécutez une tâche de production qui contient des symboles d'exécution définis. Vous pouvez remplacer ou modifier les valeurs par défaut affichées. Ces valeurs sont ensuite remplacées par les symboles d'exécution dans tous les fichiers de syntaxe de commande associés à la tâche de production.

# <span id="page-441-0"></span>*Etat des tâches en arrière-plan*

L'onglet de l'état des tâches en arrière-plan affiche l'état des tâches de production qui ont été soumises pour être exécutées en arrière-plan sur un serveur distant.

**Nom du serveur.** Affiche le nom du serveur distant sélectionné actuellement. Seules les tâches soumises sur ce serveur apparaissent dans la liste. Pour afficher les tâches soumises sur un autre serveur, cliquez sur Sélectionner le serveur.

**Informations sur l'état de la tâche.** Comprend le nom de la tâche de production, l'état de la tâche et les heures de début et de fin.

**Actualiser.** Met à jour les informations sur l'état de la tâche.

**Obtenir les résultats de la tâche.** Récupère les résultats de la tâche de production sélectionnée. Le résultat de chaque tâche se trouve sur le serveur sur lequel la tâche a été exécutée ; par conséquent, l'état doit indiquer ce serveur pour que vous puissiez sélectionner la tâche et récupérer le résultat. Ce bouton est désactivé si l'état de la tâche est *En cours d'exécution*.

**Annuler la tâche.** Annule la tâche de production sélectionnée. Ce bouton est activé si l'état de la tâche est *En cours d'exécution*.

**Supprimer la tâche.** Supprime la tâche de production sélectionnée. Cette action supprime la tâche de la liste et supprime les fichiers associés du serveur distant. Ce bouton est désactivé si l'état de la tâche est *En cours d'exécution*.

*Remarque* : L'état de la tâche en arrière-plan ne reflète pas l'état des tâches exécutées de manière interactive sur un serveur distant.

# *Exécution de tâches de production à partir d'une ligne de commande*

Les paramètres de ligne de commande permettent de programmer des tâches de production pour qu'elles soient exécutées automatiquement à certaines périodes données, en utilisant les utilitaires de programmation disponibles dans votre système d'exploitation. Le format de base de l'argument de ligne de commande est le suivant :

stats filename.spj -production

En fonction de la méthode d'appel de la tâche de production, vous devrez peut être inclure des chemins de répertoire pour le fichier exécutable *stats* (figurant dans le répertoire d'installation de l'application) et/ou le fichier de tâche de production.

Vous pouvez exécuter des tâches de Production à partir d'une ligne de commande à l'aide des boutons suivants :

**-production [prompt|silent]**. Démarrez l'application en mode production. Les mots-clés prompt et silent spécifient s'il faut afficher la boîte de dialogue qui demande les valeurs d'exécution si elles sont précisées dans la tâche. Le mot-clé prompt est la valeur par défaut et affiche la boîte de dialogue. Le mot-clé silent supprime cette boîte de dialogue. Si vous utilisez le mot-clé silent,

*Tâches de production*

vous pouvez définir les symboles d'exécution à l'aide du commutateur -symbol. Sinon, la valeur par défaut est utilisée. Les commutateurs -switchserver et -singleseat sont ignorés lors de l'utilisation du commutateur -production.

**-symbol <values>**. Liste des paires symbole-valeur utilisées dans la tâche de production. Chaque nom de symbole commence par  $\omega$ . Les valeurs qui contiennent des espaces doivent être mises entre guillemets. Les règles d'inclusion de guillemets ou d'apostrophes dans les valeurs littérales chaîne peuvent varier selon le système d'exploitation. Toutefois, mettre une chaîne qui inclut des guillemets simples ou apostrophes entre guillemets doubles fonctionne généralement (par exemple, "'une valeur entre guillemets'"). Les symboles doivent être définis dans la tâche de production à l'aide de l'onglet Valeurs d'exécution. [Pour plus d'informations,](#page-438-0) [reportez-vous à la section Valeurs d'exécution sur p. 419.](#page-438-0)

**-Arrière-plan.** Exécutez la tâche de production en arrière-plan sur un serveur distant. Il n'est pas nécessaire que votre ordinateur local reste allumé et il n'a pas non plus besoin de rester connecté au serveur distant. Vous pouvez vous déconnecter et récupérer les résultats ultérieurement. Vous devez également spécifier le serveur qui utilise le commutateur -server.

Pour exécuter des tâches de production sur un serveur distant, vous devez également spécifier les informations de connexion au serveur :

**-serveur <inet:nom\_hôte:port>** ou **-serveur <ssl:nom\_hôte:port>**. Le nom ou l'adresse IP et le numéro de port du serveur. Uniquement sous Windows.

**-user <name>**. Un nom d'utilisateur valide. Si un nom de domaine est nécessaire, Faites précéder le nom d'utilisateur d'un nom de domaine et d'une barre oblique (\). Uniquement sous Windows.

**-password <password>**. Le mot de passe de l'utilisateur.

#### *Exemple*

stats \production\_jobs\prodjob1.spj -production silent -symbol @datafile /data/July\_data.sav

- Cet exemple suppose que vous exécutez la ligne de commande depuis le répertoire d'installation, pour qu'aucun chemin ne soit nécessaire au fichier exécutable *stats*.
- Cet exemple suppose aussi que la tâche de production indique que la valeur pour *@datafile* doit être mise entre parenthèse (case Citation de l'onglet Valeurs d'exécution), pour qu'aucun guillemet ne soit nécessaire lorsque vous spécifiez le fichier de données sur la ligne de commande. Sinon, vous devez indiquer une valeur comparable à "'/data/July\_data.sav'" pour inclure des guillemets avec les spécifications de fichier de données, puisque que ces dernières doivent être mises entre guillemets dans la syntaxe de commande.
- Le chemin de répertoire de l'emplacement de la tâche de production utilise la barre oblique inverse de Windows. Sous Macintosh et Linux, utilisez des barres obliques. Les barres obliques dans la spécification de fichier de données entre guillemets fonctionnent sur tous les systèmes d'exploitation puisque cette chaîne entre guillemets est insérée dans le fichier de syntaxe de la commande. Et donc, les barres obliques sont acceptables dans des commandes

<span id="page-443-0"></span>424

qui comprennent des spécifications de fichiers (par exemple, GET FILE, GET DATA, SAVE) sur tous les systèmes d'exploitation.

 $\blacksquare$  Le mot-clé silent permet de supprimer toute invite utilisateur dans la tâche de production, et le paramètre -symbol permet d'insérer le nom de fichier de données et l'emplacement entre guillemets chaque fois que le symbole d'exécution *@datafile* figure dans les fichiers de syntaxe de commande inclus dans la tâche de production.

## *Conversion des fichiers du système de production*

Les fichiers de tâches du système de production (.spp) créés dans les versions antérieures à 16.0 ne seront pas exécutés dans la version 16.0 ou supérieure. Pour les fichiers de tâche du système de production Windows et Macintosh créés dans les versions antérieures, vous pouvez utiliser *prodconvert*, figurant dans le répertoire d'installation, pour convertir ces fichiers en nouveaux fichiers de tâche de production (.spj). Exécutez *prodconvert* à partir d'une fenêtre de commande à l'aide des spécifications suivantes :

#### [installpath]\prodconvert [filepath]\filename.spp

où *[installpath]* est l'emplacement du dossier dans lequel IBM® SPSS® Statistics est installé et *[filepath]* est l'emplacement du dossier où figure le fichier de tâche de production d'origine. Un nouveau fichier avec le même nom, mais avec l'extension *.spj* est créé dans le même dossier que le fichier d'origine. (Remarque : si le chemin contient des espaces, mettez entre guillemets chaque chemin et spécification de fichier. Dans les systèmes d'exploitation Macintosh, utilisez des barres obliques au lieu des barres obliques inverses.)

#### *Limites*

- Les formats de diagramme WMF et EMF ne sont pas pris en charge. Le format PNG est privilégié.
- Les options d'exportation Sortie document (sans diagrammes), Diagrammes seuls et Rien ne sont pas prises en charge. Tous les objets résultats, pris en charge par le format sélectionné, sont inclus.
- Les paramètres du serveur distant sont ignorés. Pour spécifier les paramètres du serveur distant pour l'analyse distribuée, vous devez exécuter la tâche de production à partir d'une ligne de commande, en utilisant les paramètres correspondants pour indiquer les options du serveur. [Pour plus d'informations, reportez-vous à la section Exécution de tâches de](#page-441-0) [production à partir d'une ligne de commande sur p. 422.](#page-441-0)
- Les paramètres de Publier sur le Web sont ignorés.

# *Système de gestion des résultats*

Le système de gestion des résultats (OMS - Output Management System) permet d'écrire automatiquement des modalités de résultats données dans des fichiers de résultats différents et de sélectionner différents formats. Les différents formats sont les suivants : Word, Excel, PDF, format de fichier de données IBM® SPSS® Statistics (.sav), format de fichier Viewer (.spv), format Rapport Web (.spw), XML, HTML et fichier texte. [Pour plus d'informations, reportez-vous](#page-450-0) [à la section Options OMS sur p. 431.](#page-450-0)

#### *Pour utiliser le panneau de configuration du système de gestion des résultats*

A partir des menus, sélectionnez :

Utilitaires > Panneau de configuration du système de gestion des résultats...

#### Figure 21-1

*Panneau de configuration du système de gestion des résultats*

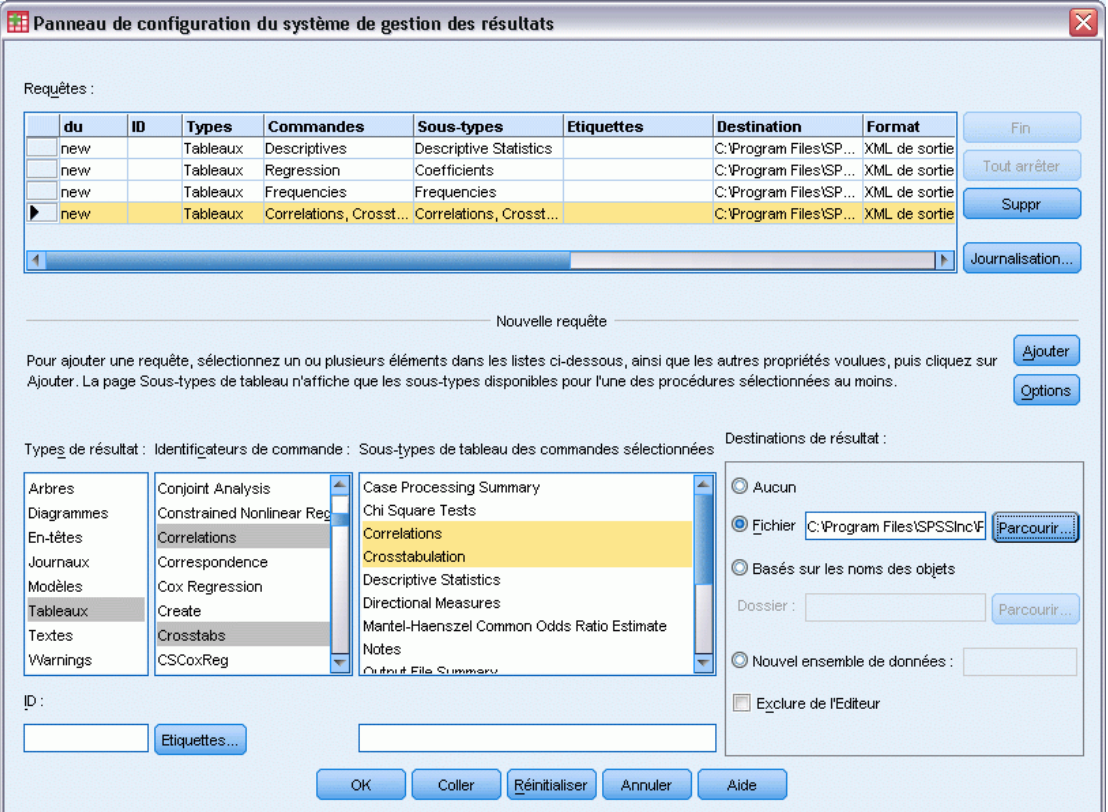

Vous pouvez utiliser le panneau de configuration pour démarrer et arrêter l'acheminement des résultats vers différentes destinations.

- Chaque requête OMS reste active jusqu'à ce qu'elle soit interrompue explicitement ou jusqu'à la fin de la session.
- Un fichier de destination spécifié dans une requête OMS est indisponible pour les autres procédures et les autres applications jusqu'à la fin de la requête OMS.
- Lorsqu'une requête OMS est active, les fichiers de destination spécifiés sont stockés en mémoire (RAM). Les requêtes OMS actives qui écrivent une grande quantité de résultats dans des fichiers externes risquent donc de consommer beaucoup de mémoire.
- Plusieurs requêtes OMS sont indépendantes les unes des autres. Les mêmes résultats peuvent être acheminés vers différents emplacements dans plusieurs formats en fonction des spécifications des différentes requêtes OMS.
- L'ordre des objets de sortie dans une destination particulière est l'ordre dans lequel ils ont été créés, déterminé par l'ordre et l'exécution des procédures à l'origine des résultats.

#### *Limites*

- Pour le format XML de sortie, la spécification du type de sortie des en-têtes n'a aucun effet. Si une sortie provenant d'une procédure est incluse, la sortie du titre de cette procédure l'est également.
- Si la spécification de l'OMS n'a aucun autre résultat que des objets En-têtes ou des tableaux Remarques inclus pour une procédure, alors rien n'est inclus pour cette procédure.

#### *Ajout de nouvelles requêtes OMS*

- E Sélectionnez les types de résultats (tableaux, diagrammes, etc.) à inclure. [Pour plus d'informations,](#page-447-0) [reportez-vous à la section Types d'objet de sortie sur p. 428.](#page-447-0)
- E Sélectionnez les commandes à inclure. Si vous souhaitez inclure tous les résultats, sélectionnez tous les éléments de la liste. [Pour plus d'informations, reportez-vous à la section Identificateurs de](#page-448-0) [commande et sous-types de tableau sur p. 429.](#page-448-0)
- E Pour les commandes qui produisent des résultats sous forme de tableaux pivotants, sélectionnez les types de tableau spécifiques à inclure.

La liste affiche uniquement les tableaux disponibles dans les commandes sélectionnées ; tout type de tableau disponible dans une ou plusieurs des commandes sélectionnées apparaît dans la liste. Si aucune commande n'est sélectionnée, tous les types de tableau sont affichés. [Pour plus](#page-448-0) [d'informations, reportez-vous à la section Identificateurs de commande et sous-types de tableau](#page-448-0) [sur p. 429.](#page-448-0)

- E Pour sélectionner des tableaux en fonction des étiquettes et non des sous-types, cliquez sur Etiquettes. [Pour plus d'informations, reportez-vous à la section Etiquettes sur p. 430.](#page-449-0)
- E Cliquez sur Options pour spécifier le format des résultats (par exemple, fichier de données SPSS Statistics, XML, HTML). Par défaut, le format XML de sortie est utilisé. [Pour plus d'informations,](#page-450-0) [reportez-vous à la section Options OMS sur p. 431.](#page-450-0)
- E Spécifiez une destination pour les résultats :
	- **Fichier.** Tous les résultats sélectionnés sont acheminés dans un fichier unique.

427

- **Basés sur les noms des objets.** Le résultat est acheminé vers plusieurs fichiers de destination basés sur des noms d'objet. Un fichier séparé est créé pour chaque objet de résultat, avec un nom de fichier basé sur les noms des sous-type de tableau ou sur les étiquettes des tableaux. Entrez le nom du dossier de destination.
- **Nouvel ensemble de données.** Pour les résultats au format de fichier de données SPSS Statistics, vous pouvez les acheminer vers un ensemble de données. L'ensemble de données est disponible pour utilisation ultérieure dans la même session mais n'est pas enregistré en tant que fichier sauf si vous le faites explicitement avant la fin de la session. Cette option est disponible uniquement pour les résultats au format de fichier de données SPSS Statistics. Le nom des ensembles de données doit être conforme aux règles de dénomination de variables. [Pour plus d'informations, reportez-vous à la section noms des variables dans le chapitre 5](#page-106-0) [sur p. 87.](#page-106-0)
- $\blacktriangleright$  Eventuellement :
	- Exclure les résultats sélectionnés du Viewer. Si vous sélectionnez Exclure du Viewer, les types de résultat de la requête OMS n'apparaîtront pas dans la fenêtre du Viewer. Si plusieurs requêtes OMS actives comprennent les mêmes types de résultat, l'affichage de ces types de résultat dans le Viewer est déterminé par la requête OMS la plus récente qui les contient. [Pour plus d'informations, reportez-vous à la section Exclusion de l'affichage des résultats du](#page-456-0) [Viewer sur p. 437.](#page-456-0)
	- Affecter une chaîne d'ID à la requête. Toutes les requêtes se voient automatiquement attribuer une valeur d'ID et vous pouvez remplacer la chaîne d'ID par défaut par un ID descriptif. Cela peut être utile si vous disposez de plusieurs requêtes actives que vous souhaitez identifier facilement. Les valeurs d'ID que vous affectez ne peuvent pas commencer par le signe dollar (\$).

Voici quelques astuces pour sélectionner plusieurs éléments dans une liste :

- Pour sélectionner tous les éléments d'une liste, appuyez sur les touches Ctrl+A du clavier.
- **Pour sélectionner plusieurs éléments contigus, cliquez dessus tout en maintenant la touche** Maj enfoncée.
- Pour sélectionner plusieurs éléments non contigus, cliquez dessus tout en maintenant la touche Ctrl enfoncée.

#### *Pour interrompre des requêtes OMS ou pour les supprimer*

Les nouvelles requêtes OMS et les requêtes OMS actives sont affichées dans la liste Requêtes, la plus récente apparaissant en première position. Vous pouvez modifier la largeur des colonnes d'information en faisant glisser les bordures et vous pouvez parcourir la liste horizontalement pour voir davantage d'informations sur une requête particulière.

La présence d'un astérisque (\*) après le terme Actif dans la colonne *Etat* signale une requête OMS créée avec une syntaxe de commande comprenant des fonctions non disponibles dans le panneau de configuration.

Pour interrompre une requête OMS active spécifique :

E Dans la liste des requêtes, cliquez sur la cellule d'une ligne pour la requête.

<span id="page-447-0"></span> $\blacktriangleright$  Cliquez sur Fin.

Pour interrompre toutes les requêtes OMS actives :

 $\blacktriangleright$  Cliquez sur Tout terminer.

Pour supprimer une nouvelle requête (une requête ajoutée mais pas encore active) :

- E Dans la liste des requêtes, cliquez sur la cellule d'une ligne pour la requête.
- **EXECUTE:** Cliquez sur Supprimer.

*Remarque* : Les requêtes OMS actives ne sont interrompues que lorsque vous cliquez sur OK.

# *Types d'objet de sortie*

Il existe différents types d'objet de sortie :

**Diagrammes :** Cela inclut les diagrammes réalisés avec le Générateur de diagrammes, les procédures de création de diagrammes et les diagrammes réalisés par des procédures de statistiques (par exemple, un diagramme en bâtons créé par la procédure Effectifs).

**En-têtes.** Objets Texte intitulés *Titre* dans le panneau de légende du Viewer.

**Journaux.** Objets Texte Journal. Les objets Journal contiennent certains types de message d'erreur et d'avertissement. Selon vos paramètres Options (menu Edition, Options, onglet Viewer), les objets Journal peuvent également contenir la syntaxe de commande exécutée pendant la session. Les objets Journal sont intitulés *Journal* dans le panneau de légende du Viewer.

**Modèles.** Objets de sortie affichées dans le Viewer de modèle. Un objet modèle unique peut contenir plusieurs vues du modèle, y compris à la fois des tableaux et des diagrammes.

**Tableaux.** Objets Résultats qui se présentent sous forme de tableaux pivotants dans le Viewer (y compris les tableaux Notes). Les tableaux sont les seuls objets de sortie qui peuvent être acheminés au format de fichier de données IBM® SPSS® Statistics (.sav).

**Textes.** Objets Texte qui ne sont pas des journaux ou des en-têtes (y compris les objets étiquetés *Résultats texte* dans le panneau de légende du Viewer).

**Arbres.** Diagrammes de modèle d'arbre produits par l'option Arbre de décision.

**Avertissements.** Les objets Avertissement contiennent certains types de message d'erreur et d'avertissement.

*Système de gestion des résultats*

<span id="page-448-0"></span>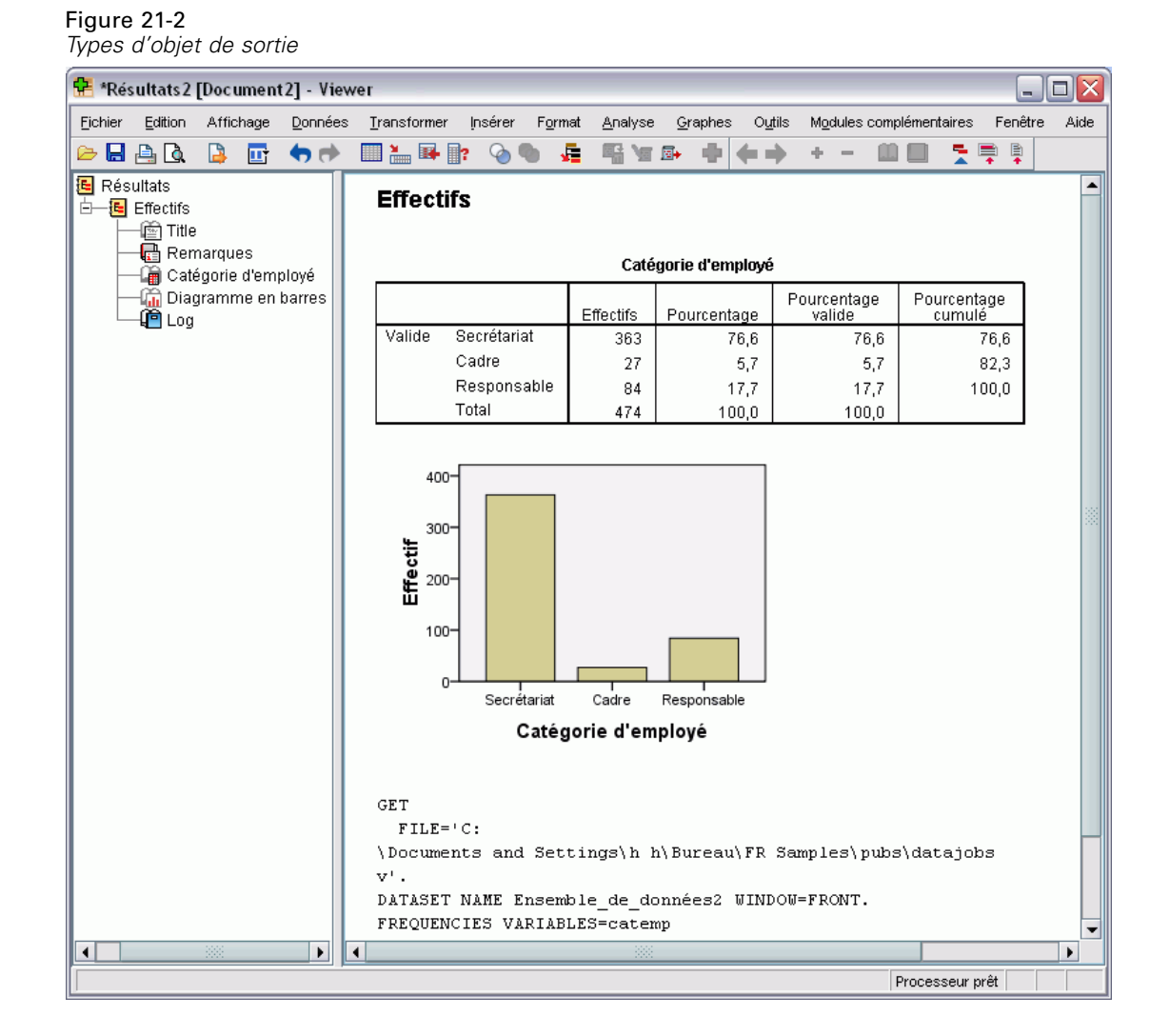

# *Identificateurs de commande et sous-types de tableau*

#### *identificateurs de commande*

Les identificateurs de commande sont disponibles pour toutes les procédures statistiques et de création de diagrammes, et toute autre commande qui produit des blocs de résultat dotés de leur propre en-tête identifiable dans le panneau de légende du Viewer. Ces identificateurs sont généralement (mais pas toujours) identiques ou similaires aux noms de procédures figurant dans les menus et les titres de boîtes de dialogue, qui sont souvent (mais pas toujours) similaires aux noms de commandes sous-jacentes. Par exemple, l'identificateur de commande de la procédure Effectifs est « Effectifs » et c'est aussi le nom de la commande sous-jacente.

<span id="page-449-0"></span>Toutefois, dans certains cas, le nom de la procédure, l'identificateur de commande et/ou le nom de la commande ne sont pas tous similaires. Par exemple, toutes les procédures dans le sous-menu Tests non paramétriques (à partir du menu Analyse) utilisent la même commande sous-jacente et l'identificateur de commande est identique au nom de cette commande : Npar Tests.

#### *Sous-types de tableau*

Les sous-types sont les différents types de tableau pivotant qui peuvent être générés. Certains sous-types sont produits par une seule commande, d'autres peuvent être produits par plusieurs commandes (bien que les tableaux risquent de ne pas se ressembler). Les noms des sous-types de tableau sont généralement assez descriptifs. Toutefois, leur nombre peut être assez élevé (notamment si vous avez sélectionné un grand nombre de commandes) et/ou deux sous-types peuvent avoir des noms très proches.

#### *Recherche d'identificateurs de commande et de sous-types de tableau*

Si vous avez un doute, vous pouvez rechercher des identificateurs de commande et des noms de sous-type de tableau dans la fenêtre du Viewer :

- E Exécutez la procédure pour générer des résultats dans le Viewer.
- E Cliquez avec le bouton droit de la souris sur l'item dans le panneau de légende du Viewer.
- E Sélectionnez Copier l'identificateur de commande OMS ou Copier le sous-type de table OMS.
- E Collez l'identificateur de commande ou le nom de sous-type de tableau copié dans un éditeur de texte (comme une fenêtre Editeur de syntaxe, par exemple).

## *Etiquettes*

Comme alternative aux noms de sous-type de tableau, vous pouvez sélectionner des tableaux sur la base du texte affiché dans le panneau de légende du Viewer. Vous pouvez également sélectionner d'autres types d'objets en fonction de leur étiquette. Vous pouvez utiliser des étiquettes pour différencier des tableaux de même type dans lesquels le texte de la légende reflète un attribut de l'objet de sortie particulier (par exemple, les noms de variable ou les étiquettes). Cependant, il existe un certain nombre de facteurs qui peuvent avoir une incidence sur le texte de l'étiquette :

- Si le traitement du fichier scindé est activé, l'identification des classes de fichier scindé peut être ajoutée à l'étiquette.
- Les étiquettes qui comprennent des informations sur les variables ou les valeurs sont affectées par le paramétrage des options des étiquettes de résultat (menu Edition, Options, onglet Etiquettes Résultats).
- Les étiquettes sont affectées par le paramètre lié à la langue des résultats (menu Modifier, Options, onglet Général).

#### *Pour spécifier les étiquettes à utiliser pour identifier les objets Résultat*

E Dans le panneau de configuration du système de gestion de résultats, sélectionnez un ou plusieurs types de résultats, puis une ou plusieurs commandes.

*Système de gestion des résultats*

<span id="page-450-0"></span> $\blacktriangleright$  Cliquez sur Etiquettes.

#### Figure 21-3 *Boîte de dialogue Etiquettes OMS*

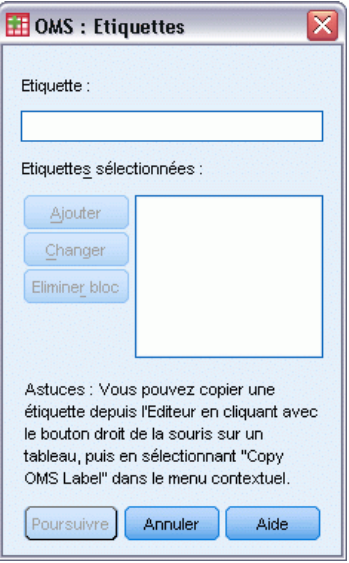

- E Entrez l'étiquette *exactement* telle qu'elle apparaît dans le panneau de légende de la fenêtre du Viewer. Vous pouvez également cliquer avec le bouton droit de la souris sur l'item dans la légende, sélectionner Copier l'étiquette OMS et coller l'étiquette copiée dans le champ de texte Etiquette.
- $\blacktriangleright$  Cliquez sur Ajouter.
- E Répétez l'opération pour chaque étiquette à inclure.
- **EXECUTE:** Cliquez sur Poursuivre.

#### *Caractères génériques*

Vous pouvez utiliser l'astérisque (\*) comme dernier caractère de la chaîne d'étiquette. Toutes les étiquettes qui commencent par la chaîne spécifiée (astérisque exclu) seront sélectionnées. Cette opération fonctionne uniquement lorsque l'astérisque est le dernier caractère, car les astérisques peuvent apparaître comme des caractères valides dans une étiquette.

# *Options OMS*

Vous pouvez utiliser la boîte de dialogue Options OMS pour :

- Spécifier le format des résultats.
- Indiquez le format d'image (pour les formats de résultats de sortie HTML et XML).
- Indiquer quels éléments de dimension de tableau doivent aller dans la dimension de ligne.
- Inclure une variable qui identifie le numéro de tableau séquentiel qui est la source de chaque observation (pour le format de fichier de données IBM® SPSS® Statistics).

#### *Pour spécifier les options OMS*

E Cliquez sur Options dans le panneau de configuration du système de gestion des résultats.

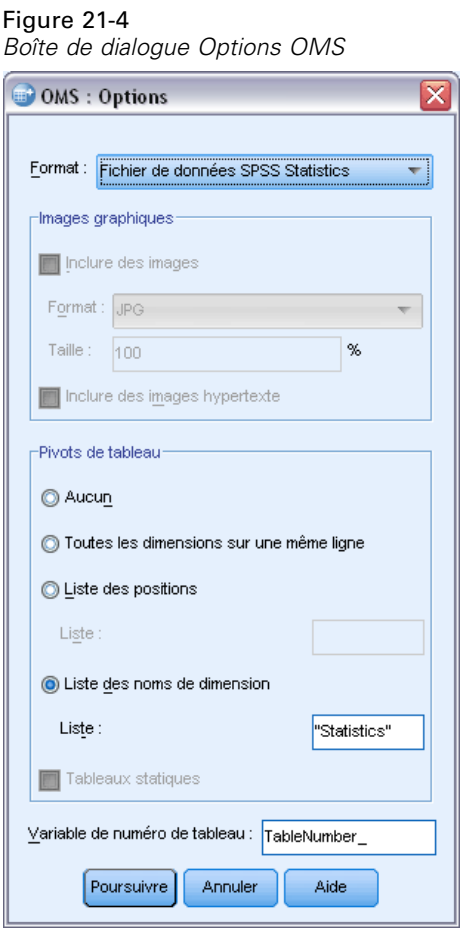

#### *Format*

**Excel.** Excel 97-2004, Excel 2007 et de versions ultérieures. Les lignes, colonnes et cellules des tableaux pivotants sont exportées comme des lignes, colonnes et cellules Excel, avec tous les attributs de formatage (bordures de cellule, styles de police, couleurs d'arrière-plan, etc.). Le résultat texte est exporté avec tous les attributs de police. Chaque ligne du résultat texte est une ligne dans le fichier Excel, avec le contenu de toute la ligne dans une seule cellule. Les diagrammes, diagrammes d'arbre et les vues de modèle sont inclus au format PNG.

**HTML.** Les objets de sortie qui correspondraient à des tableaux pivotants dans le Viewer sont convertis en tableaux HTML simples. Aucun attribut Modèle de tableaux (caractéristiques de police, styles de bordure, couleurs, etc.) n'est pris en charge. Les objets de sortie Texte sont marqués avec la balise <PRE> dans le fichier HTML. Les graphiques, les diagrammes d'arbres et les vues de modèles sont exportés comme fichiers distincts dans le format graphique sélectionné et sont incorporés par référence. Les noms de fichiers image utilisent le nom de fichier HTML comme nom racine, suivi d'un entier séquentiel commençant par 0.

**XML de sortie.** Format XML conforme au schéma *de résultat SPSS*.

**PDF.** Les résultats sont exportés tels qu'ils apparaîtraient dans l'aperçu avant impression, avec tous les attributs de formatage intacts. Le fichier PDF comprend des signets qui correspondent aux entrées dans le panneau de légende du Viewer.

**SPSS Statistics Fichier de données.** Il s'agit d'un format de fichier binaire. Tous les types d'objet de sortie autres que les tableaux sont exclus. Chaque colonne d'un tableau devient une variable dans le fichier de données. Pour utiliser un fichier de données créé avec le système OMS au cours de la même session, vous devez interrompre la requête OMS active pour pouvoir ouvrir le fichier de données[.Pour plus d'informations, reportez-vous à la section Acheminement des résultats vers](#page-456-0) [des fichiers de données IBM SPSS Statistics sur p. 437.](#page-456-0)

**Texte :** Texte séparé par des espaces. Les résultats sont écrits au format texte, les résultats en tableaux étant alignés avec des espaces pour les polices à espacement fixe. Les diagrammes, diagrammes d'arbre et les vues de modèle sont exclus.

**Texte à onglets.** Texte délimité par des tabulations. Pour les résultats affichés en tant que tableaux pivotants dans le Viewer, des tabulations délimitent les éléments de colonne des tableaux. Les lignes de bloc de texte sont écrites telles quelles ; le système ne tente pas de les diviser avec des tabulations aux emplacements appropriés. Les diagrammes, diagrammes d'arbre et les vues de modèle sont exclus.

**Fichier Viewer.** Ceci est le même format utilisé lorsque vous enregistrez le contenu d'une fenêtre Viewer.

**Fichier rapport Web.** Ce format de fichier de résultats est conçu pour être utilisé avec Predictive Enterprise Services. Il est pratiquement le même que le format Viewer SPSS Statistics, si ce n'est que les diagrammes d'arbre sont enregistrés comme images statiques.

**Word/RTF.** Les tableaux pivotants sont exportés en tant que tableaux Word, avec tous les attributs de formatage (bordures de cellule, styles de police, couleurs d'arrière-plan). La sortie texte est exportée au format RTF. Les diagrammes, diagrammes d'arbre et les vues de modèle sont inclus au format PNG.

#### *Images graphiques*

Pour les formats HTML et XML de sortie, vous pouvez inclure des diagrammes, des diagrammes d'arbres et des vues de modèle sous forme de fichiers d'image. Un fichier image est créé pour chaque graphique et/ou diagramme d'arbre.

- Pour le format de document HTML, les balises <IMG SRC='filename'> standard sont comprises dans le document HTML pour chaque fichier image.
- Pour le format de document XML de sortie, le fichier XML contient un élément chart avec un attribut ImageFile de format général <chart imageFile="filepath/filename"/> pour chaque fichier image.
- Les fichiers image sont enregistrés dans un sous-répertoire (dossier) distinct. Le nom du sous-répertoire est le nom du fichier de destination sans extension et contenant le suffixe *\_files*. Par exemple, si le fichier de destination est *julydata.htm*, le sous-répertoire des images est intitulé *julydata\_files*.

**Format :** Les formats d'images disponibles sont PNG, JPG, EMF, BMP et VML.

- Le format EMF (métafichier amélioré) n'est disponible que sous les systèmes d'exploitation Windows.
- Le format d'image VML n'est disponible qu'avec le format de document HTML.
- Le format image VML ne crée pas de fichiers image distincts. Le code VML qui génère l'image est intégré dans le fichier HTML.
- Le format d'image VML n'inclut pas de diagrammes d'arbre.

**Taille :** Vous pouvez mettre à l'échelle la taille de l'image (de 10% à 200 %).

**Inclure des images hypertexte.** Pour le format de document HTML, cette option permet de créer des info-bulles d'images hypertexte qui affichent des informations pour certains éléments du graphique, comme la valeur du point sélectionné sur un diagramme curviligne ou un bâton sur un diagramme en bâtons.

#### *Pivots de tableau*

Pour les résultats Tableau pivotant, vous pouvez spécifier le ou les éléments de dimension qui doivent apparaître dans les colonnes. Tous les autres éléments de dimension apparaissent dans les lignes. Pour le format de fichier de données SPSS Statistics, les colonnes du tableau deviennent des variables et les lignes, des observations.

- Si vous spécifiez plusieurs éléments de dimension pour les colonnes, ils sont emboîtés dans les colonnes dans l'ordre dans lequel ils sont répertoriés. Pour le format de fichier de données SPSS Statistics, les noms de variable sont construits par les éléments de colonne emboîtés. [Pour plus d'informations, reportez-vous à la section Noms de](#page-463-0) variable dans les fichiers de [données générés par OMS sur p. 444.](#page-463-0)
- Si un tableau ne contient aucun des éléments de dimension répertoriés, tous les éléments de dimension de ce tableau apparaissent dans les lignes.
- Les pivots de tableau spécifiés ici n'ont aucun effet sur les tableaux affichés dans le Viewer.

Chaque dimension d'un tableau (ligne, colonne, strate) peut contenir aucun, un ou plusieurs éléments. Par exemple, un tableau croisé bidimensionnel simple contient un seul élément de dimension de ligne et un seul élément de dimension de colonne, chacun contenant l'une des variables utilisées dans le tableau. Vous pouvez utiliser des arguments de position ou des « noms » d'élément de dimension pour spécifier les éléments de dimension à placer dans la dimension de colonne.

**Toutes les dimensions en lignes.** Créé une ligne unique pour chaque tableau. Pour les fichiers de données au format SPSS Statistics, cela implique que chaque tableau correspond à une observation unique et tous les élements du tableau à des variables.

**Liste des positions.** La forme générale d'un argument de position est une lettre indiquant la position par défaut de l'élément (C pour colonne, L pour ligne ou S pour strate), suivie d'un entier positif indiquant la position par défaut au sein de cette dimension. Par exemple, L1 indique l'élément de dimension de ligne le plus externe.

Pour spécifier plusieurs éléments à partir de plusieurs dimensions, séparez les dimensions par un espace (par exemple, R1 C2).

- La lettre de dimension suivie par ALL indique tous les éléments de cette dimension dans leur ordre par défaut. Par exemple, CALL équivaut au comportement par défaut (utilisation de tous les éléments de colonne dans leur ordre par défaut pour créer des colonnes).
- CALL LALL SALL (ou LALL CALL SALL, etc.) placent tous les éléments de dimension dans les colonnes. Pour le format de fichier de données SPSS Statistics, cela crée une ligne/observation par tableau dans le fichier de données.

#### Figure 21-5

*Arguments de position de ligne et de colonne*

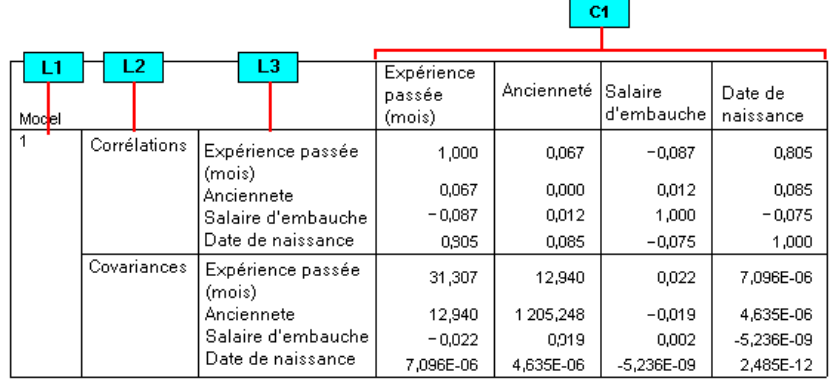

**Liste des noms de dimension.** Alternative aux arguments de position, vous pouvez utiliser les « noms » d'élément de dimension qui sont les étiquettes de texte apparaissant dans le tableau. Par exemple, un tableau croisé bidimensionnel simple contient un seul élément de dimension de ligne et un seul élément de dimension de colonne, tous deux dotés d'étiquettes basées sur les variables de ces dimensions, plus un seul élément de dimension de strate intitulé *Statistiques* (si le français est la langue de sortie).

- Les noms d'élément de dimension peuvent varier en fonction de la langue de sortie et/ou des paramètres qui affectent l'affichage des noms de variable et/ou des étiquettes dans les tableaux.
- Chaque nom d'élément de dimension doit apparaître entre apostrophes ou entre guillemets. Pour spécifier plusieurs noms d'élément de dimension, séparez-les par un espace.

Les étiquettes associées aux éléments de dimension ne sont peut-être pas toujours évidentes.

#### *Pour afficher tous les éléments de dimension et leurs étiquettes pour un tableau pivotant*

- E Double-cliquez sur le tableau dans le Viewer pour l'activer.
- A partir des menus, sélectionnez : Affichage > Montrer Tout

*et/ou*

E Si les structures pivotantes ne sont pas affichées, sélectionnez les option suivantes dans les menus : Pivoter > Structure pivotante

Les étiquettes d'élément sont affichées dans la structure pivotante.

#### Figure 21-6

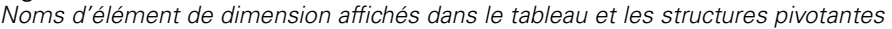

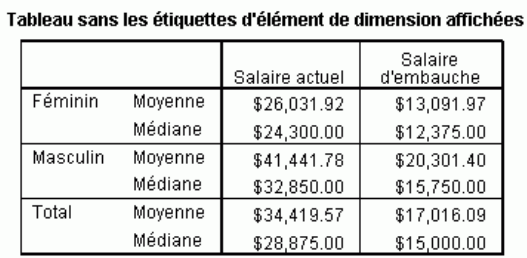

#### Tableau avec les étiquettes d'élément de dimension affichées

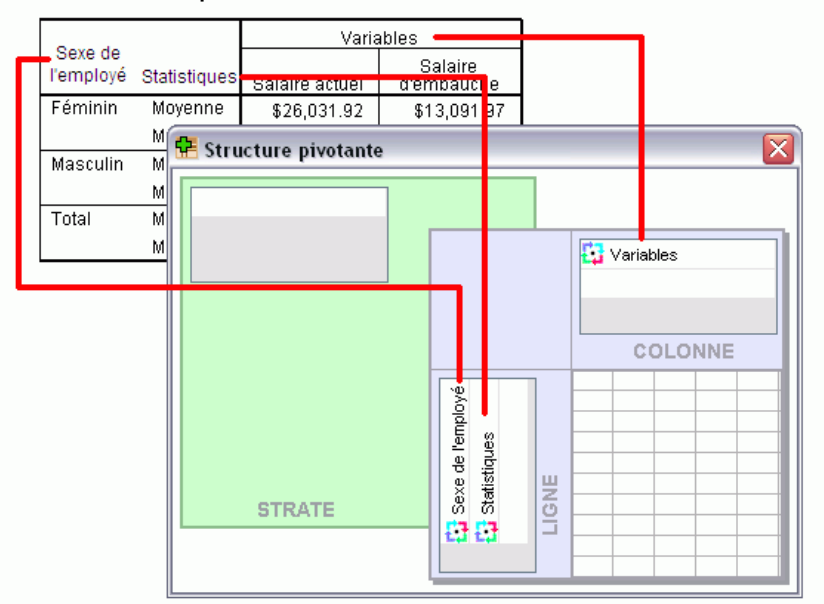

# *Journalisation*

Vous pouvez enregistrer l'activité OMS dans un journal au format XML ou texte.

- Le journal effectue le suivi de toutes les nouvelles requêtes OMS de la session, mais il n'inclut pas les requêtes OMS déjà actives avant que vous demandiez un journal.
- Le fichier journal en cours est interrompu si vous en indiquez un nouveau ou si vous désélectionnez l'option Activité du log OMS.

Pour spécifier la journalisation OMS :

E Cliquez sur Journalisation dans le panneau de configuration du système de gestion des résultats.

# <span id="page-456-0"></span>*Exclusion de l'affichage des résultats du Viewer*

La case à cocher Exclure du Viewer affecte l'ensemble des résultats sélectionnés dans la requête OMS en supprimant l'affichage de ces résultats de la fenêtre du Viewer. Cette fonctionnalité est souvent utile pour les tâches de production qui génèrent un grand nombre de résultats et si vous n'avez pas besoin des résultats sous la forme d'un document du Viewer (fichier .spv). Vous pouvez également l'utiliser pour supprimer l'affichage d'objets de résultats particuliers que vous ne souhaitez jamais voir apparaître, sans acheminer les autres résultats vers un fichier et un format externes.

Pour supprimer l'affichage de certains objets de sortie sans acheminer les autres résultats vers un fichier externe :

- E Créez une requête OMS identifiant les résultats indésirables.
- ► Sélectionnez Exclure du Viewer.
- E Pour la destination des résultats, sélectionnez Fichier en prenant soin de laisser vide le champ Fichier.
- $\blacktriangleright$  Cliquez sur Ajouter.

Les résultats sélectionnés sont exclus du Viewer, alors que tous les autres résultats sont affichés normalement dans le Viewer.

Remarque : Ce paramètre n'a aucune incidence sur le résultat OMS enregistré dans des fichiers ou formats externes, formats SPV et SPW du Viewer inclus. Il n'a également aucune incidence sur un résultat enregistré au format SPV dans un travail par lot exécuté avec Batch Facility (disponible avec IBM® SPSS® Statistics Server).

## *Acheminement des résultats vers des fichiers de données IBM SPSS Statistics*

Un fichier de données au format IBM® SPSS® Statistics est composé de variables réparties dans les colonnes et d'observations réparties dans les lignes. Ceci est le format dans lequel les tableaux pivotants sont convertis en fichiers de données :

- Les colonnes du tableau sont les variables du fichier de données. Les noms de variable valides sont construits à partir des étiquettes de colonne.
- Les étiquettes de ligne du tableau deviennent des variables portant des noms génériques (*Var1*, *Var2*, *Var3*, etc.) dans le fichier de données. Les valeurs de ces variables sont les étiquettes de lignes du tableau.
- Trois variables d'identificateur de tableau sont automatiquement incluses dans le fichier de données : *Command\_*, *Subtype\_* et *Label\_*. Toutes trois sont des variables chaîne. Les deux premières variables correspondent aux identificateurs de commande et de sous-type. [Pour](#page-448-0) [plus d'informations, reportez-vous à la section Identificateurs de commande et sous-types de](#page-448-0) [tableau sur p. 429.](#page-448-0) *Label\_* contient le texte du titre de tableau.
- Les lignes du tableau deviennent des observations dans le fichier de données.

## *Exemple : Tableau bidimensionnel unique*

Dans le cas le plus simple (un tableau bidimensionnel unique), les colonnes du tableau deviennent les variables et les lignes deviennent les observations du fichier de données.

#### Figure 21-7

*Tableau bidimensionnel unique*

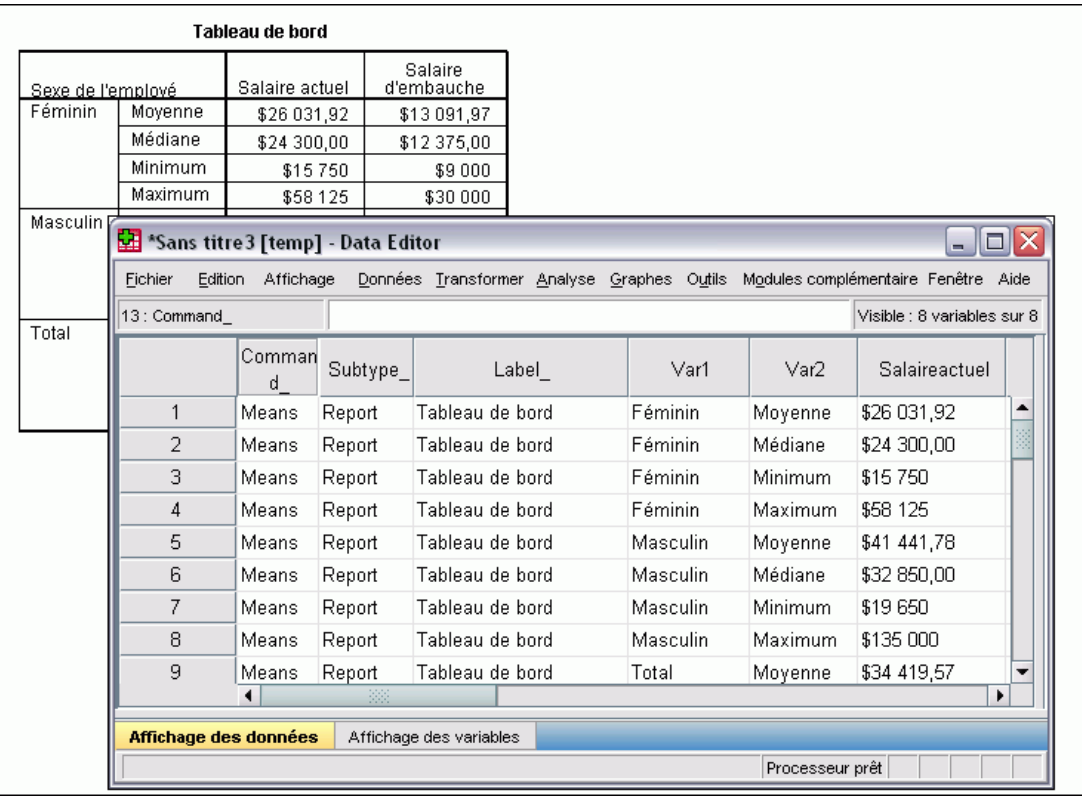

- Les trois premières variables identifient le tableau source par commande, sous-type et étiquette.
- Les deux éléments qui définissent les lignes du tableau (valeurs de la variable *Sexe* et Mesures statistiques) se voient affecter les noms de variable génériques *Var1* et *Var2*. Dans les deux cas, il s'agit de variables chaîne.
- Les étiquettes de colonne du tableau sont utilisées pour créer des noms de variable valides. En l'occurrence, ces noms de variables sont basés sur les étiquettes des trois variables d'échelle reprises dans le tableau. Si les variables ne sont pas dotées d'étiquettes ou si vous choisissez d'afficher les noms de variables à la place des étiquettes en tant qu'étiquettes de colonnes du tableau, les noms de variables du nouveau fichier de données sont identiques à ceux du fichier de données source.

## *Exemple : Tableaux avec strates*

Outre les lignes et les colonnes, un tableau peut également contenir une troisième dimension : la dimension de strate.

*Système de gestion des résultats*

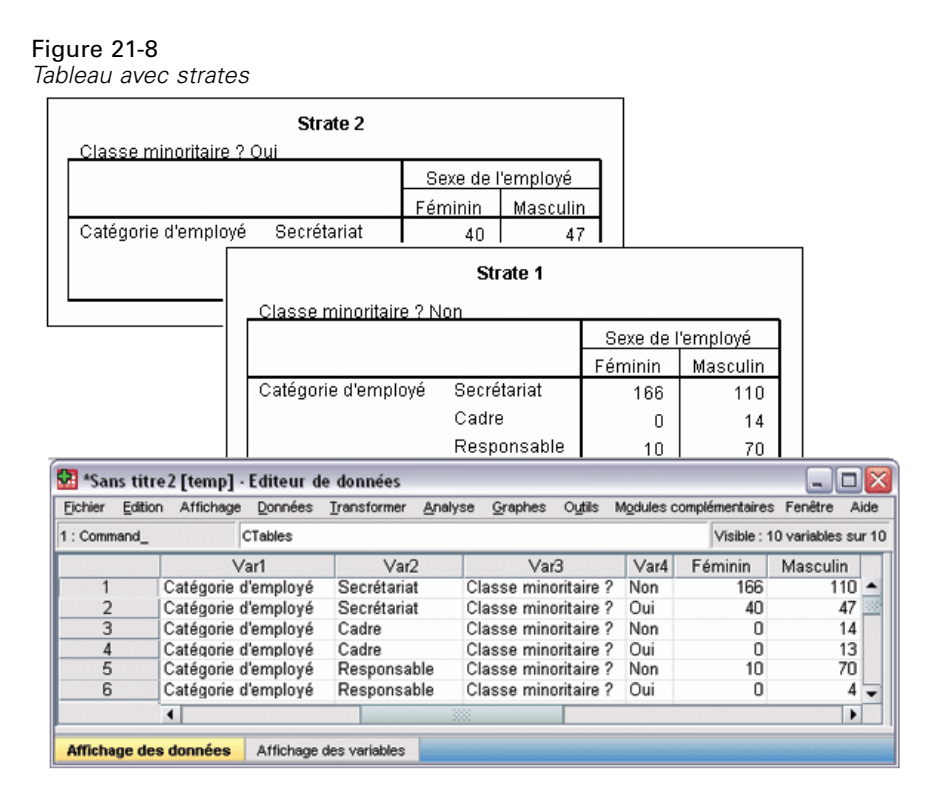

- Dans le tableau, la variable intitulée *Classification des minorités* définit les strates. Dans le fichier de données, deux variables supplémentaires sont créées : une qui identifie l'élément de strate et une autre qui identifie les modalités de cet élément.
- Comme pour les variables créées à partir des éléments de ligne, les variables créées à partir des éléments de strate sont des variables chaîne portant des noms génériques (le préfixe *Var* suivi d'un numéro séquentiel).

## *Fichiers de données créés à partir de plusieurs tableaux*

Lorsque plusieurs tableaux sont acheminés vers le même fichier de données, chacun d'entre eux est ajouté au fichier de données selon le même principe que la fusion de fichiers de données qui consiste à ajouter les observations d'un fichier de données à un autre (menu Données, Fusionner des fichiers, Ajouter des observations).

- Chaque tableau suivant ajoute des observations au fichier de données.
- Si les étiquettes de colonne des tableaux sont différentes, chaque tableau peut également ajouter des variables au fichier de données, avec des valeurs manquantes pour les observations provenant des autres tableaux qui ne comportent pas de colonne dotée d'une étiquette identique.

440

#### *Exemple : Plusieurs tableaux avec les mêmes étiquettes de colonne*

Plusieurs tableaux contenant les mêmes étiquettes de colonnes produisent généralement les fichiers de données les plus utiles (ils ne requièrent aucune manipulation supplémentaire). Par exemple, au moins deux tableaux d'effectifs de la procédure Effectifs auront des étiquettes de colonne identiques.

#### Figure 21-9

*Deux tableaux avec étiquettes de colonne identiques*

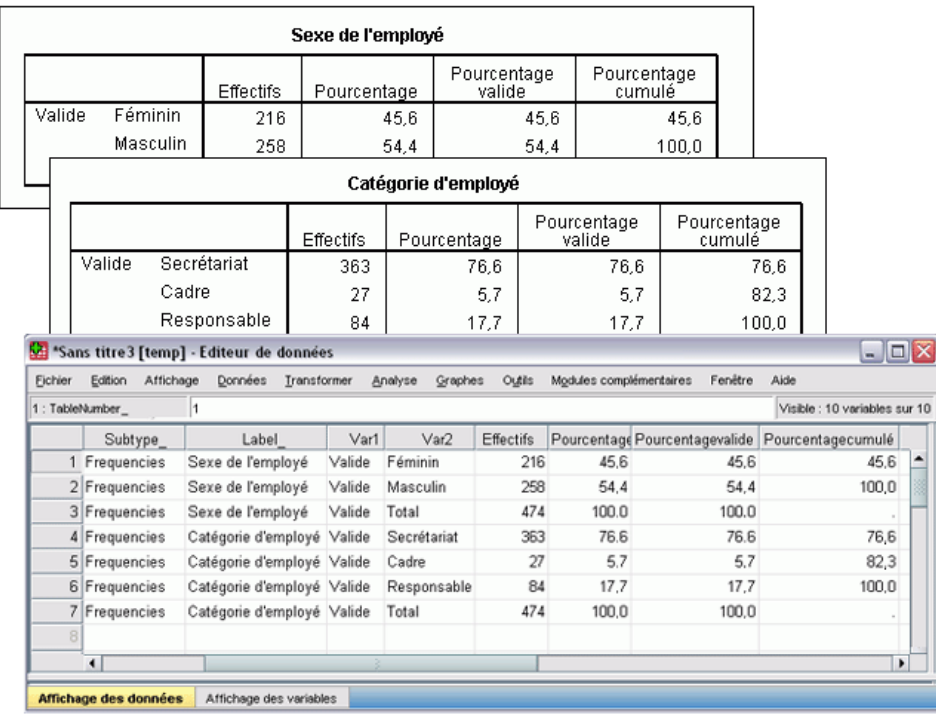

- Le deuxième tableau apporte des observations supplémentaires (lignes) au fichier de données, mais aucune nouvelle variable car les étiquettes de colonnes sont exactement identiques ; les données manquantes sont ainsi beaucoup moins nombreuses.
- Bien que les valeurs de *Command* et *Subtype* soient identiques, la valeur *Label* identifie le tableau source de chaque groupe d'observations car les deux tableaux d'effectifs ont des titres différents.

#### *Exemple : Plusieurs tableaux avec différentes étiquettes de colonne*

Une nouvelle variable est créée dans le fichier de données pour chaque étiquette de colonne unique des tableaux acheminés vers le fichier de données. Cette opération génère de nombreuses valeurs manquantes si les tableaux contiennent différentes étiquettes de colonne.

#### Figure 21-10

*Deux tableaux avec étiquettes de colonne différentes*

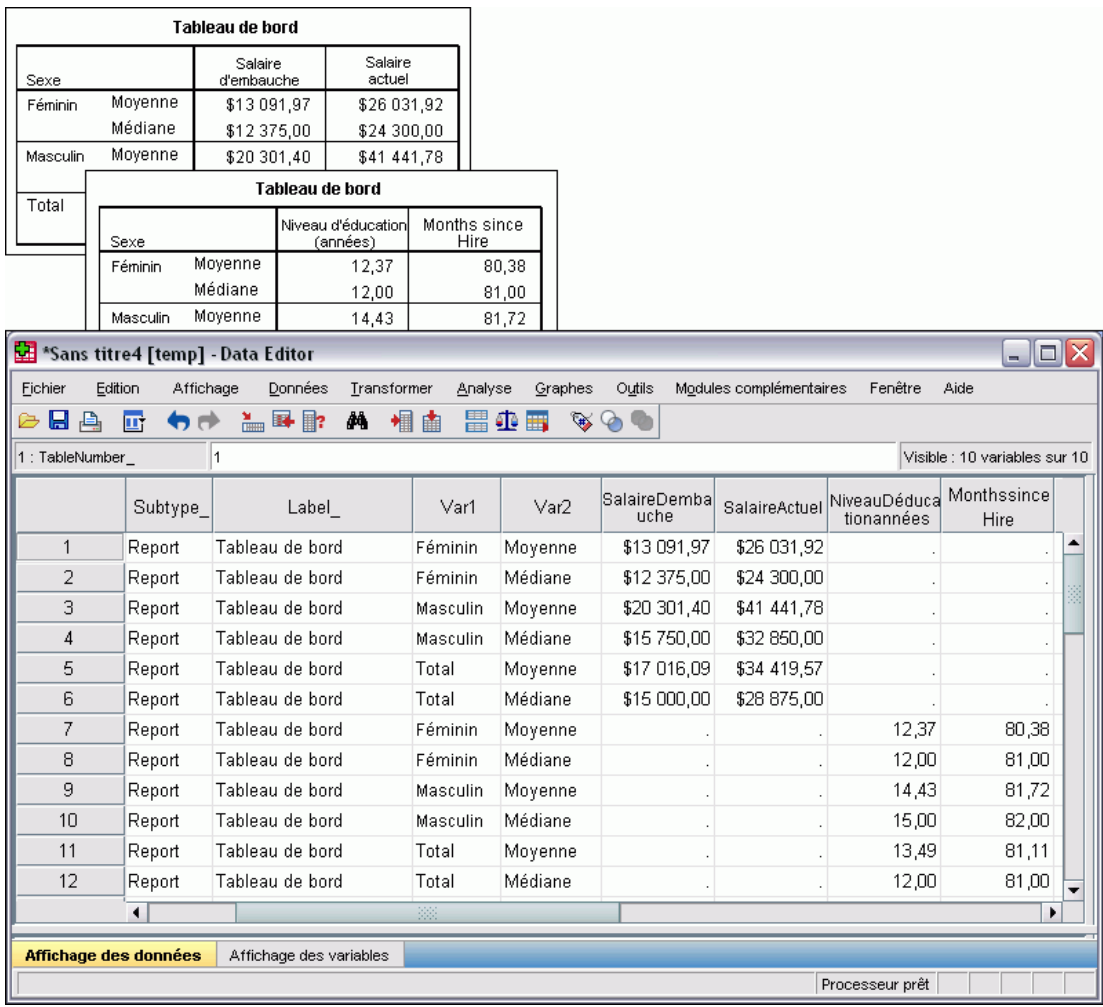

- Le premier tableau comporte des colonnes intitulées *Salaire d'embauche* et *Salaire actuel*, qui ne sont pas présentes dans le deuxième tableau, d'où l'absence de valeurs pour ces variables concernant les observations issues du deuxième tableau.
- A l'inverse, le deuxième tableau comporte des colonnes intitulées *Niveau d'enseignement* et *Ancienneté*, qui ne sont pas présentes dans le premier tableau, d'où l'absence de valeurs pour ces variables concernant les observations issues du premier tableau.
- Il est possible d'obtenir des variables non concordantes comme celles de cet exemple même avec des tableaux du même sous-type. En fait, dans cet exemple, les deux tableaux sont du même sous-type.

#### *Exemple : Fichiers de données non créés à partir de plusieurs tableaux*

Si certains tableaux n'ont pas le même nombre d'éléments de ligne que les autres, aucun fichier de données n'est créé. Le nombre de lignes ne doit pas nécessairement être identique, contrairement au nombre *d'éléments* de ligne qui deviennent des variables dans le fichier de données. Par

exemple, un tableau croisé à deux variables et un tableau croisé à trois variables contiennent des numéros de lignes différents, car la variable « strate » est en fait emboîtée dans la variable de ligne dans l'affichage par défaut du tableau croisé à trois variables.

#### Figure 21-11 *Tableaux avec nombres d'éléments de ligne différents*

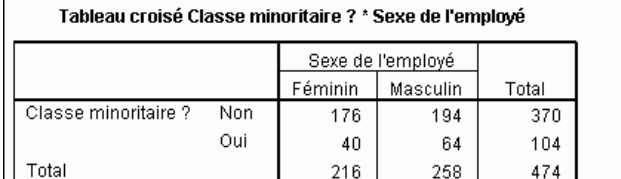

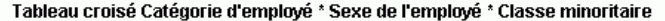

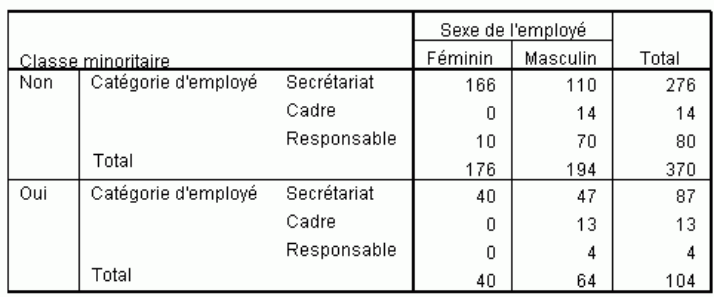

## *Contrôle des éléments de colonne pour contrôler les variables du fichier de données*

Dans la boîte de dialogue Options du panneau de configuration OMS, vous pouvez désigner les éléments de dimension qui doivent apparaître dans les colonnes et qui sont donc utilisés pour créer des variables dans le fichier de données généré. Cela revient à faire pivoter le tableau dans le Viewer.

Par exemple, la procédure Effectifs produit un tableau de statistiques descriptives avec les statistiques sur les lignes, alors que la procédure Descriptives génère le même tableau avec les statistiques dans les colonnes. Pour inclure de façon significative les deux types de tableaux dans le même fichier de données, vous devez modifier la dimension de colonne de l'un des deux.

Les deux types de tableaux utilisant le nom d'élément « Statistiques » pour la dimension statistique, nous pouvons placer les statistiques du tableau de statistiques d'effectifs dans les colonnes en indiquant simplement « Statistiques » (entre guillemets) dans la liste des noms de dimension de la boîte de dialogue Options OMS.

*Système de gestion des résultats*

#### Figure 21-12 *Boîte de dialogue Options OMS*

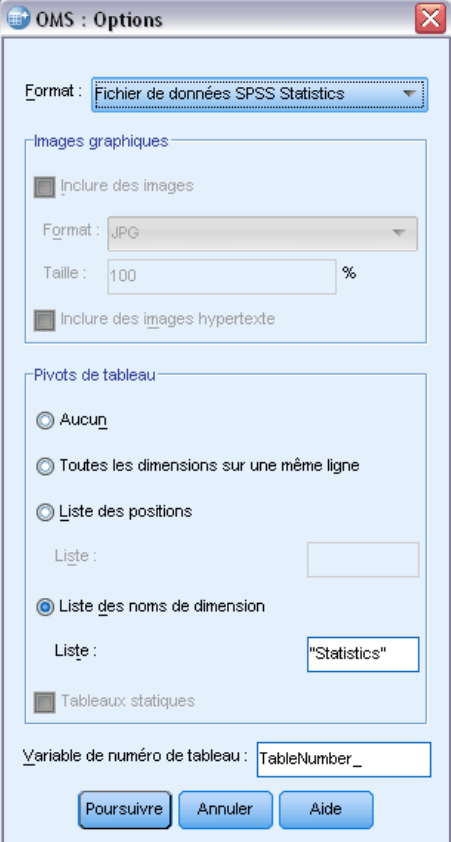

#### <span id="page-463-0"></span>Figure 21-13

*Combinaison de différents types de tableau dans un fichier de données par pivotement des éléments de dimension*

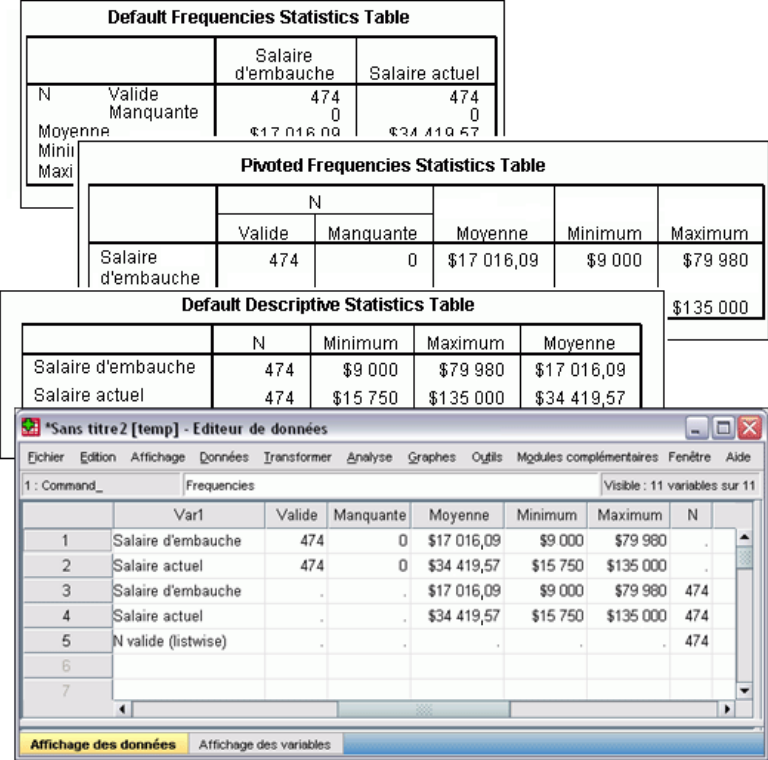

Des valeurs sont manquantes dans certaines variables, car les structures des tableaux ne sont toujours pas exactement identiques aux statistiques des colonnes.

## *Noms de variable dans les fichiers de données générés par OMS*

Le système OMS construit des noms de variable uniques et valides à partir des étiquettes de colonne :

- Des noms de variables génériques sont attribués aux éléments de ligne et de strate (le préfixe *Var* suivi par un numéro séquentiel).
- Les caractères non autorisés dans les noms de variable (comme l'espace ou les parenthèses) sont supprimés. Par exemple, le nom « Cette étiquette (de colonne) » devient la variable « *Cetteétiquettedecolonne* ».
- Si l'étiquette commence par un caractère autorisé dans les noms de variable, mais pas comme premier caractère (par exemple, un chiffre), le symbole @ est inséré comme préfixe. Par exemple, « 2ème » devient la variable « *@2ème* ».
- Les traits de soulignement et les virgules à la fin des étiquettes sont supprimés des noms de variable obtenus. Les traits de soulignement situés à la fin des variables *Command\_*, *Subtype\_* et *Label\_* générées automatiquement ne sont pas supprimés.
- Si plusieurs éléments figurent dans la dimension de colonne, les noms de variable sont construits par la combinaison des étiquettes de modalité avec des traits de soulignement entre ces étiquettes. Les étiquettes de groupe ne sont pas incluses. Par exemple, si *VarB* est emboîté sous *VarA* dans les colonnes, vous obtenez des variables de type *ModA1\_ModB1*, et non *VarA\_ModA1\_VarB\_ModB1*.

#### Figure 21-14

*Noms de variable construits à partir d'éléments de tableau*

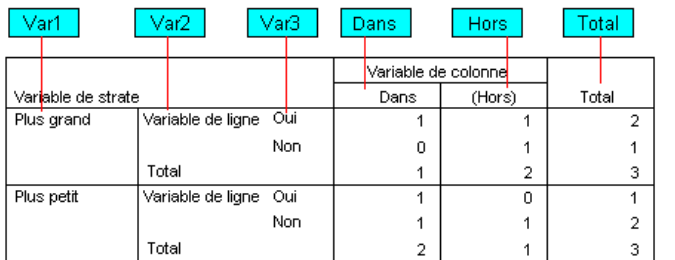

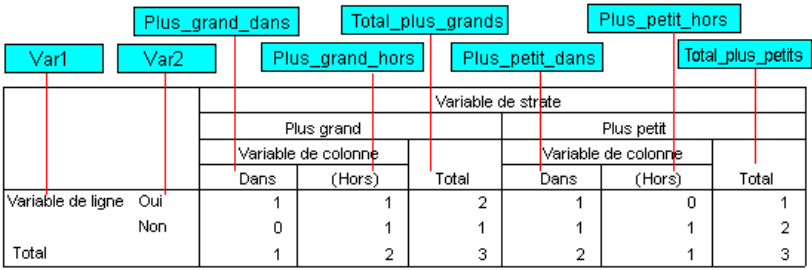

# *Structure de tableau OXML*

Le format Output XML (OXML) est un format XML conforme au schéma de *résultat spss*. Pour obtenir une description détaillée du schéma, reportez-vous à la section relative au schéma de résultats dans le système d'aide.

■ Les identificateurs de sous-type et de commande OMS sont utilisés comme valeurs des attributs command et subType au format OXML. Voir l'exemple comme suit :

<command text="Frequencies" command="Frequencies"...> <pivotTable text="Gender" label="Gender" subType="Frequencies"...>

- Les valeurs d'attribut command et subType OMS ne sont pas affectées par la langue de sortie ni par les paramètres d'affichage des étiquettes/noms de variable ou des valeurs/étiquettes de valeur.
- Le langage XML respecte la casse. La valeur d'attribut subType d'« effectifs » n'est *pas* identique à la valeur d'attribut subType d'« Effectifs ».

- Toutes les informations affichées dans un tableau sont contenues dans les valeurs d'attribut en OXML. Au niveau de chaque cellule, OXML est composé d'éléments « vides » qui contiennent des attributs mais pas de « contenu » autre que celui des valeurs d'attribut.
- En OXML, la structure de tableau est représentée ligne par ligne ; les éléments qui représentent les colonnes sont emboîtés dans les lignes et les différentes cellules sont emboîtées dans les éléments de colonne :

```
<pivotTable...>
<dimension axis='row'...>
 <dimension axis='column'...>
  <category...>
   <cell text='...' number='...' decimals='...'/>
  </category>
  <category...>
   <cell text='...' number='...' decimals='...'/>
  </category>
 </dimension>
</dimension>
  ...
</pivotTable>
```
L'exemple précédant est une représentation simplifiée de la structure qui présente les relations descendant/ancêtre de ces éléments. Cependant, l'exemple ne présente pas nécessairement les relations parent/enfant car il y a généralement insertion d'autres niveaux d'éléments emboîtés.

Le schéma suivant illustre un simple tableau d'effectifs et la représentation OXML complète de ce tableau.

#### Figure 21-15 *Tableau d'effectifs simple*

Sexe

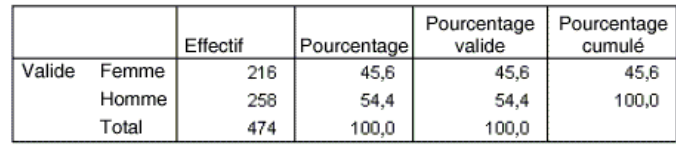

Figure 21-16

*OXML pour tableau d'effectifs simple*

<?xml version="1.0" encoding="UTF-8" ?> <outputTreeoutputTree xmlns="http://xml.spss.com/spss/oms" xmlns:xsi="http://www.w3.org/2001/XMLSchema-instance" xsi:schemaLocation="http://xml.spss.com/spss/oms http://xml.spss.com/spss/oms/spss-output-1.0.xsd"> <command text="Frequencies" command="Frequencies" displayTableValues="label" displayOutlineValues="label" displayTableVariables="label" displayOutlineVariables="label"> <pivotTable text="Gender" label="Gender" subType="Frequencies" varName="gender" variable="true">

447

*Système de gestion des résultats*

<dimension axis="row" text="Gender" label="Gender" varName="gender" variable="true"> <group text="Valid"> <group hide="true" text="Dummy"> <category text="Female" label="Female" string="f" varName="gender"> <dimension axis="column" text="Statistics"> <category text="Frequency"> <cell text="216" number="216"/> </category> <category text="Percent"> <cell text="45.6" number="45.569620253165" decimals="1"/> </category> <category text="Valid Percent"> <cell text="45.6" number="45.569620253165" decimals="1"/> </category> <category text="Cumulative Percent"> <cell text="45.6" number="45.569620253165" decimals="1"/> </category> </dimension> </category> <category text="Male" label="Male" string="m" varName="gender"> <dimension axis="column" text="Statistics"> <category text="Frequency"> <cell text="258" number="258"/> </category> <category text="Percent"> <cell text="54.4" number="54.430379746835" decimals="1"/> </category> <category text="Valid Percent"> <cell text="54.4" number="54.430379746835" decimals="1"/> </category> <category text="Cumulative Percent"> <cell text="100.0" number="100" decimals="1"/> </category> </dimension> </category> </group> <category text="Total"> <dimension axis="column" text="Statistics"> <category text="Frequency"> <cell text="474" number="474"/> </category> <category text="Percent"> <cell text="100.0" number="100" decimals="1"/> </category> <category text="Valid Percent"> <cell text="100.0" number="100" decimals="1"/> </category> </dimension> </category> </group>

</dimension> </pivotTable> </command> </outputTree>

Comme vous pouvez le constater, un petit tableau simple produit une quantité importante de code XML. En effet, le code XML contient des informations non apparentes dans le tableau d'origine, des informations qui ne sont peut-être même pas disponibles dans le tableau d'origine et une certaine quantité de redondances.

■ Le contenu du tableau tel qu'il apparaîtrait dans un tableau pivotant dans le Viewer est contenu dans les attributs de texte. Voir l'exemple comme suit :

<command text="Frequencies" command="Frequencies"...>

- Les attributs de texte peuvent être affectés par la langue de sortie et par les paramètres qui influencent l'affichage des noms/étiquettes de variable et des valeurs/étiquettes de valeur. Dans cet exemple, la valeur d'attribut text diffère selon la langue de sortie, alors que la valeur d'attribut commande reste identique, quelle que soit cette langue.
- Que les variables ou les valeurs des variables soient utilisées dans des étiquettes de ligne ou de colonne, le code XML contiendra un attribut text et une ou plusieurs valeurs d'attribut supplémentaires. Voir l'exemple comme suit :

<dimension axis="row" text="Gender" label="Gender" varName="gender"> ...<category text="Female" label="Female" string="f" varName="gender">

- Dans le cas d'une variable numérique, l'attribut number est remplacé par l'attribut string. L'attribut label est présent uniquement si la variable ou les valeurs ont des étiquettes définies.
- Les éléments <cell> qui contiennent des valeurs de cellule pour les nombres contiendront l'attribut text et une ou plusieurs valeurs d'attribut supplémentaires. Voir l'exemple comme suit :

<cell text="45.6" number="45.569620253165" decimals="1"/>

L'attribut number est la valeur numérique non arrondie réelle et l'attribut decimals indique le nombre de décimales affichées dans le tableau.

 Les colonnes étant emboîtées dans les lignes, l'élément de modalité qui identifie chaque colonne est répété pour chaque ligne. Par exemple, étant donné que les statistiques sont affichées dans les colonnes, l'élément <category text="Frequency"> apparaît trois fois dans le code XML : une fois pour la ligne Homme, une fois pour la ligne Femme et une fois pour la ligne de total.
## <span id="page-468-0"></span>*Identificateurs OMS*

La boîte de dialogue Identificateurs OMS vous aide à écrire la syntaxe de commande OMS. Vous pouvez l'utiliser pour coller une commande et des identificateurs de sous-type sélectionnés dans une fenêtre de syntaxe de commande.

Figure 21-17 *Boîte de dialogue Identificateurs OMS*

| <b>HT Identificateurs OMS</b>                                          |                    |  | ≅                                                                                                    |
|------------------------------------------------------------------------|--------------------|--|----------------------------------------------------------------------------------------------------|
| pour créer la syntaxe OMS.<br>Identificateurs de commande :<br>Syntaxe | Identificateurs    |  | Cette boîte de dialogue contient les identificateurs OMS des commandes et des sous-types de tableau de résultats utilisés<br>Identificateurs des sous-types de tableau :<br>Case Processing Summary |
| COXREG                                                                 | Cox Regression     |  | Chi Square Tests                                                                                                    |
| CREATE                                                                 | Create             |  | Crosstabulation                                                                                                    |
| <b>CROSSTABS</b>                                                       | Crosstabs          |  | <b>Descriptive Statistics</b>                                                                                                    |
| <b>CSCOXREG</b>                                                        | CSCoxReg           |  | <b>Directional Measures</b>                                                                                                    |
| <b>CSDESCRIPTIVES</b>                                                  | CSDescriptives     |  | Mantel-Haenszel Common Odds Ratio Estimate                                                                                                    |
| CSGLM                                                                  | <b>CSGLM</b>       |  | Notes                                                                                                    |
| <b>CSLOGISTIC</b>                                                      | CSLogistic         |  | Output File Summary                                                                                                    |
| CSORDINAL                                                              | CSOrdinal          |  | <b>Risk Estimate</b>                                                                                                    |
| CSPLAN                                                                 | CSPlan             |  | Symmetric Measures<br>Tests of Conditional Independence                                                                                                    |
| CSSELECT                                                               | CSSelect           |  |                                                                                                    |
| <b>CSTABULATE</b>                                                      | CSTabulate         |  | Tests of Homogeneity of the Odds Ratio                                                                                                    |
| <b>CTABLES</b>                                                         | CTables            |  |                                                                                                    |
| <b>CURVEFIT</b>                                                        | Curve Fit          |  | Warnings                                                                                                    |
| DATAFILE ATTRIBUTE                                                     | Datafile Attribute |  | Zero Order and Partial Gammas                                                                                                    |
| DATASET ACTIVATE                                                       | Dataset Activate   |  |                                                                                                    |
| DATASET CLOSE                                                          | Dataset Close      |  |                                                                                                    |
| DATASET COPY                                                           | Dataset Copy       |  |                                                                                                    |
| DATASET DECLARE                                                        | Dataset Declare    |  |                                                                                                    |
| DATASET DISPLAY                                                        | Dataset Display    |  |                                                                                                    |
| DATASET NAME                                                           | Dataset Name       |  |                                                                                                    |
| <b>DELETE VARIABLES</b>                                                | Delete Variables   |  |                                                                                                    |
| <b>DESCRIPTIVES</b>                                                    | Descriptives       |  |                                                                                                    |
| <b>DETECTANOMALY</b>                                                   | Detect Anomaly     |  |                                                                                                    |
| <b>DISCRIMINANT</b>                                                    | Discriminant       |  |                                                                                                    |
| Coller les commandes<br>Coller les sous-types<br>Aide<br>Fermer        |                    |  |                                                                                                    |

#### *Pour utiliser la boîte de dialogue Identificateurs OMS*

- A partir des menus, sélectionnez : Utilitaires > Identificateurs OMS...
- E Sélectionnez les identificateurs de commande ou de sous-type souhaités. (Pour sélectionner plusieurs identificateurs dans chaque liste, cliquez dessus tout en maintenant la touche Ctrl enfoncée.)
- **EXECUTE:** Cliquez sur Coller commandes et/ou sur Coller sous-types.
	- La liste des sous-types disponibles dépend des commandes sélectionnées. Si plusieurs commandes sont sélectionnées, la liste des sous-types disponibles regroupe tous les sous-types disponibles pour les commandes sélectionnées. Si aucune commande n'est sélectionnée, tous les sous-types sont répertoriés.
- <span id="page-469-0"></span>■ Les identificateurs sont collés dans la fenêtre de syntaxe de commande désignée, à l'emplacement actuel du curseur. Si aucune fenêtre de syntaxe de commande n'est ouverte, une nouvelle fenêtre de syntaxe est automatiquement ouverte.
- **Lorsqu'un identificateur de commande et/ou de sous-type est collé, il est mis entre guillemets** car la syntaxe de la commande OMS requiert des guillemets.
- Les listes d'identificateurs des mots-clés COMMANDS et SUBTYPES doivent être mises entre crochets. Par exemple :

```
/IF COMMANDS=['Crosstabs' 'Descriptives']
   SUBTYPES=['Crosstabulation' 'Descriptive Statistics']
```
#### *Copie des identificateurs OMS à partir de la légende du Viewer*

Vous pouvez copier et coller les identificateurs de sous-type et de la commande OMS dans la fenêtre de légende du Viewer.

- E Dans le panneau de légende, cliquez avec le bouton droit de la souris sur l'entrée correspondant à l'item concerné.
- E Sélectionnez Copier l'identificateur de commande OMS ou Copier le sous-type de table OMS.

Cette méthode est différente de celle liée à la boîte de dialogue Identificateurs OMS pour la raison suivante : L'identificateur copié n'est pas automatiquement collé dans une fenêtre de syntaxe de commande. L'identificateur est simplement copié dans le Presse-papiers ; vous pouvez le coller à l'emplacement de votre choix. Etant donné que les valeurs des identificateurs de commande et de sous-type sont identiques aux valeurs des attributs de commande et de sous-type correspondantes dans les résultats au format XML (OXML), cette méthode de copier/coller peut vous être utile lorsque vous écrivez des transformations XSLT.

#### *Copie d'étiquettes OMS*

Au lieu de copier des identificateurs, vous pouvez copier des étiquettes pour les utiliser avec le mot-clé LABELS. Vous pouvez utiliser des étiquettes pour différencier des diagrammes ou des tableaux de même type dans lesquels le texte de la légende reflète un attribut de l'objet de sortie particulier (par exemple, les noms de variables ou les étiquettes). Cependant, il existe un certain nombre de facteurs qui peuvent avoir une incidence sur le texte de l'étiquette :

- Si le traitement du fichier scindé est activé, l'identification des classes de fichier scindé peut être ajoutée à l'étiquette.
- Les étiquettes qui comprennent des informations sur les variables ou les valeurs sont affectées par les paramètres d'affichage des noms de variables/étiquettes et des valeurs/étiquettes de valeurs dans le panneau de légende (menu Modifier, Options, onglet Etiquettes Résultats).
- Les étiquettes sont affectées par le paramètre lié à la langue des résultats (menu Modifier, Options, onglet Général).

*Système de gestion des résultats*

#### *Pour copier des étiquettes OMS*

- E Dans le panneau de légende, cliquez avec le bouton droit de la souris sur l'entrée correspondant à l'item concerné.
- E Sélectionnez Copier l'étiquette OMS.

Comme pour les identificateurs de commande et de sous-type, les étiquettes doivent apparaître entre guillemets et la liste entre crochets. Par exemple :

/IF LABELS=['Catégorie d'emploi' 'Niveau d'enseignement']

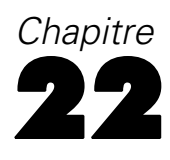

# <span id="page-471-0"></span>*Utilitaire de script*

L'utilitaire de script vous permet d'automatiser certaines tâches, telles que :

- Ouverture et enregistrement de fichiers de données.
- Exportation des diagrammes sous forme de fichiers graphiques dans de nombreux formats.
- Réorganisation des résultats dans le Viewer.

#### *Langages de script*

Les langages de script disponibles dépendent de votre plateforme. Pour Windows, les langages de script disponibles sont Basic, qui est installé avec le système central, et le langage de programmation Python. Pour toutes les autres plateformes, le script est disponible avec le langage de programmation Python.

Pour activer la fonction de script avec le langage de programmation Python, il faut que Python et le IBM® SPSS® Statistics - Integration Plug-In for Python soient installés. Pour de plus amples informations, consultez « Comment obtenir des plug-ins d'intégration », disponible dans la Foire aux questions du système central dans le système d'aide.

#### *Langage de script par défaut*

Le langage de script par défaut détermine l'éditeur de script lancé lors de la création de scripts. Il indique aussi le langage par défaut dont le fichier exécutable sera utilisé pour exécuter les autoscripts. Sous Windows, le langage de script par défaut est Basic. Vous pouvez modifier le langage par défaut dans l'onglet Scripts de la boîte de dialogue Options. [Pour plus d'informations,](#page-391-0) [reportez-vous à la section Options Script dans le chapitre 17 sur p. 372.](#page-391-0)

#### *Exemples de scripts*

Un certain nombre de scripts accompagnent le logiciel. Ils se trouvent dans le sous-répertoire *Samples* du répertoire où est installé IBM® SPSS® Statistics. Vous pouvez utiliser ces scripts comme ils se présentent ou les adapter à vos besoins.

#### *Création d'un script*

A partir des menus, sélectionnez : Fichier > Nouveau > Script

L'éditeur associé au langage de script par défaut apparaît.

#### *Exécution d'un script*

A partir des menus, sélectionnez : Utilitaires > Exécuter le script

*Utilitaire de script*

- <span id="page-472-0"></span>E Sélectionnez le script de votre choix.
- **EXECUTE:** Cliquez sur Exécuter.

Les scripts Python peuvent être exécutés de plusieurs manières, autres que Utilitaires>Exécuter le script. Pour plus d'informations, reportez-vous [à la section Création d'un script à l'aide du](#page-475-0) [langage de programmation Python sur p. 456.](#page-475-0)

#### *Modification d'un script*

- A partir des menus, sélectionnez : Fichier > Ouvrir > Script...
- E Sélectionnez le script de votre choix.
- ► Cliquez sur Ouvrir.

Le script apparaît dans l'éditeur associé au langage dans lequel le script est écrit.

### *Autoscripts*

Les scripts automatiques sont des scripts qui s'exécutent automatiquement lorsqu'ils sont déclenchés à la création de résultats particuliers par des procédures données. Par exemple, vous pouvez utiliser un autoscript pour supprimer automatiquement la diagonale supérieure et mettre en surbrillance les coefficients de corrélation négligeables à chaque fois qu'un tableau de corrélations est produit par la procédure Corrélations bivariées.

Les autoscripts peuvent être propres à une procédure et à un type de résultat donnés, ou s'appliquer à des types de résultats spécifiques de différentes procédures. Vous pouvez, par exemple, avoir un autoscript qui formate les tableaux ANOVA produits par une analyse ANOVA à un facteur, ainsi que les tableaux ANOVA produits par d'autres procédures statistiques. En revanche, Effectifs produit à la fois un tableau d'effectifs et un tableau de statistiques, et vous pouvez choisir d'avoir un autoscript différent pour chaque tableau.

Chaque type de résultat produit par une procédure donnée ne peut être associé qu'à un seul autoscript. Vous pouvez toutefois créer un autoscript de référence qui s'applique à tous les nouveaux éléments du Viewer avant d'appliquer un autoscript à des types de résultats spécifiques. [Pour plus d'informations, reportez-vous à la section Options Script dans le chapitre 17 sur p. 372.](#page-391-0)

L'onglet Scripts de la boîte de dialogue Options (accessible à partir du menu Edition) affiche les autoscripts définis sur votre système. Il vous permet aussi d'en configurer de nouveaux ou de modifier les paramètres d'autoscripts existants. Si vous le souhaitez, vous pouvez créer et configurer des autoscripts pour des éléments de résultat, directement à partir du Viewer.

#### *Evénements déclenchant les scripts automatiques*

Les événements suivants peuvent déclencher des scripts automatiques :

- Création d'un tableau pivotant
- Création d'un objet Notes
- Création d'un objet Avertissements

<span id="page-473-0"></span>*Chapitre 22*

Vous pouvez également utiliser un script pour déclencher indirectement un autoscript. Par exemple, vous pouvez écrire un script qui invoque une procédure de corrélation qui, à son tour, déclenche un autoscript déclaré pour le tableau de corrélation en résultant.

#### *Création de scripts automatiques*

Pour créer un autoscript, sélectionnez un objet du résultat qui servira de déclencheur, par exemple un tableau d'effectif.

- E Dans le Viewer, sélectionnez l'objet qui déclenchera le script automatique.
- A partir des menus, sélectionnez :

Utilitaires > Créer/modifier un script automatique…

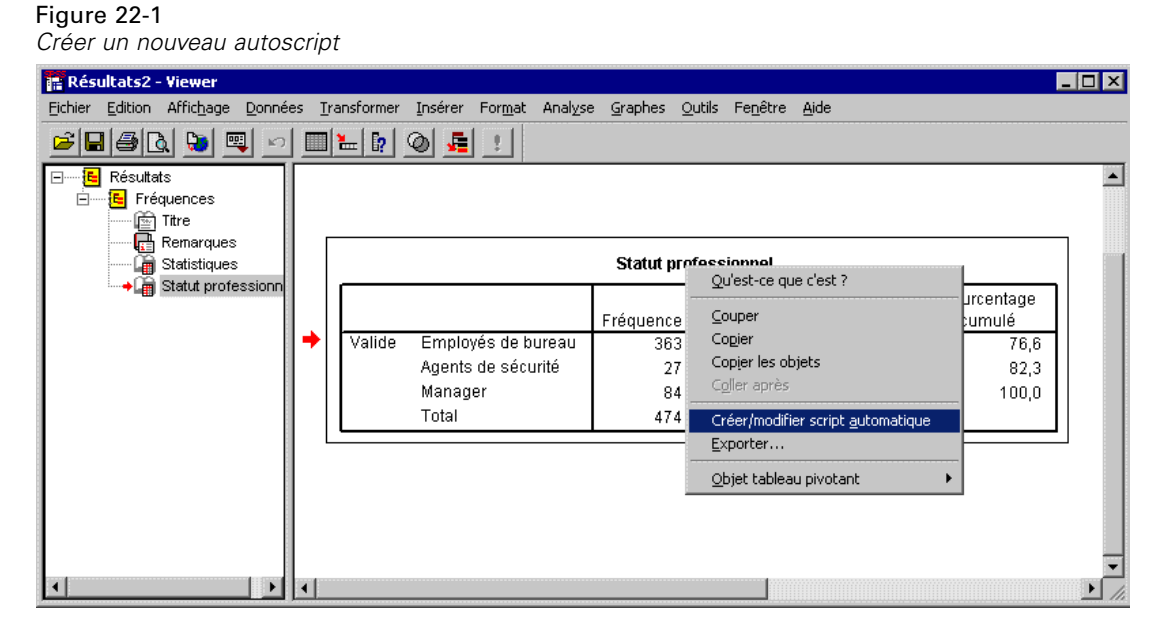

Si aucun script automatique n'est associé à l'objet sélectionné, une boîte de dialogue Ouvrir apparaît pour vous laisser préciser l'emplacement et le nom du nouveau script.

- E Accédez à l'emplacement où vous souhaitez stocker le nouveau script, entrez un nom de fichier, puis cliquez sur Ouvrir. L'éditeur correspondant au langage de script par défaut apparaît. Vous pouvez modifier le langage de script par défaut dans l'onglet Scripts de la boîte de dialogue Options. [Pour plus d'informations, reportez-vous à la section Options Script dans le chapitre 17](#page-391-0) [sur p. 372.](#page-391-0)
- $\blacktriangleright$  Entrez le code.

Pour plus d'informations sur la conversion des autoscripts Sax Basic personnalisés utilisés dans les versions antérieures à 16.0, reportez-vous à [Compatibilité avec les versions antérieures à](#page-478-0) [16.0](#page-478-0) sur p. [459.](#page-478-0)

455

<span id="page-474-0"></span>*Remarque* : Par défaut, le fichier exécutable associé au langage de script par défaut sera utilisé pour exécuter l'autoscript. Vous pouvez modifier le fichier exécutable dans l'onglet Scripts de la boîte de dialogue Options.

Si l'objet sélectionné est déjà associé à un autoscript, le script apparaît dans l'éditeur correspondant au langage dans lequel le script est écrit.

#### *Association de scripts existants à des objets du Viewer*

Vous pouvez utiliser des scripts existants comme autoscripts. Il vous suffit de les associer à un objet de votre choix du Viewer (un tableau d'effectif, par exemple).

- E Dans le Viewer, sélectionnez l'objet à associer à un autoscript (plusieurs objets du Viewer peuvent déclencher le même autoscript, mais chaque objet ne peut être associé qu'à un seul autoscript).
- A partir des menus, sélectionnez :

Utilitaires > Associer un script automatique…

#### Figure 22-2 *Association d'un script automatique*

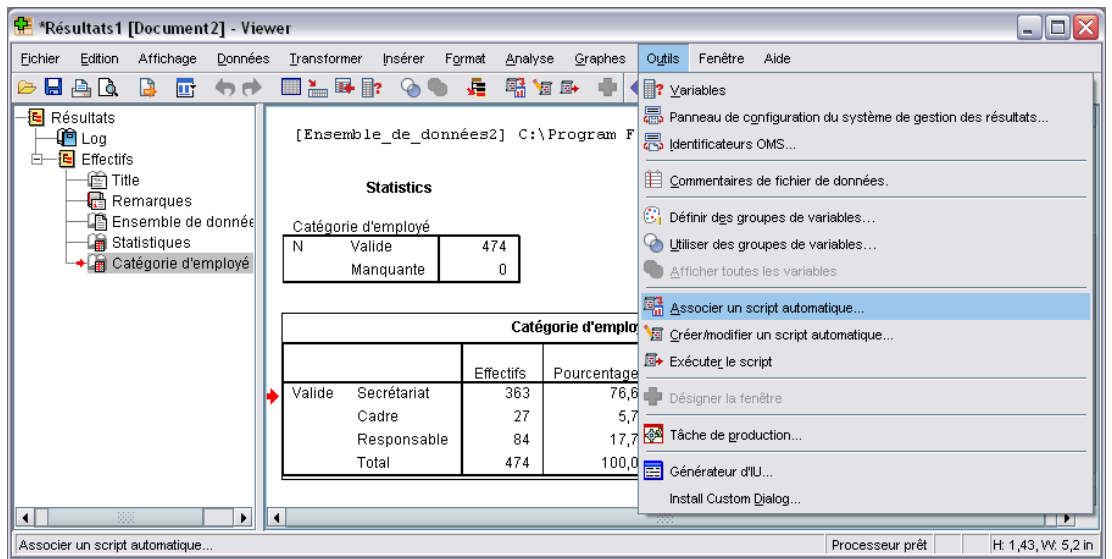

Si l'objet n'est associé à aucun autoscript, la boîte de dialogue Sélectionner un script automatique apparaît.

- E Accédez au script de votre choix, puis sélectionnez-le.
- **EXECUTE:** Cliquez sur Appliquer.

Si l'objet sélectionné est déjà associé à un script automatique, confirmez votre intention de modifier l'association. Cliquez sur OK pour ouvrir la boîte de dialogue Sélectionner un script automatique.

<span id="page-475-0"></span>*Chapitre 22*

Si vous le souhaitez, vous pouvez configurer un script existant comme script automatique dans l'onglet Scripts de la boîte de dialogue Options. Vous pouvez appliquer le script automatique à un ensemble donné de types de résultats ou le définir comme autoscript de référence à appliquer à tous les nouveaux éléments du Viewer. [Pour plus d'informations, reportez-vous à la section](#page-391-0) [Options Script dans le chapitre 17 sur p. 372.](#page-391-0)

## *Création d'un script à l'aide du langage de programmation Python*

IBM® SPSS® Statistics vous propose deux interfaces distinctes pour effectuer une programmation avec le langage Python sous Windows, Linux et Mac OS. L'utilisation de ces interfaces requiert le IBM® SPSS® Statistics - Integration Plug-In for Python, qui est inclus avec IBM® SPSS® Statistics - Essentials for Python. Pour de plus amples informations, consultez « Comment obtenir des plug-ins d'intégration », disponible dans la Foire aux questions du système central dans le système d'aide. Pour vous familiariser avec le langage de programmation Python, reportez-vous au didacticiel Python, accessible à la page *<http://docs.python.org/tut/tut.html>*.

#### *Scripts Python*

Les scripts Python utilisent l'interface présentée par le module SpssClient Python. Ils fonctionnent sur l'interface utilisateur et les objets de résultat, et peuvent également exécuter une syntaxe de commande. Vous pourriez, par exemple, utiliser un script Python pour personnaliser un tableau pivotant.

- Les scripts Python sont exécutés depuis Utilitaires >Run Script, à partir de l'éditeur Python lancé par SPSS Statistics (accessible depuis Fichier>Ouvrir>Script), ou à partir d'un processus Python externe, comme un IDE Python ou l'interpréteur Python.
- Les scripts Python peuvent être employés en tant que scripts automatiques.
- Les scripts Python s'exécutent sur la machine où le client SPSS Statistics est en cours d'exécution.

La documentation complète des classes et des méthodes de SPSS Statistics pour les scripts Python se trouve dans le guide de la génération de scripts pour IBM SPSS Statistics, disponible sous Integration Plug-In for Python dans le système d'aide, une fois que Essentials for Python a été installé.

#### *Programmes Python*

Les **programmes Python** utilisent l'interface présentée par le module spss Python. Ils fonctionnent sur le processeur de SPSS Statistics et servent à contrôler le flux de la tâche de syntaxe de commande, à lire/écrire dans l'ensemble de données actif, à créer des ensembles de données et à créer des procédures personnalisées qui génèrent leurs propres résultats du tableau pivotant.

■ Les programmes Python sont exécutés d'après une syntaxe de commande délimitée par des blocs BEGIN PROGRAM-END PROGRAM, ou à partir d'un processus Python externe, comme un IDE Python ou l'interpréteur Python.

- Il est impossible d'exécuter des programmes Python en tant que scripts automatiques.
- En mode d'analyse distribué (disponible avec SPSS Statistics Server), les programmes Python s'exécutent sur l'ordinateur où SPSS Statistics Server est en cours d'exécution.

Des informations supplémentaires sur les programmes Python, y compris la documentation complète des classes et des méthodes de SPSS Statistics les concernant, se trouve dans la documentation du package d'intégration Python pour IBM SPSS Statistics, disponible sous Integration Plug-In for Python dans le système d'aide, une fois que Essentials for Python a été installé.

#### *Exécution des scripts et des programmes Python*

Les scripts et les programmes Python peuvent être tous les deux exécutés au sein de IBM® SPSS® Statistics ou à partir d'un processus Python externe, comme un IDE Python ou l'interpréteur Python.

#### *Scripts Python*

**Exécution d'un script Python à partir de SPSS Statistics.** > Vous pouvez exécuter un script Python à partir du menu Utilitaires>Exécuter le script ou dans l'éditeur de scripts Python qui apparaît à l'ouverture d'un fichier Python (.py). Pour ouvrir le fichier, sélectionnez Fichier>Ouvrir>Script. Les scripts s'exécutent à partir de l'éditeur Python qui est lancé depuis SPSS Statistics et fonctionnent sur le client SPSS Statistics qui a lancé l'éditeur. Vous pouvez ainsi mettre au point votre code Python à l'aide d'un éditeur Python.

**Exécution d'un script Python à partir d'un processus Python externe.** Vous pouvez exécuter un script Python à partir d'un processus Python externe, comme un IDE non lancé par SPSS Statistics ou l'interpréteur Python. Le script va tenter de se connecter à un client SPSS Statistics existant. Si plusieurs clients sont détectés, la connexion sera effecutée vers le client le plus récemment lancé. Si aucun client existant n'est détecté, le script Python démarre une nouvelle instance du client SPSS Statistics. Par défaut, l'Editeur de données et le Viewer sont invisibles pour le nouveau client. Vous pouvez choisir de les rendre visibles ou de travailler, en mode invisible, avec les ensembles de données et les documents de résultat.

#### *Programmes Python*

**Exécution d'un programme Python à partir d'une syntaxe de commande.** Vous pouvez exécuter un programme Python en imbriquant le code Python dans un bloc BEGIN PROGRAM-END PROGRAM de syntaxe de commande. La syntaxe de commande peut être exécutée à partir du client SPSS Statistics ou de SPSS Statistics Batch Facility, exécutable distinct fourni avec SPSS Statistics Server.

**Exécution d'un programme Python à partir d'un processus Python externe.** Vous pouvez exécuter un programme Python à partir d'un processus Python externe, comme un IDE Python ou l'interpréteur Python. Dans ce mode, le programme Python démarre une nouvelle instance du processeur SPSS Statistics sans y associer d'instance du client SPSS Statistics. Vous pouvez recourir à ce mode pour mettre au point vos programmes Python à l'aide de 'IDE Python de votre choix.

#### *Appel des scripts Python par des programmes Python et inversement*

**Exécution d'un programme Python Script à partir d'un programme Python.** Vous pouvez exécuter un script Python à partir d'un programme Python en important le module Python contenant le script et en appelant la fonction dans le module d'application du script. Vous pouvez également appeler les méthodes de script Python directement à partir d'un programme Python. Ces fonctionnalités ne sont pas disponibles lorsqu'un programme Python est exécuté depuis un processus Python externe ou lorsqu'un programme Python est exécuté à partir de SPSS Statistics Batch Facility (disponible avec SPSS Statistics Server).

**Autoscript Python déclenché par un programme Python.** Un script Python défini comme script automatique sera déclenché lorsqu'un programme Python exécutera la procédure contenant l'élément de résultat associé à l'autoscript. Vous pouvez, par exemple, associer un autoscript avec le tableau Statistiques descriptives généré par la procédure Descriptives. Vous lancez ensuite un programme Python pour exécuter la procédure Descriptives. L'autoscript Python sera alors exécuté.

**Exécution d'un programme Python à partir d'un script Python.** Dans la mesure où les scripts Python peuvent exécuter une syntaxe de commande, ils sont à même d'exécuter une syntaxe de commande contenant des programmes Python.

#### *Contraintes et avertissements*

- Si vous exécutez un programme Python à partir de l'éditeur Python lancé par SPSS Statistics, une nouvelle instance du processeur SPSS Statistics démarrera et n'aura aucun lien avec l'instance de SPSS Statistics qui a lancé l'éditeur.
- Les programmes Python ne sont pas destinés à être exécutés depuis Utilitaires>Exécuter le script.
- Il est impossible d'exécuter des programmes Python en tant que scripts automatiques.
- Il est impossible d'utiliser les interfaces exposées par les modules spss dans un script Python.

#### *Editeur de scripts pour le langage de programmation Python*

Pour le langage de programmation Python, l'éditeur par défaut, fourni avec Python, est IDLE. IDLE constitue un environnement de développement intégré (IDE) doté d'un jeu de fonctionnalités restreint. Il existe beaucoup d'IDE pour le langage de programmation Python. Sous Windows par exemple, vous pouvez choisir d'utiliser l'IDE gratuit PythonWin.

Changement d'éditeur de scripts pour le langage de programmation Python :

- E Ouvrez le fichier *clientscriptingcfg.ini*, figurant dans le répertoire où est installé IBM® SPSS® Statistics. *Remarque* : *clientscriptingcfg.ini* doit être modifié à l'aide d'un éditeur de texte UTF-16, tel que SciTE sur Windows ou l'application TextEdit sur Mac.
- ► Sous la section intitulée [Python], modifiez la valeur du paramètre EDITOR\_PATH de façon à pointer vers l'exécutable de l'éditeur choisi.

459

<span id="page-478-0"></span>E Dans cette même section, modifiez la valeur du paramètre EDITOR ARGS de façon à gérer tous les arguments à transmettre à l'éditeur. Si aucun argument n'est nécessaire, supprimez toute valeur existante.

## *Création de scripts en Basic*

La création de scripts en Basic n'est disponible que sous Windows. La fonction est installée avec le système central. Pour plus d'informations sur la création de scripts en Basic, reportez-vous à l'aide de l'éditeur de scripts Basic IBM® SPSS® Statistics. Pour accéder à l'éditeur, cliquez sur Fichier>Nouveau>Script une fois que le langage de script par défaut est défini sur Basic (système par défaut sous Windows) dans l'onglet Scripts de la boîte de dialogue Options. Vous pouvez également y accéder en cliquant sur Fichier>Ouvrir>Script, puis en sélectionnant Basic (wwd;sbs) dans la liste Type de fichier.

*Remarque* : Pour les utilisateurs Windows Vista et Windows 7, l'accès à l'aide en ligne pour les scripts en Basic nécessite le programme d'Aide Windows (WinHlp32.exe), qui est peut être absent de votre système. Si l'aide en ligne n'est pas visible, consultez l'article d'assistance technique sur la page *<http://support.microsoft.com/kb/917607>* afin de savoir comment vous procurer le programme d'Aide Windows (WinHlp32.exe).

#### *Compatibilité avec les versions antérieures à 16.0*

#### *Méthodes et propriétés obsolètes*

Un certain nombre de méthodes et de propriétés d'automatisation sont devenues obsolètes pour les versions 16.0 et ultérieures. Pour les fonctions générales, cela concerne tous les objets associés aux diagrammes interactifs, l'objet Document Mode Brouillon, et les méthodes et propriétés associées aux cartes. Pour plus d'informations, reportez-vous aux Notes de version pour 16.0 dans le système d'aide fourni avec l'éditeur de script Basic IBM® SPSS® Statistics. Pour accéder à l'aide propre à SPSS Statistics, sélectionnez Aide>Aide objets SPSS Statistics, dans l'éditeur de scripts.

#### *Procédures globales*

Avant la version 16.0, l'utilitaire de script proposait un fichier de procédures globales. A compter de la version 16.0, l'utilitaire de script n'emploie plus de fichier de procédures globales, bien que la version antérieure à 16.0 de *Global.sbs* (renommée *Global.wwd*) soit toujours installée pour assurer la compatibilité en amont.

Pour faire migrer une version antérieure à la version 16.0 d'un script qui appelait des fonctions du fichier des procédures globales, ajoutez l'instruction '#Uses "<install dir>\Samples\Global.wwd" dans la section des déclarations du script, où <install dir> est le répertoire où est installé SPSS Statistics. '#Uses est un commentaire spécial reconnu par le processeur de scripts Basic. En cas de doute, si vous ne savez pas précisément qu'un script utilise le fichier des procédures globales, ajoutez l'instruction '#Uses. Vous pouvez aussi utiliser '\$Include: à la place de '#Uses.

*Chapitre 22*

#### *Anciens scripts automatiques*

Avant la version 16.0, l'utilitaire de script proposait un seul fichier d'autoscripts où étaient réunis tous les scripts automatiques. Dans la version 16.0 (et ultérieure), ce fichier n'existe plus. Chaque autoscript est dorénavant stocké dans un fichier distinct et peut s'appliquer à un ou à plusieurs éléments de résultat, contrairement aux versions antérieures à 16.0 où chaque autoscript ne s'appliquait qu'à un seul élément de résultat.

Certains autoscripts installés avec des versions antérieures à 16.0 sont disponibles sous la forme d'un ensemble de fichiers de script distincts dans le sous-répertoire *Samples* du répertoire où SPSS Statistics est installé. Ils portent un nom de fichier qui se termine par *Autoscript* et ont le type de fichier *wwd*. Par défaut, ils ne sont associés à aucun élément de résultat. L'association se fait par le biais de l'onglet Scripts de la boîte de dialogue Options. [Pour plus d'informations,](#page-391-0) [reportez-vous à la section Options Script dans le chapitre 17 sur p. 372.](#page-391-0)

Tous les scripts automatiques personnalisés, utilisés dans les versions antérieures à 16.0, doivent être convertis manuellement et associés à un ou à plusieurs éléments de résultat (dans l'onglet Scripts de la boîte de dialogue Options). Le processus de conversion comporte les étapes suivantes :

- E Extrayez la sous-routine spécifiant l'autoscript de l'ancien fichier *Autoscript.sbs*, puis enregistrez-la sous un nouveau fichier, avec l'extension *wwd* ou *sbs*. Ce nom de fichier est arbitraire.
- E Donnez le nom Main à la sous-routine, puis supprimez la spécification des paramètres de façon à identifier les paramètres requis par le script (un tableau pivotant qui déclenche l'autoscript, par exemple).
- E Utilisez l'objet scriptContext (toujours disponible) pour obtenir les valeurs requises par l'autoscript (élément de résultat qui a déclenché l'autoscript, par exemple).
- E Dans l'onglet Scripts de la boîte de dialogue Options, associez le fichier de script à l'objet de résultat de votre choix.

Pour bien comprendre le code utilisé pour la conversion, étudiez l'autoscript *Descriptives\_Table\_DescriptiveStatistics\_Create* de l'ancien fichier *Autoscript.sbs*.

```
Sub Descriptives Table DescriptiveStatistics Create
(objPivotTable As Object,objOutputDoc As Object,lngIndex As Long)
'Autoscript
'Trigger Event: Création du tableau DescriptiveStatistics après l'exécution de la procédur
                Descriptives.
' Objectif : Echanger les lignes et les colonnes dans le tableau pivotant actif.
'Assumptions : Le tableau pivotant sélectionné est déjà activé.
'Effets : Echange les lignes et les colonnes dans le résultat
'Entrées : Pivot Table, OutputDoc, Item Index
   Dim objPivotManager As ISpssPivotMgr
    Set objPivotManager=objPivotTable.PivotManager
   objPivotManager.TransposeRowsWithColumns
End Sub
```
Voici le script converti :

```
Sub Main
'Objectif : Echanger les lignes et les colonnes dans le tableau pivotant actif.
'Effets : Echange les lignes et les colonnes dans la sortie
    Dim objOutputItem As ISpssItem
   Dim objPivotTable as PivotTable
   Set objOutputItem = scriptContext.GetOutputItem()
   Set objPivotTable = objOutputItem.ActivateTable
   Dim objPivotManager As ISpssPivotMgr
   Set objPivotManager = objPivotTable.PivotManager
   objPivotManager.TransposeRowsWithColumns
   objOutputItem.Deactivate
End Sub
```
- Remarquez que rien n'indique, dans le script converti, à quel objet le script s'applique. L'association entre un élément de résultat et un autoscript est définie dans l'onglet Scripts de la boîte de dialogue Options, puis elle est gérée au fil des sessions.
- scriptContext.GetOutputItem extrait l'élément de résultat (un objet ISpssItem) qui a déclenché le script automatique.
- L'objet renvoyé par scriptContext.GetOutputItem n'est pas activé. Si votre script requiert un objet activé, il vous faudra l'activer, comme dans l'exemple, à l'aide de la méthode ActivateTable. Lorsque vous avez terminé de manipuler les tableaux, appelez la méthode Deactivate.

La version 16.0 ne distingue pas les scripts qui s'exécutent automatiquement des autres scripts. Tous les scripts, codés correctement, peuvent être utilisés dans les deux contextes. [Pour plus](#page-481-0) [d'informations, reportez-vous à la section Objet scriptContext sur p. 462.](#page-481-0)

*Remarque* : Pour déclencher un script depuis l'événement de création d'application, consultez [Scripts au démarrage](#page-482-0).

#### *Editeur de script*

A compter de la version 16.0, l'éditeur de scripts Basic ne prend plus en charge les fonctionnalités antérieures suivantes :

- **Example 1** les menus Script, Analyse, Graphiques, Utilitaires et Modules complémentaires ;
- la possibilité de coller une syntaxe de commande dans une fenêtre de script.

L'éditeur de script Basic SPSS Statistics est une application autonome qui est lancée à partir de SPSS Statistics via Fichier>Nouveau>Script, Fichier>Ouvrir>Script, ou Utilitaires>Créer/Modifier un script automatique (dans la fenêtre du Viewer). Vous pouvez ainsi exécuter les scripts par rapport à l'instance de SPSS Statistics à partir de laquelle ils ont été lancés. Une fois ouvert, l'éditeur ne se ferme pas, même si vous quittez SPSS Statistics, mais les scripts utilisant les objets SPSS Statistics ne s'exécuteront plus.

<span id="page-481-0"></span>*Chapitre 22*

#### *Types de fichiers*

A compter de la version 16.0, l'utilitaire de script permet toujours d'exécuter et de modifier les scripts dont le type de fichier est *sbs*. Par défaut, les nouveaux scripts Basic créés à l'aide de l'éditeur de scripts Basic SPSS Statistics sont dotés du type de fichier *wwd*.

#### *Utilisation des clients COM externes*

A partir de la version 16.0, l'identificateur de programme utilisé pour l'instanciation de SPSS Statistics à partir d'un client COM externe est SPSS. Application16. Les objets d'application doivent être déclarés sous spsswinLib.Application16. Par exemple :

```
Dim objSpssApp As spsswinLib.Application16
Set objSpssApp=CreateObject("SPSS.Application16")
```
Pour se connecter à une instance active du client SPSS Statistics à partir d'un client COM externe, utilisez :

```
Dim objSpssApp As spsswinLib.Application16
Set objSpssApp=GetObject("","SPSS.Application16")
```
Si plusieurs clients sont en cours d'exécution, GetObject se connectera au client le plus récemment lancé.

*Remarque* : Pour les versions supérieures à la 16.0, l'identifiant est toujours Application16.

#### *Objet scriptContext*

#### *Détection d'un script exécuté en tant qu'autoscript*

L'objet scriptContext vous permet de détecter le moment où un script s'exécute automatiquement. Cela vous permet de coder un script de manière à ce qu'il puisse fonctionner dans chaque contexte (script automatique ou non). Ce script simpliste explique cette approche.

```
Sub Main
   If scriptContext Is Nothing Then
    MsgBox "Il ne s'agit pas d'un script automatique"
   Else
    MsgBox "Il s'agit d'un script automatique"
   End If
End Sub
```
- Lorsqu'un script ne s'exécute pas en tant qu'autoscript, l'objet scriptContext prend la valeur Nothing.
- Compte tenu de la logique  $I_f$ -Else de cet exemple, vous devez inclure le code propre à l'autoscript dans la clause Else. Le code à ne pas exécuter dans le cadre d'un autoscript doit être inclus dans la clause If. Vous pouvez, bien sûr, inclure le code à exécuter dans les deux contextes.

#### <span id="page-482-0"></span>*Obtention des valeurs requises par les scripts automatiques*

L'objet scriptContext donne accès aux valeurs requises par un script automatique (l'élément de résultat qui a déclenché l'autoscript en cours, par exemple).

- La méthode scriptContext.GetOutputItem renvoie l'élément de résultat (un objet ISpssItem) qui a déclenché l'autoscript en cours.
- La méthode scriptContext.GetOutputDoc renvoie l'élément de résultat (un objet ISpssOutputDoc) associé à l'autoscript en cours.
- La méthode scriptContext.GetOutputItemIndex renvoie l'index, dans le document de sortie associé, de l'élément de résultat qui a déclenché l'autoscript en cours.

*Remarque* : L'objet renvoyé par scriptContext.GetOutputItem n'est pas activé. Si votre script requiert un objet activé, il vous faudra l'activer, par exemple, à l'aide de la méthode ActivateTable. Lorsque vous avez terminé de manipuler les tableaux, appelez la méthode Deactivate.

### *Scripts au démarrage*

Vous pouvez créer un script qui s'exécute au démarrage de chaque session et un script séparé qui s'exécute à chaque fois que vous changez de serveur. Pour Windows, il est possible d'avoir des versions de ces scripts à la fois en Python et en Basic. Pour toutes les autres plateformes, les scripts ne peuvent être qu'en Python.

- Le script de démarrage doit être nommé *StartClient .py* en Python ou *StartClient .wwd* en Basic.
- Le script s'exécutant au changement de serveur doit être nommé *StartServer* .*py* en Python ou *StartServer\_.wwd* en Basic.
- Les scripts doivent être placés dans le répertoire *scripts* du répertoire d'installation, situé à la racine du répertoire d'installation pour Windows et Linux, et sous le répertoire *Sommaire* dans le groupe d'application pour Mac. Notez qu'indépendamment de votre mode de travail (mode distribué ou non), tous les scripts (y compris les scripts *StartServer\_*) doivent se trouver sur l'ordinateur client.
- Sous Windows, si le répertoire *scripts* contient à la fois une version Python et une version Basic de *StartClient\_* ou de *StartServer\_*, les deux versions seront exécutées. L'exécution se fera dans l'ordre suivant : d'abord la version Python puis la version Basic.
- Si votre système est configuré pour démarrer en mode distribué, à chaque démarrage de session les scripts *StartClient\_* sont exécutés puis sont suivis par l'exécution des scripts *StartServer\_*. *Remarque* : Les scripts *StartServer\_* s'exécutent également à chaque fois que vous changez de serveur, alors que les scripts *StartClient\_* ne s'exécutent qu'au démarrage d'une session.

#### *Exemple*

Il s'agit de l'exemple d'un script *StartServer\_* qui mappe une lettre de lecteur sur une ressource réseau partagée spécifiée par un identificateur UNC. Cela permet aux utilisateurs qui travaillent en mode distribué d'accéder aux fichiers de données sur la ressource réseau à partir de la boîte de dialogue Ouvrir fichier distant.

*Chapitre 22*

```
#StartServer_.py
import SpssClient
SpssClient.StartClient()
SpssClient.RunSyntax(r""" HOST COMMAND=['net use y: \\myserver\data']. """)
SpssClient.StopClient()
```
La méthode SpssClient.RunSyntax est utilisée pour exécuter une commande HOST qui appelle la commande net use Windows pour qu'elle exécute le mappage. Lorsque le script *StartServer\_* s'exécute, IBM® SPSS® Statistics se trouve en mode distribué pour que la commande HOST s'exécute sur l'ordinateur de SPSS Statistics Server.

464

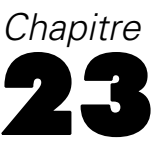

# *Chiffrement des fichiers de données et des documents de résultats*

Vous pouvez protéger les informations confidentielles stockées dans un fichier de données ou un document de résultats en chiffrant le fichier à l'aide d'un mot de passe. Une fois chiffré, le fichier ne peut être ouvert qu'en indiquant le mot de passe. Cette option de chiffrement d'un fichier est disponible à partir des boîtes de dialogue Enregistrer sous, des fichiers de données et des documents de résultats. Il est aussi possible de chiffrer un fichier de données lors de son tri et d'enregistrer le fichier ainsi trié.

- Les mots de passe ne peuvent pas être récupérés s'ils sont perdus. Le fichier ne peut pas être ouvert si le mot de passe associé est perdu.
- Les mots de passe ne peuvent contenir plus de 10 caractères et sont sensibles à la casse.

#### *Création de mots de passe fiables*

- Utilisez huit caractères ou plus.
- Utilisez des chiffres, des symboles et même des signes de ponctuation dans votre mot de passe.
- Evitez les nombres ou caractères qui se suivent, comme "123" et "abc", et évitez les répétitions de telles séquences, comme "111aaa".
- Ne créez pas de mots de passe qui utilisent des informations personnelles telles que des dates d'anniversaire ou des surnoms.
- Modifiez régulièrement votre mot de passe.

#### *Modification des fichiers chiffrés*

- Si vous ouvrez un fichier chiffré, effectuez des modifications dans celui-ci, puis sélectionnez Fichier > Enregistrer, le fichier modifié sera enregistré avec le même mot de passe.
- Vous pouvez changer le mot de passe d'un fichier chiffré en l'ouvrant, puis en répétant les étapes de chiffrement ci-dessous, et en indiquant un mot de passe différent dans la boîte de dialogue Chiffrer le fichier.
- Vous pouvez enregistrer une version non chiffrée d'un fichier chiffré en ouvrant le fichier, puis en sélectionnant Fichier > Enregistrer sous, puis en décochant l'option Chiffrer le fichier avec un mot de passe dans la boîte de dialogue Enregistrer sous associée.

*Remarque* : les fichiers chiffrés ne peuvent être ouverts dans les versions antérieures à la version 21 de IBM® SPSS® Statistics.

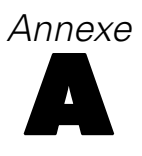

# <span id="page-485-0"></span>*Convertisseur de syntaxe des commandes TABLES et IGRAPH*

Si vous avez des fichiers de syntaxe de commande qui contiennent la syntaxe TABLES que vous souhaitez convertir en syntaxe CTABLES et/ou la syntaxe IGRAPH que vous souhaitez convertir en syntaxe GGRAPH, un simple programme utilitaire est fourni pour vous aider à démarrer le processus de conversion. Cependant, il existe des différences significatives entre les fonctions de TABLES et CTABLES et entre IGRAPH et GGRAPH. Il est probable que le programme utilitaire ne puisse pas convertir certaines de vos tâches de syntaxe TABLES et IGRAPH ou génère une syntaxe CTABLES et GGRAPH produisant des tableaux et des diagrammes ne ressemblant pas de près aux originaux produits par les commandes TABLES et IGRAPH. Pour la plupart des tableaux, vous pouvez modifier la syntaxe convertie pour produire un tableau ressemblant de près à l'original.

Le programme utilitaire est conçu pour :

- Créer un nouveau fichier de syntaxe à partir d'un fichier de syntaxe existant. Le fichier de syntaxe d'origine n'est pas modifié.
- Convertir uniquement des commandes TABLES et IGRAPH dans le fichier de syntaxe. Les autres commandes du fichier ne sont pas modifiées.
- Garder la syntaxe TABLES et IGRAPH d'origine dans la forme commentée.
- Identifier le début et la fin de chaque bloc de conversion à l'aide de commentaires.
- Identifier les commandes de syntaxe TABLES et IGRAPH qui ne peuvent pas être converties.
- Convertir les fichiers de syntaxe de commande qui respectent les règles de syntaxe du mode interactif ou du mode de production.

Ce programme utilitaire ne peut pas convertir de commandes contenant des erreurs. Les limitations suivantes s'appliquent également.

#### *Limitations de TABLES*

Le programme utilitaire peut convertir des commandes TABLES de façon incorrecte dans certains cas, y compris les commandes TABLES contenant :

- Des noms de variables entre parenthèses avec les initiales « sta » ou « lab » dans la sous-commande TABLES si la variable est elle-même entre parenthèses—par exemple, var1 par (statvar) par (labvar). Ils seront interprétés en tant que mots-clé (STATISTICS) et (LABELS).
- Les sous-commandes SORT qui utilisent les abbréviations A ou D pour indiquer un ordre croissant ou décroissant. Celles-ci seront interprétées comme des noms de variables.

Le programme utilitaire ne peut pas convertir les commandes TABLES contenant :

Des erreurs de syntaxe.

467

- Des sous-commandes OBSERVATION qui font référence à une plage de variables utilisant le mot-clé TO (par exemple var01 TO var05).
- Les valeurs littérales de chaîne divisées en segments séparés par des signes « plus » (par exemple TITLE "My" + "Title").
- Les appels macro qui seraient des syntaxes TABLES non valides en l'absence d'extension de macro. Puisque le convertisseur ne prolonge pas les appels macro, il les traite comme simple élément de la syntaxe standard TABLES.

Le programme utilitaire ne convertit pas les commandes TABLES contenues dans les macros. Les macros ne sont pas affectées par le processus de conversion.

#### *Limitations de IGRAPH*

IGRAPH a été modifié de manière significative dans la version 16. En raison de ces modifications, certaines sous-commandes et mots clés dans la syntaxe IGRAPH créés avant cette version peuvent ne pas être disponibles. Consultez la section IGRAPH dans le*Guide de référence sur la syntaxe des commandes* pour l'historique de révision complet.

Le programme utilitaire de conversion peut générer une syntaxe supplémentaire stockée dans le mot clé INLINETEMPLATE dans la syntaxe GGRAPH. Ce mot clé est uniquement créé par le programme de conversion. Sa syntaxe n'est pas destinée à être modifiée par les utilisateurs.

#### *Utilisation du programme utilitaire de conversion*

Le programme utilitaire de conversion, *SyntaxConverter.exe*, figure dans le répertoire d'installation. Il est conçu pour s'exécuter à partir d'une invite de commande. Une commande prend généralement la forme suivante :

syntaxconverter.exe [path]/inputfilename.sps [path]/outputfilename.sps

Vous devez exécuter cette commande à partir du répertoire d'installation.

Si les noms de répertoire contiennent des espaces, incluez le chemin d'accès et le nom du fichier entre guillemets comme ci-après :

syntaxconverter.exe /myfiles/oldfile.sps "/new files/newfile.sps"

#### *Règles de syntaxe de commande en mode interactif et en mode de production*

Le programme utilitaire de conversion peut convertir des fichiers de commandes qui utilisent les règles de syntaxe du mode interactif et du mode de production.

**Interactif :** Les règles de syntaxe du mode interactif sont les suivantes :

- Chaque commande commence sur une nouvelle ligne.
- Chaque commande se termine par un point (.).

#### *Annexe A*

**Mode de production.** Le système de production et les commandes des fichiers accessible via la commande INCLUDE dans un fichier de commande différent utilisent les règles de syntaxe du mode de production :

- Chaque commande doit commencer sur la première colonne d'une nouvelle ligne.
- Les lignes suites doivent être en retrait d'un espace au moins.
- Le point à la fin de la commande est optionnel.

Si vos fichiers de commande utilisent les règles de syntaxe du mode de production et ne contiennent pas de points à la fin de chaque commande, vous devez inclure le bouton de ligne de commande -b (ou /b) lorsque vous exécutez *SyntaxConverter.exe*, comme ci-après :

syntaxconverter.exe -b /myfiles/oldfile.sps /myfiles/newfile.sps

#### *Script du convertisseur de syntaxe (Windows uniquement)*

Sous Windows, vous pouvez également exécuter le convertisseur de syntaxe avec le script *SyntaxConverter.wwd*, situé dans le répertoire *Echantillons* du répertoire d'installation.

- A partir des menus, sélectionnez : Outils > Exécuter le script
- E Accédez au répertoire *Echantillons* puis sélectionnez *SyntaxConverter.wwd*.

Cela ouvrira une simple boîte de dialogue dans laquelle vous pourrez spécifier les noms et emplacements des anciens et nouveaux fichiers de syntaxe.

## <span id="page-488-0"></span>*Remarques*

Ces informations ont été développées pour les produits et services offerts dans le monde.

Il est possible qu'IBM n'offre pas dans les autres pays les produits, services et fonctionnalités décrits dans ce document. Contactez votre représentant local IBM pour obtenir des informations sur les produits et services actuellement disponibles dans votre région. Toute référence à un produit, programme ou service IBM n'implique pas que les seuls les produits, programmes ou services IBM peuvent être utilisés. Tout produit, programme ou service de fonctionnalité équivalente qui ne viole pas la propriété intellectuelle IBM peut être utilisé à la place. Cependant l'utilisateur doit évaluer et vérifier l'utilisation d'un produit, programme ou service non IBM.

IBM peut posséder des brevets ou des applications de brevet en attente qui couvrent les sujets décrits dans ce document. L'octroi de ce document n'équivaut aucunement à celui d'une licence pour ces brevets. Vous pouvez envoyer par écrit des questions concernant la licence à :

*IBM Director of Licensing, IBM Corporation, North Castle Drive, Armonk, NY 10504-1785, États-Unis*

Pour obtenir des informations de licence concernant la configuration de caractères codés sur deux octets (DBCS), veuillez contacter dans votre pays le département chargé de la propriété intellectuelle chez IBM ou envoyez vos commentaires par écrit à :

*Intellectual Property Licensing, Legal and Intellectual Property Law, IBM Japan Ltd., 1623-14, Shimotsuruma, Yamato-shi, Kanagawa 242-8502 Japon.*

**Le paragraphe suivant ne s'applique pas au Royaume-Uni ni à aucun pays dans lequel ces dispositions sont contraires au droit local :** INTERNATIONAL BUSINESS MACHINES FOURNIT CETTE PUBLICATION « EN L'ETAT » SANS GARANTIE D'AUCUNE SORTE, IMPLICITE OU EXPLICITE, Y COMPRIS, MAIS SANS ETRE LIMITE AUX GARANTIES IMPLICITES DE NON VIOLATION, DE QUALITE MARCHANDE OU D'ADAPTATION POUR UN USAGE PARTICULIER. Certains états n'autorisent pas l'exclusion de garanties explicites ou implicites lors de certaines transactions, par conséquent, il est possible que cet énoncé ne vous concerne pas.

Ces informations peuvent contenir des erreurs techniques ou des erreurs typographiques. Ces informations sont modifiées de temps en temps ; ces modifications seront intégrées aux nouvelles versions de la publication. IBM peut apporter des améliorations et/ou modifications des produits et/ou des programmes décrits dans cette publications à tout moment sans avertissement préalable.

Toute référence dans ces informations à des sites Web autres qu'IBM est fournie dans un but pratique uniquement et ne sert en aucun cas de recommandation pour ces sites Web. Le matériel contenu sur ces sites Web ne fait pas partie du matériel de ce produit IBM et l'utilisation de ces sites Web se fait à vos propres risques.

IBM peut utiliser ou distribuer les informations que vous lui fournissez, de la façon dont il le souhaite, sans encourir aucune obligation envers vous.

#### <span id="page-489-0"></span>*Annexe B*

Les personnes disposant d'une licence pour ce programme et qui souhaitent obtenir des informations sur celui-ci pour activer : (i) l'échange d'informations entre des programmes créés de manière indépendante et d'autres programmes (notamment celui-ci) et (ii) l'utilisation mutuelle des informations qui ont été échangées, doivent contacter :

*IBM Software Group, Attention: Licensing, 233 S. Wacker Dr., Chicago, IL 60606, États-Unis*.

Ces informations peuvent être disponibles, soumises à des conditions générales, et dans certains cas payantes.

Le programme sous licence décrit dans ce document et toute la documentation sous licence disponible pour ce programme sont fournis par IBM en conformité avec les conditions de l'accord du client IBM, avec l'accord de licence du programme international IBM et avec tout accord équivalent entre nous.

les informations concernant les produits autres qu'IBM ont été obtenues auprès des fabricants de ces produits, leurs annonces publiques ou d'autres sources publiques disponibles. IBM n'a pas testé ces produits et ne peut confirmer l'exactitude de leurs performances, leur compatibilité ou toute autre fonctionnalité associée à des produits autres qu'IBM. Les questions sur les capacités de produits autres qu'IBM doivent être adressées aux fabricants de ces produits.

Ces informations contiennent des exemples de données et de rapports utilisés au cours d'opérations quotidiennes standard. Pour les illustrer le mieux possible, ces exemples contiennent des noms d'individus, d'entreprises, de marques et de produits. Tous ces noms sont fictifs et toute ressemblance avec des noms et des adresses utilisés par une entreprise réelle ne serait que pure coïncidence.

Si vous consultez la version papier de ces informations, il est possible que certaines photographies et illustrations en couleurs n'apparaissent pas.

#### *Marques commerciales*

IBM, le logo IBM, ibm.com et SPSS sont des marques commerciales d'IBM Corporation, déposées dans de nombreuses juridictions du monde entier. Une liste à jour des marques IBM est disponible sur Internet à l'adresse *<http://www.ibm.com/legal/copytrade.shtml>*.

Adobe, le logo Adobe, PostScript et le logo PostScript sont des marques déposées ou des marques commerciales de Adobe Systems Incorporated aux Etats-Unis et/ou dans d'autres pays.

Intel, le logo Intel, Intel Inside, le logo Intel Inside, Intel Centrino, le logo Intel Centrino, Celeron, Intel Xeon, Intel SpeedStep, Itanium, et Pentium sont des marques commerciales ou des marques déposées de Intel Corporation ou de ses filiales aux Etats-Unis et dans d'autres pays.

Java et toutes les marques et logos Java sont des marques commerciales de Sun Microsystems, Inc. aux Etats-Unis et/ou dans d'autres pays.

Linux est une marque déposée de Linus Torvalds aux Etats-Unis et/ou dans d'autres pays.

Microsoft, Windows, Windows NT et le logo Windows sont des marques commerciales de Microsoft Corporation aux Etats-Unis et/ou dans d'autres pays.

UNIX est une marque déposée de The Open Group aux Etats-Unis et dans d'autres pays.

Ce produit utilise WinWrap Basic, Copyright 1993-2007, Polar Engineering and Consulting, *http://www.winwrap.com/*.

*Remarques*

Les autres noms de produits et de services peuvent être des marques d'IBM ou d'autres sociétés.

Les captures d'écran des produits Adobe sont reproduites avec l'autorisation de Adobe Systems Incorporated.

Les captures d'écran des produits Microsoft sont reproduites avec l'autorisation de Microsoft Corporation.

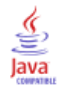

Access (Microsoft), [17](#page-36-0) Affichage, [234,](#page-253-0) [267](#page-286-0), [380](#page-399-0) Barres d'outils, [380](#page-399-0) Etiquettes de dimension, [267](#page-286-0) Légendes, [281](#page-300-0) Lignes ou colonnes, [267](#page-286-0) notes de bas de page, [281](#page-300-0) Résultats, [234](#page-253-0) titres, [267](#page-286-0) Affichage des données, [84](#page-103-0) Affichage des variables, [85](#page-104-0) personnalisation, [100,](#page-119-0) [360](#page-379-0) affichages/panneaux multiples Éditeur de données, [110](#page-129-0) éditeur de syntaxe, [308](#page-327-0) agrégation de données Fonctions d'agrégation, [207](#page-226-0) Agrégation de données, [204](#page-223-0) Noms de variable et étiquettes, [207](#page-226-0) Aide en ligne, [9](#page-28-0) Assistant statistique, [8](#page-27-0) Ajout d'étiquettes de groupe, [260](#page-279-0) algorithmes, [9](#page-28-0) Alignement, [94](#page-113-0), [235](#page-254-0), [356](#page-375-0) éditeur de données, [94](#page-113-0) résultats, [235](#page-254-0) Résultats, [356](#page-375-0) Analyse de données, [7](#page-26-0) Etapes de base, [7](#page-26-0) Années, [358](#page-377-0) valeurs à deux chiffres, [358](#page-377-0) Assistant statistique, [8](#page-27-0) attribution d'un nouveau nom aux ensembles de données, [116](#page-135-0) attributs attributs de variable personnalisés, [96](#page-115-0) Attributs de variable, [95](#page-114-0) Copie et collage, [95](#page-114-0) personnalisé, [96](#page-115-0) attributs de variable personnalisés, [96](#page-115-0) attributs personnalisés, [96](#page-115-0) Autoscripts, [372,](#page-391-0) [453](#page-472-0) association à des objets du Viewer, [455](#page-474-0) Basique, [462](#page-481-0) Création, [454](#page-473-0) Evénements déclenchants, [453](#page-472-0) Barre d'état, [4](#page-23-0) Barres d'outils, [380](#page-399-0), [382](#page-401-0)[–383](#page-402-0) Affichage dans des fenêtres différentes, [382](#page-401-0) Affichage et masquage, [380](#page-399-0) Création, [380](#page-399-0), [382](#page-401-0) Création d'outils, [383](#page-402-0)

personnalisation, [380,](#page-399-0) [382](#page-401-0)

bases de données Clause Where, [24](#page-43-0)

Conversion des chaînes en valeurs numériques, [29](#page-48-0) Création de relations, [22](#page-41-0) Définition de variables, [29](#page-48-0) Demander une valeur, [27](#page-46-0) Echantillonnage aléatoire, [24](#page-43-0) Enregistrement de requêtes, [31](#page-50-0) Expressions conditionnelles, [24](#page-43-0) Jointures de tableaux, [22](#page-41-0) Lecture, [16](#page-35-0)–[17](#page-36-0), [20](#page-39-0) Microsoft Access, [17](#page-36-0) Requêtes de paramètres, [24,](#page-43-0) [27](#page-46-0) sélection de fichiers de données, [20](#page-39-0) Sélection d'une source de données, [17](#page-36-0) Spécification de critères, [24](#page-43-0) Syntaxe SQL, [31](#page-50-0) Vérification des résultats, [31](#page-50-0) Bases de données, [16](#page-35-0)[–17,](#page-36-0) [20](#page-39-0), [22](#page-41-0), [24,](#page-43-0) [27](#page-46-0), [29,](#page-48-0) [31](#page-50-0) ajout de nouveaux champs à un tableau, [65](#page-84-0) ajout d'enregistrements (observations) à un tableau, [66](#page-85-0) création d'un tableau, [67](#page-86-0) enregistrement, [56](#page-75-0) mise à jour, [56](#page-75-0) remplacement de valeurs dans des champs existants, [64](#page-83-0) remplacement d'un tableau, [67](#page-86-0) Boîtes de dialogue, [6,](#page-25-0) [342](#page-361-0)–[343](#page-362-0), [353](#page-372-0) Affichage des étiquettes de variable, [4](#page-23-0), [353](#page-372-0) Affichage des noms de variable, [4,](#page-23-0) [353](#page-372-0) commandes, [5](#page-24-0) Définition de groupes de variables, [342](#page-361-0) icônes de variables, [6](#page-25-0) Informations sur les variables, [7](#page-26-0) Ordre d'affichage des variables, [353](#page-372-0) Réordonnance de listes cible, [344](#page-363-0) Sélection de variables, [6](#page-25-0) utilisation de groupes de variables, [343](#page-362-0) variables, [4](#page-23-0) Bordures, [276](#page-295-0), [284](#page-303-0) Affichage des bordures masquées, [284](#page-303-0) Bouton Aide, [5](#page-24-0) Bouton Annuler, [5](#page-24-0) Bouton Coller, [5](#page-24-0) Bouton OK, [5](#page-24-0) Bouton Restaurer, [5](#page-24-0) Calcul de variables, [150](#page-169-0) Calcul de nouvelles variables chaîne, [153](#page-172-0) Cellules de tableaux pivotants, [273,](#page-292-0) [281,](#page-285-0) [283](#page-302-0) Affichage, [266](#page-285-0) Formats, [273](#page-292-0) Largeurs, [283](#page-302-0) masquage, [266](#page-285-0) Sélection, [284](#page-303-0) Centrage de résultats, [235](#page-254-0), [356](#page-375-0) codage local, [317](#page-336-0) codage par couleur éditeur de syntaxe, [311](#page-330-0)

Cognos

lecture des données Cognos Business Intelligence, [42](#page-61-0) collage dans d'autres applications, [239](#page-258-0) colonnes., [284](#page-303-0) Modification de la largeur des tableaux pivotants, [284](#page-303-0) Sélection dans les tableaux pivotants, [284](#page-303-0) commandes d'extension boîtes de dialogue personnalisées, [411](#page-430-0) comparaison d'ensembles de données, [70](#page-89-0) Comptage d'occurrences, [155](#page-174-0) Connexion à un serveur, [77](#page-96-0) contrôle du nombre de lignes à afficher, [269](#page-288-0) convertisseur de syntaxe, [466](#page-485-0) copie et collage dans d'autres applications, [239](#page-258-0) copie spéciale, [239](#page-258-0) couleur d'arrière-plan, [278](#page-297-0) couleurs de ligne en alternance tableaux pivotants, [273](#page-292-0) Couleurs de tableaux pivotants, [276](#page-295-0) Bordures, [276](#page-295-0) création de diagrammes, [319](#page-338-0) critères d'agrégation Dans Agréger les données, [204](#page-223-0) CTABLES conversion de la syntaxe de la commande TABLES en CTABLES, [466](#page-485-0)

DATA LIST, [73](#page-92-0) et GET DATA, [73](#page-92-0) définition de variables Application d'un dictionnaire des données, [129](#page-148-0) Etiquettes de valeurs, [118](#page-137-0) Définition de variables, [86](#page-105-0), [89,](#page-108-0) [91](#page-110-0)–[93](#page-112-0), [95,](#page-114-0) [118](#page-137-0) Copie et collage d'attributs, [95](#page-114-0) Etiquettes de valeurs, [92](#page-111-0) Etiquettes de variable, [91](#page-110-0) Modèles, [95](#page-114-0) Types de données, [89](#page-108-0) Valeurs manquantes, [93](#page-112-0) Déplacement de lignes et de colonnes, [259](#page-278-0) diagrammes, [234](#page-253-0), [240](#page-259-0), [287,](#page-306-0) [319,](#page-338-0) [364](#page-383-0) Aperçu, [319](#page-338-0) Création, [319](#page-338-0) Création à partir de tableaux pivotants, [287](#page-306-0) exportation, [240](#page-259-0) Générateur de diagrammes, [319](#page-338-0) masquage, [234](#page-253-0) Modèles, [327](#page-346-0), [364](#page-383-0) Rapport hauteur/largeur, [364](#page-383-0) retours à la ligne dans les panels, [327](#page-346-0) taille, [327](#page-346-0) Valeurs manquantes, [327](#page-346-0) Dictionnaire, [47](#page-66-0) Dictionnaire des données Application à partir d'un autre fichier, [129](#page-148-0) Division de tableaux, [286](#page-305-0) Contrôle des sauts de tableau, [286](#page-305-0)

Données de séries chronologiques Création de variables de séries chronologiques, [189](#page-208-0) Définition de variables de date, [188](#page-207-0) Fonctions de transformation, [190](#page-209-0) Remplacement de valeurs manquantes, [192](#page-211-0) Transformations de données, [187](#page-206-0) données IBM SPSS Data Collection, [45](#page-64-0) enregistrement, [69](#page-88-0) Données pondérées, [231](#page-250-0) Et fichiers des données restructurées, [231](#page-250-0) Données qualitatives, [121](#page-140-0) Conversion de données d'intervalle en modalités discrètes, [141](#page-160-0) Données séparées par des espaces, [32](#page-51-0)

Ecart *z* Ordonner les observations, [169](#page-188-0) échantillon aléatoire Bases de données, [24](#page-43-0) Sélection, [212](#page-231-0) Echantillon aléatoire, [24](#page-43-0) Génération de nombres aléatoires, [154](#page-173-0) échantillonnage Echantillon aléatoire, [212](#page-231-0) échelle, [88](#page-107-0) niveau de mesure, [88](#page-107-0) Echelle niveau de mesure, [121](#page-140-0) Editeur de diagrammes, [323](#page-342-0) propriétés, [324](#page-343-0) Editeur de données, [379](#page-398-0) Envoi de données vers d'autres applications, [379](#page-398-0) Éditeur de données, [84](#page-103-0), [86,](#page-105-0) [94,](#page-113-0) [101](#page-120-0)–[105,](#page-124-0) [109](#page-128-0)–[111](#page-130-0) Affichage des données, [84](#page-103-0) Affichage des variables, [85](#page-104-0) affichages/panneaux multiples, [110](#page-129-0) Alignement, [94](#page-113-0) Définition de variables, [86](#page-105-0) Déplacement de variables, [105](#page-124-0) Impression, [111](#page-130-0) Insertion de nouvelles observations, [104](#page-123-0) Insertion de nouvelles variables, [105](#page-124-0) Largeur de colonne, [94](#page-113-0) Modification de données, [103](#page-122-0)[–104](#page-123-0) Modification du type de données, [105](#page-124-0) Observations filtrées, [109](#page-128-0) Options d'affichage, [110](#page-129-0) options relatives aux statistiques descriptives, [362](#page-381-0) plusieurs fichiers de données ouverts, [112,](#page-131-0) [353](#page-372-0) Restrictions concernant la valeur de données, [103](#page-122-0) rôles, [94](#page-113-0) Saisie de données, [101](#page-120-0) Saisie de données non numériques, [102](#page-121-0) Saisie de données numériques, [102](#page-121-0) Statistiques descriptives, [109](#page-128-0) éditeur de syntaxe, [307](#page-326-0)

affichages/panneaux multiples, [308](#page-327-0)

codage par couleur, [311](#page-330-0) commenter ou décommenter un texte, [314](#page-333-0) étendues de commande, [308](#page-327-0) mise en retrait de la syntaxe, [315](#page-334-0) numéros de ligne, [308](#page-327-0) Options, [375](#page-394-0) points d'arrêt, [308,](#page-327-0) [312,](#page-331-0) [316](#page-335-0) saisie semi-automatique, [310](#page-329-0) Signets, [308,](#page-327-0) [313](#page-332-0) syntaxe de formatage, [315](#page-334-0) éditeur de syntaxe commande, [307](#page-326-0) affichages/panneaux multiples, [308](#page-327-0) codage par couleur, [311](#page-330-0) commenter ou décommenter un texte, [314](#page-333-0) étendues de commande, [308](#page-327-0) mise en retrait de la syntaxe, [315](#page-334-0) numéros de ligne, [308](#page-327-0) Options, [375](#page-394-0) points d'arrêt, [308,](#page-327-0) [312,](#page-331-0) [316](#page-335-0) saisie semi-automatique, [310](#page-329-0) Signets, [308,](#page-327-0) [313](#page-332-0) syntaxe de formatage, [315](#page-334-0) emplacements des fichiers contrôle des emplacements des fichiers par défaut, [370](#page-389-0) emplacements des fichiers par défaut, [370](#page-389-0) En-têtes, [253](#page-272-0) Enregistrement de diagrammes, [240](#page-259-0), [250](#page-269-0)[–251](#page-270-0) Fichiers BMP, [240,](#page-259-0) [250](#page-269-0) Fichiers EMF, [240](#page-259-0) Fichiers EPS, [240](#page-259-0), [251](#page-270-0) Fichiers JPEG, [240](#page-259-0), [250](#page-269-0) Fichiers PICT, [240](#page-259-0) Fichiers PNG, [250](#page-269-0) Fichiers PostScript, [251](#page-270-0) Fichiers TIFF, [250](#page-269-0) Métafichiers, [240](#page-259-0) enregistrement de fichiers Fichiers de données, [48–](#page-67-0)[49](#page-68-0) Fichiers de données IBM SPSS Statistics, [48](#page-67-0) Requêtes de fichiers de base de données, [31](#page-50-0) Enregistrement de fichiers, [48](#page-67-0)[–49](#page-68-0) contrôle des emplacements des fichiers par défaut, [370](#page-389-0) Enregistrement des résultats, [240](#page-259-0), [244](#page-263-0), [248](#page-267-0) Format Excel, 240, [243](#page-262-0) Format HTML, 240 Format PDF, 240, [246](#page-265-0) Format PowerPoint, 240, [244](#page-263-0) Format texte, [240](#page-259-0), [248](#page-267-0) Format Word, 240, [242](#page-261-0) HTML, [240](#page-259-0)–[241](#page-260-0) ensembles de données comparaison, [70](#page-89-0) renommer, [116](#page-135-0) Espace disque, [73,](#page-92-0) [75](#page-94-0) Temporaire, [73](#page-92-0), [75](#page-94-0) Espace disque temporaire, [73](#page-92-0), [75](#page-94-0) Estimations de Blom, [169](#page-188-0)

Estimations de la proportion Ordonner les observations, [169](#page-188-0) Estimations de Rankit, [169](#page-188-0) Estimations de Tukey, [169](#page-188-0) Estimations de Van der Waerden, [169](#page-188-0) Etapes de base, [7](#page-26-0) Etiquettes, [260](#page-279-0) et noms de sous-type dans le système OMS, [430](#page-449-0) Insertion d'étiquettes de groupe, [260](#page-279-0) Suppression, [260](#page-279-0) Etiquettes de groupe, [260](#page-279-0) Etiquettes de valeurs, [92,](#page-111-0) [102,](#page-121-0) [110](#page-129-0), [118](#page-137-0), [262](#page-281-0), [362](#page-381-0) Application à plusieurs variables, [123](#page-142-0) Copie, [123](#page-142-0) Dans des fichiers de données fusionnés, [201](#page-220-0) dans le panneau de légendes, [362](#page-381-0) dans les tableaux pivotants, [362](#page-381-0) éditeur de données, [110](#page-129-0) enregistrement dans des fichiers Excel, [48](#page-67-0) Insertion de sauts de ligne, [92](#page-111-0) Utilisation pour la saisie de données, [102](#page-121-0) étiquettes de variable Dans des fichiers de données fusionnés, [201](#page-220-0) Etiquettes de variable, [91](#page-110-0), [262](#page-281-0), [353](#page-372-0), [362](#page-381-0) Boîtes de dialogue, [353](#page-372-0) dans le panneau de légendes, [362](#page-381-0) dans les boîtes de dialogue, [4](#page-23-0) dans les tableaux pivotants, [362](#page-381-0) Insertion de sauts de ligne, [92](#page-111-0) évaluation, [331](#page-350-0) association des champs de l'ensemble de données et de ceux du modèle, [333](#page-352-0) fonctions d'évaluation, [335](#page-354-0) fusion des fichiers XML de modèle et des transformations, [338](#page-357-0) modèles pris en charge pour l'export et l'évaluation, [330](#page-349-0) Valeurs manquantes, [333](#page-352-0) Evénements déclenchants, [453](#page-472-0) Autoscripts, [453](#page-472-0) exclusion de résultats du Viewer avec OMS, [437](#page-456-0) EXECUTE (commande) Collée depuis les boîtes de dialogue, [317](#page-336-0) export de données, [48](#page-67-0) exportation Modèles, [291](#page-310-0) Exportation de diagrammes, [240](#page-259-0), [250](#page-269-0)[–251](#page-270-0), [415](#page-434-0) Production automatisée, [415](#page-434-0) Exportation de données, [379](#page-398-0) Ajout d'éléments de menu pour l'exportation de données, [379](#page-398-0) Exportation de résultats, [240,](#page-259-0) [244,](#page-263-0) [248](#page-267-0) Format Excel, [240](#page-259-0), [243,](#page-262-0) [431](#page-450-0) Format HTML, [240](#page-259-0) Format PDF, [240](#page-259-0), [246,](#page-265-0) [431](#page-450-0) Format PowerPoint, [240](#page-259-0) Format texte, [431](#page-450-0) Format Word, [240,](#page-259-0) [242](#page-261-0), [431](#page-450-0)

HTML, [241](#page-260-0) OMS, [425](#page-444-0) Fenêtre active, [3](#page-22-0) Fenêtre désignée, [3](#page-22-0) Fenêtres, [2](#page-21-0) Fenêtre active, [3](#page-22-0) Fenêtre désignée, [3](#page-22-0) Fenêtres d'aide, [9](#page-28-0) Fichier actif, [73,](#page-92-0) [75](#page-94-0) Création d'un fichier actif temporaire, [75](#page-94-0) Fichier actif virtuel, [73](#page-92-0) Mise en mémoire cache, [75](#page-94-0) Fichier actif temporaire, [75](#page-94-0) Fichier actif virtuel, [73](#page-92-0) fichier-journal, [370](#page-389-0) fichiers, [237](#page-256-0) Ajout d'un fichier texte dans le Viewer, [237](#page-256-0) Ouverture, [12](#page-31-0) Fichiers BMP, [240](#page-259-0), [250](#page-269-0) Exportation de diagrammes, [240,](#page-259-0) [250](#page-269-0) Fichiers dBASE, [12](#page-31-0), [15,](#page-34-0) [48](#page-67-0)[–49](#page-68-0) enregistrement, [48](#page-67-0)–[49](#page-68-0) Lecture, [12,](#page-31-0) [15](#page-34-0) fichiers de données chiffrement, [55](#page-74-0) enregistrement, [48](#page-67-0)–[49](#page-68-0) informations sur les dictionnaires, [47](#page-66-0) Informations sur les fichiers, [47](#page-66-0) Ouverture, [12](#page-31-0)–[13](#page-32-0) Restructuration, [216](#page-235-0) Retournement, [197](#page-216-0) Transposition, [197](#page-216-0) Fichiers de données, [12](#page-31-0)[–13](#page-32-0), [32,](#page-51-0) [47](#page-66-0)–[49](#page-68-0), [54–](#page-73-0)[55,](#page-74-0) [75](#page-94-0), [81](#page-100-0), [216](#page-235-0) ajout de commentaires, [341](#page-360-0) Amélioration des performances pour des fichiers volumineux, [75](#page-94-0) Enregistrement de sous-ensembles de variables, [54](#page-73-0) enregistrement des résultats en tant que fichiers de données IBM SPSS Statistics, [425](#page-444-0) IBM SPSS Data Collection, [45](#page-64-0) plusieurs fichiers de données ouverts, [112,](#page-131-0) [353](#page-372-0) protection, [73](#page-92-0) Quancept, [45](#page-64-0) Quanvert, [45](#page-64-0) Serveurs distants, [81](#page-100-0) texte, [32](#page-51-0) Fichiers de feuille de calcul, [12,](#page-31-0) [14](#page-33-0), [51](#page-70-0) Ecriture de noms de variable, [51](#page-70-0) Lecture des noms de variable, [14](#page-33-0) Lecture des plages, [14](#page-33-0) Ouverture, [14](#page-33-0) fichiers de syntaxe de commande, [317](#page-336-0) Fichiers de syntaxe de commande Unicode, [317](#page-336-0) Fichiers délimités par des tabulations, [12,](#page-31-0) [14,](#page-33-0) [32,](#page-51-0) [48](#page-67-0)[–49,](#page-68-0) [51](#page-70-0) Ecriture de noms de variable, [51](#page-70-0) enregistrement, [48](#page-67-0)–[49](#page-68-0)

Lecture des noms de variable, [14](#page-33-0) Ouverture, [12](#page-31-0) Fichiers délimités par des virgules, [32](#page-51-0) Fichiers EPS, [240,](#page-259-0) [251](#page-270-0) Exportation de diagrammes, [240](#page-259-0), [251](#page-270-0) Fichiers Excel, [12](#page-31-0), [14,](#page-33-0) [49](#page-68-0), [379](#page-398-0) Ajout d'éléments de menu pour l'envoi de données vers Excel, [379](#page-398-0) enregistrement, [48](#page-67-0)[–49](#page-68-0) enregistrement d'étiquettes de valeurs au lieu de valeurs, [48](#page-67-0) Ouverture, [12,](#page-31-0) [14](#page-33-0) Fichiers JPEG, [240](#page-259-0), [250](#page-269-0) Exportation de diagrammes, [240,](#page-259-0) [250](#page-269-0) Fichiers Lotus 1-2-3, [12](#page-31-0), [48–](#page-67-0)[49](#page-68-0), [379](#page-398-0) Ajout d'éléments de menu pour l'envoi de données vers Lotus, [379](#page-398-0) enregistrement, [48](#page-67-0)[–49](#page-68-0) Ouverture, [12](#page-31-0) Fichiers PNG, [240](#page-259-0), [250](#page-269-0) Exportation de diagrammes, [240](#page-259-0), [250](#page-269-0) fichiers portables noms de variable, [49](#page-68-0) Fichiers PostScript (encapsulés), [240](#page-259-0), [251](#page-270-0) Exportation de diagrammes, [240](#page-259-0), [251](#page-270-0) Fichiers SAS enregistrement, [48](#page-67-0) Lecture, [12](#page-31-0) Ouverture, [12](#page-31-0) fichiers spp conversion en fichiers spj, [424](#page-443-0) Fichiers Stata, [15](#page-34-0) enregistrement, [48](#page-67-0) Lecture, [12](#page-31-0) Ouverture, [12,](#page-31-0) [15](#page-34-0) Fichiers SYSTAT, [12](#page-31-0) Ouverture, [12](#page-31-0) Fichiers TIFF, [250](#page-269-0) Exportation de diagrammes, [240](#page-259-0), [250](#page-269-0) Fonction Décalage négatif, [158,](#page-177-0) [190](#page-209-0) Fonction Décalage positif, [158](#page-177-0) Fonction Différence, [190](#page-209-0) Fonction Différence saisonnière, [190](#page-209-0) Fonction Lissage, [190](#page-209-0) Fonction Médiane mobile, [190](#page-209-0) Fonction Moyenne mobile centrée, [190](#page-209-0) Fonction Moyenne mobile précédente, [190](#page-209-0) Fonction Somme cumulée, [190](#page-209-0) fonctions, [153](#page-172-0) Traitement des valeurs manquantes, [154](#page-173-0) Format chaîne, [89](#page-108-0) format CSV enregistrement des données, [49](#page-68-0) lecture de données, [32](#page-51-0) format de fichier de données IBM SPSS Statistics acheminement des résultats dans un fichier de données, [431](#page-450-0), [437](#page-456-0)

format de fichier SAV acheminement des résultats dans un fichier de données IBM SPSS Statistics, [431](#page-450-0) acheminement des résultats vers des fichiers de données IBM SPSS Statistics, [437](#page-456-0) Format dollar, [89,](#page-108-0) [91](#page-110-0) Format Excel Exportation de résultats, 240, [243](#page-262-0), [431](#page-450-0) Format fixe, [32](#page-51-0) Format libre, [32](#page-51-0) Format numérique, [89,](#page-108-0) [91](#page-110-0) format numérique restreint, [89](#page-108-0) Format PDF Exportation de résultats, [431](#page-450-0) Format point, [89,](#page-108-0) [91](#page-110-0) Format PowerPoint Exportation de résultats, 240 Format virgule, [89](#page-108-0), [91](#page-110-0) Format Word Exportation de résultats, 240, [242](#page-261-0), [431](#page-450-0) tableaux larges, 240 Formats d'affichage, [91](#page-110-0) Formats de date années à deux chiffres, [358](#page-377-0) Formats d'entrée, [91](#page-110-0) Formats monétaires, [361](#page-380-0) Formats monétaires personnalisés, [89](#page-108-0), [361](#page-380-0) fusion de modalités, [141](#page-160-0) Fusion des fichiers de données Affectation d'un nouveau nom aux variables, [201](#page-220-0) Fichiers avec observations différentes, [198](#page-217-0) Fichiers avec variables différentes, [202](#page-221-0) informations sur les dictionnaires, [201](#page-220-0)

Générateur de boîtes de dialogue personnalisées, [385](#page-404-0) aperçu, [394](#page-413-0) boîte combinée, [401](#page-420-0) boîtes de dialogue personnalisées pour les commandes d'extension, [411](#page-430-0) bouton de boîte de dialogue de niveau inférieur, [409](#page-428-0) case à cocher, [400](#page-419-0) commande groupe d'éléments, [404](#page-423-0) commande numérique, [403](#page-422-0) commande texte, [403](#page-422-0) commande texte statique, [404](#page-423-0) éléments de liste de boîte combinées, [402](#page-421-0) éléments de zone de liste, [402](#page-421-0) emplacement du menu, [389](#page-408-0) enregistrement des spécifications des boîtes de dialogue, [395](#page-414-0) fichier d'aide, [387](#page-406-0) fichiers (spd) de package des boîtes de dialogue personnalisées, [395](#page-414-0) filtrage des listes de variables, [400](#page-419-0) filtre de type fichier, [409](#page-428-0) groupe cases à cocher, [407](#page-426-0) groupe de boutons radio, [405–](#page-424-0)[406](#page-425-0)

installation de boîtes de dialogue, [395](#page-414-0) liste cible, [399](#page-418-0) liste source, [398](#page-417-0) modèle de syntaxe, [391](#page-410-0) modification des boîtes de dialogue installées, [395](#page-414-0) navigateur de fichiers, [408](#page-427-0) ouverture des fichiers des spécifications des boîtes de dialogue, [395](#page-414-0) propriétés de boîte de dialogue, [387](#page-406-0) propriétés de boîte de dialogue de niveau inférieur, [410](#page-429-0) règles de présentation, [390](#page-409-0) traduction de boîtes de dialogue et de fichiers d'aide, [412](#page-431-0) zone de liste, [401](#page-420-0) Générateur de diagrammes, [319](#page-338-0) Galerie, [320](#page-339-0) Génération de nombres aléatoires, [154](#page-173-0) GET DATA, [73](#page-92-0) et DATA LIST, [73](#page-92-0) et GET CAPTURE, [73](#page-92-0) GGRAPH conversion de IGRAPH en GGRAPH, [466](#page-485-0) graphique comparatif, [287](#page-306-0) Groupement de lignes ou de colonnes, [260](#page-279-0) groupes de variables, [342–](#page-361-0)[343](#page-362-0) Définition, [342](#page-361-0) Utilisation, [343](#page-362-0) groupes d'extension affichage des groupes d'extension installés, [350](#page-369-0) création de groupes d'extension, [344](#page-363-0) installation de groupes d'extension, [347](#page-366-0)

HTML, [240](#page-259-0)–[241](#page-260-0) Exportation de résultats, [240](#page-259-0)[–241](#page-260-0)

Icônes dans les boîtes de dialogue, [6](#page-25-0) identificateurs de commande, [429](#page-448-0) IGRAPH conversion de IGRAPH en GGRAPH, [466](#page-485-0) import de données, [12](#page-31-0), [16](#page-35-0) Impression, [111,](#page-130-0) [251,](#page-270-0) [253–](#page-272-0)[254,](#page-273-0) [269](#page-288-0), [276](#page-295-0), [286](#page-305-0) Aperçu avant impression, [251](#page-270-0) Contrôle des sauts de tableau, [286](#page-305-0) diagrammes, [251](#page-270-0) Données, [111](#page-130-0) En-têtes et pieds de page, [253](#page-272-0) Espace entre les éléments de résultat, [254](#page-273-0) Modèles, [291](#page-310-0) Numéros de page, [254](#page-273-0) Redimensionnement de tableaux, [269,](#page-288-0) [276](#page-295-0) Résultats texte, [251](#page-270-0) strates, [251](#page-270-0), [269,](#page-288-0) [276](#page-295-0) tableaux pivotants, [251](#page-270-0) Taille des diagrammes, [254](#page-273-0) Imputation multiple Options, [377](#page-396-0)

imputations Recherche dans l'éditeur de données, [106](#page-125-0) Informations sur les fichiers, [47](#page-66-0) Informations sur les variables, [340](#page-359-0) Insertion d'étiquettes de groupe, [260](#page-279-0) jointure externe, [22](#page-41-0) jointure interne, [22](#page-41-0) Journal de session, [370](#page-389-0) Justification, [235](#page-254-0), [356](#page-375-0) résultats, [235](#page-254-0) Résultats, [356](#page-375-0) LAG (fonction), [190](#page-209-0) langage de commande, [303](#page-322-0) langue modification de la langue des résultats, [263](#page-282-0) Langue modification du langage de l'interface utilisateur, [353](#page-372-0) Modification du langage des résultats, [353](#page-372-0) Largeur de colonne, [94](#page-113-0), [269](#page-288-0), [284,](#page-303-0) [367](#page-386-0) Contrôle de la largeur maximale, [269](#page-288-0) Contrôle de la largeur par défaut, [367](#page-386-0) Contrôle de la largeur pour texte avec retour automatique à la ligne, [269](#page-288-0) éditeur de données, [94](#page-113-0) tableaux pivotants, [284](#page-303-0) Légende, [235](#page-254-0)[–236](#page-255-0) Dans le Viewer, [235](#page-254-0) Développement, [236](#page-255-0) Modification des niveaux, [236](#page-255-0) Réduction, [236](#page-255-0) Légendes, [280](#page-299-0)[–281](#page-300-0) Lignes, [284](#page-303-0) Sélection dans les tableaux pivotants, [284](#page-303-0) Lissage T4253H, [190](#page-209-0) Listes cible, [344](#page-363-0) Listes de variables, [344](#page-363-0) Réordonnance de listes cible, [344](#page-363-0) marques commerciales, [470](#page-489-0) masquage, [234,](#page-253-0) [266](#page-285-0)–[267](#page-286-0), [380](#page-399-0) Etiquettes de dimension, [267](#page-286-0) Légendes, [281](#page-300-0) Lignes et colonnes, [266](#page-285-0) notes de bas de page, [281](#page-300-0) Résultats d'une procédure, [234](#page-253-0) titres, [267](#page-286-0) Masquage Barres d'outils, [380](#page-399-0) masquage (exclusion) de résultats du Viewer avec OMS, [437](#page-456-0) masquer les variables Éditeur de données, [343](#page-362-0) listes de boîtes de dialogue, [343](#page-362-0) Mémoire, [353](#page-372-0)

mentions légales, [469](#page-488-0) menus, [379](#page-398-0) personnalisation, [379](#page-398-0) Métafichiers, [240](#page-259-0) Exportation de diagrammes, [240](#page-259-0) Méthodes de sélection, [284](#page-303-0) Sélection de lignes et de colonnes dans des tableaux pivotants, [284](#page-303-0) Microsoft Access, [17](#page-36-0) mise à l'échelle tableaux pivotants, [269](#page-288-0), [276](#page-295-0) Mise en mémoire cache, [75](#page-94-0) Fichier actif, [75](#page-94-0) Mise en page, [253–](#page-272-0)[254](#page-273-0) En-têtes et pieds de page, [253](#page-272-0) Taille des diagrammes, [254](#page-273-0) Mode distribué, [77](#page-96-0), [79,](#page-98-0) [81](#page-100-0)[–82,](#page-101-0) [421](#page-440-0) Accès aux fichiers de données, [81](#page-100-0) chemins relatifs, [82](#page-101-0) Procédures disponibles, [82](#page-101-0) Modèles, [95](#page-114-0), [289,](#page-308-0) [327,](#page-346-0) [364](#page-383-0) activation, [289](#page-308-0) copie, [290](#page-309-0) Définition de variable, [95](#page-114-0) diagrammes, [327](#page-346-0) Diagrammes, [364](#page-383-0) évaluation, [331](#page-350-0) exportation, [291](#page-310-0) fusion des fichiers de modèle et des transformations, [338](#page-357-0) Impression, [291](#page-310-0) interaction, [289](#page-308-0) modèles pris en charge pour l'export et l'évaluation, [330](#page-349-0) propriétés, [290](#page-309-0) Utilisation d'un fichier de données externe comme modèle, [129](#page-148-0) Viewer de modèle, [289](#page-308-0) Modèles de tableaux, [267](#page-286-0)[–268](#page-287-0) application, [268](#page-287-0) Création, [268](#page-287-0) Modification de données, [103](#page-122-0)–[104](#page-123-0) Modification de l'ordre des lignes et des colonnes, [259](#page-278-0)

niveau de mesure, [88,](#page-107-0) [121](#page-140-0) Définition, [88](#page-107-0) icônes des boîtes de dialogue, [6](#page-25-0) niveau de mesure inconnu, [124](#page-143-0) niveau de mesure par défaut, [358](#page-377-0) Niveau de mesure, [88,](#page-107-0) [121](#page-140-0) Définition, [88](#page-107-0) niveau de mesure inconnu, [124](#page-143-0) nominal, [88](#page-107-0) niveau de mesure, [88](#page-107-0) Nominal niveau de mesure, [121](#page-140-0) noms de variable, [87](#page-106-0), [353](#page-372-0) affichage des noms de variables longs dans les résultats, [87](#page-106-0)

Boîtes de dialogue, [353](#page-372-0) dans les boîtes de dialogue, [4](#page-23-0) fichiers portables, [49](#page-68-0) généré par le système de gestion des résultats, [444](#page-463-0) noms de variables d'observation mixtes, [87](#page-106-0) règles, [87](#page-106-0) troncation des noms de variable longs dans les versions précédentes, [49](#page-68-0) Notation scientifique, [89](#page-108-0), [353](#page-372-0) Suppression dans le résultat, [353](#page-372-0) notes de bas de page, [272,](#page-291-0) [280–](#page-299-0)[283](#page-302-0) Marques, [272](#page-291-0) Renumérotation, [282](#page-301-0) Notes de bas de page diagrammes, [326](#page-345-0) Nouvelles fonctionnalités version 21, [1](#page-20-0) Numéros de port, [79,](#page-98-0) [421](#page-440-0) Numérotation des pages, [254](#page-273-0) observations, [104,](#page-123-0) [216](#page-235-0) Insertion de nouvelles observations, [104](#page-123-0) la pondération, [214](#page-233-0) Recherche dans l'éditeur de données, [106](#page-125-0) Restructuration en variables, [216](#page-235-0) Sélection de sous-groupes, [209,](#page-228-0) [211,](#page-230-0) [213](#page-232-0) Tri, [194](#page-213-0) **Observations** recherche des observations dupliquées, [137](#page-156-0) observations dupliquées (enregistrements) recherche et filtrage, [137](#page-156-0) Observations filtrées, [109](#page-128-0) éditeur de données, [109](#page-128-0) OMS, [425,](#page-444-0) [449](#page-468-0) contrôle des pivots de tableau, [431,](#page-450-0) [442](#page-461-0) exclusion des résultats du Viewer, [437](#page-456-0) format de fichier de données IBM SPSS Statistics, [431,](#page-450-0) [437](#page-456-0) format de fichier SAV, [431,](#page-450-0) [437](#page-456-0) Format Excel, [431](#page-450-0) Format PDF, [431](#page-450-0) Format texte, [431](#page-450-0) Format Word, [431](#page-450-0) identificateurs de commande, [429](#page-448-0) noms de variable dans les fichiers SAV, [444](#page-463-0) sous-types de tableau, [429](#page-448-0) types d'objet de sortie, [428](#page-447-0) utilisation de XSLT avec OXML, [450](#page-469-0) XML, [431,](#page-450-0) [445](#page-464-0) Options, [353,](#page-372-0) [356,](#page-375-0) [358,](#page-377-0) [361–](#page-380-0)[362,](#page-381-0) [364,](#page-383-0) [367,](#page-386-0) [370,](#page-389-0) [372,](#page-391-0) [375](#page-394-0) Affichage des variables, [360](#page-379-0) années à deux chiffres, [358](#page-377-0) diagrammes, [364](#page-383-0) Données, [358](#page-377-0) éditeur de syntaxe, [375](#page-394-0) Etiquettes résultats, [362](#page-381-0) générales, [353](#page-372-0)

imputation multiple, [377](#page-396-0) Modèle de tableau pivotant, [367](#page-386-0) Monnaie, [361](#page-380-0) Répertoire temporaire, [370](#page-389-0) scripts, [372](#page-391-0) Statistiques descriptives dans l'éditeur de données, [362](#page-381-0) Viewer, [356](#page-375-0) Options de diagramme, [364](#page-383-0) ordinal, [88](#page-107-0) niveau de mesure, [88](#page-107-0) Ordinal niveau de mesure, [121](#page-140-0) Ordonnancement des observations, [168](#page-187-0) Centiles, [169](#page-188-0) Rangs fractionnaires, [169](#page-188-0) Scores de Savage, [169](#page-188-0) Valeurs ex aequo, [170](#page-189-0) Ordre d'affichage, [259](#page-278-0) orthographe, [101](#page-120-0) Dictionnaire, [358](#page-377-0) Outil visuel de regroupement en bandes, [141](#page-160-0) Ouverture de fichiers, [12](#page-31-0)[–16,](#page-35-0) [32](#page-51-0) contrôle des emplacements des fichiers par défaut, [370](#page-389-0) Fichiers dBASE, [12](#page-31-0), [15](#page-34-0) Fichiers de données, [12–](#page-31-0)[13](#page-32-0) Fichiers de données texte, [32](#page-51-0) Fichiers de feuille de calcul, [12,](#page-31-0) [14](#page-33-0) Fichiers délimités par des tabulations, [12](#page-31-0) Fichiers Excel, [12,](#page-31-0) [14](#page-33-0) Fichiers Lotus 1-2-3, [12](#page-31-0) Fichiers Stata, [15](#page-34-0) Fichiers SYSTAT, [12](#page-31-0) OXML, [450](#page-469-0) paires de variables Création, [216](#page-235-0) Paires de variables, [216](#page-235-0) Paramètres de ligne de commande, [422](#page-441-0) Tâches de production, [422](#page-441-0) PDF Exportation de résultats, 240, [246](#page-265-0) Performances, [75](#page-94-0) Mise en mémoire cache des données, [75](#page-94-0) Pieds de page, [253](#page-272-0) Pivotement contrôle avec OMS pour les résultats exportés, [442](#page-461-0) plusieurs fichiers de données ouverts, [112](#page-131-0), [353](#page-372-0) suppression, [116](#page-135-0) points d'arrêt éditeur de syntaxe, [312](#page-331-0) Polices, [110](#page-129-0), [236,](#page-255-0) [278](#page-297-0) dans le panneau de légendes, [236](#page-255-0) éditeur de données, [110](#page-129-0) Pondération d'observations, [214](#page-233-0) Pondérations fractionnelles dans des tableaux croisés, [214](#page-233-0)

PowerPoint, [244](#page-263-0) exportation du résultat au format PowerPoint, [244](#page-263-0) Production automatisée, [415](#page-434-0) programmation avec le langage de commande, [303](#page-322-0) propriétés, [269](#page-288-0) Tableaux, [269](#page-288-0) tableaux pivotants, [269](#page-288-0) propriétés de cellule, [278](#page-297-0)[–279](#page-298-0) Python scripts, [456](#page-475-0)

quadrillage, [284](#page-303-0) tableaux pivotants, [284](#page-303-0) Quancept, [45](#page-64-0) Quanvert, [45](#page-64-0)

Rapport hauteur/largeur, [364](#page-383-0) rechercher et remplacer documents du Viewer, [237](#page-256-0) Recodage de valeurs, [141](#page-160-0), [159–](#page-178-0)[160](#page-179-0), [162–](#page-181-0)[163,](#page-182-0) [165](#page-184-0) regroupement en bandes, [141](#page-160-0) regroupement par casiers, [141](#page-160-0) Remplacement de valeurs manquantes Interpolation linéaire, [193](#page-212-0) Médiane des points voisins, [193](#page-212-0) Moyenne de la série, [193](#page-212-0) Moyenne des points voisins, [193](#page-212-0) Tendance linéaire, [193](#page-212-0) Répertoire temporaire, [370](#page-389-0) Définition de la position en mode local, [370](#page-389-0) Variable d'environnement SPSSTMPDIR, [370](#page-389-0) restructuration des données Aperçu, [215](#page-234-0) Création de plusieurs variables d'index pour la restructuration des variables en observations, [225](#page-244-0) Création de variables d'index pour la restructuration des variables en observations, [222](#page-241-0) Création d'une variable d'index pour la restructuration des variables en observations, [224](#page-243-0) Et données pondérées, [231](#page-250-0) Exemple de deux index lors de la restructuration de variables en observations, [224](#page-243-0) Exemple de restructuration de variables en observations, [218](#page-237-0) Exemple de restructuration d'observations en variables, [219](#page-238-0) Exemple d'index unique lors de la restructuration de variables en observations, [223](#page-242-0) Groupes de variables pour la restructuration de variables en observations, [220](#page-239-0) Options de restructuration des variables en observations, [227](#page-246-0) Options de restructuration d'observations en variables, [230](#page-249-0) Sélection de données pour la restructuration de variables en observations, [221](#page-240-0)

Sélection de données pour la restructuration d'observations en variables, [228](#page-247-0) Tri de données pour la restructuration d'observations en variables, [229](#page-248-0) Types de restructuration, [216](#page-235-0) Restructuration des données, [215](#page-234-0)–[216](#page-235-0), [218](#page-237-0)–[225](#page-244-0), [227](#page-246-0)–[231](#page-250-0) résultats, [233–](#page-252-0)[235,](#page-254-0) [239](#page-258-0)–[240](#page-259-0), [255](#page-274-0) Affichage, [234](#page-253-0) Alignement, [235](#page-254-0) Centrage, [235](#page-254-0) chiffrement, [255](#page-274-0) Collage dans d'autres applications, [239](#page-258-0) copie, [234](#page-253-0) déplacement, [234](#page-253-0) enregistrement, [255](#page-274-0) exportation, [240](#page-259-0) masquage, [234](#page-253-0) modification de la langue des résultats, [263](#page-282-0) Suppression, [234](#page-253-0) Viewer, [233](#page-252-0) Résultats, [356](#page-375-0) Alignement, [356](#page-375-0) Centrage, [356](#page-375-0) Modification du langage des résultats, [353](#page-372-0) Retour à la ligne automatique, [269](#page-288-0) Contrôle de la largeur de colonne pour texte avec retour automatique à la ligne, [269](#page-288-0) étiquettes de variable et de valeur, [92](#page-111-0) rôles Éditeur de données, [94](#page-113-0) Rotation d'étiquettes, [260](#page-279-0) Saisie de données, [101](#page-120-0)[–102](#page-121-0) Non numérique, [102](#page-121-0) numérique, [102](#page-121-0) Utilisation d'étiquettes de valeurs, [102](#page-121-0) Sauts de ligne étiquettes de variable et de valeur, [92](#page-111-0) Sauts de tableau, [286](#page-305-0) Scores de Savage, [169](#page-188-0) Scores normaux Ordonner les observations, [169](#page-188-0) scripts, [379](#page-398-0), [383,](#page-402-0) [452](#page-471-0) Ajout aux menus, [379](#page-398-0) Autoscripts, [453](#page-472-0) Basique, [459](#page-478-0) Création, [452](#page-471-0) Exécution, [452](#page-471-0) Exécution avec les boutons de la barre d'outils, [383](#page-402-0) langage par défaut, [372](#page-391-0), [452](#page-471-0) langages, [452](#page-471-0) modification, [452](#page-471-0) Python, [456](#page-475-0) scripts au démarrage, [463](#page-482-0) sélection des observations Echantillon aléatoire, [212](#page-231-0) En fonction de critères de sélection, [211](#page-230-0)

Intervalle de temps, [213](#page-232-0) Plage de dates, [213](#page-232-0) Plage d'observations, [213](#page-232-0) Sélection d'observations, [209](#page-228-0) sélectionner des observations, [209](#page-228-0) séparation de fenêtre Éditeur de données, [110](#page-129-0) éditeur de syntaxe, [308](#page-327-0) séparation de panneau Éditeur de données, [110](#page-129-0) éditeur de syntaxe, [308](#page-327-0) Serveurs, [77](#page-96-0), [79](#page-98-0), [421](#page-440-0) ajout, [79,](#page-98-0) [421](#page-440-0) Connexion, [77](#page-96-0) modification, [79](#page-98-0), [421](#page-440-0) Noms, [79](#page-98-0), [421](#page-440-0) Numéros de port, [79](#page-98-0), [421](#page-440-0) Serveurs distants, [77,](#page-96-0) [79](#page-98-0), [81–](#page-100-0)[82](#page-101-0), [421](#page-440-0) Accès aux fichiers de données, [81](#page-100-0) ajout, [79,](#page-98-0) [421](#page-440-0) chemins relatifs, [82](#page-101-0) Connexion, [77](#page-96-0) modification, [79](#page-98-0), [421](#page-440-0) Procédures disponibles, [82](#page-101-0) Signets éditeur de syntaxe, [313](#page-332-0) sous-groupes d'observations Echantillon aléatoire, [212](#page-231-0) Sélection, [209,](#page-228-0) [211,](#page-230-0) [213](#page-232-0) Sous-titres diagrammes, [326](#page-345-0) sous-types, [429](#page-448-0) et étiquettes, [430](#page-449-0) sous-types de tableau, [429](#page-448-0) et étiquettes, [430](#page-449-0) Statistiques descriptives Éditeur de données, [109](#page-128-0) strates, [251](#page-270-0), [264](#page-283-0), [266,](#page-285-0) [269](#page-288-0), [276](#page-295-0) affichage, [264,](#page-283-0) [266](#page-285-0) Création, [264](#page-283-0) dans les tableaux pivotants, [264](#page-283-0) Impression, [251,](#page-270-0) [269,](#page-288-0) [276](#page-295-0) Suppression de plusieurs commandes EXECUTE dans les fichiers de syntaxe, [317](#page-336-0) Suppression de résultats, [234](#page-253-0) Suppression d'étiquettes de groupe, [260](#page-279-0) Syntaxe, [303](#page-322-0), [316,](#page-335-0) [382](#page-401-0), [415](#page-434-0) accès à *Command Syntax Reference*, [9](#page-28-0) Collage, [305](#page-324-0) Exécution, [316](#page-335-0) Exécution de la syntaxe de commande avec les boutons de la barre d'outils, [382](#page-401-0) Fichier de résultat, [305](#page-324-0) fichier-journal, [317](#page-336-0) Fichiers de syntaxe de commande Unicode, [317](#page-336-0) Règles de syntaxe, [303](#page-322-0) Règles des tâches de production, [415](#page-434-0)

Syntaxe de commande, [303](#page-322-0), [316](#page-335-0), [379](#page-398-0), [383,](#page-402-0) [415](#page-434-0) accès à *Command Syntax Reference*, [9](#page-28-0) Ajout aux menus, [379](#page-398-0) Collage, [305](#page-324-0) Exécution, [316](#page-335-0) Exécution avec les boutons de la barre d'outils, [383](#page-402-0) Fichier de résultat, [305](#page-324-0) fichier-journal, [317](#page-336-0) Règles de syntaxe, [303](#page-322-0) Règles des tâches de production, [415](#page-434-0) Système de gestion des résultats (OMS), [425](#page-444-0), [449](#page-468-0) Système de mesure, [353](#page-372-0) Système de production, [353](#page-372-0) conversion des fichiers en tâches de production, [424](#page-443-0) Utilisation de la syntaxe de commande à partir d'un fichier-journal, [353](#page-372-0) table de consultation, [202](#page-221-0) Tableaux, [286](#page-305-0) Alignement, [279](#page-298-0) Contrôle des sauts de tableau, [286](#page-305-0) conversion de la syntaxe de la commande TABLES en CTABLES, [466](#page-485-0) couleur d'arrière-plan, [278](#page-297-0) marges, [279](#page-298-0) Polices, [278](#page-297-0) propriétés de cellule, [278](#page-297-0)–[279](#page-298-0) tableaux classiques, [287](#page-306-0) Tableaux croisés Pondérations fractionnelles, [214](#page-233-0) tableaux larges collage dans Microsoft Word, [239](#page-258-0) Tableaux personnalisés conversion de la syntaxe de la commande TABLES en CTABLES, [466](#page-485-0) tableaux pivotants, [234](#page-253-0), [239](#page-258-0)[–240](#page-259-0), [251](#page-270-0), [258](#page-277-0)[–260](#page-279-0), [263](#page-282-0)[–264](#page-283-0), [266–](#page-285-0)[267,](#page-286-0) [269,](#page-288-0) [272–](#page-291-0)[273](#page-292-0), [276](#page-295-0), [283](#page-302-0)–[284](#page-303-0), [286](#page-305-0)–[287](#page-306-0), [367](#page-386-0) Affichage des bordures masquées, [284](#page-303-0) Affichage et masquage des cellules, [266](#page-285-0) Ajustement de la largeur de colonne par défaut, [367](#page-386-0) Alignement, [279](#page-298-0) annulation des modifications, [263](#page-282-0) Bordures, [276](#page-295-0) Collage dans d'autres applications, [239](#page-258-0) collage sous forme de tableaux, [239](#page-258-0) Contrôle des sauts de tableau, [286](#page-305-0) contrôle du nombre de lignes à afficher, [270](#page-289-0) couleur d'arrière-plan, [278](#page-297-0) couleurs de ligne en alternance, [273](#page-292-0) Création de diagrammes à partir de tableaux, [287](#page-306-0) Déplacement de lignes et de colonnes, [259](#page-278-0) Dissociation de lignes ou de colonnes, [260](#page-279-0) Etiquettes de valeurs, [262](#page-281-0) Etiquettes de variable, [262](#page-281-0) Exportation au format HTML, [240](#page-259-0) Formats de cellule, [273](#page-292-0) Groupement de lignes ou de colonnes, [260](#page-279-0)

481

*Index*

Impression de grands tableaux, [286](#page-305-0) Impression de strates, [251](#page-270-0) insertion de lignes et de colonnes, [262](#page-281-0) Insertion d'étiquettes de groupe, [260](#page-279-0) langue, [263](#page-282-0) Largeur des cellules, [283](#page-302-0) Légendes, [280–](#page-299-0)[281](#page-300-0) Manipulation, [258](#page-277-0) marges, [279](#page-298-0) masquage, [234](#page-253-0) Modèle de tableau par défaut des nouveaux tableaux, [367](#page-386-0) modification, [258](#page-277-0) Modification de l'aspect, [267](#page-286-0) Modification de l'ordre d'affichage, [259](#page-278-0) notes de bas de page, [280](#page-299-0)[–283](#page-302-0) Pivotement, [258](#page-277-0)[–259](#page-278-0) Polices, [278](#page-297-0) propriétés, [269](#page-288-0) propriétés de cellule, [278–](#page-297-0)[279](#page-298-0) Propriétés des notes de bas de page, [272](#page-291-0) Propriétés générales, [269](#page-288-0) quadrillage, [284](#page-303-0) Redimensionnement à des fins d'ajustement à la page, [269](#page-288-0), [276](#page-295-0) représenter plus rapidement les tableaux, [367](#page-386-0) Rotation d'étiquettes, [260](#page-279-0) Sélection de lignes et de colonnes, [284](#page-303-0) strates, [264](#page-283-0) Suppression d'étiquettes de groupe, [260](#page-279-0) tableaux classiques, [287](#page-306-0) tableaux pivotants rapides, [367](#page-386-0) Texte de suite, [276](#page-295-0) Transposition de lignes et de colonnes, [260](#page-279-0) tri des lignes, [261](#page-280-0) Utilisation d'icônes, [259](#page-278-0) tableaux pivotants rapides, [367](#page-386-0) TABLES conversion de la syntaxe de la commande TABLES en CTABLES, [466](#page-485-0) Tâches de production, [415,](#page-434-0) [421](#page-440-0)–[422](#page-441-0) conversion des fichiers du système de production, [424](#page-443-0) exécution de plusieurs tâches de production, [422](#page-441-0) Exportation de diagrammes, [415](#page-434-0) Fichiers de résultat, [415](#page-434-0) Paramètres de ligne de commande, [422](#page-441-0) Programmation des tâches de production, [422](#page-441-0) Règles de syntaxe, [415](#page-434-0) Tailles, [236](#page-255-0) Dans la légende, [236](#page-255-0) texte, [32,](#page-51-0) [237](#page-256-0), [240](#page-259-0), [248](#page-267-0) Ajout au Viewer, [237](#page-256-0) Ajout d'un fichier texte dans le Viewer, [237](#page-256-0) Exportation de résultat en tant que texte, [240,](#page-259-0) [248,](#page-267-0) [431](#page-450-0) Fichiers de données, [32](#page-51-0) Texte de suite, [276](#page-295-0) Pour les tableaux pivotants, [276](#page-295-0)

Texte d'étiquette vertical, [260](#page-279-0) titres, [237](#page-256-0) Ajout au Viewer, [237](#page-256-0) **Titres** diagrammes, [326](#page-345-0) traitement d'un fichier scindé, [208](#page-227-0) Transformations conditionnelles, [152](#page-171-0) Transformations de données, [358](#page-377-0) Calcul de variables, [150](#page-169-0) fonctions, [153](#page-172-0) Ordonnancement des observations, [168](#page-187-0) Recodage de valeurs, [159](#page-178-0)[–160](#page-179-0), [162](#page-181-0)[–163](#page-182-0), [165](#page-184-0) Retardement de l'exécution, [358](#page-377-0) Séries chronologiques, [187](#page-206-0), [189](#page-208-0) Transformations conditionnelles, [152](#page-171-0) Variables chaîne, [153](#page-172-0) transformations de fichiers Agrégation de données, [204](#page-223-0) Fusion des fichiers de données, [202](#page-221-0) Pondération d'observations, [214](#page-233-0) Restructuration des données, [215](#page-234-0)–[216](#page-235-0) Transposition des variables et des observations, [197](#page-216-0) Tri d'observations, [194](#page-213-0) Transformations de fichiers, [215](#page-234-0)–[216](#page-235-0) Fusion des fichiers de données, [198](#page-217-0) traitement d'un fichier scindé, [208](#page-227-0) Transposition de lignes et de colonnes, [260](#page-279-0) Transposition des variables et des observations, [197](#page-216-0) Tri lignes de tableau pivotant, [261](#page-280-0) variables, [196](#page-215-0) tri des variables, [196](#page-215-0) Tri d'observations, [194](#page-213-0) Types de données, [89](#page-108-0), [91,](#page-110-0) [105](#page-124-0), [361](#page-380-0) Définition, [89](#page-108-0) Devise personnalisée, [89,](#page-108-0) [361](#page-380-0) Formats d'affichage, [91](#page-110-0) Formats d'entrée, [91](#page-110-0) modification, [105](#page-124-0) types d'objet de sortie dans OMS, [428](#page-447-0)

Unicode, [12,](#page-31-0) [48](#page-67-0)

Valeurs de décalage, [158](#page-177-0) Valeurs manquantes, [93,](#page-112-0) [327](#page-346-0) Définition, [93](#page-112-0) diagrammes, [327](#page-346-0) Fonctions, [154](#page-173-0) modèles d'évaluation, [333](#page-352-0) Remplacement dans des données de séries chronologiques, [192](#page-211-0) Variables chaîne, [93](#page-112-0) Valeurs manquantes spécifiées par l'utilisateur, [93](#page-112-0) Variable d'environnement SPSSTMPDIR, [370](#page-389-0) variables, [6](#page-25-0), [340](#page-359-0), [342](#page-361-0) dans les boîtes de dialogue, [4](#page-23-0)

Définition de groupes de variables, [342](#page-361-0) Informations sur la définition, [340](#page-359-0) Informations sur les variables dans les boîtes de dialogue, [7](#page-26-0) Sélection dans des boîtes de dialogue, [6](#page-25-0) Tri, [196](#page-215-0) Variables, [86](#page-105-0), [105,](#page-124-0) [216](#page-235-0), [353](#page-372-0) Affectation d'un nouveau nom aux fichiers de données fusionnés, [201](#page-220-0) Définition, [86](#page-105-0) déplacement, [105](#page-124-0) Insertion de nouvelles variables, [105](#page-124-0) Ordre d'affichage dans les boîtes de dialogue, [353](#page-372-0) Recherche dans l'éditeur de données, [106](#page-125-0) Recodage, [159](#page-178-0)[–160,](#page-179-0) [162](#page-181-0)–[163,](#page-182-0) [165](#page-184-0) Restructuration en observations, [216](#page-235-0) Variables chaîne, [93](#page-112-0), [102](#page-121-0) Calcul de nouvelles variables chaîne, [153](#page-172-0) dans les boîtes de dialogue, [4](#page-23-0) Recodage en nombres entiers consécutifs, [165](#page-184-0) Saisie de données, [102](#page-121-0) segmentation des chaînes longues dans les versions précédentes, [49](#page-68-0) Valeurs manquantes, [93](#page-112-0) Variables de date Définition pour des données de séries chronologiques, [188](#page-207-0) variables de format date, [89](#page-108-0), [91,](#page-110-0) [358](#page-377-0) ajouter ou soustraire des variables date/heure, [171](#page-190-0) créer une variable date/heure à partir d'un ensemble de variables, [171](#page-190-0) créer une variable date/heure à partir d'une variable chaîne, [171](#page-190-0) extraire une partie de la variable date/heure, [171](#page-190-0) Variables de regroupement, [216](#page-235-0) Création, [216](#page-235-0) Variables d'échelle regroupement par casiers pour créer des variables qualitatives, [141](#page-160-0) Variables d'environnement, [370](#page-389-0) SPSSTMPDIR, [370](#page-389-0) vecteurs multiréponses Définition, [126](#page-145-0) Dichotomies multiples, [126](#page-145-0) Modalités multiples, [126](#page-145-0) Viewer, [233](#page-252-0)–[236](#page-255-0), [254](#page-273-0)[–255](#page-274-0), [356,](#page-375-0) [362](#page-381-0) Affichage des étiquettes de valeurs, [362](#page-381-0) Affichage des étiquettes de variable, [362](#page-381-0) Affichage des noms de variable, [362](#page-381-0) Affichage des valeurs de données, [362](#page-381-0) Déplacement du résultat, [234](#page-253-0) Développement de la ligne de légende, [236](#page-255-0) Enregistrement du document, [255](#page-274-0) Espace entre les éléments de résultat, [254](#page-273-0) exclusion de types de résultat avec OMS, [437](#page-456-0) Légende, [235](#page-254-0) Masquage de résultats, [234](#page-253-0)

modification de la police de la légende, [236](#page-255-0) Modification des niveaux de la ligne de légende, [236](#page-255-0) Modification des tailles de la légende, [236](#page-255-0) Options d'affichage, [356](#page-375-0) Panneau de légende, [233](#page-252-0) Panneau de résultats, [233](#page-252-0) rechercher et remplacer des informations, [237](#page-256-0) Réduction de la ligne de légende, [236](#page-255-0) Suppression de résultats, [234](#page-253-0) Viewer de modèle, [289](#page-308-0) viewer de modèles modèles scindés, [301](#page-320-0) viewer de modèles scindés, [301](#page-320-0) viewer d'ensemble, [293](#page-312-0) détails d'un modèle de composant, [300](#page-319-0) fréquence des valeurs prédites, [297](#page-316-0) importance des valeurs prédites, [296](#page-315-0) précision d'un modèle de composant, [298](#page-317-0) préparation automatique des données, [301](#page-320-0) récapitulatif du modèle, [295](#page-314-0) Vitesse, [75](#page-94-0) Mise en mémoire cache des données, [75](#page-94-0)

#### XML

acheminement des résultats au format XML, [431](#page-450-0) enregistrement des résultats sous forme de fichiers XML, [425](#page-444-0) résultat OXML depuis OMS, [450](#page-469-0) structure de tableau au format OXML, [445](#page-464-0) XSLT utilisation avec OXML, [450](#page-469-0)